Теперь вы знаете о своем бизнесе ВСЕ

# **Tiko Chain**

## Руководство пользователя

мониторинг работы сети в реальном времени детальная информация о бизнес-процессах единые справочники и стандарты консолидированная отчетность сравнительный анализ показателей работы централизованные закупки централизованное управление персоналом центральное производство и распределение маркетинговые акции и спецпредложения

#### **iikoChain (версия 3.0.5). Руководство пользователя iikoChain**.

Данный документ содержит описание системы **iikoChain**, предназначенной для централизованного управления сетью ресторанов (торговых предприятий) и производственно-распределительным комплексом. Описаны основные принципы функционирования, а также подробные инструкции по работе с системой.

#### **Copyright © 2012 компания «Айко»**

Настоящий документ содержит информацию, актуальную на момент его составления. Компания «Айко» не гарантирует отсутствия ошибок в данном документе. Компания «Айко» оставляет за собой право вносить изменения в документ без предварительного уведомления.

Компания «Айко» не гарантирует, что специфицированное в настоящем документе программное обеспечение не содержит программных ошибок, будет работать в произвольно выбранных условиях и удовлетворять всем требованиям, которые могут быть к нему предъявлены.

Компания «Айко» не гарантирует работоспособность нелегально полученного программного обеспечения. Нелегальное использование программного обеспечения и документации на него преследуется законом.

Настоящий документ содержит информацию, которая охраняется законом об авторских правах. Все права защищены. Запрещается изменение или перевод на другой язык настоящего документа в любой его части без согласования с компанией «Айко».

Товарный знак iiko™ является интеллектуальной собственностью компании «Айко» и охраняется действующим законодательством.

Все иные упомянутые в настоящем документе марки, названия продуктов и фирм могут являться интеллектуальной собственностью соответствующих владельцев.

# Содержание

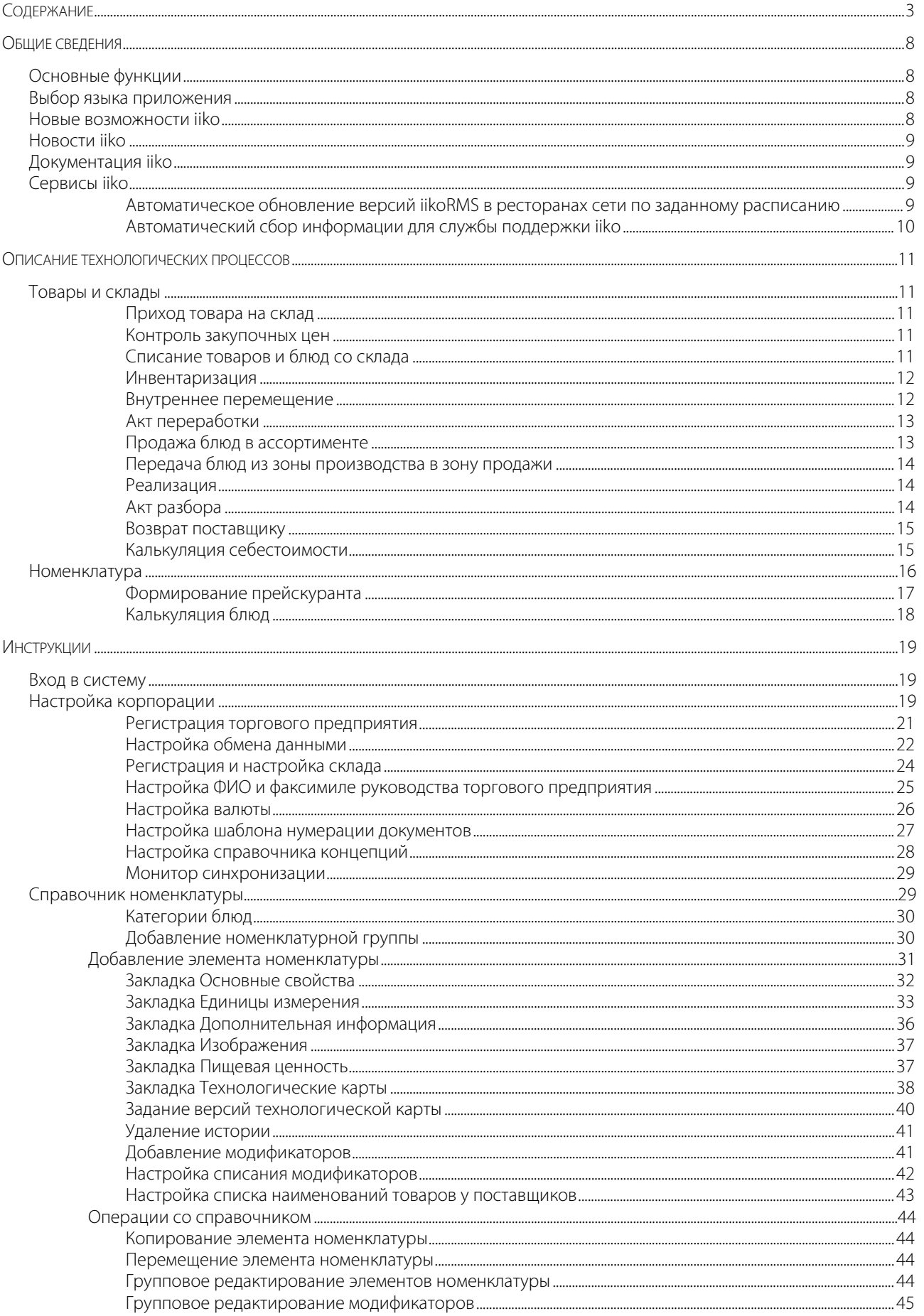

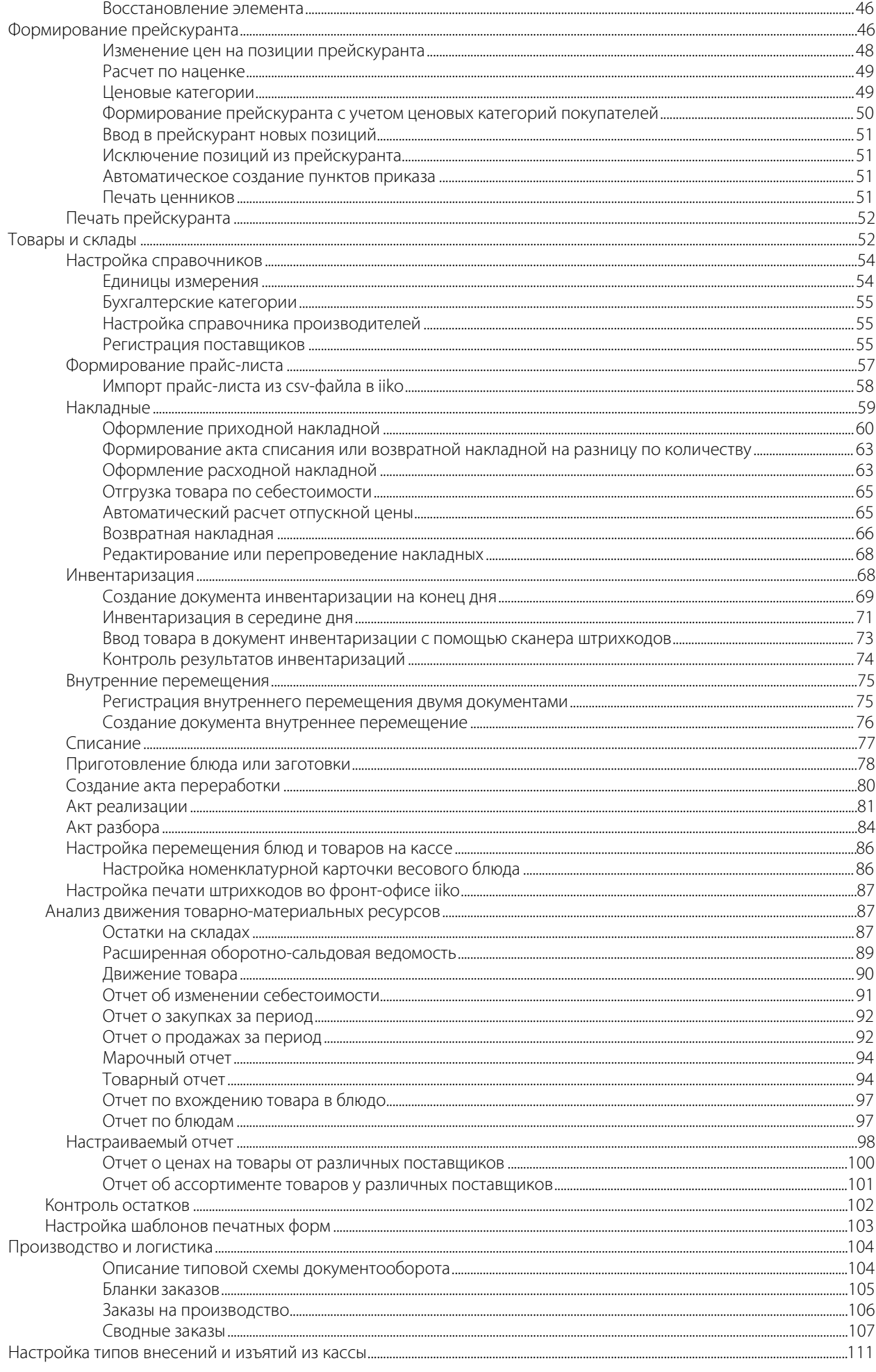

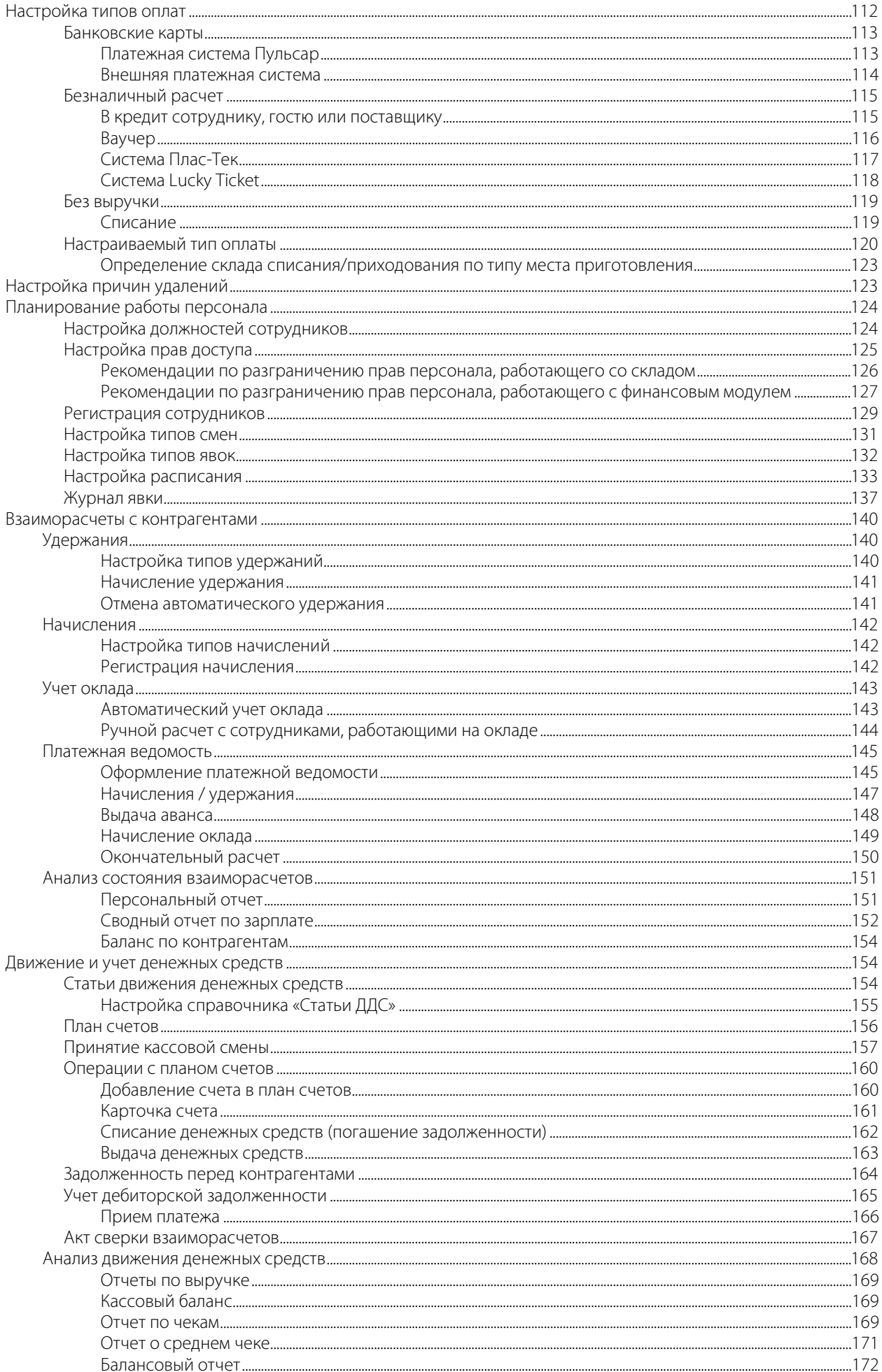

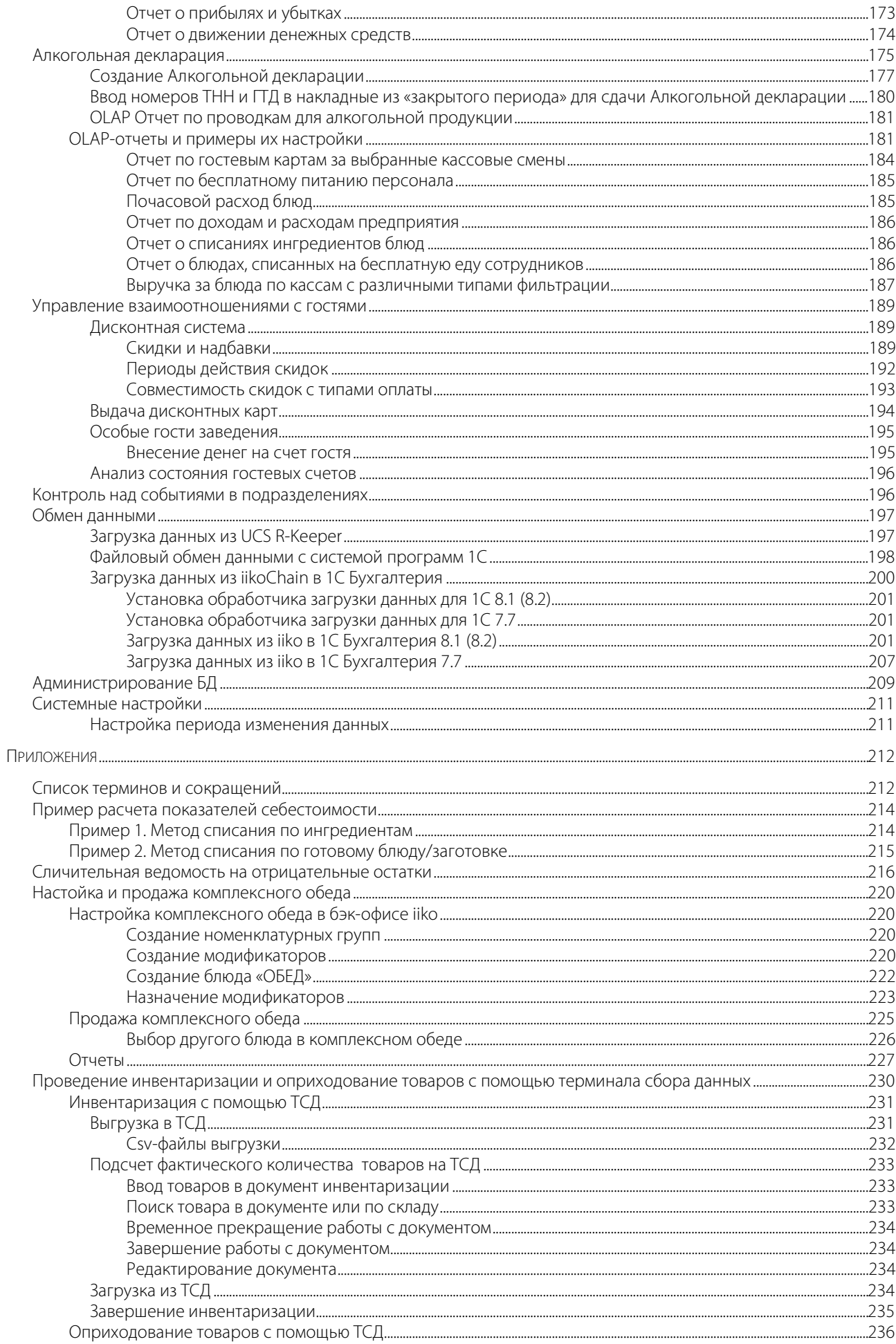

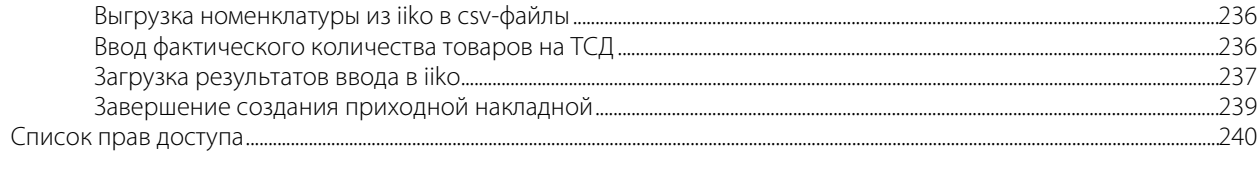

# **Глава 1 Общие сведения**

## Основные функции

Система **iikoChain** предназначена для централизованного управления сетью ресторанов (торговых предприятий) и производственно-распределительным комплексом (ПРК) и включает в себя:

- механизмы ввода и рассылки как справочной информации (прейскурант, сотрудники, должности и т. п.), так управляющих решений по локальным точкам;
- механизмы обеспечения документооборота;
- сбор локальной информации (продажи, явки сотрудников и т. п.) со всех точек для составления отчетов, облегчающих принятие управляющих решений;
- обмен с внешними системами, такими как R-Keeper.

Основные функции:

- Централизованное ведение справочников предназначено для обеспечения централизованного занесения и редактирования справочной информации, такой как перечень номенклатурных единиц, единиц измерения, перечня контрагентов и т. д.
- Консолидированный прейскурант сети ресторанов предназначено для централизованного управления прейскурантами в сети ресторанов, когда цены на блюда и состав прейскуранта во всех точках определяются из центрального офиса посредством «приказов об изменении прейскуранта».
- Обеспечение доступа информации о продажах из точек предоставление данной информации в виде отчетов: финансовых, складских, по продажам и пр. Информация выводится как по каждому ресторану в отдельности, так и в сводном виде, по всем точкам.
- Управление персоналом назначение ролей сотрудникам и контроль за пребыванием на рабочем месте.
- Заказы в производство центральный офис может поддерживать склад и возможность оплачивать закупки для ресторанов сети. Управляющий рестораном указывает в заказе продукты и их количество, необходимое для нормального функционирования ресторана. Эта информация попадает в базу данных центрального офиса. Менеджер по закупкам сети ресторанов анализирует запрос и отпускает этот товар со склада и/или делает централизованную закупку.
- Обмен данными с внешними системами в целях интеграции с уже существующими у клиентов решениями по управлению ресторанным бизнесом, система **iikoChain** обеспечивает возможность унифицированного обмена данными с внешними системами, в частности с R-Keeper.
- Централизованное ведение склада.
- Версии технологических карт.

## Выбор языка приложения

Для работы с iiko Вы можете выбрать английский или вьетнамский язык (**Администрирование** → **Выбор языка приложения**). Подключение дополнительных языков можно получить по запросу через службу поддержки iiko (support@iiko.ru).

## Новые возможности iiko

Страница с описанием новых возможностей iiko автоматически открывается при запуске BackOffice. Ее также можно открыть из раздела **Помощь** → **Новые возможности версии <номер текущей версии>**. От автоматического показа этой страницы вы можете отказаться с помощью галочки «не показывать больше».

## Новости iiko

О новостях и событиях от компании iiko, а также наших партнеров вы можете узнать из статей, опубликованных в Интернете и доступных по ссылкам страницы **Новости iiko**. Страница с подборкой новостей автоматически формируется и открывается при запуске **iikoChain**. Ее также можно открыть из раздела **Помощь** → **Новости iiko**. Чтобы открыть статью из подборки новостей, дважды нажмите левую кнопку мыши на соответствующей ей записи.

**Примечание** Если запрос новостей отработал с ошибкой или вернул пустой результат, то стартовая страница будет пустой.

Запуск стартовой страницы может быть отключен специальной настройкой в конфигурационном файле **iikoChain**.

## Документация iiko

На нашем сайте на странице http://www.iiko.ru/products/documentation/ представлены ссылки на пользовательскую документацию к решениям iiko, а также рекомендации по использованию системы. Вы можете выбрать интересующие вас продукты и скачать соответствующие документы (формат pdf). Также вы можете посмотреть видеоролики о новых возможностях каждой версии и обучающее видео по системе. К этой странице на сайте вы также можете перейти из раздела **Помощь** → **Документация и обучающие ролики** в BackOffice.

## Сервисы iiko

## Автоматическое обновление версий iikoRMS в ресторанах сети по заданному расписанию

По заданному в центральном офисе компании расписанию дистрибутивы автоматически загружаются на рабочие станции iikoRMS и запускается процесс обновления. Загрузка осуществляется по протоколу Bit Torrent. Расписание настраивается с помощью сервисного приложения iikoUpdater (**Пуск** → **Программы** → **iikoChain → iikoUpdater**). Для настройки процесса обновления выполните следующее:

**1.** Настройте IP-адрес сервера обновлений.

При запуске утилиты (**Пуск** → **Программы** → **iikoChain** → **iikoUpdater**) в окне настроек **Управление обновлениями** показывается внешний IP-адрес сервера обновлений. Вы можете его изменить, для этого введите новое значение в поле с адресом и нажмите кнопку **Изменить адрес** (см. Рисунок 1).

**2.** Настройте максимальную скорость отдачи и максимальную скорость скачивания (в Кб/сек).

В настройках утилиты можно настраивать скорости отдачи и скачивания данных (по умолчанию 512 Кб/сек). Эти параметры могут быть изменены как на сервере (**iikoChain** → **iikoUpdater**, введите новые значения и нажмите кнопку **Установить**), так и в настройках клиента iikoUpdater (**iikoRMS** → **iikoUpdater**, введите новые значения и нажмите кнопку **Изменить настройки**, см. Рисунок 2).

- **3.** Настройках клиента iikoUpdater укажите адрес сервера обновлений (см. Рисунок 2).
- **4.** Настройте список торрентов для скачивания различных версий iikoRMS. Чтобы добавить новую версию для скачивания, нажмите кнопку **Добавить торрент** и укажите папку с дистрибутивом этой версии на сервере обновлений.
- **5.** Клиент iikoUpdater автоматически получает название ресторана от сервера RMS, установленного на той же машине. Когда клиент подключается к серверу iikoUpdater, оно передается на сервер и появляется в списке вместе с установленной версией. Чтобы получить актуальный список ресторанов в окне обновлений, нажмите кнопку **Обновить**.
- **6.** Для каждого ресторана запланируйте время обновления на определенную версию iikoRMS. Для этого нажмите кнопку **Запланировать**, укажите дату, время и версию для установки, нажмите кнопку **ОК** (см. Рисунок 1).

Дата обновления показана в поле «Дата планируемой установки». После выполнения обновления будет заполнено поле «Установленная версия».

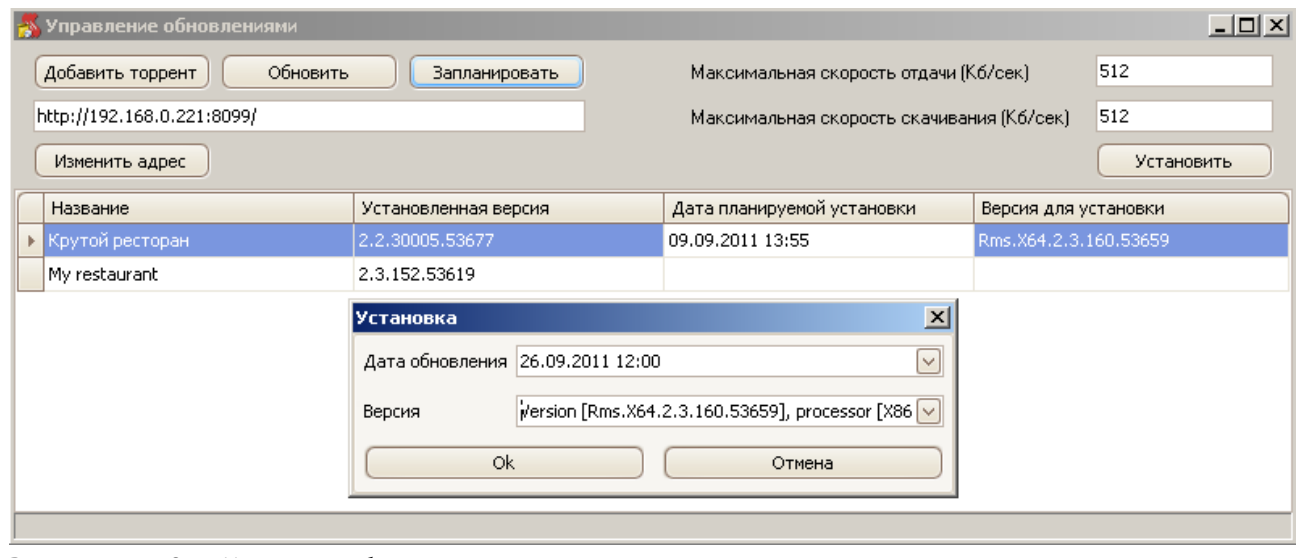

**Рисунок 1** Окно Управление обновлениями

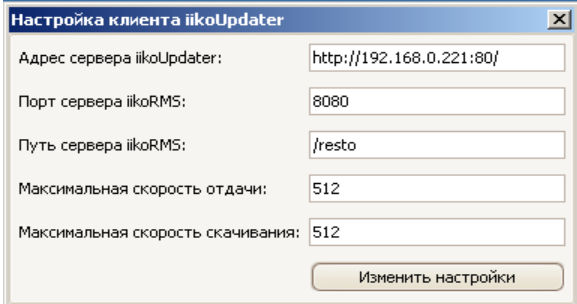

**Рисунок 2** Окно Настройка клиента iikoUpdater

## Автоматический сбор информации для службы поддержки iiko

Чтобы упростить сбор информации для службы поддержки iiko, используется автоматический сборщик логов (**Пуск** → **Программы** → **iikoChain** → **Диагностика**). В один файл могут быть сохранены данные о работе пользователей с различными компонентами iiko на одном терминале за указанный период.

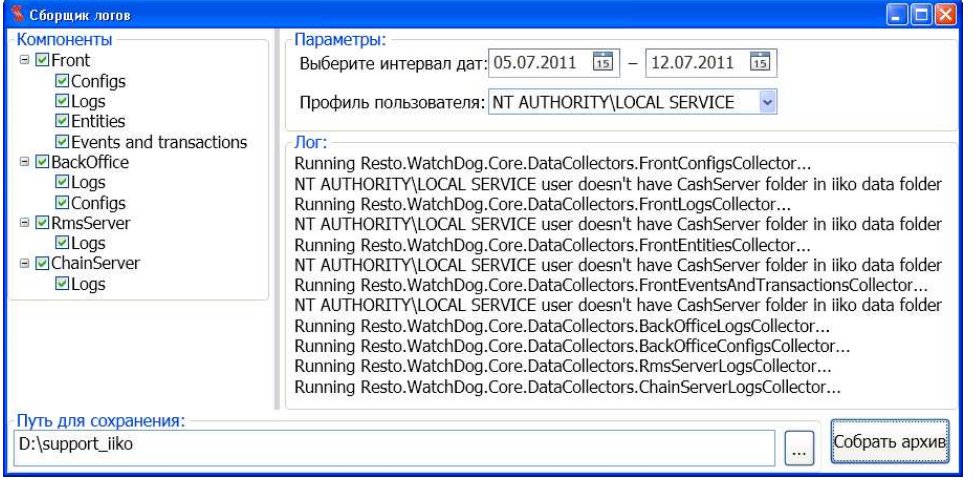

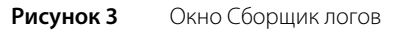

# **Глава 2 Описание технологических процессов**

## Товары и склады

В зависимости от структуры и взаимосвязей между подразделениями сети в системе iiko может быть настроена любая схема движения товарно-материальных ресурсов. Это достигается следующими настройками:

- Склады, как основные участки учета товарно-материальных ресурсов и отдельные структурные подразделения сети, регистрируются в ЦО и привязываются к определенному торговому предприятию (или же производству). Эта регистрация выполняется на первоначальном этапе настройки конфигурации корпорации (см. инструкцию «Настройка корпорации»). Затем эта информация автоматически реплицируется в точки.
- Справочник номенклатуры элементами учета складской подсистемы iiko являются: товары, блюда, заготовки, модификаторы и услуги. Для их учета и настройки предназначен справочник номенклатуры, работа с ним описана в разделе «Справочник номенклатуры». Все действия по добавлению / удалению / изменению элементов справочника номенклатуры должны производиться ТОЛЬКО в Центральном офисе!
- Справочник поставщиков, как одних из участников схемы движения товарно-материальных ресурсов. Документальное отражение взаимоотношений с ними в системе производится посредством накладных. Для этого каждый поставщик должен быть зарегистрирован (см. инструкцию «Регистрация поставщиков»).
- Справочник единиц измерения, в которых может вестись учет элементов номенклатуры.

**Примечание** Данные учета товарно-материальных ресурсов могут быть импортированы в **iikoChain** из сторонних систем. Например, такие как список поставщиков или же накладные на закупленные товары.

## Приход товара на склад

Сырье (товары и материалы) поступают на Основной склад ПРК от сторонних организаций (Поставщиков) по **Приходным накладным**. Поставки от сторонних организаций также осуществляются напрямую на Основные склады Торговых предприятий по **Приходным накладным.**

Приходные накладные могут регистрироваться как в ЦО, так и в ресторанах. Благодаря механизму обмена данными, информация, введенная в ЦО, реплицируется по точкам, и все данные, введенные в ресторане, передаются в ЦО.

После проведения накладной незамедлительно пересчитываются остатки товаров на складах, а также показатели их себестоимости. Подробнее о данной процедуре см. «Калькуляция себестоимости».

Порядок заполнения накладной описан в инструкции «Оформление приходной накладной».

## Контроль закупочных цен

Для планирования и контроля цен на товары, закупаемые у поставщиков, система iiko предоставляет возможность ведения «Прайс-листа» по каждому из поставщиков. В нем перечисляются возможные цены на определенные товары и допустимый процент отклонения от них, а также задается поведение системы при возникновении такой ситуации: запрещать проведение приходного документа, только выдавать предупреждение о такой ситуации или не предупреждать.

## Списание товаров и блюд со склада

Списание со склада может производиться одним из следующих способов (помимо списаний по результатам документов инвентаризаций и внутренних перемещений, см. ниже):

■ По акту реализации (см. «Акт реализации»).

Данный документ создается автоматически при продаже товара или блюда (закрытия заказа), ингредиентом которого является данный товар. Но также может быть создан и вручную. Что списывается: ингредиенты или само блюдо, определяется настройкой «Метод списания», которая задается в карточке номенклатуры.

- При проведении акта приготовления. В соответствии с ним списываются ингредиенты блюда или заготовки, но при этом увеличивается остаток данного блюда или заготовки на складе (см. инструкцию «Приготовление блюда или заготовки»).
- По расходной или возвратной накладной (см. инструкции «Оформление расходной накладной» и «Возвратная накладная»).
- В соответствии с актом списания. Оформляется автоматически при удалении блюда из заказа со списанием (на кассе), или вручную, например, вследствие прихода товара в негодность (см. инструкцию «Списание»).
- В соответствии с актом переработки (см. раздел «Создание акта переработки»).
- При проведении акта разбора (см. раздел «Акт разбора»). В соответствии с ним списывается со склада разбираемый продукт, и приходуются на склад ингредиенты, полученные в результате операции.

Пересчет остатков производится незамедлительно на дату и время проведения складского документа.

**Внимание** В ситуации, при которой несколько складских документов, влияющих на количество и себестоимость товара, зарегистрировано одной датой и временем, то между ними устанавливается приоритет:

- 1. Документы инвентаризации.
- 2. Документы, по которым производится списание.
- 3. Документы о приходе товара на склад.

Например, если Вы создали акт списания, в соответствии с которым весь товар был списан, а затем накладную на этот товар по новой цене, то себестоимость товара будет рассчитываться на основании его количества после проведения акта списания.

## Инвентаризация

Контроль остатков на складах подразделений корпорации осуществляется регламентным проведением инвентаризаций. Результаты инвентаризации фиксируются в **Инвентарных описях** с указанием количества книжного остатка и фактически посчитанного. Итоги закрепляются проводками списания недостачи и оприходования излишков.

Создание документа инвентаризации (см. инструкцию «Инвентаризация») происходит в три этапа, в ходе которых производится подсчет количества заготовок (первый этап) и сравнение фактического количества товаров (второй этап) на складе с тем количеством, которое должно быть на текущий момент согласно документам. В результате может быть зафиксирована недостача или излишек какого-либо товара на складе. На третьем шаге определяются счета, на которых будут зафиксированы выявленные излишки или недостатки, а также материальная ответственность.

Для автоматизированного ввода товаров и их фактического количества может быть использован сканер штрихкодов (см. «Ввод товара в документ инвентаризации с помощью сканера штрихкодов», стр. 73).

Обратите внимание, что в случае обнаружения недостачи, которая была зафиксирована актом инвентаризации, следует вносить изменения в тот документ, который зафиксировал эту недостачу, а не создавать новый. Иначе это может исказить отчетные данные о деятельности подразделения, так как количество товара, остававшегося на складе на определенный момент, влияет на его себестоимость, на основе которой рассчитывается прибыль от продажи данного товара. После редактирования документа инвентаризации суммы проводок по счетам, соответствующие данному документу, автоматически изменяются.

## Внутреннее перемещение

Передача товаров с одного склада на другой может быть зарегистрирована двумя способами:

- Специальным документом «внутреннее перемещение» (см. раздел «Создание документа внутреннее перемещение»). Но данный документ не рекомендуется использовать для перевода товаров со склада одного торгового предприятия на склад другого. Так как только у центрального офиса есть информация обо всех складах сети, а у отдельного торгового предприятия только о принадлежащих ему. Поэтому такой документ после репликации в iikoRMS будет всегда находиться в непроведенном состоянии, что не позволит видеть реальные остатки на складе.
- Парой связанных документов «расходная накладная» (со склада откуда) «приходная накладная» (на склад куда). Склады при этом могут принадлежать различным юридическим лицам и торговым предприятиям, действующим в рамках сети. При сохранении расходной накладной автоматически создается приходная накладная, но проводится только операция расхода. Товар может передаваться как по себестоимости, так и с наценкой. Склад куда принимает товары по закупочной цене и акцептует (проводит) операцию прихода товаров. При возникновении расхождений по факту приема товаров корректировать данные разрешается

только в расходную часть операции, сторона прихода при этом изменяется автоматически. Регистрация такой операции описана в разделе «Регистрация внутреннего перемещения двумя документами».

## Акт переработки

Документ Акт переработки предназначен для регистрации приготовления блюда из произвольного набора ингредиентов или же для учета ассортиментного набора товаров, продукции, работ и услуг. По факту приготовления фиксируется наличие блюда на складе и списание его составляющих.

При изготовлении конечного продукта состав и объем используемых в переработке исходных материалов может варьироваться. Причем, выход конечного продукта не обязательно должен быть равен суммарному количеству использованных материалов. Себестоимость готовой продукции рассчитывается по факту изготовления и равна суммарной себестоимости ингредиентов.

Таким образом, акт переработки является многоцелевым документом и может быть задействован для отражения результатов следующих операций:

- Инвентаризация. Для урегулирования выявленных недостач и излишков.
- Продажи. Расчет себестоимости списания по результатам продаж ассортиментного набора блюд.
- Прием поставки. Постановка на учет продуктов, закупленных от разных поставщиков и обладающих идентичными качественными характеристиками и свойствами. В технологической карте они будут соответствовать одному ингредиенту.

Например, Сметана 10% (кг):

- Сметана 10% «Домик в деревне» шт (250 г)
- Сметана 10% «Простоквашино» шт (400 г)

Технологический процесс с использованием акта переработки может выглядеть следующим образом:

- **1.** Существуют два блюда со своими технологическими картами (метод списания «Списывать по ингредиентам»). Они входят в ассортиментный набор третьего блюда, например, «Салат-бар».
- **2.** Эти два блюда готовятся, что фиксируется актом приготовления. Производится списание их ингредиентов по технологической карте и оприходование готовых блюд на склад.
- **3.** Продается третье блюдо, состоящее из первых двух. Производится его списание с образованием отрицательного остатка.
- **4.** Создается акт переработки, в котором регистрируется наличие определенного объема третьего блюда. При этом производится списание заданного в данном документе количества первого и второго блюд.

## Продажа блюд в ассортименте

Под набором блюд в ассортименте понимается группа готовых блюд одной категории, имеющих схожий состав и реализуемых в одном диапазоне цен: салаты; мясные блюда; пирожные и т. п.

В случае если в ресторане выставляется на продажу ассортиментный набор блюд, которые готовятся не по заказу гостей, а предлагаются им на выбор, то в общем виде процесс их приготовления и продажи выглядит следующим образом:

- **1.** Сотрудники производственных цехов получают задания на приготовление блюд в объеме, необходимом и достаточном для поддержания процесса продажи.
- **2.** Блюда готовятся и передаются в торговую зону (этот факт регистрируется вручную в Заборном листе, см. «Передача блюд из зоны производства в зону продажи»).
- **3.** Блюда продаются на вес или по порциям. Блюда, входящие в набор, пробиваются в чеке одной строкой с указанием цены, общего веса и рассчитанной стоимости.
- **4.** В конце дня формируется Акт приготовления (как его создать см. раздел «Приготовление блюда или заготовки»), содержащий сводные данные о переданных из зоны производства в зону продажи готовых блюдах. Акт приготовления может формироваться автоматически, если это перемещение было соответствующим образом оформлено, см. «Настройка перемещения блюд и товаров на кассе».
	- Согласно технологическим картам блюд осуществляется списание ингредиентов и оприходование готовых блюд.
	- По каждому блюду автоматически рассчитывается производственная себестоимость (по формуле стоимости сырьевого набора).
- **5.** Создается специальный документ Акт переработки (см. раздел «Создание акта переработки»), регистрирующий факт списания блюд из набора в реализацию:
	- Формируется список блюд набора (с учетом зарегистрированного ранее акта приготовления) и заполняется остатками блюд на складе.
	- Нереализованные блюда могут быть списаны или же учтены в акте переработки (способ учета таких блюд будет влиять на себестоимость набора).
	- Задается объем реализованного набора.

## Передача блюд из зоны производства в зону продажи

Процесс передачи готовых блюд из зоны производства в зону продажи может быть оформлен с помощью заборных листов (подробное описание технологического процесса приведено в разделе «Продажа блюд в ассортименте»), в которые вручную вносятся наименования приготовленных блюд и их объем. В дальнейшем информация, содержащаяся в заборных листах, может использоваться при регистрации актов приготовления.

Бланк заборного листа может быть распечатан непосредственно из системы iiko. Для этого нужно в списке актов приготовления (пункт меню **Товары и склады** → **Акты приготовления**) двойным щелчком мыши открыть любой из существующих актов и нажать кнопку **Заборный лист**. Будет открыта форма предварительного просмотра сформированного бланка, из которой ее можно будет распечатать.

Но система iiko позволяет полностью автоматизировать этот процесс и отказаться от ведения бумажных записей. Повар может взвешивать на кассе выносимое на продажу блюдо непосредственно в гастроемкости. При этом Акт приготовления формируется автоматически. Если повар забирает что-то с раздачи, то это также пробивается на кассе и учитывается в автоматически формируемом документе.

Для того чтобы можно было регистрировать перемещения весовых блюд через кассу необходимо выполнить ряд настроек, они описаны в разделе «Настройка перемещения блюд и товаров на кассе».

## Реализация

Розничные продажи регистрируются в системе **Актами реализации** по каждому торговому предприятию. При закрытии смены с касс снимаются и формируются **Z-отчеты.** Данные о вырученных денежных средствах и продажах передаются автоматически по доступным каналам связи в Центральный офис при закрытии операционного дня.

Автоматически формируется один акт реализации для всех блюд, которые списываются с одного склада (у них одно место приготовления) по итогам операционного дня. В нем содержится список проданных блюд и информация об их количестве и цене продажи на основании распечатанных чеков.

Автоматически сформированный акт реализации после закрытия операционного дня на кассе может быть отредактирован, это может потребоваться в случаях:

- Необходимости замены номенклатуры с целью устранения пересортицы, исключения нелицензионной продукции, регулирования налоговых ставок и т. п.
- Изменения количества с целью устранения выхода в отрицательную область остатков запасов на складе.
- Изменения цен и сумм продажи с целью регулирования расхождений с данными учета вырученных денежных средств.

## Акт разбора

Документ Акт разбора предназначен для регистрации операции разбора продуктов на полуфабрикаты или исходные ингредиенты. По факту разбора фиксируется списание исходного продукта со склада и приходование полученных ингредиентов на склад.

Акт разбора является многоцелевым документом и может быть задействован для отражения результатов следующих операций:

- Разделка туш. Для учета разделки купленных мясных туш на товары или заготовки, которые в дальнейшем будут самостоятельными объектами складского учета.
- Разбор. Разбор приготовленной заготовки или блюда на исходные ингредиенты.

Акт разбора регистрирует операцию с одним разбираемым продуктом, в результате которой может быть получено несколько ингредиентов. Состав и объем полученных ингредиентов может варьироваться. Причем, суммарный вес ингредиентов не обязательно должен быть равен весу исходного продукта. Суммарная себестоимость полученных ингредиентов рассчитывается по факту разбора и равна списываемой себестоимости разбираемого продукта.

Участвовать в операции разбора может продукт любого типа номенклатуры: товар, блюдо, заготовка, модификатор. В качестве полученных ингредиентов могут выступать товары, заготовки и блюда.

## Возврат поставщику

В случае возникновения следующих ситуаций:

- обнаружены расхождения при приеме поставки, например, привезли товар, который не заказывали, или же в количестве большем, чем заказывали;
- обнаружен брак или просроченные товары

в системе может быть оформлен специальный документ, регистрирующий возврат товаров поставщику – возвратная накладная. На каких условиях производится возврат, прописывается в договоре поставки, в том числе и по ценам (цена возврата равна цене закупки, рыночной цене и т. п.).

Порядок заполнения возвратной накладной описан в инструкции «Возвратная накладная».

## Калькуляция себестоимости

Для расчета данных о прибылях и убытках, полученных торговыми предприятиями сети от продажи тех или иных блюд и товаров, базовым является значение их себестоимости.

Себестоимость товаров рассчитывается по каждому складу отдельно, то есть один и тот же товар может иметь различную себестоимость на различных складах. То значение, которое отображается для товара в справочнике номенклатуры, вычисляется как среднее по всем складам.

По каждому складу ведется баланс (складу соответствует специальный счет в плане счетов), вычисляемый на основе стоимости прихода и расхода находящихся на нем товаров. Стоимость товара на складе вычисляется как общая себестоимость оставшихся единиц данного товара. После проведения какого-либо документа, увеличивающего количество товара на складе (приход), производится пересчет его себестоимости.

В зависимости от порядка учета, принятого в торговом предприятии, себестоимость товарно-материальных ценностей, находящихся на складах данного предприятия, может рассчитываться как средневзвешенное значение или же по методу ФИФО.

#### **Формирование средневзвешенного значения себестоимости**.

Рассмотрим данный способ на примере.

При проведении новой накладной к стоимости товара, уже находящегося на складе, прибавляется стоимость оприходованного и делится на суммарное количество его единиц. При следующем приходе стоимость оставшихся единиц товара будет рассчитана исходя из себестоимости, вычисленной после предыдущего поступления.

Например, на складе зарегистрировано 20 единиц товара с себестоимостью 30 рублей, его общая стоимость 600 рублей. Оприходовано 10 единиц товара по 35 рублей, итого приход составляет 350 рублей. Общая стоимость 30 (20+10) единиц товара на складах 600+350=950. Его себестоимость составляет 950/30 = 31,67 рублей.

## **Метод ФИФО**.

Метод ФИФО (FIFO – англ. First-In-First-Out) основывается на допущении, что материально-производственные запасы используются в течение месяца и иного периода в последовательности их приобретения (поступления), то есть запасы, первыми поступающие в производство (продажу), должны быть оценены по себестоимости первых по времени приобретений с учетом себестоимости запасов, числящихся на начало месяца. При применении этого способа оценка материально-производственных запасов, находящихся в запасе (на складе) на конец месяца, производится по фактической себестоимости последних по времени приобретений, а в себестоимости проданных товаров, продукции, работ, услуг учитывается себестоимость ранних по времени приобретений.

Например, на склад зарегистрирован приход 20 единиц товара по 30 рублей и 10 единиц товара по 35 рублей. Затем регистрируется расход 15 единиц товара. Стоимость этого расхода будет рассчитана как 15\*30=450. Затем расход еще 10 единиц. Стоимость расхода 5\*30+5\*35=325. Себестоимость товара в операции последнего расхода будет рассчитываться как 325/10 = 32,5 рубля.

На складе могут быть зарегистрированы не только товары, но и блюда/заготовки (элементы, имеющие технологическую карту), у которых задан метод списания «Списывать готовое блюдо / заготовку». Их наличие на складе фиксируется актами приготовления. Себестоимость таких блюд вычисляется так же, как и товаров. Себестоимость блюд, которые списываются по технологической карте (метод списания «Списывать ингредиенты»), рассчитывается как сумма себестоимостей их ингредиентов.

Если блюдо есть в наличии на нескольких складах, то его себестоимость, которая отображается в справочнике номенклатуры, вычисляется как среднее по складам, но списание (например, в результате продажи) производится в соответствии с его себестоимостью на складе, определяемого типом места приготовления.

**Примечание** При расчете себестоимости ассортиментного набора блюд всегда используется значение ССС блюд, входящих в этот набор.

В системе присутствует также ряд показателей себестоимости, предназначенных для управленческого анализа. Они отображаются на закладке **Технологические карты** номенклатурной карточки. Это такие показатели как ССС, ССП, ССН и ССНПП. Пример их расчета приведен в приложении «Пример расчета показателей себестоимости».

Система iiko позволяет вести работу с отрицательными остатками на складе. Такая ситуация может возникнуть в случае если вовремя не была зарегистрирована накладная о приходе товара на склад или же неправильно настроена технологическая карта какого-либо блюда, в соответствии с которой расход ингредиентов больше, чем используется на самом деле.

В этом случае расчет себестоимости производится следующим образом:

- В случае наличия положительных остатков товара хотя бы на одном из складов, значение себестоимости рассчитывается на основании этих остатков (отрицательные остатки отбрасываются).
- В случае отсутствия положительных остатков, себестоимость вычисляется по отрицательным остаткам.

Пусть себестоимость какого-либо товара на складе после проведения последней накладной составляла 30 рублей. После этого новых накладных не проводилось, а товар расходовался и в какой-то момент на складе зафиксирован его отрицательный остаток: -5 единиц по 30 рублей = -150 рублей.

В соответствии с новой накладной пришло 10 единиц товара по 40 рублей, на счете склада зарегистрирована проводка на 400 рублей. Стоимость склада будет составлять 250 рублей (-150 + 400). Исходя из этого значения себестоимость 5 единиц товара – 50 рублей, что не соответствует действительности, так как на складе находится товар только по 40 рублей за единицу. Поэтому чтобы получить корректное значение себестоимости сумма в 50 рублей распределяется задним числом по проводкам списаний, которые были зарегистрированы после ухода в минус и до прихода на минус.

**Примечание** В отдельных случаях, когда в торговом предприятии выделено несколько складов и производятся внутренние перемещения товаров между ними, возможно «зацикливание» описанной выше операции. В этом случае регистрируется специальная проводка (с типом СЕБЕСТ) по коррекции себестоимости склада. Корреспондирующим счетом таких проводок является специальный счет «Коррекция отрицательных остатков на складе».

Перерасчет себестоимости производится не в конце отчетного периода, а при каждом приходе товара или блюда, который может быть зафиксирован одним из следующих документов:

- Накладная.
- Акт приготовления.
- Внутреннее перемещение.

В случае наличия в торговом предприятии технологического процесса, который описан в разделе «Продажа блюд в ассортименте», для корректного расчета значений себестоимости блюд должна соблюдаться следующая последовательность проведения складских документов (задается временем проведения):

- **1.** Акт приготовления.
- **2.** Акт переработки.
- **3.** Акт реализации.

## Номенклатура

Все складские операции в системе iiko производятся с элементами номенклатурного справочника (пункт меню **Товары и склады** → **Номенклатура**):

- **Товары** продукты или товары в терминах розничной торговли, которые приходуются по накладной на склад, могут быть ингредиентами при приготовлении блюд или использоваться на предприятии для ведения хозяйственной деятельности.
- **Блюда**  изделия организаций общественного питания, которые имеют технологическую карту и продаются посетителям.
- **Заготовки** изделия организаций общественного питания, которые имеют технологическую карту и используются для приготовления блюд.
- **Модификаторы –** модификаторы блюд, которые добавляют к ним определенную характеристику (например, «без соли», «с лимоном» и т. д.). Могут иметь технологическую карту.
- **Услуги –** услуги, которые ресторан оказывает посетителям (например, «Билет на концерт»).

**Внимание** Все действия по добавлению / удалению / изменению элементов справочника номенклатуры должны производиться ТОЛЬКО в Центральном офисе!

Элементы номенклатуры могут объединяться в группы. Номенклатурные группы – это многоуровневая классификация по типу хранения, применения или приготовления, например: «Продукты – кухня», «Бытовая химия», «Горячие блюда» и т. п. При оформлении заказов в **iikoFront** прейскурант будет выводиться с учетом группировки блюд, то есть по умолчанию в полном прейскуранте сначала отображается список номенклатурных групп и элементов, находящихся на самом верхнем уровне иерархии.

Для предприятий корпорации могут быть настроены персональные номенклатурные группы. Такая настройка выполняется в iikoChain в режиме «Все подразделения» для корневых групп (на закладке **Видимость**). Настройка может быть полезна тем ресторанным сетям, которые управляют в iikoChain заведениями разных концепций.

Каждый элемент номенклатуры должен быть отнесен к определенной бухгалтерской категории, что позволяет детализировать отчеты по этим категориям.

Блюдам как элементам номенклатуры могут быть присвоены различные категории, в соответствии с которыми потом может вестись учет блюд и вывод отчетных данных. Категория присваивается в процессе настройки параметров элемента (на закладке **Дополнительная информация**, см. инструкцию «Добавление элемента номенклатуры»).

**Внимание** Система поддерживает возможность импорта данных об элементах номенклатуры из сторонних систем.

## Формирование прейскуранта

Прейскурант каждого из торговых предприятий сети в плане состава и стоимости позиций формируется в Центральном офисе «Приказами об изменении прейскуранта». Приказ определяет какие номенклатурные позиции в каких торговых предприятиях будут продаваться и по какой цене (см. инструкцию «Формирование прейскуранта»). Приказ имеет дату начала действия, что позволяет сформировать прейскурант, например, на месяц вперед для всей сети с учетом того, что через две недели планируется повышение цен на отдельные позиции в нескольких из торговых предприятий.

После сохранения приказы автоматически рассылаются в каждое подразделение по доступным каналам связи.

**Примечание** При изменении прейскуранта он будет применен в подразделении сразу после начала его работы. Цена элемента номенклатуры, измененная по приказу, автоматически заносится в его карточку и становится текущей ценой, по которой он будет продаваться только после начала операционного для заведения, а не при смене календарной даты в 00:00. Это время задается в настройках торгового предприятия в поле **Начало операционного дня** на закладке **Настройки учета** (дата применения приказа указывается при его создании).

**Внимание** Редактировать приказы задним числом нельзя. Что это значит:

- 1. Нельзя заводить новые приказы, дата начала действия которых в прошлом.
- 2. Если приказ уже действует (дата начала действия в прошлом), то редактировать его содержимое или дату начала действия нельзя.

При создании приказа об изменении прейскуранта, помимо ручного задания новых цен на позиции, может быть использован автоматический расчет цены по фиксированной наценке на себестоимость блюда (см. «Расчет по наценке», стр. 49).

Система предоставляет отчет «Прейскурант цен» на заданную дату для подразделения. В нем присутствуют цены позиций на заданную дату, а также даты и цены следующего изменения.

Система iiko предоставляет возможность назначать ценовые категории контрагентам и клубным картам с целью выбора нужного прейскуранта при использовании карты или указании контрагента в iikoFront. А также при оформлении продажи через расходную накладную ценовая категория покупателя может быть использована для автоматического расчета отпускных цен (см. «Формирование прейскуранта с учетом ценовых категорий покупателей», стр. 50).

## Калькуляция блюд

Создание технологических карт и калькуляция блюд (а также заготовок и модификаторов) производится в карточках элементов номенклатуры. Правила их заполнения подробно описаны в инструкции «Добавление элемента номенклатуры». Калькуляция производится автоматически при заполнении технологической карты и может быть распечатана, впрочем, как и технологическая карта. Причем вся история изменения технологических карт сохраняется в системе.

# **Глава 3 Инструкции**

## Вход в систему

Чтобы приступить к работе с системой iikoChain, необходимо выполнить следующие действия:

**4.** Запустить систему iikoChain. Это можно сделать двумя способами:

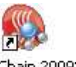

**4.1.** Дважды щелкнуть мышью по значку программы, находящемуся на рабочем столе ... В несть право

## **4.2.** Нажать кнопку **Пуск** (**Start**) и выбрать **Программы** (**Programs**) → **iikoChain**.

- **5.** В открывшемся окне входа в систему набрать свое системное имя и пароль, выданные администратором.
- **6.** Выберите подразделение, в штат которого Вы входите. Для работы вам будет доступна информация, относящаяся только Вашему подразделению. Если Вы сотрудник Центрального офиса и вам необходимо получать всю информацию, то выберите в списке «Все подразделения».
- **7.** Нажмите кнопку **Выбрать**.

Если Вы ошибочно выбрали подразделение, выполните следующие действия:

- **1.** Выберите пункт меню **Корпорация** → **Сменить режим (выбрать ТП)**.
- **2.** Если были открыты какие-либо окна в разделах системы, то необходимо будет подтвердить их закрытие нажатием кнопки **Продолжить**.
- **3.** Выберите нужное подразделение и нажмите кнопку **Выбрать**.

## Настройка корпорации

Для того чтобы максимально полно отразить структуру и порядок взаимодействия подразделений предприятия могут использоваться следующие элементы, каждый из которых имеет ряд специфичных настроек:

- Корпорация. Для нее задаются следующие параметры:
	- Название и описание (блок **Свойства**).
	- Шаблон нумерации документов (см. раздел «Настройка шаблона нумерации документов»).
	- Валюта, в которой ведется учет денежных средств (блок **Наименование валюты** на закладке **Общие настройки**).
	- Время, которым будут проводиться различные виды складских документов, если не изменить его вручную (закладка **Настройки учета**). Для того чтобы иметь возможность изменять время при создании документа, пользователь должен будет обладать правом B\_CEDT.

Может быть задано определенное время или же будет подставляться время, когда было начато создание документа (для этого нужно поставить галочку в поле **Текущее время**).

- При установленном параметре **Использовать штрихкоды при создании документов** (закладка **Настройки учета**) можно будет добавлять товары по штрихкодам в складские документы (появится колонка «Штрихкод»).
- Настройки, которые позволяют автоматически заполнять поля новой накладной значениями из последней зарегистрированной в системе приходной (расходной) накладной, а также вводить в накладную наименование товара по названию (или коду) товара у поставщика.
- Фирменный логотип и дизайн документов (блок **Логотипы**).
- Типы мест приготовления блюд, которые могут использоваться в торговых точках. Их названия будут общими для всей корпорации и являются обязательной характеристикой всех блюд, поступающих на продажу. Впоследствии, при настройке каждого торгового предприятия, каждому типу места приготовления назначается склад, с которого будут списываться ингредиенты блюд с этим типом. Таким образом будет достигаться то, что прейскурант в сети общий, продаются одни и те же блюда, но их ингредиенты списываются с разных складов.
- Юридическое лицо.
	- Название и описание.
	- Шаблон нумерации документов (см. раздел «Настройка шаблона нумерации документов»).
	- ИНН, КПП, юридический адрес, расчетный счет, БИК, название банка, корреспондентский счет.
	- **ОКПО** и **ОКПД** код организации во всероссийском классификаторе предприятий и организаций и код вида деятельности во всероссийском классификаторе видов экономической деятельности, продукции и услуг.
	- ФИО и факсимиле ответственных сотрудников: руководителя, бухгалтера и главного технолога. Если они заданы, то будут автоматически подставляться в печатных формах документов. Подробнее о настройке факсимиле и ФИО управленческого состава предприятия см. в «Настройка ФИО и факсимиле руководства торгового предприятия».

Торговые предприятия можно перемещать из одного юридического лица в другое в iikoChain. После такого переноса необходимо отключить и снова подключить iikoRMS BackOffice, и только после этого выполнить обмен данными, тогда он пройдет корректно. Новое название юридического лица появится в настройках предприятия только после перезапуска BackOffice. Чтобы переместить предприятие в другое юридическое лицо, наведите указатель мыши на его значок в настройках корпорации, затем нажмите левую кнопку мыши, перетащите этот значок в необходимую иерархическую группу, а затем отпустите кнопку мыши.

- Структурное подразделение.
	- Название и описание.
	- Шаблон нумерации документов (см. раздел «Настройка шаблона нумерации документов»).
- Производство.
	- Полное и краткое название, описание.
	- Шаблон нумерации документов (см. раздел «Настройка шаблона нумерации документов»).
	- Код, однозначно идентифицирующий данное подразделение в рамках сети.
	- Адрес и ряд показателей, которые могут быть настроены для ввода интересующей информации.
	- Настройки складского учета: счет для накопления НДС, если в данном подразделении ведется его учет.
- Торговое предприятие.
	- Полное и краткое название, описание.
	- Шаблон нумерации документов (см. раздел «Настройка шаблона нумерации документов»).
	- Код, однозначно идентифицирующий предприятие в рамках сети.
	- Адрес и ряд показателей, которые могут быть настроены для ввода интересующей информации.
	- Настройки обмена данными с центральным офисом (см. раздел «Настройка обмена данными»).
	- Карта списания блюд, в которой задается склад, с которого будут списываться блюда или их ингредиенты, в зависимости от их места приготовления.
	- Дата, начиная с которой запрещено изменение данных в системе, например, перепроведение складских документов.
	- Счет для накопления НДС, если в торговом предприятии ведется его учет.
	- Концепция, которой принадлежит продукция данного торгового предприятия.
- Склад.
	- Название и описание.
	- Список материально ответственных.
- Центральный офис, центральный склад. Имеют такой же набор показателей, как и производство.

Есть определенные правила построения иерархии, так, например, склад может принадлежать только торговому предприятию или производству, но никак не самой корпорации.

Обмен данными производится между центральным офисом, в котором установлена **iikoChain**, и торговыми предприятиями (то есть «торговое предприятие» должно соответствовать отдельной точке продаж – локальному ресторану). Информация о продажах и работе персонала в каждом конкретном ресторане накапливается RMS (Restaurant Management System) и в соответствии с определенным расписанием. В качестве RMS могут использоваться системы **iikoRMS** или R-Keeper.

## Регистрация торгового предприятия

Торговые предприятия – это основные места реализации продукции подразделений сети. Информация о результатах продаж и движении товарно-материальных ресурсов консолидируется в ЦО. Для этого должны быть выполнены следующие настройки:

- **1.** В дереве корпорации (**Корпорация** → **Настройка корпорации**) выберите подразделение (например, юридическое лицо), которому иерархически подчиняется торговое предприятие. Затем нажмите правую кнопку мыши и в открывшемся контекстном меню выберите пункт **Добавить торговое предприятие**.
- **2.** Выберите добавленное торговое предприятие. По умолчанию ему присвоено название «Новое торг. предприятие». В правой части окна откроется панель для настройки его свойств.
- **3.** В поле **Код** должен быть задан идентификатор этого подразделения, который определен в настройках **iikoRMS** (в Настройках торгового предприятия). Или же присвойте сначала этот код в ЦО, но потом не забудьте назначить его при настройке **iikoRMS** на точке.
- **4.** Задайте шаблон нумерации документов, если в данном торговом предприятии он должен быть отличным от заданного на уровне вышестоящего подразделения.
- **5.** Задайте расписание обмена данными между центральным офисом и торговым предприятием (см. раздел «Настройка обмена данными»).
- **6.** Зарегистрируйте хотя бы один склад для этой точки. Для этого нажмите правую кнопку мыши (или кнопку **Добавить**) и выберите команду **Добавить склад**.
- **7.** Задайте название склада и, при необходимости, материально-ответственных лиц.
- **8.** Снова выберите в дереве торговое предприятие.
- **9.** На закладке **Настройки списания** нужно задать склад, с которого должны списываться ингредиенты блюд при продаже в данном торговом предприятии. Для этого нажмите кнопку **Добавить новый тип**. В появившейся записи выберите один из возможных типов и назначьте ему склад (один из принадлежащих данному торговому предприятию).

#### **10.**Перейдите на закладку **Настройки учета и концепций**.

- Блок **Закрытие периода** позволяет установить правила, по которым выполняется автоматическая блокировка складских документов и технологических карт:
	- ♦ **Дата окончательной блокировки** предназначена для ограничения периода, в котором возможно изменение или внесение новых данных в систему. Если выбрать в данном поле какуюлибо дату, то никакие документы, дата проведения которых раньше этой даты, не смогут быть созданы или перепроведены («жесткое» закрытие периода). Документы, находящиеся в «жестко» закрытом периоде, не могут быть изменены никем. Может быть изменен только сам период.
	- **Дата предварительной блокировки** предназначена для установки периода, в котором только пользователи со специальным правом смогут создавать, изменять или удалять складские документы, а также создавать и редактировать технологические карты («мягкое» закрытие периода). Эта настройка может использоваться в дополнение к предыдущей или самостоятельно. Дата закрытия периода должна быть не меньше даты блокировки документов.

Возможность создавать или перепроводить документы раньше **Даты предварительной блокировки** регулируется правом «Работать с документами в закрытом периоде» (B\_WCP). Данное право никак не влияет на документы, находящиеся в «жестко» закрытом периоде.

♦ «Мягкое» закрытие периода можно запланировать заранее. Такая операция может быть выполнена единожды, а может выполняться еженедельно или ежемесячно. Для этого нужно указать новую дату блокировки и указать, когда эта настройка должна быть применена. Например, для закрытия периода по 31 декабря (включительно), которое должно автоматически произойти 15 января, нужно указать эти даты соответственно в полях **Новая дата предварительной блокировки** и **Выполнить закрытие в**. Если такую операцию блокировки нужно выполнить только один раз, то кроме дат блокировки и выполнения необходимо также указать значение «Единожды» в поле **Периодичность закрытия**. Если такая операция должна выполняться периодически, то укажите значение «Еженедельно» или «Ежемесячно». Чтобы отменить запланированную операцию, вам нужно просто очистить поле **Выполнить закрытие в**. Для всех

предприятий корпорации может быть запланирована единая дата «мягкой» блокировки, а также в каждом торговом предприятии может быть запланирована своя дата.

На этапе первоначальной настройки системы заполнять данные поля не обязательно.

Изменять настройки закрытия периода, включая их планировку, может только сотрудник, обладающий правом «Закрывать период» (B\_CCLP).

См. также инструкцию «Как заблокировать работу с документами (закрытие периода)» на нашем сайте на странице документации.

См. также «Настройка периода изменения данных», стр. 211 и «Удаление истории», стр. 41.

11. В случае если в данном торговом предприятии необходимо вести учет сумм НДС, то поставьте галочку в поле Выделять сумму НДС из себестоимости при поступлении товаров, учет НДС с продажи. При этом станет доступно поле Счет для накопления НДС, в нем можно задать счет плана счетов, на котором будут накапливаться суммы НДС на товары, оприходованные на склад, и на проданные блюда.

Примечание Например, может быть выбран счет «НДС» с типом «Прочие текущие обязательства», который представлен в плане счетов по умолчанию.

12. Метод учета - метод расчета себестоимостей материально-производственных запасов в данном торговом предприятии. Себестоимость может рассчитываться как средневзвешенное скользящее значение или же по методу ФИФО. Подробнее об этих методах см. в разделе «Калькуляция себестоимости».

Внимание При изменении значения, заданного в данном поле, будет автоматически произведен перерасчет себестоимостей во всех складских документах в рамках открытого периода.

Вне зависимости от настроек, задающих правила работы с отрицательными остатками, при методе учета ФИФО приходование на отрицательные остатки невозможно (кроме как документом инвентаризации). Сначала необходимо будет тем или иным способом их устранить.

Внимание Образование отрицательных остатков при проведении расходных документов можно предотвратить. Для этого используется специальная настройка на сервере (см. «Сличительная ведомость на отрицательные остатки», стр. 216). По умолчанию эта настройка отключена, и сохранение расходных документов выполняется обычным образом.

- 13. Если продукция, которая будет реализовываться в данном торговом предприятии, принадлежит одной из концепций, выберите ее в поле Концепция. Формирование списка концепций описано в инструкции «Настройка справочника концепций».
- 14. На закладке Учет рабочего времени в поле Автоматически создавать несвязанную явку по умолчанию установлено «Всегда». В этом случае при назначении сотруднику нерабочей смены (по причине, например, отпуска или больничного) автоматически будет создана явка, в которой зарегистрированы нерабочие часы.
- 15. После задания всех настроек нажмите кнопку Сохранить.

## Настройка обмена данными

Обмен данными может осуществляться между торговыми предприятиями и центральным офисом. Для этого должны быть заданы следующие настройки:

- 1. В дереве корпорации (Корпорация Настройка корпорации) выберите торговое предприятие.
- 2. В разделе Настройки обмена данными с ЦО щелкните мышью по строке Выгрузка из ЦО.

| <b>Свойства</b>                      |                        |
|--------------------------------------|------------------------|
| Тип                                  | Торговое предприятие   |
| Название                             | Торговое предприятие 1 |
| Описание                             |                        |
| Шаблоны нумератора                   | Не заданы              |
| Краткое название                     |                        |
| Код                                  | 1                      |
| Адрес                                | г. Самара, Мира 43     |
| Категория 1                          |                        |
| Категория 2                          |                        |
| Категория 3                          |                        |
| Категория 4                          |                        |
| Категория 5                          |                        |
| Зарегистрировано                     | Her                    |
| ⊡ Выгрузка данных во внешние системы |                        |
| Кассовая система                     | iiko RMS               |
| Время выгрузки                       | 00:00                  |
| ⊟ Настройки обмена данными с ЦО.     |                        |
| Выгрузка из ЦО                       |                        |
| Загрузка в ЦО                        |                        |

**Рисунок 4** Раздел настройки свойств торгового предприятия

3. Нажмите появившуюся кнопку **...** Откроется окно Выберите настройку обмена данными, в котором необходимо задать расписание выгрузки данных из центрального офиса в данную торговую точку.

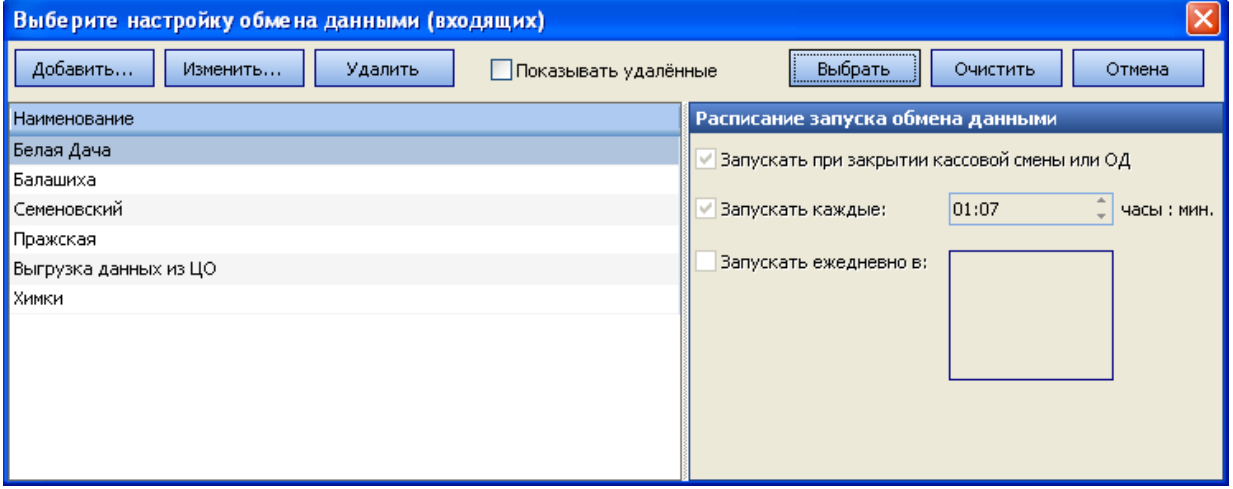

**Рисунок 5** Окно Выберите настройку обмена данными

- **4.** По умолчанию в системе уже создана одна настройка выгрузки данных, в соответствии с ней она будет осуществляться после закрытия кассовой смены или операционного дня. Если Вас это устраивает, то нажмите кнопку **Выбрать**, расположенную в правом верхнем углу окна.
- **5.** Если же необходимо чтобы обмен данными происходил по другому расписанию, то Вы можете изменить параметры существующей настройки (кнопка **Изменить**) или же создать свою собственную (кнопка **Добавить**).

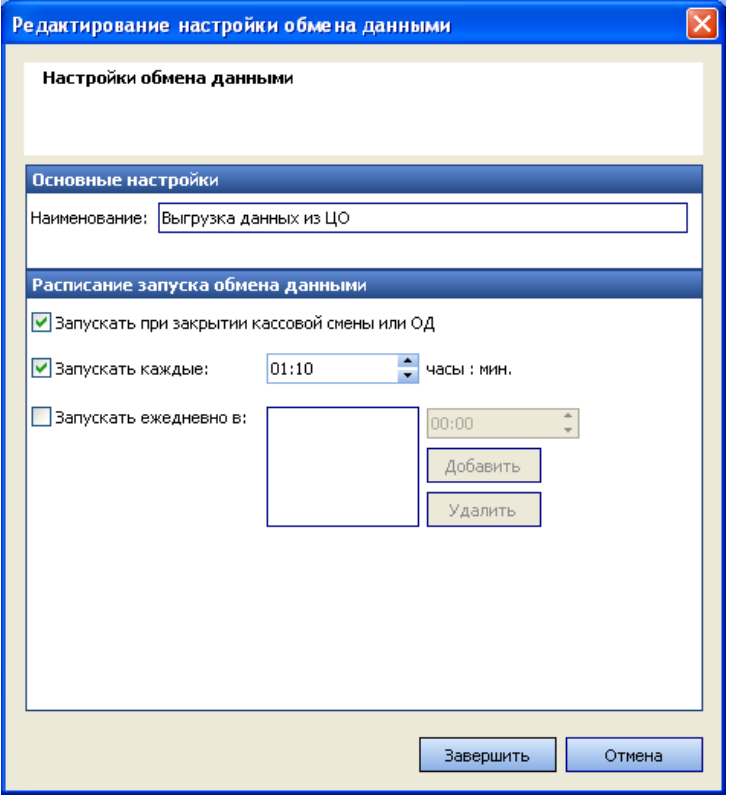

**Рисунок 6** Окно Редактирование настройки обмена данными

- **6.** При создании новой настройки необходимо задать ее название в поле **Наименование**.
- **7.** Если необходимо чтобы обмен данными производился с определенной периодичностью, то поставьте галочку в поле **Запускать каждые** и задайте период запуска в формате «часы: минуты».
- **8.** Если же Вы хотите чтобы обмен данными производился один или несколько раз в день в определенное время, то поставьте галочку в поле **Запускать ежедневно в**, задайте время запуска данной процедуры и нажмите кнопку **Добавить**.

**Внимание** Все три настройки расписания запуска обмена данными могут использоваться одновременно.

**9.** Нажмите кнопку **Завершить**. Произойдет возврат в окно **Выберите настройку обмена данными**, в левой части которого должна быть выбрана созданная (отредактированная) Вами настройка.

**10.**Нажмите кнопку **Выбрать**. В строке **Выгрузка из ЦО** появится название выбранной настройки.

**11.**Повторите описанные в п. 2-п. 10 этапы настройки для процедуры загрузки данных.

**Внимание** Для завершения процесса настройки обмена данными между центральным офисом и торговым предприятием должны быть выполнены определенные действия на стороне локального ресторана.

Первый раз инициатором обмена данными выступает **iikoRMS** (там задаются IP-адрес сервера ЦО и параметры авторизации и выполняется команда **Принудительный обмен данными с ЦО**), в процессе этого обмена помимо всего прочего передаются также и настройки расписания.

## Регистрация и настройка склада

Настройка складов, как мест хранения и учета товаров, является одним из этапов настройки корпорации. Склад является одним из ее структурных подразделений, иерархически он может подчиняться только элементам «торговое предприятие» или «производство». Регистрация склада производится следующим образом:

**1.** В дереве иерархии корпорации (**Корпорация** → **Настройка корпорации**) выберите подразделение, которому принадлежит склад, и выполните команду контекстного меню **Добавить склад**. В правой части окна откроется панель для настройки параметров склада.

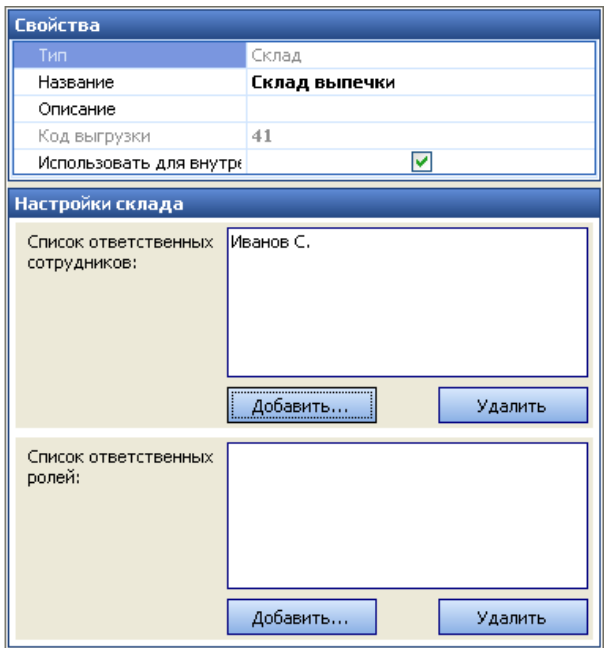

**Рисунок 7** Окно свойств склада

- **2.** В поле **Название склада** введите название склада, под которым он будет фигурировать в системе.
- **3.** В поле **Код склада** может быть задан код, который будет использоваться при формировании номеров документов по данному складу. В поле **Описание склада** при необходимости введите о нем дополнительную информацию.

Поле **Код выгрузки** будет заполнено автоматически после сохранения параметров склада. Это значение используется для настройки интеграции с внешними системами.

- **4.** Если данный склад будет выступать как контрагент при регистрации внутренних перемещений двумя взаимосвязанными документами (расходной и приходной накладной), то установите галочку **Использовать для внутренних перемещений**.
- **5.** Далее необходимо назначить сотрудников, на которых будет возложена материальная ответственность за склады. В случае обнаружения недостачи, она может быть разделена между ними. Есть два способа назначить ответственных – персонально и в соответствии с должностью. Эти два способа могут дополнять друг друга, например, ответственными за склад бара могут быть назначены все бармены и менеджер Иванов персонально.
- **6.** Чтобы добавить в список ответственного сотрудника или роль, нажмите кнопку **Добавить сотрудника** или **Добавить роль**. Откроется окно, в котором Вы сможете из списка выбрать нужного сотрудника или роль или, нажав кнопку  $^\bullet$ , заполнить персональную карту на сотрудника, ответственного за этот склад (в том случае, если этот сотрудник по каким-либо причинам еще не заведен в систему). Нажав кнопку рядом с фамилией выбранного сотрудника, Вы можете перейти в его персональную карточку и внести необходимые исправления или комментарии.
- **7.** Сформировав список ответственных, нажмите кнопку **Сохранить.**

## Настройка ФИО и факсимиле руководства торгового предприятия

Для удобства утверждения печатных документов Вы можете настроить ФИО и факсимиле ответственных сотрудников предприятия. Заданное факсимиле руководителя торгового предприятия будет выводиться, в частности, в печатную форму прейскуранта, в графе утверждения документа.

ФИО и факсимиле ответственных сотрудников настраивается в iikoChain. В последствии заведенные в iikoChain фамилии и факсимиле руководителя и ответственных сотрудников предприятия реплицируются в RMS соответствующих торговых предприятий.

Для настройки ФИО и факсимиле ответственного сотрудника выполните следующие действия:

- **1.** В настройках корпорации (пункт меню **Корпорация** → **Настройка корпорации**) выделите юридическое лицо, для которого требуется указать ответственных сотрудников.
- **2.** В блоке **Свойства** в поле, соответствующем нужной должности **Руководитель**, **Бухгалтер**, **Технолог** или **Зав. производством**, введите ФИО сотрудника.

**3.** Нажмите кнопку **, расположенную справа от поля с нужной должностью. Откроется окно Руководство торгового предприятия** (Рисунок 8).

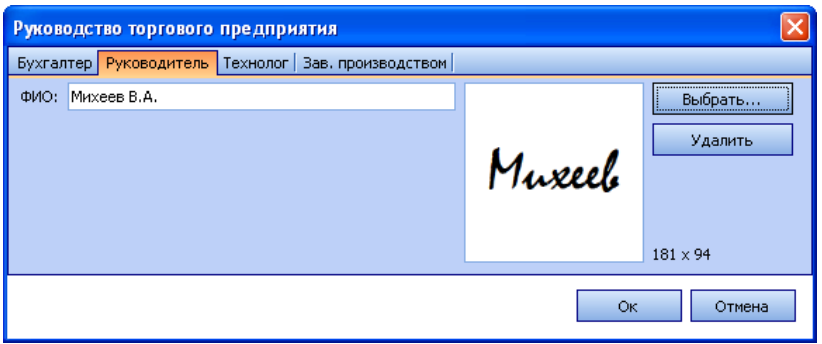

**Рисунок 8** Настройка ФИО и факсимиле должностного лица предприятия – Руководитель

- **4.** При необходимости в поле **ФИО** можно отредактировать имя сотрудника.
- **5.** Для настройки факсимиле нажмите кнопку **Выбрать** в правой части окна. Откроется стандартное окно выбора файла. Найдите и выберите изображение нужного факсимиле (файл в формате .bmp, .jpg, .gif или .png). Нажмите кнопку **Open**. Выбранное изображение отобразится в области справа от поля **ФИО**.
- **6.** Нажмите кнопку **ОК**.
- **7.** Нажмите кнопку **Сохранить изменения** на форме **Настройки корпорации**.

Если требуется удалить факсимиле, следует в окне **Руководство торгового предприятия** перейти на закладку, соответствующую нужной должности, и нажать кнопку **Удалить** в правой части окна. Затем нужно нажать кнопку **ОК** и кнопку **Сохранить изменения** на форме **Настройки корпорации**.

## Настройка валюты

По умолчанию учет денежных средств, расчет с гостями, предоставление финансовых показателей и отчетных данных ведется в валюте «Российский рубль». Это задается на уровне корпорации и действует для всех структурных подразделений сети.

Валюта задается в настройках корпорации (пункт меню **Корпорация** → **Настройка корпорации**) в блоке **Наименование валюты**.

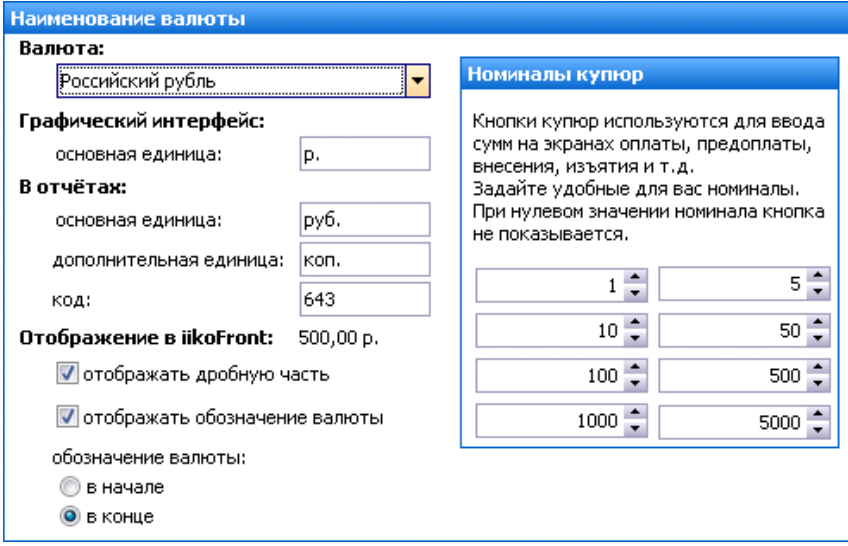

**Рисунок 9** Блок задания валюты в настройках корпорации

В данном блоке задаются следующие параметры:

- **Валюта** тип денежной единицы, в которой ведется финансовый учет в системе iiko.
- **Графический интерфейс** обозначение основной денежной единицы в окнах и экранах системы.
- **В отчетах** обозначение в отчетах, формируемых системой, основной и производной (разменной монеты) денежных единиц, а также цифровой код валюты по Общероссийскому классификатору валют.
- **Отображение в iikoFront** группа настроек, которые определяют в интерфейсе кассовой части системы:
- необходимость отображения дробной части сумм;
- необходимость отображения символа валюты рядом с суммами;
- положение символа валюты относительно сумм.
- **Номиналы купюр**, которые будут показаны на кнопках ввода сумм во Front.

Если в настройки валюты вносились изменения, то для их применения необходимо нажать кнопку **Сохранить** или **Сохранить и закрыть**, расположенную в нижней части экрана. Новые настройки вступят в действие в торговых предприятиях сети после следующего обмена данными.

#### Настройка способа отображения денежных сумм в iiko

Вы можете задавать символы, используемые в качестве разделителей, для отображения денежных сумм в iiko. Например, поменять разделитель между целой и дробной частью с запятой на точку, а также разделитель между разрядами с пробела на запятую: 123,456,789.00. Количественные показатели в отчетах также показываются с заданными разделителями. Такие параметры задаются в региональных настройках пользователя windows (Control Panel – Region and Language – кнопка Additional settings – закладка Numbers в окне Customize Format).

## Настройка шаблона нумерации документов

Шаблон нумерации дает возможность обеспечить уникальность номеров документов во всех подразделениях сети и их однозначную идентификацию.

По умолчанию (если ничего не настраивать) номер документа формируется как [номер подразделения]/[цифра, генерируемая автоматическим счетчиком], за исключением приказов об изменении прейскуранта (для них просто счетчик). Номер каждого нового документа формируется как [номер предыдущего документа] плюс 1. Этот счетчик обеспечивает уникальность номеров только в рамках группы документов одного типа в отдельном подразделении. То есть у торгового предприятия могут быть и акт списания и приходная накладная под номером «23». И у другого предприятия могут быть документы с аналогичными номерами.

Шаблон нумерации может быть задан единым для всей корпорации или же переопределен для каждого структурного подразделения сети. Например, в корпорации заданы шаблоны для всех документов, пять из них переопределены для одного из юридических лиц, из этих пяти три переопределены для торгового предприятия, которое подчинено юридическом лицу. После этого в процессе ближайшего обмена данными каждое подразделение получит свой шаблон.

Для того чтобы настроить шаблон нумерации документов, выполните следующие действия:

- **1.** В дереве иерархии корпорации (**Корпорация** → **Настройка корпорации**) выберите подразделение, для которого формируется шаблон.
- **2.** В правой части окна в блоке **Свойства** щелкните мышью по строке **Шаблон нумератора**. Нажмите появившуюся кнопку ... Откроется окно Редактирование шаблонов нумерации. На ней представлен список всех документов, для которых может быть задан шаблон, назначенные им шаблоны и текущее значение автоматического счетчика для данного подразделения.

**Примечание** Значение счетчика, которое будет входить в состав номера следующего нового документа, может быть изменено.

|                            | Редактирование шаблонов нумерации |                     |   |  |  |  |  |  |  |
|----------------------------|-----------------------------------|---------------------|---|--|--|--|--|--|--|
| Применить шаблоны родителя |                                   |                     |   |  |  |  |  |  |  |
| Тип документа              | Шаблон нумератора                 | Значение нумератора | ㅅ |  |  |  |  |  |  |
| Акт списания               | (D)/#                             |                     |   |  |  |  |  |  |  |
| Ведомость полуф {D}/#      |                                   |                     |   |  |  |  |  |  |  |
| Внутреннее пере {D}/#      |                                   | 1                   |   |  |  |  |  |  |  |
| Возвратная накл {D}/#      |                                   | 1                   |   |  |  |  |  |  |  |
| Заказ в производ {D}/#     |                                   | $\mathbf{1}$        |   |  |  |  |  |  |  |
| Замена товаров             | D /#                              | 1                   |   |  |  |  |  |  |  |
| Инвентаризация             | D /#                              |                     |   |  |  |  |  |  |  |
| Консолидирован {D}/#       |                                   | 1                   |   |  |  |  |  |  |  |
| Приказ об измене {D}/#     |                                   | 1                   |   |  |  |  |  |  |  |
| Приказ об измене #         |                                   | $\mathbf{1}$        |   |  |  |  |  |  |  |
| Принятие смены             | D /#                              | 1                   |   |  |  |  |  |  |  |
| Приходная накла {D}-#-ПН   |                                   | 10                  |   |  |  |  |  |  |  |
| Расходная накла {D}-#-PH   |                                   |                     |   |  |  |  |  |  |  |
|                            |                                   | 0k<br>Отмена        |   |  |  |  |  |  |  |

**Рисунок 10** Окно Редактирование шаблонов нумерации

- **3.** Чтобы переопределить шаблон нумерации, щелкните мышью в строке с названием типа документа. Номер может состоять из следующих элементов:
	- Префикс (символы).
	- Реквизиты документа: месяц, год, код склада и т. д. Для таких реквизитов должны использоваться следующие обозначения:
		- ♦ {D} код подразделения;
		- ♦ {yy} две последние цифры года;
		- ♦ {yyyy} четыре цифры года;
		- ♦ {m} номер месяца без ведущего нуля;
		- ♦ {mm} номер месяца с ведущим нулем;
		- ♦ {d} учетная дата документа;
		- ♦ {dd} учетная дата документа с ведущим нулем.
	- Счетчик является обязательным элементом номера и обозначается символом «#». Количество знаков «#» в шаблоне определяют минимальное количество цифр в номере. Этот счетчик обеспечивает уникальность всех номеров в рамках группы.
	- Суффикс (символы).
- **4.** Нажмите кнопку **Ok**.
- **5.** Нажмите кнопку **Сохранить** в нижней части окна **Настройка корпорации**.

После того, как для нумерации документов создан шаблон, новым документам этого типа будут автоматически присваиваться номера в соответствии с заданным шаблоном. Если номер содержит реквизиты, которые могут быть определены только в процессе заполнения нового документа (например, код склада), то он будет генерироваться на этапе сохранения документа, о чем будет выдаваться предупреждающее сообщение.

Автоматически сформированные номера по-прежнему при необходимости могут быть изменены вручную. Следующий номер, который сгенерируется счетчиком, будет сформирован как [номер, заданный вручную]+1.

**Примечание** В подразделениях нумерация в соответствии с созданным шаблоном вступит в действие после обмена данными.

#### Настройка справочника концепций

Справочник концепций необходим для получения детализированной информации о реализации, выручке, расходах подразделений, принадлежащим различным концепциям. Также, назначением концепции можно ограничить продажу определенных блюд на определенных кассах торговых предприятий. Иными словами, «концепция» - дополнительный аналитический признак.

1. Выберите пункт меню Корпорация -> Концепции.

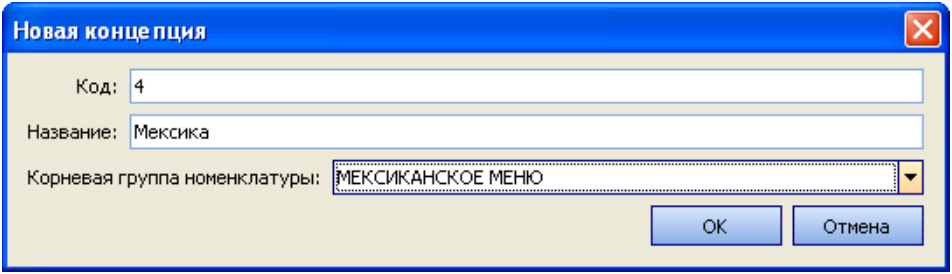

Рисунок 11 Окно добавления новой концепции

- 2. Задайте уникальный код и название концепции, по которым будут идентифицироваться продажи.
- 3. При необходимости выберите номенклатурную группу, элементы которой (блюда) будут представлены только на кассах, принадлежащих данной концепции.
- 4. Нажмите кнопку ОК.

Примечание Назначение концепции кассе выполняется в iikoRMS.

## Монитор синхронизации

То, насколько актуальной является информация, переданная из торговых предприятий в ЦО, и наоборот (например, все ли уже получили распоряжения по изменению прейскуранта), зависит от настроек расписания обмена данными. Также на любой из точек обмен данными может быть осуществлен вне расписания - запущен по команде вручную. Данная информация содержится в Мониторе синхронизации (пункт меню Корпорация). В нем по каждому торговому предприятию представлена дата и время последнего успешного импорта и экспорта данных, а также статус обмена данными. Например, статус «Пропущенный запланированный обмен» может свидетельствовать о том, что в момент, когда он должен был происходить, отсутствовала связь.

## Справочник номенклатуры

Элементами номенклатуры в системе ііко являются товары, блюда, заготовки, модификаторы и услуги, их общий список открывается при выборе пункта меню Товары и склады - Номенклатура.

| <b>Номенклатура</b>           |                 |          |              |                     |             |         |                               |                |
|-------------------------------|-----------------|----------|--------------|---------------------|-------------|---------|-------------------------------|----------------|
| Добавить                      | Добавить группу | Действия | ▼            | Вид                 | Поиск:<br>▼ |         |                               | <b>COR</b>     |
| Название                      | Код             | Тип      | Остаток      | Ед. измере Цена, р. |             |         | Себестоим Себестоим Места про |                |
| Mon-product<br>EH.            | 23              |          |              |                     |             |         |                               |                |
| A<br>Выпечка<br>$\Rightarrow$ | 15              |          |              |                     |             |         |                               |                |
| <b>DE X</b> TopT              | 16              |          |              |                     |             |         |                               |                |
| Круассан                      | 1500            | Блюдо    |              | $0,000$ $n$ opu     | 50,00       | $0,00*$ |                               | 0,00 Все места |
| <b>Пекан</b>                  | 1501            | Блюдо    |              | 0,000 порц          | 70,00       | $0,00*$ |                               | 0,00 Все места |
| Розан с абрикосом             | 1504            | Блюдо    |              | $0,000$ $n$ opu     | 60,00       | $0,00*$ |                               | 0,00 Все места |
| Розан с малиной               | 1503            | Блюдо    | $0,000$ nopu |                     | 60,00       | $0,00*$ |                               | 0,00 Все места |
| Розан с яблоком               | 1505            | Блюдо    |              | $0,000$ nopu        | 60,00       | $0,00*$ |                               | 0,00 Все места |
| Улитка карамель-орех          | 1502            | Блюдо    |              | 0,000 порц          | 70,00       | $0,00*$ |                               | 0,00 Все места |
| K<br>Десерты<br>$\pm$         | 17              |          |              |                     |             |         |                               |                |
| 田<br>Для кофе                 |                 |          |              |                     |             |         |                               |                |
| Для морковного сока<br>田      |                 |          |              |                     |             |         |                               |                |
| Для фреш кофе<br>卦            |                 |          |              |                     |             |         |                               |                |
| Добавки<br>к<br>土             | $\mathbf{1}$    |          |              |                     |             |         |                               |                |
| Картошка<br>N<br>卦            | 26              |          |              |                     |             |         |                               |                |
| κ<br>Кексы<br>卦               | 14              |          |              |                     |             |         |                               |                |
| Кофе<br>G-                    | 12              |          |              |                     |             |         |                               |                |
| 撒<br>Большая порция<br>$+$    | 29              |          |              |                     |             |         |                               |                |
| Кофе Американо 0,3            | 1210            | Блюдо    |              | 0,000 порц          | 80,00       | $0,00*$ |                               | 0,00 Все места |
| Кофе Каппучино 0,3            | 1211            | Блюдо    |              | 0,000 порц          | 95,00       | $0,00*$ |                               | 0,00 Все места |
| Кофе Латте 0.3                | 1212            | Блюдо    |              | $0.000$ noou        | 95.00       | $0.00*$ |                               | 0.00 Все места |

Рисунок 12 Справочник номенклатуры

Для удобства поиска и навигации номенклатурные элементы могут быть включены в ту или иную группу, причем группа может быть также включена другую группу, то есть, построена определенная иерархия. В прейскурантах ресторанов блюда будут представлены с учетом их принадлежности той или иной группе.

Себестоимость блюд формируется на основании себестоимости их ингредиентов. Себестоимость ингредиентов формируется автоматически только на основании приходных накладных и рассчитывается как средневзвешенное значение (стоимость остатков+стоимость нового прихода, деленные на суммарное количество данного товара после проведения последней накладной).

На каждом складе, а соответственно в каждом торговом предприятии сети, у блюд может быть своя себестоимость (все зависит от цены, по которой поставляются ингредиенты этих блюд). В справочнике номенклатуры показывается среднее значение.

Бухгалтер-калькулятор создает ТТК и может контролировать полученную наценку по следующим показателям:

- «**Наценка, р.**» = «Цена, р» − «Себестоимость, р». Эти значения показаны в полях номенклатурного списка. В поле «Себестоимость, р» показано значение «ССН» или «ССС» в зависимости от метода списания блюда (по ингредиентам или блюдо).
- **«Наценка, %**» = («Цена, р» «Себестоимость, р»)/«Себестоимость, р»×100%.
- «**Выход**» суммарный выход продукта из действующей ТТК.
- «**Базовая наценка, %**» значение, указанное в поле «Наценка по умолчанию (%)» в номенклатурной карточке блюда на закладке **Дополнительная информация** – **Наценка**.

Список элементов справочника номенклатуры затем может быть представлен в виде дерева (с учетом вхождения в группы) или в виде таблицы. Это задается выбором пункта **Дерево** или **Таблица** в меню кнопки **Вид**. При отображении списка в виде дерева элементы номенклатуры различных типов обозначаются различными значками.

Информация, которая представлена для каждого элемента номенклатуры в списке, может быть настроена путем выбора интересующих параметров. Для этого необходимо нажать кнопку **Вид**, выбрать пункт **Настройки колонок**, а затем поставить галочки напротив тех характеристик элементов номенклатуры, которые Вас интересуют. Также может быть задана настройка отображения в справочнике удаленных элементов. Для этого необходимо нажать кнопку **Вид** и выбрать пункт **Показывать удаленные**.

В правой части окна справочника содержится закладка **Торговые предприятия**, при наведении на нее курсора мыши отобразится всплывающая панель с информацией о цене выбранного элемента в прейскурантах торговых предприятий сети. Данные выводятся в соответствии с действующими приказами об изменении прейскуранта (подробнее см. «Формирование прейскуранта»).

Из данного окна могут быть получены отчеты о пищевой и энергетической ценности блюд, предлагаемых в ресторане, а также о товарах, входящих в состав блюд в соответствии с их технологическими картами. Для этого необходимо нажать кнопку **Действия** и из открывшегося списка выбрать необходимый отчет.

Из окна справочника номенклатуры Вы можете создать новый приказ на изменение прейскуранта (см. «Формирование прейскуранта»). Для этого выделите необходимые элементы или (и) названия групп в справочнике (удерживая клавишу **Ctrl**) и выполните команду контекстного меню **Приказ об изменении прейскуранта** (она также доступна из кнопки **Действия**). При выделении номенклатурной группы или нескольких групп в новый приказ попадут все элементы, входящие в эти группы.

## Категории блюд

Элементам номенклатуры могут быть присвоены различные категории. В соответствии с ними впоследствии предоставляются отчетные данные. Присвоение категории выполняется в ходе настройки параметров элемента (на закладке **Дополнительная информация**), но до этого сначала должен быть определен общий список категорий.

Для настройки списка категорий в справочнике номенклатуры нажмите кнопку **Действия** и из открывшего списка выберите пункт **Редактировать список категорий**. Чтобы определить новую категорию блюд, щелкните мышью в верхней строке, обозначенной значком », и введите название категории. Чтобы задать еще одну категорию, щелкните по одной из строк списка, только что введенное значение будет перемещено в список, тем самым верхняя строка станет доступна для ввода нового значения. После задания всех необходимых категорий нажмите кнопку **Сохранить изменения**.

## Добавление номенклатурной группы

Чтобы создать номенклатурную группу, в которую впоследствии могут быть включены другие элементы справочника, нажмите кнопку **Добавить группу**.

- **1.** В открывшемся окне задайте ее название, номенклатурный код и код быстрого набора, который можно будет использовать при оформлении заказа на кассе.
- **2.** Номенклатурной группе может быть назначена категория продукта, бухгалтерская категория, классификатор видов алкогольной продукции, а также заданы значения НДС и наценки, которые будут использованы по умолчанию при создании нового элемента номенклатуры в данной группе, а также при групповой обработке уже созданных элементов (см. ниже).
- **3.** Галочка в поле **Включать в печатную форму прайс-листа** задает необходимость отображения названия этой группы в печатной форме прейскуранта (см. «Печать прейскуранта»).
- **4.** Сотрудник центрального офиса в режиме «Все подразделения» может задать видимость номенклатурных позиций в различных подразделениях корпорации. Такая настройка задается только для номенклатурных групп самого высокого уровня. Настройки применяются в подразделениях сети и в iikoChain в режиме одного подразделения.

Видимые элементы присутствуют в дереве номенклатуры, могут быть введены в складские документы и показаны в отчетах. В отчетах «невидимые» элементы не фильтруются. Если по какой-либо причине такой элемент попал в отчет, то он будет показан.

iikoFront также учитывает настройки видимости и не выводит на экран «чужие» блюда.

Для этого в параметрах корневой группы, которая является персональной группой одного или нескольких торговых предприятий, на закладке **Видимость** оставьте галочки только у названий этих предприятий, а остальные галочки снимите.

**Примечание** Если на закладке **Видимость** отмечены все предприятия, то при добавлении нового предприятия, оно также будет «видимым». А если не отмечено хотя бы одно из них, то вновь созданное предприятие также будет не отмечено.

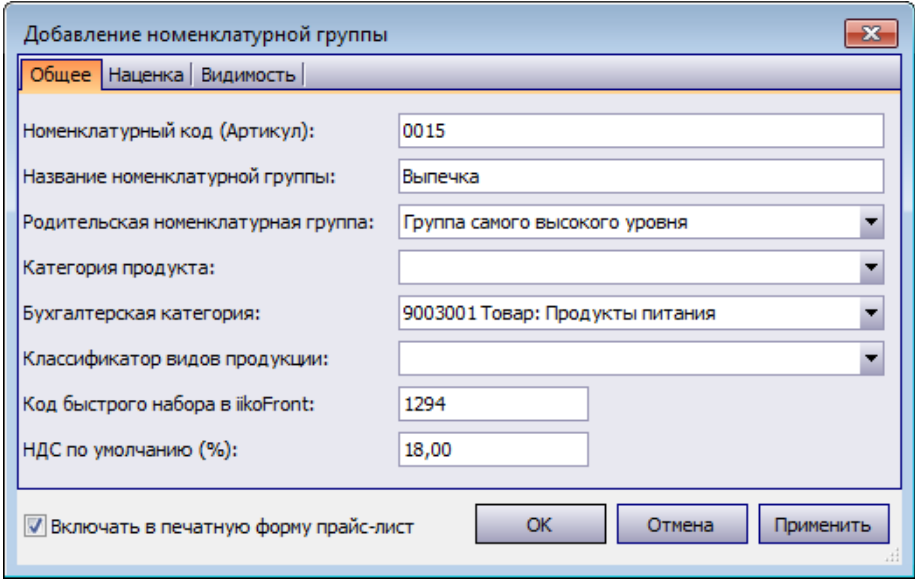

**5.** После задания этих параметров нажмите кнопку **ОК**.

**Рисунок 13** Окно задания параметров номенклатурной группы

В случае, если необходимо назначить или изменить значения НДС, наценки, категории товара, бухгалтерской категории, классификатора видов продукции для всех элементов, входящих в группу, это можно сделать с помощью групповой обработки, а не открывать каждую карточку номенклатуры. Для этого нажмите правой кнопкой мыши на группе и выберите пункт контекстного меню **Групповая обработка**. В открывшемся окне установите или снимите нужные галочки и нажмите кнопку **Применить**.

Значения НДС и другие параметры элементов номенклатуры могут быть также изменены с помощью группового редактирования (см. «Групповое редактирование элементов номенклатуры», стр. 44).

## Добавление элемента номенклатуры

Ввод всех параметров элементов номенклатуры является самым трудоемким процессом при настройке системы. Максимально точное и правильное заполнение этих справочников непосредственным образом влияет на процесс учета движения товарно-материальных ресурсов всех подразделений сети.

**Примечание** Элементы справочника могут быть импортированы из сторонних систем.

Чтобы зарегистрировать новый элемент номенклатуры, в окне **Номенклатура** (см. Рисунок 12) нажмите кнопку **Добавить**. Откроется окно **Новый элемент**.

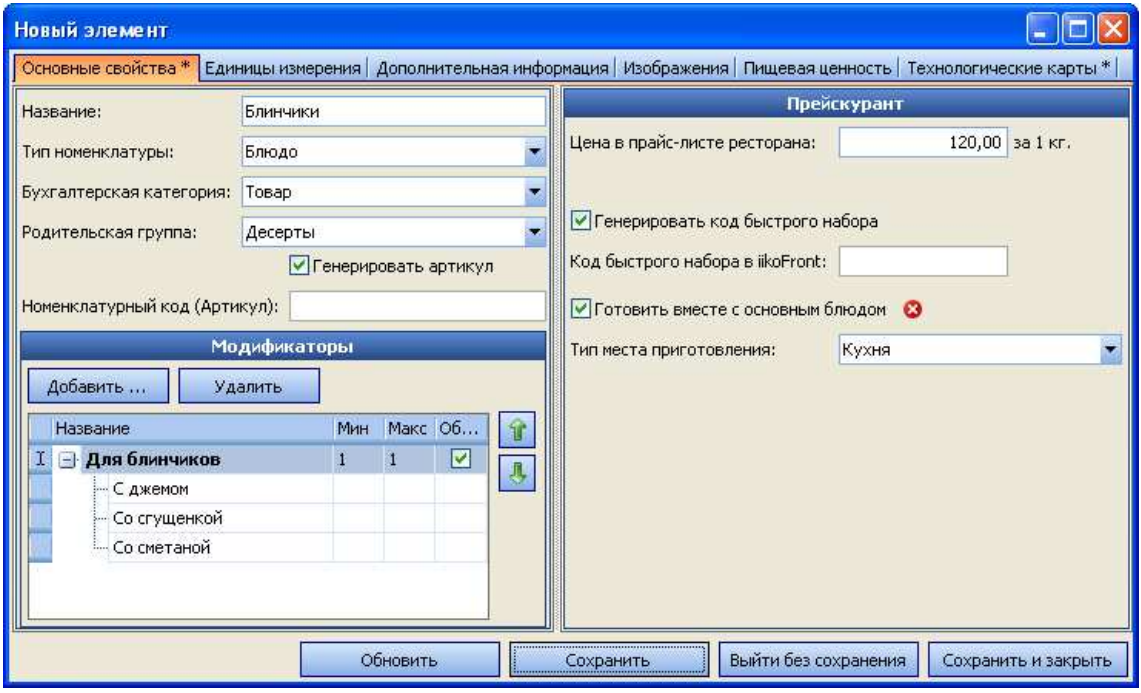

**Рисунок 14** Карточка номенклатуры

Данное окно состоит из нескольких закладок, количество которых зависит от того, какой элемент номенклатуры создается. Для услуг Вам нужно задать параметры на четырех закладках: **Основные свойства**, **Единицы измерения**, **Дополнительная информация** и **Изображения**.

На закладке **Товары поставщиков** могут быть введены наименования товаров у различных поставщиков, которые должны приходоваться как данный элемент номенклатуры, или же различные марки одного товара. То есть, например, товар Сметана «Домик в деревне» 20% и товар Сметана «Простоквашино» 20% – это товар Сметана в системе iiko. Эта настройка затем может использоваться при оприходовании товаров, см. инструкцию «Оформление приходной накладной».

Закладка **Склад по умолчанию** заполняется в том случае, если данный элемент номенклатуры будет поставляться в торговые предприятия центром производства. В документах внутреннего перемещения и актах приготовления на данный элемент в качестве склада списания по умолчанию будет подставляться склад, заданный на данной закладке.

Для товаров должна быть также задана пищевая ценность, на основе которой будет рассчитываться пищевая ценность тех блюд, в состав которых они входят. Для блюд, заготовок и модификаторов формируются также технологические карты, где задается состав ингредиентов и порядок их приготовления.

Номенклатурная карточка блюда, заготовки и модификатора содержит закладку **Технологические карты**, на которой задаются состав и норма закладки их ингредиентов.

## Закладка Основные свойства

- **1.** В поле **Название элемента номенклатуры** введите название нового элемента, под которым он будет фигурировать в системе. Название может содержать не больше 30 символов. Если элемент номенклатуры с таким названием уже существует, то при сохранении система запросит подтверждение его создания.
- **2.** В поле **Категория элемента номенклатуры** задайте тип нового элемента: «Блюдо», «Товар», «Заготовка», «Модификатор» или «Услуга». Тип элемента определяет его параметры настройки.
- **3.** В поле **Родительская номенклатурная группа** выберите номенклатурную группу, в которую будет входить данный элемент.
- **4.** Если создаваемый элемент предназначен для продажи, то в блоке **Прейскурант**, расположенном в правой части окна, задайте его **Тип места приготовления**. Посредством данного параметра определяется склад, с которого элемент (или его ингредиенты) будут списаны после его продажи. Данная взаимосвязь должна быть задана в настройках торгового предприятия iikoRMS каждого торгового предприятия сети.

**Примечание** Заготовка, как элемент, который непосредственно не предлагается для продажи, будет списываться с того же склада, что и другие ингредиенты блюда, в которое она входит.

**5.** В поле **Цена в прайс-листе ресторана** задайте цену элемента номенклатуры, по которой он будет по умолчанию продаваться во всех торговых предприятиях сети. В дальнейшем для одного или нескольких торговых предприятий цена элемента в прейскуранте может быть изменена (приказом об изменении прейскуранта, см. «Формирование прейскуранта»).

**Внимание** Если для элемента номенклатуры был создан приказ по изменению его цены в прейскуранте торгового предприятия, то в дальнейшем это значение, а не значение из карточки номенклатуры, будет использоваться при продаже и в отчетных данных.

- **6.** Номенклатурный код и код быстрого набора, который можно будет использовать при оформлении заказа в **iikoFront**, могут быть заданы вручную или сгенерированы автоматически. Вручную они могут быть заданы в полях **Номенклатурный код (Артикул)** и **Код быстрого набора в iikoFront**. Для их автоматической генерации, которая будет произведена при сохранении элемента, должны стоять галочки в полях **Генерировать артикул** и **Генерировать код быстрого набора**.
- **7.** Если блюдо содержит модификаторы, то настройте их в специальном блоке, расположенном в левой части окна. Подробнее о том, какие настройки должны быть заданы, см. в разделе «Добавление модификаторов».

## Закладка Единицы измерения

На закладке **Единицы измерения** задается базовая единица измерения элемента номенклатуры и определяются фасовки, в которых он может приходоваться на склад.

Список возможных единиц измерения настраивается в специальном справочнике, см. инструкцию «Единицы измерения».

Если данный элемент измеряется не в килограммах, то необходимо также задать вес одной его базовой единицы измерения в килограммах (поле **Суммарный фактический выход на 1 норму закладки (вес 1 единицы измерения)**). По умолчанию это значение равно 0, поэтому рядом с ним стоит предупреждающий значок. Если его не скорректировать, то в технологической карте вхождение данного элемента по весу брутто всегда будет нулевым. Но в принципе такая ситуация не всегда является ошибочной, фактический вес единицы измерения элемента номенклатуры может быть нулевым, например, у пластикового стаканчика, который является ингредиентом блюда «Сок морковный натуральный».

Для элементов номенклатуры, у которых есть технологическая карта, суммарный фактический выход заполняется автоматически на основании данных карты. Это значение может быть отредактировано вручную (чтобы вернуть автоматически рассчитанное значение, нужно нажать кнопку **Рассчитать из техкарты**).

Поле **Товар продается на вес** определяет поведение системы:

 При оформлении заказа на данный элемент в iikoFront. Если в данном поле стоит галочка, то при добавлении такого блюда или товара в заказ будет автоматически открыто окно для определения его веса.

Для блюда может быть настроен список различных вариантов тары и ее вес. При взвешивании блюда может быть учтен вес только той тары, которая отмечена галочкой **Использовать во фронте** (см. Рисунок 15). См. также инструкцию «Настройка перемещения блюд и товаров на кассе», стр. 86.

- При формировании штриховых кодов. У весовых блюд штриховой код будет формироваться автоматически на основании префикса, заданного в настройках торгового предприятия в iikoRMS, номенклатурного кода (артикула) элемента и его веса. Если галочка в данном поле установлена, в блоке **Штрихкод** нельзя будет добавить ни одного значения, заданные ранее значения будут удалены. См. также инструкцию «Настройка печати штрихкодов во фронт-офисе iiko», стр. 87.
- Если в данном поле установлена галочка, единица измерения элемента номенклатуры всегда будет «килограмм». И номенклатурный код (артикул) элемента может быть приведен к определенному формату. Для этого при создании нового элемента номенклатуры должна быть также установлена галочка **Генерировать артикул** (на закладке **Основные свойства**). Если артикул был задан вручную, то он не изменится при установке галочки **Товар продается на вес**.

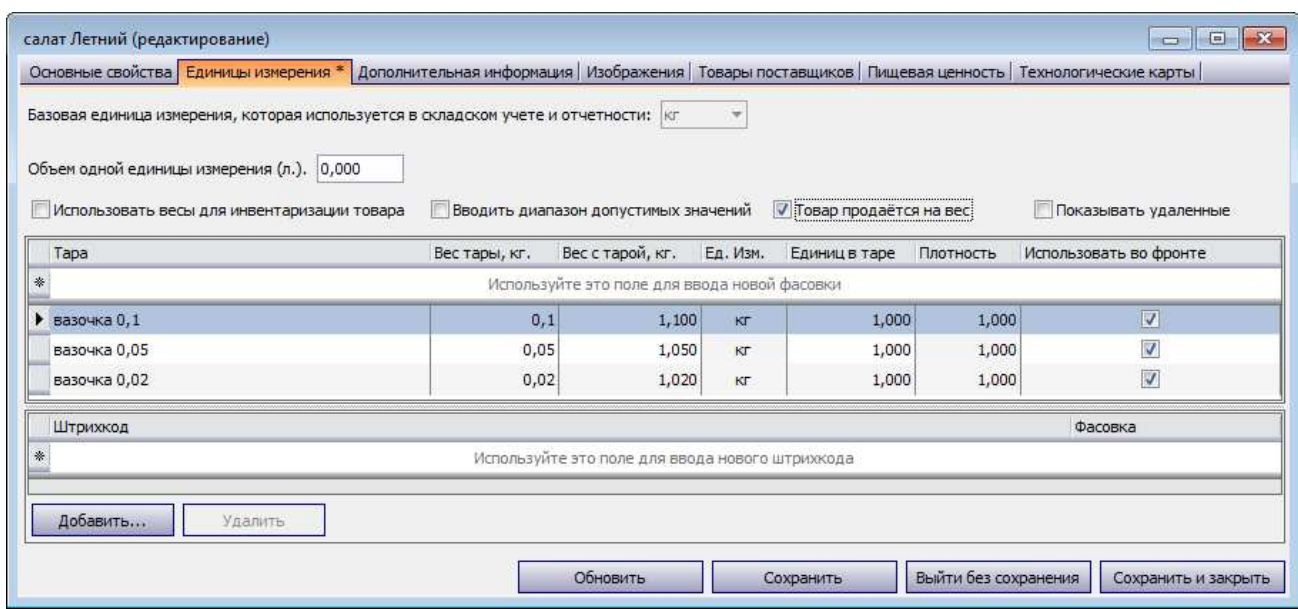

**Рисунок 15** Закладка Единицы измерения – товар продается на вес

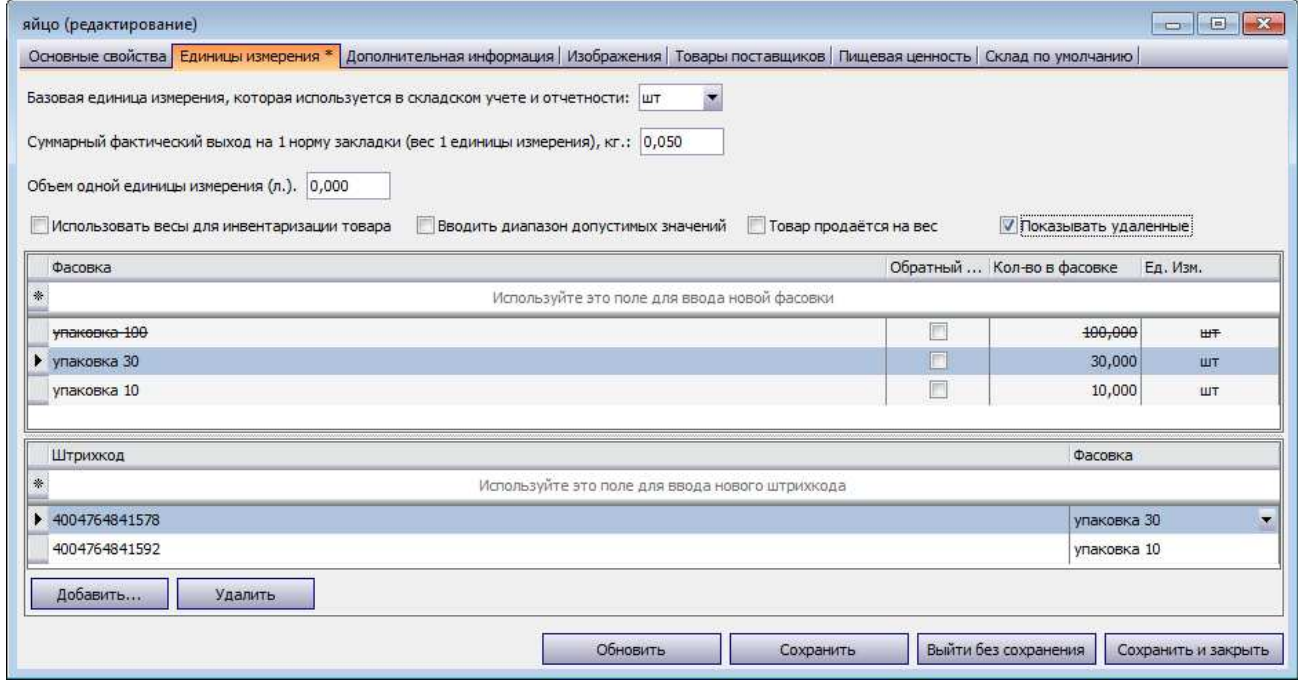

**Рисунок 16** Закладка Единицы измерения – настройка фасовок

При документальном оформлении операций поставки, списания и / или продажи элемента номенклатуры могут использоваться его фасовки – дополнительные единицы измерения, в которых определено сколько в данной фасовке содержится базовой единицы измерения элемента номенклатуры.

Фасовки могут также использоваться, если необходимо учитывать вес тары или удобнее использовать весы для инвентаризации элемента номенклатуры, основная единица измерения которого не является весовой (например, коньяк, виски и т. п.). Для этого щелкните мышью по пустой строке списка и задайте:

- **Фасовка** название варианта фасовки, в которой товар может быть оприходован на склад. Например, «Бутылка 330 мл.», «Бутылка 500 мл.», «Пачка 100 шт.» и т. д.
- **Кол-во в фасовке** количество товара в фасовке, указанное в основных единицах измерения.
- Если для инвентаризации данного элемента используются весы (в поле **Использовать весы для инвентаризации** должна стоять галочка), то задайте также значения параметров **Вес с тарой** – вес фасовки вместе с тарой в килограммах, и **Вес тары** – вес тары в килограммах.

Если товар, например, больше не поставляется в одной из фасовок, то ее можно удалить из списка с помощью пункта контекстного меню **Удалить** или клавиши **Delete**. При возникновении необходимости снова ее

использовать, поставьте галочку в поле **Показывать удаленные**, выделите нужную фасовку и выберите в контекстном меню команду **Восстановить**.

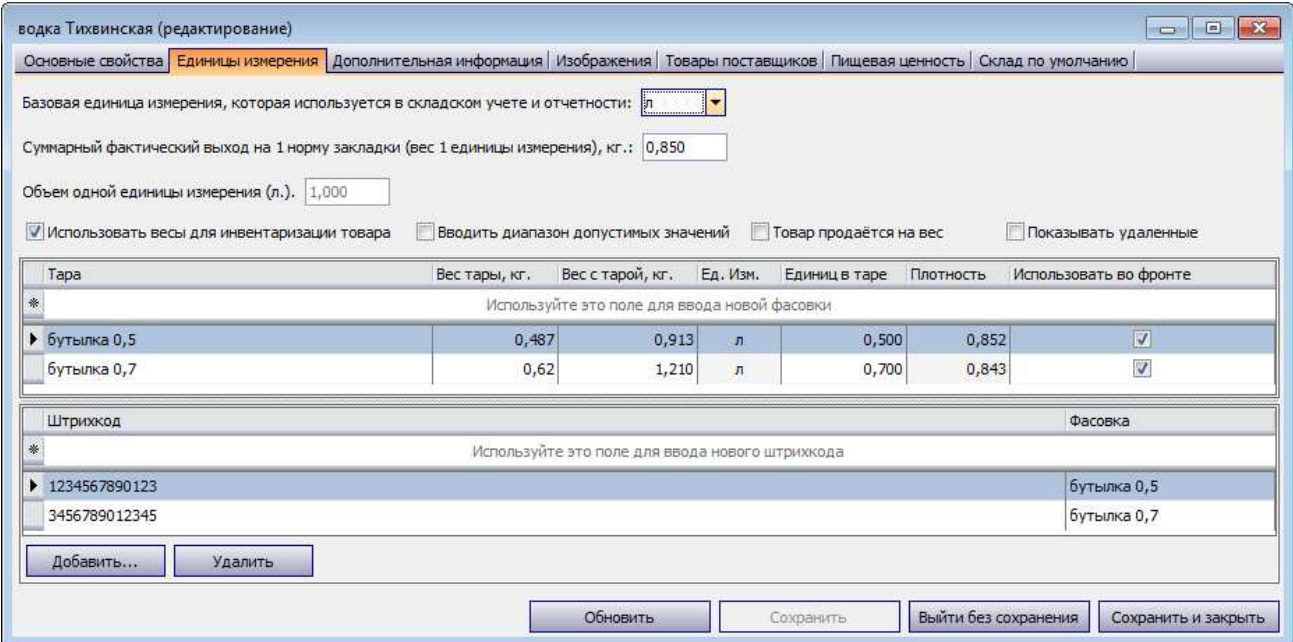

**Рисунок 17** Закладка Единицы измерения – использование весов для инвентаризации

#### Идентификация продукта по штрихкоду при продаже или инвентаризации

Для того чтобы во фронт-офисе iiko блюдо могло быть добавлено в заказ по штрихкоду, а также, чтобы можно было ввести товар в документ инвентаризации (см. «Ввод товара в документ инвентаризации с помощью сканера штрихкодов», стр. 73), необходимо ввести значение кода в номенклатурную карточку блюда/товара. Для этого:

**Внимание** Штриховые коды весовых товаров генерируются автоматически (см. выше).

- **1.** На закладке **Единицы измерения** в блоке **Штрихкод** нажмите кнопку **Добавить**.
- **2.** В открывшейся форме введите значение кода с помощью сканера штрихкода (или вручную до тринадцати цифр).
- **3.** Если Вы присваиваете код продукту в определенной фасовке (таре), выберите ее в соответствующем поле.
- **4.** Нажмите кнопку **Добавить**.

Вы также можете ввести код продукта с закладки **Единицы измерения**, не открывая формы ввода. Для этого установите курсор в поле **Штрихкод**, выберите нужное значение в поле **Фасовка** и нажмите клавишу **Enter**.

Для одного блюда может быть задано несколько кодов, например, при продаже блюд в ассортименте. Несколько кодов для одного товара могут быть присвоены различным вариантам фасовки или тары. В этом случае продукт будет идентифицирован при сканировании одного из кодов.

Если введенный штрих-код уже используется для другого продукта, то будет выведено сообщение об ошибке с указанием его кода и названия.

#### Учет алкогольного напитка в таре

В Алкогольную декларацию могут быть внесены данные по продажам алкогольных напитков в различной таре, например, в «бутылках» или «банках». Для такого товара нужно задать объем тары, в которой он учитывается, в литрах. Именно это значение iiko использует для пересчета количества товара в литры, а затем в декалитры при формировании Алкогольной декларации. Для ввода объема тары предназначено поле **Объем одной единицы измерения, л** в номенклатурной карточке товара на закладке «Единицы измерения». Если для товара используется базовая единица измерения «литр», то в этом поле будет установлено значение «1», и его нельзя изменить. Cм. также «Алкогольная декларация», стр. 175.

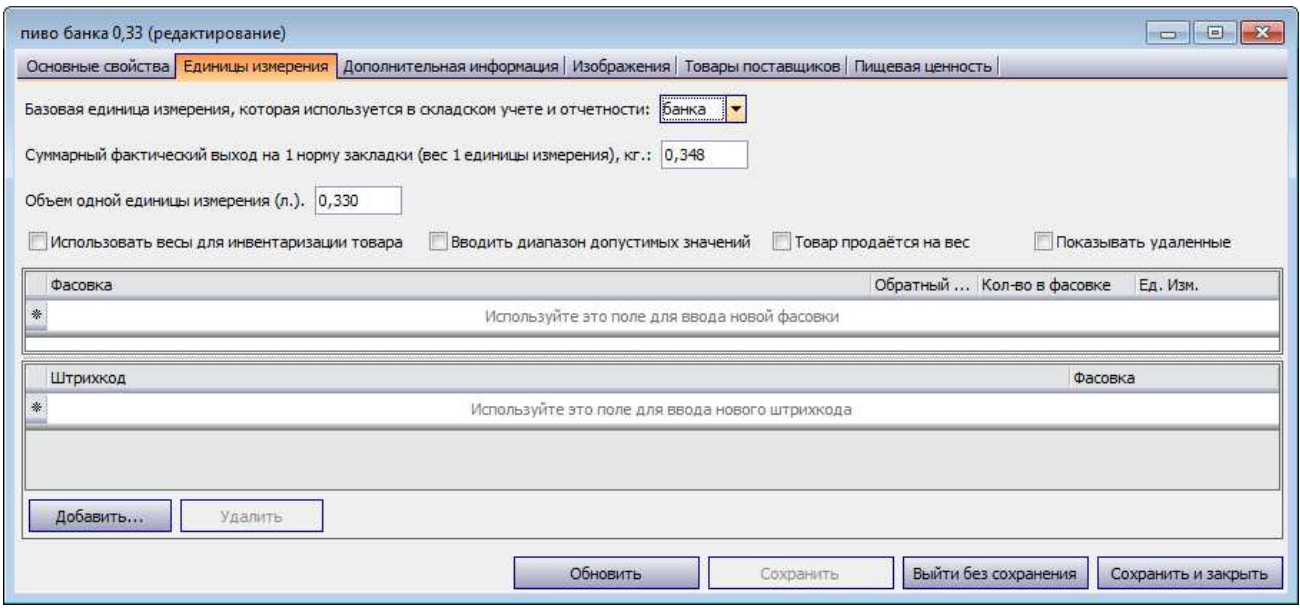

**Рисунок 18** Закладка Единицы измерения – задан объем одной «банки»

#### Закладка Дополнительная информация

Закладка **Дополнительная информация** подразделяется на две дополнительные закладки: **Общее** и **Наценка**.

На закладке **Общее** может быть задана следующая информация об элементе номенклатуры:

 В блоке **Информация для прайс-листа** могут быть заданы полные названия и описания элемента номенклатуры на русском и иностранном языках, предназначенные для прейскуранта. Для того чтобы в прейскуранте было напечатано не только название блюда, но и его состав на двух языках, следует ввести соответствующий текст в поля **Описание** и **Описание на иностранном языке** (эта печать осуществляется в пункте меню **Прейскуранты товаров и услуг**, см. инструкцию «Печать прейскуранта»).

**Примечание** В поле **Описание** можно указать состав элемента номенклатуры. Тогда данная информация может быть напечатана на этикетках-ценниках к данному элементу в iikoFront.

В блоке **Себестоимость** представлены следующие показатели: Оценочная себестоимость, ССС и СПП.

**Примечание** Пример расчета данных показателей приведен в приложении «**Пример расчета показателей себестоимости**».

Обратите внимание, что действующая себестоимость элемента номенклатуры (та, по которой он учитывается и списывается со склада) будет зависеть от типа элемента, его метода списания со склада и торгового предприятия.

- **Категория** категория элемента номенклатуры, по которой может производиться его учет. Значение выбирается из списка существующих категорий, а также может быть создана новая категория.
- **Страна-производитель** признак элемента номенклатуры, по которому может производиться его учет. Название страны из номенклатурной карточки товара показывается также в документе Счет-фактура в графе «Страна происхождения». Список производителей должен быть зарегистрирован в соответствующем справочнике.
- Для того чтобы информация о товаре попала в отчет Алкогольная декларация, необходимо в его номенклатурной карточке указать вид по классификатору алкогольной продукции, а также производителя (импортера) в полях **Производитель/Импортер** и **Классификатор видов продукции** (см. «Алкогольная декларация», стр. 175).
- **НДС** размер налога на добавленную стоимость (покупки или продажи) для данного элемента номенклатуры. Вы можете выставлять дробный НДС на некоторые категории продуктов, например, 9,09% или 16,67%.
- В блоке **Ограничения остатков** может быть задан **Минимальный** и **Максимальный уровень остатков** элемента на складе. Если количество элемента на складе выходит за границы заданных ограничений, то это можно будет оперативно обнаружить с помощью отчета Остатки на складах (см. «Контроль остатков»).
- **Срок хранения** введите период (в формате Месяц:День:Час), в течение которого пищевой продукт сохраняет все свои свойства, указанные в нормативной документации. Список просроченных продуктов может быть сформирован с помощью отчета Остатки на складах (см. «Контроль остатков»).
- Если галочка **Печатать при добавлении** установлена, то при добавлении блюда в заказ оно автоматически будет напечатано на кухне.
- Если элемент номенклатуры является модификатором, то для него могут быть заданы дополнительные настройки: нужно ли печатать его на пречеке и на чеке (поля **Печатать на пречеке** и **Печатать на чеке**).

На закладке **Наценка** задается процент наценки для элемента, на основе которого может вычисляться цена его реализации в каждом из торговых предприятий сети (при создании приказа об изменении прейскуранта, см. «Расчет по наценке», или расходной накладной, см. «Автоматический расчет отпускной цены»).

| Общее   Наценка                        |                      |            |  |  |  |  |  |  |  |  |  |  |  |
|----------------------------------------|----------------------|------------|--|--|--|--|--|--|--|--|--|--|--|
| Наценка по умолчанию (%):<br>200       | Фиксированная цена   |            |  |  |  |  |  |  |  |  |  |  |  |
| Установить                             |                      |            |  |  |  |  |  |  |  |  |  |  |  |
| Название                               | Тип                  | Наценка, % |  |  |  |  |  |  |  |  |  |  |  |
| Корпорация<br>$\overline{\phantom{a}}$ | Корпорация           |            |  |  |  |  |  |  |  |  |  |  |  |
| Юр. лицо 1                             | Юридическое лицо     |            |  |  |  |  |  |  |  |  |  |  |  |
| Фабрика-кухня                          | Торговое предприятие | 200,00     |  |  |  |  |  |  |  |  |  |  |  |
| Юр. лицо 2<br>-                        | Юридическое лицо     |            |  |  |  |  |  |  |  |  |  |  |  |
| iT∏ 1                                  | Торговое предприятие | 350,00     |  |  |  |  |  |  |  |  |  |  |  |
| TN 2<br>:I                             | Торговое предприятие | 300,00     |  |  |  |  |  |  |  |  |  |  |  |
|                                        |                      |            |  |  |  |  |  |  |  |  |  |  |  |
|                                        |                      |            |  |  |  |  |  |  |  |  |  |  |  |
|                                        |                      |            |  |  |  |  |  |  |  |  |  |  |  |

**Рисунок 19** Закладка Дополнительная информация – Наценка

Значение, заданное в поле **Наценка по умолчанию**, будет использоваться для всех торговых предприятий, если для них не задано иного значения. Для назначения торговому предприятию определенного значения наценки можно:

- Щелкнуть мышью в ячейке на пересечении строки с названием ТП и колонки Наценка, % и ввести в ней необходимое значение.
- Щелкнуть мышью в ячейке на пересечении строки с названием юридического лица и колонки Наценка, % и ввести в ней необходимое значение. Это значение будет установлено всем подразделениям, относящимся к юридическому лицу.
- Отметить галочками несколько торговых предприятий и нажать кнопку **Установить**. В открывшемся окне ввести значение наценки и нажать кнопку **Ок**. Это значение будет установлено всем выбранным ТП.

Если же в поле **Фиксированная цена** установлена галочка, то механизмы автоматического расчета отпускных цен к данному элементу применяться не будут, задание значений наценки будет недоступно.

## Закладка Изображения

Данная закладка предназначена для задания информации о сертификате качества на данный элемент номенклатуры. Для этого нужно нажать кнопку **Действия** и выбрать **Создать**. После этого можно будет задать срок действия сертификата (с помощью полей **За период**, **с** и **по**), поставщика данного товара, номер сертификата и т. п. Если данный сертификат у Вас есть в электронном виде, то его файл может быть загружен (кнопка **Загрузить изображение**). Эти параметры затем будут использоваться при печати сертификата качества на товар, пришедший на склад в соответствии с накладной (см. «Оформление приходной накладной»).

## Закладка Пищевая ценность

Данная закладка предназначена для ввода информации о пищевой и энергетической ценности товаров и блюд. Все данные, введенные для товара, автоматически будут учтены при расчете пищевой ценности блюд, в которые он входит на основании технологической карты.

В зависимости от того, какой элемент номенклатуры создается, для товара необходимо заполнить поле **Тип продукта**, а для заготовок и модификаторов – поле **Основной способ приготовления**. Значения, заданные в данных полях, будут учитываться при автоматическом расчете пищевой ценности блюд.

Для блюд в блоке **Пищевая ценность** автоматически выводится информация о количестве белков, жиров и углеводов в товарах, входящих в состав блюда, а также их калорийность до и после приготовления данного блюда.

При нажатии кнопки **Рассчитать** будет произведен автоматический расчет калорийности блюда на основании заданной до этого момента информации. Полученные значения будут выведены в блоках **Пищевая ценность (на 100 грамм)** и **Пищевая ценность (на 1 порц)**. При необходимости они могут быть отредактированы вручную.

**Примечание** Если информация о пищевой ценности элемента номенклатуры введена, она может быть напечатана на этикетках-ценниках к данному элементу в iikoFront.

## Закладка Технологические карты

На закладке **Технологические карты** задается норма закладки, состав, технология приготовления блюда, фиксируется акт его проработки, то есть данные, необходимые для ведения и печати документов в соответствии с нормами законодательства (например, калькуляционной или технологической карты).

Для различных торговых предприятий корпорации одно и то же блюдо может иметь различные технологические карты (с небольшими отличиями). Для таких случаев поддерживается их версионность, подробнее см. «Задание версий технологической карты».

|                |          |                                  | Овощное рагу (редактирование)                                                                                           |              |                            |                                 |                          |                                      |               |                          |                                |                       |                             | $\Box$ D $\times$           |  |
|----------------|----------|----------------------------------|----------------------------------------------------------------------------------------------------|--------------|----------------------------|---------------------------------|--------------------------|--------------------------------------|---------------|--------------------------|--------------------------------|-----------------------|-----------------------------|-----------------------------|--|
|                |          |                                  | Основные свойства   Единицы измерения   Дополнительная информация   Изображения   Товары поставщиков   Пищевая ценность |              |                            |                                 |                          |                                      |               |                          |                                | Технологические карты |                             |                             |  |
|                | Действия |                                  | Печать                                                                                                    |              |                            |                                 |                          |                                      |               |                          |                                |                       |                             |                             |  |
|                |          |                                  |                                                                                                    |              |                            |                                 |                          |                                      |               |                          |                                |                       |                             |                             |  |
|                |          |                                  | Технологическая карта   Акт проработки   Технология                                                                     |              |                            |                                 |                          |                                      |               |                          |                                |                       |                             |                             |  |
|                |          |                                  | Использовать версии технологических карт                                                                                |              | Все подразделения          |                                 | $\overline{\mathcal{N}}$ | Направление пересчета                |               |                          | Свернуть                       |                       |                             |                             |  |
| N <sub>2</sub> |          |                                  | Артикул Наименование продукта                                                                                           | Ед. Изм. ов  | Количеств<br>фасовке       | Брутто, Брутто,<br>ед. изм. кг. |                          | Потери при<br>холодной<br>обработке, | Нетто,<br>ĸг. | Потери<br>при<br>горячей | Выход<br>готового<br>продукта, | Себестоимос<br>Tb, p. | Стоимост<br>ь за ед.,<br>p. | Стоимость за<br>ед.веса, р. |  |
|                |          | 1 0007                           | Зелень                                                                                                    | KГ           | 0,002                      | 0,002                           | 0,0015                   | 33,33%                               | 0,0010        | $0,00\%$                 | 0,0010                         | 0,28                  | 187,02                      | 187,02                      |  |
|                |          | 2 0008                           | Баклажан                                                                                                    | ĸг           | 0,028                      | 0,028                           | 0,0280                   |                                      | 5,00% 0,0266  | 16,17%                   | 0,0223                         | 4,24                  | 151,30                      | 151,30                      |  |
|                |          | 3 0009                           | Перец сладкий                                                                                                    | KГ           | 0,040                      | 0,040                           | 0,0400                   | 25,00% 0,0300                        |               | 20,00%                   | 0,0240                         | 5,78                  | 144,38                      | 144,38                      |  |
|                |          | 4 0010                           | Кабачки цукини                                                                                                    | KГ           | 0,024                      | 0,024                           | 0,0240                   |                                      | 2,08% 0,0235  | 9,79%                    | 0,0212                         | 3,22                  | 134,32                      | 134,32                      |  |
|                |          | 5 0011                           | Лук репка                                                                                                    | КΓ           | 0,023                      | 0,023                           | 0,0230                   | 16,09% 0,0193                        |               | 19,69%                   | 0,0155                         | 0,30                  | 13,10                       | 13,10                       |  |
|                |          | 6 0012                           | Шампиньоны                                                                                                    | KГ           | 0.015                      | 0,015                           | 0.0150                   |                                      | 4.67% 0.0143  | 15,38%                   | 0,0121                         | 1,97                  | 131,30                      | 131,30                      |  |
|                |          | 7 0013                           | Масло подсолнечное                                                                                                    | л            | 0,010                      | 0,010                           | 0,0100                   |                                      | 0,00% 0,0100  | 88,00%                   | 0,0012                         | 0,59                  | 58,94                       | 58,94                       |  |
|                |          |                                  |                                                                                                    |              |                            |                                 | 0,2215                   |                                      | 0,1947        |                          | 0,1633                         | 19,18                 |                             |                             |  |
|                |          | Норма закладки:                  | 1,0000<br>порц                                                                                                    |              |                            | Розничная цена: 0,00 р.         |                          |                                      |               |                          | CCH: O                         |                       | 19,18 p.                    |                             |  |
|                |          | Суммарный выход(                 |                                                                                                    | ): 0,1633кг. |                            | CCC: O                          |                          | $0,00^*$ p.                          |               |                          | CCH': O                        |                       | 19,18 p.                    |                             |  |
|                |          |                                  |                                                                                                    |              |                            | C <sub>III</sub> : <sub>0</sub> |                          | Op.                                  |               |                          | CCHITI: O                      |                       | 19,18 p.                    |                             |  |
|                |          | Метод списания:                  | Списывать ингредиенты                                                                                                   |              |                            |                                 |                          |                                      |               |                          |                                |                       |                             |                             |  |
|                |          |                                  | История технологических карт:                                                                                           |              |                            |                                 |                          |                                      |               |                          |                                |                       |                             |                             |  |
|                |          | Начало действия                  |                                                                                                    |              |                            | 下 Конец действия                |                          |                                      |               |                          | Изменил                        |                       |                             |                             |  |
|                |          | $\blacktriangleright$ 12.11.2009 |                                                                                                    |              | $\overline{\phantom{a}}$ = |                                 |                          |                                      |               |                          | Администратор                  |                       |                             |                             |  |
|                |          |                                  |                                                                                                    |              |                            |                                 |                          |                                      |               |                          |                                |                       |                             |                             |  |
|                |          |                                  |                                                                                                    |              |                            |                                 |                          |                                      |               |                          |                                |                       |                             |                             |  |
|                |          |                                  | * Приблизительные значения (не было приходов на склад)                                                                  |              |                            |                                 |                          |                                      |               |                          |                                |                       |                             |                             |  |
|                |          |                                  |                                                                                                    |              |                            |                                 |                          |                                      |               |                          |                                |                       |                             |                             |  |
|                |          |                                  |                                                                                                    |              |                            |                                 | Обновить                 |                                      |               | Сохранить                |                                | Выйти без сохранения  |                             | Сохранить и закрыть         |  |

**Рисунок 20** Закладка Технологические карты номенклатурной карточки

Данная закладка подразделяется на три дополнительные закладки: **Технологическая карта**, **Акт проработки** и **Технология**.

Чтобы заполнить технологическую карту блюда, щелкните мышью в поле **Наименование продукта** и выберите товар или заготовку, которые являются одним из ингредиентов блюда.

**Внимание** Если товар или заготовка еще не были зарегистрированы, то можно открыть новую карточку номенклатуры для ввода данного ингредиента. Это может быть сделано двумя способами:

- 1. В поле ввода ингредиента нажмите кнопку •
- 2. Нажмите кнопку **Добавить** на уровне справочника. Она может быть «скрыта» текущим окном, чтобы она стала доступна, окно можно переместить.

Вторым способом карточек номенклатуры может быть открыто столько, сколько необходимо. Можно переходить из одной в другую. Но чтобы изменения, заданные для одного элемента, отразились в другом окне, нужно их применить – нажать кнопку **Сохранить**. Окна можно «сворачивать», их заголовки будут располагаться в левом нижнем углу экрана.

При вводе параметров новых ингредиентов не забывайте про показатель **Оценочная себестоимость** (чтобы стоимость данного ингредиента была учтена при калькуляции блюда).

Задайте нормы закладки ингредиента в фасовке или массе брутто и нетто, а также процент потерь. При вводе данных значений выход готового продукта рассчитывается автоматически. После ввода всех значений нажмите клавишу **Enter**: у Вас активизируется строка для ввода следующего ингредиента.

Для каждого ингредиента приводятся стоимость его закладки, себестоимость одной базовой единицы измерения и стоимость за единицу веса. Последний показатель имеет смысл для тех ингредиентов, базовая единица измерения которых отлична от килограмма. Он рассчитывается как отношение себестоимости веса брутто ингредиента в блюде к его весу закладки в брутто.

В случае добавления ингредиента с нулевым фактическим весом (он задается для элементов, измеряющихся не в килограммах, на закладке **Единицы измерения**), при попытке ввести ненулевой вес брутто соответствующее поле будет подсвечено красным, и после ввода это значение будет сброшено обратно в ноль.

**Примечание** Если в качестве ингредиента блюда используется заготовка, то в режиме просмотра технологической карты можно посмотреть состав ее ингредиентов, щелкнув мышью по ее названию.

Все показатели себестоимости блюда (ССС, СПП, ССН, ССНПП) автоматически калькулируются внизу. Пример их расчета приведен в приложении «Пример расчета показателей себестоимости».

**Примечание** Если Вам удобнее заполнять технологические карты, исходя из веса готового продукта, то нажмите кнопку **Направление пересчета**. Тогда при вводе значений в поля **Выход готового продукта** и **Потери при обработке**, автоматически будет рассчитываться масса брутто и нетто.

Для случая, когда составляется технологическая карта элемента, итоговый выход которого не равен суммарному выходу заданных ингредиентов (например, для супа, в технологическую карту которого не включается вода, или расчет ведется на несколько порций блюда), необходимое значение должно быть введено в поле **Норма закладки**. По умолчанию в нем задано значение «1», то есть расчет ведется на одну базовую единицу измерения.

Если же задается закладка на порцию и ее итоговый выход не равен выходу ингредиентов, то он может быть задан на закладке **Единицы измерения** в поле **Суммарный фактический выход**.

Значение поля **Метод списания** определяет стратегию списания блюда при его продаже: списание ингредиентов в соответствии с его технологической картой или же непосредственно самого блюда (его наличие/готовность фиксируется актом приготовления). Метод списания «Как готовое блюдо» может применяться, например, в том случае, если блюдо готовится в производственно-распределительном комплексе (ПРК), его ингредиенты списываются со склада производства на ПРК, в качестве готовой продукции поставляются на склад торгового предприятия и списываются как товар при продаже.

Система iiko поддерживает возможность сохранения всей истории изменения технологических карт. Для этого, если Вам необходимо внести изменения в состав ингредиентов или технологию приготовления, сначала нажмите кнопку **Действия** и выберите **Создать новую тех. карту** (для ввода новой версии технологической карты) или **Редактировать** (для внесения изменений в текущую версию), и только потом вносите изменения. В поле **История технологических карт** отображается список всех сохраненных версий. Их параметры (даты начала и окончания действия, имена пользователей) заполняются автоматически, но при необходимости могут быть изменены. Чтобы посмотреть одну из предыдущих версий технологической карты, просто щелкните мышью по соответствующей ей записи.

**Внимание** Версии технологических карт, которые сохраняются в истории, никаким образом не связаны с версиями технологических карт для подразделений сети.

Блок с показателями себестоимости и списком версий технологических карт может быть скрыт с помощью кнопки **Свернуть**, расположенной над списком ингредиентов. Этот блок сворачивается автоматически при открытии нескольких номенклатурных карточек.

Данные технологической карты могут быть отсортированы по значению любого из параметров. Для этого необходимо нажать на название соответствующей колонки. Данные будут отсортированы по возрастанию значения данного параметра (значок А). Повторное нажатие изменит направление сортировки (значок  $\nabla$ ).

На закладке **Акт проработки** фиксируются этапы выработки рецепта данного блюда (максимум три этапа). Для получения усредненных показателей по всем трем этапам проработки можно нажать кнопку **Действия** и выбрать **Произвести проработку**. Для того чтобы ввести данные о новом этапе проработки уже после создания номенклатурного элемента, необходимо будет нажать кнопку **Действия** и выбрать **Редактировать**.

**Примечание** В технологической карте блюда его весовые показатели могут быть заданы с точностью до четвертого знака, а акт проработки формируется со значениями, округленными до третьего знака.

На закладке **Технология** вводится технология приготовления блюда, его органолептические показатели, требования к оформлению, подаче и реализации, а также может быть загружено изображение данного блюда.

Для того чтобы распечатать технологическую, технико-технологическую, калькуляционную карту (по форме ОП-1) или акт проработки блюда, заготовки или модификатора, нажмите кнопку **Печать** и из открывшегося списка выберите нужный вариант. Откроется окно предварительного просмотра той версии карты, которая выбрана на данный момент в списке **История технологических карт**. Из данного окна может быть произведен экспорт карты или акта проработки в формат MS Excel или же вывод ее на печать.

Также может быть распечатана развернутая (с учетом состава заготовок) структура технологической карты блюда (Карта ингредиентов). Если для различных торговых точек сети заданы различные версии ТК блюда, то в карте ингредиентов будет содержаться информация о том, для каких из точек она применяется.

## Задание версий технологической карты

Версия технологической карты (ТК) – это ТК с несущественным отклонением от основного базового состава и не нарушающая технологию приготовления блюда. Это может быть вызвано:

- заменой ингредиентов продуктами-аналогами;
- учетом ингредиентов в различной упаковке;
- включением приправ.

Такие версии ТК одного блюда могут быть заданы для различных торговых предприятий в рамках сети. Для этого случая вводятся следующие понятия:

- **Базовая ТК** содержит все потенциальные ингредиенты, которые могут быть использованы для приготовления блюда или заготовки во всех производственных точках. Эта ТК является базой для формирования версий ТК. Версии ТК могут содержать ингредиенты только из базовой ТК.
- **Основная версия ТК** состав, нормы закладки и проценты потерь, используемые по умолчанию. При добавлении новой точки для нее автоматически устанавливается основная версия, которая впоследствии может быть изменена.
- **Версия ТК** состав, проценты потерь и нормы закладки, применяемые в конкретной точке (нескольких точках).

На закладке **Технологические карты** карточки номенклатуры поставьте галочку в поле **Использовать версии технологических карт**. Появится дополнительная закладка **Версии технологических карт**.

|     | Версии технологических карт<br>  Акт проработки   Технология  <br>Технологическая карта |                        |           |            |             |     |                                |              |               |     |                    |       |   |                       |    |             |             |   |                    |           |
|-----|-----------------------------------------------------------------------------------------|------------------------|-----------|------------|-------------|-----|--------------------------------|--------------|---------------|-----|--------------------|-------|---|-----------------------|----|-------------|-------------|---|--------------------|-----------|
|     |                                                                                         |                        |           |            |             | TЦ  |                                | Pamc Oxo MEF |               | Bap | Mer                | IТЦ   |   | Боро Мет Бала         |    | Щел         | Подраздел   |   | Как списывать      | $\lambda$ |
| Nº. |                                                                                         | Наименование продукта  | Ед.       | <b>Bpy</b> | Осн.   Сем. |     | <b>ТОР- ТНЫ</b><br>енов Кап  й |              | IA.<br>MAM ka | шав | l a<br>Бела жск је | l Пра |   | вско ропо ших<br>лис. | ۱a | <b>KOBO</b> | Осн.        |   | Ингредиенты        |           |
|     |                                                                                         |                        |           |            |             |     |                                |              |               |     |                    |       |   |                       |    |             | ТЦ Семенов  |   | Ингредиенты        |           |
|     |                                                                                         | 1 Масло для фритюра    | <b>KF</b> | 0,100      | M           | ଆ   | ™                              | ∣∨∣          | ∣∽∣           | ∣V  | M                  | M     | M | M                     | ☑  | ⊻           | Рамстор-Ка… |   | Ингредиенты        |           |
|     |                                                                                         | 2 Картофель фри заморо | KГ        | 1,500      | ⊵           | ∣V∣ | ⊵                              | M            | M             | M   | M                  | M     | M | M                     | ⊻  | ⊻           | Охотный р…  |   | Ингредиенты        |           |
|     |                                                                                         | 3 Соль поваренная      | KГ        | 0,020      | M           | ы   | M                              | M            | M             | M   | M                  | M     | M | M                     | ☑  | M           | MEFA MAM    |   | Ингредиенты        |           |
|     |                                                                                         |                        |           |            |             |     |                                |              |               |     |                    |       |   |                       |    |             | Варшавка    | ٠ | Ингредиенты        |           |
|     |                                                                                         |                        |           |            |             |     |                                |              |               |     |                    |       |   |                       |    |             | Мега Белая  |   | Ингредиенты        |           |
|     |                                                                                         |                        |           |            |             |     |                                |              |               |     |                    |       |   |                       |    |             | ТЦ Пражск   |   | Ингредиенты        |           |
|     |                                                                                         |                        |           |            |             |     |                                |              |               |     |                    |       |   |                       |    |             | Боровское   |   | Ингредиенты        |           |
|     |                                                                                         |                        |           |            |             |     |                                |              |               |     |                    |       |   |                       |    |             | Метрополис  |   | Ингредиенты        |           |
|     |                                                                                         |                        |           |            |             |     |                                |              |               |     |                    |       |   |                       |    |             | Балашиха    |   | Ингредиенты        |           |
| ШI  |                                                                                         |                        |           |            |             |     |                                |              |               |     |                    |       |   |                       |    |             | Шелково     |   | <b>Ингрелиенты</b> |           |

**Рисунок 21** Закладка для определения состава версий технологической карты

Состав ингредиентов, введенных на закладке **Технологическая карта**, будет являться базовой ТК.

Чтобы определить основную версию ТК, на закладке **Версии технологических карт** поставьте напротив входящих в нее ингредиентов галочки в столбце **Осн**. Чтобы определить технологическую карту блюда для торговой точки, поставьте (или удалите) галочки напротив входящих (или исключаемых) ингредиентов в столбце с названием этой точки.

В случае использования механизма версионности технологических карт метод списания данного блюда должен быть определен для каждого торгового предприятия. По умолчанию во всех точках блюдо списывается «По ингредиентам». Чтобы производилось списание «Как готовое блюдо», нужно в правой части закладки поставить галочку в поле **Как списывать** напротив названия точки.

Узнать сколько нужно сырья для приготовления определенного количества блюд можно с помощью отчета **Технологическая карта на заданный выход**. Для этого при печати отчета нужно будет указать выход готового продукта, нормы закладки каждого ингредиента автоматически будут пересчитаны (в поле «Брутто в ед.изм.»).

## Удаление истории

**Внимание** Удалить историю технологической карты можно только в рамках периода, открытого для изменений. Срок действия открытого периода устанавливается в общесистемных настройках в разделе **Администрирование** → **Обслуживание БД**, параметр **Период хранения данных в памяти**. См. также «Настройка периода изменения данных», стр. 211 и «Блок **Закрытие периода**», стр. 21.

В системе iiko поддерживается возможность сохранения всей истории изменения технологических карт. При этом, начиная с даты создания первой ТК, производится выделение периодов действия внесенных изменений.

Период действия ТК может быть удален. Для этого в списке **История технологических карт** необходимо выбрать мышью запись, соответствующую удаляемому периоду, нажать кнопку **Действия** и выбрать пункт **Удалить**. При этом автоматически корректируется дата завершения предыдущего периода:

- Если существует последующий период, дата завершения предыдущего периода будет равна дате начала его действия. Все проводки по списаниям за удаленный период будут пересчитаны в соответствии с предыдущей ТК.
- Если последующий период отсутствует, период действия технологической карты становится открытым.
- Если удален первый период, то вне зависимости от метода списания, если были его продажи, то на складе образуется соответствующий отрицательный остаток данного элемента номенклатуры, то есть будет списан он сам.

## Добавление модификаторов

К элементу номенклатуры могут быть добавлены:

- **Простые модификаторы** элементы номенклатуры, которые модифицируют другой элемент номенклатуры перед продажей (например, «С собой», «Без сахара» и т. д.).
- **Групповые модификаторы** если модификаторы входят в одну номенклатурную группу, то перед продажей элемента необходимо будет выбрать один из них. Выбор модификатора к элементу может быть обязательным, то есть заказ не будет принят, пока не будет выбран модификатор (например, степень прожарки стейка: слабая, сильная или средняя).

Для модификатора также задается его минимальное и максимальное количество, которое будет использоваться в блюде, то есть, сколько таких модификаторов должно обязательно присутствовать и максимальное их число. Таким образом:

- У обязательного группового модификатора нижнее ограничение по общему количеству в группе больше нуля, то есть минимальное ограничение – 1, так как хотя бы один элемент из группы модификаторов должен присутствовать в блюде, а максимальное ограничение задается из специфики блюда.
- У необязательного группового модификатора нижнее ограничение по общему количеству в группе равно нулю, то есть минимальное ограничение – 0, так как ни один из элементов группы модификаторов может не входить в блюдо (это необязательный модификатор), а максимальное ограничение задается из специфики блюда.
- Если для простого модификатора задано нижнее ограничение больше нуля, то в блюде сразу будет присутствовать данный модификатор в количестве, заданным минимальным ограничением.

Чтобы задать модификатор к блюду, выполните следующие действия:

**1.** На закладке **Основные свойства** карточки блюда нажмите кнопку **Добавить** в блоке **Модификаторы**. Откроется окно для выбора модификаторов.

**Примечание** Задать модификатор к модификатору невозможно – кнопка **Добавить** будет недоступна.

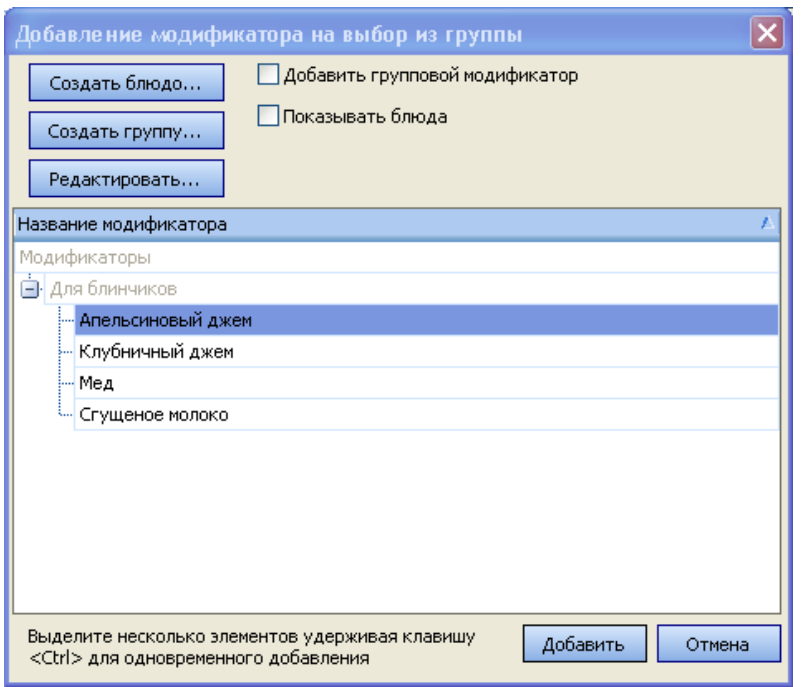

**Рисунок 22** Окно Добавление модификатора на выбор из группы

- **2.** В данном окне представлен список созданных ранее модификаторов. По умолчанию предлагается выбрать простые модификаторы. Если же в поле **Добавить групповой модификатор** поставить галочку, то для выбора из списка будут доступны только номенклатурные группы, содержащие модификаторы, то есть можно будет задать групповой модификатор. После выбора одного (или нескольких) модификаторов или групп нажмите кнопку **Добавить**.
- **3.** Если необходимый Вам модификатор или их группа еще не были созданы, то это может быть сделано непосредственно из данного окна (с помощью кнопок **Создать блюдо** и **Создать группу**).

По умолчанию для каждого из выбранных модификаторов, отображаемых в блоке **Модификаторы**, определено, что минимальное их количество – 0 (то есть они необязательные), максимальное – 1. Чтобы изменить эти границы щелкните мышью в необходимой ячейке и введите нужное значение. Если у группового модификатора в поле **Мин** задать значение больше 0, то он станет обязательным (в поле **Обязательный** напротив него появится галочка).

#### Настройка списания модификаторов

Для модификатора используется настройка **Готовить вместе с основным блюдом**, эта галочка по умолчанию установлена. При создании модификатора возможны следующие варианты настройки:

 Если модификатор будет продаваться только вместе с основным блюдом и его списание будет производиться с того же склада, что и другие ингредиенты этого блюда, то галочка **Готовить вместе с основным блюдом** должна быть установлена, тип места приготовления задавать не нужно.

Блюдо с таким модификатором будет напечатано на одном чеке вместе с основным блюдом.

 В том случае если модификатор должен списываться не по месту приготовления основного блюда, а со склада другого отделения, то удалите галочку **Готовить вместе с основным блюдом** и задайте для него соответствующий тип места приготовления.

Если типы мест приготовления модификатора и блюда, к которому он применен, не совпадают, то каждый продукт будет напечатан отдельно на принтерах блюд своих отделений. При этом в чеке основного блюда не будет указан модификатор, а в чеке модификатора не будет указано к какому блюду он относится.

 Если данный продукт предназначен для продажи как вместе с основным блюдом в качестве модификатора, так и отдельно, то при установленной галочке **Готовить вместе с основным блюдом** задайте тип места приготовления продукта, соответствующий отделению, со склада которого он должен списываться. Отметьте галочкой отделения, в которых продукт будет продаваться самостоятельно. При использовании продукта в качестве модификатора тип места приготовления будет как у основного блюда.

## Настройка списка наименований товаров у поставщиков

Для товаров и заготовок, то есть тех элементов, которые приходуются по накладным на склад, может быть настроен список наименований, под которыми они могут фигурировать в документах различных поставщиков. Эти наименования затем будут доступны в списке **Наименование товара у поставщика** при регистрации приходных накладных (см. инструкцию «Оформление приходной накладной») и при их выборе будет автоматически определяться элемент справочника номенклатуры, на который должен быть зарегистрирован приход.

Данный список может формироваться несколькими способами:

- непосредственно из формы создания приходной накладной;
- при создании прайс-листа поставщика (см. раздел «Формирование прайс-листа»);
- настраиваться заблаговременно на закладке **Товары поставщиков** карточки элемента номенклатуры.

| Редактирование элемента номенклатуры Горошек зеленый                                                                    |                  |           |                                             |  |  |  |  |  |  |  |  |  |  |
|----------------------------------------------------------------------------------------------------|------------------|-----------|---------------------------------------------|--|--|--|--|--|--|--|--|--|--|
| Основные свойства   Единицы измерения   Дополнительная информация   Изображения   Товары поставщиков   Пищевая ценность |                  |           |                                             |  |  |  |  |  |  |  |  |  |  |
| Добавить<br>Удалить<br>Редактировать                                                                                    |                  |           |                                             |  |  |  |  |  |  |  |  |  |  |
| Наименование                                                                                                    | Код у поставщика | Цена      | Фасовка                                     |  |  |  |  |  |  |  |  |  |  |
| $\Box$ METPO                                                                                                    |                  |           |                                             |  |  |  |  |  |  |  |  |  |  |
| - Горошек зеленый "Бондюэль"                                                                                            | 024              | 250,00 KF |                                             |  |  |  |  |  |  |  |  |  |  |
| <b>B</b> -ООО "Лига"                                                                                                    |                  |           |                                             |  |  |  |  |  |  |  |  |  |  |
| Горошек консервированный "Бондюэль"                                                                                     | 0314             | 240,00 кг |                                             |  |  |  |  |  |  |  |  |  |  |
| Горошек консервированный "Зеленый великан"                                                                              | 0315             | 238,00 KF |                                             |  |  |  |  |  |  |  |  |  |  |
|                                                                                                    |                  |           |                                             |  |  |  |  |  |  |  |  |  |  |
|                                                                                                    |                  | Сохранить | Выйти без сохранения<br>Сохранить и закрыть |  |  |  |  |  |  |  |  |  |  |

**Рисунок 23** Закладка Товары поставщиков карточки номенклатуры

Изначально на данной закладке представлен список поставщиков, зарегистрированных на текущий момент в системе. Чтобы задать как данный товар (или заготовка) проходят по документам определенного поставщика, выполните следующие действия:

- **1.** Выберите в списке поставщика и нажмите кнопку **Добавить**.
- **2.** В открывшемся окне необходимо задать название товара у данного поставщика. Если в списке поля **Продукт поставщика** это название отсутствует, то его необходимо добавить. Для этого нажмите кнопку , расположенную в этом поле.
- **3.** В открывшемся окне **Внешний продукт** введите название товара у поставщика, его номенклатурный код, при необходимости цену, по которой он поставляется, и нажмите кнопку **Ok**.

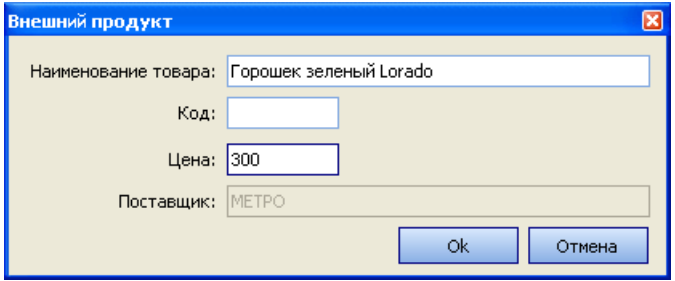

**Рисунок 24** Окно для добавления названия товара у поставщика

Произойдет возврат в окно **Добавить**, в поле **Продукт поставщика** будет выбрано добавленное название.

- **4.** В поле **Фасовка** выберите единицу измерения, в которой по умолчанию будет приходоваться этот товар. Может быть задана базовая единица или одна из дополнительных (те, которые были заданы на закладке **Единицы измерения** номенклатурной карточки).
- **5.** Нажмите кнопку **Ok**. Добавленный «внешний продукт» появится в списке у поставщика.

## Операции со справочником

#### Копирование элемента номенклатуры

Ввод информации о новом элементе номенклатуры может быть облегчен путем создания его на основе одного их уже существующих элементов. Для этого нужно в справочнике номенклатуры (Рисунок 12) выбрать элемент, максимально близкий по параметрам к тому, который Вы хотите создать, и выполнить команду контекстного меню **Копировать** (она также доступна из кнопки **Действия**). Откроется окно создания элемента (см. Рисунок 14), в котором на всех закладках заданы те же параметры, что и у элемента, послужившего основой, кроме полей **Название**, **Номенклатурный код** и **Код быстрого набора**.

#### Перемещение элемента номенклатуры

Возможность группировки элементов номенклатуры предназначена для удобства работы со справочником, а также поиска необходимых блюд при оформлении заказа в **iikoFront**. Включение элемента номенклатуры в одну из групп не является жестким, в любой момент он может быть перемещен в другую группу.

Перемещение элемента может быть выполнено тремя способами:

- **1.** Выполните двойной щелчок по названию элемента. Откроется окно **Редактирование элемента номенклатуры**. В поле **Родительская номенклатурная группа** выберите название группы, в которую должен входить элемент номенклатуры.
- **2.** В окне справочника номенклатуры выберите элемент, который хотите переместить, нажмите кнопку **Действие** и выберите пункт **Переместить**. Откроется окно со списком существующих групп, из которых выберите необходимую и нажмите кнопку **OK**.
- **3.** Наведите указатель мыши на значок того элемента, который хотите переместить (данный значок расположен слева от названия элемента), указатель должен изменить свой вид. Затем нажмите левую кнопку мыши, перетащите этот элемент в необходимую группу, а затем отпустите кнопку мыши.

#### Групповое редактирование элементов номенклатуры

В случае если Вам необходимо внести одни и те же изменения в схожие по параметрам элементы номенклатуры, то это может быть выполнено в ходе единичной операции (то есть нет необходимости открывать номенклатурную карточку каждого элемента и вносить в нее изменения).

Для этого выделите необходимые элементы в справочнике номенклатуры (удерживая клавишу **Ctrl**) и выполните команду контекстного меню **Редактировать** (она также доступна из кнопки **Действия**). Откроется окно, поля которого будут заполнены совпадающими значениями параметров выбранных элементов.

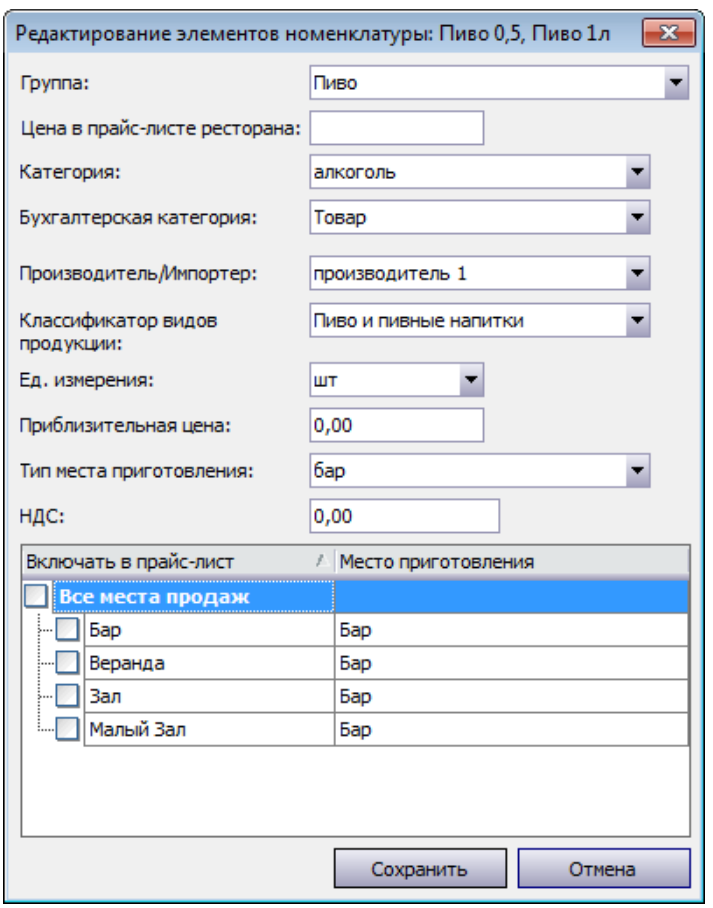

**Рисунок 25** Окно для группового редактирования элементов номенклатуры

- Номенклатурная группа.
- Цена в прайс-листе заведения.
- Категория.
- Бухгалтерская категория.
- Производитель/импортер.
- Классификатор видов продукции.
- Единица измерения.
- Оценочная себестоимость.
- Тип места приготовления.
- Величина НДС.
- Места продаж.

Если какое-либо из полей данного окна не заполнено, это означает, что значения, заданные в этих полях у выбранных элементов, не совпадают или не заданы. Если задать в любом из полей какое-либо значение, то оно будет назначено всем выбранным элементам номенклатуры.

Для изменения значений НДС, наценки, категории товара, бухгалтерской категории, а также классификатора видов продукции для элементов одной номенклатурной группы может быть использована групповая обработка. Для этого нужно выбрать номенклатурную группу и действие **Групповая обработка** (см. «Добавление номенклатурной группы», стр. 30).

#### Групповое редактирование модификаторов

Список возможных модификаторов блюда может быть настроен из окна редактирования данного блюда как элемента номенклатуры (вызывается двойным щелчком по его названию). Но если у Вас есть несколько блюд со схожим набором модификаторов и их список или параметры необходимо отредактировать, то это может быть выполнено одновременно для всех. Для этого выберите блюда, модификаторы которых хотите отредактировать, в

списке (удерживая клавишу **Ctrl**) и выберите пункт контекстного меню **Редактировать модификаторы** (он также доступен из кнопки **Действия**).

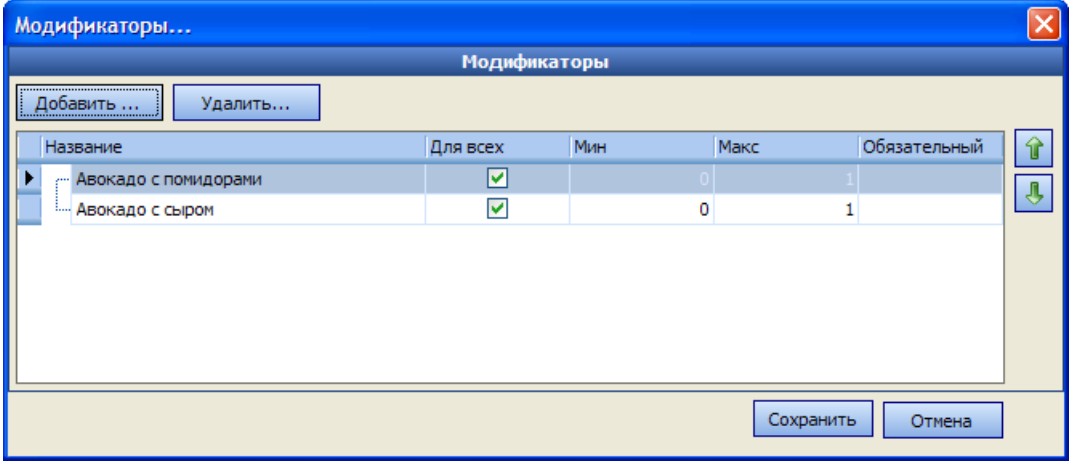

**Рисунок 26** Окно Модификаторы

Если в списке было выбрано несколько блюд, то в данном окне отображаются все имеющиеся у этих блюд модификаторы. В случае если количественные ограничения на модификаторы у всех блюд совпадают, то они отображаются в списке. Если же нет, то отображается пустое поле. Если ввести значение в это поле, оно будет обновлено для всех блюд, если же нет, то прежнее значение будет сохранено. При нажатии кнопки **Добавить** откроется окно (см. Рисунок 22), в котором можно выбрать простой или групповой модификатор, который будет добавлен ко всем блюдам.

В поле **Для всех** отображается имеется ли данный модификатор у всех блюд – значок  $\blacksquare$ , у части блюд –  $\blacksquare$ , ни у одного блюда – . Групповой модификатор может быть отмечен как «Обязательный» – в этом случае при заказе блюда официант обязан будет выбрать одно из значений данного модификатора.

## Восстановление элемента

Элементы, которые когда-либо вносились в справочник номенклатуры, даже если они были удалены, могут быть восстановлены. Для этого:

- **1.** Включите режим отображения удаленных элементов номенклатуры. Для этого нажмите кнопку **Вид** и выберите пункт **Показывать удаленные**.
- **2.** Затем выделите в списке элемент, который нужно восстановить.
- **3.** Нажмите кнопку **Действия** и выберите пункт **Восстановить** или же нажмите правую кнопку мыши и выберите из контекстного меню команду **Восстановить**.

# Формирование прейскуранта

Прейскурант каждой из торговых точек сети формируется на основе справочника номенклатуры с помощью приказов об изменении прейскуранта. Приказ определяет какие номенклатурные позиции в каких торговых точках будут продаваться и по какой цене. Приказ имеет дату начала действия, что позволяет сформировать прейскурант, например, на месяц вперед для всей сети с учетом того, что через две недели планируется повышение цен на отдельные позиции в нескольких из ресторанов. Обновление цен на блюда на торговой точке происходит относительно начала операционного дня, заданного в настройках предприятия. Прейскурант может быть сформирован с учетом ценовых категорий покупателей (см. ниже).

**Внимание** Специальной настройкой на сервере включается возможность ограничивать права сотрудников на работу с прейскурантом только по своим торговым предприятиям. Если такая настройка включена, то в приказе об изменении прейскуранта сотрудник увидит только те подразделения корпорации, к которым он привязан в своей карточке, и сможет работать с ценами только по своим торговым предприятиям. Назначать или менять цены на продукты сотрудник может только по «своим» подразделениям. Удалить из приказа продукты, для которых цены были назначены в «чужих» подразделениях, он не сможет. По умолчанию такая настройка отключена.

Для работы с приказами предназначен пункт **Прейскурант** → **Приказы об изменении прейскуранта**. При его выборе открывается окно со списком документов, зарегистрированных за два месяца (за месяц до текущей даты и на месяц после). Период, за который отображаются данные, задается с помощью полей **За период**, **с** и **по**. Если нажать кнопку **Показать изменения**, откроется **Журнал событий**, в котором Вы сможете посмотреть, какие операции производились с выбранным документом.

| Приказы об изменении прейскуранта              |                    |                                                                                                    |                      |                      |                    | ൚     |
|------------------------------------------------|--------------------|----------------------------------------------------------------------------------------------------|----------------------|----------------------|--------------------|-------|
| Создать<br>Копия                               | Открыть<br>Удалить | Поиск                                                                                                   |                      | показывать удаленные | Обновить           | Excel |
| Другой<br>За период                            | c                  | $17.12.2010$ $\rightarrow$<br>$17.10.2010$ $\bullet$<br>no                                              |                      | История изменений    | Показать изменения |       |
|                                                |                    | Перетащите сюда заголовки столбцов, по которым необходимо сгруппировать данные                          |                      |                      |                    |       |
| Дата применения                                | № документа        | Доп. информация                                                                                         | Торговые предприятия | Действует            | Концепция          |       |
| a.                                             |                    |                                                                                                    |                      | П                    |                    |       |
| 20.11.2010                                     |                    | 2 Паста Карбонара, Паста Болоньезе "Ресторан 2", "Ресторан 1"                                           |                      | ⊽                    | Без концепции      |       |
| 18.11.2010                                     |                    | 3 Салат Цезарь, Салат Летний, Са "Ресторан 2", "Ресторан 1"                                             |                      |                      | Без концепции      |       |
| 18.11.2010                                     |                    | 1 Кофе Американо, Кофе Каппучи   "Ресторан 2", "Ресторан 1"                                             |                      | ⊽                    | Без концепции      |       |
|                                                |                    |                                                                                                    |                      |                      |                    |       |
|                                                |                    |                                                                                                    |                      |                      |                    |       |
|                                                | Кол-во: 3          |                                                                                                    |                      |                      |                    |       |
| Проведенные документы выделены черным цветом.  |                    |                                                                                                    |                      |                      |                    |       |
| Непроведенные документы выделены синим цветом. |                    |                                                                                                    |                      |                      |                    |       |
| Удаленные документы зачеркнуты.                |                    |                                                                                                    |                      |                      |                    |       |
|                                                |                    | Документы, дата проведения которых принадлежит периоду, закрытому для изменений, выделены серым цветом. |                      |                      |                    |       |
|                                                |                    |                                                                                                    |                      |                      |                    |       |
|                                                |                    |                                                                                                    |                      |                      |                    |       |
|                                                |                    |                                                                                                    |                      |                      |                    |       |

**Рисунок 27** Окно Приказы об изменении прейскуранта

Действующие приказы (приказы, которые назначены на сегодня или раньше) нельзя ни редактировать, ни удалять. Приказы, не введенные в действие, можно редактировать, а также удалять / восстанавливать с помощью пункта контекстного меню **Удалить** (или кнопкой) /**Отменить удаление**. Такие приказы не отмечены галочкой **Действует** и выделены синим шрифтом. Удаленные приказы при их показе отображаются перечеркнутыми.

Чтобы создать новый приказ об изменении прейскуранта, выполните следующие действия:

**1.** В окне приказов нажмите кнопку **Создать**.

| Новый приказ<br>൫                                                                           |                                                         |                     |                                    |  |                      |                       |        |                                      |              |                    |            |  |  |  |
|---------------------------------------------------------------------------------------------|---------------------------------------------------------|---------------------|------------------------------------|--|----------------------|-----------------------|--------|--------------------------------------|--------------|--------------------|------------|--|--|--|
|                                                                                             | Номер документа:                                        |                     | Дата начала применения: 15.12.2010 |  |                      |                       |        | Поиск:                               | $\leftarrow$ | $\Rightarrow$<br>× | Действия • |  |  |  |
| Удалить предыдущее меню<br>Ценовая категория: Все ценовые категории<br>Обновить<br>Документ |                                                         |                     |                                    |  |                      |                       |        |                                      |              |                    |            |  |  |  |
|                                                                                             |                                                         | Н Артикул Штрих-код | Наименование                       |  | Название             | Цена до изме Цена, р. |        | Плановая  Теоретич Себестои Себестои |              |                    |            |  |  |  |
|                                                                                             | 9602                                                    |                     | Пирог яблочный                     |  | ⊟ • Юнифуд           |                       |        |                                      |              |                    |            |  |  |  |
| $\mathbf{2}$                                                                                | 9603                                                    |                     | Пирог малиновый                    |  | <b>- √ ООО "Юни"</b> |                       |        |                                      |              |                    |            |  |  |  |
| $ * _3$                                                                                     | 9604                                                    |                     | $\blacksquare$<br>Пирог с мясом    |  | - Горговая точка 1   | 180.00                | 200,00 | 0,00                                 | 292,77       | 50,92              | 25,46      |  |  |  |
|                                                                                             |                                                         |                     |                                    |  | - Торговая точка 2   | 180,00                | 220,00 | 0,00                                 | 2 1 6 1 0 5  | 9,73               | 4,42       |  |  |  |
|                                                                                             |                                                         |                     |                                    |  |                      |                       |        |                                      |              |                    |            |  |  |  |
|                                                                                             | ▼ Приказ действует<br>Выйти без сохранения<br>Сохранить |                     |                                    |  |                      |                       |        |                                      |              |                    |            |  |  |  |

**Рисунок 28** Окно Новый приказ

**2.** Документу автоматически присваивается номер. Он может быть изменен, но его значение должно быть уникальным в системе.

Номер может отсутствовать, если шаблон нумерации настроен таким образом, что при создании документа ему не хватает данных для генерации. В этом случае номер будет предложено сгенерировать при сохранении документа.

- **3.** Укажите дату, начиная с которой должны вступить в действие изменения, заданные в данном документе. В поле **Дата начала применения** установлена дата следующего дня. Вы можете задать сегодняшний день или отсрочить ввод приказа в действие, изменив дату на более позднюю. Ввести приказ в действие задним числом нельзя. Запрещено также проводить приказы на одну дату по одним и тем же продуктам.
- **4.** Прейскурант может быть сформирован двумя способами:
	- Путем изменения текущего прейскуранта добавлением/исключением позиций, изменением цен.

**Примечание** Позиция, однажды включенная в прейскурант, будет в нем присутствовать до тех пор, пока ее специально не исключат из продажи.

 Путем удаления предыдущего прейскуранта и создания нового, которое будет включать только введенные по данному приказу позиции. Галочка **Удалить предыдущее меню** должна быть установлена.

В обоих случаях в прейскурант также войдут позиции, по которым не было приказов, но в их номенклатурных карточках заданы места продажи.

- **5.** Создайте пункты приказа для выполнения следующих действий (как описано ниже):
	- изменение цен на позиции;
	- добавление в прейскурант новых позиций;
	- исключение позиций из приказа.

Пункты приказа могут быть созданы следующим образом:

- В ручную по одному для каждой позиции, по которой создается пункт приказа, выбрать наименование, установить галочку напротив торгового предприятия, в котором оно должно продаваться, ввести цену.
- Автоматически по всей номенклатуре/по всем блюдам/по всем блюдам и товарам/по всем блюдам и заготовкам (см. «Автоматическое создание пунктов приказа», стр. 51). В этом случае необходимо просмотреть все автоматически сформированные позиции, установить или снять галочки напротив торговых предприятий**,** ввести новые цены.

**Внимание** Значения себестоимости и расчетные значения теоретической наценки и процента себестоимости отображаются при нажатии кнопки **Обновить**.

**6.** После задания всех необходимых изменений, для того чтобы они были применены, установите галочку **Приказ действует** и нажмите кнопку **Сохранить**.

**Внимание** Если у какой-либо позиции, включаемой в прейскурант, не был задан тип места приготовления, то необходимо будет его определить. Подробнее об этом параметре см. в разделе «Добавление элемента номенклатуры».

Если Вы хотите создать приказ «на будущее», чтобы в дальнейшем его отредактировать, то нажмите кнопку **Сохранить** при неустановленной галочке **Приказ действует**.

Включение или исключение позиции из прейскуранта во всех подразделениях может быть выполнено установкой галочки у подразделения верхнего уровня.

Созданный приказ можно распечатать. Для этого нажмите кнопку **Документ** и выберите пункт **Приказы**. В открывшемся окне **Свойства приказа** введите должность и имя сотрудника, издавшего приказ, и нажмите кнопку **ОК**. Откроется окно предварительного просмотра приказа, откуда можно его распечатать.

**Примечание** Для каждого торгового предприятия формируется свой приказ.

Если в один приказ были включены пункты о различных действиях: об изменении цен, вводе наименований, изъятии из прейскуранта, то в окне просмотра будут сформированы отдельные приказы о выполнении этих действий.

В качестве приложения к приказу будет сформирован новый Прейскурант с перечнем блюд, выставляемых на продажу в ресторане. Его можно просмотреть и распечатать, нажав кнопку **Документ** и выбрав пункт **Прейскурант**.

**Примечание** Создать новый приказ об изменении прейскуранта Вы также можете из справочника номенклатуры (см. «Справочник номенклатуры», стр. 29).

В печатной форме прейскуранта на всех страницах в поле «Утверждаю» указывается факсимиле и ФИО руководителя торгового предприятия, если они настроены в поле **Руководитель** в настройках юридического лица (пункт **Корпорация** → **Настройки корпорации**). Если факсимиле и/или ФИО не заданы, то в печатной форме приказа будет выведена пустая строка для подписи руководителя.

В тех случаях, когда вводится в действие новый прейскурант или изменяются цены на уже продаваемые позиции, и необходимо напечатать соответствующие ценники, можно воспользоваться командой **Действия** → **Печать ценников**. Подробнее см. инструкцию «Печать ценников».

#### Изменение цен на позиции прейскуранта

Создайте пункты приказа по каждой номенклатурной позиции, у которой изменяется цена:

- **1.** В поле **Блюдо** выберите наименование позиции.
- **2.** В правой части окна напротив названия каждой торговой точки должна быть задана цена, по которой эта позиция должна в ней продаваться (в поле **Цена, р.**).

Цена позиции может быть изменена произвольным образом вручную, или рассчитана автоматически (см. ниже).

#### Расчет по наценке

**Внимание** Для того чтобы производился автоматический расчет цены продажи позиции на основании наценки на себестоимость, величина наценки должна быть задана в номенклатурной карточке (на закладке **Дополнительная информация**).

Чтобы произвести автоматический расчет цены всех номенклатурных позиций, включенных в приказ, выполните следующие действия:

- **1.** Нажмите кнопку **Действия** и выберите **Расчет по наценке**. Откроется форма параметров пересчета.
- **2.** Если необходимо, введите минимальный % изменения себестоимости. Для пересчета цен будут отобраны позиции, у которых с момента последнего приказа себестоимость изменилась больше чем на заданное значение.
- **3.** Задайте правило округления расчетного значения цены точность и направление округления.
- **4.** Нажмите кнопку **Пересчитать**.

Пересчет выполняется по формуле: Новая цена = Себестоимость × (100 + Н%)/100. Например, в карточке элемента номенклатуры установлено новое значение наценки – 200%, его себестоимость равна 32,00 р. В результате расчета цены позиции по наценке будет установлена Новая цена =  $32,00 \times (100 + 200) / 100 = 96,00$ .

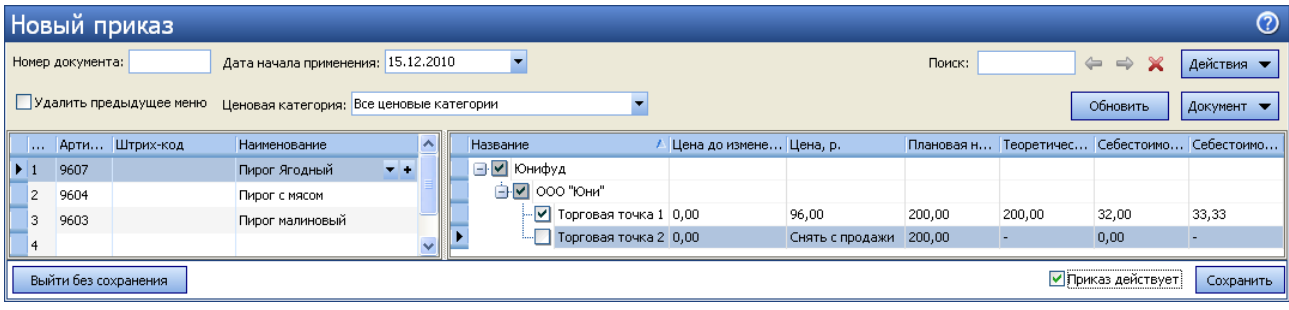

**Рисунок 29** Новый приказ – расчет цены позиции по наценке

#### Ценовые категории

Для формирования ценовой политики предприятия, назначения специальных цен продажи с целью привлечения гостей и повышения лояльности клиентов могут быть использованы ценовые категории. Ценовая категория может быть назначена контрагенту (гостю, сотруднику или поставщику), клубной карте, а также приказу об изменении прейскуранта. Если для поставщика задана ценовая категория и сформирован приказ об изменении прейскуранта для этой категории, то при оформлении продажи через расходную накладную цены будут установлены из прейскуранта, соответствующего ценовой категории покупателя.

- **1.** Выберите пункт **Прейскурант** → **Ценовые категории** и нажмите кнопку **Добавить**.
- **2.** В открывшемся окне введите наименование ценовой категории, ее код генерируется автоматически.
- **3.** Если данная категория должна быть доступна для выбора в ручном режиме при оформлении заказа в iikoFront, то установите галочку в поле **Может быть назначена вручную в iikoFront**.
- **4.** В поле **Значение скидки/надбавки по умолчанию** задайте процент или сумму скидки (отрицательное)/надбавки (положительное значение), которая будет использоваться по умолчанию при автоматическом расчете отпускных цен в приказе об изменении прейскуранта для указанной категории.
- **5.** Нажмите кнопку **ОК**.

|          | Ценовые категории           |                      |          |  |
|----------|-----------------------------|----------------------|----------|--|
| Добавить | Действия                    | Показывать удаленные | Обновить |  |
| Код      | Наименование                | Назначается          |          |  |
|          | Студенты                    | M                    |          |  |
| 2        | VIP клиенты                 | է                    |          |  |
| 3        | Сотрудники                  | M                    |          |  |
| 4        | Гости                       | M                    |          |  |
| 5        | прейскурант для сотрудников |                      |          |  |
|          | Поставщики                  |                      |          |  |
|          |                             |                      |          |  |

**Рисунок 30** Окно Ценовые категории

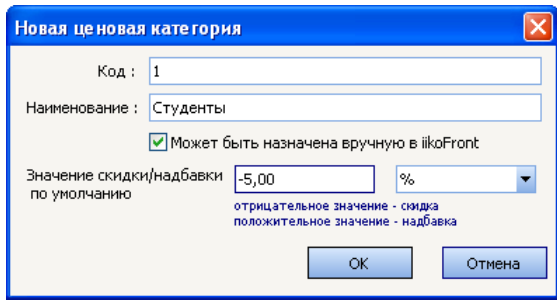

**Рисунок 31** Окно Новая ценовая категория

#### Формирование прейскуранта с учетом ценовых категорий покупателей

По умолчанию приказ действует для всех ценовых категорий, в поле **Ценовая категория** установлено значение «Все ценовые категории». Для каждой ценовой категории может быть сформирован отдельный прейскурант с фиксированными ценами. Для этого:

- **1.** Укажите категорию, для которой формируется прейскурант. В окне приказа рядом с базовой ценой (колонка **Цена, р.**) появится колонка **Цена для категории, р**.
- **2.** Для позиций, по которым формируется отдельный прейскурант, задайте цены, отличающиеся от базовых, вручную (в поле **Цена для категории, р.**) или выполните расчет автоматически (см. ниже).

**Внимание** Поле **Цена для категории, р.** доступно для редактирования только для блюд, включенных в базовый прейскурант (в режиме «Все ценовые категории» установлена галочка **Включить в прайс-лист**).

- **3.** Выберите другую ценовую категорию и также задайте для нее цены по всем номенклатурным позициям, включенным в прейскурант.
- **4.** После задания цен для всех категорий сохраните действующий приказ обычным образом.

Если для номенклатурной позиции поле **Цена для категории, р. не заполнено**, то это означает, что в прейскуранте для данной категории этой позиции нет. Значение «Теоретическая наценка, %» рассчитывается на основании базовой цены. Если номенклатурная позиция включена в прейскурант для категории, то значение «Теоретическая наценка, %» рассчитывается на основании цены на эту категорию.

Чтобы произвести автоматический расчет цен для указанной категории по всем номенклатурным позициям, включенным в продажу по приказу, выполните следующие действия:

**1.** Нажмите кнопку **Действия** и выберите **Расчет по ценовой категории**. Откроется форма параметров расчета.

**Внимание** Действие **Расчет по ценовой категории** доступно только в том случае, если выбрана ценовая категория, по которой создается приказ.

**2.** В поле **Скидка/надбавка относительно базовой цены** установлено значение по умолчанию, заданное для данной ценовой категории. Это значение Вы можете изменить.

Отрицательное значение означает скидку, а положительное – надбавку. Значение скидки не может быть больше 100%.

- **3.** Задайте точность округления расчетного значения цены.
- **4.** Нажмите кнопку **Рассчитать**.

При расчете по наценке для каждой позиции приказа, включенной в прейскурант, рассчитывается цена для категории по методу, описанному в инструкции «Расчет по наценке», стр. 49.

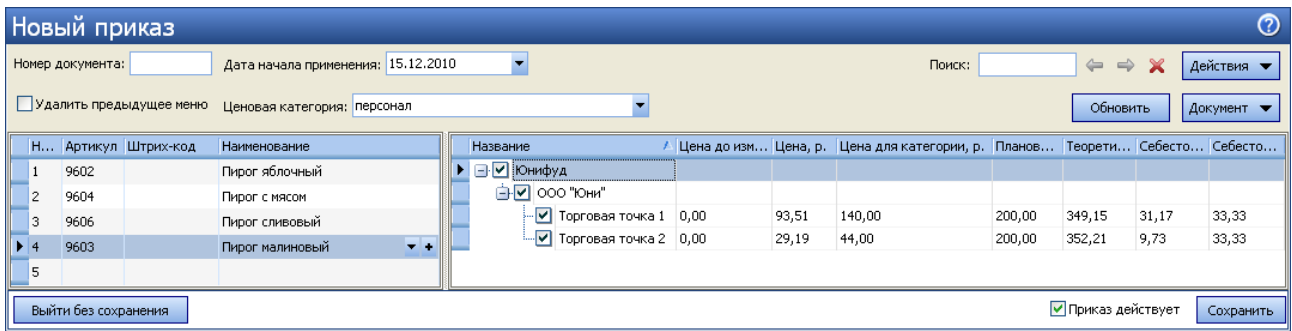

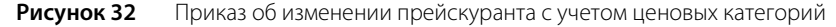

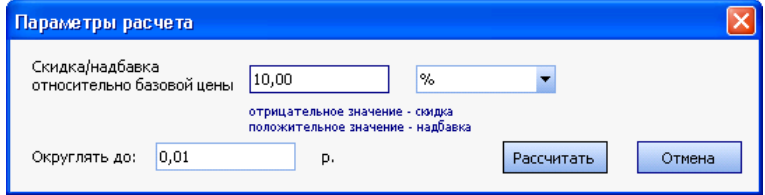

**Рисунок 33** Окно Параметры расчета

#### Ввод в прейскурант новых позиций

Создайте пункты приказа по каждой позиции, которая теперь будет продаваться:

- **1.** Если позиция зарегистрирована в справочнике номенклатуры, но не включена в прейскурант, то выберите ее наименование (в поле **Блюдо**).
- **2.** Если позиция еще не зарегистрирована в справочнике номенклатуры, нажмите кнопку . откроется окно **Добавление нового элемента номенклатуры**. Введите в него данные, как это описано в разделе «Добавление элемента номенклатуры».
- **3.** Поставьте галочки напротив торговых предприятий, в которых оно должно продаваться.
- **4.** Задайте цену позиции (в поле **Цена, р.**).

## Исключение позиций из прейскуранта

Создайте пункты приказа по каждой позиции, исключаемой из прейскуранта: выберите ее наименование (в поле **Блюдо**) и удалите галочку напротив названия торгового предприятия, из прейскуранта которого она исключается.

**Примечание** По приказу об исключении позиций из прейскуранта эти позиции будут также исключены из быстрого меню, если они в нем присутствуют.

## Автоматическое создание пунктов приказа

Вы можете автоматически заполнить пустой документ пунктами приказа следующими способами: сразу по всей номенклатуре/по всем блюдам/по всем блюдам и товарам/по всем блюдам и заготовкам, а затем их отредактировать (при изменении цен или исключении позиций из прейскуранта) и добавить новые (при вводе новых позиций). Для этого нажмите кнопку **Действия** → **Добавить номенклатуру** и выберите соответствующий способ. При вводе приказа в действие будут выполнены только пункты, по которым были внесены изменения в прейскурант.

## Печать ценников

Чтобы распечатать ценники для тех позиций, которые вводятся в действие, или для которых изменились цены:

- **1.** Выберите в списке приказа позиции, для которых нужны новые ценники. Можно выбрать одну позицию или же сразу несколько (с помощью клавиш **Shift** и **Ctrl**).
- **2.** Нажмите кнопку **Действия** → **Печать ценников**. Откроется окно **Печать ценников** (см. Рисунок 34). В данном окне содержится перечень позиций, выбранных в приказе на момент вызова окна.

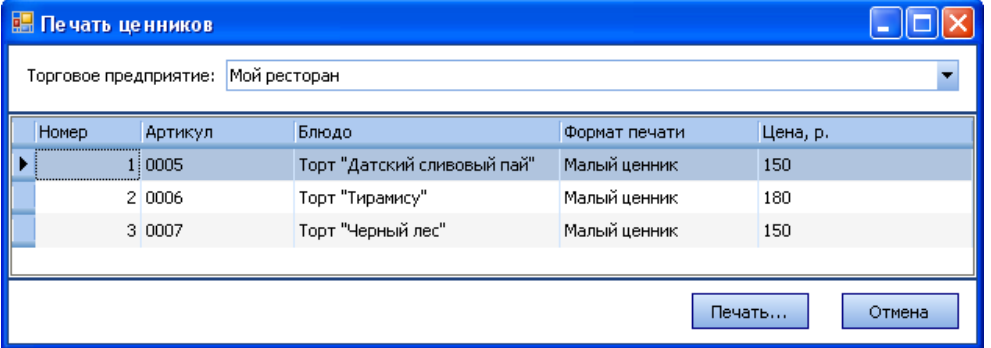

**Рисунок 34** Окно Печать ценников

- **3.** Выберите торговое предприятие, для которого печатаются ценники. В таблице отобразятся цены, действующие на данном предприятии, согласно приказу.
- **4.** Задайте формат печати ценников. Поддерживаются следующие форматы:
- Малый 29\*48 мм.
- Средний 42\*95 мм.
- Большой 73\*95 мм.

Тип формата может быть выбран для каждой позиции в колонке **Формат печати** или же можно выделить позиции, для которых ценники должны быть напечатаны в одном формате, и выбрать команду контекстного меню **Установить формат печати**.

**5.** Нажмите кнопку **Печать**. Откроется форма предварительного просмотра, из которого данные могут быть выгружены в формат MS Excel или же выведены на принтер.

## Печать прейскуранта

Для просмотра информации о перечне блюд и товаров, которые составляют прейскурант определенного торгового предприятия на текущую дату, выберите в меню пункт **Прейскурант** → **Прейскуранты товаров и услуг**. В списке **Торговое предприятие** выберите интересующее и нажмите кнопку **Обновить**. Вы увидите список позиций по номенклатурным группам, которые включены в прейскурант на текущую дату.

**Примечание** Будет ли представлено название той или иной группы в печатной форме прейскуранта, задается настройками номенклатурной группы (см. раздел «Добавление номенклатурной группы»).

Вы также можете напечатать прейскурант, предназначенный для определенной ценовой категории покупателей, выбрав ее название в поле **Ценовая категория** (см. «Формирование прейскуранта с учетом ценовых категорий покупателей», стр. 50).

Под названиями позиций приводятся их описания на русском и иностранном языках. Они задаются в карточках этих позиций в полях **Описание** и **Описание на иностранном языке** на закладке **Дополнительная информация** (см. инструкцию «Добавление элемента номенклатуры»).

Для каждой позиции в прейскуранте указана ее цена на дату просмотра. Для блюд, цена которых будет изменена в соответствии с приказом, показана его новая цена и дата, начиная с которой она будет установлена. Если в соответствии с приказом позиция будет исключена из прейскуранта, то вместо цены будет указано «Нет в продаже» и дата исключения.

Из прейскуранта можно напечатать ценники по одной или нескольким выбранным позициям. Для этого предназначен пункт меню **Действия** → **Печать ценников**.

Прейскурант на выбранную дату может быть выгружен в MS Excel или в специализированное окно просмотра нажатием кнопки **Действия** и выбором соответственно пункта **Excel...** или **Печать**.

# Товары и склады

**Внимание** При создании складских документов в ручном режиме значения себестоимости элементов номенклатуры и их остатков на складе отображаются только после нажатия кнопки **Обновить**, находящейся в нижней части экрана.

**Примечание** Действия, доступные пользователям по работе со складской подсистемой iiko, например, возможность создавать различные документы, определяются правами доступа. Во избежание ошибок или злоупотреблений, в зависимости от должностных обязанностей сотрудников их права должны быть соответствующим образом ограничены, см. раздел «Рекомендации по разграничению прав персонала, работающего со складом».

В складских документах номенклатурные позиции разных типов распределены по отдельным закладкам. Тип элементов, доступных для выбора, определяется тем, какая закладка выбрана над заполняемым списком: «Все» (по умолчанию), «Товары», «Блюда», «Заготовки», «Услуги» или «Модификаторы».

В складские документы можно добавлять товары по штрихкодам. Для этого в настройках предприятия необходимо установить параметр **Использовать штрихкоды при создании документов** («Настройки учета» – «Настройки документов»). В документах появится колонка «Штрихкод». При вводе штрихкода в документ автоматически будет подставлена та фасовка товара, к которой привязан введенный штрихкод.

Все печатные формы, которые можно вызвать из самого документа, также вызываются на печать из общего списка документов.

Из контекстного меню накладной, внутреннего перемещения и акта списания могут быть получены отчеты «Движение товара», а также «Отчет о вхождении товара в блюдо». Отчет «Движение товара» открывается также из контекстного меню отчета «Остатки на складах». Движение товара показано только по тем складам, которые были указаны в исходном документе.

В отчет могут выводится данные с детализацией, например, по складам. По каждому складу этот отчет можно открыть в отдельном окне. В нескольких окнах можно просматривать, например, отчеты «Движение товара», «Расширенная оборотно-сальдовая ведомость» и «Остатки на складах».

Система iiko позволяет регистрировать складские документы, осуществляющие списание позиций с уходом в отрицательную область и, соответственно, приходование на отрицательные остатки. Такие возможности определяются настройками системы (на закладке **Настройки учета**) и правами, выделенными сотрудникам. Но в случае использования метода учета ФИФО, вне зависимости от заданных настроек, приходование на отрицательные остатки запрещено. Об этом будет выдаваться сообщение при попытке сохранения с проведением документов, регистрирующих такие операции.

Любой из складских документов может быть создан на основе одного из уже существующих, для этого предназначен пункт контекстного меню **Скопировать** и кнопка **Копия**.

Номера документам по умолчанию присваиваются автоматически в соответствии с определенным шаблоном, подробнее см. раздел «Настройка шаблона нумерации документов».

Вы можете изменить дату складского документа, не открывая для этого сам документ, а непосредственно из списка документов данного типа. Ее можно выбрать из раскрывающегося календаря в соответствующих полях: **Дата оприходования** – для накладных, внутренних перемещений и актов реализации; **Учетная дата** – инвентаризаций; **Дата** – актов списания, приготовления и переработки.

При создании складского документа будет возможность задавать время его проведения, если есть на это специальное право (B\_CEDT). Если такого права нет, то документ будет создан на выбранную дату и время, заданное в настройках корпорации на закладке **Настройки учета**.

Если Вы хотите провести (или распровести) сразу несколько складских документов, то можно выделить их в списке при нажатой клавише **Ctrl** или **Shift**, нажать правую кнопку мыши и выбрать пункт контекстного меню **Провести** (**Распровести**).

Из списка накладных Вы можете перейти к окну регистрации оплаты (см. «Задолженность перед контрагентами», стр. 164), нажав правую кнопку мыши на приходной накладной и выбрав пункт контекстного меню **Оплатить накладную**.

Список документов может быть отфильтрован по значению любого из параметров (или нескольким параметрам). Для этого в ячейку таблицы со списком документов, находящуюся на пересечении строки со значком У и колонки с названием параметра, введите значение. В списке отобразятся только документы, удовлетворяющие заданным условиям отбора.

Например, для отбора документов по определенному складу в поле **Склад** (в строке со значком V) установите курсор и введите его название (можно ввести несколько первых символов). В списке отобразятся только документы по складам, название которых начинается с введенной последовательности символов.

|         | Накладные<br>൚                                                                                                    |                                               |                                                |                                                                                                    |                        |                      |                              |                        |  |  |  |  |  |  |
|---------|----------------------------------------------------------------------------------------------------|-----------------------------------------------|------------------------------------------------|----------------------------------------------------------------------------------------------------|------------------------|----------------------|------------------------------|------------------------|--|--|--|--|--|--|
| Создать | Копия                                                                                                    | Открыть                                       | Удалить                                        | Поиск<br>Сканировать                                                                                    |                        | Показывать удаленные | Обновить                     | $  \mathbf{X}  $ Excel |  |  |  |  |  |  |
|         | 21.03.2009<br>$21.04.2009$ $\blacktriangleright$<br>история изменений<br>Другой<br>За период<br>Показать изменения<br>c<br>no<br>▼<br>$\overline{\phantom{a}}$ |                                               |                                                |                                                                                                    |                        |                      |                              |                        |  |  |  |  |  |  |
|         | Перетащите сюда заголовки столбцов, по которым необходимо сгруппировать данные                                                                                 |                                               |                                                |                                                                                                    |                        |                      |                              |                        |  |  |  |  |  |  |
| 333     | Дата $\nabla$                                                                                                    | № докум                                       | Поставшик                                      | Доп. информация                                                                                         | <sup>⊠</sup> Сумма, р. | Проведена            | Склад                        | V⊠ Сумма               |  |  |  |  |  |  |
| A.      |                                                                                                    |                                               |                                                | Ma                                                                                                    |                        | ⊡                    | ubo                          |                        |  |  |  |  |  |  |
| ⇨       | 31.03.09                                                                                                    |                                               | 1065803100 ЧАСТНОЕ ЛИЦО                        | материал для ремонта, электротовары.                                                                    | 4549,00                | 罓                    | <b><i><u>ITPOHEE</u></i></b> |                        |  |  |  |  |  |  |
|         | 25.03.09                                                                                                    |                                               | 1065728662 ЗАКУПЩИК                            | материал для ремонта                                                                                    | 2 874,00               | ☑                    | <b><i>IPOHEE</i></b>         |                        |  |  |  |  |  |  |
|         |                                                                                                    |                                               |                                                |                                                                                                    |                        |                      |                              |                        |  |  |  |  |  |  |
|         |                                                                                                    | Кол-во: 2                                     |                                                |                                                                                                    | Итого: 7 423,00        |                      |                              | 0,00                   |  |  |  |  |  |  |
| ₹       |                                                                                                    |                                               |                                                | $\mathbf{m}$                                                                                            |                        |                      |                              |                        |  |  |  |  |  |  |
|         |                                                                                                    | Проведенные документы выделены черным цветом. |                                                |                                                                                                    |                        |                      |                              |                        |  |  |  |  |  |  |
|         |                                                                                                    |                                               | Непроведенные документы выделены синим цветом. |                                                                                                    |                        |                      |                              |                        |  |  |  |  |  |  |
|         |                                                                                                    | Удаленные документы зачеркнуты.               |                                                |                                                                                                    |                        |                      |                              |                        |  |  |  |  |  |  |
|         |                                                                                                    |                                               |                                                | Документы, дата проведения которых принадлежит периоду, закрытому для изменений, выделены серым цветом. |                        |                      |                              |                        |  |  |  |  |  |  |
|         |                                                                                                    |                                               |                                                |                                                                                                    |                        |                      |                              |                        |  |  |  |  |  |  |

**Рисунок 35** Окно Накладные

Список документов, может быть дополнительно сгруппирован по значениям большинства из полей. Для этого наведите указатель мыши на заголовок столбца с тем параметром, по которому Вы хотите сгруппировать данные, нажмите левую кнопку мыши, перетащите этот заголовок в специальную область, расположенную над списком с данными, а затем отпустите кнопку мыши. По всем параметрам может быть также выполнена многоуровневая (вложенная) группировка. Список документов открывается (закрывается) при нажатии кнопки  $\blacksquare$  ( $\blacksquare$ ), расположенной слева от заданной группировки.

Список документов может быть отсортирован по любому параметру. Для этого необходимо нажать на область заголовка колонки. Данные будут отсортированы по возрастанию (значок ). Повторное нажатие изменит направление сортировки (значок V).

Для фильтрации данных с помощью конструктора фильтра наведите курсор на область заголовка колонки справа и нажмите на значок **и** из раскрывшегося списка выберите **Настроить**, задайте условия фильтрации и нажмите кнопку **ОК**.

|   | Инвентаризации                  |        |           |                                                                                |            |                                       |                            |              |                                                                                                    |        |               |                      |                     | ൚                  |
|---|---------------------------------|--------|-----------|--------------------------------------------------------------------------------|------------|---------------------------------------|----------------------------|--------------|----------------------------------------------------------------------------------------------------|--------|---------------|----------------------|---------------------|--------------------|
|   | Создать                         |        | Копия     | Открыть                                                                        | Удалить    |                                       |                            | Поиск        |                                                                                                    |        |               | показывать удаленные | Обновить            | X Excel.           |
|   | За период                       | Другой |           | C.                                                                             | 21.03.2009 | <b>no</b><br>$\overline{\phantom{a}}$ | $21.04.2009$ $\rightarrow$ |              |                                                                                                    |        |               | ■ история изменений  |                     | Показать изменения |
|   |                                 |        |           | Перетащите сюда заголовки столбцов, по которым необходимо сгруппировать данные |            |                                       |                            |              |                                                                                                    |        |               |                      |                     |                    |
|   | Учет. $\sqrt{v}$                |        | № докум   | Товары                                                                         |            |                                       | Сумма, р.                  |              | Проведена                                                                                               | Склад  | ⊠ Кто изменил | Счет изл             | Счет нед            | Сумма из           |
| A |                                 |        |           |                                                                                |            |                                       |                            |              | о                                                                                                    | ino.   |               |                      |                     |                    |
|   | 03.04.09                        |        |           | 984 гейзер металич, гейзер пластик,                                            |            |                                       |                            | 2 405,28     | 罓                                                                                                    | ПОСУДА | Иванов Женя   |                      | Излишки и Недостача | 16 462,74          |
|   |                                 |        |           |                                                                                |            |                                       |                            |              |                                                                                                    |        |               |                      |                     |                    |
|   |                                 |        | Кол-во: 1 |                                                                                |            |                                       | Итого: 2 405,28            |              |                                                                                                    |        |               |                      |                     |                    |
| ∢ |                                 |        |           |                                                                                |            |                                       |                            | <b>TITLE</b> |                                                                                                    |        |               |                      |                     | $\vert$            |
|   |                                 |        |           | Проведенные документы выделены черным цветом.                                  |            |                                       |                            |              |                                                                                                    |        |               |                      |                     |                    |
|   |                                 |        |           | Непроведенные документы выделены синим цветом.                                 |            |                                       |                            |              |                                                                                                    |        |               |                      |                     |                    |
|   | Удаленные документы эачеркнуты. |        |           |                                                                                |            |                                       |                            |              |                                                                                                    |        |               |                      |                     |                    |
|   |                                 |        |           |                                                                                |            |                                       |                            |              | Документы, дата проведения которых принадлежит периоду, закрытому для изменений, выделены серым цветом. |        |               |                      |                     |                    |

**Рисунок 36** Окно Инвентаризации

## Настройка справочников

## Единицы измерения

Справочник единиц измерения содержит перечень единиц измерения, в которых может вестись учет элементов номенклатуры (товаров, блюд и т. д.). В стандартной поставке системы в данном справочнике уже содержатся наиболее часто используемые единицы, но при необходимости Вы можете добавить свои собственные. Для этого:

**1.** Откройте справочник единиц измерения (с помощью пункта меню **Товары и склады** → **Единицы измерения**) и нажмите кнопку **Добавить**.

**Примечание** Единица измерения, напротив которой в поле **Основная** стоит галочка, задается по умолчанию при создании нового элемента номенклатуры.

| Единицы измерения                                |                      |                          |     | ⑦ |
|--------------------------------------------------|----------------------|--------------------------|-----|---|
| Добавить<br>Действия<br>$\overline{\phantom{a}}$ | Показывать удаленные |                          |     |   |
| Название                                         | Краткое название     | Основная                 | Код |   |
| • порция                                         | порц                 | $\Box$                   |     |   |
| литр                                             | л                    | П                        | 112 |   |
| грамм                                            | г                    | $\overline{\phantom{a}}$ | 163 |   |
| килограмм                                        | ΚГ                   | √                        | 166 |   |
| Грамм                                            | г                    | E                        |     |   |
| штука                                            | ШT                   | П                        | 796 |   |

**Рисунок 37** Справочник Единицы измерения

**2.** В открывшемся окне введите в соответствующих полях: полное и краткое название единицы измерения.

Вы можете указать цифровой код единицы измерения (в поле **Код**) и ее условное обозначение (в поле **Краткое название**) по Общероссийскому классификатору единиц измерения (ОКЕИ).

**Примечание** Печатная форма Счета-фактуры из расходной накладной соответствует постановлению Правительства от 26.12.11 N 1137. В этой форме печатается цифровой код единицы измерения фасовки и ее условное обозначение по ОКЕИ. А также цифровой код валюты (в которой ведутся расчеты) в соответствии с Общероссийским классификатором валют. При отсутствии этих показателей в форме проставляются прочерки.

**3.** Сохраните настройки, нажав кнопку **ОК**.

#### Бухгалтерские категории

Элементам номенклатуры должны быть присвоены бухгалтерские категории, по которым в дальнейшем формируются детализированные отчеты. В стандартной поставке системы в данном справочнике уже содержатся наиболее часто используемые бухгалтерские категории, но при необходимости Вы можете добавить свои собственные. Для этого:

**1.** Откройте справочник бухгалтерских категорий (с помощью пункта меню **Товары и склады** → **Бухгалтерские категории**).

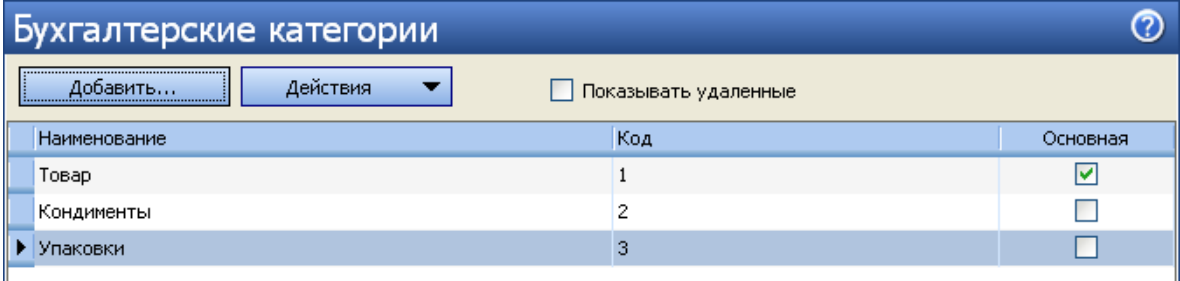

**Рисунок 38** Справочник Бухгалтерские категории

- **2.** Нажмите кнопку **Добавить**.
- **3.** В открывшемся окне введите в соответствующих полях: наименование бухгалтерской категории и ее код в системе.

Бухгалтерская категория, напротив которой в поле **Основная** стоит галочка, задается по умолчанию при создании нового элемента номенклатуры.

**4.** Нажмите кнопку **ОК**.

## Настройка справочника производителей

Для элемента номенклатуры в качестве дополнительного признака может быть задан производитель продукции. По странам-производителям в дальнейшем формируются детализированные отчеты, название страныпроизводителя печатается в документе Счет-фактура. Информация о производителе также может быть напечатана на чеке и ценнике для товара.

**1.** Выберите пункт меню **Товары и склады** → **Производители** и нажмите кнопку **Добавить**.

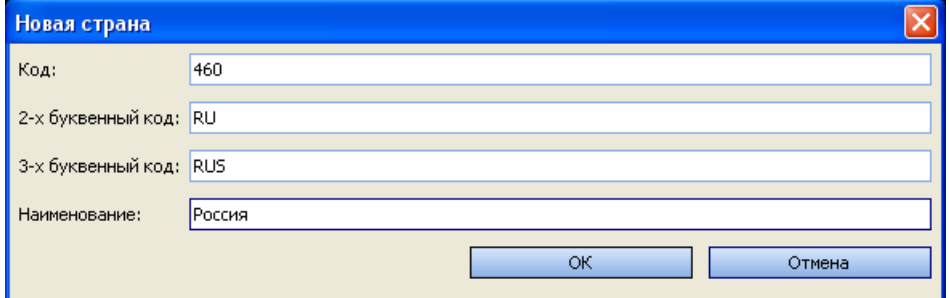

**Рисунок 39** Окно добавления новой страны

- **2.** Задайте уникальный цифровой код страны-производителя продукции.
- **3.** Задайте уникальные двух и трех буквенные коды страны-производителя и ее название.
- **4.** Нажмите кнопку **ОК**.

## Регистрация поставщиков

Поставщики являются непосредственными участниками движения товарно-материальных ресурсов, учет которых ведется iiko. Поэтому на этапе настройки системы необходимо их всех зарегистрировать.

**1.** Выберите в меню **Товары и склады** (или **Контрагенты**) пункт **Поставщики**. Откроется закладка со списком поставщиков, зарегистрированных до текущего момента. В списке представлена контактная информация и текущий баланс взаиморасчетов по каждому поставщику.

|    | Поставщики              |              |                       |                               |                        | ℗          |
|----|-------------------------|--------------|-----------------------|-------------------------------|------------------------|------------|
|    | Добавить                | Поиск:       | Очистить              | Прайс-лист<br>Акт сверки      | Неоплаченные накладные |            |
|    |                         |              | Показывать неактивные |                               |                        |            |
|    | Код                     | Имя          | Телефон               | Адрес                         | Доп. информация        | Баланс, р. |
| ą. |                         |              |                       |                               |                        |            |
|    | 6                       | Белая акация | 2222222222            | г. Харьков, ул. Садовая, д. 8 | <b>Поставщик</b>       |            |
|    | з                       | Белый город  | 1111111111            | г. Москва, ул. Лесная, д. 1   | Импортер               | 12600,00   |
|    | $\blacktriangleright$ 2 | Белый замок  | 3333333333            | іг.Караганда, ул.Широкая, д.2 | Производитель          | 20000,00   |

**Рисунок 40** Справочник поставщиков

**2.** Чтобы добавить в список нового поставщика, нажмите кнопку **Добавить**. Откроется окно персональной карточки поставщика.

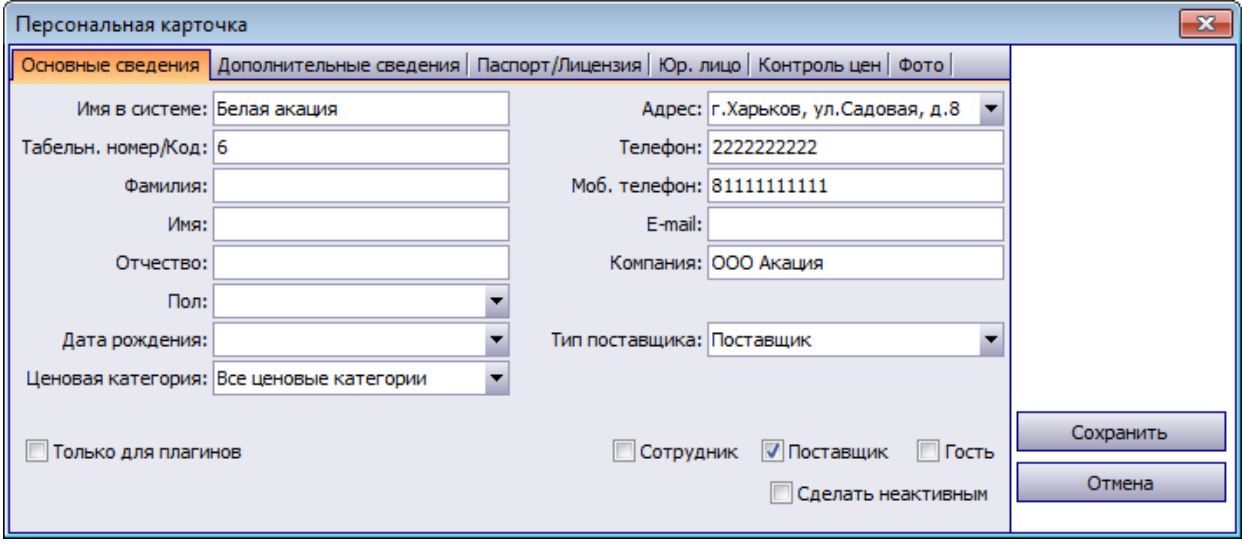

**Рисунок 41** Окно Персональная карточка – регистрация поставщика

- **3.** Заполните поля закладки **Основные сведения** личными данными поставщика. Поле **Имя в системе** является обязательным для заполнения. Код поставщика заполняется автоматически. Вы можете изменить это значение, при этом оно должно быть уникальным в системе. В поле **Компания** укажите полное название юридического лица.
- **4.** Информация о производителе (импортере), а также лицензии на продажу, например, алкогольной продукции задается на закладках **Основные сведения** и **Паспорт/Лицензия** (см. «Алкогольная декларация», стр. 175).
- **5.** Отметка о том, что данный контрагент является импортером, поставщиком или производителем, устанавливается в поле **Тип поставщика** (на закладке **Основные сведения**).
- **6.** Выберите ценовую категорию, к которой должен относиться контрагент (см. «Ценовые категории», стр. 49). В этом случае при оформлении продажи через расходную накладную при выборе покупателя (данного контрагента) его ценовая категория будет определена автоматически. И цены на товары будут установлены из прейскуранта, соответствующего данной ценовой категории.
- **7.** На закладке **Дополнительные сведения** настраивается доступ поставщика в **iikoFront.** Если он ему предоставлен, то в поле **№ Карты** необходимо ввести номер магнитной карты поставщика (или нажать кнопку • и прокатать соответствующую карту).
- **8.** На закладке **Дополнительные сведения** Вы можете указать дополнительный аналитический признак «концепция». Тогда можно получить Отчет о движении денежных средств с детализацией по этому признаку.
- **9.** На закладке **Юр. лицо** укажите реквизиты поставщика как юридического лица. Эти данные будут использоваться при формировании накладных. В полях **ИНН** и **КПП** введите индивидуальный налоговый номер и код причины постановки на учет, присвоенные поставщику как юридическому лицу. В полях **ОКПО** и **ОКДП** укажите код организации и код вида деятельности, присвоенные поставщику в общероссийских классификаторах организаций и видов деятельности. В полях **Банк**, **БИК**, **Расч. счет**,

**Корр. счет** ведите название банка и банковские реквизиты. Также укажите юридический и фактический адрес поставщика.

**10.**На закладке **Контроль цен** настраивается необходимость автоматического контроля цен на товары, закупаемые у данного поставщика, и поведение системы при их отклонении от «базовых». «Базовые цены» настраиваются в прайс-листах, о том, как это сделать, см. инструкцию «Формирование прайс-листа».

На закладке **Контроль цен** в поле **Отсрочка платежа** указывается, на какое количество дней может быть перенесен срок погашения задолженности перед этим поставщиком (см. «Оформление приходной накладной», стр. 60, а также «Задолженность перед контрагентами», стр. 164).

**11.**После задания всех необходимых параметров нажмите кнопку **Сохранить**.

Вы можете просмотреть всю историю взаиморасчетов с определенным контрагентом (поставщиком или гостем) по накладным и платежным документам, а также сверить остатки на начало и конец периода (пункт меню **Контрагенты** – **Поставщики** (или **Гости**), кнопка **Акт сверки**). В Акт сверки взаиморасчетов попадают все транзакции из раздела «Обязательства» Плана счетов (см. «Акт сверки взаиморасчетов», стр. 167).

## Формирование прайс-листа

Система iiko предоставляет возможность контролировать закупочные цены на товары, приобретаемые у различных поставщиков. Для этого необходимо сформировать перечень продукции, закупаемой у каждого конкретного поставщика, и определить диапазон цен, которому должна соответствовать поступающая от него продукция. При выходе из заданного диапазона система может просто предупреждать или не предупреждать, а может запрещать проводить документ поставки (это определяется настройками).

Для реализации этого механизма предназначены прайс-листы, необходимо право «Изменять прайс-листы» (B\_CHL). Чтобы сформировать прайс-лист поставщика, выполните следующие действия:

- **1.** Откройте справочник поставщиков (меню **Товары и склады** или **Контрагенты** пункт **Поставщики**).
- **2.** Выберите в списке интересующего поставщика и нажмите кнопку **Прайс-лист**. Откроется окно **Прайслист поставщика**.

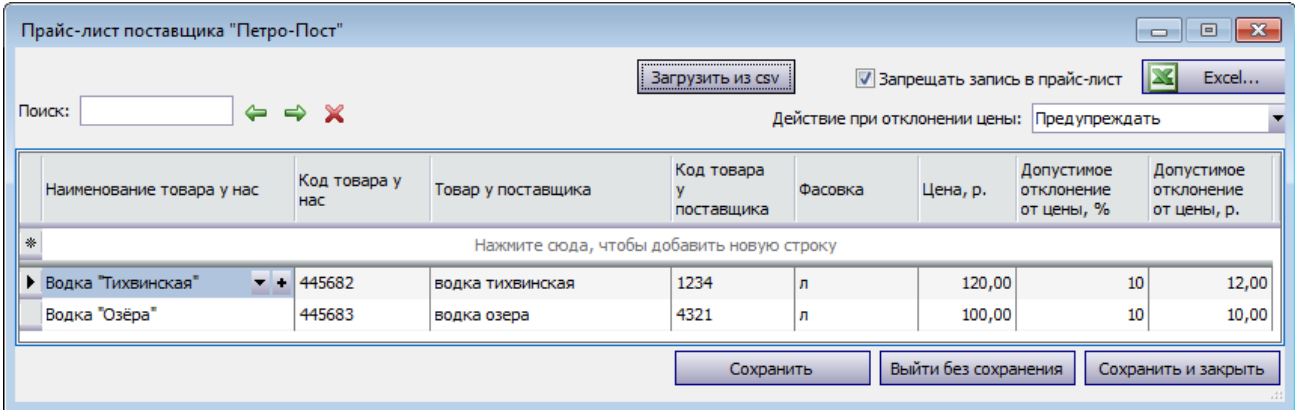

**Рисунок 42** Окно Прайс-лист поставщика

- **3.** Настройте соответствие «товар у нас» «товар у поставщика»:
	- **3.1.** В поле **Наименование товара у нас** выберите элемент справочника номенклатуры iiko, которому соответствует товар поставщика.
	- **3.2.** Введите код или название товара, по которым он проходит по документам поставщика. Это так называемый справочник «внешних товаров». Если данный товар еще не был зарегистрирован в данном качестве (подробнее см. «Настройка списка наименований товаров у поставщиков»), то добавьте его туда. Для этого щелкните мышью в поле **Товар у поставщика** и нажмите появившуюся справа кнопку . В открывшемся окне введите название и код товара по документам поставщика и нажмите кнопку **Ок**.
- **4.** Включите контроль цен, который будет выполняться в приходных накладных от поставщика:
	- **4.1.** Для работы с поставщиком по прайс-листу выберите действие «Предупреждать» или «Запрещать проведение» в поле **Действие при отклонении цены**.
	- **4.2.** Задайте диапазон цен, в котором может поступать данный товар:
		- **4.2.1.** В поле **Цена** введите базовую цену товара.

**4.2.2.** Задайте допустимое отклонение (в процентах или рублях) возможной стоимости товара от базовой цены. Если товар поступает по фиксированной цене, то задайте нулевое отклонение.

Например, если базовая цена за единицу товара 250 рублей, а возможное отклонение от нее 10%, то стоимость поставки должна будет лежать в диапазоне от 225 до 275 рублей за единицу.

**Примечание** Сотрудник, обладающий правом «Проводить накладные с отклонением в ценах от прайс-листа» (B\_TID), сможет зарегистрировать приход (провести накладную) вне зависимости от настроек, заданных в прайслисте поставщика.

- **5.** При необходимости отключить контроль цен можно просто выбрать действие «Не предупреждать» в поле **Действие при отклонении цены**, при этом вся внесенная ранее информация сохранится. В дальнейшем этот или отредактированный прайс-лист можно ввести в действие снова, установив «Предупреждать» или «Запрещать проведение».
- **6.** Галочка **Запрещать запись в прайс-лист** предназначена для запрета автоматического изменения прайслиста внутреннего поставщика в случае перемещения с помощью пары документов расходная-приходная накладная.

Если у поставщика настроен прайс-лист, и при перемещении двумя документами была проведена накладная с отклонением в ценах, то в этом прайс-листе цены будут автоматически обновлены в соответствии с приходной накладной. Чтобы этого не происходило, галочка **Запрещать запись в прайслист** должна быть установлена. См. также «Регистрация внутреннего перемещения двумя документами», стр. 75.

**7.** После ввода всех необходимых товаров и настроек нажмите кнопку **Сохранить и закрыть**.

Если для поставщика настроен прайс-лист, то при регистрации поставки в системе iiko (см. «Оформление приходной накладной», стр. 60) будет производиться автоматическое сравнение вводимой цены на товар и значений ее допустимого диапазона. При отклонении от диапазона позиция подсветится красным цветом и будет показано предупреждающее сообщение. Будет ли можно провести документ с ценами, не соответствующими настройкам прайс-листа, зависит от настроек.

Вы можете работать с поставщиком по своему прайс-листу, и не заполнять справочник «товаров поставщика». Для этого в прайс-листе поставщика задайте соответствие «товар у нас» – «товар у нас» (вместо соответствия «товар у нас» – «товар у поставщика») и включите контроль цен, выбрав действие «Предупреждать» или «Запрещать проведение». Для каждого товара задайте базовую цену и допустимое отклонение. Такой контроль будет выполняться независимо от параметра «Использовать товары у поставщика» в настройках учета торгового предприятия.

Если вам удобно вводить товары в накладную по кодам или наименованиям «товаров поставщика», но вы не работаете по прайс-листу, то для каждого товара задайте соответствие «товар у нас» – «товар у поставщика» и откажитесь от контроля цен, выбрав действие «Не предупреждать».

**Примечание** См. также инструкцию «Как сравнить цены закупки с прайс-листом» на нашем сайте на странице документации.

## Импорт прайс-листа из csv-файла в iiko

Прайс-лист поставщика может быть загружен в iiko из файла формата \*.csv, имеющего определенную структуру. Номенклатурная позиция поставщика может быть привязана только к одной позиции в iiko. Такая привязка выполняется с помощью кода или штрихкода номенклатурной позиции iiko и кода номенклатурной позиции поставщика. В текущей версии iiko существуют следующие ограничения. Чтобы обновить цены для всех или нескольких позиций, их нужно будет удалить из прайс-листа, а после этого выполнить загрузку. Позиции загружаются без учета фасовок, после загрузки необходимо задать нужные фасовки вручную.

Для загрузки данных перейдите к окну **Прайс-лист поставщика** и выполните следующее:

- **1.** Если прайс-лист поставщика уже сформирован, и вам нужно обновить все или только определенные позиции, то выберите их с помощью клавиш **Ctrl** или **Shift** и пункт контекстного меню **Удалить**.
- **2.** Нажмите кнопку **Загрузить из csv** и выберите файл с данными импорта.
- **3.** В случае успешного завершения импорта в прайс-листе появятся новые позиции. После загрузки всех данных нажмите кнопку **Сохранить и закрыть**.

В файле импорта необходимо заполнить следующие поля:

- либо **code**, либо **barcode** код или штрихкод номенклатурной позиции iiko;
- **supplier\_code** код номенклатурной позиции поставщика;

**price** – цена товара.

Файл импорта должен иметь следующую структуру. Первая строка файла должна содержать заголовки полей в любом порядке. Остальные строки файла должны содержать данные полей, разделенные символом-разделителем в том же порядке, в котором они объявлены в заголовке.

**Примечание** Файл с данными для импорта может быть подготовлен в MS Excel, а затем сохранен в формате \*.csv.

Файл импорта прайс-листа в формате \*.csv может быть, например, таким:

barcode;supplier\_code;price

842678976546;9756778;21

965435678997;4784589;23.1

975456787543;0758976;20.5

## Накладные

Выберите в меню **Товары и склады** пункт **Накладные**. Вы видите перед собой список накладных, зарегистрированных во всех подразделениях сети за определенный период (по умолчанию – последний месяц, но Вы можете задать любой период, выбрав из раскрывающегося календаря начальную и конечную даты в соответствующих полях).

Помимо стандартных операций оформления поставок продуктов от поставщиков приходными накладными и регистрации реализации продукции контрагентам расходными накладными, данные документы могут быть использованы для регистрации внутренних перемещений продукции между подразделениями сети. В этом случае при создании расходной накладной, в которой получателем является склад одного из торговых предприятий, автоматически будет создана приходная накладная. Такие приходные накладные по умолчанию находятся в непроведенном состоянии и должны быть проведены ответственным сотрудником по факту получения продукции. Единственным доступным действием в таком документе является возможность изменения значения в колонке **Фактическое количество**, которая предназначена для фиксирования расхождений между данными документов поставщика и фактически полученного количества. Никакие другие действия с таким документом больше не доступны. Все изменения могут вноситься только в расходный документ, на основе которого формировалась приходная накладная.

В списке расходных накладных вы можете получить информацию по параметрам: «Себестоимость», «Счет выручки» и «Расходный счет». Для этого нужно нажать правую кнопку мыши на заголовке списка накладных, а затем галочками отметить/убрать необходимые параметры. Соответствующие колонки будут добавлены в список.

Если вы работаете с поставщиком по прайс-листу в режиме «предупреждать при отклонении цены», то в случае расхождений такие «проблемные» накладные будут отмечены значком В в колонке «Есть расхождения с прайслистом». А также накладные, в которых зафиксирована разница в количестве товара, отмечены значком в колонке «Есть расхождения по количеству». Вы можете получить список «проблемных» накладных, выполнив группировку, фильтрацию или сортировку по этим параметрам.

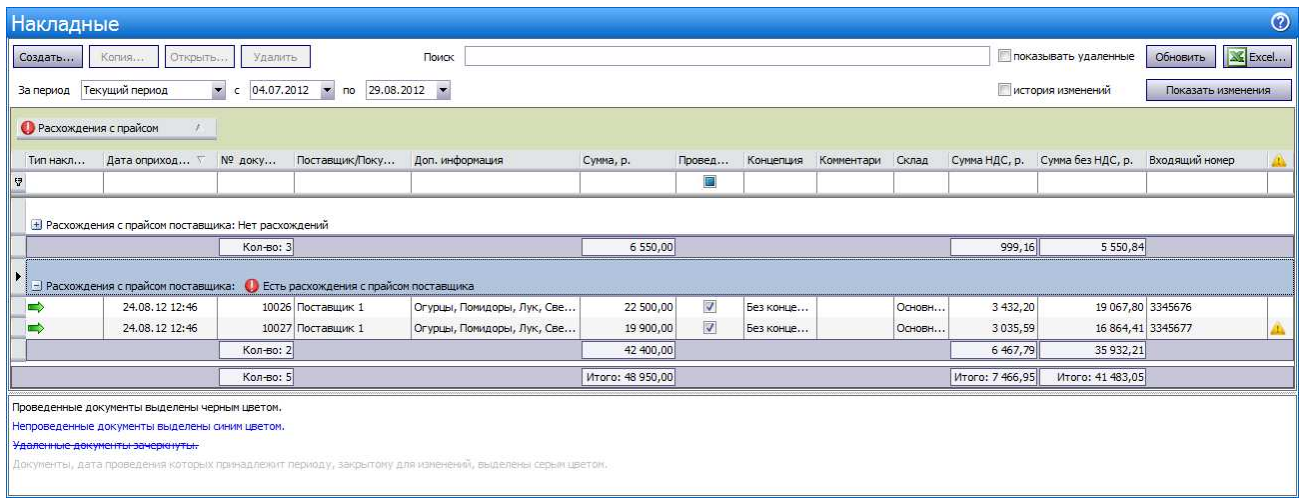

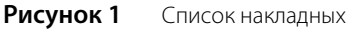

## Оформление приходной накладной

**Примечание** В системе iiko реализована возможность автоматически формировать приходные накладные. Это может быть сделано сканированием информации с бумажных документов. Для этого предназначен специальный компонент **iikoScanning** (предусмотрена специальная лицензия на его использование). Подробнее об этом см. в документе, посвященном **iikoScanning**.

Поступление товаров на склады торговых предприятий может регистрироваться как в ЦО, так и в самом торговом предприятии, в зависимости от принятого порядка. Но следует учитывать, что в торговом предприятии (в iikoRMS) приход может быть оформлен только на те из складов, которые ему принадлежат (задается настройками корпорации).

Чтобы создать документ о приходе товара, выполните следующие действия:

**1.** Нажмите кнопку **Создать** и выберите пункт **Приходная накладная**.

**Примечание** Новая накладная может быть создана на основе одной из уже существующих, для этого предназначена кнопка **Копия** и пункт контекстного меню **Скопировать**.

|                |                |                                                          |                  |                          | Приходная накладная №10007 от 26.06.2012        |                |         |         |                            |                     |           |                     |          |                  |                           |                              | $\circledcirc$              |
|----------------|----------------|----------------------------------------------------------|------------------|--------------------------|-------------------------------------------------|----------------|---------|---------|----------------------------|---------------------|-----------|---------------------|----------|------------------|---------------------------|------------------------------|-----------------------------|
|                |                | Номер документа:                                         | 10007            |                          | Поставщик:                                      | поставшик 1    | S.      |         |                            |                     |           |                     |          |                  |                           |                              |                             |
|                |                | Дата и время получения товара:                           | 26.06.2012 09:00 |                          | <b>Оприходовать на склад</b>                    | Основной склад | $\sim$  |         |                            |                     |           |                     |          |                  |                           |                              |                             |
|                |                | Концепция:                                               | Без концепции    |                          | Вачесть сотруднику                              |                | $-4$    |         |                            |                     |           |                     |          |                  |                           |                              |                             |
|                |                |                                                          | Действия         | $\overline{\phantom{a}}$ | Счет-фактура: 245678865                         |                |         |         |                            |                     |           |                     |          |                  |                           |                              |                             |
|                |                | Вход. документ Nº: 57873236                              |                  |                          | OT:                                             | 26.06.2012     |         |         |                            |                     |           |                     |          |                  |                           |                              |                             |
|                |                | Комментарий:                                             |                  |                          | Срок оплаты:                                    |                |         |         |                            |                     |           |                     |          |                  |                           |                              |                             |
|                |                |                                                          |                  |                          | Товарно-транспортная                            |                |         |         |                            |                     |           |                     |          |                  |                           |                              |                             |
|                |                |                                                          |                  |                          | накладная                                       | 78532778       |         |         |                            |                     |           |                     |          |                  |                           |                              |                             |
|                |                | Все   Товары   Блюда   Заготовки   Услуги   Модификаторы |                  |                          |                                                 |                |         |         |                            |                     |           |                     |          |                  |                           |                              |                             |
|                | Код у          |                                                          |                  |                          |                                                 | Количество     |         |         |                            |                     |           | НДС                 |          |                  | Остаток на                | Остаток на                   |                             |
| N <sub>2</sub> | поставщи<br>Kä | Наименование товара у<br>поставшика                      |                  | Код у<br>нас             | Наименование товара у нас                       | B Tape         |         | Вед.    | Фактическое<br>количество, | Цена за<br>ед. тары | Сумма, р. | Ставка, % сумма, р. |          | Сумма без<br>НДС | окладе до<br>прихода, ед. | складе после<br>прихода, ед. | Номер таможенной декларации |
|                | 1              |                                                          |                  | 00077                    | Огурцы                                          | Kr             | 50,000  | 50,000  | 50,000                     | 40,00               | 2000,00   | 18,00               | 305,08   |                  | 10,000                    | 60,000                       |                             |
|                |                |                                                          |                  | 00088                    | Лук                                             | KF             | 30,000  | 30,000  | 29,000                     | 50,00               | 1 500,00  | 18,00               | 228,81   |                  | 10,000                    | 40,000                       |                             |
|                | 3              |                                                          |                  | 00066                    | Помидоры                                        | $_{\rm{KT}}$   | 20,000  | 20,000  | 20,000                     | 60,00               | 1 200,00  | 18,00               | 183,05   |                  | 10,000                    | 30,000                       |                             |
|                |                |                                                          |                  | 00055                    | Яйцо                                            | упаковк        | 10,000  | 300,000 | 300,000                    | 200,00              | 2000,00   | 0,00                | 0.00     |                  | 400,000                   | 700,000                      |                             |
| ь              | 5 23346        | уксус                                                    |                  | 90202                    | Уксус столовый                                  | л              | 1,000   | 1,000   | 1,000                      | 10,00               | 10,00     | 0,00                | 0,00     |                  | 0,000                     | 1,000                        |                             |
| 6              |                |                                                          |                  | 90203                    | Чай для персонала                               | ШT             | 100,000 | 100,000 | 100,000                    | 5,00                | 500,00    | 0,00                | 0,00     |                  | 0,000                     | 100,000                      |                             |
|                | $\overline{7}$ |                                                          |                  |                          |                                                 |                |         |         |                            |                     | 7 210,00  |                     | 716,94   |                  |                           |                              |                             |
| ×              |                |                                                          |                  |                          |                                                 |                |         |         |                            |                     |           |                     |          |                  |                           |                              |                             |
|                |                |                                                          |                  |                          |                                                 |                |         |         |                            |                     |           |                     | Обновить |                  | Сохранить                 | Выйти без сохранения         | Сохранить и закрыть         |
|                |                |                                                          |                  |                          | Общая сумма: 7210,00 р. в том числе НДС: 716,94 |                |         |         |                            |                     |           |                     |          |                  |                           |                              | √ с проведением             |
|                |                |                                                          |                  |                          |                                                 |                |         |         |                            |                     |           |                     |          |                  |                           |                              |                             |

**Рисунок 43** Приходная накладная

**2.** При необходимости отредактируйте сгенерированный автоматически учетный номер новой накладной, под которым она будет зарегистрирована в системе.

Номер может отсутствовать, если шаблон нумерации настроен таким образом, что при создании документа ему не хватает данных для генерации. В этом случае номер будет предложено сгенерировать при сохранении документа.

- **3.** В поле **Дата и время получения товара** при необходимости измените дату и время, под которыми накладная должна быть проведена. По умолчанию берется значение, заданное в настройках корпорации. Если там же установлена галочка **Подставлять дату по последней накладной**, то данное поле будет заполнено значением из последней зарегистрированной в системе накладной.
- **4.** Из списка **Поставщик** выберите наименование поставщика товара. Если он новый, то нажмите расположенную справа кнопку -, откроется карточка поставщика. Заполните ее, как это описано в разделе «Регистрация поставщиков», стр. 55.
- **5.** Если все товары оприходованы на один склад, то поставьте галочку слева от поля **Оприходовать на склад** и выберите его из списка.

А если товары по накладной приходуются на разные склады, то эту галочку нужно снять, и для каждого товара нужно будет указать свой склад в поле **Оприходовать на склад** (такая колонка появится в таблице после снятия галочки).

Склад может быть задан автоматически из последней зарегистрированной в системе накладной. Для этого в настройках предприятия нужно установить галочку **Подставлять склад по последней накладной**.

**6.** Расчет с поставщиком может проводить сотрудник, которому специально для этих целей были выданы денежные средства. В этом случае поставьте галочку слева от поля **Зачесть сотруднику** и выберите его из списка. После проведения накладной ее стоимость будет списана за счет данного сотрудника (по счету «Деньги, выданные под отчет»).

- **7.** Данные по приходам показываются в отчетах и могут быть отнесены о определенной концепции. Для этого выберите ее название в поле **Концепция**.
- **8.** При необходимости могут быть заданы такие показатели, как номер данной накладной у поставщика (поле **Вход. документ №**), номер и дата выставления счета-фактуры (поля **Счет-фактура** и **От**), а также номер товарно-транспортной накладной (поле **Товарно-транспортная накладная**).
- **9.** В поле **Срок оплаты** показана расчетная дата оплаты накладной (к дате проведения накладной прибавляется количество дней отсрочки платежа, заданное в карточке поставщика). Вы можете открыть календарь, нажав кнопку • справа от данного поля, выбрать другую дату или удалить ее, нажав кнопку **Очистить**. См. также «Задолженность перед контрагентами», стр. 164.

**10.**Для каждого товара заполните поля накладной.

Тип элементов, доступных для оприходования, определяется тем, какая закладка выбрана над заполняемым списком: «Все», «Товары», «Блюда», «Заготовки», «Услуги» или «Модификаторы».

- Введите наименование приходуемого товара в поле **Наименование товара у нас**. Ввести товар, на который делается приход, также можно с помощью «товаров у поставщика» (см. «Ввод товара по его названию (коду) у поставщика», стр. 62).
- Если товар новый, то его можно добавить в номенклатуру из накладной. Для этого нажмите кнопку , откроется окно **Добавление нового элемента номенклатуры**. Введите в него данные, как это описано в разделе «Добавление элемента номенклатуры», стр. 31.
- Введите информацию о количестве поступившего товара в колонке **В таре**. При этом значение, которое указано в документах от поставщика, может отличаться от полученного по факту. Тогда его нужно будет указать в поле **Фактическое количество** (см. «Расхождение по количеству», стр. 61). При изменении количества товара в таре автоматически изменяется его фактическое количество в накладной.
- Введите информацию о стоимости товара. При выборе товара автоматически заполняется его цена из последней приходной накладной (в поле **Цена за ед. тары**). Для этого должна быть установлена галочка **Подставлять цену по последнему приходу** в настройках предприятия. Может быть настроена работа с поставщиком по прайс-листу (см. «Контроль цен в приходной накладной», стр. 62).
- Укажите ставку НДС. Если в номенклатурной карточке данного товара задана ставка НДС, то она будет автоматически учтена, но при необходимости данное значение можно изменить или ввести вручную.
- Если склад прихода не является общим для всех товаров, выберите его в поле **Оприходовать на склад**.
- Для корректного формирования Алкогольной декларации для каждого товара, который является алкогольной продукцией, необходимо указать **Номер таможенной декларации**. Такой номер указан в выставляемом счете-фактуре. Необходимо также указать **Номер товарно-транспортной накладной** (см. «Алкогольная декларация», стр. 175).
- **11.**Для ввода еще одного товара щелкните мышью по следующей строке накладной.

Для того чтобы удалить товар из накладной, нажмите правой кнопкой мыши на соответствующей строке таблицы и выберите пункт контекстного меню **Удалить**.

**12.**После ввода всех товаров нажмите кнопку **Сохранить и закрыть**. По умолчанию все накладные сохраняются с проведением. Если Вам нужно сохранить накладную без проведения, удалите галочку из поля **С проведением**.

#### Расхождение по количеству

Количество товара, указанное в документах от поставщика, может отличаться от полученного по факту. Если нет возможности отрегулировать расхождения в момент приема, к учету принимаются данные согласно оригиналу документа. Но отклонения по количеству, договорной цене и несоответствию позиций (привезли другой товар) необходимо зафиксировать в системе с целью последующего разрешения спорных вопросов.

Именно для таких случаев предназначены две колонки для ввода количества: **В таре** и **Фактическое количество**. Если значения в этих колонках не равны, то они будут выделены розовым цветом, а при наведении на них указателя мыши будет выводиться подсказка с указанием разницы в количестве.

После проведения документа к учету будет принято количество, указанное в колонке **В таре**, но документ, в котором зафиксировано расхождение, будет отмечен значком в в общем списке документов. В дальнейшем на разницу по количеству могут быть зарегистрированы акты списания или возвратные накладные (см. ниже).

Если в накладной фактическое количество больше количества товара в таре, то такие позиции также выделяются цветом. В предупреждающем сообщении такие расхождения показаны со знаком «минус».

#### Ввод товара по его названию (коду) у поставщика

Ввести наименование приходуемого товара можно двумя способами: по тому названию, под которым товар зарегистрирован в справочнике номенклатуры (в колонке **Наименование товара у нас**) или по тому названию, под которым товар проходит по документам поставщика (в колонке **Наименование товара у поставщика**).

**Примечание** Поля **Код у поставщика** и **Наименование товара у поставщика** доступны, если на закладке **Настройки учета** в настройках торгового предприятия установлена галочка **Использовать товары у поставщика**.

Возможность оприходования товара по его наименованию у поставщика достигается заданием четкого соответствия между названиями «у поставщика – у нас». Настройка этого соответствия может быть произведена заблаговременно в номенклатурной карточке товара на закладке **Товары поставщиков** (см. инструкцию «Настройка списка наименований товаров у поставщиков», стр. 43), в прайс-листе поставщика (см. «Формирование прайс-листа», стр. 57) или же выполнена непосредственно при вводе накладной.

Если такое соответствие задано, то в поле **Наименование товара у поставщика** для выбора доступны не только товары и заготовки, зарегистрированные в справочнике номенклатуры, но и «внешние товары». Это товары поставщика, которого вы указали в накладной (в поле **Поставщик**).

При выборе «внешнего товара» автоматически выбирается элемент номенклатуры, на который регистрируется приход (в поле **Наименование товара у нас**).

При необходимости вы можете принимать товар по его наименованию у поставщика, и при этом не контролировать цены. Для этого в прайс-листе нужно установить соответствие «товар у нас» – «товар у поставщика» и выбрать действие «Не предупреждать».

#### Контроль цен в приходной накладной

В случае, если для данного поставщика настроен прайс-лист на закупаемые у него товары (см. «Формирование прайс-листа», стр. 57), то стоимость единицы данного товара подставляется автоматически.

Если же в результате ввода данных новой поставки цена изменяется и выйдет из допустимых границ, заданных в прайс-листе, то ячейка будет подсвечена розовым цветом, а при наведении на нее указателя мыши будет выведена подсказка с описанием причины.

В случае, если запрещено проводить такие накладные, и у Вас нет специального права, то документ с приходом товаров по недопустимым ценам сохранить с проведением будет невозможно.

Накладные, в которых есть расхождения с прайс-листом, отмечены значком **в списке накладных.** 

При необходимости вы можете контролировать цены, и при этом не вести справочник «внешних товаров». Для этого в прайс-листе нужно задать соответствие «товар у нас» – «товар у нас» и выбрать действие «Предупреждать» или «Запрещать проведение».

#### Действия из приходной накладной

Исходя из данных нового поступления, может потребоваться изменение прейскуранта предприятия (добавление новых позиций или изменение отпускных цен). Для этого выделите необходимые позиции в приходной накладной и выберите **Действия** → **Переоценка**. Будет создан приказ об изменении прейскуранта для этих позиций на дату, следующую за текущим днем. В нем Вы можете применить механизмы автоматического расчета новых отпускных цен.

В соответствии с нормами законодательства на все товары, закупаемые у поставщиков, должен быть в наличии соответствующий сертификат качества. Такие документы могут храниться в системе и вводятся при регистрации товара как элемента номенклатуры (на закладке **Изображения**). Впоследствии документ, удостоверяющий качество приобретаемого у поставщика товара, может быть распечатан из формы накладной на данный товар. Для этого необходимо в окне накладной нажать кнопку **Действия** и выбрать пункт **Сертификаты**. Откроется окно, в котором необходимо задать номера сертификата соответствия и санитарно-эпидемиологического заключения и нажать кнопку **Отчет**. Из открывшегося окна предварительного просмотра сформированного сертификата качества может быть выполнена его печать.

Из приходной накладной могут быть также распечатаны Товарная накладная по форме ТОРГ-12, упрощенная форма товарной накладной и Приходный ордер по форме М-4. Для этого следует нажать кнопку **Действия** и выбрать соответственно пункт **Печать (ТОРГ-12)**, **Печать** или **Печать (М-4)**.

Также может быть распечатана Товарная накладная с названиями товаров у поставщика. Документ будет распечатан корректно только в том случае, если при его формировании позиции были найдены по коду или

наименованию товара у поставщика. Для печати накладной нажмите кнопку **Действия** и выберите пункт **Печать (по товарам поставщика)**.

**Внимание** Если в настройках торгового предприятия не установлена галочка **Использовать товары у поставщика**, печать накладной с названиями товаров у поставщика будет недоступна.

Вы можете распечатать Товарные накладные сразу по нескольким приходным накладным. Для этого выделите их в списке при нажатой клавише **Ctrl** или **Shift** и выберите пункт контекстного меню **Отчеты**/**Печать** – **Приходная накладная** (упрощенная форма товарной накладной) или **ТОРГ-12**.

При выборе пункта контекстного меню **Отчеты** открывается окно предварительного просмотра отчета, откуда может быть выполнена его печать; **Печать** – открывается стандартное окно вывода на принтер.

Из контекстного меню накладной могут быть получены отчеты «Движение товара», а также «Отчет о вхождении товара в блюдо». Движение товара показано только по тем складам, которые были указаны в исходном документе.

#### Формирование акта списания или возвратной накладной на разницу по количеству

На основании накладной, в которой зафиксированы расхождения по факту приема товара, вы можете сформировать акт списания или возвратную накладную на выявленную разницу. Для этого откройте документ (в списке он выделяется красным курсивом), нажмите кнопку **Действия** и выберите соответствующий пункт. В него попадут все позиции накладной, имеющие расхождения.

В накладной позиции с расхождениями выделены розовым цветом (поля с количеством), а при наведении на них указателя мыши выводится подсказка с указанием разницы в количестве. Количество со знаком «минус» означает расхождение в большую сторону (фактическое количество больше количества товара в таре). По таким расхождениям акты списания и возвратные накладные не формируются.

#### Оформление расходной накладной

Для регистрации реализации продукции или передачи ее в другое подразделение с одного из складов, например, относящегося к производственному отделению, выполните следующие действия:

**1.** Выберите в меню **Товары и склады** пункт **Накладные**, а затем нажмите кнопку **Создать** и выберите пункт **Расходная накладная**.

**Примечание** Новая накладная может быть создана на основе одной из уже существующих, для этого предназначен пункт контекстного меню **Скопировать**.

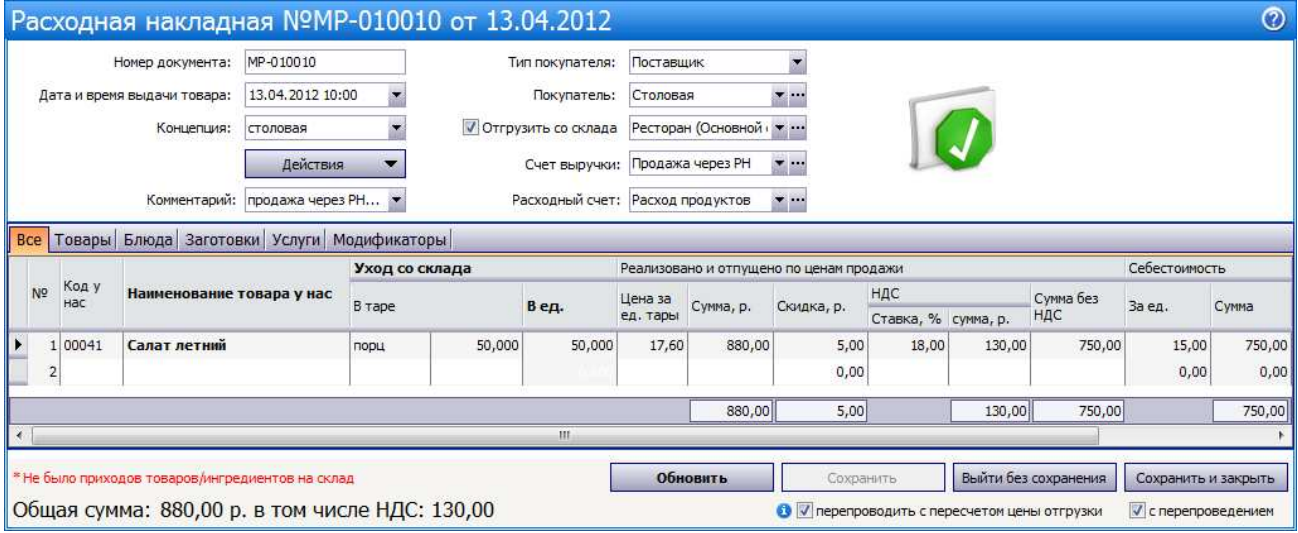

**Рисунок 44** Расходная накладная

**2.** При необходимости отредактируйте сгенерированный автоматически номер новой накладной.

Номер может отсутствовать, если шаблон нумерации настроен таким образом, что при создании документа ему не хватает данных для генерации. В этом случае номер будет предложено сгенерировать при сохранении документа.

**3.** В поле **Дата и время выдачи товара** введите дату и время, которыми накладная должна быть проведена. По умолчанию берется значение, заданное в настройках корпорации. Если там же установлена галочка **Подставлять дату по последней накладной**, то данное поле будет заполнено значением из последней зарегистрированной в системе накладной. В поле **Учетный день** будет выведена операционная дата, в которой будет учтена данная накладная.

- **4.** Если данная операция расхода должна быть отнесена к определенной группе, задайте принадлежность документа определенной концепции, выбрав ее название в поле **Концепция**.
- **5.** Из списка **Тип покупателя** выберите поставщика, сотрудника или гостя. В зависимости от этого дебетуется соответствующий счет: для поставщиков (покупателей) – «Задолженность перед поставщиками», для сотрудников – «Текущие расчеты с сотрудниками», для гостей – счет «Депозиты гостей».
- **6.** Из списка **Покупатель** выберите покупателя (или получателя) товара, одного из зарегистрированных ранее в справочнике поставщиков. Если он новый, то может быть добавлен с помощью кнопки .

**Примечание** В качестве покупателя может быть выбран склад, принадлежащий одному из подразделений корпорации, если для него настроена такая возможность (см. «Регистрация и настройка склада»). В этом случае создаваемым документом будет зарегистрировано внутреннее перемещение – на складе-покупателе будет сформирована приходная накладная.

- **7.** Если все товары отгружаются с одного склада, то чтобы не задавать его для каждого товара вручную, поставьте галочку слева от поля **Отгрузить со склада** и выберите его из списка. Если в настройках корпорации установлена галочка **Подставлять склад по последней накладной**, то данное поле будет заполнено значением из последней зарегистрированной в системе накладной.
- **8.** В полях **Счет выручки** и **Расходный счет** задайте счета плана счетов, на которых должны быть соответственно учтены деньги от продажи товара и списана его стоимость.
- **9.** Для каждой отгружаемой позиции заполните поля накладной.

Выберите название позиции по **Штрих-коду** или же из списка в поле **Наименование товара у нас**. По умолчанию поле **Цена** при выборе товара будет автоматически заполнено значением из последней приходной накладной (в настройках корпорации установлена галочка **Подставлять цену по последнему приходу**).

Отпускная цена указывается за единицу фасовки (тары), включая НДС, и может быть изменена вручную или рассчитана автоматически (см. «Автоматический расчет отпускной цены»).

Введите информацию о количестве и стоимости позиции, по которой она отгружается.

Тип элементов, доступных для выбора, определяется тем, какая закладка выбрана над заполняемым списком: «Все», «Товары», «Блюда», «Заготовки», «Услуги» или «Модификаторы».

Для ввода еще одной позиции щелкните мышью по следующей строке накладной.

**10.**После ввода всех позиций нажмите кнопку **Сохранить и закрыть**. По умолчанию все накладные сохраняются с проведением. Если Вам нужно сохранить накладную без проведения, удалите галочку из поля **С проведением**.

На реализуемую продукцию так же, как и на закупаемую у поставщиков, могут учитываться сертификаты качества. Работа с ними описана в инструкции «Оформление приходной накладной».

Из расходной накладной могут быть также распечатаны Товарная накладная по форме ТОРГ-12, упрощенная форма товарной накладной, Счет-фактура, Требование-накладная по форме М-11, Товарно-транспортная накладная по форме 1-Т и Накладная на отпуск материалов на сторону по форме М-15. Для этого следует нажать кнопку **Действия** и выбрать необходимую форму.

Также может быть распечатана Товарная накладная с названиями товаров у поставщика. Документ будет распечатан корректно, только если при его формировании позиции были найдены по коду или наименованию товара у поставщика. Для печати накладной нажмите кнопку **Действия** и выберите пункт **Печать (по товарам поставщика)**.

**Внимание** Если в настройках торгового предприятия не установлена галочка **Использовать товары у поставщика**, печать накладной с названиями товаров у поставщика будет недоступна.

Вы можете распечатать Товарные накладные, Счета-фактуры, а также Товарно-транспортные накладные по форме 1-Т и Накладные на отпуск материалов на сторону по форме М-15 сразу по нескольким расходным накладным. Для этого выделите их в списке при нажатой клавише **Ctrl** или **Shift** и выберите соответствующий пункт контекстного меню **Отчеты**/**Печать** → **Расходная накладная** (упрощенная форма товарной накладной), **ТОРГ-12**, **Счет-фактура**, **Форма 1-Т**, **Форма М-15**.

## Отгрузка товара по себестоимости

В ПРК внутреннее перемещение осуществляется по себестоимости. Отпуск товара с отгружаемого склада осуществляется по цене продажи, равной себестоимости за единицу. В отчетном периоде первичные документы могут корректироваться задним числом, при этом выполняется пересчет себестоимостей по всем ранее проведенным расходным операциям этого периода. Если отгрузка была оформлена как внутреннее перемещение по себестоимости, то пересчет задним числом приводит к тому, что цена отгрузки не равна списываемой себестоимости. В этом случае необходимо в каждой расходной накладной пересчитать цену отгрузки, установив ее равной вновь обновленной себестоимости.

Для этого:

- **1.** Создайте расходную накладную копированием из приходной, выбрав из списка накладных приходную накладную и пункт контекстного меню **Копировать в другой документ** → **Расходная накладная**. Новая накладная будет заполнена данными из исходного документа.
- **2.** Выполните расчет суммы отгрузки по себестоимости, выбрав **Действия** → **Отгрузить по себестоимости**. Будут автоматически установлены параметры пересчета по наценке (наценка=0, НДС=0), а также галочка **перепроводить с пересчетом цены отгрузки**.
- **3.** Сохраните документ, будет пересчитана цена отгрузки.

Можно пересчитать цены отгрузки сразу в нескольких расходных накладных, отгруженных по себестоимости. Для этого выберите их из списка при нажатой клавише <Shift> или <Ctrl> и пункт контекстного меню **Провести**.

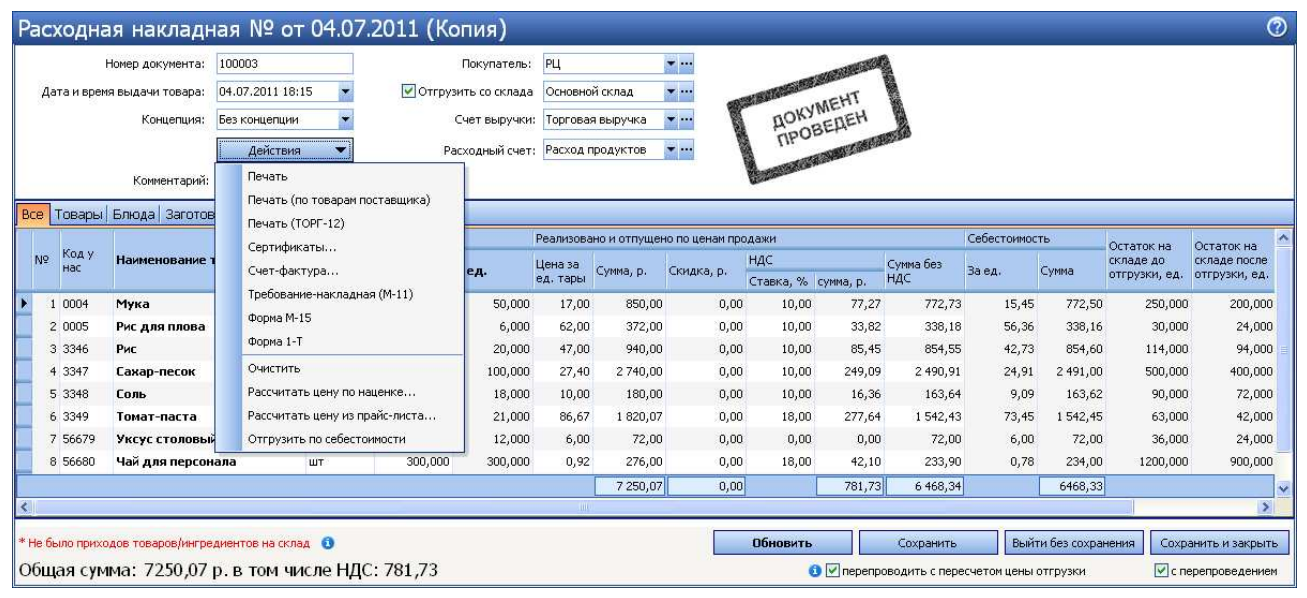

**Рисунок 45** Отпуск товара по себестоимости

## Автоматический расчет отпускной цены

Отпускные цены на продукцию торгового предприятия могут формироваться системой автоматически на основании ее себестоимости и заданного значения наценки.

**Внимание** Для применения данного механизма величина наценки должна быть задана в номенклатурной карточке элемента номенклатуры (на закладке **Дополнительная информация**).

Для определения себестоимости в накладной также должен быть выбран склад расхода. Если после расчета отпускной цены вы укажете другой склад, то данную процедуру необходимо будет выполнить заново.

Чтобы произвести автоматический расчет цен для всех или выбранных в накладной позиций, выполните следующие действия:

- **1.** Нажмите кнопку **Действия** и выберите **Рассчитать цену по наценке**. Откроется форма параметров пересчета.
- **2.** Если на продукт должна быть начислена наценка, в которую уже заложен НДС, то установите галочку **Включить НДС в наценку**.
- **3.** По умолчанию для пересчета используется наценка для продукта, заданная в его номенклатурной карточке, и ставка НДС, заданная в данной накладной. Эти значения вы можете можете изменить. В поля **Наценка** и **НДС** введите значения, которые должны использоваться при расчете цены выбранных продуктов.

При расчете используется себестоимость продукта на складе, с которого он будет списываться по расходной накладной.

**4.** Укажите количество рублей, до которого необходимо округлить расчетное значение цены (по умолчанию цена будет округлена до 10 копеек).

#### **5.** Нажмите кнопку **Пересчитать**.

Новая цена рассчитывается по формулам:

- **•** Цена = Цена без НДС + НДС
- Цена без НДС = Себестоимость + (Себестоимость × %Наценки)/100%
- $\Box$  НДС = Цена без НДС  $\times$  (%Ставка НДС/100%)
- При установленной галочке **Включить НДС в наценку** будет установлена Цена = Цена без НДС.

Например, в карточке продукта установлено новое значение наценки – 200%, себестоимость по складу расхода равна 25,43 р., в накладной указана ставка НДС – 18%, в параметрах расчета указано округление до 0,01 р. Цена без НДС = 25,43 + (25,43 × 200)/100 = 76,29. НДС = 76,29 × (18/100) = 13,73. В результате расчета цены по наценке будет установлена: Новая цена = 76,29 + 13,73 = 90,02 р. При установленной галочке **Включить НДС в наценку** будет установлена Новая цена = 76,29 р.

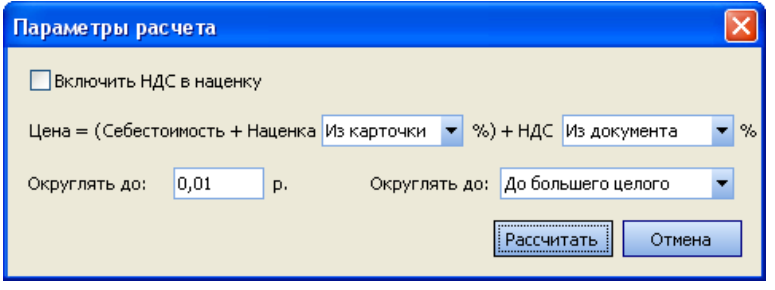

**Рисунок 46** Параметры расчета по наценке – НДС в наценку не включена

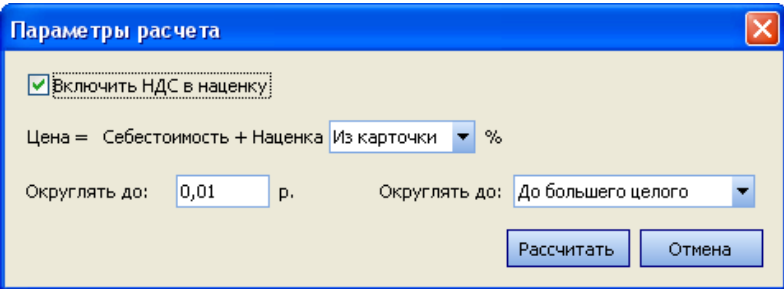

**Рисунок 47** Параметры расчета по наценке – НДС включена в наценку

Отпускные цены на продукцию торгового предприятия могут быть также автоматически подставлены из прайслиста, сформированного специально для данного контрагента (см. «Ценовые категории», стр. 49; «Формирование прейскуранта с учетом ценовых категорий покупателей», стр. 50). Для этого нажмите кнопку **Действия** и выберите **Рассчитать цену из прайс-листа**.

## Возвратная накладная

Для оформления операции возврата товаров поставщику предназначен документ «Возвратная накладная». Для работы с данным видом документов предназначен пункт меню **Товары и склады** → **Возвратные накладные**. При его выборе открывается окно со списком документов, зарегистрированных за прошедший месяц. Период, за который отображаются данные, задается с помощью полей **За период**, **с** и **по**. Если нажать кнопку **Показать изменения**, откроется **Журнал событий**, в котором Вы сможете посмотреть, какие операции производились с документом, выбранным в списке.

Чтобы создать новый документ возврата:

**1.** Нажмите кнопку **Создать**. Откроется окно **Возвратная накладная**.

**Примечание** Новая возвратная накладная, как и любой из документов, может быть создана на основе одной из уже существующих. Для этого предназначена кнопка **Копия** и пункт контекстного меню **Скопировать**.

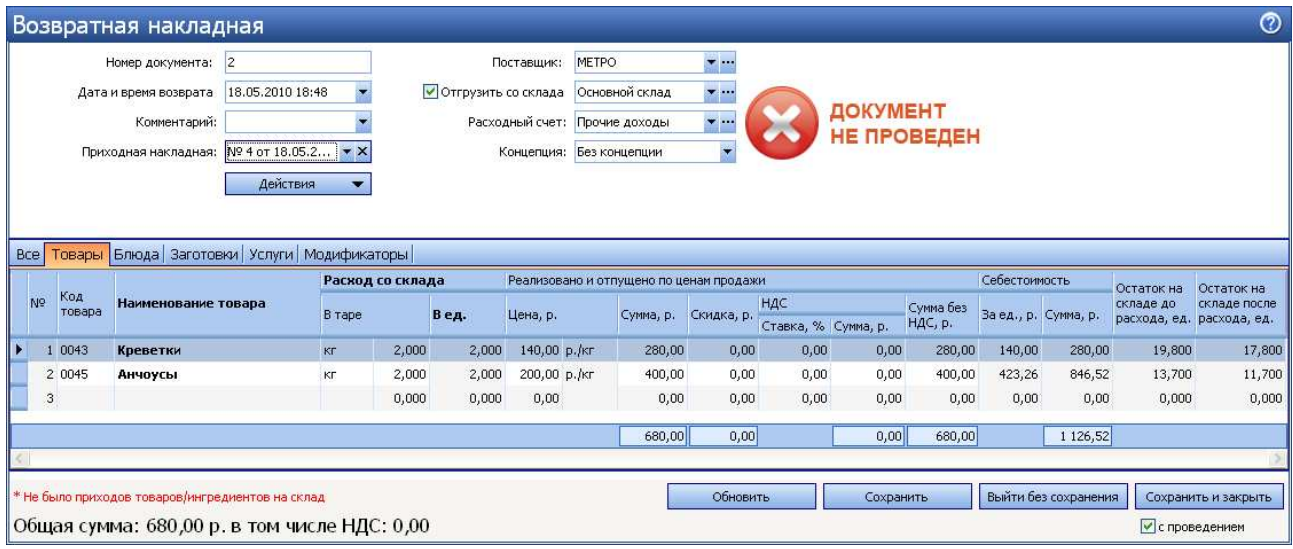

**Рисунок 48** Возвратная накладная

**2.** При необходимости отредактируйте сгенерированный автоматически номер новой накладной.

Номер может отсутствовать, если шаблон нумерации настроен таким образом, что при создании документа ему не хватает данных для генерации. В этом случае номер будет предложено сгенерировать при сохранении документа.

- **3.** В поле **Дата и время возврата** введите дату и время, которыми накладная должна быть проведена. По умолчанию берется значение, заданное в настройках корпорации. Если там же установлена галочка **Подставлять дату по последней накладной**, то данное поле будет заполнено значением из последней зарегистрированной в системе накладной. В поле **Учетный день** будет выведена операционная дата, в которой будет учтена данная накладная.
- **4.** Из списка **Поставщик** выберите поставщика, которому возвращается товар.
- **5.** После того, как выбран поставщик, становится доступным для заполнения поле **Приходная накладная**. В нем должен быть указан номер приходной накладной, которой была оформлена поставка возвращаемого товара. При щелчке мышью в данном поле, откроется список приходных накладных от выбранного поставщика, с группировкой по датам.
- **6.** Если все товары возвращаются с одного склада, то чтобы не задавать его для каждого товара вручную, поставьте галочку слева от поля **Отгрузить со склада** и выберите его из списка.
- **7.** В поле **Расходный счет** задайте счет плана счетов, на котором должны быть учтены деньги от возврата товара. Чтобы данные расходы в отчетах были отнесены к какой-либо концепции, выберите ее в поле **Концепция**.
- **8.** При необходимости в поле **Комментарий** можно указать причину, из-за которой осуществляется возврат.
- **9.** Затем необходимо заполнить поля накладной для каждого возвращаемого товара. Это может быть сделано несколькими способами.
	- Выбором необходимых позиций по их наименованию у поставщика или из справочника номенклатуры (см. «Оформление приходной накладной»). При этом для выбора доступны только те элементы, которые присутствовали в накладной, выбранной в поле **Приходная накладная**.
	- На основании приходной накладной.

Если нажать кнопку **Действия** и выбрать пункт **Заполнить по поступлению**, то в документ возврата будут добавлены все позиции из документа поставки, с их ценами и количеством. Лишние строки затем могут быть удалены с помощью команды контекстного меню **Удалить**.

Если в документ возврата уже были вручную внесены какие-либо товары, то можно дополнить его товарами из документа поставки. Для этого нажмите кнопку **Действия** и выберите пункт **Добавить по поступлению**. Если позиция уже присутствует в списке и нее одинаковая цена с элементом из приходной накладной, то их количества будут просуммированы. Иначе будет добавлена отдельная строка.

**10.**После ввода всего списка нажмите кнопку **Сохранить и закрыть**. По умолчанию все накладные сохраняются с проведением. Если Вам нужно сохранить накладную без проведения, удалите галочку из поля **С проведением**.

Из возвратной накладной могут быть распечатаны Товарная накладная по форме ТОРГ-12, упрощенная форма товарной накладной, а также Счет-фактура. Для этого следует нажать кнопку **Действия** и выбрать необходимую форму.

Вы можете распечатать Товарные накладные и Счета-фактуры сразу по нескольким возвратным накладным. Для этого выделите их в списке при нажатой клавише **Ctrl** или **Shift** и выберите соответствующий пункт контекстного меню **Отчеты**/**Печать** → **Возвратная накладная** (упрощенная форма товарной накладной), **ТОРГ-12**, **Счетфактура**.

Товары могут быть введены в документ Возвратная накладная с помощью сканирования их штриховых кодов. Вы также можете вводить коды товаров вручную. Для этого предназначен пункт меню **Действия** → **Сканировать штрихкоды**.

#### Редактирование или перепроведение накладных

Для того чтобы посмотреть какую-либо накладную, внести в нее изменения или осуществить ее проведение, выберите соответствующую строку и нажмите кнопку **Открыть** или дважды нажмите левую кнопку мыши. Откроется окно **Накладная от <число/месяц/год>**.

Обратите внимание, что Вы можете посмотреть также и удаленные накладные, поставив галочку в поле **Показывать удаленные.** Если Вы, просмотрев накладную, хотите оставить ее в первоначальном виде, нажмите кнопку **Выйти без сохранения**. Если Вы внесли изменения, нажмите кнопку **Сохранить и закрыть**. По умолчанию накладная будет сохранена с перепроведением, то есть изменения будут применены. Если Вы хотите отменить проведение какой-либо накладной, откройте ее, удалите галочку из поля **с перепроведением** и нажмите кнопку **Сохранить и закрыть**. Изменяя дату в поле **Дата и время получения товара**, Вы можете видеть изменение остатков до и после проведения этой накладной.

## Инвентаризация

В зависимости от типа торгового предприятия, а также принятого в нем порядка, инвентаризация может проводиться:

- В конце дня после закрытия касс.
- В течении дня, без остановки работы заведения.
- По всем позициям, находящимся на складе.
- По группе товаров.

Наибольшую сложность для оформления представляет инвентаризация, проводимая в середине дня. Это связано с тем, что акты реализации (а соответственно и списания продуктов) в системе iiko проводятся на конец дня. Следовательно реальные книжные остатки отражаются на конец дня. При проведении инвентаризации во время работы заведения сравнение может производиться или с предыдущим днем (не будет учтена реализация за текущий день, всегда будут недостачи) или на конец текущего (не будет учтена будущая реализация в текущем дне, в итоге всегда будут излишки). Для разрешения данной проблемы предназначена специальная настройка **Учитывать движение**, которая задается на втором шаге инвентаризации. Подробнее см. раздел «Инвентаризация в середине дня».

Для работы с документами инвентаризации предназначен пункт меню **Товары и склады** → **Инвентаризации**. Откроется список документов, созданных за последний месяц. Вы можете посмотреть проведенные ранее документы (задав нужный период с помощью полей **За период**, **с** и **по**), выгрузить их в формат MS Excel, либо создать новый документ инвентаризации.

Для удобства проведения новой инвентаризации могут быть распечатаны результаты предыдущей с группировкой по названиям групп или категорий заготовок (блюд) и товаров. Для этого нужно двойным щелчком мыши открыть последнюю из инвентаризаций (на первом или на втором шаге) и выбрать **Бланк** → **Печать** (или **Excel**) → **Печать с учетом групп** или **Печать с учетом категорий**. Откроется форма предварительного просмотра бланка инвентаризации с перечнем зарегистрированных заготовок (блюд) и товаров, из которой данный бланк можно распечатать.

Все операции, производимые с актом инвентаризации (создание, изменение, удаление и т. п.) фиксируются в системе и затем могут быть проконтролированы. Для этого необходимо выделить интересующий документ в списке и нажать кнопку **Показать изменения**. Откроется **Журнал событий** для данного документа со списком произведенных с ним операций (подробнее см. «Контроль над событиями в подразделениях»).

См. также «Проведение инвентаризации и оприходование товаров с помощью терминала сбора данных».

#### Создание документа инвентаризации на конец дня

Для создания документа инвентаризации, который зафиксирует количество заготовок, блюд и товаров на складе торгового предприятия на конец дня, выполните следующие действия:

**1.** Нажмите кнопку **Создать**. Откроется окно **Новая инвентаризация.**

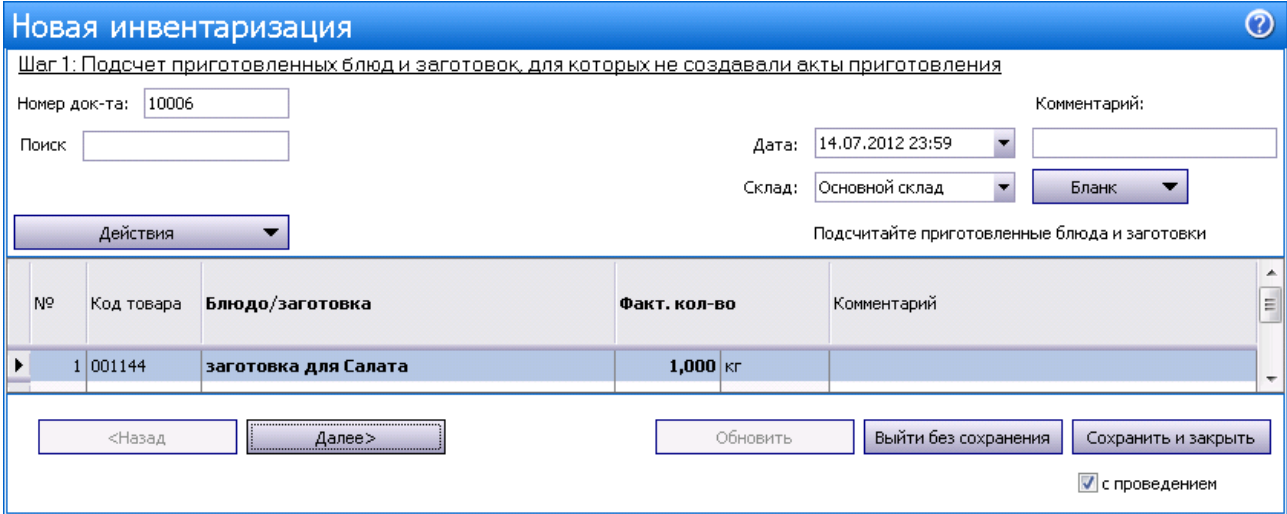

**Рисунок 49** Форма проведения первого шага инвентаризации

**2.** При необходимости отредактируйте сгенерированный автоматически учетный номер новой инвентаризации, под которым она будет зарегистрирована в системе, он должен быть уникальным.

Номер может отсутствовать, если шаблон нумерации настроен таким образом, что при создании документа ему не хватает данных для генерации. В этом случае номер будет предложено сгенерировать при сохранении документа.

**3.** Введите день проведения инвентаризации (поле **Дата**). Время, которым по умолчанию будет создан новый документ, задается в настройках корпорации, но при необходимости оно может быть изменено.

**Примечание** Именно на то время, которое задано в поле **Дата**, и будет происходить сравнение фактических и книжных остатков.

- **4.** В поле **Склад** выберите название склада, на котором проводится инвентаризация. Затем Вам предстоит пройти три шага.
- **5.** На первом шаге должен быть произведен подсчет заготовок (полуфабрикатов) и готовых блюд, по которым еще не было списания ингредиентов:
	- это блюда и заготовки, ингредиенты которых списываются только при их продаже (метод списания «По ингредиентам»);
	- блюда и заготовки, производство которых еще не было зафиксировано актом приготовления, то есть еще не было списания их ингредиентов.

**Внимание** Блюда и заготовки, по которым был проведен акт приготовления, должны вводиться на втором шаге инвентаризации.

Выберите наименование блюда или заготовки из раскрывающегося списка и укажите его фактическое количество.

Позиции инвентаризационного списка могут быть автоматически заполнены элементами номенклатуры из соответствующих справочников с помощью действий **Заполнить всеми заготовками**, **Заполнить всеми блюдами** или **Заполнить по остаткам, движению и категории**. Затем для каждой позиции необходимо указать фактическое количество.

**Внимание** При автоматическом заполнении списка добавляются элементы номенклатуры с типом «Заготовка» и «Блюдо» с методом списания «Списывать по ингредиентам», у которых есть технологические карты.

Когда все заготовки будут введены перейдите ко второму шагу, нажав кнопку **Далее**.

Со второго шага инвентаризации можно вернуться на первый и исправить ошибки при подсчете приготовленных блюд и заготовок: удалить, добавить или изменить их количество (с помощью кнопки **Назад**).

**6.** Второй шаг – снятие остатков. В открывшемся окне второго шага Вы видите таблицу учета остатков, часть которой уже заполнена товарами, которые были израсходованы для имеющихся у заготовок (введенных на первом шаге). Они уже подсчитаны системой.

Теперь надо ввести остатки собственно товаров на складе, а также готовых блюд и заготовок, которые уже были оприходованы на склад.

Для этого в столбце **Товар** выберите из раскрывающегося списка нужный товар и введите фактическое количество остатков, а затем нажмите кнопку **Сохранить** в конце строки.

**Внимание** Для удобства ввода воспользуйтесь быстрыми клавишами: введите значение, нажмите клавишу **Enter**, а затем при нажатой клавише **Ctrl** нажмите клавишу **End** или **Home** для перехода к первой или последней строке документа соответственно.

Вы можете сохранять данные не только по каждому товару в отдельности, но и сразу по всему сформированному списку товаров, выбрав для этого пункт контекстного меню **Сохранить все**.

После сохранения данных система сравнивает фактическое (введенное) количество с книжным и фиксирует разницу. Если потом недостача будет обнаружена, Вы сможете пересчитать эту позицию, но факт исправления будет зафиксирован в системе.

Позиции инвентаризационного списка могут быть автоматически заполнены:

- элементами номенклатурного справочника нажатием кнопки **Действия** → **Заполнить всеми товарами** или **Заполнить всеми заготовками**;
- элементами, по которым на дату инвентаризации на указанном складе имеются положительные и отрицательные остатки или было движение;
- элементами определенной номенклатурной группы;
- продуктами определенной категории все три действия вызываются нажатием кнопки **Действия** → **Заполнить по остаткам, движению и категории**.

Затем для каждой позиции необходимо указать фактическое количество остатков на складе.

Сотруднику может быть предоставлена дополнительная возможность автоматически заполнять инвентаризационный список данными складского учета iiko. В этом случае в окне второго шага инвентаризации появится кнопка **Заполнить книжными остатками**. При нажатии на нее для всех введенных на текущий момент товаров будет автоматически подставлено значение их книжного количества на складе на момент проведения инвентаризации. Затем для получения достоверных документов инвентаризации эти значения следует заменить на фактические.

**Примечание** Возможности работы сотрудников с инвентаризационными документами определяются предоставлением им определенных прав, подробнее см. «Рекомендации по разграничению прав персонала, работающего со складом».

| Новая инвентаризация                                                                 |                                                        |                                                       |              |                            |                         |   |                    |                                           |             |              |                      |                       | $\circledcirc$      |
|--------------------------------------------------------------------------------------|--------------------------------------------------------|-------------------------------------------------------|--------------|----------------------------|-------------------------|---|--------------------|-------------------------------------------|-------------|--------------|----------------------|-----------------------|---------------------|
|                                                                                      | Шаг 2: Подсчет приобретенных товаров, блюд и заготовок |                                                       |              |                            |                         |   |                    |                                           |             |              |                      |                       |                     |
| Номер док-та: 10006<br>Поиск<br>Пересчитать 1-ый шаг<br>Заполнить книжными остатками |                                                        | Учитывать движение<br>Комментарий:                    |              |                            |                         |   |                    |                                           |             |              |                      |                       |                     |
|                                                                                      |                                                        | 28.07.2012 23:59<br>Дата:<br>Основной склад<br>Склад: |              |                            |                         |   |                    |                                           |             |              |                      |                       |                     |
|                                                                                      |                                                        |                                                       |              |                            | <b>Бланк</b>            | ▼ |                    |                                           |             |              |                      |                       |                     |
| Удалить все непосчитанные                                                            | Действия                                               | Только посчитанные                                    |              | Только разукомплектованные |                         |   | Только сохранённые |                                           |             |              |                      |                       |                     |
| N <sup>o</sup><br>Код товара                                                         |                                                        | Факт количество                                       |              |                            |                         |   |                    | Факт, кол-во                              |             |              |                      |                       |                     |
|                                                                                      | Товар                                                  | <b>B</b> Tape                                         |              | Вес с тарой                | Вед.                    |   |                    | Себестоим с учетом<br>блюд и<br>заготовок | Книжн, к-во | Разница к-во | Разница<br>сумма, р. | Сохранение            | Комментар           |
| 00077<br>$\overline{c}$                                                              | Огурцы                                                 |                                                       |              |                            | $0,278$ KT<br>55,000 Kr |   | 33,90              | 55,278                                    | 60,000      | $-4,722$     |                      | $-160,08$ Пересчитать |                     |
| $\blacktriangleright$<br>3<br>00088                                                  | Лук                                                    |                                                       |              |                            | 0,056 Kr<br>40,000 KF   |   | 42,37              | 40,056                                    | 40,000      | 0,056        |                      | 2,37 Пересчитать      |                     |
| 5<br>00066<br>ĥ                                                                      | Помидоры                                               |                                                       |              |                            | $0,222$ Kr<br>20,000 KF |   | 50,85              | 20,222                                    |             |              |                      | Сохранить             |                     |
| 7 445687                                                                             | Белая лошадь                                           |                                                       | 1,000 бутылк |                            | $0,500$ $n$             |   | $0,00*$            | 0,500                                     |             |              |                      | Сохранить             |                     |
| 8 445684                                                                             | Ботлед-ин-бонд                                         |                                                       | 2,000 бутылк |                            | $1,400$ л               |   | $0,00*$            | 1,400                                     |             |              |                      | Сохранить             |                     |
|                                                                                      |                                                        |                                                       |              | m.                         |                         |   |                    |                                           |             |              |                      |                       |                     |
| <Назад                                                                               | Далее>                                                 |                                                       |              |                            |                         |   |                    |                                           | Обновить    |              | Выйти без сохранения |                       | Сохранить и закрыть |
|                                                                                      | * Приблизительные значения (не было приходов на склад) |                                                       |              |                            |                         |   |                    |                                           |             |              |                      | √ с проведением       |                     |

**Рисунок 50** Форма проведения второго шага инвентаризации

**7.** Если нужно добавить остатки товара, который входил в заготовку, посчитанную на первом шаге, то нужно ввести его в новой строке. Это строка объединится с уже существующей, и автоматически будет посчитано их общее количество. Именно это значение и будет сравниваться с книжным.

Список товаров, отображаемых в данной таблице, может быть настроен с помощью полей: **Только посчитанные** – в списке будут представлены только товары, для которых введено их фактическое количество, **Только разукомплектованные** – товары, которые являются ингредиентами заготовок / блюд, заданных на первом шаге, **Только сохраненные** – товары, количество которых было зафиксировано (нажата кнопка **Сохранить**).

На втором шаге инвентаризации Вы можете пересчитать заготовки и блюда, которые были разукомплектованы на ингредиенты по технологическим картам на первом шаге. Такая необходимость может возникнуть, если технологические карты этих товаров были изменены задним числом, например, из-за пересортицы. В этом случае для изменений данных инвентаризации нажмите кнопку **Пересчитать 1 ый шаг**. Измененные строки будут отмечены розовым цветом.

Из инвентаризационного списка Вы можете получить отчет о вхождении ингредиента в блюда, открыть карточку товара, а также получить отчет о движении товара, выбрав из контекстного меню соответствующий пункт.

Если Вы хотите удалить из инвентаризационного списка товары, для которых не было указано их фактическое количество, нажмите кнопку **Удалить все непосчитанные**. В списке останутся товары с указанными остатками, а также разукомплектованные на ингредиенты (пришедшие из первого шага). Для удаления отдельной позиции из списка выберите одноименный пункт контекстного меню.

После подсчета оставшегося количества всех товаров на складе перейдите к третьему шагу, нажав кнопку **Далее**.

**8.** Третий шаг – завершение инвентаризации. В таблице Вы видите все излишки и недостачи по данному складу (если они есть, конечно), а также количество оставшихся на складе товаров. По умолчанию товары в данном списке сгруппированы по номенклатурной группе, которой они принадлежат. Чтобы отменить такую группировку, нажмите кнопку **Разгруппировать**.

Вы можете просмотреть результаты инвентаризации только по позициям, в которых есть излишки и недостачи. Для этого установите галочку **Только расхождения**.

Выберите, на какие счета Вы спишете излишки и недостачи (по умолчанию система предлагает стандартные варианты). Чтобы данные расходы (или приходы) в отчетах были отнесены к какой-либо концепции, выберите ее в поле **Концепция**.

**9.** Нажмите кнопку **Сохранить и закрыть.** Как правило, инвентаризацию сохраняют с проведением, поэтому по умолчанию галочка в поле **С проведением** стоит, если же Вы не хотите проводить документ в данный момент, удалите галочку.

Если Вы хотите прервать инвентаризацию, нажмите кнопку **Выйти без сохранения.**

На третьем этапе инвентаризации Вы можете сформировать сличительную ведомость результатов инвентаризации по форме ИНВ-19, а также инвентаризационную опись по форме ИНВ-3. Для этого нажмите кнопку **Печать** и выберите необходимую форму. Будет открыто окно предварительного просмотра, из которого данные могут быть выгружены в формат MS Excel или же распечатаны.

Если товар, недостаток которого зафиксирован документом инвентаризации, обнаружен:

- **1.** Найдите данный документ в списке и выполните по нему двойной щелчок мышью. Откроется окно второго шага инвентаризации.
- **2.** Нажмите кнопку **Пересчитать** в строке, которая соответствует товару, количество которого Вы хотите откорректировать. Данная строка станет неактивной, а снизу появится новая строка для задания нового количества данного товара на складе.
- **3.** Введите суммарное количество товара, а не только размер обнаруженной недостачи или излишка, и нажмите кнопку **Сохранить** в конце строки. А затем сохраните данный документ.

Чтобы внесенные изменения нашли отражение в движении средств по счетам Вашего ресторана, документ инвентаризации должен быть проведен заново (при сохранении в поле **С перепроведением** должна стоять галочка).

## Инвентаризация в середине дня

**Внимание** Описываемый ниже механизм должен применяться только при условии, что продажа инвентаризуемых позиций приостановлена до момента, когда все материально ответственные лица примут результаты инвентаризации.

При проведении инвентаризации в середине дня (с использованием специальной настройки **Учитывать движение**) сравнение фактических и книжных остатков может производиться или на 23:59 предыдущего дня или на это же время за два дня до текущей даты. Дата подсчета зависит от времени проведения инвентаризации относительно начала операционного дня (задается в настройках учета торгового предприятия).

В том случае если инвентаризация проводится **после** начала операционного дня, то в документе автоматически будет установлено 23:59 предыдущего дня.

Если инвентаризация проводится **до начала** операционного дня, то будет установлено время 23:59, и дата подсчета вычисляется как текущая дата минус два дня.

Для того чтобы отразить в системе iiko результаты инвентаризации, проведенной в середине дня:

**1.** Создайте документ и при необходимости введите данные первого шага, как это описано в инструкции «Создание документа инвентаризации на конец дня».

**Примечание** Дата и время документа будет установлена автоматически в момент задания параметра **Учитывать движение**.

- **2.** На втором шаге введите инвентаризуемые позиции и их фактическое количество.
- **3.** Установите галочку **Учитывать движение**. В документ будут добавлены следующие колонки, которые будут автоматически заполнены только после сохранения позиции:
	- Движение в данной колонке отображается итоговое количество (оборот) по всем приходам и расходам позиции с 23:59 дня подсчета до момента сохранения. Значение может быть как положительным (приход), так и отрицательным (расход).
	- Факт с учетом движения автоматически рассчитываемое значение «Фактическое количество» «Движение». Именно это значение будет сравниваться с книжным и на его основе выявляться излишек и недостача.
	- Время учета движения время нажатия кнопки **Сохранить** для позиции.
- **4.** Сохраните посчитанные позиции.

При проведении сравнения книжного количества на конец предыдущего дня с фактическим будет учтен расход (и приход) товара за текущий день. Если производится пересчет позиции, то ее движение будет учтено уже на момент нового сохранения строки.

Если, например, задним числом будут внесены исправления в техкарту какого-либо из блюд, что повлечет за собой изменение объема списания его ингредиентов, или же будут проведены какие-либо документы по товарам, значение движения в документе инвентаризации автоматически изменено не будет. Ее результаты останутся прежними. Чтобы учесть эти изменения необходимо будет пересчитать позицию – заполнить движение заново.

#### **Пример проведения инвентаризации по отдельным группам товаров в середине дня**

Например, в середине дня (после начала операционного дня) Вы должны на складе провести инвентаризацию йогуртов Данон, Актимель и Даниссимо, входящих в группу товаров «Молочная продукция» (учитываются в штуках). Для этого:

- **1.** Остановите продажу этих продуктов до окончания инвентаризации.
- **2.** Например, до 14:30 текущего дня было продано йогуртов: Актимель и Данон по 10 штук, Даниссимо 15 штук. И в 9:00 этого дня на склад было оприходовано 30 штук йогурта Актимель.

**Примечание** Кассовые смены предыдущего дня были закрыты, и в учете были проведены соответствующие Акты реализации (ранее, чем проводимая инвентаризация).

- **3.** Подсчитайте остатки йогуртов на складе. Например: Актимель 65, Даниссимо 35, Данон 40 штук.
- **4.** Создайте документ инвентаризации и перейдите на второй шаг.
- **5.** Установите галочку **Учитывать движение**. Автоматически будет установлена дата и время проведения инвентаризации: 23:59 предыдущего дня. Появятся колонки **Движение**, **Факт. кол. с учетом движения** и **Время учета движения**.
- **6.** Выберите **Действия** → **Заполнить по остаткам, движению и категории** → **Выбрать группу**.
- **7.** Выберите группу «Молочная продукция» и нажмите кнопку **ОК**. Документ будет автоматически заполнен позициями всех товаров из указанной группы.
- **8.** Для каждого йогурта введите его фактическое количество и нажмите кнопку **Удалить все непосчитанные**. В документе останутся только позиции с указанным фактическим количеством.
- **9.** Выберите пункт контекстного меню **Сохранить все**. Учитывается расход (и приход) товара за текущий день, документ заполняется данными:
#### В поле **Движение**:

- ♦ для Даниссимо и Данон показано количество со знаком минус (расход): −15 штук и −10 штук.
- ◆ для Актимель показано итоговое количество: 30 (приход) 10 (расход) = 20 штук.
- Значение в поле **Факт. кол. с учетом движения** равно «Фактическое количество» минус «Движение».
	- ♦ Даниссимо: 35 − (−15) = 50 штук.
	- ♦ Данон: 40 − (−10) = 50 штук.
	- ♦ Актимель: 65 − 20 = 45 штук.
- В поле **Время учета движения** показано время на момент сохранения результатов подсчета.
- В поле **Книжн. кол-во** указан остаток товара на 23:59 предыдущего дня.

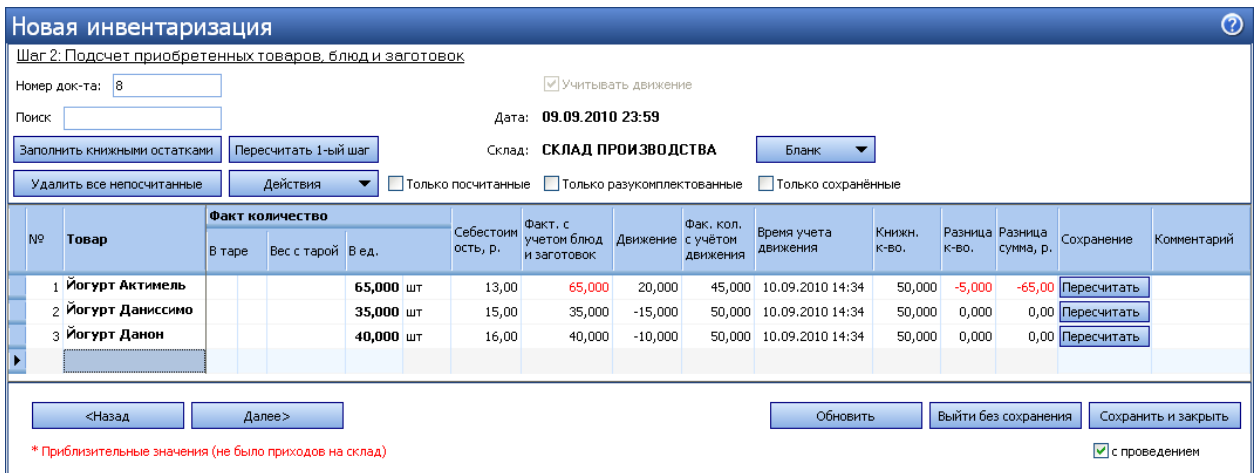

**Рисунок 51** Форма проведения второго шага инвентаризации – учитывать движение

**10.**По йогурту Актимель показана недостача. Предположим, что Вы нашли на складе еще 5 штук этого йогурта. В этом случае эту позицию необходимо пересчитать. Для этого нажмите кнопку **Пересчитать**, введите фактическое количество (70 штук) и нажмите кнопку **Сохранить**. Разница в количестве будет пересчитана, предыдущий расчет будет показан перечеркнутым.

**11.** В поле **Время учета движения** показано новое время (на момент нажатия кнопки **Сохранить**).

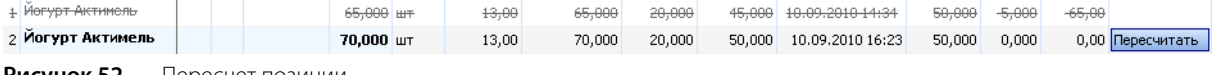

**Рисунок 52** Пересчет позиции

**12.** Завершите инвентаризацию обычным образом и разрешите продажу этих продуктов.

#### Ввод товара в документ инвентаризации с помощью сканера штрихкодов

Если у Вас есть специальный сканер, то на втором шаге инвентаризации товары могут быть введены в документ с помощью сканирования их штриховых кодов (Вы также можете вводить коды товаров вручную). Для этого:

- **1.** Нажмите кнопки **Действия** → **Сканировать штрихкоды**. Откроется окно добавления товаров по штрихкодам (см. Рисунок 53).
- **2.** Поднесите сканер к области, на которую нанесен штрихкод. При успешном считывании информации товар в единичном количестве (в таре) будет внесен в форму добавления товаров по штрихкодам. Введите фактическое количество остатков данного товара на складе в поле **Количество**.
- **3.** Если Вы хотите указать код товара вручную, то введите его значение в поле **Штрихкод**. Перейдите к полю **Количество**, нажав клавишу **Enter** (или табуляции), и введите значение.
- **4.** После ввода количества данного товара перейдите на новую строку, нажав клавишу **Enter**, или установите курсор в пустом поле **Штрихкод**, а затем добавьте следующий товар.
- **5.** Вы можете изменить количество товара повторным сканированием его штрихкода (или повторным вводом кода вручную). В том случае если введенный штрихкод присутствует в списке добавления товаров, курсор автоматически будет установлен в поле **Количество** в соответствующей товару строке, и нужно будет ввести новое значение.

**6.** После добавления всех товаров посредством сканирования их штрихкодов или ввода значений кодов вручную нажмите кнопку **ОК**. Товары с указанным количеством будут перенесены в таблицу второго шага инвентаризации.

**Внимание** Товар будет внесен в документ только в том случае, если сканируемый штрихкод задан в номенклатурной карточке этого товара. Если введенный штрихкод не присвоен ни одному товару, то будет выведено сообщение об ошибке.

**Примечание** В номенклатурной карточке товара может быть задано несколько кодов, например, при использовании различных вариантов фасовок или тары. По каждому из них товар может быть выбран в документ. Если для инвентаризации товар взвешивается в таре (например, открытая бутылка с напитком), то необходимо ввести его фактическое количество в поле **Вес с тарой** таблицы второго шага инвентаризации.

|   |           | Добавление товаров по штрихкодам |             |                |
|---|-----------|----------------------------------|-------------|----------------|
|   | Штрихкод  | Товар                            | Фасовка     | Количество     |
|   | 456789012 | абсент                           | Бутылка 0,5 | 2              |
|   | 567890123 | абсент                           | Бутылка 0,7 |                |
|   | 567890127 | яйца                             | коробка 10  | 20             |
|   | 567890128 | яйца                             | коробка 30  | 201            |
| ₩ |           |                                  |             |                |
|   | Удалить   |                                  | ОК          | Отмена<br>- 22 |

**Рисунок 53** Форма добавления товаров по штрихкодам

#### Контроль результатов инвентаризаций

Если в списке документов инвентаризации (**Товары и склады** → **Инвентаризации**) нажать кнопку **Показать изменения,** то откроется **Журнал событий**, где сможете посмотреть, какие операции производились с выбранным документом.

По результатам инвентаризации на складе могут быть зарегистрированы недостачи или излишки. Они могут быть вызваны, например, ошибками ввода или неправильными настройками технологических карт. За обнаруженную недостачу или излишек на сотрудников может быть наложен штраф. Для этого:

- **1.** Выполните двойной щелчок по документу инвентаризации, в котором зафиксирована недостача или излишки, или выберите его в списке и нажмите кнопку **Открыть**. Откроется окно второго шага инвентаризации.
- **2.** Нажмите кнопку **Далее** и перейдите к третьему шагу.
- **3.** Нажмите кнопку **Начисление штрафов**.

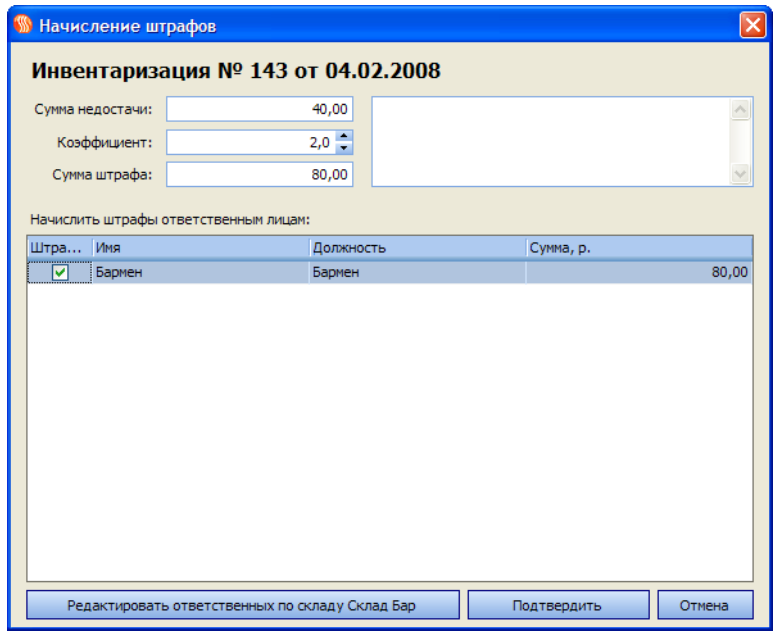

**Рисунок 54** Окно начисления штрафов по результатам инвентаризации

В открывшемся окне Вы увидите сумму недостачи, а также список лиц, ответственных за этот склад.

- **4.** Поставьте галочку в столбце **Штрафовать** напротив имени сотрудника (или нескольких), на котором лежит ответственность за недостачу. Если необходимо исправить или дополнить список ответственных лиц, нажмите кнопку **Редактировать ответственных по складу <Название склада>** и внесите необходимые изменения в карточку данного склада.
- **5.** Вы можете начислить штраф в соответствии с суммой недостачи (введя коэффициент), либо назначить фиксированную сумму.
- **6.** Добавьте комментарий, если это необходимо, и нажмите кнопку **Подтвердить**.

### Внутренние перемещения

#### Регистрация внутреннего перемещения двумя документами

Для того чтобы зарегистрировать передачу номенклатурных позиций со склада одного торгового предприятия на склад другого, выполните следующие действия:

- **1.** Выберите пункт меню **Товары и склады** → **Накладные**. Нажмите кнопку **Создать** и выберите пункт **Расходная накладная**.
- **2.** Заполните документ так, как описано в разделе «Оформление расходной накладной». В качестве покупателя укажите склад, который является получателем продукции.

**Внимание** Для того чтобы склад мог быть получателем по расходной накладной, у него должна быть задана специальная настройка, см. раздел «Регистрация и настройка склада».

**3.** Сохраните документ с проведением.

Если расходная накладная создается в Chain, то сразу же при ее сохранении автоматически создается приходная накладная склад, который был задан в качестве покупателя. Каждый из документов реплицируется в свой RMS согласно контрагентам, указанным в полях **Покупатель** и **Поставщик**.

Если расходная накладная создается в RMS, то при ее сохранении приходная накладная автоматически не создается, а будет создана при репликации расходной накладной в Chain. После чего реплицируется в RMS согласно торговому предприятию – покупателю.

**4.** Приходная накладная на склад-получатель формируется в состоянии «не проведена». Проведение должен будет зарегистрировать сотрудник, ответственный за получение продукции по факту совершения данной операции. Для этого необходимо открыть документ, поставить галочку в поле **с проведением** и нажать кнопку **Сохранить** или **Сохранить и закрыть**.

Данные приходной накладной, сформированной на основе расходной, недоступны для изменений. Единственным доступным действием в таком документе является возможность зафиксировать расхождения между данными документов поставщика и фактически полученного количества. Но все исправления обнаруженных расхождений должны вноситься в соответствующую расходную накладную. После ее сохранения автоматически изменятся данные в связанной приходной накладной.

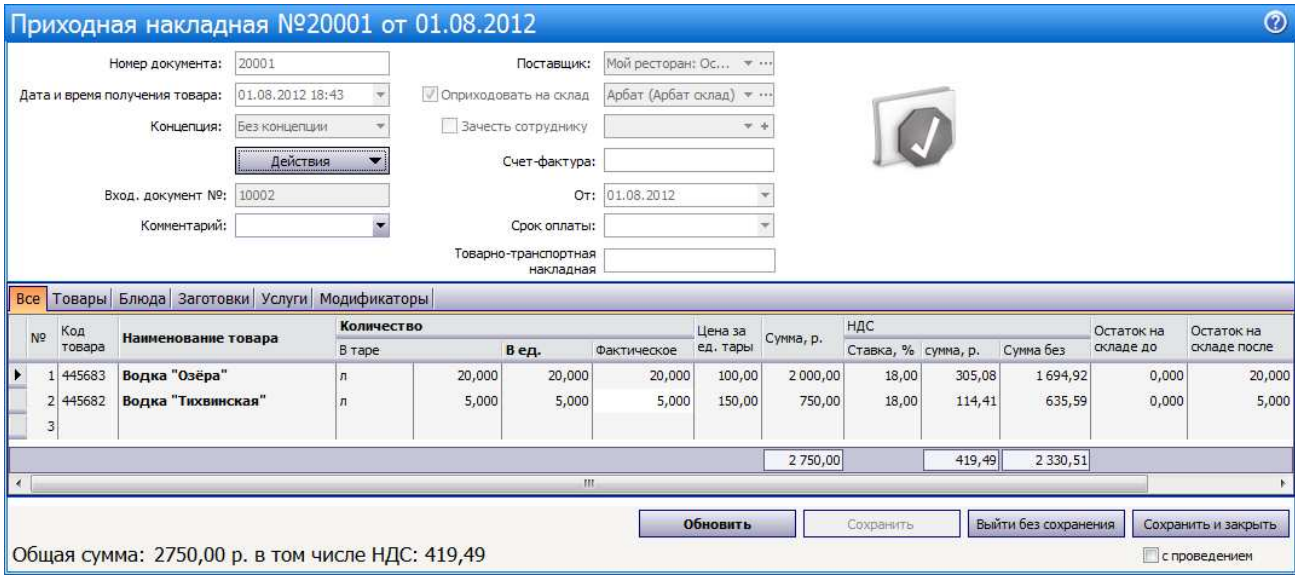

**Рисунок 55** Приходная накладная как результат внутреннего перемещения

Для облегчения поиска связанных документов, регистрирующих одну операцию, можно воспользоваться командой **Действия** → **Открыть вторую часть внутреннего перемещения**.

При удалении расходной накладной автоматически будет удалена связанная с ней приходная накладная.

#### Создание документа внутреннее перемещение

Для регистрации перевода товаров с одного склада корпорации на другой может использоваться документ о внутренних перемещениях. Но его применение имеет некоторые ограничения, подробнее см. раздел «Внутреннее перемещение».

При выборе пунктов меню **Товары и склады** → **Внутренние перемещения** откроется окно со списком документов о внутренних перемещениях, зарегистрированных за прошедший месяц. Период, за который отображаются данные, задается с помощью полей **За период**, **с** и **по**. Если нажать кнопку **Показать изменения**, откроется **Журнал событий**, в котором Вы сможете посмотреть, какие операции производились с выбранным документом.

Чтобы создать новый акт о внутренних перемещениях:

- **1.** Нажмите кнопку **Создать**. Откроется окно **Новое внутреннее перемещение**.
- **2.** Номер документу присваивается автоматически, но при необходимости может быть изменен.

Номер может отсутствовать, если шаблон нумерации настроен таким образом, что при создании документа ему не хватает данных для генерации. В этом случае номер будет предложено сгенерировать при сохранении документа.

**3.** По умолчанию новый документ создается на текущую дату и время, заданное в настройках корпорации, но эти значения также могут быть изменены.

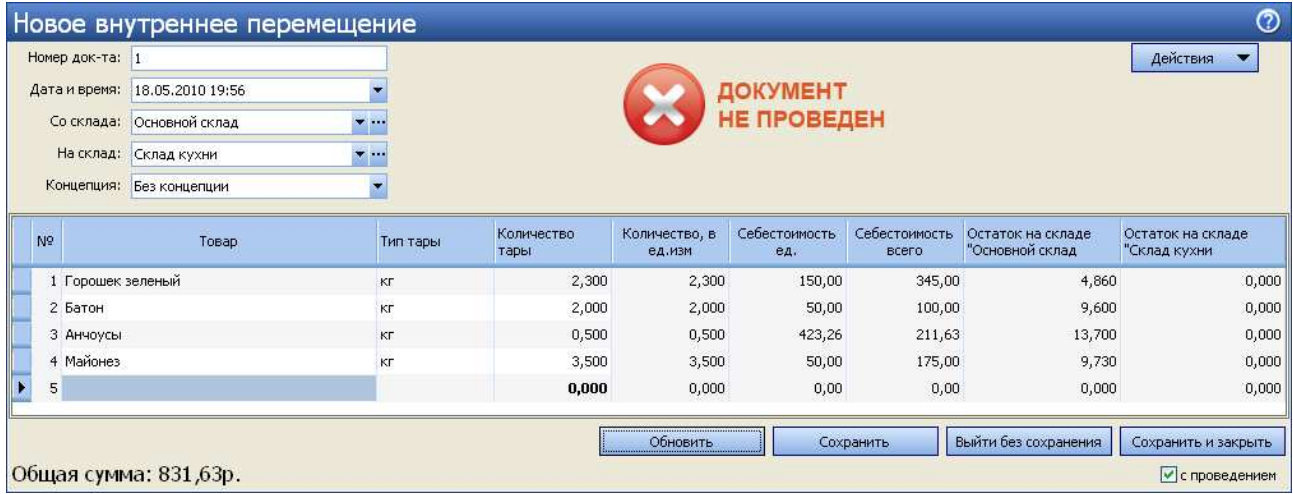

**Рисунок 56** Окно Новое внутреннее перемещение

- **4.** В поле **Со склада** выберите склад, на котором находится перемещаемый товар, в поле **На склад** склад, на котором будет храниться товар после перемещения.
- **5.** Для того чтобы при получении отчетов данные по этой операции были отнесены к той или концепции, выберите ее название в поле **Концепция**.
- **6.** Щелкните мышью в первой строке списка в колонке **Товар**. Выберите в списке перемещаемый элемент номенклатуры. Если он по какой-либо причине еще не был зарегистрирован в справочнике номенклатуры, то нажмите значок •, откроется окно **Добавление нового элемента номенклатуры**; введите в него данные, как это описано в разделе «Добавление элемента номенклатуры».
- **7.** В поле **Количество** введите объем перемещаемого товара в его единицах измерения. В полях **Остаток на Складе 1** и **Остаток на Складе 2** автоматически отобразятся объемы данного товара, зарегистрированные на этих складах на текущий момент.

**Примечание** Количество перемещаемого товара может быть указано в таре в том случае, если в карточке номенклатуры настроены варианты его фасовки.

**8.** Аналогичным образом введите в список все товары, которые перемещаются со склада, заданного в поле **Со склада**, на склад, заданный в поле **На склад**.

**9.** Нажмите кнопку **Сохранить и закрыть**. Как правило, данный документ сохраняют с проведением, поэтому по умолчанию галочка в поле **С проведением** стоит, если же Вы не хотите его проводить в данный момент, удалите галочку.

В соответствии с нормами законодательства используемые товары должны быть надлежащего качества, что подтверждается соответствующим сертификатом. Такие сертификаты должны иметь все поставщики, с которыми работает ресторан. Эти данные задаются для товара как элемента номенклатуры (см. «Справочник номенклатуры»). И при оприходовании товара на склад в соответствии с накладной необходимый сертификат качества может быть распечатан (см. «Оформление приходной накладной»). По результатам внутренних перемещений, также как и по накладной, фиксируется приход товара на какой-либо склад, и данный товар должен иметь подтверждение о надлежащем качестве, но в данном случае поставщиком товара является одно из внутренних подразделений ресторана. Чтобы получить такой сертификат, в окне документа о внутреннем перемещении нажмите кнопку **Сертификаты**. Откроется окно, в котором необходимо задать номера сертификата соответствия и санитарноэпидемиологического заключения и нажать кнопку **Отчет**. Из открывшегося окна предварительного просмотра сформированного сертификата качества может быть выполнена его печать.

Из формы документа о внутреннем перемещении могут быть также распечатаны следующие документы (для этого следует нажать кнопку **Действия** и выбрать соответствующий пункт):

- Стандартная Накладная на внутреннее перемещение, передачу товаров, тары по форме ТОРГ-13 (пункт **Печать**).
- Упрощенная форма накладной на внутреннее перемещение (пункт **Печать**).
- Стандартное Требование в кладовую по форме ОП-3 (пункт **Требование в кладовую**).
- Требование-накладная по форме М-11 (пункт **Требование-накладная М-11**).
- Накладная на отпуск материалов на сторону по форме М-15 (пункт **Форма М-15**).

Из контекстного меню документа о внутреннем перемещении могут быть получены отчеты «Движение товара», а также «Отчет о вхождении товара в блюдо». Движение товара показано только по тем складам, которые были указаны в исходном документе.

Вы можете распечатать Упрощенные формы накладных на внутреннее перемещение, Требования в кладовую, а также Накладные на отпуск материалов на сторону по форме М-15 сразу по нескольким документам. Для этого выделите их в списке при нажатой клавише **Ctrl** или **Shift** и выберите соответствующий пункт контекстного меню **Отчеты**/**Печать** → **Печать** (упрощенная форма), **Требование в кладовую**, **Форма М-15**.

## Списание

Документы о списании товаров со склада создаются как автоматически, так и вручную. Автоматически создается акт списания в двух случаях: при регистрации во фронт-офисе системы удаления блюда со списанием и при оплате заказа за счет заведения.

Для работы с актами списания предназначен пункт меню **Товары и склады** → **Акты списания**. Вы можете посмотреть проведенные ранее документы (задав нужный период), выгрузить их в Excel, либо создать новый акт списания. Выделив какой-либо акт и нажав кнопку **Показать изменения**, Вы попадете в **Журнал событий**, где сможете посмотреть, какие операции производились с выбранным документом. Список актов списания может быть сгруппирован, например, по статье или складу списания.

Данным документом производится списание не только товаров, но также и блюд, заготовок и модификаторов. В этом случае списываются все товары, являющиеся ингредиентами данных блюд, заготовок или модификаторов на основании их технологической карты.

Чтобы зарегистрировать списание в ручном режиме:

- **1.** Нажмите кнопку **Создать**. Откроется окно **Новый акт списания**.
- **2.** Номер документу присваивается автоматически, но при необходимости может быть изменен.

Номер может отсутствовать, если шаблон нумерации настроен таким образом, что при создании документа ему не хватает данных для генерации. В этом случае номер будет предложено сгенерировать при сохранении документа.

**3.** По умолчанию новый документ создается на текущую дату и время, заданное в настройках корпорации, но эти значения также могут быть изменены.

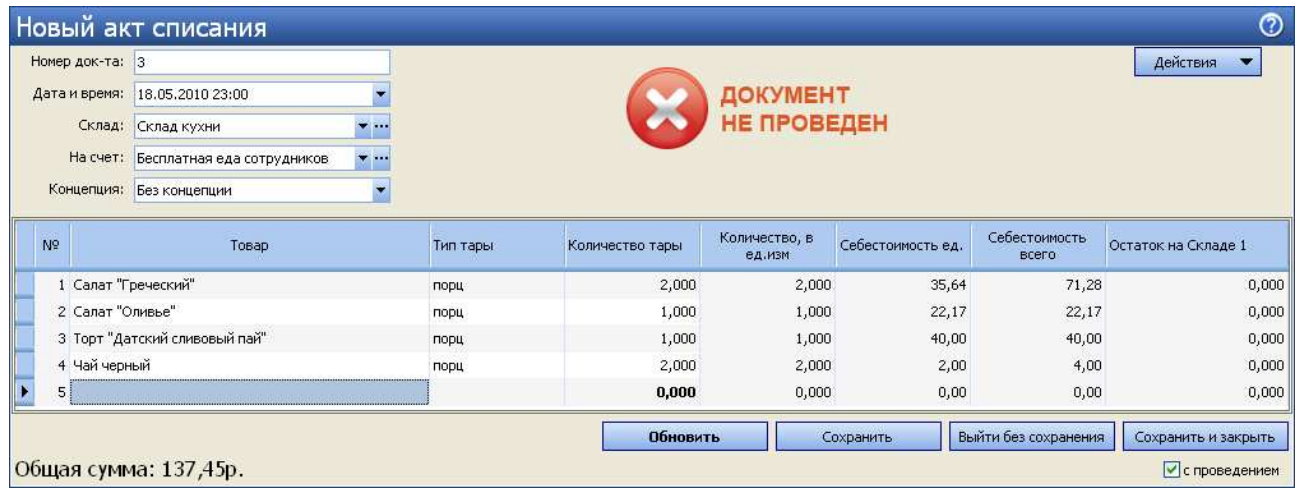

**Рисунок 57** Окно Новый акт списания

- **4.** Укажите склад, с которого списывается товар (блюдо, заготовка или модификатор).
- **5.** В поле **На счет** выберите название счета, на который будет списана стоимость товара. Чтобы данные расходы в отчетах были отнесены к какой-либо концепции, выберите ее в поле **Концепция**.
- **6.** Для каждого списываемого товара заполните поля документа. Для того чтобы начать введение данных, шелкните по пустой строке, в поле **Товар** появятся кнопки <sup>-</sup> . Первая кнопка традиционно служит для открытия списка. Если элемент, который необходимо списать, по какой-то причине отсутствует в списках номенклатуры, то нажмите кнопку \*, откроется карточка номенклатуры, которую следует заполнить, как это описано в разделе «Добавление элемента номенклатуры».

В поле **Товар** выберите элемент номенклатуры и введите его списываемое количество в единицах измерения (в поле **Количество**) или в фасовке (поля **Тип тары** и **Количество тары**).

Если щелкнуть по строке с уже введенным товаром, вместо кнопки • Вы увидите кнопку ..., которая позволяет перейти в карточку номенклатуры данного товара и просмотреть ее, а при необходимости и отредактировать.

- **7.** Для ввода еще одного товара щелкните мышью по следующей строке акта списания.
- **8.** После ввода всех товаров (блюд, заготовок или модификаторов), которые Вам необходимо списать, нажмите кнопку **Сохранить и закрыть**. В случае списания блюда, заготовки или модификатора будут списаны все товары, являющиеся их ингредиентами на основании их технологической карты. Как правило, акт списания сохраняют с проведением, поэтому по умолчанию галочка в поле **С проведением** стоит, если же Вы не хотите проводить документ в данный момент, удалите галочку.

Из формы акта списания могут быть также распечатаны стандартные акты: Акт о бое, ломе и утрате посуды и приборов по форме ОП-8, Акт о порче, бое, ломе товарно-материальных ценностей по форме ТОРГ-15 и Акт на отпуск питания сотрудникам организации по форме ОП-21. Также может быть распечатана стандартная форма М-11 (Требование-накладная). Для этого необходимо нажать кнопку **Действия** и выбрать необходимую форму.

Если Вы внесли изменения в уже проведенный акт, и сохранили его заново при наличии галочки в поле **С проведением**, акт будет перепроведен.

## Приготовление блюда или заготовки

Акт приготовления фиксирует готовность какого-либо блюда или заготовки, то есть наличие их на складе, поэтому при проведении акта производится списание входящих в их состав ингредиентов. Чтобы создать акт приготовления, выполните следующие действия:

**Примечание** Акт приготовления может формироваться автоматически, если в системе выполнены соответствующие настройки (см. «Настройка перемещения блюд и товаров на кассе») и перемещение готовых блюд из места приготовления в зону реализации регистрируется на кассе.

- **1.** Выберите в меню **Товары и склады** пункт **Акты приготовления**. Откроется закладка со списком актов, созданных за последний месяц.
- **2.** Нажмите кнопку **Создать**. Откроется окно **Новый акт приготовления**.
- **3.** Номер документу присваивается автоматически, но при необходимости может быть изменен.

Номер может отсутствовать, если шаблон нумерации настроен таким образом, что при создании документа ему не хватает данных для генерации. В этом случае номер будет предложено сгенерировать при сохранении документа.

**4.** По умолчанию новый документ создается на текущую дату и время, заданное в настройках корпорации, но эти значения также могут быть изменены.

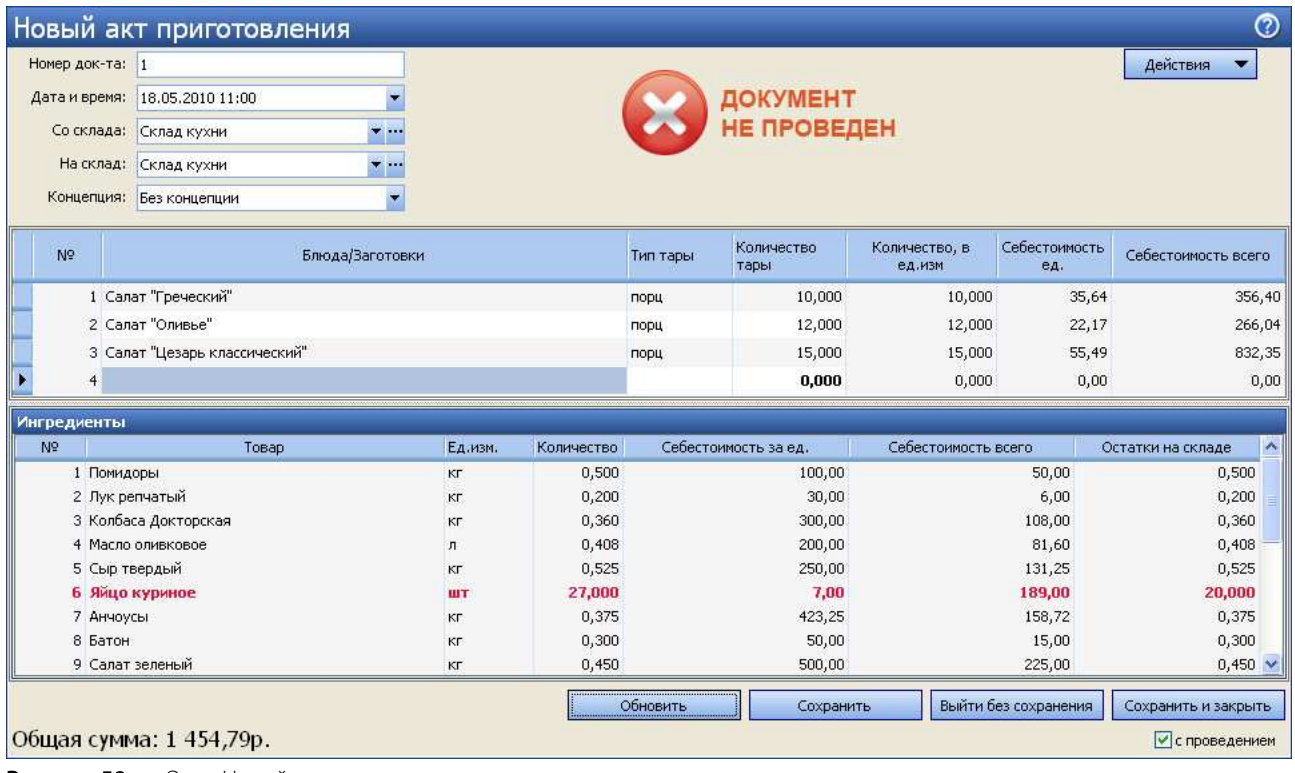

**Рисунок 58** Окно Новый акт приготовления

- **5.** В поле **Со склада** выберите название склада, с которого должны быть списаны ингредиенты приготавливаемого блюда.
- **6.** В поле **На склад** задайте название склада, на который должно быть оприходовано готовое блюдо.
- **7.** Для того чтобы при получении отчетов данные по этой операции были отнесены к той или концепции, выберите ее название в поле **Концепция**.
- **8.** Щелкните мышью по первой строке верхнего списка и в поле **Товар** выберите приготавливаемое блюдо или заготовку и введите количество его порций. В списке **Ингредиенты** автоматически отобразится перечень товаров, являющихся ингредиентами данного блюда, а также будет приведена информация об их требуемом количестве и остатках на складе на момент проведения создаваемого акта.
- **9.** Для ввода информации об еще одном блюде щелкните мышью по следующей строке списка.
- **10.**После ввода информации обо всех блюдах нажмите кнопку **Сохранить**. По умолчанию акты приготовления сохраняются с проведением.

Если выясняется, что необходимые ингредиенты отсутствуют на заданном складе, но они есть на другом складе корпорации, то непосредственно из формы создания акта приготовления может быть зарегистрировано внутреннее перемещение недостающих ингредиентов. Для этого необходимо нажать кнопку **Действия** и выбрать пункт **Заказ ингредиентов**, откроется форма создания документа о внутреннем перемещении, в нем уже будут заполнены позиции на недостающие ингредиенты (которые имеют нулевой или отрицательный остаток).

Из акта приготовления может быть распечатан бланк заборного листа для учета блюд, переданных из зоны производства в зону продажи. Для этого предназначен пункт **Заборный лист** (кнопка **Действия**). Подробнее см. «Передача блюд из зоны производства в зону продажи».

Из данного акта может быть также распечатан стандартный отчет План меню по форме ОП-2 (кнопка **Действия** пункт **План Меню (ОП-2)**).

В случае если факт приготовления блюд был зарегистрирован во фронт-офисе системы iiko, то автоматически будет создан **Акт приготовления** со склада места приготовления («Склад Кухня») на склад точки продажи («Склад Буфет»). Количество блюда в этом Акте приготовления складывается из количества, перемещенного в продажу, минус возвраты в производство. Если хотя бы одно итоговое количество блюда получается отрицательным, документ остается непроведенным.

Откройте непроведенный Акт приготовления, исправьте ошибки учета и сохраните документ с проведением. Для этого:

- **1.** Выберите пункт меню **Товары и склады** пункт **Акты приготовления** и найдите документ, созданный в этот день.
- **2.** Дважды нажмите левую кнопку мыши на соответствующей записи.
- **3.** Внесите необходимые изменения в документ и сохраните его с проведением.

# Создание акта переработки

Акт переработки позволяет учесть факт приготовления (наличия) одного вида продукции из другого, то есть списание со склада исходных материалов и оприходование конечного продукта. Чтобы создать новый акт переработки:

- **1.** Выберите в меню **Товары и склады** пункт **Акты переработки**. Откроется закладка со списком данных документов, созданных за последний месяц.
- **2.** Нажмите кнопку **Создать**. Откроется окно **Новый акт переработки**.

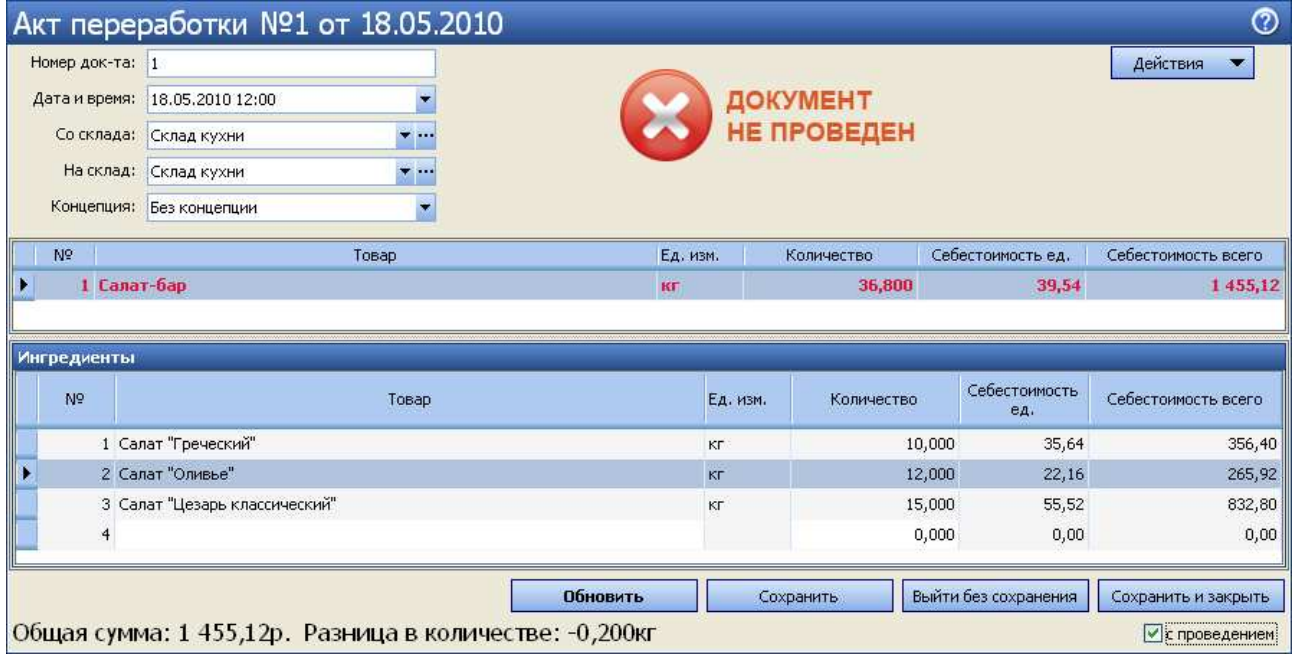

**Рисунок 59** Акт переработки

**3.** Номер документу присваивается автоматически, но при необходимости может быть изменен.

Номер может отсутствовать, если шаблон нумерации настроен таким образом, что при создании документа ему не хватает данных для генерации. В этом случае номер будет предложено сгенерировать при сохранении документа.

**4.** По умолчанию новый документ создается на текущую дату и время, заданное в настройках корпорации, но эти значения также могут быть изменены.

**Внимание** В некоторых случаях критичным является то, что акт переработки должен быть проведен позже взаимосвязанного акта приготовления. В случае несоблюдения данного условия остатки блюд будут рассчитываться некорректно.

- **5.** В поле **Со склада** выберите название склада, с которого должны быть списаны исходные материалы.
- **6.** В поле **На склад** задайте название склада, на который должно быть оприходована конечная продукция.
- **7.** Для того чтобы при получении отчетов данные по этой операции были отнесены к той или концепции, выберите ее название в поле **Концепция**.
- **8.** Щелкните мышью по первой строке верхнего списка и в поле **Товар** выберите блюдо (или набор), получившееся в результате переработки, и введите его количество.
- **9.** Затем щелкните мышью по первой строке списка **Ингредиенты**, выберите в поле **Товар** один из исходных материалов для переработки и введите его количество, которое было использовано. Автоматически будут выведены значения себестоимости данного ингредиента за единицу измерения и себестоимости переработанного количества.
- **10.**Для ввода информации об еще одном ингредиенте щелкните мышью по следующей строке списка и введите его название и количество.
- **11.**Исходя из общей себестоимости ингредиентов, автоматически вычисляется себестоимость единицы конечного продукта.

**Внимание** Если строка ингредиента выделяется красным цветом, то это означает, что заданного количества данного ингредиента нет на складе. Для проведения такого документа потребуется специальное право, так как его результатом будет образование отрицательного остатка на складе.

Если в качестве ингредиента для переработки выступает какое-либо блюдо, то для того, чтобы оно было в наличии на складе, необходимо зафиксировать это актом приготовления.

**12.**После ввода информации обо всех переработанных ингредиентах нажмите кнопку **Сохранить и закрыть**. По умолчанию акты переработки сохраняются с проведением.

При оформлении актов переработки можно воспользоваться функцией **Заполнить остатками** (данный пункт доступен при нажатии кнопки **Действия**), при нажатии которой в поле **Количество** каждого ингредиента будет автоматически подставлено число, соответствующее его остатку на начало следующего операционного дня на складе, с которого он списывается.

Еще одной из возможностей, нацеленных на упрощение заполнения складских документов, является возможность копирования позиции из одного документа в другой. Так, например, список исходных блюд в акте переработки может быть скопирован из акта приготовления. Для этого необходимо открыть акт приготовления, выбрать интересующие позиции (если их несколько, то удерживая клавишу **Ctrl**), затем нажать правую кнопку мыши и из открывшегося контекстного меню выбрать команду **Копировать**. Потом перейти в окно акта переработки, щелкнуть мышью по свободной строке списка ингредиентов и выбрать пункт контекстного меню **Вставить**.

Новый акт переработки может быть создан на основе одного из уже существующих, в этом случае поля нового документа будут заполнены значениями полей копируемого документа, но могут быть отредактированы. Для этого нужно выбрать в списке существующих актов переработки тот, который хотите использовать в качестве шаблона, и нажать кнопку **Копия**.

# Акт реализации

Документом Акт реализации осуществляется регистрация данных о продажах.

На основании данных о продажах в течение операционного дня, зарегистрированных через фронт-офис системы, формируется автоматический акт реализации. Один документ формируется для блюд:

- Которые списываются с одного склада (у них одно место приготовления). То есть, если складов, с которых отпускаются блюда, несколько, то столько же и будет автоматически созданных актов реализации.
- Которые были оплачены одним способом оплаты.
- Которые были оплачены на одной кассе.

**Внимание** Для того чтобы получить сводную информацию о реализации блюд, нужно воспользоваться следующим механизмом:

- 1. В списке кассовых смен (пункт меню **Розничные продажи**) выбрать галочками смены, за которые необходимо получить данные.
- 2. Нажать кнопку **Действия** (или открыть контекстное меню) и выбрать команду **Посмотреть отчет о продажах за выбранные смены**.
- 3. В открывшемся отчете о продажах нажать кнопку **Печать** и выбрать пункт **Форма ОП-12**.

Данный документ проводится на конец операционного дня. В нем содержится список проданных блюд и информация об их количестве и цене продажи на основании распечатанных чеков.

Время окончания операционного дня задается в общесистемных настройках бэк-офиса каждого торгового предприятия в отдельности (в **Настройках торгового предприятия** на закладке **Настройки учета**).

Акт реализации может быть создан вручную, а также могут быть внесены изменения в документ, созданный автоматически.

Для работы с актами реализации предназначен пункт меню **Товары и склады** → **Акты реализации**. При его выборе открывается окно со списком документов, зарегистрированных за прошедший месяц. Период, за который отображаются данные, задается с помощью полей **За период**, **с** и **по**. Если нажать кнопку **Показать изменения**, откроется **Журнал событий**, в котором Вы сможете посмотреть, какие операции производились с выбранным документом. Галочка в поле **Сгенерированные** задает необходимость отображать в данном окне акты реализации, сгенерированные автоматически. В колонке «Себестоимость» показывается итоговое значение себестоимости по каждому документу.

| Акты реализации                 |        |                                                |                                                                                                    |                                    |           |               |             |                  |                     |               |                             |             |                      |               | ℗                         |
|---------------------------------|--------|------------------------------------------------|----------------------------------------------------------------------------------------------------|------------------------------------|-----------|---------------|-------------|------------------|---------------------|---------------|-----------------------------|-------------|----------------------|---------------|---------------------------|
| Создать                         | Копия  | Открыть                                        | Удалить                                                                                                 |                                    | Поиск     |               |             |                  |                     |               |                             |             | показывать удаленные |               | Обновить   <u>X</u> Excel |
| За период                       | Другой | $\overline{\phantom{a}}$                       | $31.10.2011$ $\times$ no                                                                                | $31.10.2011$ $\blacktriangleright$ |           |               |             |                  |                     |               | ● Показывать автоматические |             | история изменений    |               | Показать изменения        |
|                                 |        |                                                | Перетащите сюда заголовки столбцов, по которым необходимо сгруппировать данные                          |                                    |           |               |             |                  |                     |               |                             |             |                      |               |                           |
| Дата                            | Тип    | № документа                                    | Доп. информация                                                                                         | Сумма, р.                          | Проведена | Концепция     | Комментарий | Суима скидок, р. | Склад               | Сумма НДС, р. | Сумма без НДС, р.           | Номер кассы | Номер смены          | Счет          | Себестоимость             |
| $\mathbf{Q}$                    |        |                                                |                                                                                                    |                                    | □         |               |             |                  |                     |               |                             |             |                      |               |                           |
| 31.10.11 23:00 A3               |        |                                                | 0010 Вода, Блинчики,                                                                                    | 2 240,00                           | ☑         | Без концепции |             |                  | 0,00 Основной склад | 0,00          | 2 2 4 0 , 0 0               |             |                      | 6 Торговая вы | 240,00                    |
|                                 |        | Кол-во: 1                                      |                                                                                                    | $\log 2240,00$                     |           |               |             | Итого: 0,00      |                     | Итого: 0,00   | Итого: 2 240,00             |             |                      |               | Итого: 240,00             |
|                                 |        | Проведенные документы выделены черным цветом.  |                                                                                                    |                                    |           |               |             |                  |                     |               |                             |             |                      |               |                           |
|                                 |        | Непроведенные документы выделены синии цветом. |                                                                                                    |                                    |           |               |             |                  |                     |               |                             |             |                      |               |                           |
| Удаленные документы зачеркнуты. |        |                                                |                                                                                                    |                                    |           |               |             |                  |                     |               |                             |             |                      |               |                           |
|                                 |        |                                                | Документы, дата проведения которых принадлежит периоду, закрытому для изменений, выделены серым цветом. |                                    |           |               |             |                  |                     |               |                             |             |                      |               |                           |
|                                 | $-$    | $\sim$                                         | $\sim$                                                                                                  |                                    |           |               |             |                  |                     |               |                             |             |                      |               |                           |

**Рисунок 60** Окно Акты реализации

Если выполнить двойной щелчок мышью по одному из актов реализации, откроется окно с этим документом. В нем содержится информация о количестве и наименованиях проданных блюд, средней цене, по которой они были проданы (с учетом скидок), себестоимости и остатках блюд на складе после проведения данного документа. Если операционный день на кассе не закрыт, то вносить изменения в автоматически сгенерированный акт реализации нельзя. После закрытия дня данные документа могут быть отредактированы, а документ перепроведен.

Цена продажи блюда рассчитывается как средневзвешенное значение с учетом скидок, которые были сделаны на заказы, включающие это блюдо. То есть, рассчитывается цена блюда в каждом оплаченном заказе, данные значения суммируются и делятся на общее количество проданного блюда.

Для создания акта реализации вручную выполните следующие действия:

**1.** В окне со списком существующих актов реализации (**Товары и склады** → **Акты реализации**) нажмите кнопку **Создать**.

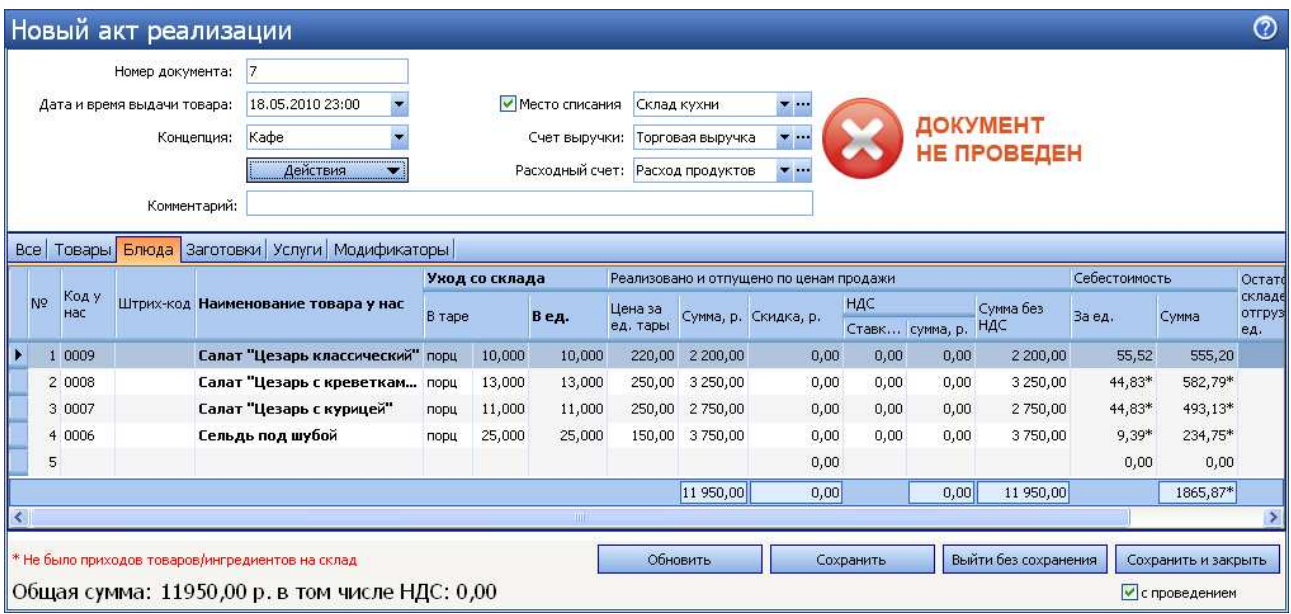

**Рисунок 61** Окно Новый акт реализации

**2.** При необходимости отредактируйте сгенерированный автоматически номер нового документа.

Номер может отсутствовать, если шаблон нумерации настроен таким образом, что при создании документа ему не хватает данных для генерации. В этом случае номер будет предложено сгенерировать при сохранении документа.

- **3.** В поле **Дата и время выдачи товара** ведите дату и время, которыми документ должен быть проведен. По умолчанию берется значение, заданное в настройках корпорации.
- **4.** Если все блюда отгружаются с одного склада, то чтобы не задавать его для каждого блюда вручную, поставьте галочку слева от поля **Место списания** и выберите его из списка.
- **5.** В полях **Счет выручки** и **Расходный счет** задайте счета плана счетов, на которых должны быть соответственно учтены деньги от реализации блюда и списана его стоимость (или стоимость его ингредиентов). Чтобы данные расходы и доходы в отчетах были отнесены к какой-либо концепции, выберите ее в поле **Концепция**.
- **6.** Для каждого реализованного блюда заполните поля документа.

Выберите название блюда из списка в поле **Наименование товара у нас**. Введите информацию о количестве и цене блюда, по которой он реализуется. Если в номенклатурной карточке данного блюда задана ставка НДС, то она будет автоматически учтена, но при необходимости данное значение может изменено / введено вручную.

**Примечание** Чтобы посмотреть значение себестоимости выбранного блюда и его остатков на складе на момент проведения документа, нужно нажать кнопку **Обновить**, расположенную в нижней части окна.

Для ввода информации об еще одном блюде щелкните мышью по следующей строке документа.

После ввода всех блюд нажмите кнопку **Сохранить и закрыть**. По умолчанию все документы сохраняются с проведением. Если Вам нужно сохранить акт реализации без проведения, удалите галочку из поля **С проведением**.

Акт реализации может быть распечатан в упрощенном виде или в стандартной форме ОП-12 – Акт о реализации готовых изделий кухни за наличный расчет. Для печати в упрощенной форме необходимо нажать кнопку **Действия** и выбрать пункт **Печать**. Для печати стандартной формы ОП-12 нужно нажать кнопку **Действия** → **ОП-12**. Откроется окно предварительного просмотра выбранной формы отчета, откуда может быть выполнена его печать.

Из Акта реализации может быть получен отчет о списании ингредиентов и готовых блюд по всему акту реализации, а также по выбранным блюдам. Для этого нажмите кнопку **Действия** и выберите пункт **Списания продуктов**. На основании выбранных позиций акта реализации будет сформирован список ингредиентов и блюд (в зависимости от метода списания), который отобразится в открывшемся окне отчета. Из этого окна Вы можете открыть карточку номенклатуры и получить отчеты о движении товара и о вхождении товара в блюда, выбрав для этого соответствующий пункт контекстного меню.

Аналогичным образом на основании документа может быть получен отчет о продаже. Для этого нажмите кнопку **Действия** и выберите пункт **Продажа блюд и товаров**. Из этого окна Вы можете открыть карточку номенклатуры, выбрав для этого соответствующий пункт контекстного меню.

Позиции отчета о списании продуктов можно сгруппировать, например, по складам (см. Рисунок 62), а отчет по продажам – по номенклатурным группам (см. Рисунок 63). Для этого наведите указатель мыши на заголовок **Склады** (**Номенклатурные группы**), нажмите левую кнопку мыши, перетащите этот заголовок в специальную область, расположенную над списком с данными, а затем отпустите кнопку мыши. Список позиций отчета открывается (закрывается) при нажатии кнопки  $\boxplus$  ( $\boxminus$ ),расположенной слева от заданной группировки.

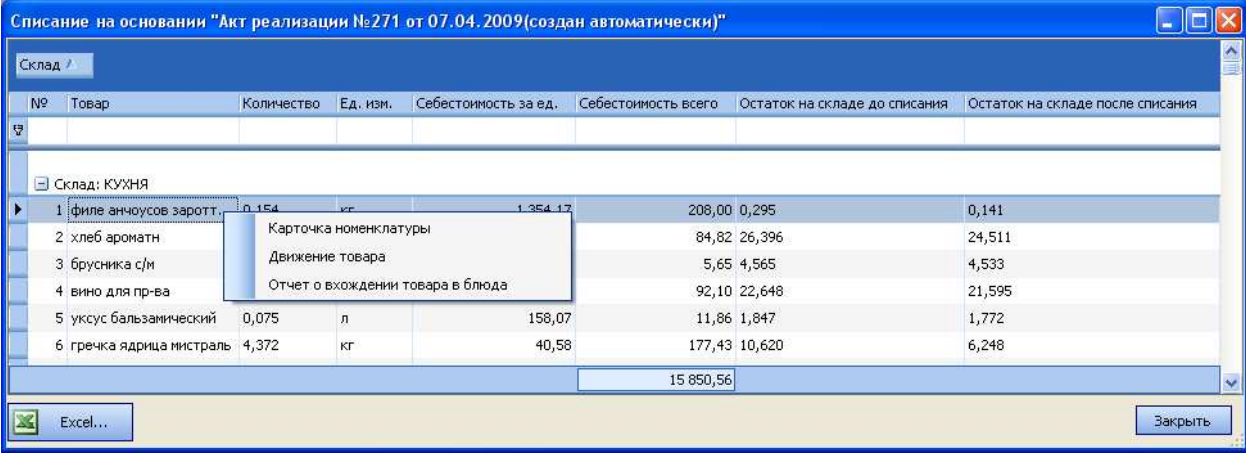

Акт реализации, отчет о списании продуктов и о продаже блюд и товаров могут быть выгружены в формат MS Excel.

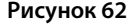

**Рисунок 62** Отчет о списании на основании акта реализации

|                                   |      | Продажа блюд и товаров                    |                       |             |            |        |              |               |                      |               |              |
|-----------------------------------|------|-------------------------------------------|-----------------------|-------------|------------|--------|--------------|---------------|----------------------|---------------|--------------|
|                                   |      | Номенклатурная группа                     |                       |             |            |        |              |               |                      |               |              |
|                                   | Код  | Наименование                              |                       | Ед. изм.    | Количество | Валюта | Цена продажи | Сумма продажи | Себестоимость за ед. | Себестоимость | Категория    |
| 守                                 |      |                                           |                       |             |            |        |              |               |                      |               |              |
|                                   |      | + Номенклатурная группа: Холодные закуски |                       |             |            |        |              |               |                      |               |              |
|                                   |      |                                           |                       |             |            |        |              | 1 210,00      |                      | 306,57        |              |
|                                   |      | <b>H</b> Номенклатурная группа: Суп       |                       |             |            |        |              | 3 260,00      |                      | 507,61        |              |
|                                   |      | - Номенклатурная группа: Спецпредложение  |                       |             |            |        |              |               |                      |               |              |
|                                   | 1170 | ассорти из свещей                         |                       | <b>BODY</b> | $-2,000$   | p,     | 136,00       | 272,00        | 25,09                |               | 50,18 Блюдо  |
|                                   | 1172 | баклажаны                                 | Карточка номенклатуры |             | <b>DOO</b> | p.     | 230,00       | 920,00        | 55,13                |               | 220,51 Блюдо |
|                                   | 1169 | винегрет постный                          |                       | порц        | 4,000      | p.     | 150,00       | 600,00        | 16,23                |               | 64,93 Блюдо  |
|                                   |      |                                           |                       |             |            |        |              | 63 909,00     |                      | 15 850,56     | $\checkmark$ |
| $\overline{\left( \cdot \right)}$ |      |                                           |                       | Ш           |            |        |              |               |                      |               | $\sum$       |
| ×                                 |      | Excel                                     |                       |             |            |        |              |               |                      |               | Закрыть      |

**Рисунок 63** Отчет о продаже блюд и товаров на основании акта реализации

# Акт разбора

Документ Акт разбора позволяет регистрировать операции разбора продуктов на полуфабрикаты или исходные ингредиенты. Например, операция разбора применяется для разделки купленных мясных туш на полуфабрикаты, которые после этого будут являться самостоятельными объектами складского учета.

Акт разбора может применяться для регистрации в системе следующих операций:

- Разделка туш. Для учета разделки купленных мясных туш на товары или заготовки, которые в дальнейшем будут самостоятельными объектами складского учета.
- Разбор. Разбор приготовленной заготовки или блюда на исходные ингредиенты.

Технологический процесс с использованием акта разбора может выглядеть следующим образом:

- **1.** Предприятие закупает мясные туши, из которых в дальнейшем будут получены различные полуфабрикаты. Туши оформляются в системе iiko как товар и приходуются на склад.
- **2.** Мясная туша разделывается на полуфабрикаты: например, грудинка, корейка, мясо на ребрах и т.д.
- **3.** Создается акт разбора. Мясная туша, участвующая в операции разбора, списывается со склада, на котором она находилась. Полученные в результате операции полуфабрикаты оформляются в системе iiko как товары или заготовки и приходуются на склад предприятия.

Операция разбора может применяться к любым типам номенклатуры: товарам, заготовкам, блюдам, модификаторам. Если у разбираемой заготовки или блюда есть технологическая карта, то вне зависимости от заданного в них метода, они будут списаны целиком. То же самое относится и к ингредиентам, получаемым в результате операции.

Для работы с актами разбора предназначен пункт меню **Товары и склады** → **Акты разбора**. При его выборе открывается окно со списком документов, зарегистрированных за прошедший месяц. Период, за который отображаются данные, задается с помощью полей **За период**, **с** и **по**. Если нажать кнопку **Показать изменения**, откроется **Журнал событий**, в котором Вы сможете посмотреть, какие операции производились с выбранным документом. Галочка в поле **показывать удаленные** задает необходимость отображать в данном окне ранее удаленные акты разбора. При установленной галочке в поле **история изменений** в окне отображается информация об изменениях, произведенных с документами.

Для создания акта разбора выполните следующие действия:

**1.** В окне со списком существующих актов разбора (**Товары и склады** → **Акты разбора**) нажмите кнопку **Создать**. Откроется окно **Новый акт разбора**.

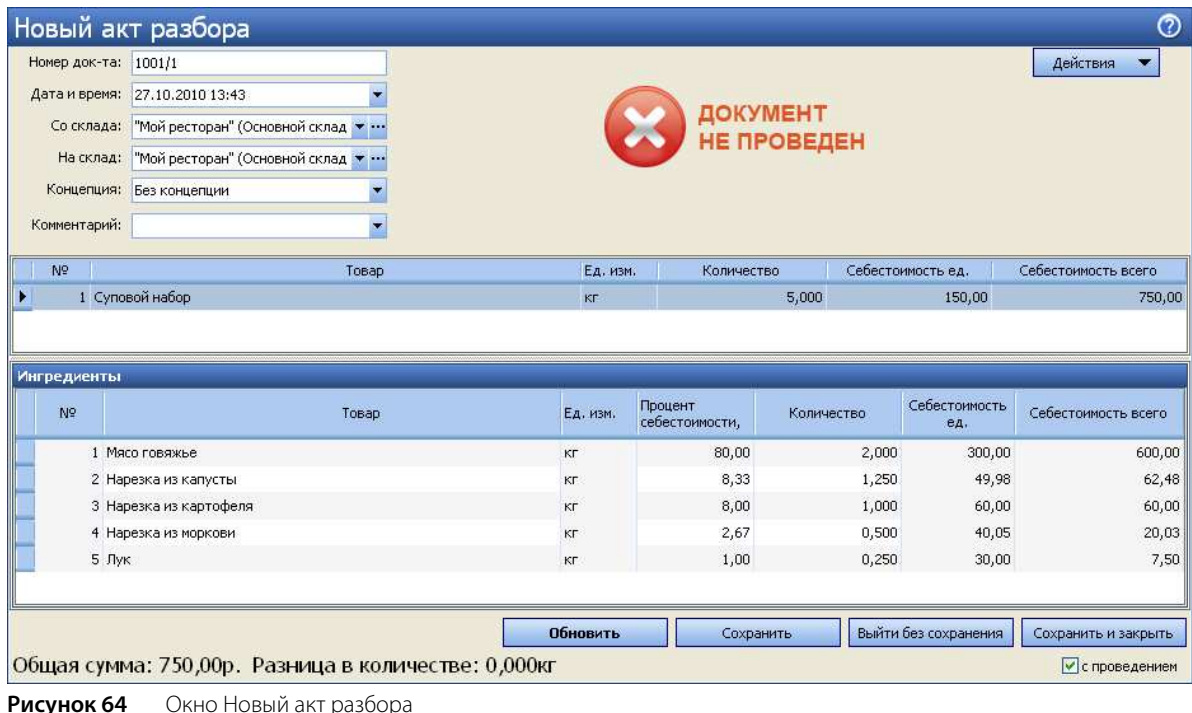

**2.** В поле **Номер** при необходимости отредактируйте сгенерированный автоматически номер нового документа.

**Примечание** Номер может отсутствовать, если шаблон нумерации настроен таким образом, что при создании документа ему не хватает данных для генерации. В этом случае при сохранении документа будет предложено сгенерировать номер.

- **3.** В поле **Дата и время** при необходимости измените дату и время создания документа. По умолчанию новый документ создается на текущую дату и время, заданное в настройках корпорации (см. «Настройка корпорации»).
- **4.** В поле **Со склада** выберите название склада, с которого должен быть списан разбираемый продукт.
- **5.** В поле **На склад** задайте название склада, на который должны быть оприходованы полученные ингредиенты.

**Примечание** Пара складов (с которого происходит списание продукта и на который приходуются ингредиенты) должна принадлежать одному торговому предприятию. В противном случае при попытке сохранить документ будет выдано соответствующее сообщение.

- **6.** Для того чтобы при получении отчетов данные по этой операции были отнесены к той или концепции, выберите ее название в поле **Концепция**.
- **7.** В поле **Комментарий** при необходимости введите дополнительную информацию о документе.
- **8.** Щелкните мышью по первой строке верхнего списка и в поле **Товар** выберите продукт (товар, блюдо, заготовку или модификатор), который необходимо переработать на полуфабрикаты или ингредиенты. В поле **Количество** укажите количество исходного продукта.

**Примечание** Акт разбора формируется для одного разбираемого продукта.

**Внимание** Если строка разбираемого продукта выделяется красным цветом, то это означает, что заданного количества данного товара или полуфабриката нет на складе. Для проведения такого документа потребуется специальное право, так как его результатом будет образование отрицательного остатка на складе.

Если в качестве разбираемого продукта выступает какое-либо блюдо, то для того, чтобы оно было в наличии на складе, необходимо зафиксировать это актом приготовления.

**9.** Перейдите к списку **Ингредиенты** и щелкните мышью по первой строке списка. Выберите в поле **Товар** один из ингредиентов разбираемого продукта, введите процентную долю себестоимости ингредиента в себестоимости разбираемого продукта, а также количество ингредиента, полученное из исходного продукта.

**Примечание** Процентная доля себестоимости ингредиента в общей себестоимости продукта рассчитывается следующим образом:

Доля ингредиента,% = «Себестоимость ингредиента»/«Себестоимость продукта»\*100%

В сумме процентные доли себестоимости всех ингредиентов должны составлять 100%.

Например, блюдо «Салат Летний» по технологической карте состоит из ингредиентов «огурцы», «помидоры» и «заправка». Себестоимость порции салата 90 руб. Себестоимости ингредиентов блюда равны 45, 35 и 10 руб. Процентная доля себестоимости огурцов в общей себестоимости блюда по приведенной выше формуле равна 45/90\*100 = 50%. Доли себестоимости остальных ингредиентов соответственно равны 38,9% и 11,1%.

- **10.**Для ввода информации об еще одном ингредиенте щелкните мышью по следующей строке списка и выберите его в поле **Товар** и введите его процент себестоимости и количество.
- **11.**После ввода информации обо ингредиентах, составляющих разбираемый продукт, нажмите кнопку **Сохранить и закрыть**. По умолчанию акты переработки сохраняются с проведением. Если Вам нужно сохранить акт реализации без проведения, удалите галочку из поля **с проведением**.

В результате проведения документа товар или заготовка, указанные в первом списке, списывается со склада, заданного в поле **Со склада**, а товары, блюда или заготовки, определенные в качестве ингредиентов разбираемого продукта, приходуются на склад, заданный в поле **На склад**.

Акт разбора может быть распечатан. Для этого необходимо нажать кнопку **Действия** и выбрать пункт **Печать**. Откроется окно предварительного просмотра упрощенного отчета «Акт разбора», откуда может быть выполнена его печать. Также акт разбора может быть выгружен в формат MS Excel. Для этого необходимо нажать кнопку **Действия** и выбрать пункт **Экспорт в Excel**.

### Настройка перемещения блюд и товаров на кассе

Система iiko позволяет регистрировать складские хозяйственные операции, например, факт передачи блюд и товаров из зоны производства в зону продажи (или со склада в зону производства) на кассовом терминале (терминале, на котором установлен Front). На кассе могут быть также зарегистрированы факты приготовления, переработки, списания, отгрузки, а также факт проведения инвентаризации.

Этим операциям будут соответствовать автоматически формируемые в BackOffice складские документы: акты приготовления и переработки, внутренние перемещения, расходные накладные, акты списания и инвентаризации.

Для этого необходимо настроить:

- номенклатурную карточку весового блюда, см. ниже;
- настраиваемый тип оплаты (в разделе **Розничные продажи** → **Типы оплат**, см. инструкцию «Настраиваемый тип оплаты»), стр. 120.

#### Настройка номенклатурной карточки весового блюда

Для блюд, продаваемых на вес, может быть настроен перечень тары, в которой оно подается (например, салат в тарелке или мороженое в вазочке). В этом случае при оформлении заказа на это блюдо во фронт-офисе iiko будет автоматически учтен вес этой тары.

Для этого необходимо выполнить следующие настройки:

- **1.** В номенклатурной карточке блюда на закладке **Единицы измерения** установите галочку **Товар продается на вес** (см. Рисунок 15). В этом случае при выборе блюда из прейскуранта автоматически будет установлено, что данное блюдо измеряется в килограммах, и откроется окно для задания его веса в килограммах.
- **2.** Зарегистрируйте тару (гастроемкости, контейнеры), в которой блюдо может взвешиваться при продаже. Щелкните мышью по верхней строке в блоке **Тара** и задайте для каждого варианта тары:
	- **Тара** название тары, в которой блюдо может продаваться.
	- **Вес с тарой** вес фасовки вместе с тарой в килограммах.
	- **Вес тары** вес тары в килограммах.
- **Единиц в таре** количество блюда в таре, указанное в основных единицах измерения.
	- Галочка **Использовать во фронте** должна быть установлена.
- **3.** Нажмите кнопку **Сохранить и закрыть**.

**Примечание** Тара, зарегистрированная первой по списку, считается стандартной и обозначена в окне выбора количества весового блюда во фронт-офисе iiko отдельной кнопкой.

# Настройка печати штрихкодов во фронт-офисе iiko

Во фронт-офисе iiko (кнопка **Настройка и печать штрихкодов** в окне дополнительных функций) могут быть напечатаны штрихкоды товаров, заданные в их карточках, а также автоматически сформированные штрихкоды весовых товаров и штучных товаров в нестандартных фасовках. Может быть напечатана этикетка товара без штрихкода. Для этого необходимо:

- Настроить номенклатурные карточки продуктов (см. «Закладка Единицы измерения», стр. 33).
- Задать префикс штрихкодов весовых товаров в настройках торгового предприятия (по умолчанию установлено значение 20).
- Настроить шаблоны этикеток для печати штрихкода товара, а также информации о товаре, его составе, пищевой ценности, сроке хранения и т.д. (выполняется в RMS).
- Сотрудникам, выполняющим печать этикеток, предоставить право «Настраивать штрихкоды фасовок»  $(F$  EBC  $)$ .
- Терминал, на котором выполняется печать этикеток, должен быть отмечен галочкой в блоке **Официантские станции и компьютеры пользователей** в настройках отделения торгового предприятия.
- К этому терминалу также должен быть подключен принтер этикеток штриховых кодов. Если предполагается печать этикеток со штрихкодом при фасовке товаров, продающихся на вес, необходимо подключение весов.

# Анализ движения товарно-материальных ресурсов

Для учета реализации и остатков товаров на складах ресторана система **iikoChain** предоставляет следующие отчеты:

- Остатки на складах (пункт меню **Отчеты** (или **Товары и склады**) → **Остатки на складах**).
- Расширенная оборотно-сальдовая ведомость (пункт меню **Отчеты** (или **Товары и склады**) → **Расширенная оборотно-сальдовая ведомость**).
- Движение товара (пункт меню **Отчеты** (или **Товары и склады**) → **Движение товара**).
- Отчет об изменении себестоимости блюд (пункт меню **Отчеты** → **Отчет об изменении себестоимости**).
- Отчет о закупках за период (пункт меню **Отчеты** (или **Товары и склады**) → **Отчет о закупках за период**).
- Отчет о продажах за период (пункт меню **Отчеты** (или **Товары и склады**) → **Отчет о продажах за период**).
- Товарный отчет (пункт меню **Отчеты** (или **Товары и склады**) → **Товарный отчет**).
- Отчет по вхождению товара в блюдо (пункт меню **Отчеты** (или **Товары и склады**) → **Отчет по вхождению товара в блюдо**).
- Настраиваемый отчет (пункт меню **Отчеты** (или **Товары и склады**) → **Настраиваемые отчеты**).
- Отчет по блюдам (**Розничные продажи → Кассовые смены**).
- OLAP Отчет по проводкам, см. раздел «OLAP-отчеты и примеры их настройки».

### Остатки на складах

Данный отчет предоставляет информацию о количестве товаров и блюд, которое было зарегистрировано на складах корпорации на определенную дату. Он открывается при выборе пункта меню **Отчеты** (или **Товары и склады**) → **Остатки на складах**. По умолчанию данные предоставляются на начало следующего операционного дня.

Чтобы определить склады (подразделения), по которым нужно получить данные, откройте список **Склады** и поставьте галочки напротив их названий (по умолчанию выбраны все склады корпорации). Отчетные данные могут быть выведены с детализацией по складам или по номенклатурным группам. Это задается кнопкой **Вид** («По складам» / «Сводный отчет»).

В отчете можно смотреть остатки отдельно по каждому уровню номенклатурной группы (названия групп показаны в отчете в полях «Родительская группа 1» и «Родительская группа 2» согласно номенклатурному справочнику). Для отображения и группировки также можно выбрать показатели «Артикул», «Категория» и «Бухгалтерская категория». Данные отчета можно группировать и фильтровать по любому параметру.

При отображении информации с детализацией по складам выводится список товаров, когда-либо оприходованных согласно накладным на определенный склад. Для каждого товара приводится следующая информация:

- **Артикул** и **Название товара**, под которым он зарегистрирован в справочнике номенклатуры.
- **Ед. измерения** единица измерения количества товара.
- **Категория** и **Бухгалтерская категория**, которая присвоена товару.
- **Группа** номенклатурная группа, которой принадлежит товар.
- **Родительская группа 1** и **Родительская группа 2** уровни номенклатурной группы, которой принадлежит товар.
- **Себестоимость** общая себестоимость всего оставшегося на складе товара.
- **Себестоимость за ед.** значение себестоимости единицы данного товара.
- **Количество** количество товара на складе. Оно рассчитывается на основании объемов прихода данного товара согласно зарегистрированным накладным и расхода товара согласно его продажам.

При отображении информации с детализацией по номенклатурным группам для каждого товара приводятся следующие данные:

- **Название товара** название товара, под которым он зарегистрирован в справочнике номенклатуры.
- **Ед. измерения** единица измерения количества данного товара.
- **Категория** и **Бухгалтерская категория**, которая присвоена товару.
- **Родительская группа 1** и **Родительская группа 2** уровни номенклатурной группы, которой принадлежит товар.
- **Склад «...»** количество товара на данном складе. Оно рассчитывается на основании количества прихода данного товара согласно зарегистрированным накладным и количества расхода товара согласно его продажам.
- Итого общее количество данного товара с учетом его наличия на всех складах предприятия.

Из данного отчета может быть вызван отчет о движении определенного товара и оборотно-сальдовая ведомость по нему (соответствующие пункты контекстного меню).

Если Вы хотите получить информацию об остатках только определенного товара, то можете воспользоваться строкой **Поиск по товару**. При вводе в нее названия интересующего товара в режиме реального времени осуществляется его поиск и отображение в списке.

Данный отчет позволяет сформировать список товаров, остаток которых меньше некоего неснижаемого уровня, заданного для каждого из товаров (в его номенклатурной карточке). После этого, например, можно заказать их у поставщика. Для этого нужно выбрать параметр **Меньше минимальных** в поле **Критерий остатков**.

С помощью отчета по остаткам можно контролировать наличие всех необходимых продуктов и ингредиентов на складе и формировать заказ поставщику (приходную накладную) для пополнения запасов. Количество товара на складе увеличивается до максимального уровня, заданного в его номенклатурной карточке (в поле **Макс. уровень** в блоке **Ограничения остатков** на закладке **Дополнительная информация**). Для этого в отчете нужно выбрать товары для добавления в накладную и выбрать **Действия** → **Заказ поставщику (алгоритм "До максимального")**. Пополнение запасов может быть выполнено сразу по всем складам, их нужно отметить в поле **Склад**. Будет создана новая накладная по указанным складам, заполненная выбранными товарами, для которых задан максимальный уровень.

Чтобы получить информацию по остаткам товаров на другую дату, задайте ее в поле **Посмотреть остатки на дату** и нажмите кнопку **Обновить**.

Также в данном отчете предоставляется ряд инструментов для работы с товарами, по которым образовался отрицательный остаток, подробнее см. раздел «Контроль остатков».

#### Расширенная оборотно-сальдовая ведомость

Данный отчет предоставляет информацию обо всех элементах номенклатуры, по которым зарегистрированы остатки и оборот (было движение) за указанный период. Для каждой номенклатурной позиции отображается ее количество и себестоимость на начало и окончание выбранного периода. Данные отчета могут быть отфильтрованы по складам и по категории товаров.

Отчет может быть сформирован в специальном режиме с фильтрацией товаров по выбранному поставщику. Вы можете оценить объем закупки товаров у поставщика за период, объем их реализации и остаток на конец периода, и принять решение о формировании заказа на продукцию для данного поставщика.

А также может быть получена информация отдельно по каждому уровню номенклатурной группы (названия групп показаны в отчете в полях «Родительская группа 1» и «Родительская группа 2» согласно номенклатурному справочнику). Данные отчета можно группировать и фильтровать по любому параметру.

Отчет открывается при выборе пункта меню **Отчеты** (или **Товары и склады**) → **Расширенная оборотносальдовая ведомость**. Период, за который предоставляются данные, задается с помощью полей **За период**, **с** и **по**, по умолчанию – текущая неделя.

Чтобы определить склады, по которым нужно получить данные, нажмите кнопку **Все** и в открывшемся списке поставьте галочки напротив их названий (по умолчанию выбраны все склады предприятия).

Для формирования отчета в специальном режиме установите галочку **Показывать приходы** и выберите поставщика. После задания всех фильтров не забудьте нажать кнопку **Обновить**. В отчет будет выведена информация только по тем товарам, которые ранее поставлялись этим поставщиком:

- После раздела **Приход** появится раздел «(в том числе по поставщику)», в котором показано количество товара, поступившего на склад за отчетный период от выбранного поставщика (по приходным накладным, актам приготовления и актам переработки).
- Раздел **Списания** будет дополнен разделом «**(в том числе возврат поставщику)**», в котором показано количество товара по возвратным накладным за отчетный период от выбранного поставщика.

Для каждого элемента приводится следующая информация:

- **Код** номенклатурный код элемента.
- **Наименование** название элемента, под которым он зарегистрирован в справочнике номенклатуры.
- **Ед. изм.** единица измерения количества элемента.
- **Остатки на начало**
	- **Кол-во** количество на складе на начало заданного периода.
	- **Сумма б/н** стоимость остатков, находящихся на складе на начало заданного периода, без учета налогов.
	- **НДС** сумма НДС для остатков товара на складе на начало периода.

**Внимание** Сумма НДС на остатки товара на начало выделяется только в том случае, если его ставка задана в карточке номенклатуры данного товара. НДС, заданный при оформлении прихода или продажи, учитывается в том случае, если в настройках предприятия стоит галочка **Выделять сумму НДС из себестоимости при поступлении товаров, учет НДС с продажи**. В этом случае в отчете отображается сумма без налогов и сумма налога. Если же эта галочка не стоит, то отображается сумма с налогом.

Колонка с суммой НДС может быть скрыта. Для этого нажмите кнопку **Вид** и снимите галочку напротив пункта **Отображать НДС**.

- **Приход**: количество, стоимость и сумма налогов на товар, оприходованный на склады согласно накладным в течение заданного периода.
- **Продажи**: количество, стоимость и сумма налогов на товар, который был списан со складов в результате его продажи.
- **Внутр. перемещения**: количество, стоимость и сумма налогов на товар, который был списан или оприходован на склады по документам о внутреннем перемещении в течение периода.
- **Списания**: количество, стоимость и сумма налогов на товар, который был списан на склады по актам списания в течение периода.
- **Излишки инвентаризации**: количество, стоимость и сумма налогов на товар, который был зафиксирован в качестве излишков по документам инвентаризации.
- **Недостача инвентаризации**: количество, стоимость и сумма налогов на товар, недостача которого была зафиксирована документами инвентаризации.
- **Остатки на конец**: количество, стоимость и сумма налогов на товар, зарегистрированного на складе на конец заданного периода.

Товары, по которым сформирован отчет, могут быть сгруппированы по категориям. Это задается кнопкой **Вид**.

Если выполнить двойной щелчок мышью по одному из товаров, откроется окно отчета о движении этого товара.

Из данного отчета может быть сформирована оборотная ведомость с учетом или без учета налогов, а также ведомость учета движения посуды и приборов по форме ОП-9. Для этого необходимо нажать кнопку **Действия** и выбрать необходимую форму. Будет открыто окно предварительного просмотра, из которого данные могут быть выгружены в формат MS Excel или же выведены на принтер.

Печатная форма ОП-9 формируется на основании данных расширенной оборотно-сальдовой ведомости (РОСВ). Если в РОСВ были заданы фильтры по периоду, складам или категориям, то они учитываются при построении формы ОП-9. У формы есть некоторые отличия от РОСВ в названиях и содержании колонок:

- **Поступление за отчетный период из кладовой, ед. изм.** значение складывается из данных колонок **Приход** и **Излишки инвентаризации** РОСВ.
- **Сдано в кладовую и возмещено получателем, ед. изм.** данные берутся из колонки **Внутр. перемещения** РОСВ.
- **Бой, лом** значение берется из колонки **Списания** РОСВ.
- **Утрачено, пропало** данные берутся из колонки **Недостача инвентаризации** РОСВ.

Из данного отчета также может быть сформирован отчет о розничной продаже алкогольной продукции (по правилам подачи отчетности в 2012 году). Отчет строится на основании данных проводок по складским документам всех типов. Из документов Накладная учитываются только документы от «производителя» или «импортера». В отчете объем продукции указан в декалитрах (1 дал = 10 литров). На складе в iiko товар может учитываться, например, в литрах, штуках или фасовках, пересчет объема продукции в декалитры выполняется автоматически. Отчет формируется с помощью кнопки **Действия** → **Алкогольная декларация**, нужно будет указать отчетный период, юридическое лицо вашей организации и тип алкогольной продукции (например, «Алкогольные напитки» или «Пиво»).

**Примечание** В текущей версии iiko существует следующее ограничение: отчет Алкогольная декларация формируется корректно только для алкогольных напитков, которые учитываются в литрах. В следующих версиях можно будет учитывать продажи алкогольных напитков в различных фасовках, и указывать на них цены.

### Движение товара

Данный отчет предоставляет информацию об изменении остатков и себестоимости определенного элемента номенклатуры за период.

**Примечание** Остаток может быть у элемента, который приходуется и расходуется, соответственно, данный отчет имеет смысл для товаров, приобретаемых заготовок, а также блюд с методом списания «Готовое блюдо».

Отчет открывается при выборе пункта меню **Отчеты** (или **Товары и склады**) → **Движение товара**, а также по одноименному пункту контекстного меню из большинства документов. Чтобы получить данные по этому отчету, необходимо выбрать интересующий товар (поле **Продукт**), склад (поле **Склад**), период (с помощью полей **За период**, **с** и **по**) и нажать кнопку **Обновить**.

**Внимание** После изменения параметров отчета, для того чтобы эти изменения вступили в силу, не забывайте нажимать кнопку **Обновить**.

Информация может быть представлена в табличном виде или с детализацией по порядку списания продукта по методу ФИФО. Способ отображения данных задается в поле **Вид**.

При отображении информации в табличном виде для каждой операции, в соответствии с которой изменялось количество элемента на складе, приводится:

- **Дата** дата и время регистрации документа.
- **Тип документа** название документа, на основании которой зарегистрирована операция.
- **Номер документа** номер документа, в соответствии с которым зарегистрировано изменение количества элемента на складе.
- **Корреспонденция** наименование поставщика элемента согласно приходному документу или название блюда, в составе которого данный элемент был списан.
- **Товар** наименование позиции.
- **Склад** наименование склада, на котором было зарегистрировано изменение остатка позиции.
- **Расход** количество, которое было списано со склада по документу.
- **Приход** количество, которое было оприходовано на склад по документу.
- **Остаток** общее количество элемента, которое зарегистрировано на складе после выполнения операции по документу.
- **Себестоимость за ед**. себестоимость единицы элемента на складе.
- **Стоимость** общая стоимость элемента в основной валюте, с которым была произведена операция по документу.
- **Остаток** стоимость в основной валюте остатков элемента на складе после выполнения операции по документу.

Данные, представленные в табличном виде, могут быть сгруппированы по типу документа, дате или корреспонденту. Для этого наведите указатель мыши на заголовок столбца с названием параметра, нажмите левую кнопку мыши, перетащите этот заголовок в специальную область, расположенную над списком с данными, а затем отпустите кнопку мыши. Для каждой из групп операций приводятся общие объемы прихода / расхода.

При отображении данных с детализацией по ФИФО для каждой операции списания приводится список операций прихода, соответствующих тому количеству товара, которое в итоге было списано. В случае если для списания были использованы товары из разных партий и поставлялись они по разной стоимости, то итоговая себестоимость товара в операции списания рассчитывается как средневзвешенное значение.

Из отчета по движению товара при необходимости можно перейти к просмотру и редактированию документа, регистрирующего ту или иную операцию. Для этого необходимо дважды щелкнуть мышью на строке с нужной операцией или выбрать в контекстном меню пункт **Открыть документ**, после чего откроется документ с возможностью его редактирования.

Из отчета можно просматривать все операции прихода и расхода по определенному товару, блюду, заготовке по любому складу предприятия, а также по всей корпорации за отчетный период. Для этого предназначена печатная форма «Сводный отчет о движении товара», которая доступна с помощью кнопки **Действие** → **Сводный отчет о движении товара**.

Отчеты о движении товара могут быть получены из контекстного меню накладной, внутреннего перемещения и акта списания. Отчет «Движение товара» открывается также из контекстного меню отчета «Остатки на складах». Движение товара показано только по тем складам, которые были указаны в исходном документе.

#### Отчет об изменении себестоимости

Данный отчет предоставляет информацию об изменении себестоимости, цен реализации и величины наценки для различных блюд в различных торговых предприятиях за указанный период. Он открывается при выборе пункта меню **Отчеты** (или **Товары и склады**) → **Отчет об изменении себестоимости**.

В отчете учитываются изменения, которые были вызваны корректировками технологических карт, поступлениями товаров (что вызвало изменение их себестоимости) и приказами об изменении прейскуранта (для определения величины наценки).

Чтобы получить данные по этому отчету, необходимо задать интересующий период (с помощью полей **За период**, **с** и **по**), выбрать интересующее подразделение (поле **Торговая точка**) и нажать кнопку **Обновить**. На данные, выводимые отчетом, может быть наложено дополнительное ограничение в виде отображения информации только по тем блюдам, у которых себестоимость изменилась больше, чем на указанную величину. Для этого нужно поставить галочку в поле **Процент изменения себестоимости по модулю больше чем** и задать минимальную интересующую величину процента изменения себестоимости.

По каждому блюду предоставляется следующая информация:

- **Наименование** название номенклатурной позиции.
- **Себестоимость за ед.:**
	- **На начало периода** себестоимость сырьевого набора блюда в основной валюте (ССН) на дату начала отчетного периода.
- **На конец периода** себестоимость сырьевого набора блюда в основной валюте (ССН) на дату окончания отчетного периода.
- **Процент изменения** отношение величины изменения себестоимости к ее значению на конец периода, умноженное на 100%.
- **Цена продажи:**
	- **На начало периода** цена блюда в прейскуранте торгового предприятия в основной валюте на дату начала отчетного периода.
	- **На конец периода** цена блюда в прейскуранте торгового предприятия в основной валюте на дату окончания отчетного периода.
	- **Процент изменения** отношение величины изменения цены продажи блюда к ее значению на конец периода, умноженное на 100%.
- **Наценка:**
	- **На начало периода, %** отношение разности между ценой блюда в прейскуранте и его себестоимостью на начало периода к цене, умноженное на 100%.
	- **На конец периода, %** отношение разности между ценой блюда в прейскуранте и его себестоимостью на конец периода к цене, умноженное на 100%.
	- **Процент изменения** отношение величины изменения наценки к ее значению на конец периода, умноженное на 100%.

#### Отчет о закупках за период

Отчет о закупках за период предоставляет информацию по общим суммам накладных, по которым был оприходован товар на склады подразделений корпорации, с детализацией по поставщикам, у которых были произведены эти закупки. Он открывается при выборе пункта меню **Отчеты** (или **Товары и склады**) → **Отчет о закупках за период**.

Чтобы определить склады, по которым нужно получить данные, нажмите кнопку **Все** и в открывшемся списке поставьте галочки напротив их названий (по умолчанию выбраны все склады ресторана). Период, за который предоставляются отчетные данные, задается с помощью полей **За период**, **с** и **по**. В отчете выводится следующая информация:

- **Поставщик** наименование поставщика товаров по накладным.
- **Накладных** общее количество накладных, по которым были оприходованы товары от данного поставщика.
- **Сумма закупок** общая стоимость товаров по накладным по данному поставщику.
- **Средняя закупка** средняя стоимость товара по одной накладной для данного поставщика.

#### Отчет о продажах за период

Данный отчет предоставляет детальную информацию о количестве и суммах продаж товаров и блюд по складам подразделений корпорации. Он может быть получен:

- выбором пункта меню **Отчеты** (или **Товары и склады**) → **Отчет о продажах за период**;
- из списка кассовых смен (пункт меню **Розничные продажи** → **Кассовые смены**) при выборе команды **Посмотреть отчет о продажах**.

Склады ресторана, по которым выводится информация о продажах, выбираются путем установки напротив их названий галочек в списке, отображаемом при нажатии кнопки **Все** (ее название изменяется в зависимости от выбранных складов).

Информация в отчете может быть представлена:

- за определенный период;
- за период с детализацией по дням;
- за определенные кассовые смены (в случае, если отчет был вызван из пункта **Кассовые смены**).

Если задано «Продажи за период», то в полях **За период**, **с** и **по** необходимо определить период, за который Вас интересуют данные по продажам, и нажать кнопку **Обновить**. Если Вы хотите сгруппировать данные в отчете по дням, то задайте нужный период, а затем нажмите кнопку справа от полей задания периода и выберите **Продажи за период по дням**, после чего нажмите кнопку **Обновить**.

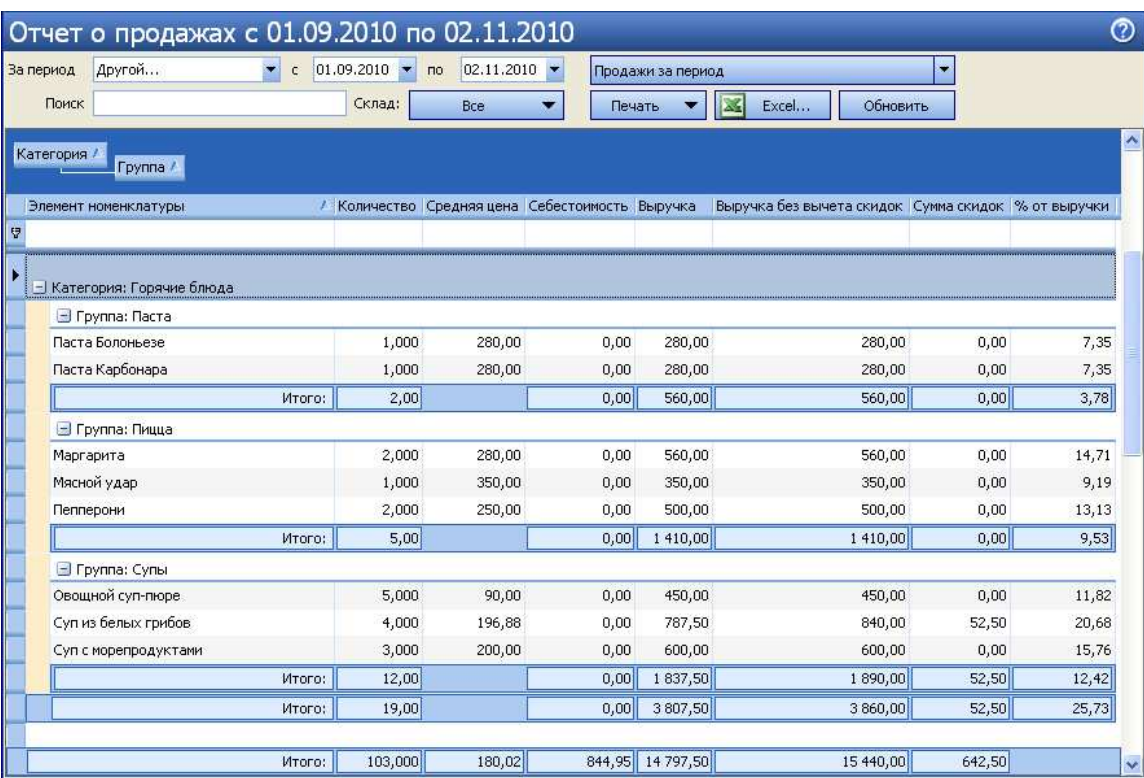

**Рисунок 65** Окно Отчет о продажах за период

По каждому из складов списания по умолчанию будет представлена следующая информация:

**Внимание** Показатели, по которым предоставляются отчетные данные, могут быть настроены. Если нажать правой кнопкой мыши на заголовке таблицы с данными, то откроется список возможных показателей. Те из них, которые на данный момент отражены в отчете, отмечены галочками. Чтобы добавить интересующую информацию, щелкните мышью на названии показателя, напротив него появится галочка, а соответствующий столбец будет добавлен в отчет.

- **Категория** категория, которая присвоена элементу номенклатуры.
- **Код**  номенклатурный код (артикул) блюда (товара).
- **Группа** номенклатурная группа.
- **Дата** дата продажи (используется только в режиме «продажи за период по дням» для группировки).
- **Элемент номенклатуры** наименование проданного блюда в справочнике номенклатуры.
- **Средняя цена без вычета скидок** средняя цена блюда за период по прейскуранту (без учета предоставленных скидок).
- **Средняя цена** средняя фактическая цена реализации блюда за период с учетом предоставленных скидок.
- **Выручка без вычета скидок** сумма, которая была бы получена от продажи всех единиц блюда, если бы не предоставленные скидки.
- **Выручка** фактическая сумма, которая была получена от реализации блюда (с учетом предоставленных скидок).
- **Количество** количество проданных единиц блюда.
- **Выручка без НДС**  выручка от продажи блюда за вычетом НДС.
- **Сумма скидок**  сумма скидок при продаже блюда.
- **Средняя скидка**  сумма скидок, деленная на количество проданных единиц блюда.
- **Себест. за ед.**  себестоимость блюда за единицу (себестоимость блюд, деленная на количество проданных единиц блюда).
- **Себестоимость**  себестоимость блюд (товаров).

Если в настройках предприятия установлена галочка «выделять НДС», то будет показана себестоимость товара без НДС. Для товаров, которые не поступали на склад, будет показана нулевая себестоимость. По группе складов показывается усредненная себестоимость.

- **Ставка НДС**  ставка НДС (%), заданная в номенклатурной карточке блюда.
- **Начислено НДС**  сумма НДС, начисленного при продаже блюд.
- **Себестоимость, %**  отношение себестоимости к выручке, умноженное на 100%.
- **Валовая прибыль** прибыль, полученная от продажи данного блюда (сумма выручки от продажи блюда за вычетом его себестоимости).
- **Валовая прибыль без НДС**  валовая прибыль за вычетом НДС.
- **Наценка, %** доля себестоимости блюда в цене, за которую оно было продано.
- **Концепция** название концепции, в рамках которой был реализован элемент номенклатуры.
- **% от выручки** доля выручки от продажи номенклатурной позиции относительно общей выручки (сумма выручки с учетом скидок от продажи одной позиции, деленная на общую сумму выручки с учетом скидок от продажи всех позиций и умноженная на 100). Если в отчете применяется группировка (может быть многоуровневой), то рассчитывается % от выручки для каждой номенклатурной позиции в рамках самого верхнего уровня группировки и % от выручки для каждой группы любой вложенности относительно общей выручки.
- **Наценка без НДС,%**  отношение валовой прибыли без НДС к себестоимости, умноженное на 100%.

По каждой категории блюд / товаров приводятся также суммарные значения данных параметров.

**Примечание** НДС в данном отчете отображается, только если в настройках учета корпорации установлена галочка «выделять НДС».

Предоставленные данные могут быть отсортированы по значению любого из параметров. Для этого необходимо нажать по названию соответствующей колонки. Данные будут отсортированы по возрастанию значения данного параметра (значок 7). Повторное нажатие изменит направление сортировки (значок  $\nabla$ ).

Информация, отображаемая в отчете, может быть дополнительно сгруппирована по значениям любого из полей. Для этого наведите указатель мыши на заголовок столбца с тем параметром, по которому Вы хотите сгруппировать данные, нажмите левую кнопку мыши, перетащите этот заголовок в специальную область, расположенную над списком с данными, а затем отпустите кнопку мыши. По всем параметрам может быть также выполнена многоуровневая (вложенная) группировка. Список позиций отчета открывается (закрывается) при нажатии кнопки **+ (-)**, расположенной слева от заданной группировки.

Полученный отчет может быть экспортирован в формат MS Excel. Для этого нажмите кнопку **Excel**.

Из данного отчета может быть сформирован акт о реализации готовых изделий кухни за наличный расчет по форме ОП-12, план меню по форме ОП-2, а также марочный отчет. Для этого необходимо нажать кнопку **Печать** и выбрать необходимую форму. Будет открыто окно предварительного просмотра, из которого выбранная форма может быть выгружена в формат MS Excel или же распечатана.

#### Марочный отчет

Марочный отчет содержит список проданных блюд и товаров за указанный период по выбранным точкам продаж. Основные показатели отчета – закупочные и отпускные цены, а также величины наценки, показан итоговый процент по наценке.

Данный отчет строится из отчета о продажах (пункт меню **Отчеты** (или **Товары и склады**) → **Отчет о продажах за период**). Для этого нужно нажать кнопку **Печать** и выбрать пункт «Марочный отчет».

## Товарный отчет

Товарный отчет предоставляет информацию обо всех документах, в соответствии с которыми было зарегистрировано движение товаров на складах корпорации. Данный отчет формируется в соответствии с формой ТОРГ-29.

Для его получения выберите пункт меню **Отчеты** (или **Товары и склады**) → **Товарный отчет**, задайте интересующий период, склад (для этого нажмите одноименную кнопку, напротив склада должна стоять галочка) и нажмите кнопку **Обновить**.

Если установлена галочка в поле **Включать коррекцию себестоимости**, отчет будет содержать строки с типом «Коррекция себестоимости». Эти строки соответствуют проводкам с коррекцией себестоимости и появляются при оприходовании товара на склад, у которого зарегистрированы отрицательные количественные остатки данной позиции на момент приходования. Более подробная информация о работе с отрицательными остатками на складе приведена в разделе «Калькуляция себестоимости».

**Внимание** Если галочка **Включать коррекцию себестоимости** не установлена, то из отчета будут исключены данные, соответствующие проводкам с коррекцией себестоимости. В этом случае в данных отчета могут появиться расхождения между остатками на конец заданного периода и остатками на его начало с учетом прихода и расхода за период.

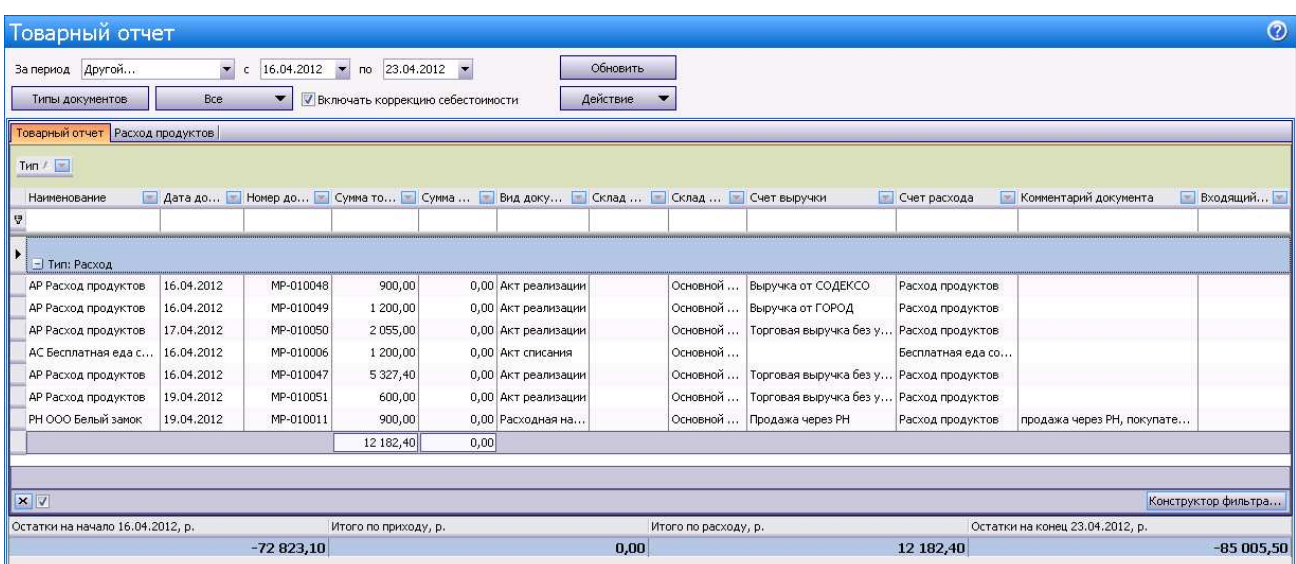

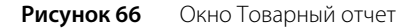

По умолчанию Товарный отчет строится по всем складским документам. Если Вы хотите получить отчет только по определенным данным, то нажмите кнопку **Типы документов**, снимите галочки с тех документов, данные которых не должны учитываться при формировании товарного отчета, и нажмите кнопку **Обновить**.

Документы в отчете по умолчанию сгруппированы по типу: **Приход** и **Расход**. Если Вы хотите снять группировку по этому параметру, наведите указатель мыши на его название: **Тип**, нажмите левую кнопку мыши, перетащите его в нужную колонку списка данных, а затем отпустите кнопку мыши. Аналогичным образом Вы можете убрать группировку, настроенную вручную.

На соответствующих закладках формируются **Товарный отчет** и данные по **Расходу продуктов**, выводятся итоговые суммы по приходу и расходу и по каждой выбранной группе данных. Суммы остатков на начало и конец заданного периода, итоговые суммы по приходу и расходу показаны в нижней области окна.

Если **Товарный отчет** формируется по нескольким складам, то один документ может быть показан в отчете двумя строками: в группе **Расход** для склада, с которого товар отгружается, и **Приход** – для склада, на который товар поступает. Вы можете открыть документ из товарного отчета, выполнив двойной щелчок по соответствующей строке. Бухгалтер видит входящие номера приходных накладных (номера накладных у поставщиков) в колонке **Входящий номер**.

Вид документа Вы можете определить по префиксу в его названии, например, приходная накладная имеет префикс «ПН». В зависимости от вида документа в название может быть включен покупатель, поставщик, склад или счет списания (например, Акт списания: «АС Расход продуктов»). Для документов Внутреннее перемещение, Акт приготовления и Акт переработки отображаются наименования складов списания и оприходования продукции (например, внутреннее перемещение: «ВП Склад Бар/Склад Кухня».

На закладке **Расход продуктов** представлена информация обо всех элементах номенклатуры, по которым зарегистрирован расход и приход за указанный период на выбранных складах. Для каждой номенклатурной позиции отображается ее количество и себестоимость на начало и окончание выбранного периода.

|       |                                     | Товарный отчет                               |                                             |                                                                                           |              |                      |                      |             |             |               |                                 |                             | $\odot$                  |
|-------|-------------------------------------|----------------------------------------------|---------------------------------------------|-------------------------------------------------------------------------------------------|--------------|----------------------|----------------------|-------------|-------------|---------------|---------------------------------|-----------------------------|--------------------------|
|       | За период Другой<br>Типы документов |                                              | $\blacksquare$<br>$\mathsf{c}$<br>Bce.<br>▼ | $16.04.2012$ $\times$ no 23.04.2012 $\times$<br><b>У Включать коррекцию себестоимости</b> |              | Обновить<br>Действие |                      |             |             |               |                                 |                             |                          |
|       |                                     | Товарный отчет Расход продуктов              |                                             |                                                                                           |              |                      |                      |             |             |               |                                 |                             |                          |
| Tun / |                                     | Номенклатура /                               |                                             |                                                                                           |              |                      |                      |             |             |               |                                 |                             |                          |
| Код   |                                     | Ед. изм.                                     | Количество в                                | Себестоимос                                                                               | Учетная себе | Категория            | Бухгалтерска         | Номенклатур | Родительска | Комментарий   | Счет выручки                    | Счет расхода                | 삐                        |
| a     |                                     |                                              |                                             |                                                                                           |              |                      |                      |             |             |               |                                 |                             |                          |
|       | 87661                               | <b>• Номенклатура: горошек зеленый</b><br>KГ | 0,200                                       | 200,00                                                                                    | 40,00        | 40,00 Товар          | Товар                |             | Салаты      |               | Торговая выру                   | Расход продук               |                          |
|       |                                     | - Номенклатура: капуста                      |                                             |                                                                                           |              |                      |                      |             |             |               |                                 |                             |                          |
|       | 0001                                |                                              | 0,900                                       | 30,00                                                                                     |              | 27,00 Товар          | Товар                |             | овощи       |               | Торговая выру                   | Расход продук               |                          |
|       | 0001                                | KГ                                           | 6,000                                       | 30,00                                                                                     | 180,00 Товар |                      | Товар                |             | овощи       | продажа через | Продажа через                   | Расход продук               |                          |
|       | 0001                                | KГ                                           | 3,700                                       | 30,00                                                                                     | 111,00 Товар |                      | Товар                |             | овощи       |               | Торговая выру                   | Расход продук               |                          |
|       |                                     |                                              |                                             |                                                                                           | 318,00       |                      |                      |             |             |               |                                 |                             |                          |
|       |                                     | <b>• Номенклатура: курица</b>                |                                             |                                                                                           |              |                      |                      |             |             |               |                                 |                             |                          |
|       | 87660                               | KГ                                           | 0,200                                       | 100,00                                                                                    |              | 20,00 Товар          | Товар                |             |             |               |                                 | Торговая выру Расход продук | $\overline{\phantom{a}}$ |
|       |                                     | Остатки на начало 16.04.2012, р.             |                                             | Итого по приходу, р.                                                                      |              |                      | Итого по расходу, р. |             |             |               | Остатки на конец 23.04.2012, р. |                             |                          |
|       |                                     |                                              | $-72823,10$                                 |                                                                                           |              |                      | 0,00                 |             | 12 182,40   |               |                                 | $-85005,50$                 |                          |

**Рисунок 67** Окно Товарный отчет – Товарная ведомость

Строки товарной ведомости могут быть отфильтрованы по значению любого из параметров (или нескольким параметрам). Для этого в ячейку таблицы, находящуюся на пересечении строки со значком и колонки с названием параметра, введите значение. В окне отобразятся только строки, удовлетворяющие заданным условиям отбора.

Например, для отбора позиций товарной ведомости по определенной родительской номенклатурной группе в поле Родительская группа (в строке со значком V) установите курсор и введите ее название, например, «вино» (можно ввести несколько первых символов).

Информация, отображаемая в отчете, может быть дополнительно сгруппирована по значениям любого из полей. Для этого наведите указатель мыши на заголовок столбца с тем параметром, по которому Вы хотите сгруппировать данные, нажмите левую кнопку мыши, перетащите этот заголовок в специальную область, расположенную над списком с данными, а затем отпустите кнопку мыши. По всем параметрам может быть также выполнена многоуровневая (вложенная) группировка. Список позиций отчета открывается (закрывается) при нажатии кнопки **+ (-)**, расположенной слева от заданной группировки.

Данные отчета могут быть отсортированы по любому параметру. Для этого необходимо нажать на область заголовка колонки. Данные будут отсортированы по возрастанию (значок ). Повторное нажатие изменит направление сортировки (значок ).

Для фильтрации данных с помощью конструктора фильтра нажмите на область заголовка справа (значок X), из раскрывшегося списка выберите **Настроить**, задайте условия фильтрации и нажмите кнопку **ОК**.

Из формы полученного отчета можно просмотреть расширенную оборотно-сальдовую ведомость, сформированную в соответствии с фильтрацией, заданной в отчете. Для этого нажмите кнопку **Действие** → **Оборотно-сальдовая ведомость**.

Отчет может быть экспортирован в формат в MS Excel по форме ТОРГ-29 (**Действие** → **Excel (ТОРГ-29)**). Вы также можете сгруппировать данные, например, по полям «Наименование», «Вид документа», «Склад прихода» и «Склад расхода» и получить товарный отчет в формате MS Excel с учетом этой группировки (**Действие** → **Excel**).

Товарный отчет может быть распечатан в упрощенном виде или в стандартной форме ОП-14 – Ведомость учета движения товаров и тары на кухне (товарный отчет). Для печати в упрощенной форме необходимо нажать кнопку **Действия** и выбрать пункт **Печать**. Для печати стандартной формы ОП-14 нужно нажать кнопку **Действия** → **Форма ОП-14**. Откроется окно предварительного просмотра выбранной формы отчета, откуда может быть выполнена его печать.

В форме ОП-14 товарного отчета содержатся следующие данные:

- **Остаток на начало дня** остаток продуктов на выбранных складах на начало периода;
- **Приход**: название, номер и дата создания документа, себестоимость продуктов по учетным ценам, итоговая сумма по документу (поле **Отметки бухгалтерии**);
- **Итого по приходу** сумма себестоимостей продуктов по всем документам в рамках прихода;
- **Итого по приходу с остатком** «Итого по приходу» плюс «Остаток на начало дня»;
- **Расход**: название, номер и дата создания документа, сумма фактической реализации (заполняется только для документов с выручкой), себестоимость продуктов по учетным ценам, итоговая сумма по документу (поле **Отметки бухгалтерии**);
- **Итого по расходу** сумма себестоимостей продуктов по всем документам в рамках расхода;
- **Остаток на конец дня** остаток продуктов на выбранных складах на конец периода, рассчитывается как «Итого по приходу с остатком» минус «Итого по расходу».

В товарном отчете можно выбрать интересующие документы и получить по ним сводный отчет (**Товарный отчет**, кнопка **Действие** → **Сводные отчеты** → **<название отчета>**). По выбранным актам реализации и расходным накладным можно получить сводный отчет «Форма ОП-12». По актам реализации, внутренним перемещениям и расходным накладным – сводный отчет «Марочный отчет». По расходным накладным, актам реализации и актам списания – сводный отчет «Торг-16». По возвратным накладным, актам списания, актам реализации и расходным накладным – сводный отчет «Расход продуктов» (ведомость расхода продуктов). Можно также напечатать массив форм по выбранным документам (**Товарный отчет**, кнопка **Действие** → **Групповая печать** → **<название отчета>**).

#### Отчет по вхождению товара в блюдо

Данный отчет предоставляет информацию обо всех блюдах, в качестве ингредиента которых выступает тот или иной товар в различных подразделениях корпорации. Для его получения выберите пункт меню **Товары и склады** → **Отчет по вхождению товара в блюдо**, затем выберите интересующий товар, торговое предприятие и нажмите кнопку **Обновить**. По каждому блюду приводится информация о его наименовании, весу брутто и нетто, процентах потерь при холодной и горячей обработке и себестоимости в соответствии с его технологической картой. Данные могут быть получены по одному или всем торговым предприятиям корпорации.

Информация в отчете выводится в виде таблицы или в виде дерева (это задается с помощью кнопки **Вид**). В случае вывода данных в виде таблицы отображается список всех блюд и заготовок, в качестве ингредиента которых выступает товар. Если же данные выводятся в виде дерева, то оно строится по принципу раскрытия вложенности ингредиентов в блюда и заготовки. То есть, например, на первом уровне будет находиться заготовка, в которую входит товар, а на втором уровне – блюдо, в которое входит заготовка.

С помощью данного отчета могут быть изменены технологические карты блюд в части, касающейся потерь при холодной и горячей обработке выбранного товара в данных блюдах.

Для этого необходимо выбрать блюда, которые должны быть изменены, поставив галочку рядом с их названием, а затем нажать кнопку **Редактировать**. Откроется окно **Редактирование свойств**, в котором нужно задать период, на который должны действовать вносимые изменения, и новые значения процентов потерь. После нажатия кнопки **Ok** в технологические карты блюд в справочнике номенклатуры будут внесены заданные изменения.

Данный отчет позволяет также производить групповое изменение какого-либо ингредиента во всех блюдах, в которые он входит, причем может быть задан период действия этих изменений.

Для этого необходимо выбрать изменяемые блюда и нажать кнопку **Заменить** В открывшемся окне **Замена ингредиента** необходимо задать период действия вносимых изменений, товар, которым будет заменен текущий ингредиент, коэффициент веса нового ингредиента относительно старого и значения процентов потерь нового ингредиента при холодной и горячей обработке. После нажатия кнопки **Ok** в технологические карты будут внесены заданные изменения.

Из отчета могут быть сформированы печатные формы сводного отчета и акта проработки продукта. Для этого нужно нажать кнопку **Печать** и выбрать необходимую форму.

Акт проработки содержит список блюд, в которые входит указанный продукт с учетом изменений его весовых показателей и процентов потерь. Процент и коэффициент потерь блюда вычисляются по формулам: % потерь = (Брутто − Нетто)/Брутто × 100; Коэффициент потерь = Нетто/Брутто. Весовые показатели блюда подставляются из технологической карты. Расчет выполняется с точностью до четвертого знака, а в документ выводятся значения с округлением до третьего знака.

## Отчет по блюдам

Если Вы хотите получить подробную информацию о блюдах, которые были реализованы на какой-либо из касс любого торгового предприятия, то для этого можете воспользоваться **Отчетом по блюдам**.

Для получения отчета по блюдам выберите пункт меню **Розничные продажи** → **Кассовые смены**. Откроется окно со списком кассовых смен, открытых за текущий месяц всеми торговыми предприятиями корпорации. Выберите смену, продажи за которую Вас интересуют (отчет может быть получен как по закрытым, так и по открытым сменам), нажмите кнопку **Действия** и выберите пункт **Посмотреть отчет по блюдам смены**. Если Вас интересует одна из смен в предыдущем месяце (или раньше), то для ее поиска воспользуйтесь полями **За период**, **с** и **по**.

По умолчанию проданные за смену блюда сгруппированы по оформившим их заказ сотрудникам. Их список открывается при нажатии кнопки +, расположенной слева от имени официанта. Если же нажать кнопку + рядом с названием блюда, то откроется список операций по его продаже. По каждой из них приводится следующая информация:

- **Код блюда** код блюда в справочнике номенклатуры.
- **Вр. открытия** время, когда заказ, в котором зарегистрирована продажа блюда, был открыт.
- **Вр. печати** время отправки заказа на приготовление блюда на кухню.
- **Вр. подачи** время, когда в заказе было зарегистрировано, что блюдо была подано заказавшему его гостю.
- **№ смены** номер кассовой смены, в ходе которой зарегистрирована продажа.
- **№ заказа** номер заказа в кассовой смене, в котором продано блюдо.
- **№ стола** номер стола в одном из залов ресторана, на котором была произведена продажа этого блюда.
- **Цена** цена одной порции блюда в прейскуранте ресторана.
- **Кол-во** количество порций блюда, проданных в данном заказе.
- **Полн. сумма** стоимость блюда с учетом количества заказанных порций.
- **Скидка** размер скидки, предоставленной при продаже блюда.
- **Итог. сумма** итоговая стоимость блюда с учетом количества его порций и предоставленных скидок.
- **№ кассы** номер фискального регистратора, на котором распечатан чек по блюду.
- **Тип оплаты** способ оплаты заказа, в котором произведена продажа блюда (например, наличными или в кредит).
- **№ гостя** номер, который присвоен гостю, заказавшему блюдо, при оформлении заказа.
- **Карта** номер клубной карты, если по ней зарегистрирована скидка при оплате заказа.
- **Владелец карты** имя владельца клубной карты, если при оплате заказа по ней была зарегистрирована скидка.
- **Авторизовал** сотрудник, который подтвердил продажу данного блюда, в случае если она требовала авторизации.
- **Проблемн. операции** информация о том, что при продаже данного блюда были произведены действия, которые классифицируются как «проблемные операции».
- **Сумма НДС** на итоговую стоимость блюда с учетом количества его порций и предоставленных скидок.

Заданная по умолчанию группировка информации по официантам и по блюдам может быть изменена. Данные могут быть представлены по номерам столов, размеру скидки, номерам касс, типам оплаты, владельцам скидочных карт, сотрудникам, авторизовавшим продажи. Для задания нового способа группировки информации наведите указатель мыши на заголовок столбца с тем параметром, по которому Вы хотите сгруппировать данные, нажмите левую кнопку мыши, перетащите этот заголовок в специальную область, расположенную над списком с данными, а затем отпустите кнопку мыши. Для того чтобы удалить группировку по какому-либо из параметров, нажмите кнопку с его названием в области, расположенной над списком с данными, не отпуская кнопку мыши, перетащите эту кнопку в заголовок списка, и только затем отпустите кнопку мыши.

Если нажать кнопку **По официантам**, то будет задана двухуровневая группировка данных: по официантам и по блюдам, при нажатии кнопки **Продажи по блюдам** данные будут сгруппированы сначала по блюдам, а потом по официантам. Если же нажать кнопку **Сводная таблица**, то любая группировка будет удалена.

# Настраиваемый отчет

Если Вы хотите проанализировать какой-либо из аспектов движения товарно-материальных ресурсов, который не отражен в стандартных отчетах, представленных в системе, то можете построить свой собственный отчет с интересующим набором параметров. Для этого предназначен пункт меню **Товары и склады** (или **Отчеты**) → **Настраиваемые отчеты**.

Построение собственного отчета имеет ряд нюансов, поэтому при его создании можно воспользоваться одним из существующих (их список открывается при выборе пункта меню). Для этого нужно выбрать наиболее подходящий по набору параметров отчет и нажать кнопку **Копировать**. Откроется окно задания параметров отчета.

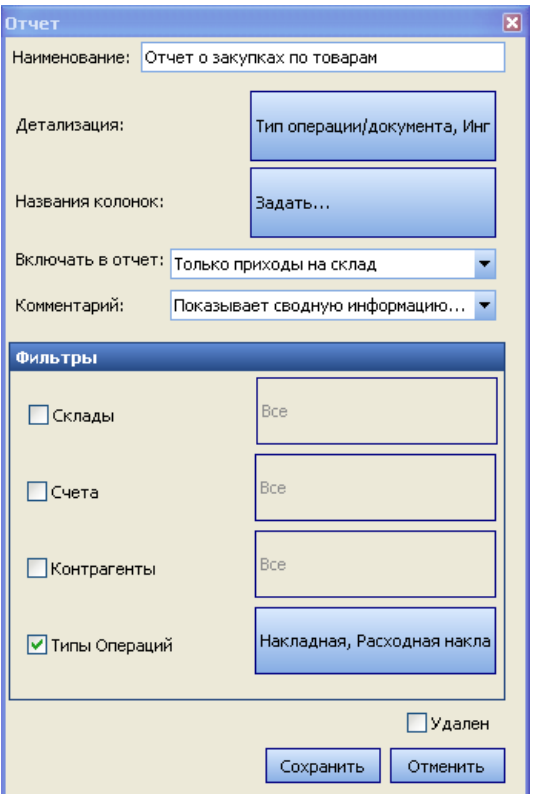

**Рисунок 68** Окно задания параметров настраиваемого отчета

В данном окне задаются следующие параметры:

- **Наименование** название отчета.
- **Детализация** показатели, по которым будут выводиться данные (столбцы таблицы). При нажатии кнопки откроется список параметров, по которым отчет может быть детализирован. В приведенной ниже таблице содержится перечень показателей, которые будут отображены в отчете при выборе того или иного параметра детализации. Чтобы параметр был представлен в отчете – напротив его названия должна стоять галочка.

**Внимание** Показатель **Сумма** будет всегда представлен в любом из отчетов.

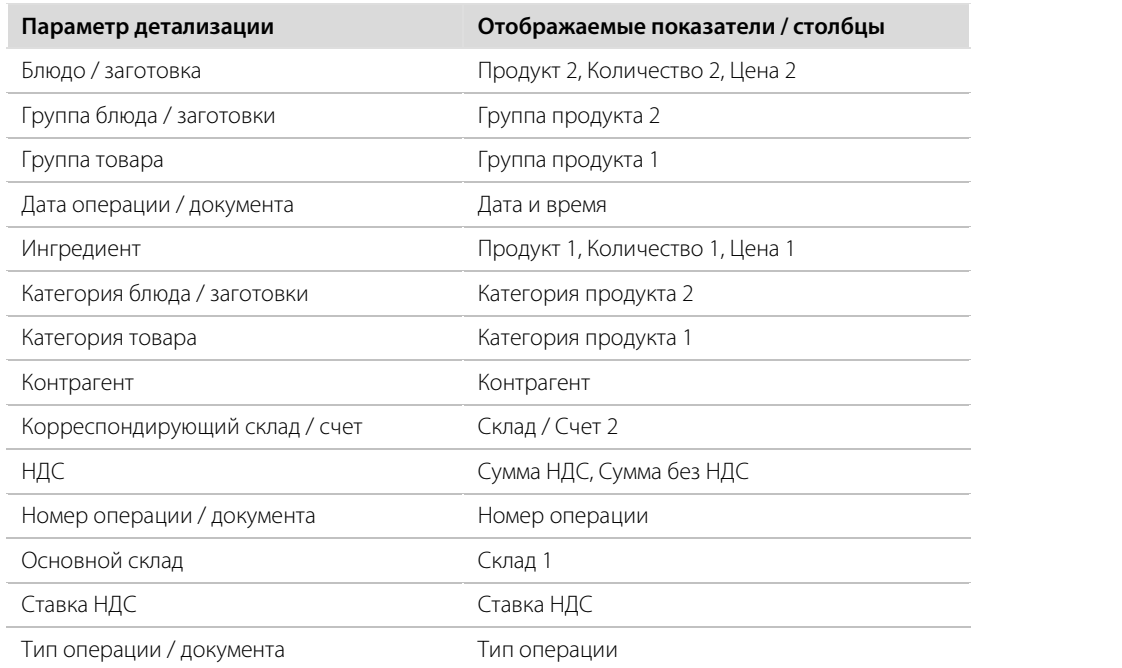

- **Названия колонок** названия, под которыми будут фигурировать в отчете показатели, перечисленные в таблице выше.
- **Включать в отчет** параметр, определяющий необходимость отображения в отчете информации об операциях, по результатам которых количество товаров на складах увеличилось и / или уменьшилось.
- **Комментарий** дополнительная информация, например, описание отчета.
- **Фильтры** параметры, по которым данные отчета будут ограничены. Для этого напротив фильтра должна стоять галочка. Значения выбираются из списка, который открывается при нажатии кнопки. Для построения отчета в разрезе различных складов, поле для их выбора будет содержаться также и в окне отчета.
	- Счета.
	- Склады.
	- Контрагенты.
	- Типы операций.

В окне отчета помимо полей, позволяющих выбрать интересующий период, представлены также поля **Продукт 1** и **Продукт 2**. Под «Продуктом 1» понимаются товары или заготовки, оприходованные или списанные на /со склада, под «Продуктом 2» – блюда или заготовки, которые списываются по технологической карте в результате продажи или приходуются по акту приготовления. Выбор в данных полях конкретных значений отфильтрует данные отчета.

Полученный отчет вы можете открыть в специальном окне просмотра, нажав кнопку **Печать**. А затем напечатать отчет на принтере. В этом окне вы также можете изменить вид отчета, настроить его печать, выгрузить данные отчета в файлы различных форматов и отправить файл с отчетом по электронной почте.

#### Отчет о ценах на товары от различных поставщиков

Вы покупаете один и тот же товар у разных поставщиков и хотели бы проследить за изменением его цены. Для этого воспользуемся **Отчетом о закупках по товарам** и создадим из него свой отчет. Для этого:

- **1.** Нажмите кнопку **Копировать**.
- **2.** Измените название отчета.
- **3.** Отметьте галочкой параметры Контрагент и Дата операции/документа.
- **4.** Вы можете задавать колонкам отчета свои названия. Например, измените название **Контрагент** на **Поставщик**.
- **5.** Введите комментарии и сохраните отчет.

Для формирования отчета нажмите кнопку **Показать** или дважды нажмите левую кнопку мыши на соответствующей отчету строке. Задайте **отчетный период** и нажмите кнопку **Обновить**. Мы видим список товаров с указанием его цены, количества и суммы, а также поставщика.

Чтобы сравнить цены сгруппируйте данные отчета по товару. По каждому товару мы видим, у каких поставщиков и по какой цене мы его покупали в отчетном периоде.

Сравните цены на один и тот же товар у разных поставщиков. Для этого укажите его название в поле **Продукт** и нажмите кнопку **Обновить**. Отсортируйте колонку **Средняя цена** по возрастанию и вы увидите, у какого поставщика данный товар дороже.

Для того чтобы посмотреть, в какие дни отчетного периода был получен товар, уберите группировку по операционным дням и задайте вывод данных отчета по дням. Нажмите кнопку **Обновить**. Вы видите, как менялась цена на данный товар.

Чтобы посмотреть как менялись цены на данный товар у каждого из поставщиков, добавьте группировку по поставщику.

| отчет Цены на товары от различных поставщиков         |            |                                       |               |                        |               |                |               |                     | $^{\circ}$      |
|-------------------------------------------------------|------------|---------------------------------------|---------------|------------------------|---------------|----------------|---------------|---------------------|-----------------|
| Текущий год<br>За период                              |            | 01.01.2010<br>¢                       | no            | $31.12.2010$ $\bullet$ | Обновить      | Печать         |               |                     |                 |
| За день<br>Разбить по:                                |            | ×<br>Склады:                          | Bce           | $\bullet$              | Сохранить вид | 24             | Excel         |                     |                 |
| Продукт:<br>Сахар порц.                               |            | $\overline{\phantom{a}}$<br>• Таблица |               |                        |               |                |               |                     |                 |
| Bce<br>Блюдо:                                         |            | OOLAP<br>٠                            |               |                        |               |                |               |                     |                 |
| Товар /<br>Поставщик                                  |            |                                       |               |                        |               |                |               |                     |                 |
| Операционный день                                     | Сумма      | Ставка НДС                            | Сумма без НДС | Тип операции           | Сумма НДС     | Группа товара  | Кол-во товара | Средняя цена        | $\triangledown$ |
| 01.04.2010                                            | 37,00      | $\mathbf 0$                           | 37,00         | Приходная<br>накладная |               | 0,00 БАКАЛЕЯ   | 100,000       |                     | 0,37            |
| - Товар: Сахар порц.<br>- Поставщик: ЗАО "Роспродукт" |            |                                       |               |                        |               |                |               |                     |                 |
| 15.03.2010                                            | 35,00      | $\overline{0}$                        | 35,00         | Приходная<br>накладная |               | 0,00 БАКАЛЕЯ   | 100,000       |                     | 0,35            |
|                                                       | 72,00      |                                       | 72,00         |                        | 0,00          |                | 200,000       |                     | 0,36            |
| - Поставщик: ООО "Профитрейд"                         |            |                                       |               |                        |               |                |               |                     |                 |
| 01.01.2010                                            | 25,00      | $\mathbf 0$                           | 25,00         | Приходная<br>накладная |               | 0,00 БАКАЛЕЯ   | 50,000        |                     | 0,50            |
| 01.03.2010                                            | 40,00      | 0                                     | 40,00         | Приходная<br>накладная |               | 0,00 БАКАЛЕЯ   | 100,000       |                     | 0,40            |
| 07.02.2010                                            | 3636,36    | 10                                    | 3272,72       | Приходная<br>накладная |               | 363,64 БАКАЛЕЯ | 10 000,000    |                     | 0,36            |
| 01.03.2010                                            | 3636,36    | 10                                    | 3272,72       | Приходная<br>накладная |               | 363,64 БАКАЛЕЯ | 10 000,000    |                     | 0,36            |
| 31.03.2010                                            | 2 9 54, 55 | 10                                    | 2659,10       | Приходная<br>накладная |               | 295,45 БАКАЛЕЯ | 10 000,000    |                     | 0,30            |
|                                                       | 10 292,27  |                                       | 9 269,54      |                        | 1 022,73      |                | 30 150,000    |                     | 0,34            |
|                                                       | 10 364,27  |                                       | 9 341,54      |                        | 1 022,73      |                | 30 350,000    |                     | 0,34            |
|                                                       | 10 364,27  |                                       | 9 341,54      |                        | 1 022,73      |                | 30 350,000    |                     | 0,34            |
| x v                                                   |            |                                       |               |                        |               |                |               | Конструктор фильтра |                 |

**Рисунок 69** Отчет о ценах на товары от различных поставщиков

### Отчет об ассортименте товаров у различных поставщиков

Вы хотите оптимизировать транспортные расходы. И вам нужна информация о том, какой ассортимент предоставляет поставщик. Для этого детализируйте **Отчет о закупках по поставщикам** по параметрам **Группа товара, Категория товара** и **Ингредиент**.

Чтобы получить информацию о закупках по каждому поставщику сгруппируйте данные отчета по **Контрагенту**.

Вы также можете получить информацию о закупках определенного товара. Для этого укажите его название в поле **Продукт** и нажмите кнопку **Обновить**.

| Текущий год<br>За период                                                                                        |          | $01.01,2010$ $\blacktriangleright$<br>no<br>$\mathsf{C}$ | $31.12.2010$ $\bullet$ | Обновить                  | Печать         |                 |                |
|----------------------------------------------------------------------------------------------------|----------|----------------------------------------------------------|------------------------|---------------------------|----------------|-----------------|----------------|
| Разбить по:<br>За весь период                                                                                   |          | Склады:                                                  | Bce                    | <b>X</b><br>Сохранить вид | Excel          |                 |                |
| Продукт:<br>Bce:                                                                                                |          | $\blacktriangledown$<br>• Таблица                        |                        |                           |                |                 |                |
| Bce<br>Блюдо:                                                                                                   |          | OOLAP                                                    |                        |                           |                |                 |                |
| Контрагент /<br>Тип операции                                                                                    | Сумма    | Товар                                                    | Группа товара          | Категория товара          | Доля товара, % | Кол-во товара   | Средняя цена   |
|                                                                                                    |          |                                                          |                        |                           |                |                 |                |
| □ Контрагент: ООО "Инэкс-С                                                                                      |          |                                                          |                        |                           |                |                 |                |
| Приходная накладная                                                                                             |          | 740,68 Черная смородина с/м                              | ОВОЩИ, ФРУКТЫ С/М      |                           | O              | 10,000          | 74,07          |
|                                                                                                    |          | 1 879,66 Клюква с/м                                      | ОВОЩИ, ФРУКТЫ С/М      |                           | 0              | 20,000          | 93,98          |
|                                                                                                    |          | 338,56 Брокколи с/м                                      | ОВОЩИ, ФРУКТЫ С/М      |                           | o              | 5,000           | 67,71          |
|                                                                                                    |          | 2 901,69 Ягоды Ассорти с/м                               | ОВОЩИ, ФРУКТЫ С/М      |                           | 0<br>n         | 40,000          | 72,54          |
|                                                                                                    |          | 491,53 Фасоль с/м                                        | ОВОЩИ, ФРУКТЫ С/М      |                           | $\mathbf 0$    | 10,000          | 49,15          |
| Приходная накладная<br>Приходная накладная<br>Приходная накладная<br>Приходная накладная<br>Приходная накладная | 6 821,61 | 469,49 Шпинат листовой с/м                               | ОВОЩИ, ФРУКТЫ С/М      |                           |                | 8,000<br>93,000 | 58,69<br>73,35 |
| - Контрагент: ООО "Компания Диметрос"                                                                           |          |                                                          |                        |                           |                |                 |                |
|                                                                                                    |          | 437,28 Уксус столовый                                    | БАКАЛЕЯ                |                           | 0              | 36,000          | 12,15          |
| Приходная накладная<br>Приходная накладная                                                                      |          | 13 090,90 Масло растительное                             | БАКАЛЕЯ                |                           |                | 270,000         | 48,48          |

**Рисунок 70** Отчет об ассортименте товаров у различных поставщиков

# Контроль остатков

Система iiko позволяет вести складской учет с образованием отрицательных остатков товаров или блюд на складе. Но необходимо понимать, что отрицательный остаток – это сигнал о том, что что-то было сделано неправильно, или же ошибки делаются систематически.

**Примечание** Возможность работать с отрицательными остатками определяется правами доступа и настройками системы.

С помощью отчета **Остатки на складах** (пункт меню **Товары и склады** или **Отчеты**) в любой момент может быть получена информация о количестве товаров и готовых блюд на складах торговых предприятий на определенных день. Позиции, по которым образовались отрицательные остатки, выделяются красным цветом. Непосредственно из данного отчета можно вызвать отчет о Движении товара (пункт контекстного меню **Движение товара**), чтобы выяснить, что же привело к такой ситуации на складе.

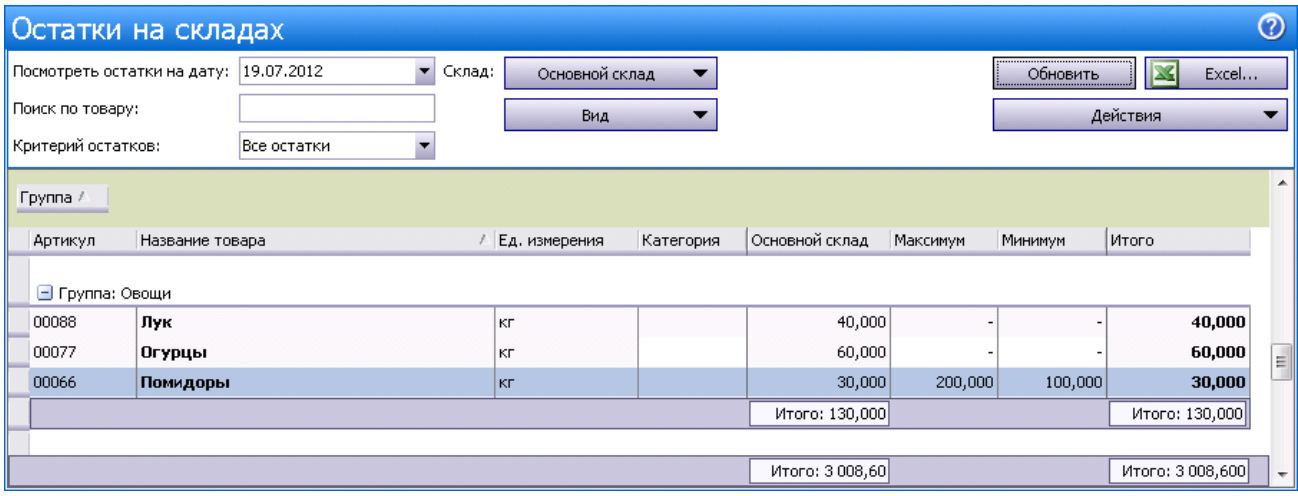

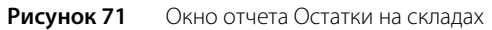

Если ошибок не было или они уже все исправлены, а отрицательный остаток остался, то непосредственно из отчета Остатки на складах может быть создана приходная накладная на товары, «ушедшие в минус».

Чтобы скомпенсировать отрицательные остатки по всем позициям, можно нажать кнопку **Действия** → **Отрицательные остатки** и выбрать пункт **Создать приходную накладную с нулевыми ценами** (или **Создать приходную накладную с ценами по себестоимости**).

Все элементы, отображаемые в отчете на момент выполнения команды (он может быть сужен поиском) и имеющие отрицательный остаток на складе, будут включены в новый документ. В количестве, необходимом для приведения их остатков на каждом складе к нулю. В зависимости от выбранного пункта будет указана либо нулевая цена, либо себестоимость элемента по складу.

Если в созданном документе один элемент встречается несколько раз, то это означает, что по нему образовался отрицательный остаток на нескольких складах.

Данный документ может быть при необходимости скорректирован, заполнены необходимые поля и сохранен.

Такая накладная может быть создана только для определенных позиций. Для этого их нужно стандартным образом выделить в списке и выбрать команду контекстного меню **Отрицательные остатки** → **Создать приходную накладную с нулевыми ценами** (или **Создать приходную накладную с ценами по себестоимости**).

Еще одной возможностью, предоставляемой отчетом Остатки на складах, является возможность скопировать позицию в буфер обмена, чтобы потом создать по ней необходимый складской документ. Это выполняется с помощью **Действия** → **Отрицательные остатки** → **Копировать в буфер обмена**.

С помощью данного отчета может производиться не только контроль отрицательных остатков, но и оперативный мониторинг заканчивающихся продуктов. Что позволит вовремя сделать их заказ у поставщика. Для этого в карточке каждого товара должен быть задан уровень его минимального остатка на складе (см. «Добавление элемента номенклатуры»). При выборе в поле **Критерий остатков** значения **Меньше минимальных** в отчете останутся только продукты, остаток которых удовлетворяет данному ограничению.

Аналогичным образом можно получить отчет по товарам, количество которых избыточно, выбрав критерий **Больше максимальных**. Уровень максимального остатка также должен быть задан во всех карточках товаров.

С помощью данного отчета могут быть выявлены продукты, срок годности которых истек на момент просмотра остатков, что позволит их своевременно списать. Для этого в карточках продуктов должны быть заданы сроки хранения, а в отчете указан отбор по критерию **Просроченные продукты**. Проверяется текущий остаток товара на складе и количество, которое поступило по последней и предпоследней накладной. Допустим, у торта срок хранения 2 суток. Его текущий остаток 8 штук. Накладная на него была вчера – пришло 5 штук, и три дня назад – тоже пришло 5 штук. Это значит, что гарантированно на складе есть остатки товара из партии, которая пришла три дня назад – есть просроченные продукты.

# Настройка шаблонов печатных форм

На основании данных, зарегистрированных различными складскими документами системы iiko, могут быть автоматически сформированы необходимые документы стандартных форм. Для каждого такого документа есть шаблон, в соответствии с которым и формируется его печатная форма. Такие шаблоны есть не только для стандартных форм документов, но и еще для ряда других, а также для некоторых из отчетов.

Список существующих шаблонов находится в пункте меню **Администрирование** → **Шаблоны печатных форм**. Сами шаблоны представляют собой файл в формате .mrt. И при необходимости могут быть скорректированы в соответствии с Вашими требованиями.

Редактирование шаблонов выполняется с помощью дизайнера отчетов компании Stimulsoft и требует определенных навыков. Поэтому, в случае возникновения такой необходимости, рекомендуется обращаться в компанию-разработчик системы iiko.

После получения модифицированного шаблона от представителя компании «Resto Software» или партнера необходимо загрузить его в систему iiko. Для этого:

**Примечание** Перед выполнением данной операции рекомендуется сохранить текущий шаблон (если Вами уже используется не стандартная версия и не сохранился оригинал, присланный в прошлый раз):

- 1. Выберите в списке менеджера нужный шаблон.
- 2. Нажмите кнопку **Сохранить на диск**, находящуюся на панели инструментов.
- 3. В появившемся стандартном окне сохранения файла выберите путь и имя файла и нажмите кнопку **Сохранить**.
- **1.** Выберите в списке шаблонов название загружаемого отчета и нажмите кнопку **Загрузить с диска**.
- **2.** В стандартном окне выберите файл шаблона отчета и нажмите кнопку **ОК**.

В случае успешной загрузки отобразится информация об изменении шаблона и галочка **Стандартный** для данного шаблона автоматически будет снята.

| Шаблоны печатных форм                                        |             |               |               |               |                |
|--------------------------------------------------------------|-------------|---------------|---------------|---------------|----------------|
| Сохранить на диск Вагрузить с диска Восстановить стандартный |             |               |               |               | Обновить       |
| Перетащите заголовок столбца сюда для группировки            |             |               |               |               | ∧              |
| Название                                                     | Стандартный | Создан        | Дата создания | Изменен       | Дата изменения |
| Приходная накладная                                          | M           |               |               |               |                |
| Приходный кассовый ордер                                     | M           |               |               |               |                |
| ▶ :Расписание                                                |             | Администратор | 21.04.2009    | Администратор | 21.04.2009     |
| Расходная накладная                                          | M           |               |               |               |                |
| Расходный кассовый ордер                                     | ▿           |               |               |               |                |
| Сводный отчет о вхождении товара в блюда.                    | M           |               |               |               |                |
| Сертификаты                                                  | lv          |               |               |               |                |

**Рисунок 72** Окно Шаблоны печатных форм

В случае необходимости восстановить шаблон, который поставляется по умолчанию с данной версией системы, нужно выбрать в списке название шаблона и нажать кнопку **Восстановить стандартный** (при этом использующаяся нестандартная форма шаблона будет утеряна, если она может понадобится, необходимо предварительно ее сохранить в файл, см. выше).

# Производство и логистика

Функционал системы по управлению производством, описанный ниже, предоставляет возможность оперативного планирования на основании сводных данных, выдачи заданий по цехам и регистрации движения готовой продукции между подразделениями сети.

## Описание типовой схемы документооборота

Далее будет рассмотрена типовая схема документооборота, которая может быть реализована в системе iiko, в части централизованного управления производством. Будем считать, что в рамках сети есть ряд торговых предприятий, основным источником сырья для них выступает производственно-распределительный комплекс (ПРК). В ПРК выделено три участка учета: Основной склад ПРК, Склад производства, Склад готовой продукции.

- **1.** Сырье (товары и материалы) поступают на Основной склад ПРК от сторонних организаций (Поставщиков) по **Приходным накладным** (см. инструкцию «Оформление приходной накладной»).
- **2.** Поставки от сторонних организаций также могут осуществляться напрямую на Основные склады Торговых предприятий по **Приходным накладным.**
- **3.** Для целей ежедневного планирования производства осуществляется формирование **Заказов на производство** – список продукции, которую каждое торговое предприятие заказывает у ПРК (см. инструкцию «Заказы на производство»). Заказы принимаются в ПРК, анализируются производственные ресурсы и запасы сырья, осуществляется подготовка к производству.
- **4.** Полуфабрикаты и блюда из **Заказов на производство** включаются в **Сводный заказ** и по сути формируют задание на их приготовление к заданному сроку (см. раздел «Сводные заказы»).
- **5.** Список товаров и сопутствующих материалов из **Заказов на производство** включается в печатный документ «Требование в кладовую» и передается кладовщикам на Основной склад ПРК для сборки заказов по точкам и подготовки их к отгрузке.
- 6. Задание на производство оформляется в виде печатного документа «Станционная карта», которая является образом Технологической карты на приготовление заданного объема продукции с расчетом объема сырья, требуемого для производства.
- **7.** На основании производственного плана, Станционных карт и по данным текущих остатков сырьевых запасов на Складе производства осуществляется анализ и принимается решение о закупке сырья.
- **8.** Для выполнения задания Склад производства по **Накладной внутреннего перемещения** получает с Основного склада продукты (как их оформить см. инструкцию «Создание документа внутреннее перемещение»).
- **9.** В ПРК произведенная продукция (полуфабрикаты, блюда) регистрируется на Складе готовой продукции (документом **Акт приготовления**, см. инструкцию «Приготовление блюда или заготовки»). Согласно технологическим картам использованные в процессе продукты-ингредиенты списываются со Склада производства.
- **10.** Выполненные заказы (полуфабрикаты и готовые блюда) по **Накладным внутреннего перемещения,**  сформированным на основании Заказов на производство, из ПРК со Склада готовой продукции доставляются в Торговые предприятия на их Основные склады.
- **11.**Подготовленные к отгрузке товары и материалы перемещаются с Основного склада ПРК на Основные склады Торговых предприятий по **Накладным внутреннего перемещения**.
- **12.**ПРК осуществляет оптовые продажи произведенной продукции сторонним организациям со своего Склада готовой продукции по **Расходным накладным** (см. инструкцию «Оформление расходной накладной»).

Использованные в данном описании склады и подразделения приведены для примера. Схемы движения продукции могут быть как более сложными, так и более простыми. Но для отражения их в системе, все документы присутствуют. Часть документов может формироваться автоматически на основании данных Сводных заказов (см. ниже).

#### Бланки заказов

Для каждого подразделения, которому могут поступать заказы на производство, должен быть сформирован шаблон (или типовой заказ), в который заранее включены товары, полуфабрикаты или блюда, которые каждое конкретное торговое предприятие может заказать у данного подразделения. Такиe шаблоны могут отражать существующий график производства блюд. Из бланка на дату заказа должны быть исключены позиции, которые в этот день не производятся по плану.

Шаблоны заказов могут иметь ограниченный период действия и в них может быть задано контрольное время отправки по нему заказа в производство.

Для создания шаблона заказа на производство выполните следующие действия:

- **1.** Выберите в меню **Производство и логистика** пункт **Бланки заказов**. Откроется список всех созданных шаблонов.
- **2.** Нажмите кнопку **Создать** и в открывшемся списке выберите название подразделения, которое будет осуществлять исполнение заказов.

**Примечание** Новый бланк заказа может быть создан на основе одного из существующих. Для этого необходимо выбрать в списке наиболее подходящий шаблон и нажать кнопку **Копировать**.

#### **3.** Нажмите кнопку **Добавить закладку**.

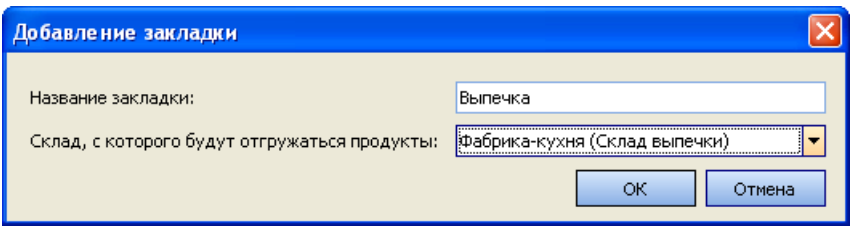

**Рисунок 73** Добавление закладки для бланка заказа

**4.** Задайте название группы продуктов, для которых создается бланк, и выберите склад, с которого они будут отгружаться. После этого нажмите кнопку **ОК**.

**Примечание** Разбиение бланка заказа на закладки предназначено прежде всего для логического деления заказываемой продукции, чтобы заказчик без труда ориентировался в этом бланке.

**5.** После этого нажмите кнопку **Добавить продукт**. Будет добавлена строка для задания первой заказываемой позиции. Выберите из списка необходимый элемент, соответствующий группе продуктов, для которой была создана закладка.

Если в настройках выбранного элемента номенклатуры были определены фасовки, в которых он может приходоваться на склад, то по умолчанию будет подставлена первая из них. Чтобы конкретизировать заказ, при необходимости может быть указана другая фасовка. Про настройку фасовок см. раздел «Добавление элемента номенклатуры», описание закладки **Единицы измерения**. Вы также можете ввести дополнительную информацию к заказываемой позиции в колонке **Комментарий**.

**6.** Повторите это действие для всех продуктов из этой группы. В качестве заказываемых позиций могут выступать полуфабрикаты и готовые блюда.

С помощью кнопок  $\blacktriangle$  (переместить выбранную в списке позицию вверх) и  $\blacktriangledown$  (переместить позицию на одну строчку вниз) можно определить последовательность позиций в бланке.

|                                                                                                    |                                                                                                    | Бланк заказа на Фабрика-кухня от 08.10.2010 |           |                 |               |             |  |  |  |  |  |  |  |
|----------------------------------------------------------------------------------------------------|----------------------------------------------------------------------------------------------------|---------------------------------------------|-----------|-----------------|---------------|-------------|--|--|--|--|--|--|--|
|                                                                                                    | общий<br>08.10.2010<br>Комментарий к бланку:<br>Начало действия<br>Документ                                                      |                                             |           |                 |               |             |  |  |  |  |  |  |  |
| $\Rightarrow$<br>⇔<br>Поиск:<br>Добавить продукт<br>Удалить<br>Редакт, закладку<br>Ограничение заказов по времени |                                                                                                    |                                             |           |                 |               |             |  |  |  |  |  |  |  |
|                                                                                                    | Bce<br>$-1$<br>Добавить закладку<br>Фильтр по складу<br>Удалить закладку                                                         |                                             |           |                 |               |             |  |  |  |  |  |  |  |
|                                                                                                    | Выпечка - Склад выпечки   Бар - Центральный склад   Хоз. товары - Склад расх, материалов                                         |                                             |           |                 |               |             |  |  |  |  |  |  |  |
| Nº                                                                                                    | <b>Артикул</b>                                                                                                    | Товар                                       | Фасовка   | К-во в упаковке | Ед. измерения | Комментарий |  |  |  |  |  |  |  |
|                                                                                                    | 0579                                                                                                    | Пирожок с яблоком                           |           |                 | порц          |             |  |  |  |  |  |  |  |
|                                                                                                    | 0580                                                                                                    | Пирожок с капустой                          | Уп.10 шт. | 10              | порц          | в упаковке  |  |  |  |  |  |  |  |
| 3                                                                                                    | 0223                                                                                                    | Пирог с яблоком                             |           |                 | порц          |             |  |  |  |  |  |  |  |
| 4                                                                                                    | 0221                                                                                                    | Пирог с мясом                               |           |                 | порц          |             |  |  |  |  |  |  |  |
| 5.                                                                                                    | 0904                                                                                                    | Пирог с капустой                            |           |                 | порц          |             |  |  |  |  |  |  |  |
|                                                                                                    |                                                                                                    |                                             |           |                 |               |             |  |  |  |  |  |  |  |
|                                                                                                    | Для перемещения продуктов и закладок удерживайте нажатой клавишу Alt<br>Выйти без сохранения<br>Сохранить<br>Сохранить и закрыть |                                             |           |                 |               |             |  |  |  |  |  |  |  |

**Рисунок 74** Бланк заказа на производство

**7.** Если в поле **Фильтр по складу** выбрано значение «Все» (оно задано по умолчанию), то все позиции, перечисленные в бланке, будут в дальнейшем доступны для заказа любому торговому предприятию. Вы можете ограничить этот список, например, какое-либо блюдо не представлено в одном из торговых предприятий, а следовательно не требуются его ингредиенты.

Чтобы сократить список продукции, которую подразделение сможет заказать, выберите его склад в поле **Фильтр по складу**. В сформированном бланке заказа проставьте галочки напротив позиций, которые ему должны быть доступны для заказа. Или же наоборот, снимите галочки с недоступных позиций.

**8.** Период действия бланка может быть ограничен. То есть представленную в нем продукцию можно будет заказать только в течение некоторого времени, начиная с определенной даты.

Дата, начиная с которой можно будет сделать заказ по данному бланку, задается в поле **Начало действия**. При нажатии кнопки **Ограничение заказов по времени** откроется окно, в котором можно задать срок, за который будет ограничен и полностью прекращен прием заказов соответствии с данным бланком. Если после наступления срока ограничения в заказе будет увеличено количество заказываемого сырья, то в сводном заказе оно попадет в графу «дозаказ» и может быть отклонено при обработке этого заказа. Если дополнения в заказ вносятся после истечения критического срока, то такой заказ не сможет быть сохранен, о чем система будет выдавать сообщение.

- **9.** При необходимости создайте еще одну закладку, для другой группы продуктов или же для другого склада подразделения, для которого создается бланк.
- **10.** Введите дополнительную информацию в поле **Комментарий к бланку**, если это необходимо.
- **11.**После того, как бланк заказа сформирован, нажмите кнопку **Сохранить и закрыть**.

#### Заказы на производство

Для целей ежедневного планирования производства осуществляется формирование **Заказов на производство** от торговых предприятий. Исходя из поступивших заказов, может быть осуществлен анализ производственных ресурсов и запасов сырья, осуществляется подготовка к производству.

Заказы формируются торговыми предприятиями в соответствии с бланками заказов на производство, составленных для подразделения, которое будет осуществлять исполнение этих заказов. Бланки создаются в центре производства (см. инструкцию «Бланки заказов») и доступны точкам только для заполнения.

**Примечание** Возможность создавать бланки, создавать заказы и работать со сводными заказами определяется соответствующими правами доступа.

Чтобы сформировать такой заказ, выполните следующие действия:

- **1.** Выберите в меню **Производство и логистика** пункт **Заказ блюд и продуктов**. Откроется список заказов, созданных за прошедший месяц.
- **2.** Нажмите кнопку **Создать**. Будет открыто окно для формирования нового заказа. По умолчанию открывается последний использованный бланк. Если отгрузку должно осуществлять другое подразделение, то выберите его в поле **Исполнитель**. Форма заказа изменится. Если же для данного подразделения бланк еще не был создан, то будет предложено перейти сначала к его созданию.

**Внимание** Наличие бланка заказа блюд и продуктов у подразделения является обязательным условием. Новый заказ может быть сформирован только на основе составленного заранее бланка.

|                                                              |                 | Новый заказ блюд и продуктов |                                                                |                  |                  |                      |      | (?)                    |  |  |  |
|--------------------------------------------------------------|-----------------|------------------------------|----------------------------------------------------------------|------------------|------------------|----------------------|------|------------------------|--|--|--|
| Homep:                                                       | 16              |                              |                                                                |                  |                  |                      |      | Excel                  |  |  |  |
| Дата:                                                        | 09.10.2010      |                              |                                                                | НЕ ПРОВЕДЕНО     |                  |                      |      | Отгрузить              |  |  |  |
| <b>Заказчик</b>                                              | TП1 (Склад ТП1) | $\mathbf{v}$ and             |                                                                | Очистить кол-во  |                  |                      |      |                        |  |  |  |
| Исполнитель                                                  | Фабрика-кухня   |                              |                                                                |                  |                  |                      |      |                        |  |  |  |
| Комментарий:                                                 | отгрузить       |                              |                                                                |                  |                  |                      |      |                        |  |  |  |
| Выпечка - Склад выпечки                                      |                 |                              | Бар - Центральный склад   Хоз. товары - Склад расх, материалов |                  |                  |                      |      |                        |  |  |  |
| Nº                                                           | <b>Артикул</b>  |                              | Товар                                                          | К-во Фас Фасовка |                  | Общее к-во           |      | Ед. измере Комментарий |  |  |  |
| 1 0 5 7 9                                                    |                 | Пирожок с яблоком            |                                                                | 25,000           |                  | 25                   | ПОРЦ |                        |  |  |  |
| 2 0580                                                       |                 | Пирожок с капустой           |                                                                |                  | 15,000 Уп.10 шт. | 150                  | ПОРЦ | в упаковке             |  |  |  |
| 3 0223                                                       |                 | Пирог с яблоком              |                                                                | 25,000           |                  | 25                   | ПОРЦ |                        |  |  |  |
| 4 0 2 2 1                                                    |                 | Пирог с мясом                |                                                                | 25,000           |                  | 25                   | порц |                        |  |  |  |
| 5 0904                                                       |                 | Пирог с капустой             |                                                                | 25,000           |                  | 25                   | порц |                        |  |  |  |
| Всего на данной странице: 250 ед.<br>Всего в заказе: 250 ед. |                 |                              | Обновить                                                       | Сохранить        |                  | Выйти без сохранения |      | Сохранить и закрыть    |  |  |  |

**Рисунок 75** Форма заказа на производство

- **3.** При необходимости отредактируйте сгенерированный автоматически учетный номер нового документа, под которым он будет зарегистрирован в системе. Номер может отсутствовать, если шаблон нумерации настроен таким образом, что при создании документа ему не хватает данных для генерации. В этом случае номер будет предложено сгенерировать при сохранении документа.
- **4.** В поле **Дата** задайте дату, когда создаваемый заказ должен быть исполнен.
- **5.** В поле **Заказчик** выберите название склада подразделения, который является получателем заказа.
- **6.** Дополнительная информация о заказе может быть введена в поле **Комментарий**.
- **7.** Напротив каждой заказываемой позиции введите ее требуемое количество. Не забудьте сделать это на всех закладках. В колонке **Комментарий** показана дополнительная информация, заданная для продуктов в бланке заказа.
- **8.** Нажмите кнопку **Сохранить и закрыть**. Чтобы заказ вступил в действие, галочка в поле **с проведением** должна стоять.

Все позиции, включенные в заказ всеми торговыми предприятиями, включаются в единый **Сводный заказ** для исполнителя на определенную дату. Заказанные блюда и полуфабрикаты по сути формируют задание на их приготовление к заданному сроку.

В случае возникновения необходимости в заказ могут быть внесены изменения. Но если в бланке этого заказа задан контрольный срок его подачи, то дополнения в него могут быть внесены только до наступления заданного в настройках этого бланка часа. Они попадут в графу «дозаказ» и могут быть отклонены при обработке сводного заказа оператором. А по истечении контрольного срока измененный заказ и вовсе не сможет быть сохранен.

#### Сводные заказы

Сводные заказы на производство формируются автоматически на основании всех заказов, поступивших от торговых предприятий. Сводный заказ позволяет ответить на следующие вопросы:

- Сколько затребовано продукции.
- Сколько требуется сырья для ее изготовления.
- Кто ее будет готовить.
- Если сырья недостаточно, то сколько нужно дозаказать.

Для работы со сводными заказами предназначен одноименный пункт меню в разделе **Производство и логистика**. При его выборе откроется список сформированных автоматически сводных заказов по одному на каждую дату и каждый центр производства. Для просмотра любой из них открывается двойным щелчком.

|                                                                                             |                   | Сводный заказ на 10.11.2011 |      |           |                |  |                   |               |                      | ൚                             |  |
|---------------------------------------------------------------------------------------------|-------------------|-----------------------------|------|-----------|----------------|--|-------------------|---------------|----------------------|-------------------------------|--|
|                                                                                             | Станционные карты | Печать всех станц, карт     |      |           |                |  |                   | Печать        | <u>Ix</u>            | Excel                         |  |
| Поиск:<br>Ведомость п/фабрикатов<br>Производство                                            |                   |                             |      |           |                |  |                   |               |                      | $\Leftarrow$<br>$\Rightarrow$ |  |
| Бар - Центральный склад   Хоз. товары - Склад расх. материалов  <br>Выпечка - Склад выпечки |                   |                             |      |           |                |  |                   |               |                      |                               |  |
| Nº                                                                                          | Артикул           | Товар                       | Ед.  | Фасовка   | ТП2 (Склад2 1) |  | Дозаказ   Остатки | Сводный заказ | План<br>производства | План произв                   |  |
| 1                                                                                           | 0008              | Пирог с яблоком             | порц | порц      | 25,000         |  | 0,000             | 25,000        | 25,000               | 25,000                        |  |
| $\mathbf{2}$                                                                                | 0007              | Пирожок с капустой          | порц | Уп.10 шт. | 150,000        |  | 0,000             | 150,000       | 15,000               | 150,000                       |  |
| 3.                                                                                          | 0006              | Пирожок с яблоком           | порц | порц      | 25,000         |  | 0,000             | 25,000        | 25,000               | 25,000                        |  |
| $\overline{4}$                                                                              | 0010              | Пирог с мясом               | порц | порц      | 25,000         |  | 0,000             | 25,000        | 25,000               | 25,000                        |  |
| $5\Box$                                                                                     | 0009              | Пирог с капустой            | порц | порц      | 25,000         |  | 0,000             | 25,000        | 25,000               | 25,000                        |  |
|                                                                                             |                   |                             |      |           |                |  |                   |               |                      |                               |  |
| Выйти без сохранения<br>Сохранить<br>Сохранить и закрыть<br>Восстановить кол-во             |                   |                             |      |           |                |  |                   |               |                      |                               |  |

Рисунок 76 Форма сводного заказа

Сводный заказ содержит следующую информацию:

- Количество блюд, полуфабрикатов и сырья, заказанное каждым подразделением.
- Остаток этих позиций на складе-исполнителе заказа (склад, заданный для закладки, на которой указана позиция).
- Дозаказ количество продукции, на которое заказ был изменен, после наступления срока ограничения подачи заявки.
- Общее количество продукции, на которое поступил заказ, в базовых единицах измерения. Если строка выделяется красным цветом – заказ был изменен в большую сторону, зеленым цветом – заказ был изменен в меньшую сторону.
- План производства в фасовках количество блюд и полуфабрикатов, которое необходимо приготовить, для того, чтобы удовлетворить заказы на данную дату (заказанное количество минус остаток).

**Примечание** Если у позиции отрицательный остаток, это значение не суммируется с заказанным. Планируемое к производству количество будет равно заказанному.

Товары в производство не передаются.

 План производства, ед. изм. – количество блюд и полуфабрикатов, которое поступит в производство из данного сводного заказа. По умолчанию это значение рассчитывается как заказанное минус остаток, но может быть скорректировано вручную, например, для того, чтобы заложить бракераж.

Так как заказ может поступить как на позиции, не требующие приготовления, так и на полуфабрикаты и блюда, то для обработки этих позиций требуется выполнить разные действия.

Если в одном заказе содержатся различные виды сырья, то иногда имеет смысл сначала сформировать приказ на производство блюд и полуфабрикатов. Для этого есть несколько инструментов:

- Выполнить расчет объема сырья, необходимого для приготовления заданного объема продукции. Для этого напротив тех позиций, которые требуют приготовления, нужно поставить галочки (для выбора всего списка можно щелкнуть мышью по заголовку этого столбца). После этого нажать кнопку **Станционные карты**. Для каждой выбранной позиции будет рассчитано необходимое количество ингредиентов в соответствии с ее технологической картой. Будет открыто окно предварительного просмотра всех сформированных таким образом «технологических карт», из которого их можно распечатать.
- Сформировать ведомость полуфабрикатов список позиций, имеющих тип «заготовка» или «блюдо», которые используются в составе заказываемых блюд или полуфабрикатов, или были заказаны напрямую. Задания на приготовление полуфабрикатов формируются из сводного заказа отдельно по каждому цеху приготовления (или нескольким цехам). Для этого в сводном заказе нажмите кнопку **Ведомость п/фабрикатов**, отметьте галочкой соответствующую цеху закладку и нажмите кнопку **Принять**. Будет сформирован документ с перечнем позиций по выбранным цехам. Объем, который требуется приготовить, будет рассчитан автоматически на основании станционных карт. Эти значения вы можете изменить (в поле **Количество**).
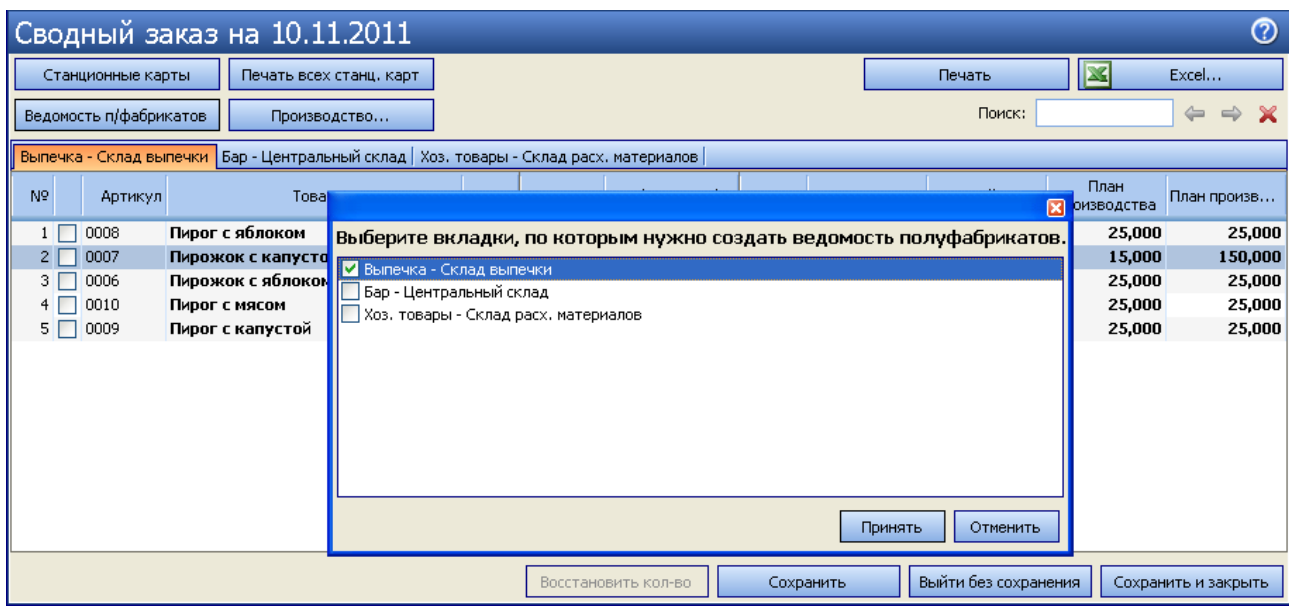

**Рисунок 77** Сводный заказ – создание ведомости полуфабрикатов

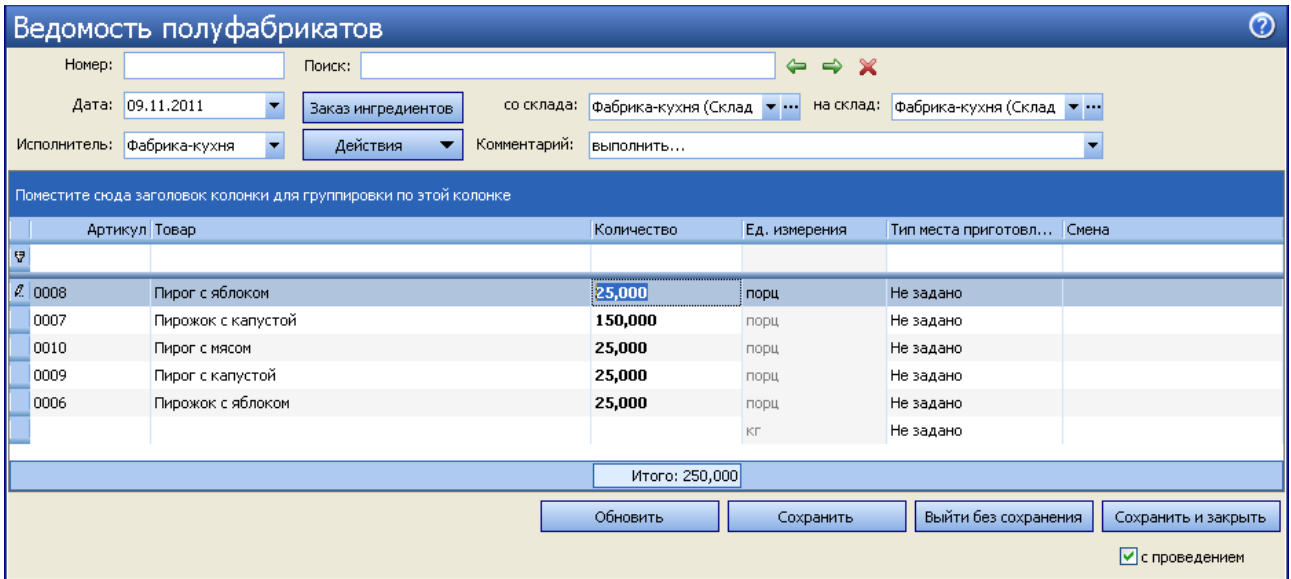

**Рисунок 78** Ведомость полуфабрикатов

Вы можете добавлять (удалять) позиции в ведомости полуфабрикатов. Чтобы добавить позицию, в пустой строке ведомости установите курсор в поле **Артикул** или **Товар** и выберите элемент номенклатуры из списка. В списке присутствуют все элементы номенклатуры с типами «Блюдо» и «Заготовка». Затем введите количество в нужных единицах измерения.

Для того чтобы удалить одну или несколько позиций из ведомости, выберите их (c помощью клавиш <Shift> или <Ctrl>) и пункт контекстного меню **Удалить**.

Также вы можете добавить дополнительную информацию к ведомости (в поле **Комментарий**).

Вы можете печатать станционные карты и карты ингредиентов для выбранных позиций ведомости полуфабрикатов. Для этого выберите нужные позиции (c помощью клавиш <Shift> или <Ctrl>) и пункт контекстного меню **Станционные карты** (или **Карты ингредиентов**).

В данный документ может быть внесена информация о распределении заданий на производство по рабочим сменам. Для этого нужно проставить напротив каждой заготовки название смены. Распределение по цехам приготовления производится на основании типов мест приготовления полуфабрикатов.

Если на дату, на которую создается документ, была уже составлена ведомость полуфабрикатов другого заказа и в ней было задано распределение их приготовления по сменам и цехам, то для пересекающихся заготовок эта информация будет подставлена из созданного ранее документа.

Задание на приготовление полуфабрикатов можно распечатать (кнопка **Печать**) и выгрузить в файл MS Excel. Чтобы зафиксировать введенные данные, не забудьте нажать кнопку **Сохранить**. Список

сохраненных ведомостей доступен затем в пункте меню **Производство и логистика** → **Ведомости полуфабрикатов**.

Список позиций ведомости может быть:

- отфильтрован по значению любого из параметров (или нескольким параметрам). Для этого в ячейку таблицы со списком позиций, находящуюся на пересечении строки со значком и колонки с названием параметра, введите значение. В списке отобразятся только позиции, удовлетворяющие заданным условиям отбора.
- сгруппирован по значениям большинства из полей. Для этого наведите указатель мыши на заголовок столбца с тем параметром, по которому Вы хотите сгруппировать данные, нажмите левую кнопку мыши, перетащите этот заголовок в специальную область, расположенную над списком с данными, а затем отпустите кнопку мыши.
- Заказ сырья, необходимого для приготовления всех полуфабрикатов, может быть оформлен непосредственно из Ведомости полуфабрикатов. Для этого нажмите кнопку **Заказ ингредиентов**. Автоматически будет создано внутреннее перемещение на ингредиенты полуфабрикатов (согласно их технологическим картам, вне зависимости от метода списания) со склада на склад, заданные в одноименных полях Ведомости. Количество заказываемых ингредиентов определяется как количество, рассчитанное сводным заказом, минус остаток товара **на складе**.
- Произведенная продукция (полуфабрикаты, блюда) должна быть зарегистрирована на складе. Это может быть склад готовой продукции или же непосредственно тот склад, на который поступают заказы от торговых предприятий.

Эта операция выполняется специальным документом Акт приготовления. В сводном заказе необходимо отметить галочками приготовленные блюда и нажать кнопку **Производство**. Будет сформирован новый документ, после проведения которого **со склада** будут списаны перечисленные в списке ингредиенты, готовые блюда будут оприходованы **на склад**, заданный в соответствующем поле.

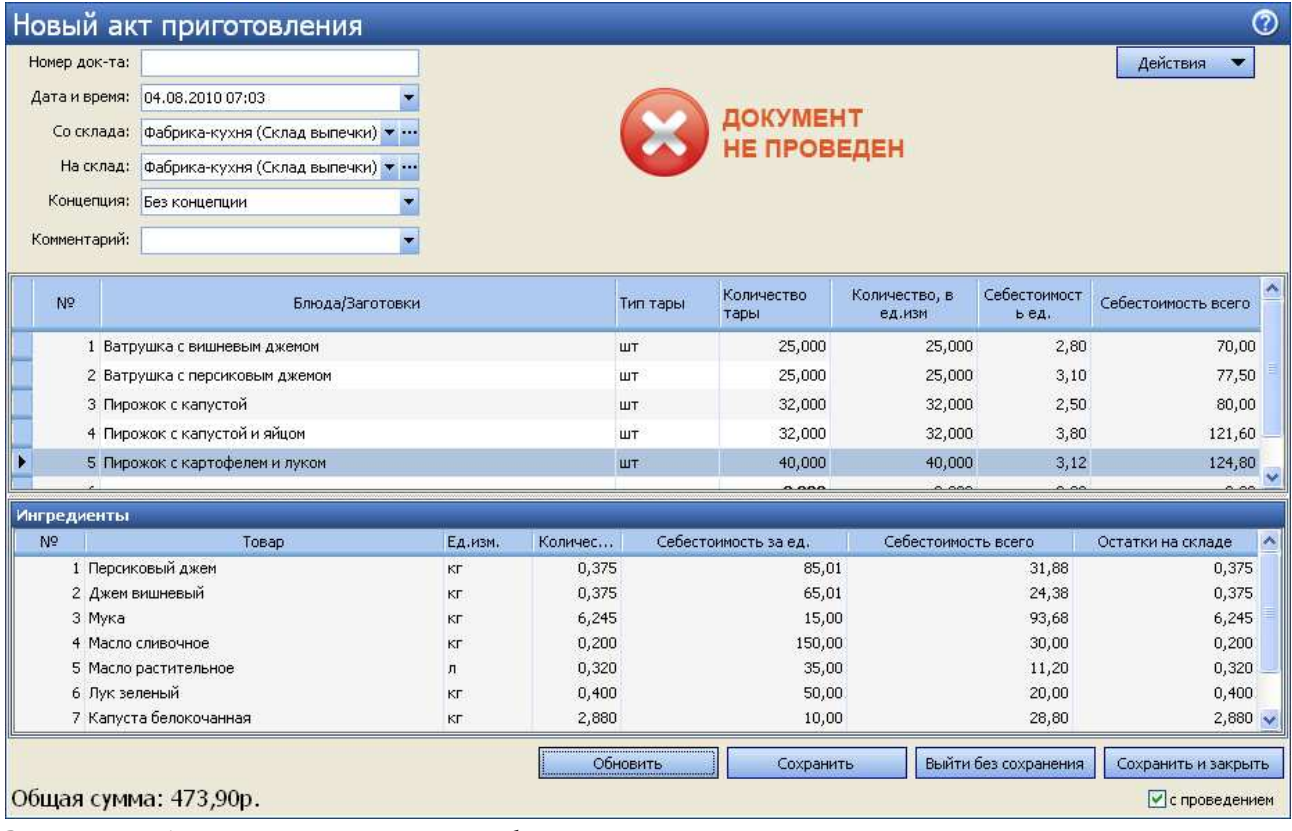

**Рисунок 79** Акт приготовления на заказанные блюда

- После того, как заказы исполнены, они должны быть переданы заказчикам. Отгрузка оформляется двумя видами документов: накладной внутреннего перемещения или парой связанных расходной и приходной накладными:
	- Внутреннее перемещение оформляется, когда склад-исполнитель и склад-заказчик принадлежат одному торговому предприятию.

 Когда склад-заказчик и склад-исполнитель принадлежат разным торговым предприятиям, то перемещение должно быть оформлено расходной и приходной накладными. Подробнее см. в разделе «Регистрация внутреннего перемещения двумя документами».

**Внимание** Для того чтобы эти документы сформировались, у склада-заказчика в настройках должна быть установлена галочка **Использовать для внутренних перемещений**.

Оформление отгрузки всего заказа может быть выполнено нажатием одной кнопки. Для этого нужно в списке сводных заказов выбрать этот заказ и нажать кнопку **Отгрузить**. Для каждого заказчика (склада) и каждой группы сырья (закладка в заказе) будет создан документ (какой именно см. выше). Эти документы можно увидеть, выбрав пункт меню **Производство и логистика** (**Товары и склады**) → **Внутренние перемещения** или **Накладные**.

Документы создаются не проведенными. Дата создания документа соответствует дате сводного заказа, время документа определяется настройкой учета Корпорации для данного торгового предприятия.

**Внимание** В случае внутреннего перемещения парой документов приходная накладная не создается, пока не будет проведена расходная накладная.

Отгрузка может быть зарегистрирована для каждого заказа отдельно. Для этого в списке заказов (пункт **Производство и логистика** – **Заказ блюд и продуктов**) выберите те из них, которые были отправлены заказчикам, и выберите команду контекстного меню **Отгрузить**.

# Настройка типов внесений и изъятий из кассы

При изъятии деньги перемещаются с шеф-счета на корр.счет, а при внесении наоборот. По умолчанию изъятие регистрируется со счета «Торговые кассы», это счет сбора **фискальных наличных** в течении кассовой смены.

Для того чтобы иметь возможность регистрировать во Front операции внесения или изъятия денежных средств из кассы, не связанные с прямыми продажами, а также для регистрации движения денежных средств в Плане счетов, необходимо настроить в системе возможные типы таких операций.

Через интерфейс iikoFront могут регистрироваться не только выдачи наличных из денежного ящика, но и, например, инкассация из сейфа в банк.

Изъятие можно регистрировать во Front не только со счета «Торговые кассы» на счет, заданный в настройках типа внесения/изъятия. Возможна регистрация любой финансовой операции по движению денежных средств. И если ни один из этих счетов не является счетом «Торговые кассы», то такая операция будет **нефискальной**.

Для этого счет, который должен использоваться вместо счета «Торговые кассы», необходимо указать в настройках типа внесения/изъятия в поле **Шеф-счет**. А счет, на который должны поступить деньги, указать в поле **Корр.счет**.

При регистрации внесения/изъятия в BackOffice в поле шеф-счета автоматически подставляется счет открытой карточки в Плане счетов, а не шеф-счет из настроек типа внесения/изъятия.

См. также инструкцию «Учет денежных средств» на нашем сайте на странице документации.

Чтобы настроить типовую операцию внесения/изъятия, выполните следующее:

- **1.** Выберите в меню **Розничные продажи** пункт **Типы внесений / изъятий**.
- **2.** Для заведения нового типа нажмите кнопку **Добавить**.
- **3.** Задайте тип операции («внесение», «изъятие» или «изъятие выручки») и введите ее наименование, отражающее ее суть.
- **4.** Если поле **Шеф-счет** оставить пустым, то по умолчанию используется счет «Торговые кассы». Если изъятие производится не со счета «Торговые кассы» (на этом счете отражаются деньги, которые лежат в денежном ящике), а вместо него используется другой счет, то укажите его в поле **Шеф-счет**. В этом случае операция будет **нефискальной**.
- **5.** В поле **Корр.счет** выберите из списка название счета, на котором будут учитываться внесенные / изъятые суммы. В зависимости от выбранного счета будет определен тип контрагентов операции, одного из которых необходимо будет задать при совершении данной операции.
- **6.** В поле **Статья ДДС** укажите статью движения денежных средств для данной типовой операции. Эта статья автоматически будет установлена при регистрации такой операции по счету в Плане счетов.
- **7.** Если Вы хотите установить ограничение на размер вносимой или изымаемой суммы, то поставьте галочку в поле **есть** и введите максимальную сумму внесения / изъятия.
- **8.** Если Вы предполагаете регистрировать данную операцию внесения или изъятия денежных средств во Front, то удалите галочку **Скрывать в iikoFront**.
- **9.** Для того чтобы совершающий операцию данного типа сотрудник регистрировал причину ее выполнения, в поле **требовать ввода комментариев к операции в iikoFront** должна стоять галочка. В этом случае при выполнении внесения или изъятия будет выводиться окно с экранной клавиатурой, в котором для завершения данной операции необходимо будет ввести комментарий.

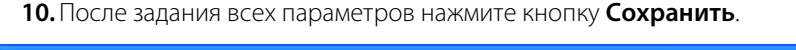

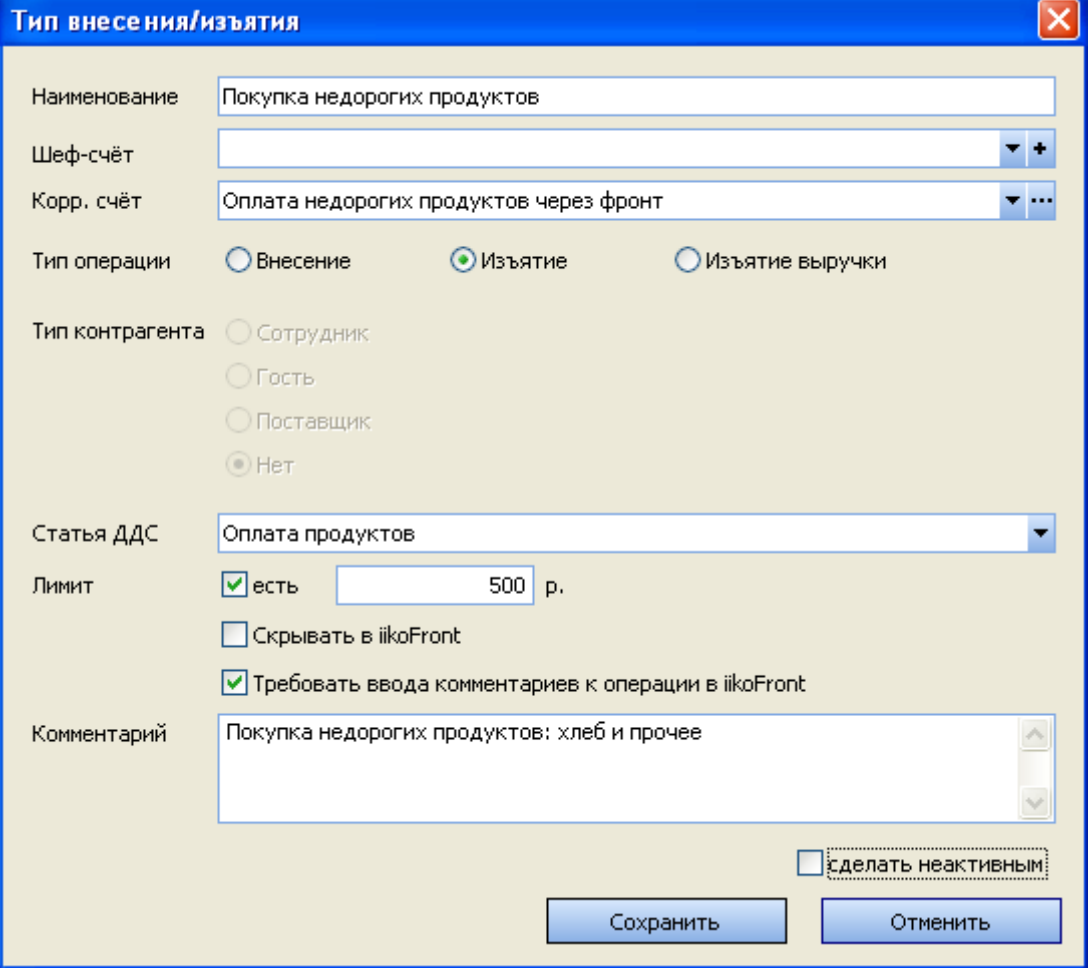

**Рисунок 80** Окно Тип внесения / изъятия

# Настройка типов оплат

Прием оплаты за оказанные услуги или проданные товары регистрируется через фронт-офис системы. Она может быть произведена различными способами: за наличные, банковскими картами, по безналичному расчету (например, бонусными картами) или списываться за счет заведения. В соответствии с выбранным способом оплаты и типом платежа производится учет денежных средств. Возможные способы оплат и их настройки задаются в бэкофисной части системы. Эта настройка может быть выполнена в ЦО, чтобы во всех торговых предприятиях корпорации использовались одни и те же типы оплат.

Оплата – это не только прием оплаты за заказы, но и настройка iikoKitchen и товародвижения. Могут быть настроены следующие складские хозяйственные операции: приготовление, отгрузка, перемещение, переработка, списание, а также инвентаризация (см. «Настраиваемый тип оплаты», стр. 120; см. также «Настройка перемещения блюд и товаров на кассе», стр. 86).

После установки системы по умолчанию уже настроены наиболее часто встречающиеся способы оплаты, они представлены в справочнике, вызываемом с помощью пункта меню **Розничные продажи** → **Типы оплат**. Для настройки нового способа оплаты:

- **1.** Выберите пункт меню **Розничные продажи** → **Типы оплат** и нажмите кнопку **Добавить**.
- **2.** Отметьте галочками те торговые предприятия, в которых может использоваться данный тип оплаты.
- **3.** Задайте параметры оплаты. Внешний вид окна настройки способа оплаты и его параметры зависят от типа платежа.
- **4.** Если в поле **Скрывать в iikoFront** стоит галочка, то для оплаты заказа во фронт-офисе системы не может быть выбран данный тип оплаты.
- **5.** Если данный способ оплаты может быть совмещен с одним из других способов (данным способом может быть оплачена часть заказа), то в поле **Можно комбинировать с другими типами оплаты** должна стоять галочка.
- **6.** Если требуется, чтобы тип оплаты применялся только к определенным категориям блюд, снимите галочку в поле **Применять для всех категорий блюд** и выберите в списке нужные категории блюд.

**Внимание** Если галочка не установлена и в списке выбраны лишь некоторые категории блюд, то оплатить с использованием данного типа оплаты заказ, в котором есть блюда, относящиеся не к выбранным категориям, будет невозможно. Вам будет выдано сообщение о том, что эти блюда нужно перенести в другой заказ.

Заказ можно оплатить только тем типом оплаты, для которого заданы категории всех блюд, имеющихся в заказе, или же все категории блюд.

- **7.** Если при регистрации операции данным типом оплаты нужно печатать товарный чек, установите галочку в поле **Печатать товарный чек** и задайте количество экземпляров, которое должно при этом печататься.
- **8.** Установите галочку **Открывать денежный ящик**, если при выполнении операции, регистрируемой данным типом оплаты, необходимо, чтобы денежный ящик открывался автоматически.
- **9.** Чтобы при оплате заказа автоматически была внесена его сумма, установите галочку **Устанавливать точную сумму**.
- **10.**Для типа оплаты может быть предусмотрено автоматическое начисление скидки. То есть, например, при оплате заказа ваучером, стоимость заказа автоматически уменьшается на 10%. Для этого в нижней части окна в поле **Скидка /надбавка** выберите одну из настроенных ранее скидок или надбавок (см. раздел «Скидки и надбавки»).
- **11.** В отчете о ДДС может быть представлена информация по любым видам оплат (поле **Статья ДДС**). По умолчанию для оплаты наличными установлена статья «Операционная деятельность – Выручка». При необходимости учет наличных денежных средств может производится без отражения в ДДС (в типе оплат наличными в поле **Статья ДДС** выберите пустую строку).
- **12.** Вы можете ввести дополнительную информацию о данном способе оплаты в поле **Комментарий**.
- **13.** В области в правой части окна отметьте галочками те торговые предприятия, для которых настраивается данный тип оплаты. При обмене данными между iikoChain и iikoRMS информация о данном типе оплаты реплицируется только в те RMS, для которых в типе оплаты были отмечены торговые предприятия.
- **14.**После ввода всех параметров нажмите кнопку **Сохранить**.

**Внимание** В случае, если типы оплат разграничены для применения в различных торговых предприятий корпорации, то после добавления нового торгового предприятия в сеть, необходимо проверять настройки таких типов оплат.

## Банковские карты

#### Платежная система Пульсар

Для настройки оплаты банковской картой посредством системы Пульсар задайте следующие параметры:

- **1.** Выберите тип оплаты «Банковские карты».
- **2.** Выберите платежную систему «Pulsar».
- **3.** Введите название создаваемого способа, например, «Пульсар», и его название для печати в фискальном чеке.
- **4.** При необходимости задайте другие параметры, введите дополнительную информацию о данном способе оплаты и нажмите кнопку **Сохранить**.

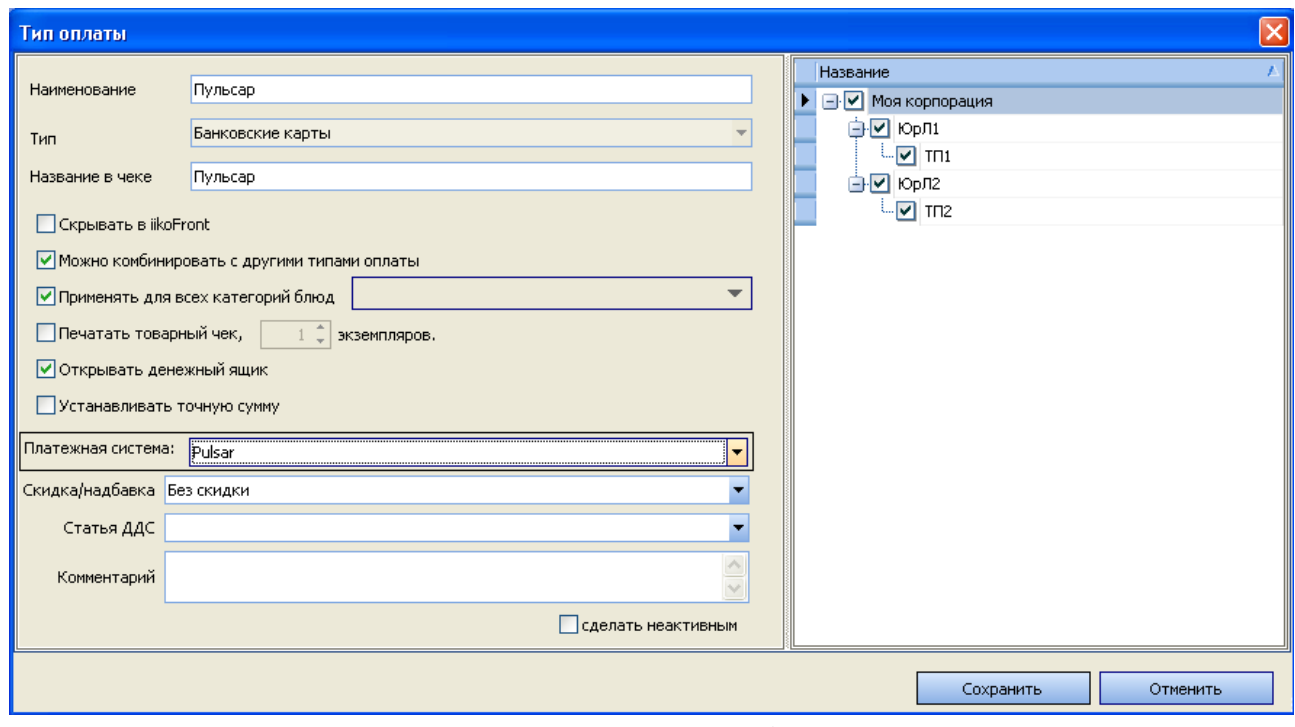

**Рисунок 81** Окно Тип оплаты – Банковские карты, платежная система Pulsar

См. также инструкцию в документации для iikoRMS.

## Внешняя платежная система

Настройка оплаты через внешнюю платежную систему выполняется аналогичным образом:

- **1.** Выберите тип оплаты «Банковские карты».
- **2.** Выберите платежную систему «Внешняя».
- **3.** Введите название создаваемого способа, например, «Банковская карта», и его название для печати в фискальном чеке.
- **4.** При необходимости задайте другие параметры, введите дополнительную информацию о данном способе оплаты и нажмите кнопку **Сохранить**.

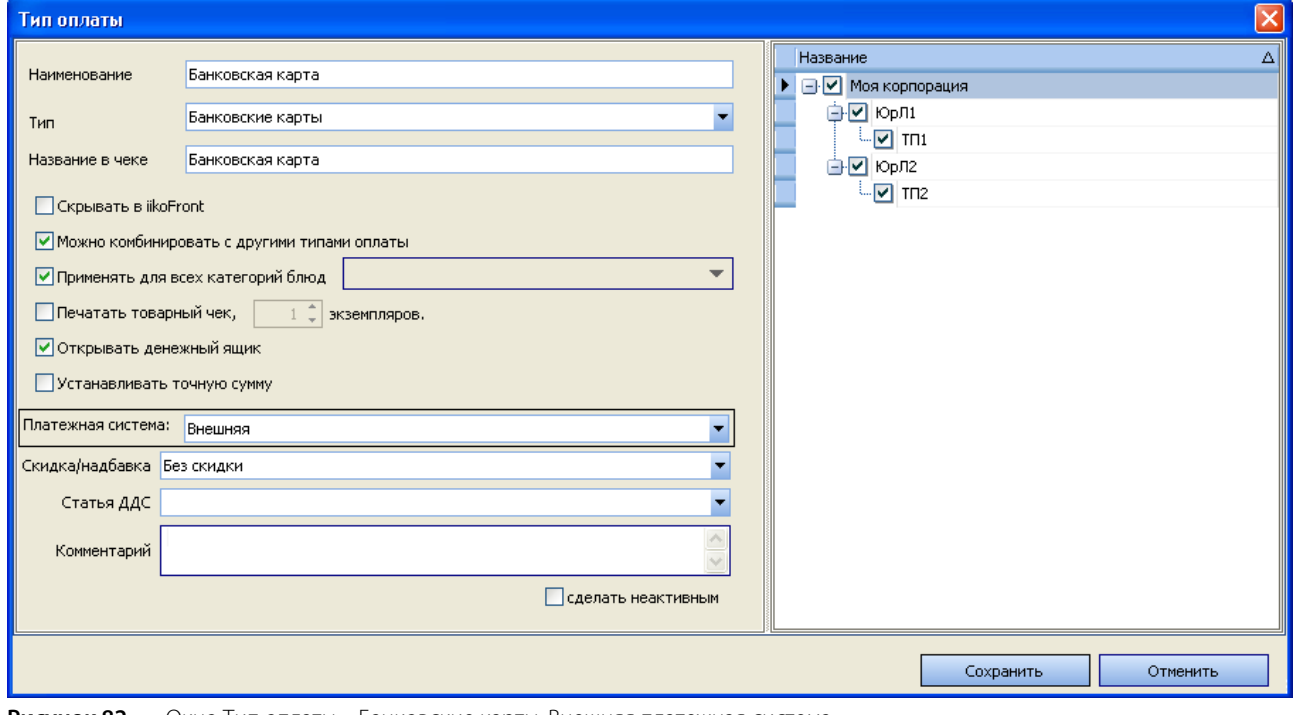

**Рисунок 82** Окно Тип оплаты – Банковские карты, Внешняя платежная система

Заказ может быть оплачен банковской картой посредством системы TRPOS. Для этого необходимо зарегистрировать платежную систему TRPOS в iiko (в разделе **Администрирование** → **Настройки оборудования**, настроить виртуальное устройство «Процессинг банковских карт TRPOS») и оплату «Банковские карты», платежная система TRPOS (в разделе **Розничные продажи** → **Типы оплат**).

## Безналичный расчет

## В кредит сотруднику, гостю или поставщику

Задайте следующие параметры оплаты в кредит сотруднику, гостю или поставщику:

- **1.** Выберите тип оплаты «Безналичный расчет».
- **2.** Введите название создаваемого способа оплаты, например, «На сотрудника». Это название будет печататься на чеке.
- **3.** Выберите безналичный тип «Безналичная оплата контрагентом». Выбор сотрудника, гостя или поставщика осуществляется при оплате заказа данным способом во Front. Выбор контрагентов для оплаты в кредит может быть ограничен с помощью галочек **Сотрудник**, **Гость**, **Поставщик**.

**Примечание** В зависимости от того, кто из контрагентов будет выбран, стоимость заказа будет списываться со счета «Текущие расчеты с сотрудниками», «Депозиты гостей» или «Задолженность перед поставщиками».

**4.** Для того чтобы проведение такого платежа подтверждалось картой самого контрагента, поставьте галочку в поле **Требовать прокатки карты контрагента**.

При оплате данным способом во фронт-офисе системы контрагент, на которого оформляется кредит, может быть выбран вручную (а не прокаткой карты). В этом случае порядок подтверждения оплаты определяется следующими настройками:

- Если в карточке этого контрагента установлена галочка **Нельзя проводить операции по счету без прокатывания карточки контрагента**, то подтвердить оплату можно будет только прокаткой карты этого контрагента. Данная настройка запрещает проведение любых операций со счетом контрагента без его карты. Наличие права «F\_CWC – Подтверждать оплату в кредит без прокатки карты контрагента» у сотрудника ничего не изменит.
- Если в карточке контрагента такая галочка не установлена, то подтвердить оплату можно будет прокаткой карты как самого контрагента, так и ответственного сотрудника с правом «F\_CWC – Подтверждать оплату в кредит без прокатки карты контрагента».

При выборе контрагента прокаткой карты больше никакого подтверждения оплаты не потребуется.

**5.** Если необходимо, чтобы закрытие заказов в кредит на контрагента подтверждалось ответственным сотрудником, поставьте галочку в поле **Требовать подтверждения картой сотрудника**.

этого сотрудника должно быть право «F\_COC – Авторизовывать закрытие столов в кредит».

- **6.** Для того чтобы по заказу печатался фискальный чек, установите галочку **Является фискальным**.
- **7.** При необходимости задайте другие параметры, введите дополнительную информацию о данном способе оплаты и нажмите кнопку **Сохранить**.

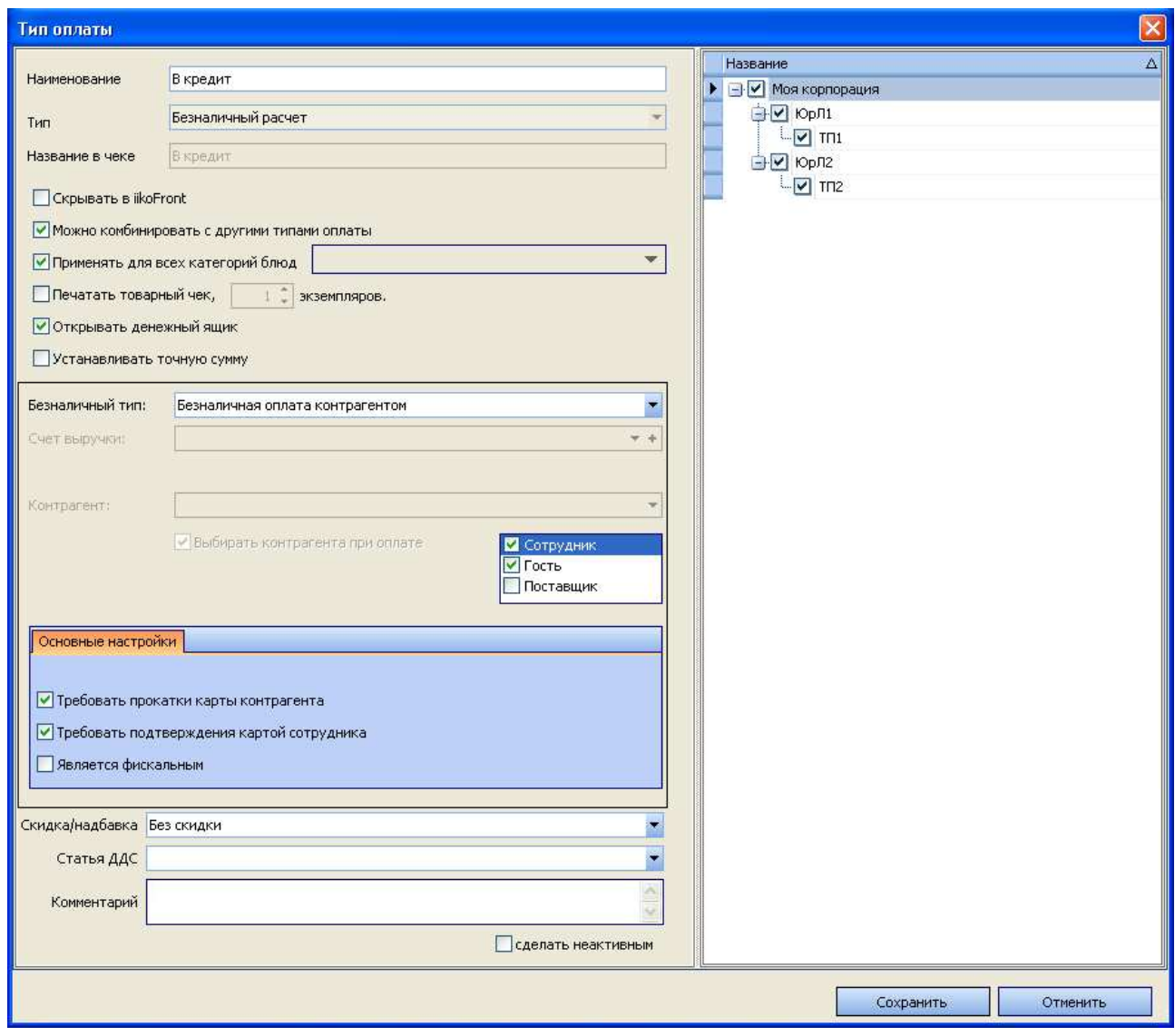

**Рисунок 83** Окно Тип оплаты – Безналичный расчет, В кредит

## Ваучер

Ваучер – это специальный платежный документ определенного номинала, который может приниматься к оплате заказов наравне с наличными. Это безналичный тип расчета, который может являться как фискальным, так и не фискальным. То есть, ваучеры могут сначала распространяться за наличные, например, со скидкой (или же скидка будет предоставляться по факту оплаты), а потом приниматься к оплате. Или же раздаваться бесплатно, например, в случае проведения маркетинговых акций. Еще одним примером использования является организация питания сотрудников компании, заключившей договор с предприятием. Например, сотрудникам раздаются ваучеры номиналом по 300 рублей на питание на каждый рабочий день, а затем по факту общего использованного сотрудниками количества ваучеров, производится перечисление денежных средств на счет предприятия. См. также инструкцию «Как оплатить заказ ваучером» на нашем сайте на странице документации.

Задайте следующие параметры ваучера:

- **1.** Введите название создаваемого способа оплаты, и его название для печати в чеке.
- **2.** Выберите тип платежа «Ваучер» и введите сумму номинала ваучера.
- **3.** По умолчанию для такого типа оплаты используется счет выручки «Выручка, оплата ваучерами» с типом «Доходы».
- **4.** Заказ может быть оплачен одним или несколькими ваучерами во Front. Для этого необходимо будет указать их количество. При установленной галочке **Устанавливать точную сумму** автоматически будет внесена сумма, равная номиналу ваучера, умноженная на количество.

В этом случае возможны следующие ситуации:

 Если сумма заказа не превышает сумму ваучера (или суммы указанного количества ваучеров) – автоматически будет внесена сумма заказа, к оплате будет установлено: 0,00 р. (сдача не выдается).

 Если сумма заказа больше суммы ваучера (или суммы указанного количества ваучеров) – автоматически будет внесена сумма ваучера, а остальная сумма будет установлена к оплате.

Если галочка **Устанавливать точную сумму** не установлена, то после ввода количества ваучеров нужно будет указать сумму, которая оплачивается данным типом оплаты.

- **5.** Для того чтобы по заказу печатался фискальный чек, установите галочку **Является фискальным**.
- **6.** Если по заказу должен печататься нефискальный чек, установите галочку **Печатать нефискальный чек**.
- **7.** Если требуется, чтобы тип оплаты применялся не ко всем продуктам и группам, установите галочку **Только для выбранных продуктов и групп** и выберите в списке нужные продукты и группы.
- **8.** При необходимости задайте другие параметры, введите дополнительную информацию о данном способе оплаты и нажмите кнопку **Сохранить**.

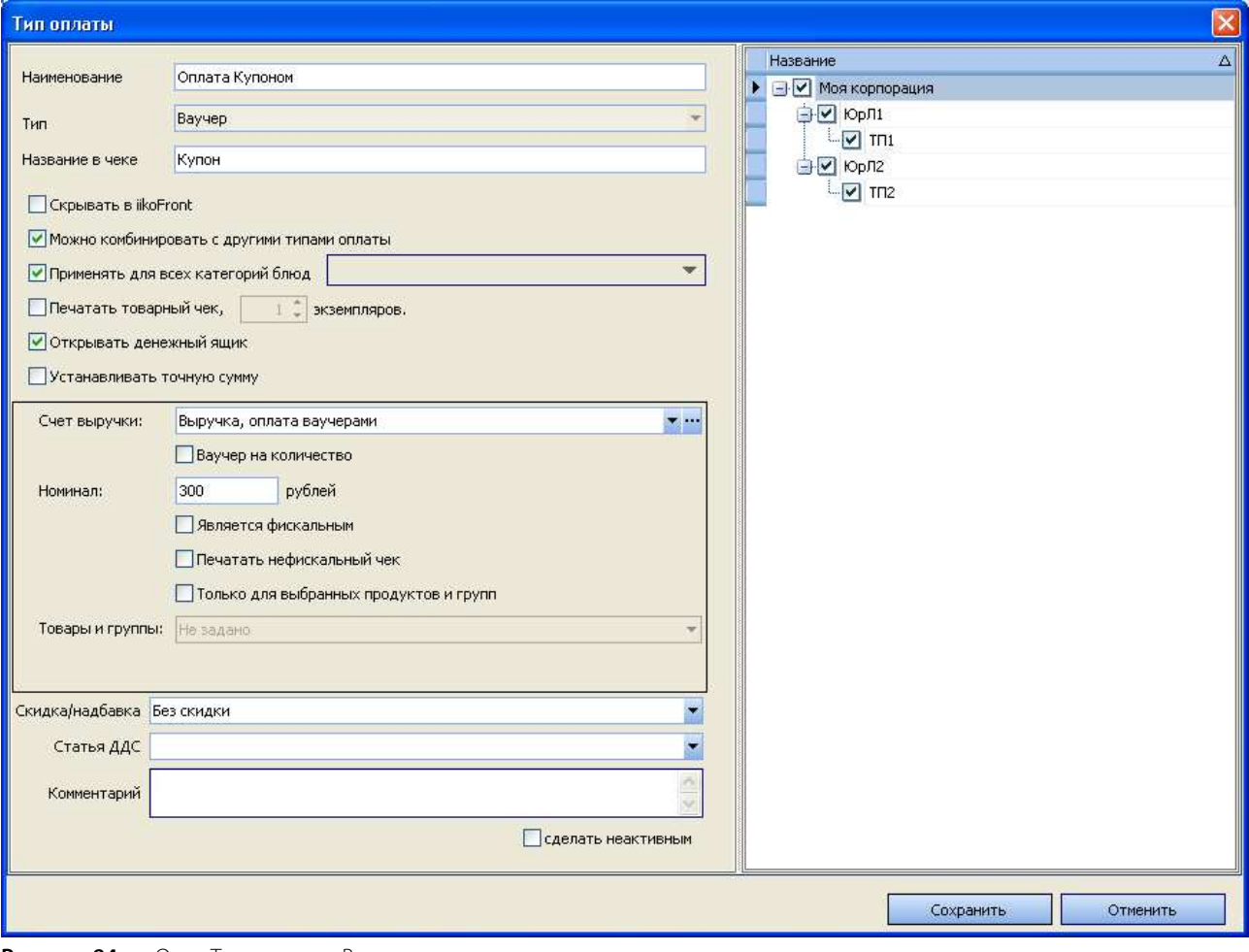

**Рисунок 84** Окно Тип оплаты – Ваучер

## Система Плас-Тек

В связи с особенностями интеграции iiko с платежной системой Плас-Тек для типа оплаты «картами Плас-Тек» в окне настройки содержится еще два параметра: **Продукт активации** и **Продукт пополнения** (см. также инструкции в документации для iikoRMS). В них заданы названия услуг как элементов справочника номенклатуры, продажа которых регистрируется при выполнении операций активации или пополнения карт Плас-Тек.

- **1.** Выберите тип платежа «Безналичный расчет».
- **2.** Введите название создаваемого способа оплаты, это название будет напечатано на чеке.
- **3.** Выберите безналичный тип «Система Плас-Тек».
- **4.** В поле **Счет аванса** задается счет, на который изначально начисляются суммы пополнения и активации, вносимые гостями на свою карту (по умолчанию «Депозиты гостей»). Затем по факту использования карты для оплаты заказов соответствующие суммы будут списываться с этого счета на счет, заданный в поле **Счет выручки** (по умолчанию «Торговая выручка»).
- **5.** Укажите продукты активации и пополнения, НДС активации/пополнения.
- **6.** Для того чтобы по заказу печатался фискальный чек, установите галочку **Является фискальным**.
- **7.** При необходимости задайте другие параметры, введите дополнительную информацию о данном способе оплаты и нажмите кнопку **Сохранить**.

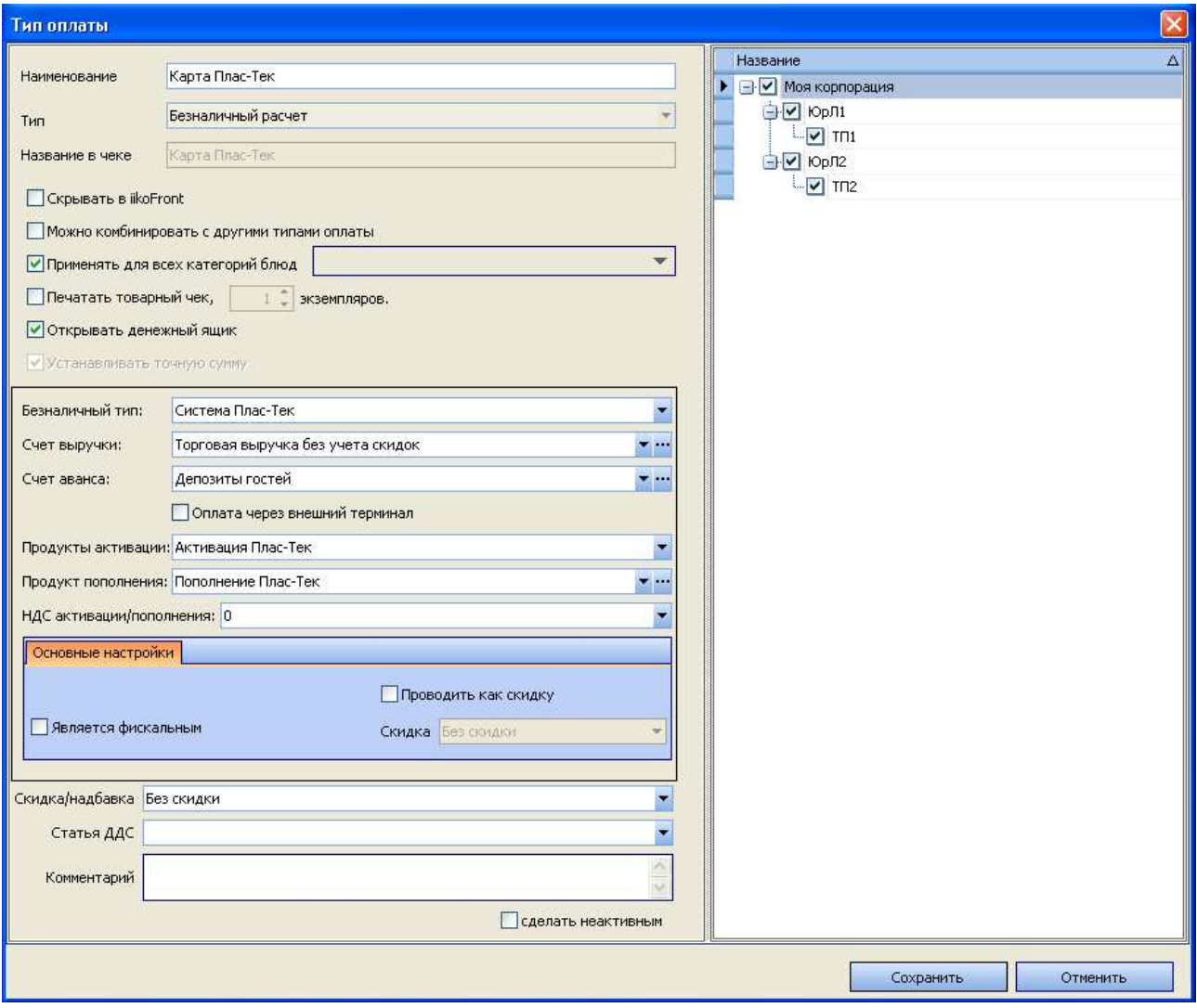

**Рисунок 85** Окно Тип оплаты – Безналичный расчет, карта Плас-Тек

## Система Lucky Ticket

Задайте следующие параметры оплаты Lucky Ticket:

- **1.** Выберите тип платежа «Безналичный расчет».
- **2.** Введите название создаваемого способа оплаты, например, «Lucky Ticket». Это название будет печататься на чеке.
- **3.** Выберите безналичный тип «Система Lucky Ticket», счет выручки «Денежные средства, в пути».
- **4.** Чтобы при оплате заказа автоматически была внесена его сумма, установите галочку **Устанавливать точную сумму**.
- **5.** При необходимости задайте другие параметры, введите дополнительную информацию о данном способе оплаты и нажмите кнопку **Сохранить**.

См. также инструкцию в документации для iikoRMS.

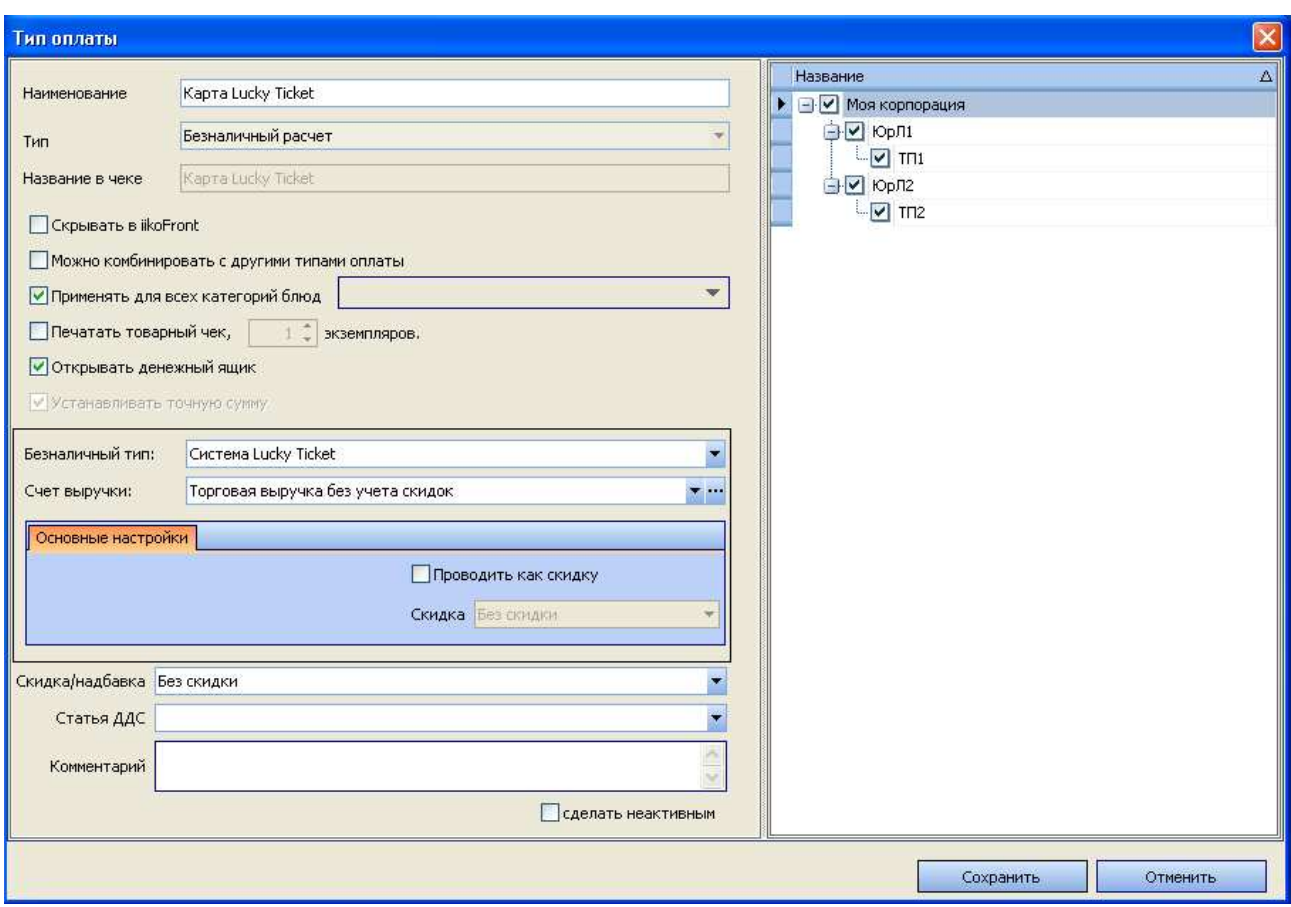

**Рисунок 86** Окно Тип оплаты – Безналичный расчет, карта Lucky Ticket

Настройка безналичных типов оплат «Система iikoCard» и «Система Edelweiss» описана в отдельных документах, посвященных этим системам.

## Без выручки

#### Списание

Для списания блюд за счет заведения, например, в качестве бесплатной еды персонала, необходимо настроить тип оплаты «Без выручки»:

- **1.** Выберите тип платежа «Без выручки».
- **2.** Введите название создаваемого способа (например, «Б/п еда сотрудников»). Это название будет печататься на чеке.
- **3.** В поле **Списывать на счет** выберите счет плана счетов, на который будет производиться списание стоимости заказов, оплаченных данным способом: «Бесплатная еда сотрудников» с типом «Прочие расходы».
- **4.** В поле **Авторизация** задайте необходимость дополнительной прокатки карты сотрудника или гостя для успешного проведения данного типа оплаты.
- **5.** Выберите тип документа «Акт списания». С помощью него фактически будет регистрироваться списание блюд или их ингредиентов со склада.
- **6.** При необходимости задайте другие параметры, введите дополнительную информацию о данном способе оплаты и нажмите кнопку **Сохранить**.

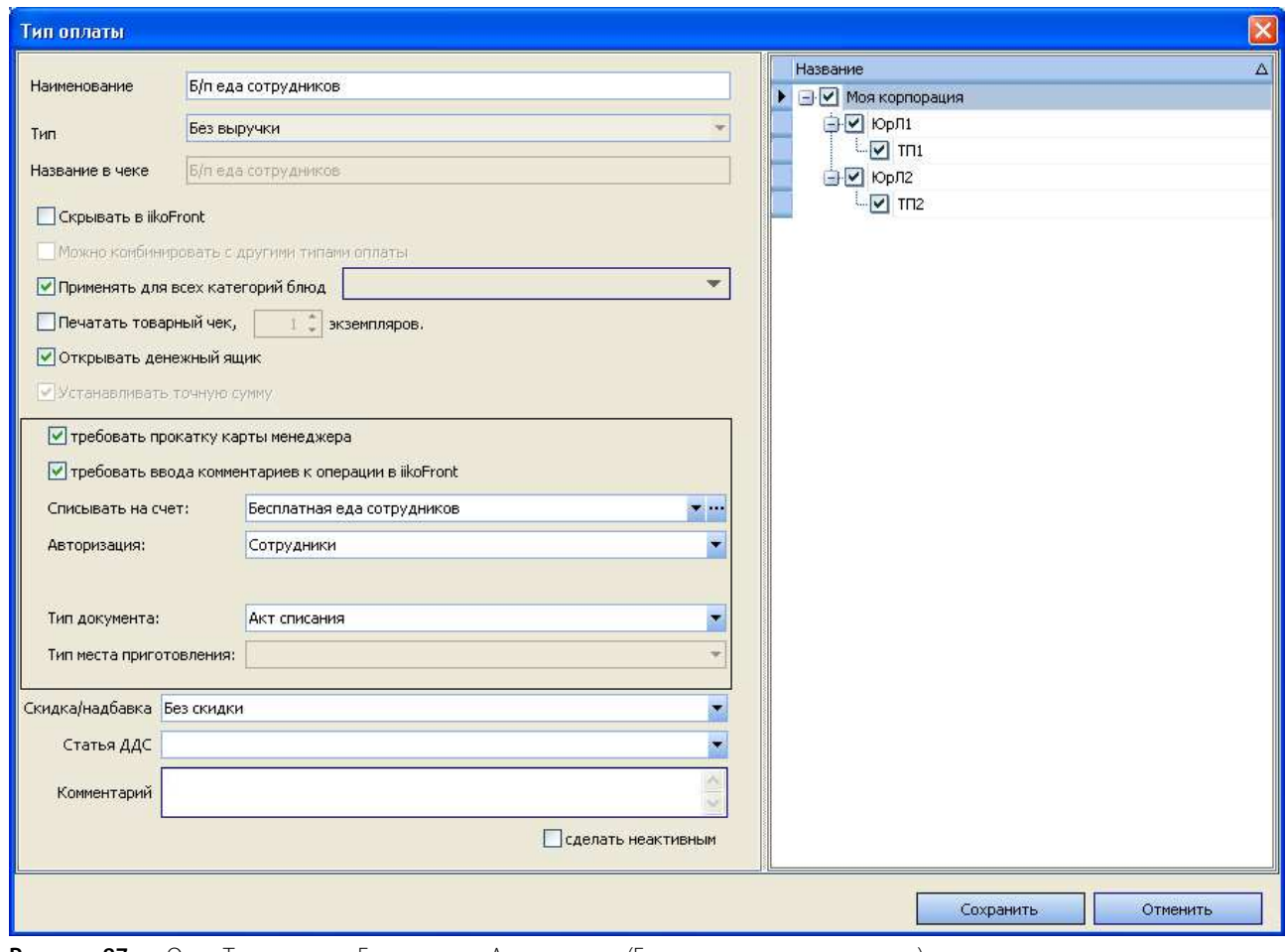

**Рисунок 87** Окно Тип оплаты – Без выручки, Акт списания (Бесплатная еда сотрудников)

## Настраиваемый тип оплаты

С помощью настраиваемого типа оплаты Вы можете регистрировать в iikoFront операции, которые должны автоматически отражаться в системе в виде документов различных типов. При использовании такого типа оплаты Вы можете явно задавать склады, счета выручки и списания, соответствующие операциям, производимым через фронт-офис. Например, питание сотрудников Вы можете оформлять на кассе и проводить это специальными актами списания.

С помощью настраиваемого типа оплаты может быть зарегистрирована отгрузка товаров во Front. В такой расходной накладной список покупателей определяется ценовыми категориями или явно заданными контрагентами в настройке типа оплаты. Документы не объединяются (каждая накладная – это отдельный документ), сохраняются непроведенными.

С помощью настраиваемых типов оплаты реализуются также операции с блюдами на станции iikoKitchen (вынос блюд из кухни в зал, перемещения между залами, списания, возврат). См. раздел «Настройка перемещения блюд и товаров на кассе», стр. 86.

**Внимание** В текущей версии системы с помощью данного механизма могут быть зарегистрированы акты приготовления, расходные накладные, внутренние перемещения, акты переработки, акты списания и документы инвентаризации.

**Внимание** Для того, чтобы функционал регистрации документов в iikoFront был доступен, в бэк-офисной части iikoRMS должна быть выполнена привязка терминала, предназначенного для этих целей, к отделению торгового предприятия. Подробнее см. Руководство пользователя iikoRMS BackOffice.

Для регистрации складских документов во фронт-офисе, предварительно:

**1.** Зарегистрируйте тип оплаты, который будет являться базовым для настраиваемых типов оплаты и использоваться только для настройки порядка авторизации и расчета. Укажите для него название и тип, определите порядок авторизации операций, установите режим **Скрывать в iikoFront**.

**Внимание** В текущей версии системы в качестве базового может быть использован только тип оплаты с типом платежа «Оплата наличными» или «Без выручки».

**Примечание** Настраиваемый тип оплаты может быть также создан на базе уже используемого во Front типа оплаты (с неустановленной галочкой **Скрывать в iikoFront**), например, «Наличные» (тип платежа «Оплата наличными»).

**2.** Создайте настраиваемые типы оплаты, соответствующие операциям, которые должны фиксироваться в системе различными документами (см. ниже).

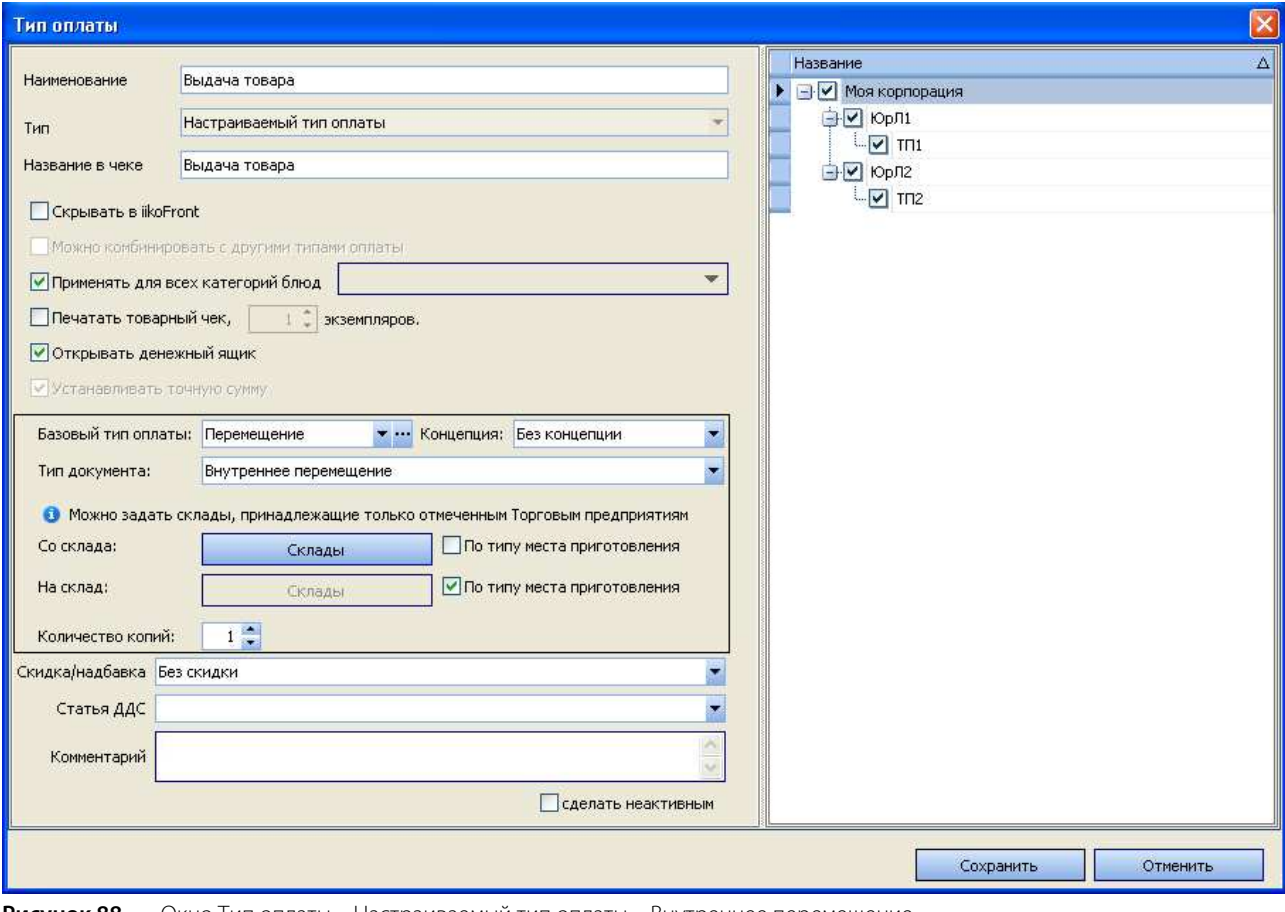

**Рисунок 88** Окно Тип оплаты – Настраиваемый тип оплаты – Внутреннее перемещение

Для настройки складской хозяйственной операции (см. Рисунок 88):

- **1.** Введите название операции, например, «Внутреннее перемещение», и ее краткое название для печати на сервисном принтере.
- **2.** В поле **Тип** выберите «Настраиваемый тип оплаты».
- **3.** В поле **Базовый тип оплаты** выберите ранее созданный тип оплаты с типом платежа «Без выручки» или тип оплаты «Наличными».
- **4.** В поле **Тип документа** выберите документ, регистрирующий данную операцию: Акт реализации, Расходная накладная, Акт списания, Внутреннее перемещение, Акт приготовления, Акт переработки или Инвентаризация.
- **5.** Задайте настройки, определяемые выбранным типом документа:
	- **5.1.** Для типов документов «Акт реализации» и «Расходная накладная» в полях **Счет выручки** и **Счет списания** укажите счета выручки и списания из плана счетов.
	- **5.2.** Для типов документов «Внутреннее перемещение», «Акт приготовления» и «Акт переработки» определите значения параметров **Со склада** и **На склад**, соответствующие складам списания и приходования. Это можно сделать двумя способами:
		- **5.2.1.** Явно задать склады (см. Рисунок 89). Для этого нажмите на поле **Со склада** или **На склад** и отметьте галочками нужный склад или несколько складов. Если отмечено несколько складов,

то у пользователя при оформлении данной операции будет возможность выбрать склад из списка.

**5.2.2.** Установить галочку **По типу места приготовления** справа от поля **Со склада** или **На склад**. В этом случае при формировании документа склад списания/приходования будет определяться для каждой позиции в документе по типу места приготовления, заданному в карточке номенклатуры. Описание механизма определения склада по типу места приготовления см. в разделе «Определение склада списания/приходования по типу места приготовления», стр. 123.

**Примечание** При явном задании складов в полях **Со клада** и **На склад** могут быть выбраны только склады торговых предприятий, отмеченных галочками в панели справа.

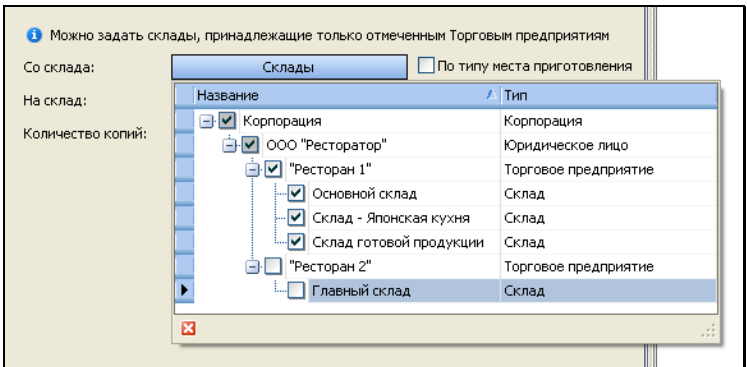

**Рисунок 89** Окно Тип оплаты – Настраиваемый тип оплаты: выбор складов

- **5.3.** Для типа документов «Расходная накладная» определите значения параметров **Со склада** и **Покупатели**. В поле **Со склада** задайте склад отгрузки аналогично описанному выше. Определить список покупателей в расходных накладных, создаваемых во Front, можно двумя способами:
	- **5.3.1.** Задать ценовые категории. Для этого нажмите на поле **Ценовые категории** и отметьте галочками нужную категорию или несколько категорий (все категории).
	- **5.3.2.** Указать контрагентов. Для этого установите галочку справа от поля **Ценовые категории**, нажмите на кнопку **Все** и отметьте галочками нужного контрагента или нескольких (всех) контрагентов (получателей товара).

У пользователя при оформлении данной операции будет возможность выбрать соответствующих покупателей из списка.

- **5.4.** Для типа документов «Акт списания» в поле **Счет списания** укажите счет списания плана счетов, в поле **Со склада** задайте склад списания аналогично описанному выше.
- **5.5.** Для документов «Акт переработки» в поле **Продукт переработки** укажите номенклатурную позицию, в которую перерабатываются указанные в заказе продукты; в поле **Операция** укажите знак операции («Приход» или «Расход»). В зависимости от знака операция прибавляет или вычитает количество в соответствующей строке с блюдом в Акте переработки.
- **5.6.** Для типа документов «Инвентаризация» в поле **Со склада** задайте склад, на котором проводится инвентаризация.
- **6.** Для того чтобы при получении отчетов данные по этой операции были отнесены к той или концепции, выберите ее название в поле **Концепция**.
- **7.** Если в документ, зарегистрированный во Front, должны быть включены только блюда определенных категорий, то снимите галочку в поле **Применять для всех категорий блюд** и выберите в списке нужные категории.
- **8.** В поле **Количество копий** задайте количество квитанций, которые должны быть распечатаны по факту регистрации документа.

Если выбрано, что списание должно проходить «По типу места приготовления», то квитанции будут распечатаны на принтере отчетов отделения iikoRMS, являющегося местом приготовления. Иначе, на принтере отчетов того отделения, к которому привязан терминал.

**9.** При необходимости введите дополнительную информацию об операции и нажмите кнопку **Сохранить**.

**Примечание** Настраиваемый тип оплаты не может быть совмещен с другими типами оплат.

## Определение склада списания/приходования по типу места приготовления

При создании документа, регистрирующего перемещения, обязательными параметрами являются склад, с которого производится списание, и склад, на который товар или блюдо приходуются. Склады списания и приходования задаются для документа в типе оплаты, настроенном для регистрации данной операции, двумя способами: заданием вручную посредством выбора из списка или автоматически по типу места приготовления, заданному в карточке номенклатуры элемента.

Если в типе оплаты задано определение склада по типу места приготовления, то для каждой позиции в документе склады списания и приходования определяются следующим образом:

- по типу места приготовления, заданному в карточке номенклатуры элемента, и отделению торгового предприятия, на терминале которого формируется данный документ, определяется место приготовления элемента;
- место приготовления, в свою очередь, указывает на склад, заданный в настройках данного отделения торгового предприятия.

В результате регистрации операции перемещения для каждой пары складов списания и приходования, имеющейся в документе, будет напечатана квитанция, содержащая только те позиции товаров или блюд, для которых определена данная пара складов.

# Настройка причин удалений

В процессе обслуживания гостей могут возникать ситуации, при которых необходимо будет удалить блюда из оформленного заказа. Это может быть вызвано различными причинами, например, это может быть следствием ошибочного ввода, отказа гостя и т. п. Причина операции определяет необходимость списания данного блюда со склада.

В iiko уже настроены два типа удалений: «Без списания», «Со списанием». Если данный список Вас не устраивает, то Вы можете настроить свои собственные типы, для этого:

**1.** Выберите пункт меню **Розничные продажи** → **Причины удалений**. Откроется список существующих причин.

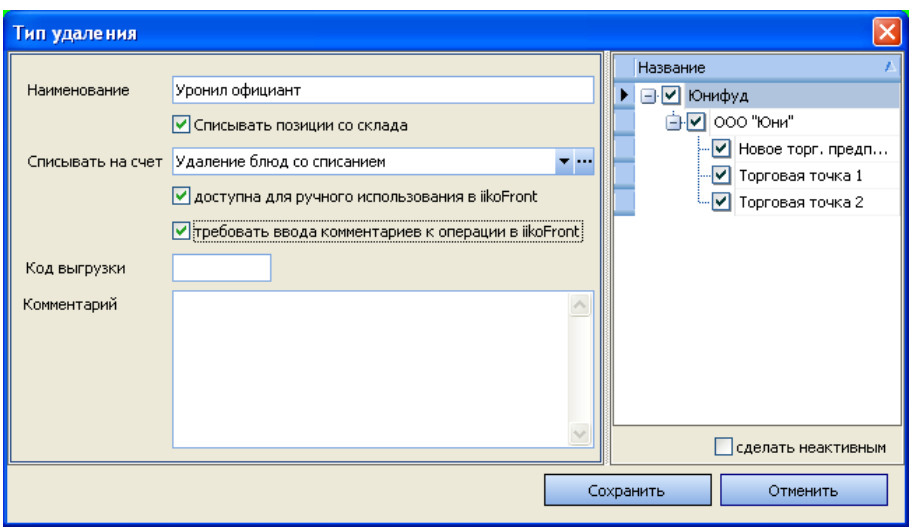

**2.** Для заведения новой причины нажмите кнопку **Добавить**.

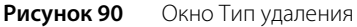

**3.** Введите название причины удаления, по максимуму отражающее ее суть, а также необходимость списания блюда со склада. Если, например, блюдо уронили во время подачи гостю, то оно должно быть удалено из заказа со списанием.

В процессе выполнения операции удаления во фронт-офисе может быть задано за чей счет блюдо должно быть списано: за счет заведения или за счет сотрудника. Для тех случаев, когда блюдо будет списываться за счет заведения, необходимо в поле **Списывать на счет** выбрать один из счетов, на котором будет учитываться стоимость списанных блюд.

**Примечание** Галочка **доступна для ручного использования в iikoFront** является специфичной настройкой и в подавляющем большинстве случаев должна быть установлена.

- **4.** Для того чтобы сотрудник, совершающий удаление, обязательно вводил дополнительную информацию о данной операции, в поле **требовать ввода комментариев к операции в iikoFront** должна стоять галочка. В этом случае при выборе этой причины удаления переход к следующему шагу будет невозможен, пока не будет введен комментарий в предназначенном для этого поле.
- **5.** В области в правой части окна отметьте галочками те торговые предприятия, для которых настраивается данная причина удаления. При обмене данными между iikoChain и iikoRMS информация о данной причине удаления реплицируется только в те RMS, для которых в типе удаления были отмечены торговые предприятия
- **6.** После ввода всех параметров нажмите кнопку **Сохранить**.

# Планирование работы персонала

# Настройка должностей сотрудников

Должность определяет базовый набор прав сотрудника в системе, а также его график работы и тарифы оплаты труда по умолчанию. В **iiko** предусмотрен стандартный набор должностей (со стандартными правами доступа), список которых доступен при выборе в меню **Сотрудники** пункта **Должности**.

Для регистрации новой должности:

**1.** Нажмите кнопку **Новая** в верхнем левом углу. Откроется окно **Создать должность**.

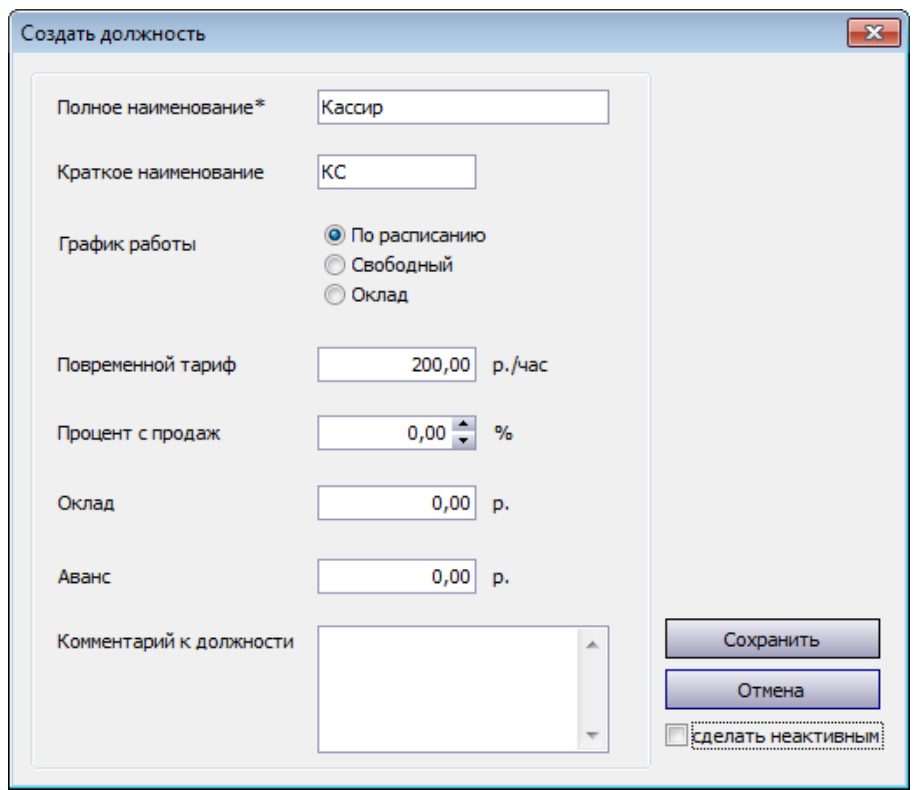

**Рисунок 91** Окно регистрации новой должности

- **2.** В полях **Полное наименование** и **Краткое наименование** введите соответственно полное и сокращенное (три-четыре символа) название новой должности сотрудников.
- **3.** Определите тип графика работы сотрудников с данной должностью. Если в поле **График работы** выбрано значение «По расписанию» (оно задано по умолчанию), то для сотрудника будет учитываться только время, отработанное им в рамках назначенного ему расписания работы. В этом случае также будет производиться автоматическое начисление штрафов за опоздание на работу (если такие штрафы будут заданы).

При работе по свободному графику учитывается фактическое время прихода и ухода сотрудника, зарегистрированное во Front.

Если выбрано значение «Оклад», то для сотрудника с данной должностью будут учитываться все смены в рамках расписания, в которые был зарегистрирован его приход на работу, а также «неявки», соответствующие больничным, отпускам и т.п. (см. «Настройка типов явок», стр. 132).

- **4.** В полях **Оклад** и **Аванс** Вы можете задать фиксированные суммы, которые выдаются сотрудникам с данной должностью. Поле **Оклад** доступно для заполнения, только если установлен график работы «По расписанию» или «Оклад».
- **5.** Если установлен график работы «Оклад», то поле **Повременный тариф** будет не доступно для заполнения, и в нем установлено значение, равное окладу, деленному на среднее число рабочих часов в месяце.

Если установлен график работы «По расписанию» или «Свободный», то вы можете задать фиксированную ставку за час в поле **Повременной тариф**.

**Примечание** Если сотрудникам с данной должностью назначен фиксированный месячный оклад и в настройках учета оклада (пункт меню **Настройка корпорации** блок **Учет рабочего времени**) задано среднее количество рабочих часов в месяце, то ставка повременного тарифа для сотрудника будет рассчитываться следующим образом:

Повременной тариф = Оклад/ Среднее число рабочих часов в месяце.

Например, оклад сотрудника 30 000 рублей. В настройках учета рабочего времени определено 120 рабочих часов в месяце. Тогда ставка повременного тарифа будет равна 30 000 руб. / 120 часов = 250 руб./час.

- **6.** Для должности, сотрудникам которой должен начисляться процент от произведенных продаж, задайте его величину с помощью кнопок .
- **7.** При необходимости введите дополнительную информацию о создаваемой должности (поле **Комментарий к должности**) и нажмите кнопку **Сохранить**.

Настройки, заданные для сохраненной должности, могут быть изменены. Для этого необходимо дважды нажать левую кнопку мыши на ее названии. Но внесенные изменения будут применяться только при назначении данной должности новым сотрудникам. У уже зарегистрированных сотрудников настройки, определяемые должностью, останутся прежними.

## Настройка прав доступа

Права сотрудника в системе на выполнение каких-либо действий определяются в первую очередь назначенной ему должностью (ролью в системе). Также они могут предоставляться в индивидуальном порядке.

Окно настройки прав доступа (пункт меню **Сотрудники** (**Администрирование**) → **Права доступа**) содержит таблицу. По вертикали – список ролей (соответствующих должностям) и зарегистрированных сотрудников, по горизонтали – список возможных прав доступа. Настройки прав для должностей, предопределенных в системе, уже выполнены.

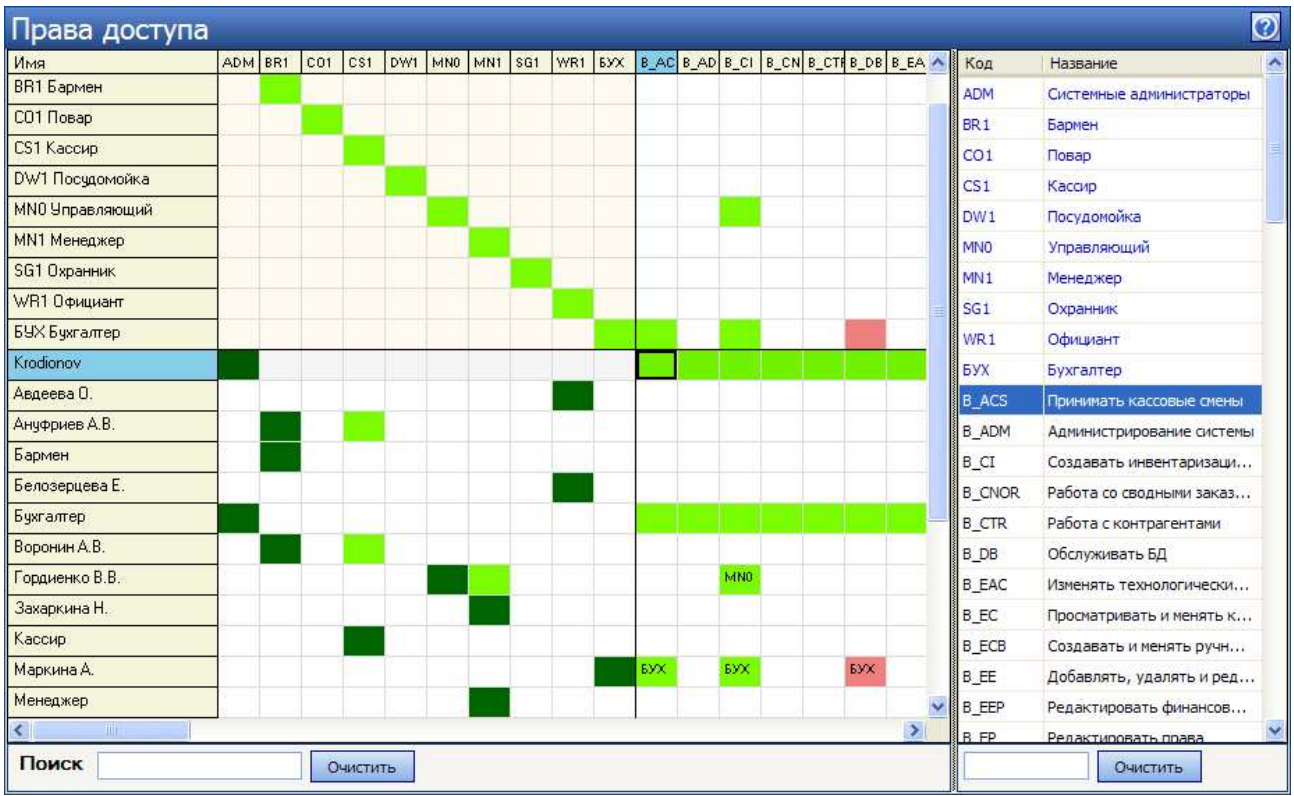

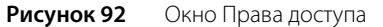

Для задания прав должности необходимо нажать правую кнопку мыши в ячейке таблицы, находящейся на пересечении строки с ее названием и столбца с правом, и выбрать «Разрешено» (соответствующая ячейка окрасится в зеленый цвет) или «Запрещено» (ячейка станет красной).

Изначально (по умолчанию) права для новых должностей не определены и помечены белым. Для удобства пользуйтесь списком прав доступа справа, при щелчке по строчке с соответствующим правом Вы автоматически попадете на нужную ячейку таблицы.

**Примечание** Полный перечень прав доступа и их описание содержится в приложении «Список прав доступа».

После регистрации каждый пользователь уже имеет права, определенные его должностью (на соответствующих ячейках стоят коды должности). Но они могут быть переопределены в индивидуальном порядке. Вы можете назначить сотруднику дополнительную должность (роль), какое-либо отдельное право, не определенное ролью, или, наоборот, запретить ему делать что-то, стандартно определенное ему в соответствии с должностью.

Под списком ролей в окне **Права доступа** расположен список зарегистрированных сотрудников. Найдите необходимого сотрудника в списке и нажмите правую кнопку мыши в ячейке таблицы, соответствующей его имени и необходимому праву или роли, а затем выберите «Разрешено» или «Запрещено».

### Рекомендации по разграничению прав персонала, работающего со складом

Работа в складской подсистеме **iiko** осуществляется в разделе **Товары и склады**, доступность к которому регулируется правом «Работа с товарами и складами (B\_STO)».

### Назначение прав доступа на работу со складскими документами

К каждому типу документов (накладные, возвратные накладные, документы внутренних перемещений, акты реализации, приготовления, переработки, списания, документы инвентаризаций) привязан свой набор прав, позволяющий пользователю выполнять следующие действия в разделе **Товары и склады** (**Документы**):

- Просматривать возможность просматривать документы данного типа.
- Создавать и редактировать возможность создавать и редактировать документы данного типа с сохранением без проведения.
- Проводить возможность сохранять документы данного типа с проведением.

Для того чтобы пользователь мог только просматривать список, например, накладных (**Товары и склады** → **Накладные**), ему должны быть предоставлены права «Работа с товарами и складами (B\_STO)» и «Просматривать накладные (B\_INVV)».

Если пользователю необходимо создавать накладные, но проводить их он не должен, то ему нужны права «Работа с товарами и складами (B\_STO)», «Просматривать накладные (B\_INVV)», а также «Создавать и редактировать накладные (B\_INVC)». В этом случае он сможет сохранить созданную или измененную накладную, но без проведения.

Чтобы пользователь мог создавать, изменять и сохранять накладные с проведением, необходимо предоставить ему полный набор прав для работы с документами данного типа:

- «Работа с товарами и складами (B\_STO)»,
- «Просматривать накладные (B\_INVV)»,
- «Создавать и редактировать накладные (B\_INVC)»,
- «Проводить накладные (B\_INVR)».

Если пользователь имеет права, необходимые для сохранения накладных с проведением, и ему необходимо также проводить накладные без ограничения цен на товары или (и) работать с отрицательными остатками, то ему могут быть дополнительно назначены следующие права:

- «Проводить накладные с отклонением в ценах от прайс-листа, если это запрещено (B\_TID)»,
- «Проводить приход на отрицательные остатки (B\_INB)»,
- «Проводить расход с образованием отрицательных остатков (B\_WNB)».

Если пользователь имеет права, необходимые для проведения документов инвентаризаций, то ему может быть предоставлена дополнительная возможность автоматически заполнять инвентаризационный список данными складского учета iiko – «Заполнение инвентаризационной ведомости книжными остатками (B\_FIBR)».

#### Назначение прав доступа на работу со справочниками

Для того чтобы пользователь мог только просматривать (без возможности редактирования) список товаров, блюд, заготовок, модификаторов, элементов номенклатуры, единиц измерений и бухгалтерских категорий в разделе **Товары и склады** (**Справочники**), ему должны быть предоставлены права «Работа с товарами и складами (B\_STO)» и «Просмотр номенклатурных справочников (B\_VN)».

Чтобы пользователь мог создавать, изменять и сохранять элементы номенклатуры, необходимо предоставить ему следующие права: «Работа с товарами и складами (B\_STO)», «Просмотр номенклатурных справочников (B\_VN)», а также «Редактирование номенклатурных справочников (B\_EN)».

#### Назначение прав доступа на работу с технологическими картами

Для того чтобы пользователь мог создавать и изменять технологические карты (в карточке блюда), он должен обладать правами «Работа с товарами и складами (B\_STO)» и «Изменять технологические карты (включая создание, редактирование, удаление) (B\_EAC )».

#### Назначение прав доступа на формирование складских отчетов

Пользователю, обладающему правами «Работа с товарами и складами (B\_STO)» и «Просматривать складские отчеты (B\_VSR)», в разделе **Товары и склады** (**Отчеты**) будут доступны следующие отчеты: Остатки на складах, Расширенная оборотно-сальдовая ведомость, Движение товара, Отчет о закупках за период, Товарный отчет, Сертификаты, Отчет о вхождении товара в блюда, Настраиваемые отчеты. При наличии права «Просмотр отчетов (B\_RPT)» эти отчеты будут также доступны в разделе **Отчеты** (**Склады**).

#### Назначение прав доступа на создание и редактирование складов

Для того чтобы пользователь мог регистрировать и изменять склады в разделе **Товары и склады** (**Склады**), он должен обладать правами «Работа с товарами и складами (B\_STO)» и «Просматривать складские отчеты (B\_VSR)». Такой же набор прав используется для предоставления доступа к складским отчетам (см. выше).

#### Назначение прав доступа на создание и редактирование поставщиков

Для того чтобы пользователь мог регистрировать и изменять данные о поставщиках в разделе **Товары и склады** (**Поставщики**), он должен обладать правами «Работа с товарами и складами (B\_STO)» и «Работа с данными о поставщиках (B\_SUPP)».

Для работы с прайс-листами поставщиков пользователю должны быть предоставлены права «Работа с товарами и складами (B\_STO)», «Работа с данными о поставщиках (B\_SUPP)», а также «Изменять прайс-листы (B\_CHL)».

При наличии прав «Работа с контрагентами (B\_CTR)» и «Работа с данными о поставщиках (B\_SUPP)» для работы с поставщиками будет также доступен пункт меню **Контрагенты** → **Поставщики**.

## Рекомендации по разграничению прав персонала, работающего с финансовым модулем

Доступ к Плану счетов и финансовой информации может быть ограничен с помощью механизма назначения ответственных лиц: сотрудников, имеющих право на работу с финансовыми данными торговых предприятий (далее – «Отв. ТП»), а также сотрудников, ответственных за счета и их содержимое (далее – «Отв. Счета»), и предоставления им необходимых прав для работы с финансовым модулем. Такое распределение ответственности между сотрудниками корпорации работает следующим образом:

- **1.** Ответственность в торговых предприятиях («Отв. ТП») ограничивает сотрудника в доступе к финансовым данным только выбранных предприятий.
- **2.** Для доступа к финансовым данным необходимы специальные права (см. «Пункт меню **Финансы**», стр. 243).
- **3.** Если счет не имеет «Отв. Счета», то к нему применяется стандартный доступ на основе прав для работы с финансами, а также ответственности в торговых предприятиях («Отв. ТП»).
- **4.** Если счет имеет «Отв. Счета», то такое ограничение срабатывает в дополнение к пункту 3: только лица из списка «Отв. Счета» (при наличии стандартных прав на работу с финансами, а также ограничений «Отв. ТП») могут изменять проводки по этому счету по своим предприятиям.
- **5.** Настройка «Отв. ТП» ограничивает также список доступных предприятий на входе в iikoChain. В режиме одного предприятия сотрудник не сможет войти в предприятия, где он не «Отв. ТП».

См. также инструкцию «Как ограничить доступ к Плану счетов и финансовой информации в корпорации» на нашем сайте на странице документации и учебный видеоролик «Ограничение доступа к финансам» (смотреть).

## Сотрудники, имеющие право на работу с финансовыми данными торговых предприятий

Настройка «Отв. ТП» задается в карточке сотрудника (в поле **Ответственный** на закладке **Дополнительные сведения**). Предприятия, в которых зарегистрирован данный сотрудник, отмечены галочками.

Сотрудники корпорации могут быть назначены «Отв. ТП» как в своем, так и в других торговых предприятиях. Если сотрудника регистрируют в режиме «Все подразделения» в iikoChain, то по умолчанию он становится «Отв. ТП» во всех торговых предприятиях корпорации (в карточке сотрудника в поле **Ответственный** все предприятия будут отмечены галочками). При добавлении нового предприятия такой сотрудник автоматически станет ответственным также и в нем. Если сотрудника регистрируют в режиме одного подразделения, то он будет ответственным только в своем подразделении.

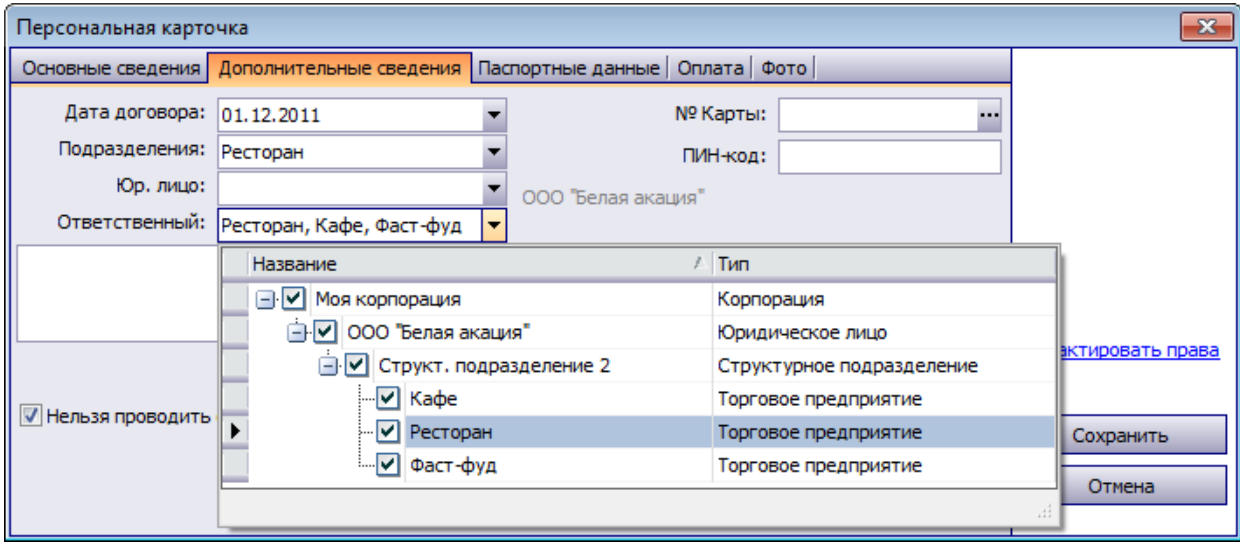

**Рисунок 2** Персональная карточка сотрудника, «ответственного» во всех торговых предприятиях корпорации

Назначить «Отв. ТП» (или снять такое назначение) может только сотрудник, обладающий специальными правами, в режиме «Все подразделения» в iikoChain. Для этого нужно открыть карточку сотрудника на закладке **Дополнительные сведения** и отметить галочками предприятия, в которых он назначается ответственным, а также снять ненужные галочки.

**Примечание** Назначить «Отв. ТП» может только сотрудник, обладающий правами «Просматривать список сотрудников» (B\_VE) и «Добавлять, удалять и редактировать карточки сотрудников» (B\_EE).

Перечень предприятий, где сотрудник назначен ответственным, вы можете увидеть в списке сотрудников в колонке «Ответственный» в режиме «Все подразделения» в iikoChain. Вы также можете получить список сотрудников, ответственных в определенном подразделении корпорации, указав его название в строке фильтра (со значком V) в поле «Ответственный».

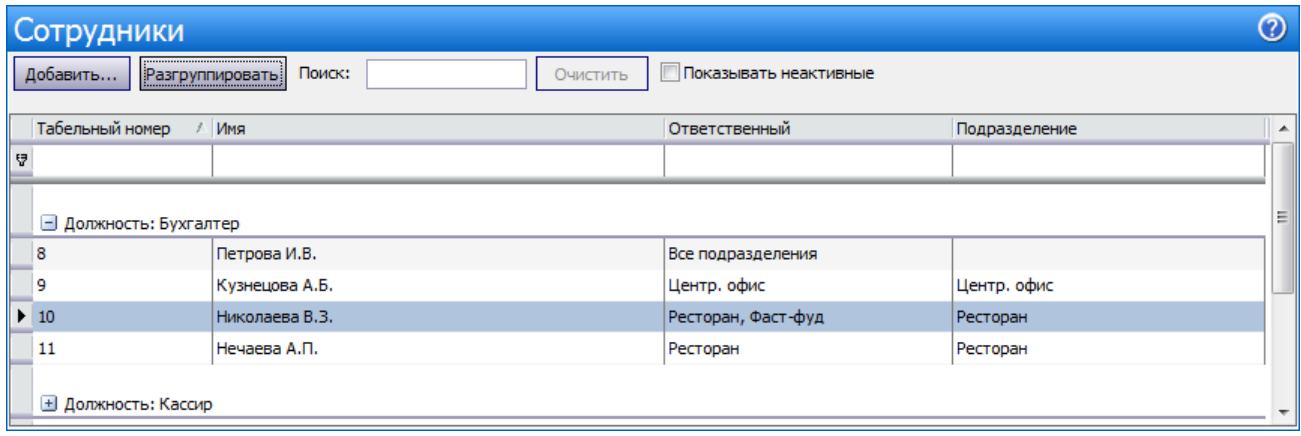

**Рисунок 3** Окно Сотрудники (в режиме «Все подразделения» в iikoChain) – новая колонка «Ответственный»

#### Сотрудники, ответственные за счета и их содержимое

Для того чтобы назначить «Отв. Счета», откройте его с помощью пункта контекстного меню **Редактировать счет**, нажмите кнопку **Добавить** (под полем **Ответственный**), выберите нужного сотрудника и нажмите кнопку **Добавить**. После добавления всех «Отв. Счета» сохраните счет, нажав кнопку **Сохранить**.

При необходимости такое назначение сотрудника вы можете отменить, выбрав его в поле **Ответственный** и нажав кнопку **Удалить**.

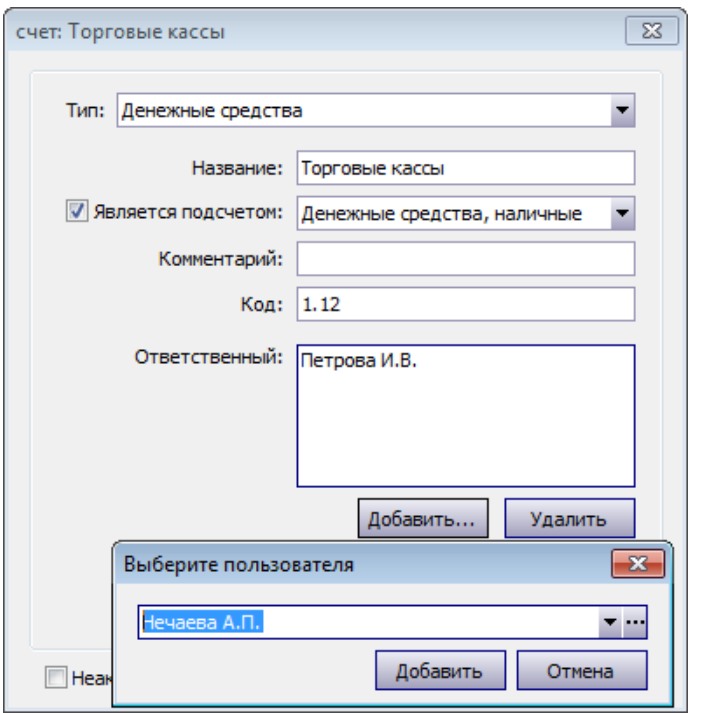

**Рисунок 4** Сотрудники назначены ответственными за счет «Торговые кассы»

## Регистрация сотрудников

Чтобы сотрудник ресторана имел возможность работать в системе iiko, он должен быть зарегистрирован в ней в качестве пользователя, для этого:

- **1.** Выберите в меню **Сотрудники** пункт **Сотрудники**.
- **2.** В открывшемся окне нажмите кнопку **Добавить**, расположенную в левом верхнем углу, откроется окно **Персональная карточка**. Оно состоит из следующих закладок: **Основные сведения**, **Дополнительные сведения**, **Паспортные данные**, **Фото** и **Оплата.**

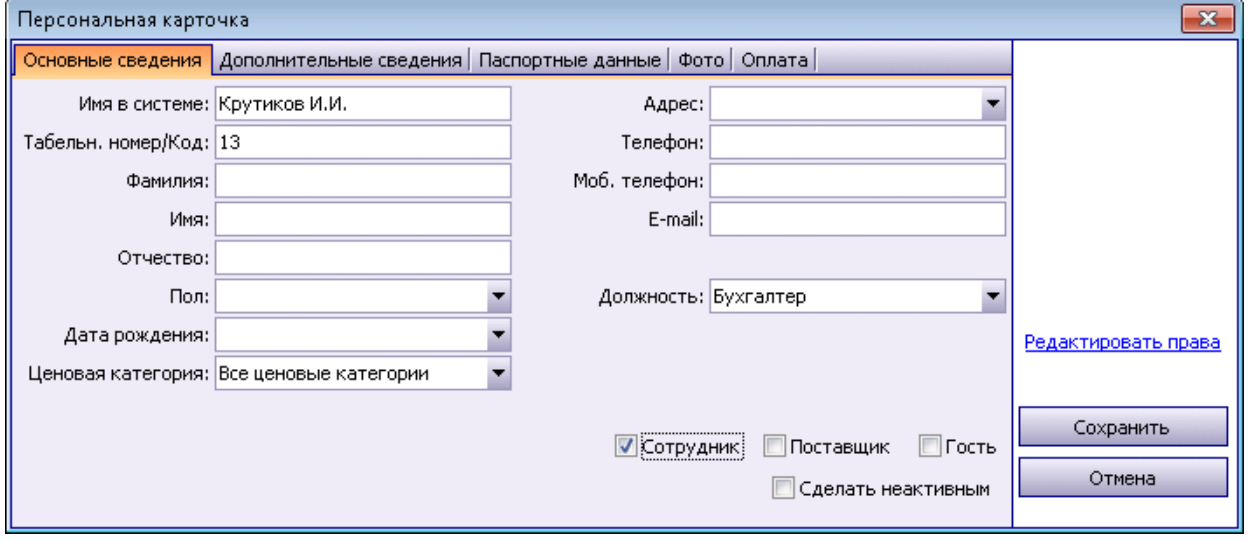

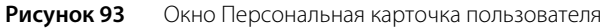

**3.** Заполните поля закладки **Основные сведения** личными данными сотрудника. Поле **Имя в системе** является обязательным для заполнения. Табельный номер заполняется автоматически. Вы можете изменить это значение, но при этом оно должно быть уникальным в системе. Должность выберите из списка, она определяет права сотрудника по умолчанию. При этом система предложит назначить сотруднику оплату, заданную для выбранной должности. При подтверждении запроса нажатием кнопки **Да** тариф оплаты труда и процент с продаж должности будут автоматически перенесены в карточку сотрудника.

**Примечание** По данным в полях **Фамилия** и **Имя** строится табель учета рабочего времени по форме Т-13 (из Журнала явки).

Если Вам нужно задать индивидуальные права доступа для данного сотрудника, Вы сможете сделать это, зайдя по ссылке Редактировать права справа.

- **4.** Выберите ценовую категорию, к которой должен относиться сотрудник. В этом случае он сможет приобретать товары и услуги по ценам, установленным для данной категории (см. «Ценовые категории», стр. 49).
- **5.** На закладке **Дополнительные сведения** в поле **Дата договора** задается дата найма сотрудника, настраивается его доступ в систему, а также производится привязка сотрудника к определенным подразделениям корпорации.

Вход в **iikoFront** может быть произведен прокаткой личной магнитной карты или вводом индивидуального PIN-кода. В случае использования устройства для прокатки магнитных карт необходимо ввести в поле № Карты номер магнитной карты сотрудника (или нажать кнопку <sub>на</sub> и прокатать соответствующую карту), а в поле **Пин код** задать ее PIN-код.

Вход в **iikoOffice** осуществляется по имени и паролю. Чтобы сотрудник имел доступ к бэк-офисной части системы, задайте в соответствующих полях (**Имя для входа в систему**, **Пароль**, **Повтор пароля**) его системное имя и пароль.

Сотрудник корпорации может быть назначен ответственным («Отв. ТП» , поле **Ответственный**) как в своем, так и в других торговых предприятиях (в поле **Ответственный** на закладке **Дополнительные сведения**). Для работы с финансовым модулем ему могут быть назначены специальные права. Такая настройка ограничивает сотрудника в доступе к финансовым данным только выбранных предприятий.

Для всех проводок, связанных с начислением, удержанием и выплатой заработной платы сотрудникам (по счету «Текущие расчеты с сотрудниками»), могут быть заданы различные «концепции». И Вы можете получить Отчет о движении денежных средств с детализацией по этому признаку. Для этого в персональной карточке сотрудника нужно задать параметр **Концепция**.

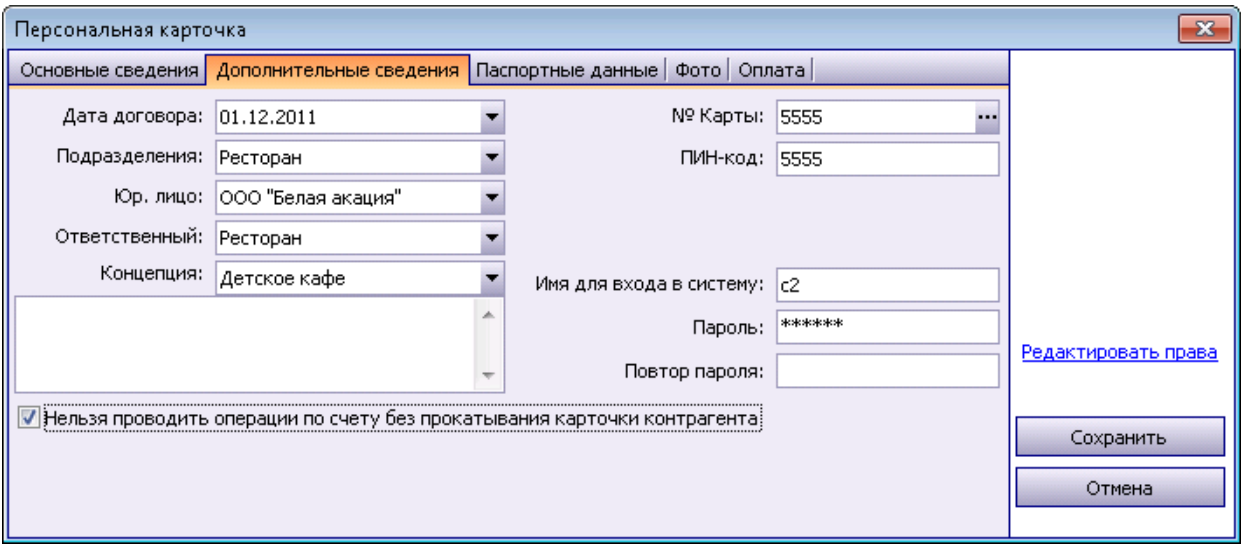

**Рисунок 94** Окно Персональная карточка пользователя – закладка Дополнительные сведения

- **6.** Закладка **Паспортные данные** предназначена для ввода паспортных данных сотрудника. Печатные формы документов будут впоследствии заполняться этими данными автоматически.
- **7.** На закладке **Оплата** Вы увидите тариф оплаты труда и величину процента, который будет начисляться сотруднику с произведенных продаж, заданные в настройках должности сотрудника. Также могут быть заданы фиксированные суммы (оклад и аванс), которые выдаются сотруднику. Если они Вас устраивают, введите дату, с которой их следует применять.

Если Вы хотите назначить сотруднику индивидуальную форму оплаты, отличающуюся от стандарта, Вы можете ввести новые данные в соответствующих полях.

**8.** Закладка **Фото** предназначена для хранения фотографии сотрудника. При просмотре видеофрагментов в журнале событий можно будет просмотреть фотографию и сравнить ее с изображением на видео.

Чтобы добавить фотографию, нажмите кнопку **Выбрать** и выберите файл с изображением (в формате .bmp, .jpg, .gif или .png). На закладке появится фотография с указанием ее размера в пикселях.

**9.** После ввода всех параметров нажмите кнопку **Сохранить**.

## Настройка типов смен

Смена определяет начало и окончание рабочего дня сотрудника, а также тарифы ее оплаты по умолчанию. Настойка параметров смен производится в окне, вызываемом с помощью пункта меню **Сотрудники** → **Типы смен.**

**Примечание** Назначение рабочих смен сотрудникам производится в разделе **Сотрудники** → **Расписание**.

**1.** Для заведения новой смены нажмите кнопку **Новая**. Откроется окно **Создать смену**.

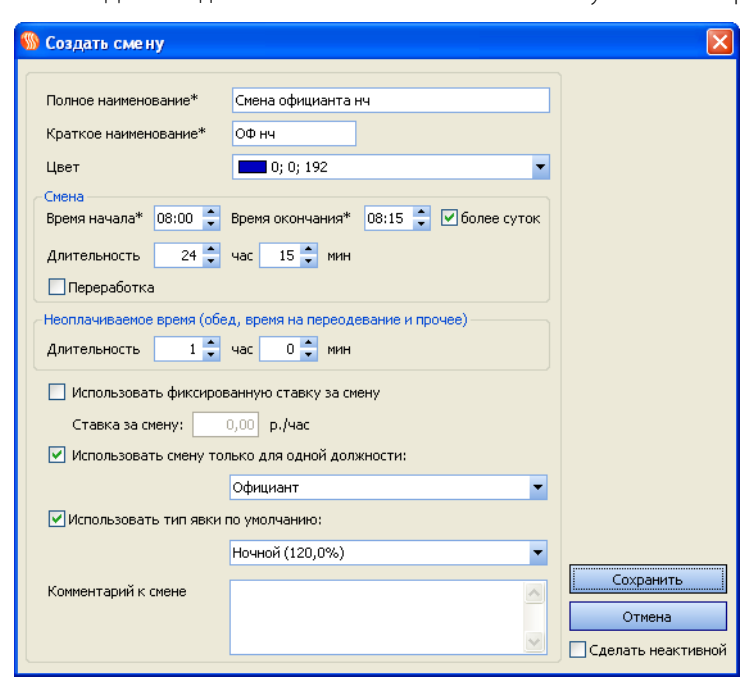

**Рисунок 95** Окно Создать смену

- **2.** В полях **Полное наименование** и **Краткое наименование** введите соответственно полное и сокращенное (три-четыре символа) название новой смены.
- **3.** Выберите цвет, который будет использован для отображения информации по сменам данного типа в Расписании.
- **4.** Введите время начала и окончания смены. Автоматически будет рассчитана ее длительность. Если смена продолжается более суток, то для правильного расчета ее длительности установите галочку в поле **более суток**.
- **5.** Внутри интервала смены Вы можете задать время на перерыв в работе, которое не будет оплачено, например, обед. В этом случае при расчете заработной платы будет учтена длительность явки за вычетом неоплачиваемого времени. При начислении автоматических штрафов (за опоздание и ранний уход) этот интервал времени не учитывается.

**Например:** В соответствии с распорядком заведения требуется, чтобы сотрудники приходили за полчаса до начала работы, и на обед отводится один час. В этом случае в поле **Длительность** необходимо ввести 1 час 30 мин. Если сотруднику (с повременным тарифом 200 р./час) назначена смена с 10:00 до 18:00, а он пришел в 10:30 и ушел в 18:00 (длительность явки: 18:00 - 10:30 = 7:30), то ему будет начислен штраф за опоздание на 30 минут и почасовая оплата будет рассчитана за 6 часов (7:30 − 1:30). Эта информация отобразится на личной странице сотрудника в iikoFront – почасовая оплата: 6 час × 200 р./час = 1200 р.

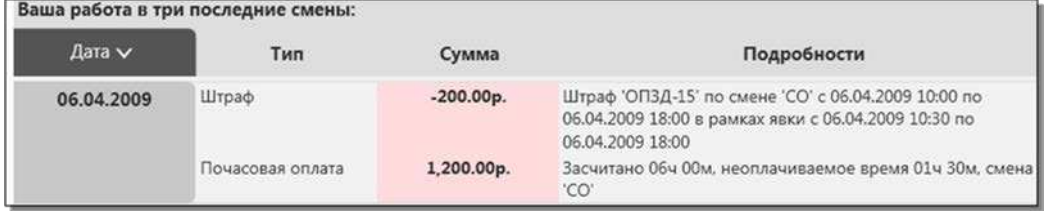

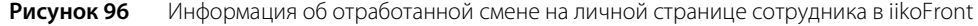

Если у сотрудника зафиксировано несколько явок за смену, то эти явки автоматически будут объединены в одну, длительность которой складывается из пересечений всех явок с данной сменой. В этом случае при расчете заработной платы будет учтена длительность объединенной явки за вычетом неоплачиваемого времени.

**6.** Если смена соответствует рабочим часам сверх нормы (например, незапланированная работа в выходные дни), то установите галочку в поле **Переработка**.

**Примечание** В расчете заработной платы для сотрудников с фиксированным окладом смены с признаком «Переработка» не участвуют. Оплата за такие смены будет начисляться сверх оклада.

- **7.** Если Вы хотите чтобы сотрудникам, которые отработают такую смену, оплата была рассчитана не по их тарифам (указанным в карточках), а по определенной ставке за час смены, поставьте галочку в поле **Использовать фиксированную ставку за смену** и введите значение.
- **8.** Для того чтобы данная смена могла быть назначена только сотрудникам с определенной должностью, поставьте галочку в поле **Использовать смену только для одной должности** и выберите ее из списка.
- **9.** Оплата сотрудника за назначенную смену рассчитывается следующим образом.

### Если с график работы «по расписанию» или «свободный»:

Длительность явки (сколько часов засчитано) за вычетом неоплачиваемого времени умножается на ставку и на поправочный коэффициент, заданный для явки.

#### Если график работы «оклад»:

Длительность смены (полностью вне зависимости от длительности зарегистрированной явки) за вычетом неоплачиваемого времени умножается на ставку и на поправочный коэффициент, заданный для явки.

Ставка – это либо повременной тариф, указанный в карточке сотрудника, либо фиксированная ставка за смену, если она задана.

Поправочный коэффициент к ставке задается для типа явки (см. «Настройка типов явок», стр. 132).

Явка сотрудника регистрируется автоматически при открытии смены во фронт-офисе, а может быть зарегистрирована вручную менеджером в бэк-офисе. Различные виды нерабочих часов, имеющих статус «Неявка», могут регистрироваться в журнале явки автоматически при назначении такой смены в расписании (см. «Журнал явки», стр. 137).

**Внимание** Автоматическое создание нерабочих явок со статусом «Неявка» будет выполняться только, если в настройках учета рабочего времени в поле **Автоматически создавать связанную явку** выбрано значение «Всегда» (в пункте меню **Настройка корпорации**).

Если Вы хотите чтобы сотрудникам, которые отработают такую смену, оплата была рассчитана с учетом определенного поправочного коэффициента, установите галочку **Использовать тип явки по умолчанию** и выберите его из списка.

**Примечание** Данный коэффициент затем можно будет переопределить, см. «Журнал явки».

**Например:** Для ночной смены задана явка в ночные часы с коэффициентом 1,2. Сотрудник с повременным тарифом 200 р./час отработал такую смену, ему засчитано 6 часов оплачиваемого времени. В этом случае будет рассчитана повременная оплата: (6 час × 200 р./час) × 1,2 = 1440 р.

**10.**При необходимости введите дополнительную информацию о смене (поле **Комментарий к смене**) и нажмите кнопку **Сохранить**.

## Настройка типов явок

Тип явки определяет, какой коэффициент будет использоваться для коррекции ставки сотрудника, и то, как будет обозначено отработанное и неотработанное время в табеле учета рабочего времени. В **iikoRMS** предусмотрен стандартный набор типов явок, их настойка производится в разделе **Сотрудники** → **Типы явок**.

**1.** Для заведения типа явки нажмите кнопку **Добавить**. Откроется окно **Тип явки**.

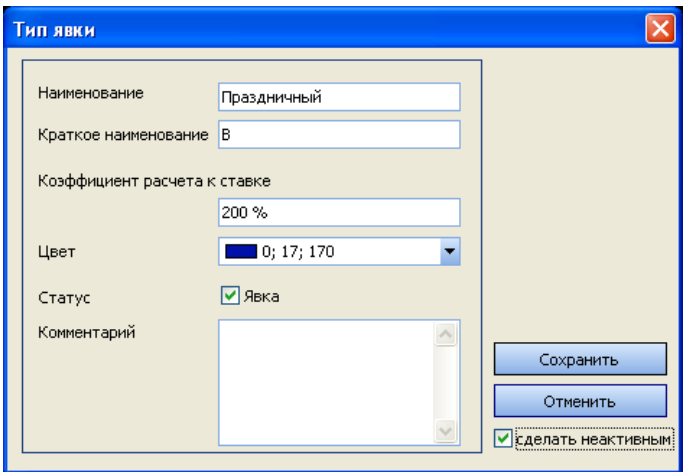

**Рисунок 97** Окно Тип явки

- **2.** В полях **Наименование** и **Краткое наименование** введите соответственно полное наименование и буквенный код типа явки. Буквенный код отображается в табеле учета рабочего времени (в форме Т-13 в графах 4 и 6 обозначает код затрат рабочего времени).
- **3.** В поле **Коэффициент расчета к ставке** введите величину процента, который будет использоваться для коррекции ставки сотрудника. Если сотрудник работает в смену, для которой задана фиксированная ставка (см. инструкцию «Настройка типов смен», стр. 131), то коэффициент расчета будет применен к этой ставке. При нулевом коэффициенте расчет оплаты за смену производиться не будет.
- **4.** Выберите цвет, который будет использован для отображения информации по явкам данного типа в Журнале явки.
- **5.** Статус может принимать значение «Явка»/«Неявка».

Для типа явки, обозначающего отработанное время, должен быть указан ненулевой коэффициент расчета к ставке, а статус должен иметь значение «Явка».

Если тип явки должен обозначать неотработанное время (например, отпуск, больничный, командировку, прогул), то должен быть задан коэффициент расчета к ставке (например, «0 %» для прогула, «80%» для больничного и т.п.) и удалена галочка в поле **Статус** (его значение изменится на «Неявка»).

**6.** При необходимости введите дополнительную информацию о типе явки (поле **Комментарий**) и нажмите кнопку **Сохранить**.

## Настройка расписания

Настойка расписания производится в разделе **Сотрудники** → **Расписание**. Расписание представляет собой таблицу. По вертикали – список сотрудников (табельный номер, должность и имя сотрудника), по горизонтали – даты недели, на которую составляется расписание. В ячейках таблицы показываются назначенные сотрудникам смены. Список возможных рабочих смен может быть сформирован заранее (в разделе **Сотрудники** → **Типы смен**, см. инструкцию «Настройка типов смен», стр. 131) или задаваться каждый раз индивидуально для каждого сотрудника (см. ниже).

Если вы сотрудник Центрального офиса и при входе в систему указали «Все подразделения», то в поле **Фильтр подразделений** вы должны выбрать торговое предприятие, для сотрудников которого составляется расписание.

В ячейке со сменой приводится ее краткое название, время начала и окончания. Для того чтобы отображалась продолжительность смен, в поле **Вид** выберите значение «Интервал».

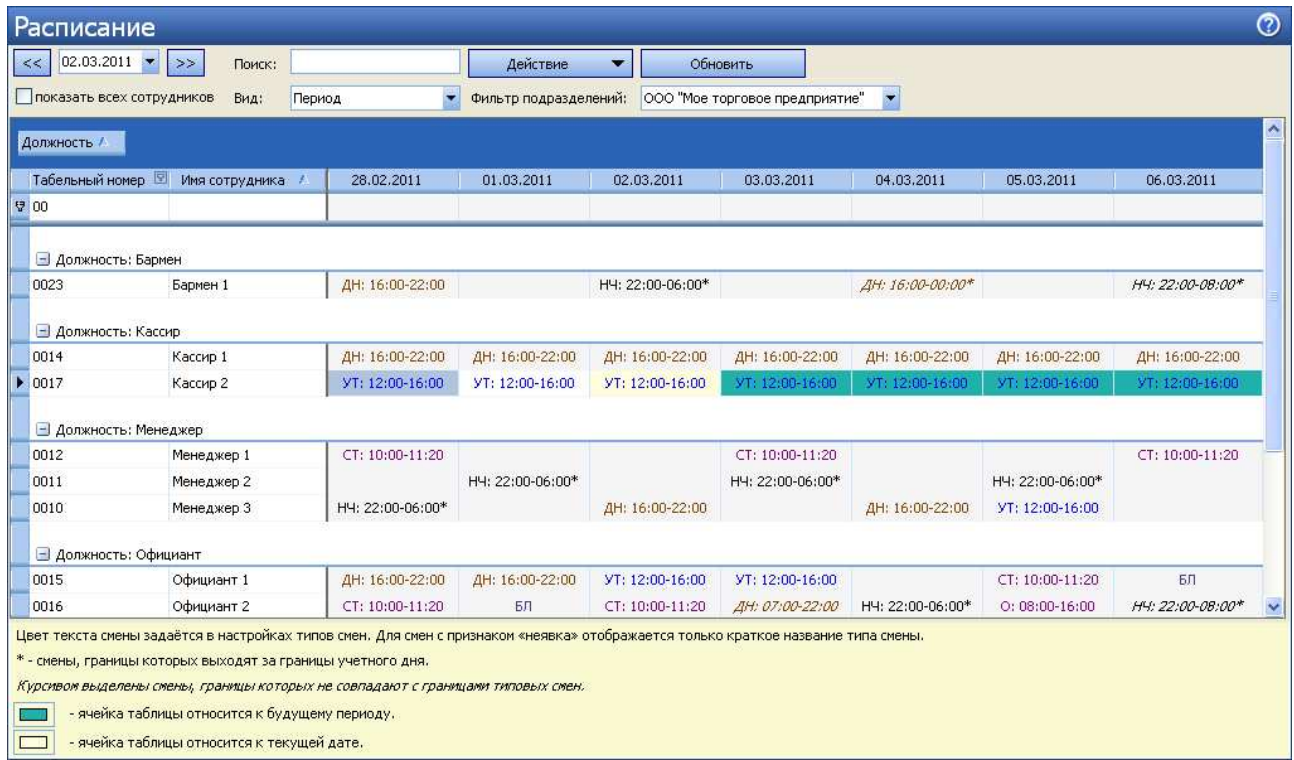

**Рисунок 98** Окно Расписание – периоды смен, группировка по должностям

В ячейках расписания используются следующие обозначения:

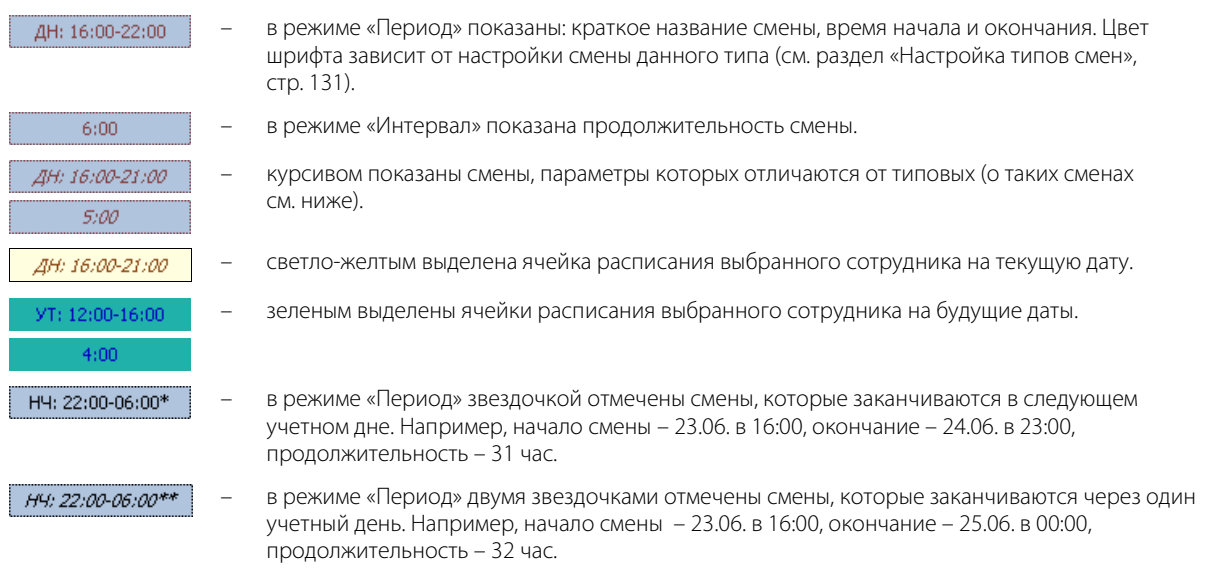

Период просмотра расписания можно выбрать из календаря или с помощью кнопок  $\leq$  и  $\geq$ .

По умолчанию показаны только сотрудники, работающие по расписанию. Для показа полного списка сотрудников установите галочку **показать всех сотрудников**.

Для поиска сотрудника введите его имя или часть имени в поле **Поиск**. По мере ввода осуществляется поиск и отображение найденных сотрудников в списке.

Для назначения сотруднику типовой рабочей смены нажмите правую кнопку мыши в ячейке таблицы, находящейся на пересечении строки с именем сотрудника и столбца с нужной датой, и выберите пункт меню **Добавить**, далее – наименование смены.

Если у сотрудника в расписании смены часто повторяются, то для ускорения процесса задания его расписания можно воспользоваться функцией копирования смен с одного дня на другой. Команды копирования и вставки доступны из контекстного меню и по нажатию клавиш **Ctrl**+**C**, **Ctrl**+**V**.

Если Вы хотите назначить сотруднику смену, параметры которой отличаются от типовых, выполните следующие действия:

- **1.** Нажмите правую кнопку мыши в ячейке таблицы, находящейся на пересечении строки с именем сотрудника и столбца с нужной датой.
- **2.** Выберите пункт меню **Добавить смену**.
- **3.** Настройте параметры смены:
	- Выберите тип смены.
	- Укажите даты и время начала и окончания смены.
	- Введите количество часов и минут неоплачиваемого времени.

#### **4.** Нажмите кнопку **Сохранить**.

Cм. также «Настройка типов смен», стр. 131.

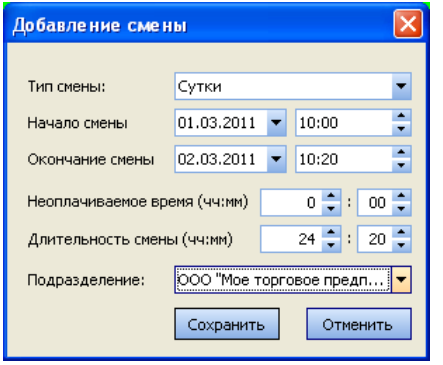

**Рисунок 99** Окно Добавление смены

Нетиповые смены в расписании выделены курсивом. При необходимости на одну дату сотруднику могут быть назначены две смены.

Назначенную смену можно заменить на другую или (и) изменить ее параметры, выбрав соответствующую ячейку таблицы и пункт контекстного меню **Редактировать смену**, далее в форме параметров (см. Рисунок 99) выбрать другое наименование смены, и при необходимости изменить интервал и неоплачиваемое время смены. Для удаления назначенной смены из расписания выберите соответствующую ячейку таблицы и пункт меню **Удалить**.

Для упрощения планирования отпуска, больничного на известный будущий период и прочих видов нерабочих часов, в системе реализован механизм автоматического создания нерабочих явок. Для этого необходимо заранее создать нужные типы явок («Больничный», «Отпуск» и т.д.) с установленными для них поправочными коэффициентами и статусом «Неявка» и соответствующие этим явкам типы смен (в них необходимо установить галочку в поле **Использовать тип явки по умолчанию** и выбрать в списке явку с нужным коэффициентом). Также необходимо в настройках учета рабочего времени в поле **Автоматически создавать связанную явку** выбрать значение «Всегда» (пункт меню **Настройка корпорации**).

Для фиксации в расписании сотрудника больничного создайте на дату, соответствующую первому нерабочему дню, типовую смену «Больничный». Скопируйте созданную смену на все дни предполагаемого периода больничного. Если выполнены описанные выше условия, то в журнале явок в эти дни будут автоматически созданы нерабочие явки. Аналогичные действия следует выполнить в случае отпуска сотрудника и прочих запланированных нерабочих дней.

Из расписания Вы можете проверить явку сотрудника, выбрав смену и пункт контекстного меню **Журнал явки** (см. «Журнал явки», стр. 137). А затем вернуться в ту же ячейку расписания, выбрав соответствующий пункт контекстного меню.

Строки расписания могут быть дополнительно сгруппированы по должностям. Для этого наведите указатель мыши на заголовок «Должность», нажмите левую кнопку мыши, перетащите этот заголовок в специальную область, расположенную над списком с данными, а затем отпустите кнопку мыши. Список открывается (закрывается) при нажатии кнопки  $\Box$  ( $\Box$ ), расположенной слева от заданной группировки (см. Рисунок 98).

Строки расписания могут быть отфильтрованы по значению любого из параметров (или нескольким параметрам). Для этого в ячейку таблицы, находящуюся на пересечении строки со значком и и колонки с названием параметра, введите значение. В окне отобразятся только строки, удовлетворяющие заданным условиям отбора. Для отмены фильтрации нажмите кнопку **Обновить**.

Вы также можете отфильтровать данные по определенному значению (например, по должности или табельному номеру) с помощью конструктора фильтра. Для этого наведите курсор на область заголовка колонки справа и нажмите на значок  $\boxtimes$  из раскрывшегося списка выберите значение. Может быть также задано условие фильтрации данных (см. Рисунок 100).

|   | Перетащите сюда заголовки столбцов, по которым необходимо сг |                                         |                                                    |  |  |  |  |  |
|---|--------------------------------------------------------------|-----------------------------------------|----------------------------------------------------|--|--|--|--|--|
|   | Табельный номер                                              | Должность                               | ◘ Имя сотпулника<br>28                             |  |  |  |  |  |
| v |                                                              |                                         | (Условие)                                          |  |  |  |  |  |
|   |                                                              |                                         | (Пустые)                                           |  |  |  |  |  |
|   | 0016                                                         | Официант                                | (Непустые)<br>Бармен<br>Кассир<br>Кассир фаст-фуда |  |  |  |  |  |
|   | 0015                                                         | Официант                                |                                                    |  |  |  |  |  |
|   |                                                              |                                         |                                                    |  |  |  |  |  |
|   | 0010                                                         | Менелжев                                |                                                    |  |  |  |  |  |
|   | Цвет текста смены задаётся в наст[менеджер                   |                                         |                                                    |  |  |  |  |  |
|   | * - смены, границы которых выходя Официант                   | Системные администраторы<br>Управляющий |                                                    |  |  |  |  |  |
|   | Курсивом выделены смены, границы                             |                                         |                                                    |  |  |  |  |  |
|   | - ячейка таблицы относится                                   |                                         |                                                    |  |  |  |  |  |
|   |                                                              |                                         |                                                    |  |  |  |  |  |
|   | - ячейка таблицы относится к текущеи дате.                   |                                         |                                                    |  |  |  |  |  |

**Рисунок 100** Фильтрация данных

Например, для отбора официантов, работающих 01.03. в смену «ДН» (день), в поле **Вид** выберите значение «Период», в колонке «Должность» нажмите на значок фильтра **и** выберите «Официант», в поле с соответствующей датой (в строке со значком  $\blacktriangledown$ ) установите курсор и введите значение «дн» (см. Рисунок 101).

Для отбора сотрудников, работающих 04.03. в смены с продолжительностью 6 часов, в поле **Вид** выберите значение «Интервал», в поле с соответствующей датой (в строке со значком V) установите курсор и введите значение «6» (см. Рисунок 102).

Строки расписания могут быть отсортированы по любому параметру. Для этого необходимо нажать на область заголовка колонки. Данные будут отсортированы по возрастанию (значок ). Повторное нажатие изменит направление сортировки (значок  $\nabla$ ).

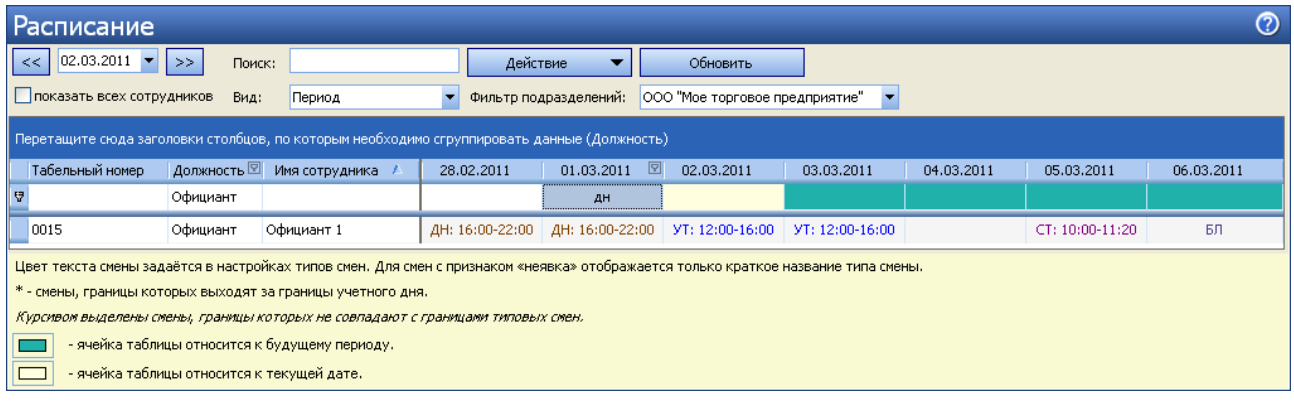

**Рисунок 101** Окно Расписание – фильтрация данных по должности и краткому названию смены

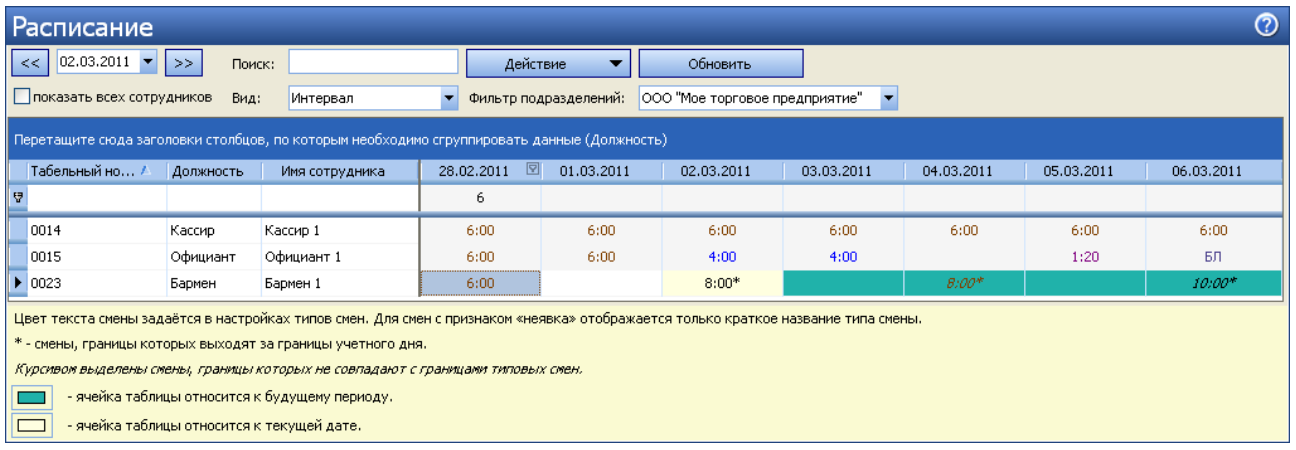

**Рисунок 102** Окно Расписание – фильтрация данных по продолжительности смен

Расписание на неделю или на месяц можно выгрузить в формат MS Excel и распечатать (кнопка **Действие**). Вы можете сгруппировать данные по должностям и напечатать расписание с учетом этой группировки.

Расписание также может быть напечатано с учетом фильтрации данных. Для печати расписания, например, сотрудника на месяц, необходимо отфильтровать данные по его табельному номеру или имени в системе, а затем выбрать **Действие** → **Месяц** → **Печать** (см. Рисунок 103).

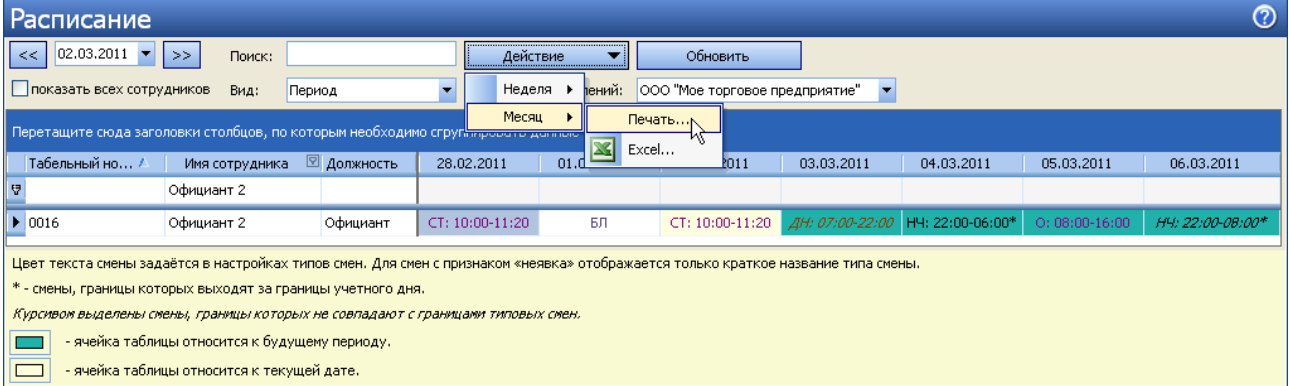

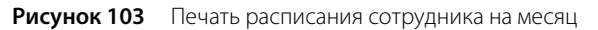

# Журнал явки

Контроль дисциплинированности персонала ресторана может быть произведен с помощью журнала явки, в котором содержится информация о времени прихода и ухода с работы (времени открытия и закрытия личной смены) всех сотрудников. Он вызывается с помощью пункта меню **Сотрудники** → **Журнал явки**. Сотрудники Центрального подразделения могут получать данные о явках по определенным подразделениям (поле **Фильтр подразделений**).

| ⑦<br>Журнал явки                                                                                                    |                         |           |             |                |                |             |                  |            |            |
|----------------------------------------------------------------------------------------------------|-------------------------|-----------|-------------|----------------|----------------|-------------|------------------|------------|------------|
| 02.03.2011<br><<                                                                                                    | $\Rightarrow$<br>Поиск: |           |             |                | Обновить       |             |                  |            |            |
| ООО "Мое торговое предприятие"<br>показывать всех сотрудников<br>Период<br>Вид:<br>Фильтр подразделений:                         |                         |           |             |                |                |             |                  |            |            |
| Перетащите сюда заголовки столбцов, по которым необходимо сгруппировать данные (Должность)                                       |                         |           |             |                |                |             |                  |            |            |
| Табельный номер                                                                                                    | Имя сотрудника          | Должность | 28.02.2011  | 01.03.2011     | 02.03.2011     | 03.03.2011  | 04.03.2011       | 05.03.2011 | 06.03.2011 |
| le.                                                                                                    |                         |           |             |                |                |             |                  |            |            |
| 0023                                                                                                    | Бармен 1                | Бармен    |             | Б              | Б              | 17:43-11:44 |                  |            |            |
| 0014                                                                                                    | Кассир 1                | Кассир    |             | o              | o              | 16:00-22:00 | 11:51 - не зак   |            |            |
| 0017                                                                                                    | Кассир 2                | Кассир    | 12:35-18:23 | Б.             | E              | 17:44-11:43 |                  |            |            |
| $\triangleright$ 0012                                                                                                    | Менеджер 1              | Менеджер  |             | n              | $\Box$         | 17:43-11:42 |                  | Б.         |            |
| 0011                                                                                                    | Менеджер 2              | Менеджер  |             | 11:37-18:23    | $8:00 - 16:00$ | 13:48-11:41 | 11:43 - не зак   |            |            |
| 0015                                                                                                    | Официант 1              | Официант  |             | $8:00 - 16:00$ | $8:00-16:00$   | 17:43-11:42 | $11:52 -$ не зак |            |            |
| 0016                                                                                                    | Официант 2              | Официант  |             | Б              |                | 17:43-11:42 | $11:52 -$ не зак |            |            |
| Цвет текста явки задаётся в настройках типов явок. Для явок с признаком «неявка» отображается только краткое название типа явки. |                         |           |             |                |                |             |                  |            |            |
| - длительность явки больше суток.                                                                                                |                         |           |             |                |                |             |                  |            |            |
| - явка пересекается с другими явками.                                                                                            |                         |           |             |                |                |             |                  |            |            |
| - подтвержденные границы явки отличаются от зарегистрированных в iikoFront.                                                      |                         |           |             |                |                |             |                  |            |            |
| - ячейка таблицы относится к будущему периоду.                                                                                   |                         |           |             |                |                |             |                  |            |            |
| - ячейка таблицы относится к текущей дате.                                                                                       |                         |           |             |                |                |             |                  |            |            |

**Рисунок 104** Журнал явки – периоды смен

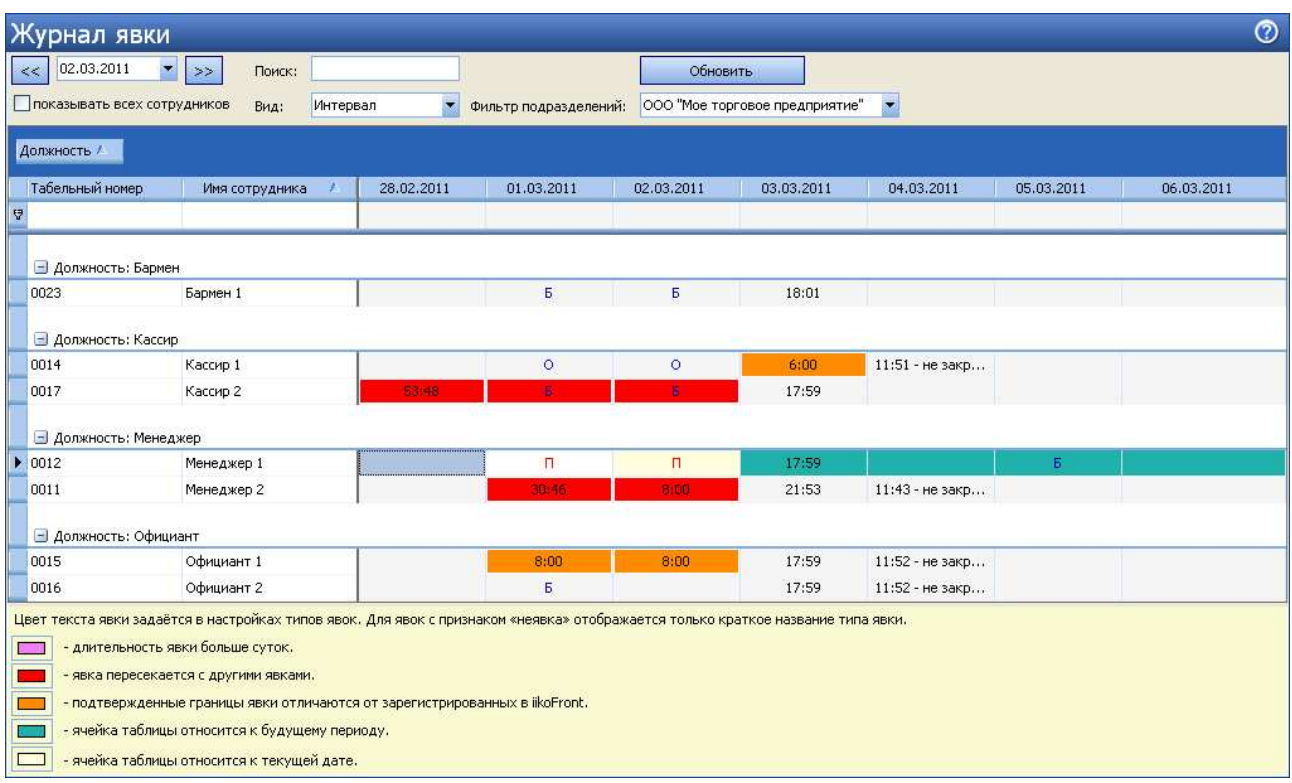

**Рисунок 105** Журнал явки – длительность смен, группировка по должностям

В ячейках журнала явки используются следующие обозначения:

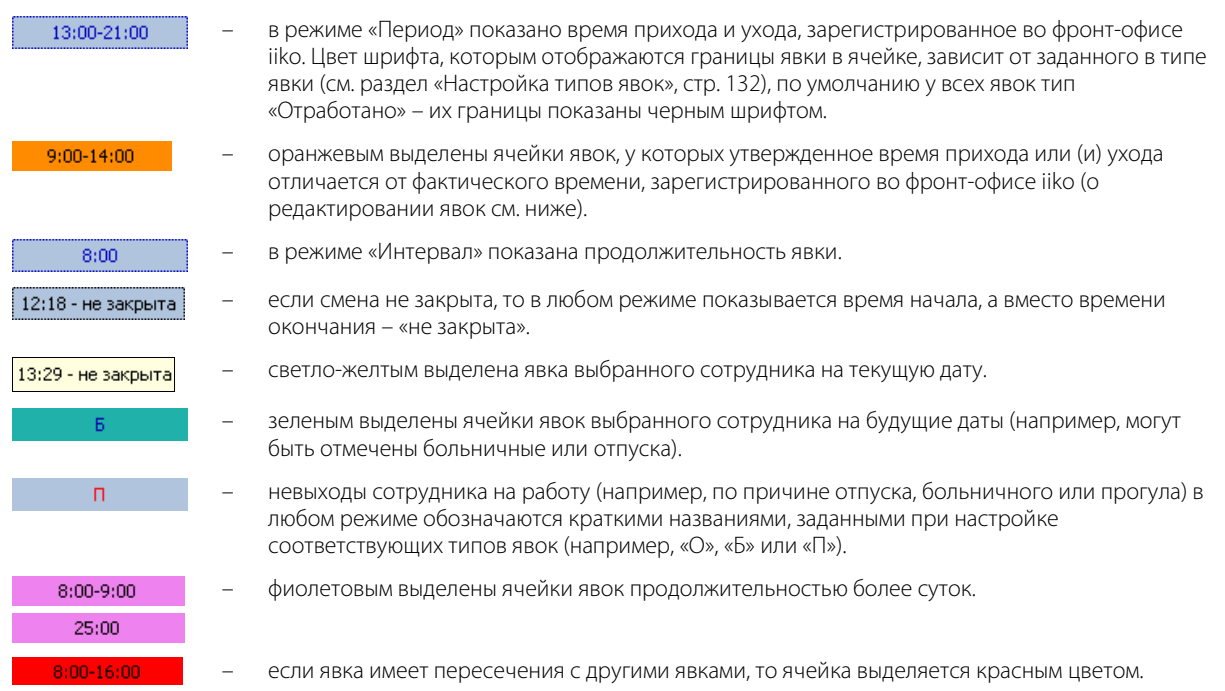

По умолчанию в журнале предоставляется информация по явкам за текущую неделю, но интересующий период может быть выбран из календаря или же с помощью кнопок << и >>. Если в поле **показывать всех сотрудников** не стоит галочка, то информация выводится только по тем сотрудникам, у которых за неделю была хотя бы одна явка.

Менеджер утверждает отработанное время, которое будет учтено при расчете оплаты. Он может зачесть, сократить, увеличить или не зачесть переработку, зафиксированную во фронт-офисе системы, а также переопределить по факту тип явки сотрудника. Для этого:

**1.** На нужной дате нажмите правой кнопкой мыши и выберите пункт контекстного меню **Изменить явку**. Откроется окно **Редактировать явку**. Если в этот день сотрудник открывал свою личную смену во фронтофисе, то информация о времени прихода-ухода будет показана в блоке справа.

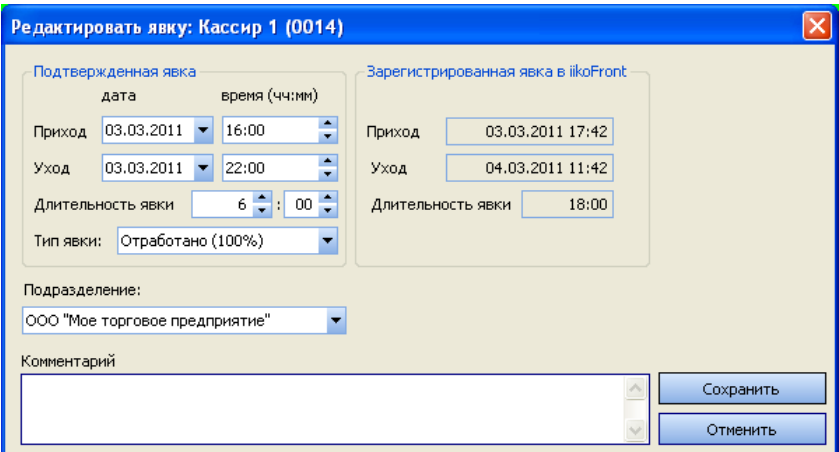

**Рисунок 106** Редактирование явки

- **2.** В области подтверждения явки (слева) при необходимости измените дату, время прихода, ухода или длительность явки.
- **3.** Каждому типу смены может быть поставлен в соответствие определенный тип явки (см. «Настройка типов смен», стр. 131). В этом случае поле **Тип явки** по умолчанию будет содержать значение, заданное для данного типа смены. При необходимости измените коэффициент расчета оплаты за отработанное (или же нет) время. Для этого в поле **Тип явки** выберите один из настроенных ранее типов (см. «Настройка типов явок», стр. 132).

При выборе типа явки, означающего рабочий день или незапланированные рабочие часы, например, выход на подмену или на обслуживание специальных мероприятий (имеет статус «Явка»), при расчете оплаты будет применен заданный для него поправочный коэффициент. Аналогичный расчет будет производиться, если выбрана явка, означающая оплачиваемый нерабочий день (имеет статус «Неявка», например, больничный, отпуск с коэффициентами 80% и 100%) или прогул («Неявка», поправочный коэффициент равен нулю).

- **4.** В поле **Подразделение** выберите подразделение сети, в котором сотрудником были отработаны рабочие часы.
- **5.** При необходимости введите комментарий и нажмите кнопку **Сохранить**.

**Примечание** Нерабочие явки, соответствующие больничному, отпуску и т.п., могут быть автоматически созданы из Расписания (см. «Настройка расписания».)

При необходимости на одну дату можно создать несколько явок, но в табеле учета рабочего времени будет проставлена только последняя.

**Примечание** Факт присутствия сотрудника на рабочем месте может быть зарегистрирован также из его персонального отчета (кнопка **Действия** → **Добавить явку**).

Менеджер может удалить из журнала факт прихода сотрудника на работу (пункт контекстного меню **Удалить явку**).

**Примечание** Если у сотрудника зафиксировано несколько явок за смену, то при расчете заработной платы будет учтена длительность объединенной явки, которая складывается из пересечений всех явок с данной сменой.

Из журнала явки Вы можете посмотреть, по какому расписанию должен был работать сотрудник в тот день, когда зарегистрирована данная явка. Для этого выберите явку и пункт контекстного меню **Расписание** (см. «Настройка расписания», стр. 133).

Журнал явок может быть выгружен в MS Excel с учетом пользовательской группировки, фильтрации и заданных параметров («период», «показывать всех сотрудников», «Вид: Период/Интервал») (кнопка **Действия** → **Экспортировать в Excel**). В Excel отчет будет показан таким, как его видит пользователь на экране.

**Примечание** «Табель учета рабочего времени» по форме № Т-13 может быть напечатан только в iikoRMS.

# Взаиморасчеты с контрагентами

# Удержания

## Настройка типов удержаний

Удержания/штрафы сотрудникам могут начисляться автоматически или в ручном режиме. Для этого в автоматических удержаниях должны быть определены необходимые настройки и сформирован список возможных ручных удержаний.

Выберите в меню **Сотрудники** пункт **Типы удержаний**. В открывшемся окне содержится список автоматических и ручных удержаний, определенных в системе. Автоматические удержания «Ранний уход», «Пропуск смены» и «Опоздание», если активны, будут начисляться сотрудникам автоматически при наступлении события, заданного в их настройках. «Ручные удержания» назначаются ответственным сотрудником при необходимости.

| ි<br>Типы удержаний         |                       |            |                                                         |  |  |  |  |  |
|-----------------------------|-----------------------|------------|---------------------------------------------------------|--|--|--|--|--|
| Добавить                    | показывать неактивные | Выбрать:   | Все типы                                                |  |  |  |  |  |
| Наименование                | Кратко                | Значение   | Комментарий                                             |  |  |  |  |  |
| - Тип: Ручные удержания     |                       |            |                                                         |  |  |  |  |  |
| Нарушение дисциплины        | Ш-ДИСЦ                | 500,00 p.  |                                                         |  |  |  |  |  |
| Недостача инвентаризации    | ИНВ                   | 0,00 p.    |                                                         |  |  |  |  |  |
| Предупреждение              | Ш-ПРЕД                | 50,00 p.   |                                                         |  |  |  |  |  |
| Строгий выговор             | Ш-ВЫГ                 | 1000,00 p. |                                                         |  |  |  |  |  |
| Удаление отпечатаных блюд   | УД ОТП                | 0,00 p.    |                                                         |  |  |  |  |  |
| Халатное отношение к работе | Ш-ХАЛ                 | 200,00 p.  |                                                         |  |  |  |  |  |
| Пип: Ранний уход            |                       |            |                                                         |  |  |  |  |  |
| Ранний уход 15              | <b>PAH-15</b>         |            | 50,00 р. Ранний уход; ранее чем 15 минут до конца смены |  |  |  |  |  |
| Ранний уход 30              | <b>PAH-30</b>         |            | 70,00 р. Ранний уход; ранее чем 30 минут до конца смены |  |  |  |  |  |
| Ранний уход 5               | PAH-5                 |            | 20,00 р. Ранний уход; ранее чем 5 минут до конца смены  |  |  |  |  |  |
| Пип: Пропуск смены          |                       |            |                                                         |  |  |  |  |  |
| Пропуск смены               | <b>NPON</b>           | 50,00 %    |                                                         |  |  |  |  |  |
| - Тип: Опоздание            |                       |            |                                                         |  |  |  |  |  |
| Опоздание 15                | ОПЗД-15               |            | 15,00 % Опоздание более чем на 15 минут                 |  |  |  |  |  |

**Рисунок 107** Список возможных удержаний

Настройки предопределенных удержаний (например, сумма штрафа) могут быть изменены. Для этого дважды нажмите кнопку мыши на соответствующем удержании, отредактируйте значение необходимого параметра и нажмите кнопку **Сохранить**.

Данный список может быть отфильтрован по одному из типов, для этого его нужно задать в поле **Выбрать**.

Для добавления нового типа удержания:

- **1.** В окне **Типы удержаний** нажмите кнопку **Добавить**.
- **2.** В открывшемся окне в поле **Тип удержания** выберите тип добавляемого удержания («Пропуск смены», «Опоздание», «Ранний уход» или «Ручные штрафы»).
- **3.** В полях **Полное наименование** и **Краткое наименование** введите соответственно полное и сокращенное (три-четыре символа) название удержания.
- **4.** Задайте сумму ручного удержания. Если удержание автоматическое, задайте его сумму или процент от зарплаты, а также параметр удержания (например, за какую из пропущенных смен штрафовать или величину опоздания).

Сумма удержания, заданного в процентах, рассчитывается от почасовой оплаты (см. «Настройка типов смен», стр. 131).

**Например:** Задан штраф за опоздание более чем на 30 минут – 30%. Если сотруднику (с тарифом 200 р./час) назначена смена с 10:00 до 23:00 с неоплачиваемым временем 1:30, а он пришел в 11:00 и ушел в 23:00 (длительность явки: 23:00 − 11:00 = 12:00), то ему будет рассчитана почасовая оплата за 10,5 часов (12:00 − 1:30). В этом случае сумма штрафа за опоздание на 1 час вычисляется следующим образом:  $(10,5 \text{ vac} \times 200 \text{ p./vac}) \times 0.3 = 630 \text{ p.}$ 

**5.** При необходимости в поле **Комментарий** введите дополнительную информацию об удержании и нажмите кнопку **Сохранить**.

#### Начисление удержания

При выборе пункта меню **Сотрудники** → **Удержания** откроется список удержаний за период, заданный с помощью полей **с** и **по**. Если Вы хотите оштрафовать какого-либо сотрудника:

**1.** В окне **Удержания** нажмите кнопку **Добавить**. Откроется окно **Новое удержание**.

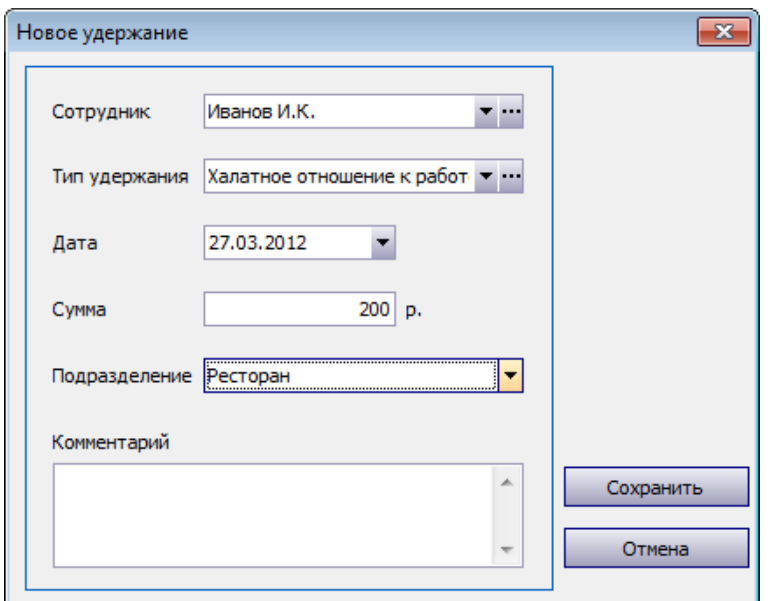

**Рисунок 108** Окно Новое удержание

- **2.** Выберите из списка сотрудника, которого Вы хотите оштрафовать.
- **3.** В поле Тип удержания выберите из списка штраф, который хотите назначить. Нажав кнопку •, Вы перейдете в окно редактирования выбранного типа удержания.
- **4.** При необходимости в поле **Дата** отредактируйте предложенную по умолчанию дату удержания, в поле **Сумма** – его размер.
- **5.** В поле **Подразделение** выберите подразделение сети, в котором сотруднику начисляется штраф.
- **6.** Введите комментарий, поясняющий причину удержания, и нажмите кнопку **Сохранить**.

Начисления (удержания) могут быть выгружены в MS Excel нажатием кнопки **X** Excel...

### Отмена автоматического удержания

Если сотрудник опоздал на работу (или ушел раньше окончания смены) по причине, которую Вы считаете уважительной, а ему за это автоматически был начислен штраф, и Вы хотите его отменить:

- **1.** Выберите пункт меню **Сотрудники** → **Удержания**. Откроется окно со списком удержаний за прошедший месяц.
- **2.** Выберите в списке удержание, которое Вы хотите отменить, и нажмите кнопку **Удалить**.
- **3.** В открывшемся окне в произвольной форме напишите обоснование данной операции и нажмите кнопку **Удалить**.

Отмена удержания незамедлительно отразится на балансе сотрудника.

Вы также можете изменить сумму удержания. Для этого на нужной строке в списке удержаний нажмите правой кнопкой мыши и выберите пункт контекстного меню **Изменить сумму**, далее введите сумму и, при необходимости, комментарий.

# Начисления

## Настройка типов начислений

Настройка типов начислений должна быть выполнена для того, чтобы в дальнейшем была возможность производить начисления в ручном режиме, например, премировать сотрудников. Выберите в меню **Сотрудники** пункт **Типы начислений**. В открывшемся окне содержится список уже настроенных типов начислений. Для заведения нового типа:

**1.** В окне **Типы начислений** нажмите кнопку **Добавить**.

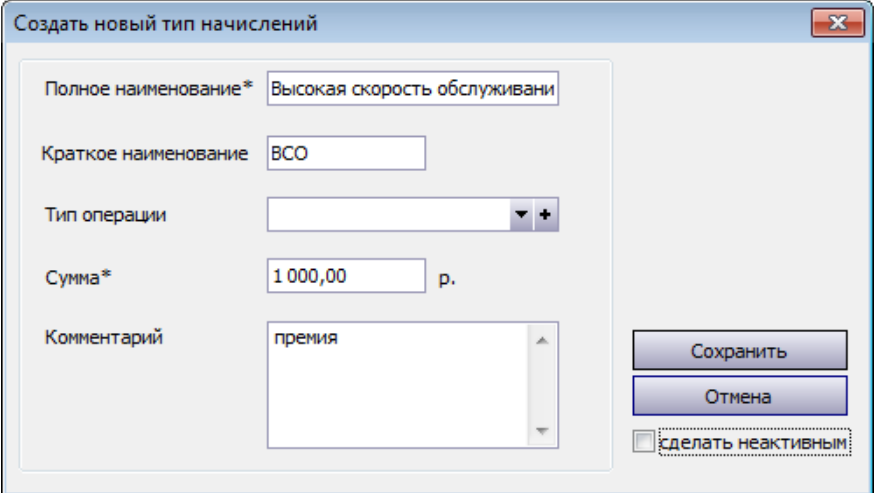

**Рисунок 109** Окно Создать новый тип начислений

- **2.** В открывшемся окне в полях **Полное наименование** и **Краткое наименование** введите соответственно полное и сокращенное (три-четыре символа) название начисления.
- **3.** Задайте сумму, которая по умолчанию будет начисляться при выборе начисления данного типа. Но она может быть изменена в момент задания.
- **4.** При необходимости в поле **Комментарий** введите дополнительную информацию о начислении и нажмите кнопку **Сохранить**.

#### Регистрация начисления

При выборе пункта меню **Сотрудники** → **Начисления** откроется список начислений сотрудникам корпорации за период, заданный с помощью полей **с** и **по**. Если Вы хотите, например, премировать какого-либо сотрудника:

**1.** В окне **Начисления** нажмите кнопку **Добавить**.

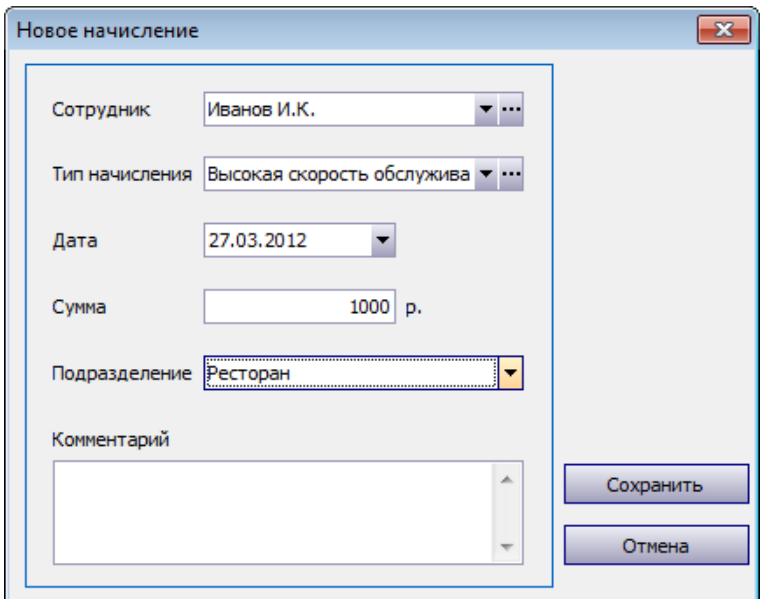

**Рисунок 110** Окно Новое начисление

- **2.** В открывшемся окне выберите из предложенного списка сотрудника, которого Вы хотите премировать.
- **3.** В поле Тип начисления выберите из списка премию, которую хотите назначить. Нажав кнопку •••, Вы перейдете в окно редактирования выбранного типа начисления.
- **4.** При необходимости в поле **Дата** отредактируйте предложенную по умолчанию дату начисления, в поле **Сумма** – его размер.
- **5.** В поле **Подразделение** выберите подразделение сети, в котором сотруднику регистрируется начисление.
- **6.** Введите комментарий, поясняющий причину начисления, и нажмите кнопку **Сохранить**.

# Учет оклада

Расчет заработной платы сотрудников может производиться автоматически (для сотрудников, которые работают с учетом явок и смен, например, менеджеров) или вручную (для сотрудников, которые работают без контроля явок, например, управляющих). Система iiko работает методом «начисления»: зарплата (а также штрафы и премии) сначала начисляются, а потом выплачиваются.

**Внимание** Автоматическое начисление зарплаты и ручное НЕЛЬЗЯ выполнять одновременно по одному сотруднику, иначе это приведет к двойному начислению.

Для того чтобы оклад сотруднику начислялся автоматически, для него должно быть назначено расписание и проставлены явки. В этом случае такие начисления производятся равномерно, и по мере начисления эти суммы будут показаны в отчетах, что позволяет в любой момент времени просмотреть приблизительные затраты на персонал.

### Автоматический учет оклада

Система iiko предоставляет возможность вести учет сотрудников, которым назначен фиксированный месячный оклад. Это позволяет в случае, если сотрудник работает весь месяц в штатном режиме (без переработок, больничных и т.п.), автоматически рассчитывать и начислять ему заработную плату в размере установленного оклада. В случае переработок таким сотрудникам оплата за них начисляется сверх оклада. Таким же образом учитываются недоработки – больничные, прогулы, увольнения.

Сотрудник с оплатой по окладу может работать в двух или более ресторанах сети: часть рабочих часов в одном, часть – в другом. В этом случае расчет по окладу также будет произведен корректно. Если у сотрудника не было переработок и недоработок, то ему будет начислен установленный оклад. Причем часть его оклада засчитается в затраты на персонал одного ресторана, вторая часть – в затраты на персонал другого.

Для работы механизма учета оклада необходимо выполнить следующие условия:

**1.** В настройках учета рабочего времени сотрудников задать среднее количество рабочих часов в месяце (в пункте меню **Настройка корпорации** на закладке **Учет рабочего времени** в блоке **Учет оклада**). По умолчанию в этом поле задано 170 рабочих часов.

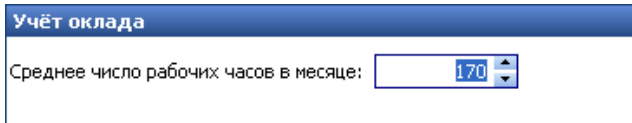

**Рисунок 111** Блок настроек Учет оклада в Настройках корпорации

- **2.** Настроить должности сотрудников, работающих на окладе, указать график работы «оклад». В поле **Повременный тариф** будет установлено значение, равное окладу, деленному на среднее число рабочих часов в месяце, и это поле будет недоступно для редактирования (см. «Настройка должностей сотрудников», стр. 124).
- **3.** Настроить оплату сотрудника в его карточке на закладке **Оплата**. Могут быть заданы фиксированные суммы, которые выдаются сотруднику, для этого предназначены поля **Оклад** и **Аванс**.
- **4.** Если не нужно учитывать штрафы за ранний уход и поздний приход, то сделайте их неактивными.
- **5.** Настроить типовые смены, которые будут использоваться при формировании расписания работы сотрудников, работающих на окладе.
- **6.** Назначить сотруднику расписание. В расчете будут участвовать смены, в течение которых была зарегистрирована хотя бы одна явка (неважно какой длительности). Если смена не подтверждена явкой – она не засчитывается.

#### 144 Руководство пользователя iikoChain

**7.** Создать явки с нужными поправочными коэффициентами, которые будут подтверждать смены сотрудника. Задание коэффициентов обязательно, так как они участвуют в расчете оклада сотрудника (если коэффициент равен 100%, оплата за смену будет засчитана полностью, если 50% – то только наполовину, если 0%, например, при прогуле – оплата не начисляется).

**Примечание** Для упрощения учета больничных, отпусков и прочих нерабочих дней (оплачиваемых и неоплачиваемых) в системе возможно автоматическое создание нерабочих явок (см. «Настройка расписания», стр. 133).

Система iiko по умолчанию рассчитывает заработную плату сотрудников по методу «по расписанию» (это позволяет в любой момент времени просмотреть приблизительные затраты на персонал). Если все описанные выше условия выполнены, то можно произвести расчет оплаты по окладу. Для этого:

- **1.** Откройте сводный отчет по зарплате (пункт меню **Сотрудники** или **Отчеты**). Подробное описание отчета приведено в разделе «Сводный отчет по зарплате».
- **2.** В поле **Фильтр подразделений** выберите нужное торговое предприятие (можно выбрать несколько подразделений).
- **3.** Нажмите кнопку **Действия** → **Пересчитать зарплату**. В открывшемся окне (см. Рисунок 112) укажите период для пересчета и установите галочку в поле **Пересчитать оклад**. Нажмите кнопку **Пересчитать**.

**Внимание** При расчете оклада период должен быть равен календарному месяцу (начало периода – 1-й день месяца, конец – 1-й день следующего месяца). Если период иной, то расчет оклада будет некорректным.

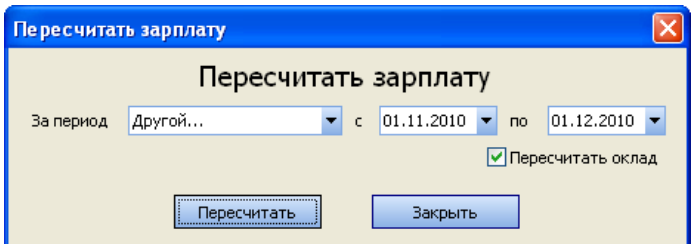

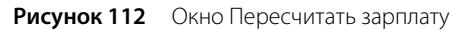

По сотрудникам будет сформирована новая задолженность по алгоритму расчета оклада.

При необходимости вернуться к расчету задолженности «по расписанию» повторно перезапустите пересчет зарплаты, не устанавливая галочку в поле **Пересчитать оклад**.

**Примечание** Оклад рассчитывается по формуле:

(Длительность смены - неоплачиваемое время) \*Повременной тариф \*Поправочный коэффициент явки.

В расчете наравне с рабочими днями учитываются больничные, отпуска и прочие оплачиваемые нерабочие часы, подтвержденные явками с соответствующими поправочными коэффициентами. Переработки в расчете «по окладу» не учитываются.

Для учета переработок необходимо создать специальные смены с признаком «Переработка» (см. «Настройка типов смен», стр. 131). Расчет по таким сменам производится методом «по расписанию» (по пересечению явки и смены). Оплата по сменам-переработкам, подтвержденным явками, начисляются сверх оклада.

## Ручной расчет с сотрудниками, работающими на окладе

Вы можете отказаться от ведения журнала явок и расписания по сотрудникам, и производить начисление оклада вручную по месяцам или неделям. Но в этом случае штрафы автоматически начисляться не будут. Начислить оклад вручную или выдать аванс вы можете сотруднику, работающему по любому графику, не обязательно по графику «оклад». Суммы аванса и оклада могут быть заданы для сотрудника и для должности.

Произвести расчет с сотрудниками вручную Вы можете с помощью одной кнопки **Начислить оклад** из Персонального отчета по сотруднику или сразу для всех сотрудников из Сводного отчета по зарплате. Для каждого сотрудника будет создана проводка начисления оклада. Размер оклада подставляется из карточки сотрудника.

Аналогичным образом выполняются операции выдачи аванса и остатка задолженности по зарплате. Для этого в отчетах предназначены пункты контекстного меню (или **Действия**) **Выдать аванс** и **Зачесть деньги**. Сумма аванса может быть взята из настроек оплаты сотрудника или выдана произвольная сумма для каждого выбранного сотрудника.
См. также инструкцию «Как правильно произвести расчет с сотрудниками, работающими на окладе» на нашем сайте на странице документации и учебный видеоролик «Ручной расчет зарплаты (без учета явок)» (смотреть).

## Платежная ведомость

Для расчета и оплаты труда сотрудникам организации в iiko предназначена Платежная ведомость. Такой документ формируется вручную ответственным сотрудником для каждого расчетного периода. За период для одного подразделения может существовать только один документ Платежная ведомость. Как правило, выплаты основной части зарплаты происходят в следующем календарном месяце. В платежной ведомости выплаты «относятся» к определенному периоду, вне зависимости от того, когда они были произведены.

Документ Платежная ведомость строится на основании данных проводок начислений/удержаний счета «Текущие расчеты с сотрудниками» плана счетов, относящихся к периоду документа, и выплат, у которых указан номер данного документа. Содержит список сотрудников, по которым были зарегистрированы расчеты по зарплате за период или есть задолженность.

Из Платежной ведомости для группы сотрудников могут быть начислены премии, оклады, авансы, зарегистрированы удержания (штрафы), произведен зачет денег.

Выберите в меню **Сотрудники** (**Отчеты**) пункт **Платежные ведомости**. Вы видите список зарплатных ведомостей, зарегистрированных во всех подразделениях корпорации за определенный период (в режиме «Все подразделения»). По умолчанию установлен период с первого числа месяца, предшествующего текущему, но Вы можете задать любой период, выбрав из раскрывающегося календаря начальную и конечную даты в соответствующих полях.

Удаление документа Платежная ведомость может быть произведено, только если по нему не зарегистрирована ни одна выплата. Чтобы удалить ведомость, сначала нужно будет отменить все связанные с ней выплаты.

Для работы с документами Платежная ведомость необходимы специальные права доступа: «Создавать и редактировать расчетно-платежные ведомости» (B\_EPP) и «Просматривать расчетно-платежные ведомости» (B\_VPP). Операции начислений и выплат могут регистрировать сотрудники, назначенные ответственными по счету «Текущие расчеты с сотрудниками». «Мягкое» закрытие периода на операции с документом не влияет.

|   | ⑦<br>Платежные ведомости                                                                                                    |                                 |               |                                                                              |             |             |            |           |            |                     |  |  |  |  |
|---|----------------------------------------------------------------------------------------------------|---------------------------------|---------------|------------------------------------------------------------------------------|-------------|-------------|------------|-----------|------------|---------------------|--|--|--|--|
|   | Обновить<br>показывать удаленные<br>SExcel<br>Создать<br>Открыть<br>Удалить<br>Копия<br>Поиск                                                                                   |                                 |               |                                                                              |             |             |            |           |            |                     |  |  |  |  |
|   | $\blacksquare$<br>История изменений<br>01.01.2012<br>31.12.2012<br>Другой<br>За период<br>Показать изменения<br>c<br>no<br>$\overline{\phantom{a}}$<br>$\overline{\phantom{a}}$ |                                 |               |                                                                              |             |             |            |           |            |                     |  |  |  |  |
|   |                                                                                                    |                                 |               | ретащите сюда заголовки столбцов, по которым необходимо сгруппировать данные |             |             |            |           |            |                     |  |  |  |  |
|   | Период √                                                                                                    | № документа \                   | Подразделение | Сотрудники                                                                   | Комментарий | Остаток на  | Начислено  | Удержано  | Выплачено  | К выплате           |  |  |  |  |
| A |                                                                                                    |                                 |               |                                                                              |             |             |            |           |            |                     |  |  |  |  |
|   | 31.03.12                                                                                                    | MP-010002 Ресторан              |               | Васильев П.П., Иванов И.К., Кар   РПВ - Ресторан                             |             | 1666 354,93 | 754 430,50 | 70 200,00 | 115 000,00 | 2 2 3 5 5 8 5 , 4 3 |  |  |  |  |
|   | 31.03.12                                                                                                    |                                 | 20001 Kade    | Кузнецова А.Б., Петров В.В., Пе                                              |             | 1 000,00    | 0.00       | 0.00      | 14 000,00  | $-13000,00$         |  |  |  |  |
|   |                                                                                                    |                                 |               |                                                                              |             |             |            |           |            |                     |  |  |  |  |
|   |                                                                                                    | Кол-во: 2                       |               |                                                                              |             | 1667354,93  | 754 430,50 | 70 200,00 | 129 000,00 | 2 2 2 5 8 5 , 4 3   |  |  |  |  |
|   |                                                                                                    | Удаленные документы зачеркнуты. |               |                                                                              |             |             |            |           |            |                     |  |  |  |  |
|   | Документы, дата проведения которых принадлежит периоду, закрытому для изменений, выделены серым цветом.                                                                         |                                 |               |                                                                              |             |             |            |           |            |                     |  |  |  |  |
|   |                                                                                                    |                                 |               |                                                                              |             |             |            |           |            |                     |  |  |  |  |

**Рисунок 113** Платежные ведомости

#### Оформление платежной ведомости

Чтобы создать документ Платежная ведомость, выполните следующие действия:

- **1.** В списке Платежные ведомости нажмите кнопку **Создать**.
- **2.** При необходимости отредактируйте сгенерированный автоматически учетный номер новой платежной ведомости, под которым она будет зарегистрирована в системе.

Номер может отсутствовать, если шаблон нумерации настроен таким образом, что при создании документа ему не хватает данных для генерации. В этом случае номер будет предложено сгенерировать при сохранении документа.

- **3.** В поле **За период с** установлена дата начала периода это день, следующий за датой окончания периода предыдущей ведомости, изменить ее нельзя. В поле **За период по** введите дату окончания периода, к которому относится документ, по умолчанию установлен последний день текущего месяца. При изменении периода производится проверка на пересечение с уже существующими документами.
- **4.** В поле **Подразделение** выберите название структурного подразделения, которое будет производить выплаты сотрудникам.
- **5.** Дополнительная информация о документе может быть введена в поле **Комментарий**.
- **6.** После задания шапки документа его нужно сохранить.

При сохранении каких-либо изменений, внесенных в документ, будет произведена проверка на уникальность номера документа, а также отсутствие пересечений по периодам действия с существующими документами для подразделения.

- **7.** В ведомость могут быть добавлены сотрудники указанного подразделения, которых еще нет в документе. Для этого предназначена кнопка **Добавить сотрудников**, она доступна только после выбора подразделения. Список сотрудников, если по ним в итоге не было зарегистрировано ни одной проводки, в документе не сохраняется.
- **8.** Зарегистрируйте все необходимые выплаты и удержания по сотрудникам (см. ниже).
- **9.** Вы можете напечатать Платежную ведомость по выбранным сотрудникам с помощью пункта контекстного меню **Печать**.

| N <sup>o</sup><br>Комментарий |               | За период    | 01.03.2012<br>c<br>$\Box$ | $\overline{\phantom{a}}$<br>15.03.2012 | Подразделение<br>Ресторан |                      | ×<br>¢         |
|-------------------------------|---------------|--------------|---------------------------|----------------------------------------|---------------------------|----------------------|----------------|
| Начислить оклад               |               | Выдать аванс | Выдать деньги             | Удержать                               | Начислить                 | Добавить сотрудников | Excel          |
| алиность)<br>Сотрудник        | Табельн       | Должность    | Остаток на начало         | Начислено                              | Удержано                  | <b>Выплаты</b>       | К выплате      |
| Васильев П.П.                 | 12            | Syxranter    | <b>DED ORE AN</b>         | 400 000.00                             | 20 000.00                 | 0,00                 | 649 985,00     |
| Иванов И.К.                   | 14            | Syxra        | Выдать аванс              | 350 000,00                             | 20 000,00                 | 0.00                 | 549 985,00     |
| Караваев Д.И.                 | 19            | Менел        | Выдать деньги             | 157 764,57                             | 20 000,00                 | 0,00                 | 155 529, 1     |
| Крутикав И.И.                 | $\mathbf{13}$ | 5ухга        | Начислить оклад           | 250 000,00                             | 20 000,00                 | 0,00                 | 349 985,00     |
| Кузнецова А.Б. 9              |               | Бухгал       | Удержать                  | 251 000,00                             | 19 500,00                 | 0.00                 | 357 985,00     |
| Нечаева А.П.                  | 11.           | Бухга        | Начислить                 | 350 000,00                             | 20 000,00                 | 0,00                 | 514000,00      |
| Николаева В.З.                | 10            | <b>Byxra</b> | Карточка счета            | 350 000,00                             | 20 000,00                 | 0,00                 | 515 000,00     |
| официант                      | 3             | Офици        | Карточка сотрудника       | 7 190,00                               | 2 300,00                  | 0.00                 | 7780,00        |
| Петров В.В.                   |               | Venez        | Персональный отчет        | 654 136,50                             | 600,00                    | 0,00                 | 1 120 507,00   |
| Петрова И.В.                  | 8             | Бухгал       |                           | 350 000,00                             | 0.00                      | 0,00                 | 535 000,00     |
| Петрова Ирина                 | 17            | Менед        | Печать                    | 179 289,86                             | 1000,00                   | 0,00                 | 196 579,72     |
| Итого: 12                     |               |              | 1786 354,93               | 3 469 380,93                           | 143 400,00                | 0,00                 | $5112335,86$ - |

**Рисунок 114** Платежная ведомость

По каждому из сотрудников в платежной ведомости представлена следующая информация:

- Имя сотрудника в системе, его табельный номер и должность.
- Остаток на начало баланс по счету сотрудника на дату начала периода документа.
- Начислено сумма начислений по сотруднику за период документа. Сумма проводок по кредиту счета «Текущие расчеты с сотрудниками» по контрагенту. Проводки с типами ПРЕМ, ПРОЦ, ПОЧАС, ОКЛ, РУЧН.
- Удержано сумма удержаний по сотруднику за период документа. Сумма проводок по дебету счета «Текущие расчеты с сотрудниками» с типом ШТРФ, НЕЗАКР, ПРЕДОП, КРЕД, РУЧН, а также проводки по расходной накладной, если сотрудник указан в ней как покупатель, с типом РАСХНАКЛ.
- Выплаты сумма выплат, относящихся к данному документу (по номеру), вне зависимости от даты, когда они были сделаны. То есть выплаты – это сумма проводок по дебету счета «Текущие расчеты с сотрудниками», проводки с типом «ИС» и «АВАНС», они имеют такой же номер, что и документ Платежная ведомость, вне зависимости от фактической даты регистрации выплаты.
- К выплате задолженность предприятия перед сотрудником (Остаток на начало + Начислено Удержано Выплаты).

Показаны итоговые суммы по показателям: Остаток на начало, Начислено, Удержано, Выплаты, К выплате. Данные по расчету с сотрудниками можно группировать по колонке «Должность». Платежную ведомость можно выгрузить в MS Excel.

**Примечание** Номер платежной ведомости нужно будет выбрать, если вы регистрируете выплату из плана счетов (с помощью действия **Выдать деньги** из денежного счета), если выбрана выплата по корр. счету «Текущие расчеты с сотрудниками». А также при регистрации выплат из Сводного отчета о зарплате. Если такая проводка создается вручную (одним из корреспондирующих счетов является счет «Текущие расчеты с сотрудниками»), то нужно указать ведомость, к которой относится эта проводка (в поле **Номер**). Но мы рекомендуем регистрировать выплаты из Платежной ведомости.

Вы можете посмотреть Платежную ведомость по выбранной проводке из счета «Текущие расчеты с сотрудниками» (с помощью пункта контекстного меню **Смотреть документ**).

## Начисления / удержания

Начисление (например, премия) / удержание (например, штраф) может производиться автоматически или вручную. Зарегистрировать такую операцию вручную можно из Платежной ведомости, Персонального отчета сотрудника, Сводного отчета по зарплате, а также из раздела **Сотрудники** (**Журналы**) → **Начисления** / **Удержания**. Для группы сотрудников данная операция может быть выполнена из документа Платежная ведомость или из Сводного отчета по зарплате.

Чтобы начислить премию (начислить штраф) для группы сотрудников из Платежной ведомости, выполните следующее:

- **1.** Выберите сотрудников для начисления (удержания).
- По умолчанию в ведомости показаны только те сотрудники, по которым за период были какие-либо расчеты в подразделении. При необходимости добавьте в ведомость тех сотрудников подразделения, которых еще нет в документе. Для этого нажмите кнопку **Добавить сотрудников**, выберите нужных и нажмите **ОК**.
- Выберите одного или нескольких сотрудников с помощью клавиш **Ctrl** и (или) **Shift**.
- **2.** Нажмите кнопку **Начислить** / **Удержать** (или пункт контекстного меню). В открывшемся окне показан список сотрудников, которых Вы выбрали для начисления (удержания).
- **3.** Укажите дату выполнения операции (по умолчанию установлена текущая дата).
- **4.** В поле **Подразделение** показано название структурного подразделения, заданное для платежной ведомости.
- **5.** Выберите тип начисления / удержания (из настроенных в разделе **Сотрудники** → **Типы начислений** / **Типы удержаний**).
- **6.** Для каждого сотрудника показана сумма начисления (удержания). Это значение подставляется из настроек типа начисления (удержания), Вы можете его изменить. Для этого установите курсор в поле **Сумма** и введите значение. Если установлено нулевое значение, то проводка не регистрируется.
- **7.** Вы можете ввести дополнительную информацию о начислении (удержании) в поле **Комментарий**. Эта информация будет показана в проводке по начислению (удержанию) денежных средств.
- **8.** Нажмите кнопку **ОК**. Если вы ошиблись при отборе сотрудников, то нажмите кнопку **Отмена**, и сформируйте список заново.
- **9.** После выполнения операции для каждого сотрудника будет зарегистрирована проводка по начислению (удержанию) денежных средств: Д (Зарплата) К (Текущие расчеты с сотрудниками), тип проводки для начисления – ПРЕМ, а для удержания – ШТРФ.

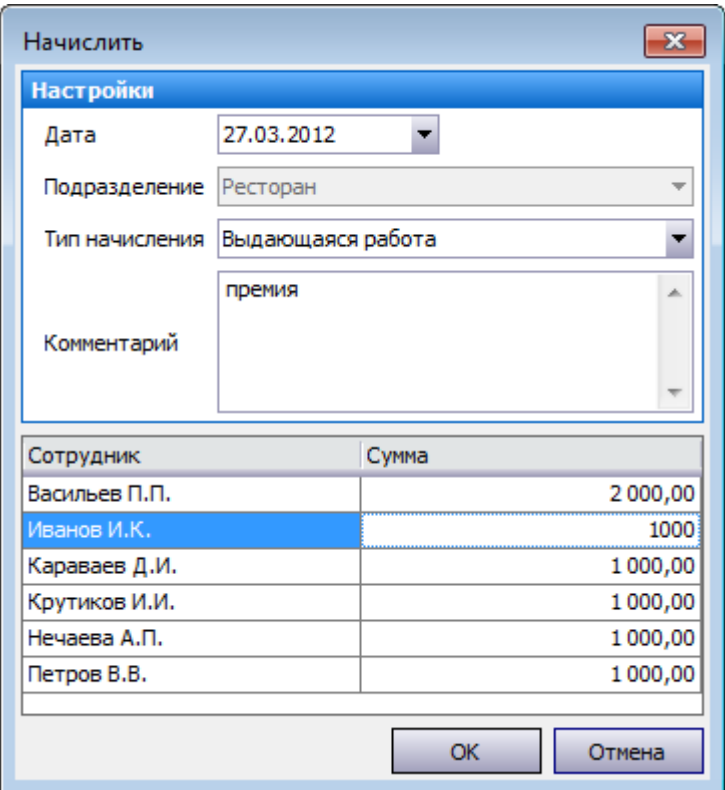

**Рисунок 115** Начисление премии

#### Выдача аванса

Зарегистрировать операцию выдачи аванса можно из Платежной ведомости, Сводного отчета по зарплате (для группы сотрудников), а также из Персонального отчета сотрудника. Выдать деньги из Платежной ведомости можно только после сохранения документа и присвоения ему номера. Для этого:

- **1.** Откройте Платежную ведомость, выберите сотрудников, которым выдается аванс.
- **2.** Нажмите кнопку **Выдать аванс** (или пункт контекстного меню). В открывшемся окне показан список сотрудников, которых Вы выбрали для выдачи аванса. Для каждого сотрудника показана сумма аванса из его карточки (из поля **Аванс** на закладке **Оплата**). К выплате может быть указана другая сумма, например, при частичной выплате аванса. Такие суммы выделены цветом. Если установлено нулевое значение, то проводка не регистрируется. Внизу списка показана итоговая сумма.
- **3.** Укажите дату выполнения операции (по умолчанию установлена текущая дата).
- **4.** В поле **Подразделение** показано название структурного подразделения, заданное для платежной ведомости.
- **5.** Укажите счет, с которого будут выданы деньги. Вы можете выбрать любой счет из разделов «Активы», «Обязательства» или «Капитал». Если у счета обязателен контрагент, то его необходимо будет заполнить.
- **6.** Для отражения денежного потока от данной операции в отчете укажите статью движения денежных средств (статью ДДС).
- **7.** В поле **Платежная ведомость** показан номер данной платежной ведомости.
- **8.** При необходимости напишите дополнительную информацию о данной операции в поле **Комментарий**.
- **9.** Если необходимо по данной операции распечатать расходный кассовый ордер и (или) платежную ведомость, установите соответствующие галочки. При сохранении данной операции для каждого документа будет открыто окно для предварительного просмотра, из которого документ может быть распечатан или экспортирован в формат MS Excel.
- **10.**Нажмите кнопку **ОК**. Если вы ошиблись при отборе сотрудников, то нажмите кнопку **Отмена**, и сформируйте список заново.
- **11.**После выполнения операции для каждого сотрудника будет зарегистрирована проводка по начислению денежных средств: Дебет (Текущие расчеты с сотрудниками) / Кредит (счет, заданный при выдаче) на сумму выплат, проводка с типом АВАНС.

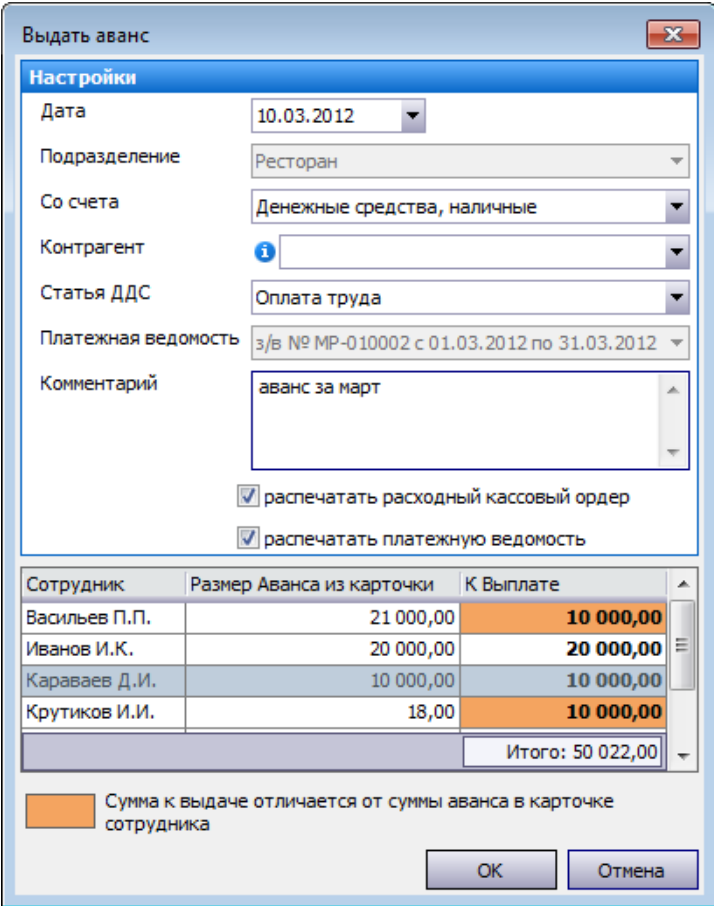

**Рисунок 116** Выдача аванса

#### Начисление оклада

Начисление оклада группе сотрудников из Платежной ведомости выполняется аналогично операции начисления (удержания). Для этого:

- **1.** Откройте документ Платежная ведомость и выберите сотрудников для начисления оклада.
- **2.** Нажмите кнопку **Начислить оклад** (или пункт контекстного меню). В открывшемся окне показан список сотрудников, которых Вы выбрали для начисления оклада.
- **3.** Укажите дату выполнения операции (по умолчанию установлена текущая дата).
- **4.** В поле **Подразделение** показано название структурного подразделения, заданное для платежной ведомости.
- **5.** Для каждого сотрудника показана сумма оклада из его карточки (из поля **Оклад** на закладке **Оплата**). К зачислению может быть указана другая сумма, например, при частичном начислении оклада. Такие суммы выделены цветом. Если установлено нулевое значение, то проводка не регистрируется.
- **6.** Вы можете ввести дополнительную информацию об операции в поле **Комментарий**. Эта информация будет показана в проводке по начислению денежных средств.
- **7.** Нажмите кнопку **ОК**. Если вы ошиблись при отборе сотрудников, то нажмите кнопку **Отмена**, и сформируйте список заново.
- **8.** После выполнения операции для каждого сотрудника будет зарегистрирована проводка по начислению денежных средств: Д (Зарплата) К (Текущие расчеты с сотрудниками), проводка с типом ОКЛ.

| <b>Настройки</b><br>Дата | 01.04.2012                                                   |                         |
|--------------------------|--------------------------------------------------------------|-------------------------|
| Подразделение            | Ресторан                                                     |                         |
| Сотрудник                | Сумма оклада из карточки                                     | Сумма к зачислению<br>▴ |
| Васильев П.П.            | 50 000,00                                                    | 40 000,00               |
| Иванов И.К.              | 50 000,00                                                    | Ξ<br>50 000,00          |
| Караваев Д.И.            | 40 000,00                                                    | 40 000,00               |
| Крутиков И.И.            | 50 000,00                                                    | 30 000,00               |
| Кузнецова А.Б.           | 50 000,00                                                    | 50 000,00               |
|                          | Сумма к зачислению отличается от суммы в карточке сотрудника | OK<br>Отмена            |

**Рисунок 117** Начисление оклада

### Окончательный расчет

Выдача денег группе сотрудников из Платежной ведомости выполняется аналогично операции выдачи аванса.

- **1.** Откройте Платежную ведомость, выберите сотрудников, которым выдаются деньги.
- **2.** Нажмите кнопку **Выдать деньги** (или пункт контекстного меню). В открывшемся окне показан список сотрудников, которых Вы выбрали для выдачи денег. Для каждого сотрудника показана вся сумма положительного остатка задолженности предприятия пред сотрудником на дату документа Платежная ведомость. К выплате может быть указана другая сумма, например, при частичной выплате. Для этого нужно изменить значение в поле **Сумма**. Если установлено нулевое значение, то проводка не регистрируется. Внизу списка показана итоговая сумма.
- **3.** В поле **Тип выдачи** задайте, с какой целью выдаются деньги (значение выбирается из списка типов изъятий, для которых корр. счет «Текущие расчеты с сотрудниками»).
- **4.** В полях **Со счета**, **Корр. счет** и **Статья ДДС** (статья движения денежных средств) автоматически устанавливаются настройки, заданные для указанного типа изъятия (в поле **Тип выдачи**).
- **5.** Укажите дату выполнения операции (по умолчанию установлена текущая дата).
- **6.** В поле **Подразделение** показано название структурного подразделения, заданное для платежной ведомости.
- **7.** Для отражения денежного потока от данной операции в отчете укажите статью движения денежных средств (статью ДДС).
- **8.** В поле **Платежная ведомость** показан номер данной платежной ведомости.
- **9.** Вы можете ввести дополнительную информацию об операции в поле **Комментарий**. Эта информация будет показана в проводке по начислению денежных средств.
- **10.** Если необходимо по данной операции распечатать расходный кассовый ордер и (или) платежную ведомость, установите соответствующие галочки. При сохранении данной операции для каждого документа будет открыто окно для предварительного просмотра, из которого документ может быть распечатан или экспортирован в формат MS Excel.
- **11.**Нажмите кнопку **ОК**. Если вы ошиблись при отборе сотрудников, то нажмите кнопку **Отмена**, и сформируйте список заново.
- **12.**После выполнения операции для каждого сотрудника будет зарегистрирована проводка с типом ИС, Дебет (Текущие расчеты с сотрудниками) / Кредит (Счет, заданный при выдаче) на сумму выданных средств. Если задолженность нулевая или отрицательная, то никаких проводок не регистрируется.

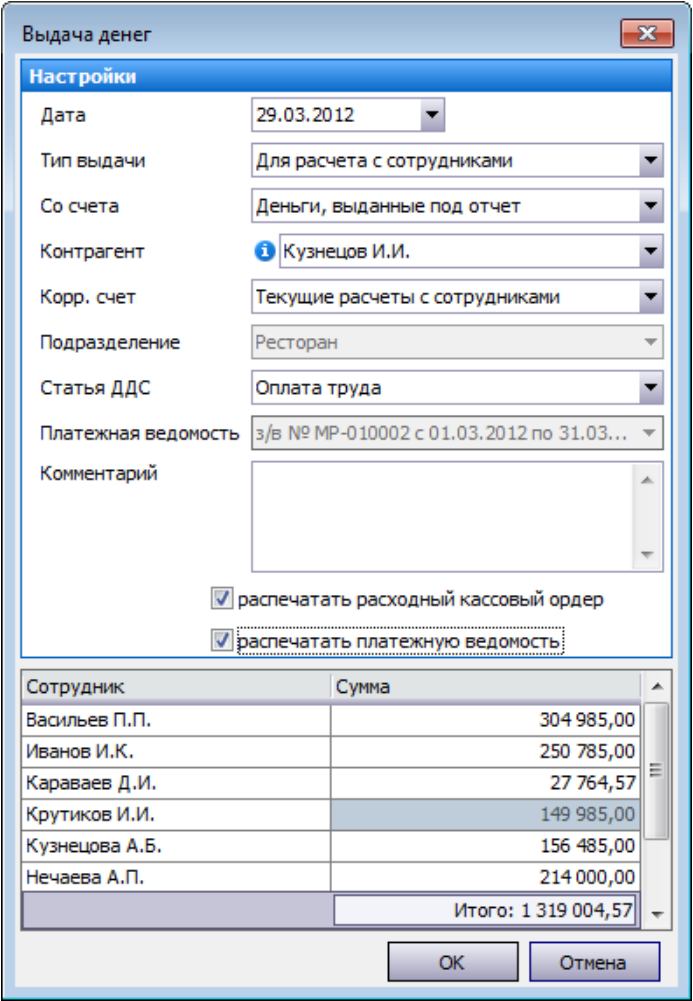

**Рисунок 118** Выдача денег

## Анализ состояния взаиморасчетов

Анализ состояния взаимоотношений с контрагентами может быть произведен с помощью следующих отчетов:

- Персональный отчет по сотруднику (пункт меню **Отчеты** (**Сотрудники**) → **Персональный отчет**).
- Сводный отчет по зарплате (пункт меню **Отчеты** (**Сотрудники**) → **Сводный отчет по зарплате**).
- Баланс по сотрудникам (пункт меню **Контрагенты** (**Отчеты**) → **Баланс по сотрудникам**).
- Баланс по поставщикам (пункт меню **Контрагенты** (**Отчеты**) → **Баланс по поставщикам**).
- Баланс по гостям (пункт меню **Контрагенты** (**Отчеты**) → **Баланс по гостям**).

#### Персональный отчет

Чтобы получить подробную информацию о суммах начислений и вычетов по какому-либо сотруднику корпорации, в меню **Отчеты** выберите пункт **Персональный отчет**, а затем в открывшемся окне выберите из списка интересующего сотрудника.

По умолчанию по каждому дню текущей недели приводится следующая информация:

- **Смена** краткое название, время начала и окончания смены, назначенной сотруднику на этот день.
- **Явка** период, когда сотрудник присутствовал на рабочем месте в рамках назначенной ему смены.
- **Засчитано** количество часов и минут, которое сотрудник присутствовал на рабочем месте в рамках назначенной ему смены.
- **Поврем. плата** сумма, начисленная сотруднику за отработанное время, если для него задана повременная оплата труда.
- **Продажи** сумма, на которую сотрудник совершил продажи в течение смены. Продажа фиксируется в тот момент, когда по заказу распечатан пречек.
- **%** величина процента от суммы продаж, который учитывается при расчете заработной платы сотрудника.
- **% с продаж** сумма, которая начислена сотруднику от суммы произведенных им продаж (если для него задана такая настройка).
- **Опозд.** время, на которое сотрудник опоздал в соответствии с назначенным ему расписанием смены.
- **Ранний уход** время, на которое сотрудник ушел с работы (закрыл личную смену) раньше окончания смены согласно ее расписанию.
- **Начисления** суммы других начислений (например, премии) на счет сотрудника.
- **Вычеты** общая сумма вычетов, начисленных сотруднику в этот день.
- **Выдачи** суммы денежных средств, которые были выданы сотруднику из кассы (была проведена специальная операция изъятия).
- **Итого** общая сумма дохода сотрудника за день.

В последней строке отчета приводятся суммарные значения по каждому из показателей за заданный период. Чтобы просмотреть отчет за другой период, задайте его с помощью полей **За период**, **с** и **по** и нажмите кнопку **Обновить**.

При переходе к детализированному отчету (кнопка **Действия**, «Детальный отчет») отражаются данные по счету текущих расчетов с выбранным сотрудником. Если же выполнить двойной щелчок мышью по ячейке с суммой, то произойдет переход к окну, в котором отражено движение средств по счету сотрудника только за выбранный день.

Также непосредственно из данного отчета Вы можете зарегистрировать сотруднику явку на работу, а также выдать аванс и начислить оклад. Для этого нужно нажать кнопку **Действия** и выбрать соответствующий пункт.

**Примечание** Начисленный аванс может быть включен в ДДС (см. «Отчет о движении денежных средств», стр. 174).

#### Сводный отчет по зарплате

В Сводный отчет о зарплате выводится информация из карточки сотрудника и фактические суммы начислений. Для построения отчета используются данные счета «Текущие расчеты с сотрудниками» (проводки с типами ПОЧАС, ОКЛ, ПРЕМ, ПРОЦ, АВАНС, ШТРФ, КРЕД, ВС, ИС, РУЧН).

Чтобы получить отчет, выберите пункт меню **Отчеты** (или **Сотрудники**) → **Сводный отчет по зарплате** и нажмите кнопку **Обновить**. По умолчанию отчет предоставляется на конец предыдущего месяца. В режиме «Все подразделения» Вы можете построить отчет по данным одного или нескольких подразделений, указав их в поле **Фильтр подразделений**.

Если в поле **Показывать всех сотрудников** не стоит галочка, то информация выводится только по тем сотрудникам, у которых в отчетном периоде было хотя бы одно начисление. Для того чтобы в отчете были показаны все сотрудники, привязанные к выбранным подразделениям, установите галочку **Показывать всех сотрудников** и нажмите кнопку **Обновить** (например, для того чтобы выдать всем сотрудникам аванс).

При построении отчета выполняется проверка на наличие документа Платежная ведомость (хотя бы одного) для каждого из выбранных подразделений, период которых пересекается с периодом отчета.

- Если таких ведомостей нет, то отчет строится за указанный период, и проводки выплат, которые содержат ссылку на номер платежной ведомости, в отчете не показываются.
- В случае если такие платежные ведомости сформированы, но не для всех выбранных подразделений, или их периоды не совпадают, то Сводный отчет по зарплате не может быть построен, выводится сообщение об ошибке. Необходимо задать отчетный период, совпадающий с периодом платежной ведомости по подразделению, и (или) выбрать подразделение, по которому сформирована платежная ведомость за отчетный период.
- Если сформирована платежная ведомость для каждого подразделения, указанного в отчете, и их периоды совпадают, то в отчете показываются данные в соответствии с этими документами.

**Примечание** Фактические суммы начислений, показанные в Сводном отчете по зарплате, могут не соответствовать для тех случаев, когда применялась фиксированная ставка для смены. Если сотрудник работает по расписанию, и ему назначена смена с фиксированной ставкой (в настройке типа смены установлена галочка **Использовать фиксированную ставку за смену** и указано значение в поле **Ставка за смену**), то при расчете зарплаты будет учитываться именно эта ставка (а не тариф, указанный в карточке сотрудника). А если сотрудник работает по свободному графику, то при расчете зарплаты будет учитываться ставка, заданная в карточке сотрудника в поле **Повременный тариф**.

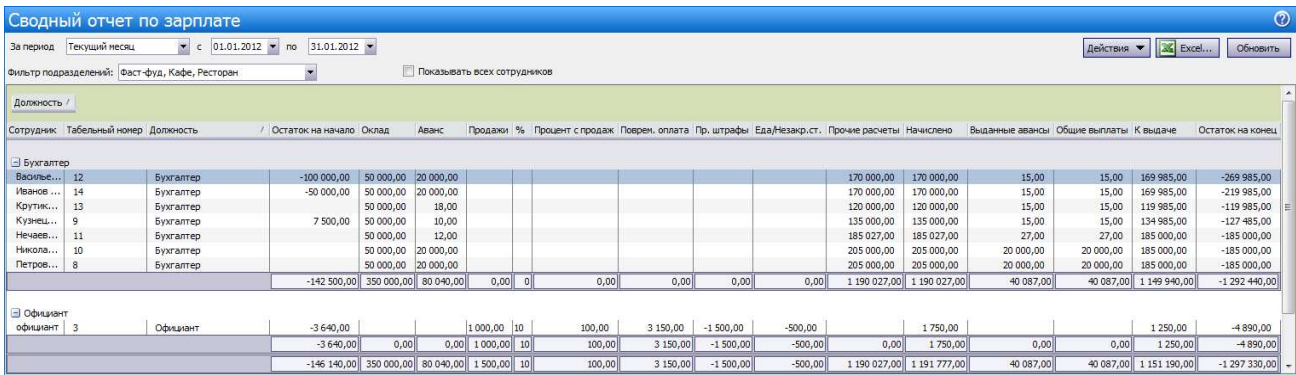

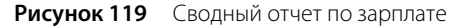

Для каждого сотрудника в отчете показана следующая информация:

- **Сотрудник** значение поля «Имя в системе» в карточке сотрудника. Вы можете открыть карточку сотрудника двойным щелчком мыши по данному полю (или с помощью пункта контекстного меню).
- **Табельный номер** значение поля «Табельный номер/Код» в карточке сотрудника.
- **Должность** должность сотрудника. Вы можете открыть карточку должности двойным щелчком мыши по данному полю (или с помощью пункта контекстного меню).
- **Остаток на начало** баланс счета «Текущие расчеты с сотрудниками» по сотруднику на начало отчетного периода.
- **Оклад** значение поля «Оклад» в карточке сотрудника. Если значение изменялось за отчетный период, приводится значение на начало периода.
- **Аванс** значение поля «Аванс» в карточке сотрудника. Если значение изменялось за отчетный период, приводится значение на начало периода.
- **Отработано часов** общее количество часов, зачтенное в Журнале явок сотруднику за период отчета.
- **Повр. оплата** значение поля «Повременной тариф» в карточке сотрудника. Если значение изменялось за период, приводится значение на начало периода.
- **Продажи** сумма заказов, созданных сотрудником в качестве официанта, и закрытых в отчетном периоде.
- **%** значение поля «Процент с продаж» в карточке сотрудника. Если значение изменялось за период, приводится значение на начало периода.
- **Процент с продаж** сумма, которая начислена сотруднику от суммы продаж, произведенных им за отчетный период (сумма проводок с типом ПРОЦ по счету сотрудника).
- **Начислено** сумма заработной платы, начисленной сотруднику за отчетный период (сумма проводок с типом ПОЧАС, ОКЛ по счету сотрудника).
- **Вычеты** общая сумма штрафов, начисленных сотруднику за отчетный период (сумма проводок с типом ШТРФ по счету сотрудника).
- **Пр. начисления** общая сумма премий, начисленных сотруднику за отчетный период (сумма проводок с типом ПРЕМ по счету сотрудника).
- **Еда/Незакр. ст.** сумма проводок с типом КРЕД по счету сотрудника за отчетный период (еда в кредит, незакрытые столы).
- **Прочие расчеты** ручные (тип РУЧН) проводки по счету сотрудника за период.
- **Итого** итоговая сумма: Процент с продаж + Начислено + Вычеты + Пр. начисления + Еда/Незакр. ст. + Прочие расчеты.
- **Выданные авансы** сумма проводок с типом АВАНС по счету сотрудника за отчетный период.
- **Общие выплаты** сумма проводок с типом ИС по счету сотрудника за отчетный период.
- **К выдаче** итоговая сумма заработной платы сотрудника: Итого − Авансы − Общие выплаты.
- **Остаток на конец**  баланс по счету сотрудника на дату окончания отчета.

Чтобы просмотреть отчет за другой период, задайте его с помощью полей **За период**, **с** и **по** и нажмите кнопку **Обновить**.

Чтобы просмотреть детализированную информацию о суммах всех начислений и вычетов, повлиявших на зарплату определенного сотрудника, выполните двойной щелчок мышью по соответствующей ему записи. Откроется окно с персональным отчетом выбранного сотрудника.

Из Сводного отчета по зарплате Вы можете произвести расчет сразу для всех сотрудников вручную, а также выдать аванс и остаток задолженности по зарплате. Для этого предназначены соответствующие пункты контекстного меню (или кнопка **Действия**) **Начислить оклад**, **Выдать аванс** и **Зачесть деньги**.

Из окна отчета может быть также выполнен пересчет заработной платы всех сотрудников за указанный период по алгоритму расчета оклада (с помощью действия **Пересчитать зарплату**, см. «Автоматический учет оклада», стр. 143).

Из данного отчета можно открывать карточки сотрудников или должности щелчком мыши по соответствующему полю или с помощью соответствующих пунктов контекстного меню.

Данные отчета могут быть отсортированы по любому параметру. Для этого необходимо нажать на область заголовка колонки. Данные будут отсортированы по возрастанию (значок ). Повторное нажатие изменит направление сортировки (значок ).

**Примечание** Начисленная сотруднику сумма может быть включена в ДДС (см. «Отчет о движении денежных средств», стр. 174).

### Баланс по контрагентам

Контрагенты ресторана подразделяются на три группы: сотрудники, поставщики и гости. Для отражения состояния взаиморасчетов с каждой из этих групп выделены специальные счета. При вызове отчета по балансу любой из этих групп (из меню **Контрагенты** или **Отчеты**) отображается баланс соответствующих счетов на выбранную дату для каждого контрагента, принадлежащего группе.

Для отражения взаиморасчетов с сотрудниками корпорации предназначены три счета: «Текущие расчеты с сотрудниками», «Деньги, выданные под отчет» и «Выручка, изъятая под отчет». Расчеты с поставщиками отражаются на счете «Задолженность перед поставщиками», для особых гостей ресторанов (тех, кто зарегистрирован в системе в таком качестве) предназначен счет «Депозиты гостей».

По умолчанию отчет предоставляется на текущую дату. Чтобы просмотреть баланс на другую дату, задайте ее в поле **Дата** и нажмите кнопку **Обновить**. Если выполнить двойной щелчок по сумме баланса по счету, откроется карточка счета выбранного контрагента со списком проведенных за месяц операций. Данные любого из отчетов могут быть выгружены в файл в формате MS Excel.

# Движение и учет денежных средств

## Статьи движения денежных средств

Справочник «Статьи ДДС» предназначен для формирования иерархической структуры статей движения денежных средств (ДДС) по типам деятельности:

- «Операционная деятельность» денежные потоки, возникающие, как правило, от основной, приносящей доход, деятельности компании.
- «Инвестиционная деятельность» расходы на ресурсы, предназначенные для генерирования будущего дохода.
- «Финансовая деятельность» денежные потоки, связанные с формированием капитала компании.

В стандартной поставке системы уже настроены основные статьи ДДС. Справочник вызывается с помощью пункта меню **Финансы** → **Статьи ДДС**. Статьи могут быть добавлены или удалены (чтобы их нельзя было больше использовать), группы изменить нельзя (см. «Настройка справочника «Статьи ДДС»», стр. 155).

| Статьи ДДС                           |                                  |
|--------------------------------------|----------------------------------|
| Добавить<br>Действия                 | Обновить<br>Показывать удалённые |
| Наименование                         | Код                              |
| _  Операционная деятельность         |                                  |
| Выручка                              | 1                                |
| Аренда                               | 2                                |
| Оплата накладных                     | з                                |
| Внутреннее перемещение               | 4                                |
| Оплата труда                         | 5                                |
| Авансы поставщикам                   | 6                                |
| Подотчёт                             | 7                                |
| Предоплата                           | 8                                |
| Инвестиционная деятельность<br>      |                                  |
| Финансовая деятельность<br>$\ddotsc$ |                                  |
|                                      |                                  |

**Рисунок 120** Справочник Статьи ДДС

Вы можете контролировать обороты денежных средств с помощью отчета о ДДС (см. «Отчет о движении денежных средств», стр. 174). В нем показаны данные только по денежным операциям, для которых заданы статьи ДДС. Статьи ДДС могут быть заданы для следующих операций:

- В настройке типовых операций внесения/изъятия денежных средств (раздел **Розничные продажи** → **Типы внесений/изъятий**).
- В проводке по счету (раздел **Финансы** → **План счетов Транзакции по счету** колонка **Статья ДДС**), например, при списании денежных средств (погашении задолженности), а также при выдаче или внесении денежных средств. Статья ДДС может быть задана в проводке по счету для счетов с типом «Денежные средства» или же если в проводке в качестве «Корр.счета» выбран один из счетов с типом «Денежные средства». Для автоматических операций (например, по счету «Торговая касса») статья ДДС не задается, такая операция будет отнесена к группе прочих приходов и расходов в отчете о ДДС. При регистрации проводки «Внесение» или «Изъятие» (кнопка **Действия** – **Выдать деньги**/**Получить деньги**) автоматически подставляется статья ДДС, заданная в настройках типовой операции.
- При оплате накладных (раздел **Финансы** → **Задолженность перед контрагентами**, кнопка **Оплатить выбранные документы**). Для оплачиваемых документов по молчанию установлена статья ДДС «Оплата продуктов».
- При погашении задолженности по зарплате. Статью ДДС можно указывать при начислении аванса (пункт меню **Отчеты** (**Сотрудники**) → **Персональный отчет**, кнопка **Действия**, пункт **Выдать аванс**), а также при выдаче начисленной сотруднику суммы (пункт меню **Отчеты** (**Сотрудники**) → **Сводный отчет по зарплате**, кнопка **Действия**, пункт **Зачесть деньги**).

### Настройка справочника «Статьи ДДС»

Для того чтобы операции с денежными средствами были включены в отчет (см. «Отчет о движении денежных средств», стр. 174), для них необходимо указывать соответствующие статьи из справочника «Статьи ДДС». В стандартной поставке BackOffice уже настроены основные статьи движения денежных средств. Возможность изменять статьи ДДС регулируется специальным правом. Чтобы добавить статью в справочник, выполните следующие действия:

**1.** Выберите в меню **Финансы** пункт **Статьи ДДС** и в открывшемся окне нажмите кнопку **Добавить**.

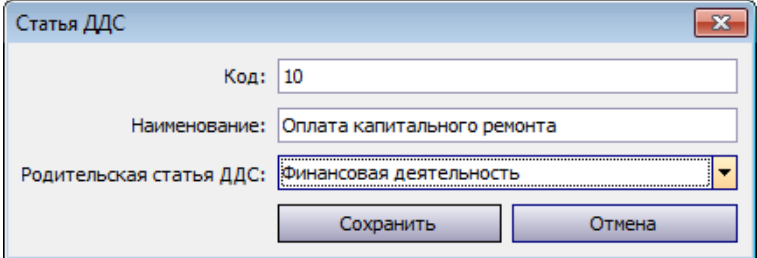

**Рисунок 121** Окно регистрации новой статьи ДДС

- **2.** Выберите из списка одну из предопределенных видов деятельности, к которой будет отнесена данная статья ДДС (операционная, финансовая или инвестиционная деятельность).
- **3.** Введите уникальный код статьи ДДС в системе.
- **4.** Задайте уникальное название статьи, отражающее ее назначение.
- **5.** После задания всех параметров нажмите кнопку **Сохранить**.

Если статья больше не используется, удалите ее с помощью кнопки **Действия** – **Удалить** (или пункта контекстного меню). Чтобы снова ее использовать, установите галочку **Показывать удаленные**, выделите нужную статью и выберите **Действия** – **Восстановить** (или пункт контекстного меню).

## План счетов

Движение денежных средств торгового предприятия находит свое отражение на счетах бухгалтерского учета, которые представлены в плане счетов. План счетов представляет собой схему регистрации и группировки фактов хозяйственной деятельности (активов, обязательств, финансовых, хозяйственных операций и др.) в бухгалтерском учете.

В **iiko** план счетов ведется в соответствии с международными стандартами финансовой отчетности. В стандартной поставке системы уже настроены счета основных типов, традиционно используемые в ресторанном бизнесе. Они подразделены на четыре типа: активы, обязательства, капитал, доходы / расходы, соответствующие основным элементам отчетности.

Если система iikoChain открыта в режиме одного предприятия, то в Плане счетов будет показан баланс не по всей корпорации, а только по текущему торговому предприятию, его название показано в колонке баланса.

Runo (TPLL) - iikoChair План счетов X  $\overline{\phantom{a}}$ **Корпорация**  $\odot$ План счетов Розничные продажи  $\overline{z}$  $\begin{array}{ccccc} \Leftrightarrow & \mathsf{X} & \mathsf{floka3bBATB} & \mathsf{HeakTMBHb} \end{array}$ HOBbil CHET... | ПОИСК: Обновить Товары и склады × Баланс по TPL  $\sim$ Код Tun Прейскурант × AKTHEN 1117837.42  $1.01$ • Денежные средства, наличн Денежные средства Производство и логистика 15 705,00 Торговые кассы  $1.12$ Денежные средства  $\overline{\mathbf{z}}$ Сотрудники Денежные средства, бани 1.03 Денежные средства  $0.00$ денежные средства, эквайр  $\hat{\mathbf{x}}$ Финансы  $1.04$ Денежные средства 62 890,00 Денежные спелства, в пути  $1.05$ -<br>Денежные спелства  $0.00$ План счетов  $0,00$ Денежные средства, безнали  $1.06$ Денежные средства Статьи ДДС Кредиты сотрудника 1.07 Задолженность сотрудников  $0.00$ Открыть счет Э Деньги, выданные под отчет  $1.08$ 1337377.00 Задолженность сотрудников Залолженность перед контрасентами  $1.05$ Выручка, изъятая под отчет Задолженность сотрудников  $0,00$ Основные средства Отчет о прибылох и убытках  $1.10$ Основные спелства  $0.00$ Нематериальные активи  $1.11$ Основные средства Балансовый отчет CKnan TPLL  $77$ Складские запасы  $-298$  134.58 Отчёт о движении денежных средств **ВИЗИТЕЛЬСТВА** 218 489.28 OLAP Отчет по проводка Бълзиительствии<br>**В Текущие расчеты с сотрудникам**  $2.02$ Расчеты с сотрудниками  $0,00$ Депозиты сотрудн  $2.03$ .<br>Расчеты с сотоулниками  $0.00$ ¥ Контрагенты ...<br>Задолженность перед поставщиками  $2.05$ .<br>Расчеты с поставщиками  $0,00$ Отчеть -<br>Авансы поставшиков  $2.06$ Расчеты с поставшиками  $0.00$  $0.00$  $\overline{\mathbf{x}}$ Депозиты гостей  $2.04$ Расчеты с гостями Дисконтная система Предоплата за заказь  $2.02$ Прочие текущие обязательства  $0,00$ Обмен данными  $\overline{\mathbf{z}}$ .<br>Прочие текущие обязательства<br>Прочие текущие обязательства Нераспределенная выручка  $206$ 2.793.00 ¥ **E** HAC  $2.07$ 215 696.28 Администрирова Полученные кредиты  $2.01$ Долгосрочные обязательства  $0,00$ Журналы  $\overline{z}$ KANITA <mark>, КАПИТАЛ</mark><br>— Начальный капитал<br>— Вложения капитала  $\overline{\mathbf{x}}$ Доставка  $3.01$ Капитал  $0,00$  $302$ Kanutan  $0.00$ Помощь  $\overline{\mathbf{x}}$ Изъятия капитала  $3.03$  $0.00$ Капитал **В доходы/РАСХОДЫ**  $5.01$ Расход продуктов Прямые издержки (себестоимость) Оплата недорогих продуктов через фронт  $5.02$ Прямые издержки (себестоимость) .<br>Коррекция отрицательных остатков на складе 5.06 Прямые издержки (себестоимость) 5.07 Прямые издержки (себестоимость) Удаление блюд со списанием Onnara Daacrek Доходы Оптовая реализа  $4.01$ Доходь **ВИЗИТЕЛЬ В ПРИМЕР В ПРИМЕРЕТ**<br>Предоставленные скидки Доходы  $402$ **Boyone Торговая выручка без учета скидок**  $4.03$ Доходы HAC c noonax  $4.04$ Доходь Э оптовая реализации Расходь Cneupnewna Расходь - Хоз инвентарь Расходы Питание сотрудников Расходь Бой, лом посуды, инвентаря Расходы Списание нереализо Расходь **IN Улаковочные материалы** Расходы Parxon пролуктов (реализация) Pacxona Пользователь: Администратор Отослать информацию разработчикам Выход из системы **Компания: RestoSoftware** 

План счетов вызывается с помощью пункта меню **Финансы** → **План счетов**.

**Рисунок 122** План счетов

Счета могут быть добавлены (см. «Добавление счета в план счетов») или заблокированы (с тем чтобы операции по ним больше не проводились). Для блокировки счета щелкните напротив него в колонке х или выберите команду контекстного меню **Сделать неактивным**.

Чтобы просмотреть или зарегистрировать операцию по какому-либо счету, необходимо двойным нажатием мыши по соответствующей записи открыть карточку данного счета (см. «Карточка счета», стр. 161).

## Принятие кассовой смены

Регистрация продажи товаров и услуг предприятия осуществляется в рамках кассовой смены, открытие и закрытие которой на каждом из кассовых аппаратов выполняется ответственным сотрудником через Front.

Проверка финансовых результатов кассовых операций, произведенных в течение одной или нескольких кассовых смен, и отражения данных операций в плане счетов выполняется с помощью инструмента «Кассовые смены» в BackOffice. Данный инструмент может использоваться как своеобразный чек-лист, в котором можно просмотреть списки некоторых операций, проверить их и отметить проверенные. Выполняется контроль продаж, произведенных за безналичный расчет, изъятий, инкассации и внесений. Как правило, при контроле производится проверка наличия подтверждающих документов на каждую операцию.

Список кассовых смен открывается при выборе пункта меню **Розничные продажи** → **Кассовые смены**.

Кассовая смена относится к определенному операционному дню по времени ее открытия. Продажи за смену всегда проводятся временем внутри ее книжного операционного дня, даже если фактически смена была закрыта позже времени его окончания. В случае если кассовый аппарат был отнесен к какой-либо концепции (задается в настройках торгового предприятия в iikoRMS), то соответствующая кассовая смена и формируемые на ее основе акты реализации будут принадлежать определенной концепции.

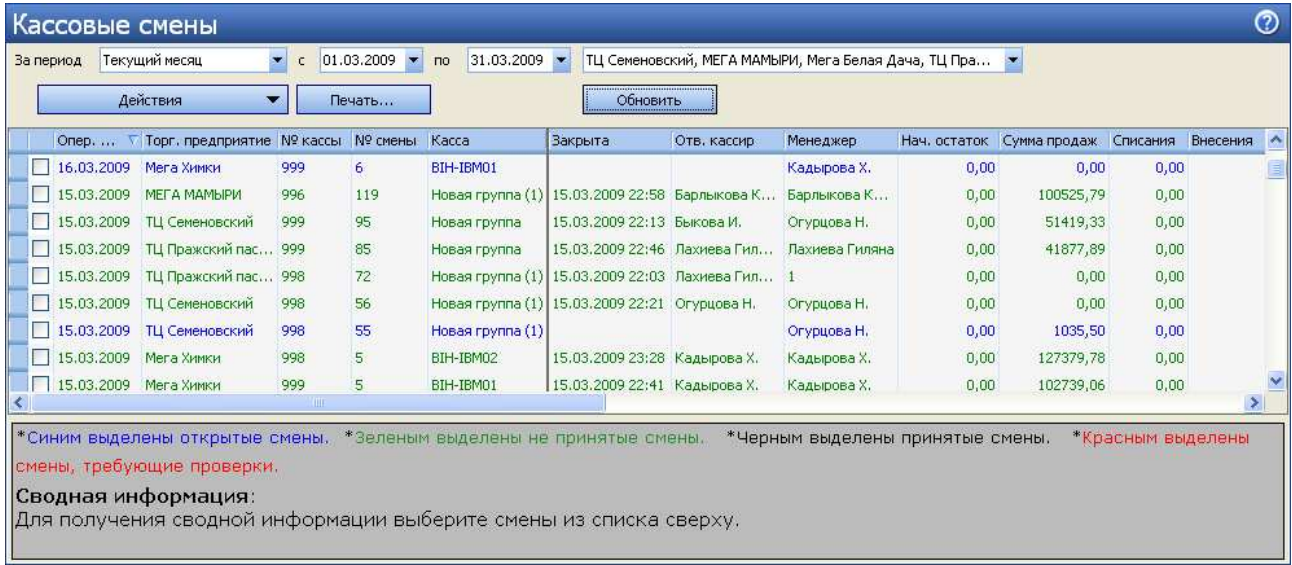

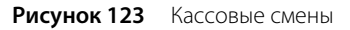

По умолчанию представлен список смен за текущий месяц по всем торговым предприятиям. Период может быть изменен с помощью полей **За период**, **с** и **по**. Интересующие торговые предприятия выбираются из списка (после этого нужно будет нажать кнопку **Обновить**).

Из данного окна могут быть получены отчеты как по одной смене, так и по нескольким выбранным сменам. Для этого нужно отметить галочками интересующие смены, нажать кнопку **Действия** и выбрать необходимый пункт:

- **1.** Отчет по чекам список чеков, распечатанных на выбранных кассах за операционный день. В данном отчете можно получить детальную информацию о заказе, по которому был распечатан соответствующий чек, о принятых за заказ оплатах, а также при необходимости скорректировать тип полученной оплаты, подробнее см. «Отчет по чекам». Данный отчет также открывается, если дважды щелкнуть по записи, соответствующей одному из дней.
- **2.** Отчет по блюдам (см. «Отчет по блюдам»).
- **3.** Ряд отчетов о суммах полученной выручки (см. «Отчеты по выручке »).
- **4.** Создан OLAP-отчет (см. «OLAP-отчеты и примеры их настройки»).
- **5.** Для выбранных кассовых смен можно создать заново все складские документы, которые были сформированы автоматически во Front (**Действия** → **Создать складские документы по сменам**). Используйте эту возможность, если Вы ошибочно внесли изменения в автоматический документ и хотите его восстановить. Будут созданы новые версии документов, старые версии сохраняются.
	- Акты реализации (см. «Акт реализации», стр. 81).
- Акты списания (см. «Списание», стр. 77).
- Акты переработки (см. «Создание акта переработки», стр. 80).
- Расходные накладные (см. «Оформление расходной накладной», стр. 63).
- Акты приготовления (см. «Приготовление блюда или заготовки», стр. 78).
- **6.** Объединенный отчет о продажах по выбранным кассовым сменам. Из такого отчета в дальнейшем может быть получен в печатном виде сводный акт реализации.

По одной смене могут быть получены: отчет о продажах, зарегистрированных за один из операционных дней (см. «Отчет о продажах за период»), и полный отчет выбранной смены.

По выбранной смене может быть напечатан «Заборный лист», а также отчет «ОП-6 (по концепциям)» и «ОП-6 почасовая» с учетом знака операции (приход или расход). Форма заполняется данными по операциям, зарегистрированным только с использованием настраиваемых типов оплаты, которые формируют документы «Акт приготовления», «Акт списания», «Внутреннее перемещение», «Акт переработки» и «Расходная накладная».

Для печати заборного листа нужно отметить галочкой интересующую смену и нажать кнопку **Печать** → **Заборный лист, ОП-6 (по концепциям) или ОП-6 почасовая**. В заборном листе **ОП-6 (по концепциям)** печатаются колонки типов оплат согласно заданным для них концепциям. Это настраиваемые типы оплат, которые используются только для перемещения продуктов на кассе.

В заборном листе **ОП-6 почасовая** (от 10 до 22 часов) данные, полученные до 10 часов, суммируются и попадают в 10-часовую колонку, а данные, полученные после 22 часов, суммируются и попадают в 22-часовую колонку.

См. также разделы «Настройка перемещения блюд и товаров на кассе», стр. 86 и «Настраиваемый тип оплаты», стр. 120.

Чтобы зарегистрировать принятие кассовой смены:

**Примечание** Принята может быть только закрытая кассовая смена (отображается в списке зеленым шрифтом). Но отдельные операции могут быть проконтролированы еще до ее закрытия. Для этого необходимо право «Принимать кассовые смены» (B\_ACS).

- **1.** Нажмите правую кнопку мыши на записи, соответствующей смене, которую Вы хотите принять, и выберите пункт контекстного меню **Принять смену**. Принятие смены происходит в три шага.
- **2.** Шаг 1. Вы должны проконтролировать продажи, произведенные за безналичный расчет.

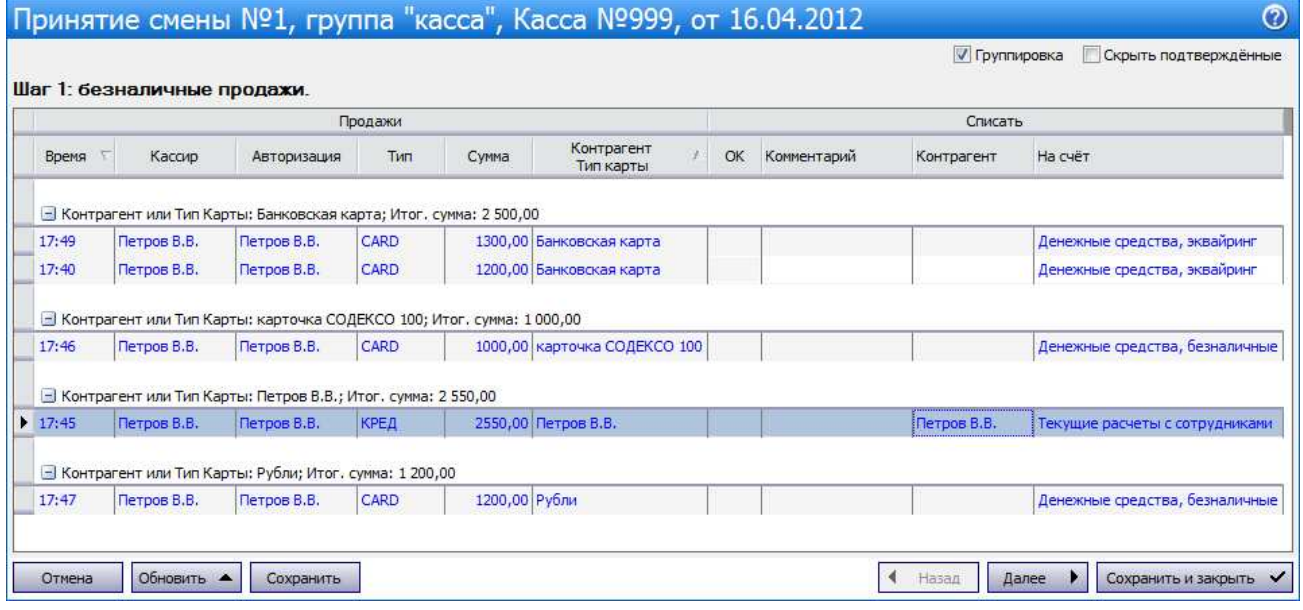

**Рисунок 124** Первый шаг принятия кассовой смены

Вы видите список продаж за безналичный расчет с информацией об их суммах и зарегистрировавших данные операции сотрудниках. А также счета, на которые были начислены данные суммы.

Для удобства контроля произведенные операции, которые не вызывают у Вас подозрений, или наоборот, сомнительны, могут быть отмечены соответствующими значками ( $\blacktriangledown$  или  $\ket{!}$ ). Для этого щелкните мышью в столбце **OK**. Если все продажи в списке Вы хотите отметить, как не вызывающие подозрений (•), щелкните мышью заголовок столбца **OK**.

При необходимости, например, при подтверждении операции, вы можете непосредственно в данном окне изменить счет, на который нужно перевести платежи депозитными картами, сразу для нескольких платежей. Для этого выберите безналичные платежи с помощью клавиш <Shift> или <Ctrl> и пункт контекстного меню **Установить счет по образцу**. Установленные счета показаны в колонке «Списать – На счет». Если для платежей указаны контрагенты (например, при оплате заказов в кредит), то аналогичным образом вы можете указать контрагента, с которого будут списаны суммы, сразу для нескольких платежей (выбрать платежи и пункт контекстного меню **Задать значение контрагента**). Заданные контрагенты показаны в колонке «Списать – Контрагент».

После проверки всех операций нажмите кнопку **Далее**.

В зависимости от типа оплаты, которым был закрыт заказ (за безналичный расчет), денежные средства учитываются на следующих счетах:

- банковские карты на счете «Денежные средства, эквайринг»;
- безналичная оплата контрагентом в зависимости от типа контрагента на счете «Текущие расчеты с сотрудниками», «Задолженность перед поставщиками» или «Депозиты гостей»;
- безналичный расчет на счете «Денежные средства, безналичные» (на этот счет могут попадать платежи депозитными картами).

После сохранения принятия смены будет зарегистрирована проводка:

Д (Счет учета денежных средств) К (Нераспределенная выручка) статья ДДС «Выручка».

Если изменить счет в окне первого шага принятия смены, то будет зарегистрирована проводка:

Д (Новый счет) К (Старый счет) Статья ДДС «Внутреннее перемещение».

**3.** Шаг 2. На данном шаге предоставляется список зарегистрированных операций по изъятию наличных из кассы или инкассаций.

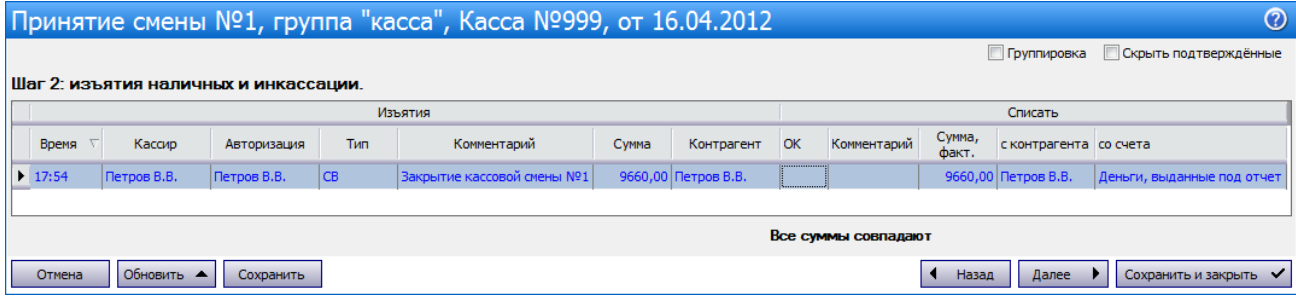

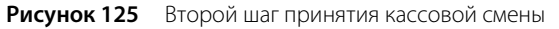

В данном окне вы видите сумму, которая была изъята при закрытии кассовой смены. В блоке **Списать** вы можете ввести размер фактической суммы, которую менеджер сдал в сейф. По умолчанию вся изъятая сумма записывается на сотрудника, авторизовывавшего инкассацию (она проходит по счету «Деньги, выданные под отчет»). Непосредственно в этом окне данная сумма может быть переведена на необходимый счет.

При этом, если сумма, предоставленная менеджером, отличается от суммы, которая должна была быть по подсчетам iiko, разница должна быть записана на какой-либо счет. Он может быть выбран из списка, а также может быть задан контрагент, ответственный, например, за недостачу.

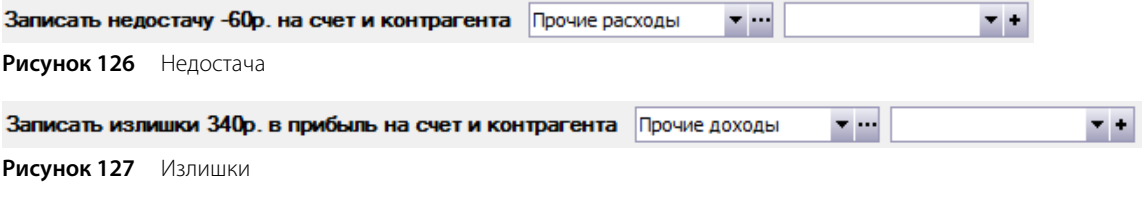

После проверки всех операций нажмите кнопку **Далее**.

Сумма, инкассированная при закрытии кассовой смены, отражается следующим образом:

Д(Деньги, выданные под отчет) Шеф-контрагент (Менеджер, закрывший смену) К(Торговая касса).

Деньги переводятся с подотчета на счет «Денежные средства»:

Если суммы совпадают, создается проводка:

К (Деньги, выданные под отчет) Шеф-контрагент (Менеджер) - Д (Счет, указанный в поле «Со счета»), статья ДДС «Подотчет кассы».

 Если сумма меньше той, которую сняли с кассы (задается в поле «Сумма факт»), то создаются проводки:

К (Деньги, выданные под отчет) Шеф-контрагент (Менеджер) - Д (Счет, указанный в поле «Со счета»). Показана сумма из поля «Сумма, факт», статья ДДС «Подотчет кассы».

К (Деньги, выданные под отчет) Шеф-контрагент (Менеджер) - Д (Счет, указанный в поле «Записать недостачу на счет») Корр.контрагент (контрагент, указанный для недостачи). Показана сумма, равная разнице между суммами в полях «Сумма» и «Сумма, факт». Тип проводки НЕДОСТ. Статья ДДС «Недостача».

Если сумма больше той, которую сняли с кассы, то создаются проводки:

К (Деньги, выданные под отчет) Шеф-контрагент (Менеджер) - Д (Счет, указанный в поле «Со счета»). Показана сумма из поля «Сумма, факт», статья ДДС «Подотчет кассы».

К (Деньги, выданные под отчет) Шеф-контрагент (Менеджер) - Д (Счет, указанный в поле «Записать излишки на счет») Корр.контрагент (контрагент, указанный для излишков). Показана сумма, равная разнице между суммами в полях «Сумма» и «Сумма, факт». Тип проводки ИЗЛИШ. Статья ДДС «Излишки».

**4.** Шаг 3. На последнем шаге Вы должны проверить операции внесения наличных. При этом также может быть изменены контрагент и счет, на который будут зачислены деньги. Подтвердите корректность операций и нажмите кнопку Сохранить и закрыть.

Если при принятии смены хотя бы одна операция была отмечена, как неподтвержденная (восклицательным знаком), то в списке кассовых смен данная смена будет отображаться красным цветом. К процедуре принятия можно возвращаться столько раз, сколько необходимо. Как только все операции в смене будут подтверждены, запись будет отображаться черным цветом.

## Операции с планом счетов

### Добавление счета в план счетов

В стандартной поставке системы **iiko** уже настроены счета основных типов, традиционно используемые в ресторанном бизнесе. Но если Вы хотите завести счета, которые привыкли использовать, то для этого выполните следующие действия:

- **1.** Выберите в меню **Финансы** пункт **План счетов** и в открывшемся окне нажмите кнопку **Новый счет**.
- **2.** Выберите из списка один из предопределенных типов счета, на основании которого новый счет будет отнесен к одной из групп.
- **3.** В поле **Название** задайте название счета, отражающее его назначение.
- **4.** Если счет является подсчетом одного из счетов, поставьте галочку в поле **Является подсчетом** и выберите его из списка.
- **5.** Введите код счета в системе и, если по нему ведется баланс, то в поле **Сумма** укажите величину его начального баланса.
- **6.** Вы можете назначить сотрудников, ответственных за счет и его содержимое («Отв. Счета»). Для этого нажмите кнопку **Добавить** (под полем **Ответственный**), выберите нужного сотрудника и нажмите кнопку **Добавить**. При необходимости такое назначение сотрудника вы можете отменить, выбрав его в поле **Ответственный** и нажав кнопку **Удалить**. См. также инструкцию «Как ограничить доступ к Плану счетов и финансовой информации в корпорации» на нашем сайте на странице документации.
- **7.** После задания всех параметров нажмите кнопку **Сохранить**.

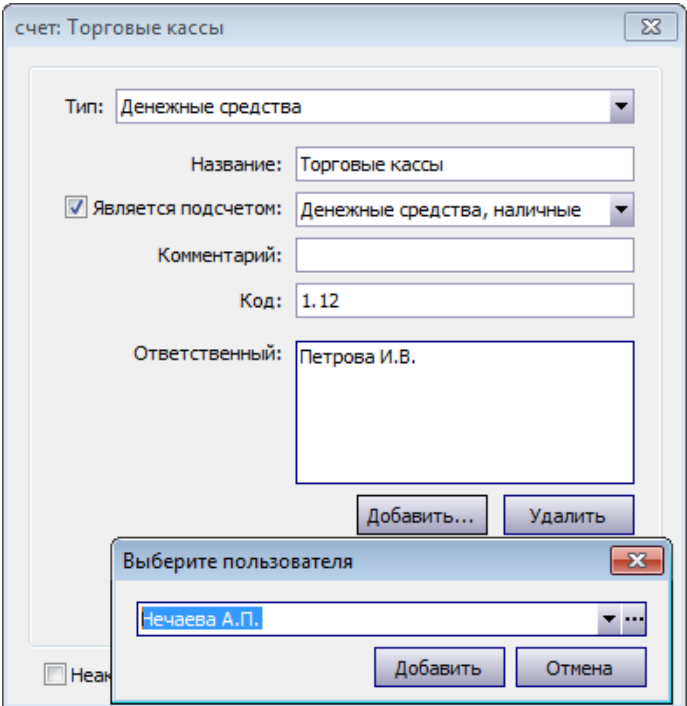

**Рисунок 128** Окно регистрации нового счета

#### Карточка счета

В **Плане счетов** выполните двойной щелчок по счету, по которому нужно зарегистрировать операцию. Откроется карточка счета, в ней содержится информация о проведенных по счету операциях за определенный период.

Информацию о том кто и когда изменял проводки счета, вы увидите как в «расширенном» режиме, так и в «стандартном» в колонках «Дата изменения» и «Кто менял» (режим показа карточки счета задается в поле **Вид**).

Из карточки счета может быть напечатан кассовый ордер. Для этого выберите операцию по счету, нажмите кнопку **Действие** и выберите пункт **Печать ордера** (или пункт контекстного меню **Распечатать РКО**/**Распечатать ПКО**).

Из счета «Текущие расчеты с сотрудниками» вы можете открыть Платежную ведомость, к которой относится выбранная проводка (с помощью пункта контекстного меню **Смотреть документ**, при наличии прав на работу с такими документами).

Из карточки счета с типом «Денежные средства» регистрируется операция выдачи (внесения) денежных средств. Вы можете сделать это, выбрав пункт контекстного меню **Изъять** или **Внести** и одну из настроенных для этого типовых операций. Или с помощью кнопки **Действия** → **Выдать деньги** или **Получить деньги**.

При регистрации выплат из плана счетов (с помощью действия **Выдать деньги** из денежного счета), если выбрана выплата по корр. счету «Текущие расчеты с сотрудниками», необходимо выбрать номер платежной ведомости, к которой относится данная операция. Если такая проводка создается вручную (одним из корреспондирующих счетов является счет «Текущие расчеты с сотрудниками»), то необходимо указать ведомость, к которой относится эта проводка (в поле **Номер**).

Если счет относится к типу «Денежные средства», то проводки по такому счету могут быть отнесены к статьям ДДС. В ДДС могут быть включены также проводки, в которых указан «Корр. счет» с типом «Денежные средства» (см. «Отчет о движении денежных средств», стр. 174). При регистрации проводки «Внесение» или «Изъятие» автоматически подставляется статья ДДС, заданная в настройках типовой операции (см. «Настройка типов внесений и изъятий из кассы», стр. 111).

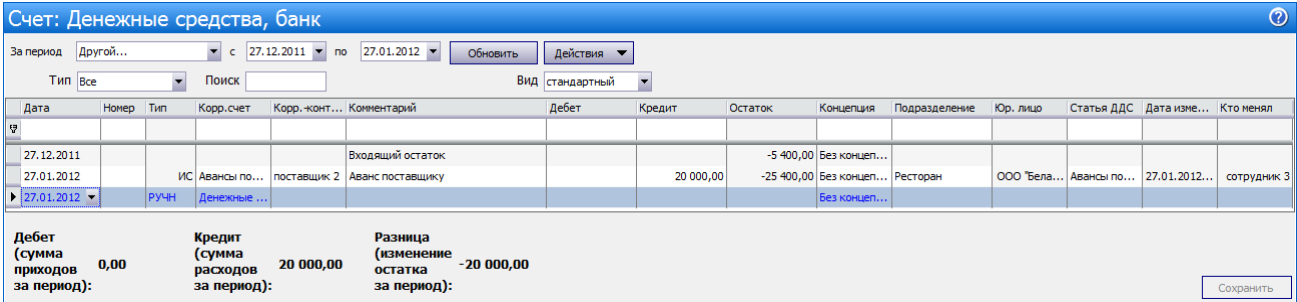

**Рисунок 129** Карточка счета «Денежные средства, банк»

Получить детализацию взаиморасчетов с контрагентом (в частности с поставщиком) и сверить остатки вы можете из карточки счета. Для этого откройте счет «Задолженность перед поставщиками» и выберите интересующего поставщика (шеф-контрагента), а также подразделение в строке фильтра (со значком V). Транзакция с типом НАКЛ – это формирование задолженности по сумме накладной (она записывается в кредит счета), а с типом НОПЛ – погашение задолженности при оплате накладной (сумма оплаты записывается в дебет счета). Номера накладных показаны в колонке «Номер», входящий остаток и задолженности показаны в колонке «Остаток». См. также «Задолженность перед контрагентами», стр. 164.

Создание новых ручных проводок может быть облегчено путем создания их на основе из уже существующих ручных проводок. Вы можете копировать ручную проводку как в пределах одной карточки счета, так и из одной карточки в другую. Копирование (вставка) выполняется с помощью соответствующих пунктов контекстного меню или с помощью клавиш **Ctrl**+**C** или **Shift**+**Ins** (**Ctrl**+**V**).

|                                            | Счет: Задолженность перед поставщиками |           |                          |                                             |                 |                                                 |                  |                 |       |          |         |                               |               |          | $\odot$              |           |
|--------------------------------------------|----------------------------------------|-----------|--------------------------|---------------------------------------------|-----------------|-------------------------------------------------|------------------|-----------------|-------|----------|---------|-------------------------------|---------------|----------|----------------------|-----------|
| За период                                  |                                        | Другой    |                          | $\blacktriangledown$<br>c                   | $22.11.2011$ mo | $27.01.2012$ $\blacktriangledown$               | Обновить         | Действия ▼      |       |          |         |                               |               |          |                      |           |
|                                            | Tип Bce                                |           | $\overline{\phantom{a}}$ | Поиск                                       |                 |                                                 |                  | Вид стандартный |       |          |         |                               |               |          |                      |           |
| Дата                                       |                                        | Номер Тип |                          | Корр.счет                                   |                 | Шеф-конт Корр.-конт Комментарий                 |                  |                 | Дебет | Кредит   | Остаток | Концепция                     | Подразделение | Юр. лицо | Дата изме Кто менял  |           |
| A.                                         |                                        |           |                          |                                             |                 |                                                 |                  |                 |       |          |         |                               |               |          |                      |           |
| 22.11.2011                                 |                                        |           |                          |                                             |                 |                                                 | Входящий остаток |                 |       |          |         | 0,00 Без концеп               |               |          |                      |           |
| 22.12.2011                                 |                                        | MP-0      |                          | НАКЛ Ресторан ( поставщик 1                 |                 |                                                 |                  |                 |       | 1 500,00 |         | -1 500,00 Без концеп Ресторан |               |          | 000 "Бела 22.12.2011 | Администр |
|                                            | $\triangleright$ 27.01.2012            |           | <b>PYHH</b>              | Задолженн                                   |                 |                                                 |                  |                 |       |          |         | Без концеп                    |               |          |                      |           |
| Дебет<br>(сумма<br>приходов<br>за период): |                                        | 0,00      |                          | Кредит<br>(сумма<br>расходов<br>за период): | 1500,00         | Разница<br>(изменение<br>остатка<br>за период): | $-1500.00$       |                 |       |          |         |                               |               |          |                      | Сохранить |

**Рисунок 130** Карточка счета «Задолженность перед поставщиками»

#### Списание денежных средств (погашение задолженности)

Наличные денежные средства, инкассируемые при закрытии кассовой смены, записываются как задолженность сотрудника, подтверждавшего инкассацию своей картой. Как только данный сотрудник отчитался по данной операции, задолженность необходимо списать.

- **1.** В **Плане счетов** (см. Рисунок 122) выполните двойной щелчок по счету, с которого нужно произвести списание (например, «Деньги, выданные под отчет»). Произойдет переход в карточку данного счета, отображающую движение по нему средств. По умолчанию в списке представлены операции за последние 30 дней.
- **2.** Щелкните мышью по последней строке списка (в ней синим шрифтом задана текущая дата и тип операции).
- **3.** В поле **Корр. счет** выберите счет, на который должны поступить денежные средства (например, «Денежные средства, банк»).
- **4.** Для отражения денежного потока от данной операции в отчете укажите статью ДДС.
- **5.** В поле **Шеф-контрагент** задайте сотрудника, в поле **Комментарий** напишите причину.
- **6.** В поле **Кредит** введите списываемую сумму и нажмите кнопку **Сохранить**.

**Примечание** Списание сумм инкассации может производиться при принятии кассовой смены, см. инструкцию «Принятие кассовой смены».

Для расчета с поставщиками (для погашения задолженности перед поставщиками) лучше использовать специально предназначенный для этого инструмент, см. раздел «Задолженность перед контрагентами».

Еще одним примером, когда необходимо регистрировать списание, является списание расходов на аренду, амортизацию и т. п.

- **1.** В **Плане счетов** выполните двойной щелчок по счету, с которого нужно произвести списание (например, «Денежные средства, наличные»). Произойдет переход в карточку данного счета.
- **2.** Щелкните мышью по последней строке списка (в ней синим шрифтом задана текущая дата и тип операции).
- **3.** В поле **Корр. счет** выберите счет, на который должны поступить денежные средства (например, «Аренда»).
- **4.** Для отражения денежного потока от данной операции в отчете укажите статью ДДС.
- **5.** В поле **Кредит** введите списываемую сумму и нажмите кнопку **Сохранить**.

#### Выдача денежных средств

Чтобы зарегистрировать информацию о выдаче денежных средств, например, директору на подотчет для расчета с сотрудниками, выполните следующие действия:

**1.** В **Плане счетов** выполните двойной щелчок по одному из счетов с типом «Денежные средства», по которому будет производиться списание (например, «Денежные средства, наличные»). Произойдет переход в карточку данного счета, отображающую движение по нему средств. По умолчанию в списке представлены операции за последние 30 дней.

С помощью полей **За период**, **с** и **по** задается период, за который отображается движение средств по счету. С помощью поля **Тип** операции фильтруются по типу проводки. Представленные данные могут быть выгружены в файл в формате MS Excel (для этого нужно нажать кнопку **Действия** и выбрать команду «Excel»).

**2.** Нажмите кнопку **Действия** и из открывшегося списка выберите **Выдать деньги**. Откроется окно **Выдача денег**.

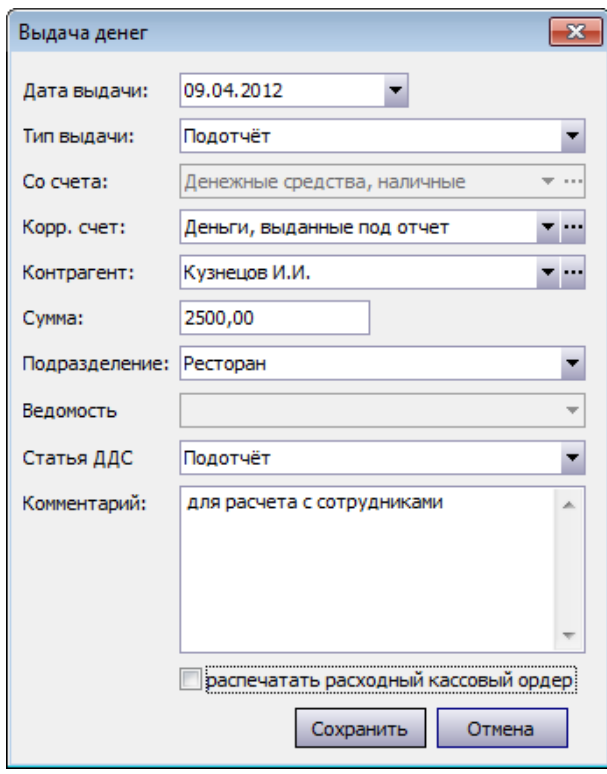

**Рисунок 131** Окно Выдача денег

- **3.** Укажите дату выполнения операции (по умолчанию установлена текущая дата).
- **4.** В поле **Тип выдачи** задайте, с какой целью выдаются деньги, например, «Подотчет» (значение выбирается из списка типов изъятий, для которых корр. счет «Текущие расчеты с сотрудниками»).
- **5.** В полях **Со счета**, **Корр. счет** и **Статья ДДС** (статья движения денежных средств) автоматически устанавливаются настройки, заданные для указанного типа изъятия (в поле **Тип выдачи**).
- **6.** В поле **Контрагент** выберите сотрудника (поставщика или гостя), которому выдаются средства. В поле **Сумма** введите выдаваемую сумму денег.
- **7.** В поле **Подразделение** укажите название структурного подразделения, в котором регистрируется данная операция.
- **8.** Если выбрана выплата по корр. счету «Текущие расчеты с сотрудниками», то в поле **Платежная ведомость** нужно будет выбрать номер ведомости, к которой относится данная операция.
- **9.** Вы можете ввести дополнительную информацию об операции в поле **Комментарий**. Эта информация будет показана в проводке по начислению денежных средств.
- **10.** Если необходимо по данной операции распечатать расходный кассовый ордер, поставьте галочку в соответствующем поле. При сохранении данной операции будет открыто окно для предварительного просмотра сформированного документа, из которого он может быть распечатан или экспортирован в формат MS Excel.

#### **11.**Нажмите кнопку **Сохранить**.

В нашем примере будет создана проводка с типом ИС (Д («Деньги, выданные под отчет») К (Со счета – «Денежные средства, наличные»)). После того, как сотрудник отчитается за выданную подотчет сумму, она должна быть с него списана, см. «Списание денежных средств (погашение задолженности)».

**Примечание** Аналогичным образом может быть зарегистрировано внесение денежных средств.

## Задолженность перед контрагентами

В случае если при создании накладной указывается ответственный сотрудник торгового предприятия, то это означает, что данный сотрудник рассчитался с поставщиком за поставленный товар. Его стоимость учитывается на счете данного сотрудника. Если же с поставщиками расчет ведется не «по факту», стоимость поставленных товаров по накладным накапливается на счете «Задолженность перед поставщиками» и факт их оплаты должен быть зарегистрирован в системе.

Для регистрации оплаты накладных в BackOffice предоставляется специальный инструмент, который открывается при выборе пункта меню **Финансы** → **Задолженность перед контрагентами**.

Цвет накладной сигнализирует о наличии задолженности. Неоплаченные документы показаны разными цветами: по которым есть задолженность – черным, истек срок оплаты – красным, истекает в ближайшие семь дней – синим. При установленной галочке **оплаченные накладные** зеленым будут также показаны данные по полностью оплаченным документам.

В окне **Задолженность перед контрагентами** выводятся следующие показатели: дата; срок оплаты поставок от контрагента, номер документа, контрагент, сумма по документу, оплаченная сумма, сумма оставшейся задолженности, склад или список складов-получателей, входящий номер, номер счета-фактуры, сумма НДС и комментарий к документу.

**Примечание** Перейти к окну регистрации оплаты накладной Вы также можете из списка накладных по соответствующему пункту контекстного меню (см. «Товары и склады», стр. 52).

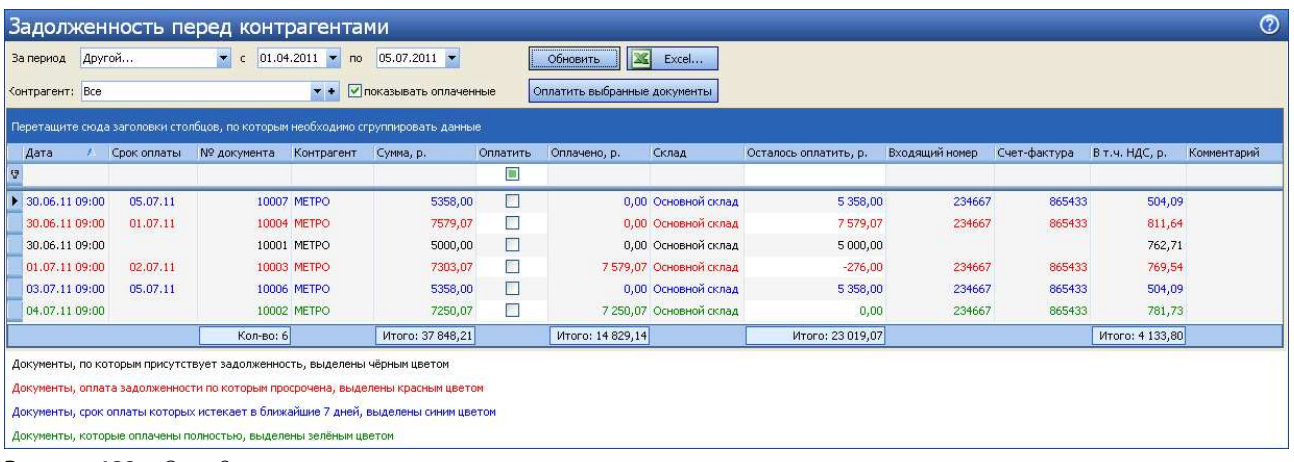

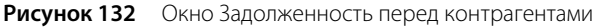

Период, за который выводится список задолженностей, задается с помощью полей **За период**, **с** и **по**. Он может быть представлен только по определенному поставщику (задается в поле **Контрагент**). Для того чтобы список отображаемых накладных изменился в соответствии с заданными параметрами, нужно нажать кнопку **Обновить**.

Из контекстного меню списка документов можно открыть накладную для просмотра и редактирования (пункт **Показать накладную**). Документы можно группировать, сортировать и фильтровать. Список документов можно выгрузить в MS Excel.

Чтобы оплатить документ или несколько документов, отметьте их галочками в колонке **Оплатить**, и нажмите кнопку **Оплатить выбранные документы**. В открывшемся окне необходимо задать счет, с которого будут списаны средства для оплаты этих документов (в поле **Счет**, по умолчанию «Денежные средства, банк»), а также статью движения денежных средств (в поле **Статья ДДС**, по молчанию «Оплата продуктов»). Для оплаченных документов может быть сформирован Расходный кассовый ордер по форме КО-2 для каждого документа или сводный отчет (галочки **Распечатать РКО для каждого документа** или **Распечатать сводный РКО**).

После нажатия кнопки **Оплатить** выбранные документы исчезнут из списка неоплаченных, задолженность перед поставщиками уменьшится (ее можно посмотреть, выбрав пункт меню **Контрагенты** → **Баланс по поставщикам**).

**Примечание** Накладная может быть оплачена частично. Для этого нужно ввести сумму оплаты в столбце **Оплатить сумму**.

Накладная также может быть оплачена списанием денежных средств на счет «Задолженность перед поставщиками», но она по-прежнему будет представлена в списке неоплаченных накладных, что может привести к ее двойной оплате.

## Учет дебиторской задолженности

Для учета платежей от покупателей в iiko используется инструмент «Прием платежей» (пункт меню **Финансы** → **Прием платежей**). Он предназначен для просмотра задолженности покупателей, сформированной по расходным накладным и актам реализации, созданным вручную, а также для регистрации полной или частичной оплаты по таким документам. См. также инструкцию «Учет дебиторской задолженности» на нашем сайте на странице документации.

Чтобы отследить задолженности покупателей перед нами, откройте инструмент «Прием платежей», выбрав пункт меню **Финансы** → **Прием платежей**.

Период, за который выводится список задолженностей, задается с помощью полей **За период**, **с** и **по** (по умолчанию установлено «по» – текущая дата, «с» – текущая дата минус 1 месяц).

Представлены данные по следующим документам (только по проведенным):

- По всем расходным накладным для всех покупателей за последний месяц, по которым не зарегистрирован платеж на полную сумму.
- По всем ручным актам реализации.

|                                 | Приём платежей |                                                                                |                                          |                  |                |                  |                       |                 |                  |                 | $^{\circ}$                    |
|---------------------------------|----------------|--------------------------------------------------------------------------------|------------------------------------------|------------------|----------------|------------------|-----------------------|-----------------|------------------|-----------------|-------------------------------|
| За период                       | Другой         | <b>SALE</b><br>$c$ 19.03.2012<br>$\overline{ }$                                | $19.04.2012$ $\bullet$<br>$\overline{p}$ |                  | Обновить       | 183<br>Excel     |                       |                 |                  |                 |                               |
| Контрагент: Все                 |                | $7 +$                                                                          | <b>V</b> показывать оплаченные           |                  |                | Принять оплату   |                       |                 |                  |                 |                               |
|                                 |                | ереташите дола заголовки столбцов, по которым необходимо струппировать данные. |                                          |                  |                |                  |                       |                 |                  |                 |                               |
| Дата                            | № документа    | Тип документа                                                                  | Контрагент                               | Сумма, р.        | Оплатить       | Оплачено, р.     | Осталось оплатить, р. | Склад           | Счёт выручки     | В т.ч. НДС, р.  | Комментарий                   |
| e                               |                |                                                                                |                                          |                  | ▣              |                  |                       |                 |                  |                 |                               |
| $\triangleright$ 09.04.12 13:09 |                | MP-010001 Расходная накладная                                                  | ООО Акашия                               | 1765,00          | n              | 1000,00          |                       | 765.00 Основн.  | Продажа через РН |                 | 270,00 продажа через РН, поку |
| 09.04.12 13:09                  |                | MP-010002 Расходная накладная                                                  | Кузнецов И.И.                            | 2000,00          | n              | 2 500,00         |                       | -500,00 Основн  | Продажа через РН |                 | 306,08 продажа через РН, поку |
| 09.04.12 13:09                  |                | МР-010003 Расходная накладная                                                  | гость                                    | 1000,00          | D              | 1000,00          |                       | 0,00 Основн     | Продажа через РН |                 | 152,54 продажа через РН, поку |
| 09.04.12 23:00                  |                | MP-010045 Акт реализации                                                       |                                          | 2500,00          |                | 0,00             | 2 500,00 Основн.      |                 | Продажа через АР |                 | 391,36 продажа через AP       |
| 10.04.12 09:00                  |                | MP-010004 Расходная накладная                                                  | ООО Акашия                               | 172,00           | n              | 0,00             |                       | 172,00 Основн   | Продажа через РН |                 | 27,00 продажа через РН, поку  |
| 10.04.1209:00                   |                | МР-010006 Расходная накладная                                                  | Кузнецов И.И.                            | 400,00           |                | 400,00           |                       | 0,00 Основн     | Продажа через РН |                 | 62.02 продажа через РН, поку  |
| 11.04.12 13:09                  |                | МР-010007 Расходная накладная                                                  | ООО Венеция                              | 1765,00          | F              | 0,00             |                       | 1 765,00 Основн | Продажа через РН |                 | 270,00 продажа через РН, поку |
| 11.04.12 13:09                  |                | MP-010005 Расходная накладная                                                  | Кузнецов И.И.                            | 300,00           | $\blacksquare$ | 500,00           |                       | -200,00 Основн  | Продажа через РН |                 | 46,76 продажа через РН, поку  |
| 12.04.12 10:00                  |                | МР-010008 Расходная накладная                                                  | ООО Белый                                | 3535,00          | m              | 3535,00          |                       | 0,00 Основн     | Продажа через РН |                 | 540,00 продажа через РН, поку |
| 12.04.12 10:00                  |                | МР-010009 Расходная накладная                                                  | ООО Белый                                | 880,00           | H              | 880,00           |                       | 0,00 Основн     | Продажа через РН |                 | 135,00 продажа через РН, поку |
| 13.04.12 10:00                  |                | МР-010010 Расходная накладная                                                  | Столовая                                 | 880,00           | $\Box$         | 880,00           |                       | 0,00 Основн.    | Продажа через РН |                 | 135,00 продажа через РН, поку |
| 19.04.12 10:00                  |                | МР-010011 Расходная накладная                                                  | 000 Белый                                | 1057,00          | m              | 0,00             |                       | 1057,00 Основн  | Продажа через РН |                 | 162,00 продажа через РН, поку |
|                                 | Кол-во: 12     |                                                                                |                                          | Итого: 16 254.00 |                | Итого: 10 695,00 | Итого: 5 559,00       |                 |                  | Итого: 2 497.76 |                               |

**Рисунок 5** Окно Прием платежей

Документы, по которым существует задолженность, показаны черным.

Чтобы увидеть полностью оплаченные документы, установите галочку **показывать оплаченные**, они будут показаны зеленым. Чтобы найти документ с самой ранней датой отгрузки, щелкните мышью по заголовку столбца «Дата», такой документ окажется первым в списке. Вы можете получить данные по документам определенного покупателя (по умолчанию показаны данные по всем контрагентам). Для этого выберите его в поле **Контрагент** и нажмите кнопку **Обновить**.

В окне **Прием платежей** для каждого документа выводятся следующие показатели:

- **Дата** дата и время проведения документа.
- **№ документа** номер документа.
- **Тип документа** типа документа, по которому образовалась задолженность контрагента.
- **Контрагент** покупатель, для Актов реализации не заполняется.
- **Сумма** сумма документа.
- **Оплатить** этой галочкой нужно отметить документы, по которым вы регистрируете оплату.
- **Оплачено**  сумма уже зарегистрированной оплаты, поступившей по данному документу.
- **Осталось оплатить**  сумма оставшейся задолженности по документу (по умолчанию равно значению в поле **Сумма**).
- **В т.ч. НДС** НДС из документа.
- **Счет выручки** счет выручки из документа.
- **Склад** склад из документа.
- **Оплаченные накладные** этой галочкой отмечены оплаченные документы.
- **Комментарий** комментарий из документа.

Показано также общее количество документов и итоговые суммы внизу списка документов.

Из окна «Прием платежей» можно открыть документ для просмотра и редактирования (пункт контекстного меню **Показать документ**). А также посмотреть проводки по выбранному оплаченному (полностью или частично) документу (пункт контекстного меню **Показать проводки оплаты**). В открывшейся карточке счета транзакции будут отфильтрованы по номеру документа и типу проводки. Например, в окне «Прием платежей» вы выбрали частично или полностью оплаченный документ Расходная накладная (контрагент «поставщик», счет погашения задолженности «Денежные средства, банк») и пункт контекстного меню **Показать проводки оплаты**. Откроется карточка счета с проводкой типа ИДОПЛ: «Задолженность перед поставщиками».

|                                                                                                    | $\odot$<br>Счет: Задолженность перед поставщиками |           |                              |                                                                            |             |                                             |                  |       |          |         |                               |               |              |  |  |
|----------------------------------------------------------------------------------------------------|---------------------------------------------------|-----------|------------------------------|----------------------------------------------------------------------------|-------------|---------------------------------------------|------------------|-------|----------|---------|-------------------------------|---------------|--------------|--|--|
| $c$ 10.04.2012 $\blacksquare$ no<br>$\blacktriangledown$<br>$10.04.2012$ $\bullet$<br>За период Другой<br>Обновить<br>Действия ▼ |                                                   |           |                              |                                                                            |             |                                             |                  |       |          |         |                               |               |              |  |  |
| Tun Bce<br>Вид стандартный<br>$\overline{\phantom{a}}$<br>Поиск                                                                  |                                                   |           |                              |                                                                            |             |                                             |                  |       |          |         |                               |               |              |  |  |
|                                                                                                    | Дата                                              | Номер     | Тип                          | Корр.счет                                                                  |             | Шеф-контрагент Корр.-контрагент Комментарий |                  | Дебет | Кредит   | Остаток | Концепция                     | Подразделение | Юр. лицо     |  |  |
| e                                                                                                    |                                                   | MP-010001 | идопл                        |                                                                            |             |                                             |                  |       |          |         |                               |               |              |  |  |
|                                                                                                    | 10.04.2012                                        |           |                              |                                                                            |             |                                             | Входящий остаток |       |          |         | -5 735,00 Без концеп          |               |              |  |  |
|                                                                                                    | 10.04.2012                                        | MP-010001 | идопл                        | Денежные средства, банк                                                    | поставщик 1 |                                             |                  |       | 1 000,00 |         | -6 735,00 Без концеп Ресторан |               | 000 "Бел     |  |  |
|                                                                                                    | 10.04.2012                                        |           |                              | РУЧН Задолженность перед поставщиками                                      |             |                                             |                  |       |          |         | Без концеп                    |               |              |  |  |
| $\leftarrow$                                                                                                    |                                                   |           |                              |                                                                            |             | -m.                                         |                  |       |          |         |                               |               | $\mathbb{F}$ |  |  |
|                                                                                                    | Дебет<br>(сумма<br>приходов<br>за период):        | 172,00    | Кредит<br>(сумма<br>расходов | Разница<br>(изменение<br>1 000,00<br>остатка<br>за период):<br>за период): | $-828,00$   |                                             |                  |       |          |         |                               |               | Сохранить    |  |  |

**Рисунок 6** Счет «Задолженность перед поставщиками», показана проводка оплаты из окна «Прием платежей»

## Прием платежа

Чтобы зарегистрировать платежи по документам, выполните следующее:

- **1.** Выберите пункт меню **Финансы** → **Прием платежей**.
- **2.** Отметьте документы, по которым вы регистрируете оплату, галочками в колонке **Оплатить** и нажмите кнопку **Принять оплату**. Открывается окно «Принять оплату».
- **3.** Укажите дату, которой платеж должен быть проведен в журнале транзакций (в поле **Дата** по умолчанию текущая дата).
- **4.** В поле **Счет** задайте счет, на который будет зачислена указанная сумма на погашение задолженности (по умолчанию «Денежные средства, банк»). Для выбора доступны только балансовые счета плана счетов (группы «Активы», «Обязательства» и «Капитал»). В этом поле сохраняется последнее выбранное вами значение.
- **5.** В поле **Статья ДДС** укажите статью, которой будет размечена проводка платежа (по умолчанию «Выручка»).
- **6.** Для каждого выбранного документа показан его номер и сумма, которую осталось оплатить. При частичной оплате укажите сумму погашения задолженности.
- **7.** Может быть сформирована единая печатная форма «Приходный кассовый ордер» для каждого контрагента на общую сумму платежа или форма «Приходный кассовый ордер» для каждого платежа (галочки **Распечатать сводный ПКО** или **Распечатать ПКО для каждого документа**).
- **8.** Нажмите кнопку **Оплатить**.

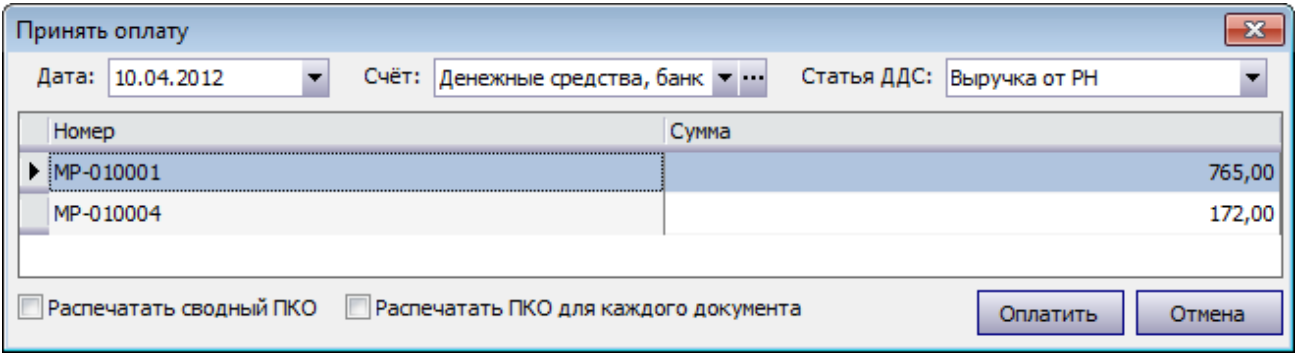

**Рисунок 7** Окно Принять оплату – на счет «Денежные средства, банк»

**9.** По каждому документу на сумму оплаты регистрируются проводки: для расходной накладной проводка по дебету заданного счета и кредиту счета контрагента (типа ИДОПЛ), для акта реализации – дебет заданного счета и кредит счета «Нераспределенная выручка» (типа АРОПЛ). Номер проводки равен номеру документа.

## Акт сверки взаиморасчетов

Вы можете просмотреть всю историю взаиморасчетов с определенным контрагентом по накладным и платежным документам, а также сверить остатки на начало и конец периода. Для этого предназначен документ Акт сверки взаиморасчетов. В него попадают все транзакции из раздела «Обязательства» Плана счетов. Такой документ Вы можете получить из списка поставщиков или гостей. Контрагент – это поставщик или гость, а также он может быть одновременно поставщиком и гостем.

**Примечание** Получить информацию о взаиморасчетах по накладным Вы также можете из карточки счета, например, «Задолженность перед поставщиками».

Чтобы сформировать Акт сверки по интересующему контрагенту, выберите его в списке поставщиков или гостей (пункт меню **Контрагенты** – **Поставщики** (или **Гости**)) и нажмите кнопку **Акт сверки**. В акте показан контрагент, по которому сформирован документ, изменить его нельзя.

Задайте период сверки с помощью полей **За период**, **с** и **по** (по умолчанию показаны данные за текущий месяц) и нажмите кнопку **Обновить**.

По каждой позиции в Акте сверки показана следующая информация:

- **№** порядковый номер позиции.
- **Дата** дата документа или транзакции.
- **Наименование** информация о документе или транзакции:
	- По приходной накладной показан номер и дата документа, по которому поступили товары.
	- По расходной накладной показан номер и дата документа, по которому были проданы товары.
	- По платежам показан тип оплаты, название счета, номер и дата транзакции (например, «Денежные средства, банк: Оплата накладной № <…>, <дата>»).
- **Дебет**/**Кредит** сумма на соответствующей стороне проводки относительно контрагента:
	- По приходной накладной показана сумма полученных товаров по документу в поле **Кредит** (это сумма нашей задолженности перед контрагентом).
	- По расходной накладной показана сумма проданных товаров по документу в поле **Дебет** (это сумма задолженности контрагента перед нами).
	- При оплате накладной сумма погашенной задолженности записывается в поле **Дебет**. При принятии оплаты от контрагента сумма оплаты записывается в поле **Кредит**.

Остаток на начало рассчитывается как баланс по контрагенту на дату начала периода.

Остаток на конец = Остаток на начало + Дебет − Кредит.

Из Акта сверки можно открыть документ или транзакцию оплаты для просмотра и редактирования (двойным щелчком мыши по данной позиции акта). Список позиций в Акте сверки можно сортировать и фильтровать, например, по наименованию. Акт сверки можно выгрузить в MS Excel.

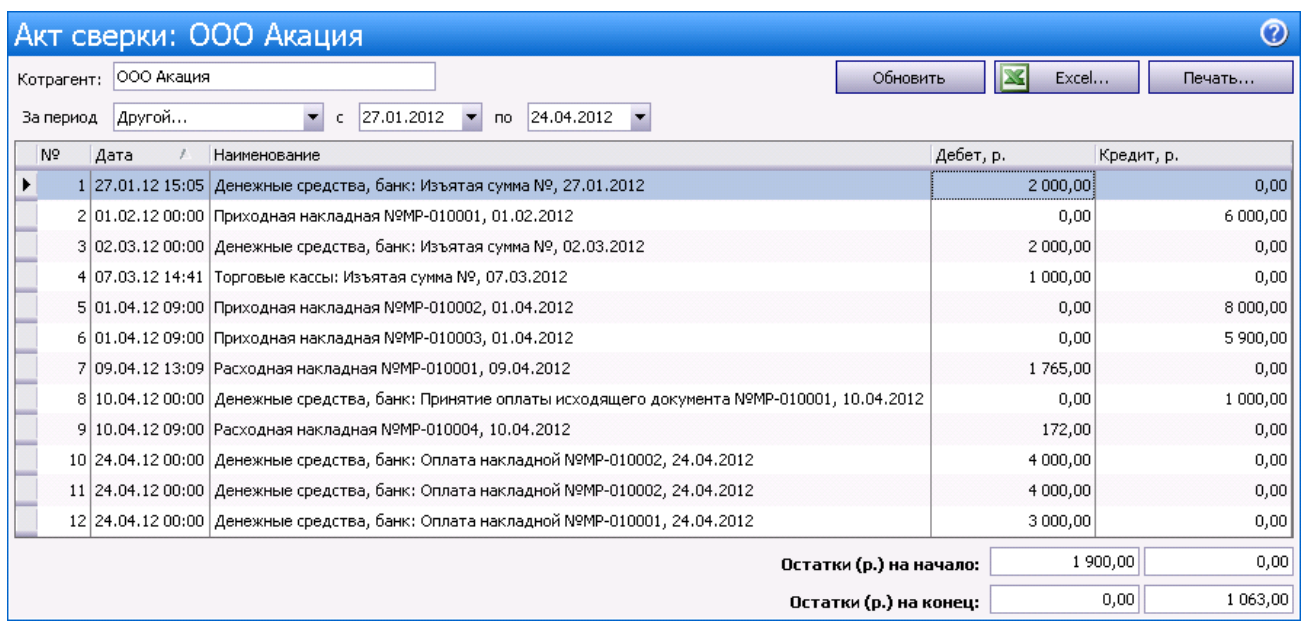

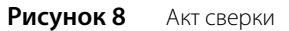

|                              | ඹ<br>Баланс по поставщикам |                                        |       |          |  |  |  |  |  |  |  |  |  |  |  |
|------------------------------|----------------------------|----------------------------------------|-------|----------|--|--|--|--|--|--|--|--|--|--|--|
| Дата<br>$ 01.01.2012\rangle$ |                            |                                        | Excel | Обновить |  |  |  |  |  |  |  |  |  |  |  |
|                              |                            |                                        |       |          |  |  |  |  |  |  |  |  |  |  |  |
| Поставщик                    | Авансы поставщиков         | Задолженность перед поставщиками ИТОГО |       |          |  |  |  |  |  |  |  |  |  |  |  |
| $\vert$ 000 AKALIMA          | 3 400,00                   | $-1,500,00$                            |       | 1 900,00 |  |  |  |  |  |  |  |  |  |  |  |
| <b>INTOLO</b>                | 3 400,00                   | $-1,500,00$                            |       | 1900,00  |  |  |  |  |  |  |  |  |  |  |  |
|                              |                            |                                        |       |          |  |  |  |  |  |  |  |  |  |  |  |

**Рисунок 9** Баланс по контрагенту на начало периода

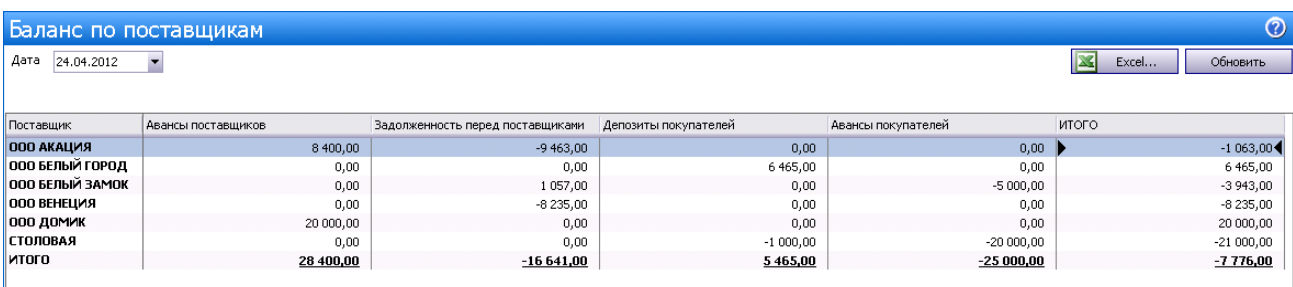

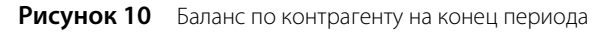

## Анализ движения денежных средств

Комплексный анализ движения денежных средств может быть выполнен с помощью следующих отчетов, предоставляемых **iikoChain**:

- Отчеты по выручке:
	- Отчет по столам.
	- Выручка станций по дням.
	- Выручка по официантам.
	- Почасовая выручка.
	- Выручка за блюда по кассам.
	- Выручка по типам оплат.
	- Выручка по категориям блюд.
	- Выручка по дням.
- OLAP Отчет по продажам, см. раздел «OLAP-отчеты и примеры их настройки».

Отчет по чекам (**Розничные продажи** → **Кассовые смены**).

Результаты деятельности торгового предприятия показаны в следующих отчетах:

- Балансовый отчет (пункт меню **Отчеты** (или **Финансы**) → **Балансовый отчет**).
- Отчет о прибылях и убытках (пункт меню **Отчеты** (или **Финансы**) → **Отчет о прибылях и убытках**).
- Отчет о движении денежных средств (пункт меню **Отчеты** (или **Финансы**) → **Отчет о движении денежных средств**).

#### Отчеты по выручке

При оценке результатов деятельности торговых предприятий одним из основных показателей являются суммы выручки, полученной от продажи товаров и услуг гостям. Для этого предоставляются следующие отчеты:

- Выручка за блюда по кассам информация о суммах, полученных от продажи тех или иных блюд на каждом из кассовых аппаратов.
- Выручка по дням общая стоимость закрытых за операционный день заказов. Приводится информация об общем количестве закрытых за день заказов и гостей, зарегистрированных в них.
- Выручка по категориям блюд общая стоимость проданных блюд с разбивкой по категориям, которым они принадлежат. Также предоставляется информация об общем количестве заказов, в которые входили блюда той или иной категории, и гостей, зарегистрированных в этих заказах.
- Выручка по официантам общая сумма заказов, зарегистрированных официантами в течение операционного дня.
- Выручка по типам оплат суммы заказов, закрытых за операционный день каждым из типов оплаты. Также предоставляется информация об общем количестве заказов, оплаченных тем или иным способом, и гостей, зарегистрированных в них.
- Выручка станций по дням суммы заказов, закрытых за операционный день на каждом из кассовых аппаратов торгового предприятия, детализированные по типам оплаты.
- Почасовая выручка общая сумма заказов, которые были закрыты в течение каждого часового отрезка времени работы торгового предприятия. В отчете также предоставляется информация об общем количестве заказов и гостей, зарегистрированных в данных закрытых заказах.

Эти данные могут быть получены за произвольный период или же оцениваться как результаты каждой из кассовых смен.

Для получения этих отчетов по одной или нескольким кассовым сменам выберите пункт меню **Розничные продажи** → **Кассовые смены**. В открывшемся окне выберите в списке интересующую смену или смены (поставив напротив соответствующим им записям галочки), нажмите кнопку **Действия** → **Отчеты** и выберите пункт с названием необходимого отчета. Если необходимо получить данные просто за определенный период, то выберите пункт меню **Отчеты** → **OLAP Отчет о продажах**, с помощью полей **За период**, **с** и **по** задайте интересующий интервал, а в списке **Формат отчета** выберите необходимый отчет.

**Примечание** Данные отчеты являются OLAP-отчетами. Что это такое и как ими можно пользоваться, см. «OLAP-отчеты и примеры их настройки».

#### Кассовый баланс

Отчет Кассовый баланс (пункт меню **Розничные продажи**) содержит в себе сводную информацию о полученной на одной кассе или группе касс выручке в разрезе различных показателей. В нем выводится количество чеков, суммы продаж и % от итога в разрезе типов оплат, продаж блюд по категориям и примененных скидок. Указываются также операции по безналичным типам оплаты (например, суммы активации и пополнения Плас-Тек).

В данном отчете представлена информация только по фискальным типам оплат (списаний на сотрудников в отчете не будет).

#### Отчет по чекам

Система **iiko** предоставляет подробную информацию обо всех чеках, распечатанных за любой из операционных дней на всех кассовых аппаратах, которые зарегистрированы в системе. Под чеком в данном случае понимаются как фискальные документы, так и квитанции о других способах оплаты и закрытии заказов за счет заведения.

Выберите пункт меню **Розничные продажи** → **Кассовые смены**. Откроется окно со списком кассовых смен, открытых в торговых предприятиях за текущий месяц. Выберите в списке интересующую смену и выполните по соответствующей ей записи двойной щелчок мыши или же нажмите кнопку **Действия** и выберите пункт **Посмотреть отчет по чекам смены** (отчет может быть получен как по закрытой, так и по открытой смене). Если Вас интересует одна из смен в предыдущем месяце (или раньше), то для ее поиска воспользуйтесь полями **За период**, **с** и **по**.

Для каждого из чеков предоставляется следующая информация:

- **Опер. день** операционный день, в котором зарегистрирован чек.
- **№ кассы** номер кассового аппарата, на котором распечатан чек.
- **№ смены** номер кассовой смены, в которой распечатан чек.
- **Тип операции** тип операции, на основании которой распечатан чек.
- **№ заказа** номер заказа в кассовой смене, по которому чек распечатан.
- **Время** время, когда заказ, по которому чек выдан, был открыт.
- **Пречек** время, когда по заказу был распечатан пречек.
- **Закрыт** время, когда по заказу распечатан чек.
- **№ стола** номер стола, на котором был зарегистрирован заказ.
- **Официан**т имя сотрудника, открывшего заказ.
- **Кассир** имя сотрудника, который принял оплату по пречеку.
- **Полн. сумма** общая стоимость всех блюд, входящих в заказ.
- **Сторнирование чека** информация, был ли сторнирован заказ (был ли по чеку сделан возврат).
- **Скидка** общий размер скидки, предоставленной по заказу. Если к различным позициям заказа были применены различные скидки, то в данном поле выводится их среднее значение. Детализированную информацию о том, какая скидка была начислена на какую позицию, можно из отчета по заказу, который открывается при двойном щелчке по строке с информацией о чеке.
- **Надбавка** величина надбавки, начисленной к стоимости заказа.
- **Итог. сумма** итоговая стоимость заказа с учетом предоставленных скидок или надбавок (сумма к оплате по чеку).
- **Группа оплаты** тип оплаты заказа, по которому распечатан чек: «Оплата наличными», «Банковские карты», «Безналичный расчет» или «За счет заведения».
- **Тип оплаты** наименование способа оплаты заказа, по которому распечатан чек (например, «Карта Visa» или «Представительские расходы»).
- **Карта** номер карты сотрудника, который произвел подтверждение печати чека, если оно требовалось.
- **Кредитная карта** номер клубной карты, если при оплате заказа по ней была зарегистрирована скидка.
- **Владелец карты** имя владельца клубной карты, если при оплате заказа по ней была зарегистрирована скидка.
- **Авторизовал** сотрудник, который авторизовал закрытие заказа.
- **Банкет** информация, был ли выдан данный чек по банкетному или обычному заказу.
- **Кол-во гостей** количество гостей, которое было зарегистрировано при открытии заказа.
- **Проблемн. операции** информация о том, что с заказом были произведены действия, которые классифицируются как «опасная операция».
- **Сумма, оплаченная наличными** сумма заказа, оплаченная типом оплаты «Наличные».
- **Сумма, оплаченная в кредит** сумма заказа, оплаченная типом оплаты «Безналичная оплата контрагентом» (в счет сотрудника, гостя или поставщика).
- **Сумма, оплаченная по кредитным картам** сумма заказа, оплаченная любым из типов безналичного расчета, кроме оплаты за счет контрагента, например, банковской или подарочной картой.
- **Торговое предприятие** наименование подразделения, в котором был зарегистрирован заказ.
- **Код торгового предприятия** код подразделения в рамках сети, в котором был зарегистрирован заказ.

Форма отображения информации в отчете может быть настроена в соответствии с Вашими потребностями. Информация может быть сгруппирована по значениям любого из полей (кроме времени и сумм). Для этого наведите указатель мыши на заголовок столбца с тем параметром, по которому Вы хотите сгруппировать данные, нажмите левую кнопку мыши, перетащите этот заголовок в специальную область, расположенную над списком с данными, а затем отпустите кнопку мыши. Обратите внимание на то, что группировка может быть многоуровневая (вложенная), по ряду параметров.

Если выполнить двойной щелчок мышью по записи, соответствующей чеку, или же выбрать команду контекстного меню **Блюда чека**, то откроется окно с детализацией информации о блюдах, входивших в заказ, по которому был зарегистрирован чек, и оплатах, полученных за заказ.

На закладке **Оплаты** представлена информация о типах и суммах оплат, полученных за данный заказ. Если заказ был оплачен банковской картой, то может быть изменен ее тип. Для этого выберите строку с оплатой и нажмите кнопку **Изменить**. Затем в открывшемся окне **Редактирование оплаты** выберите нужный тип и нажмите кнопку **Сохранить**.

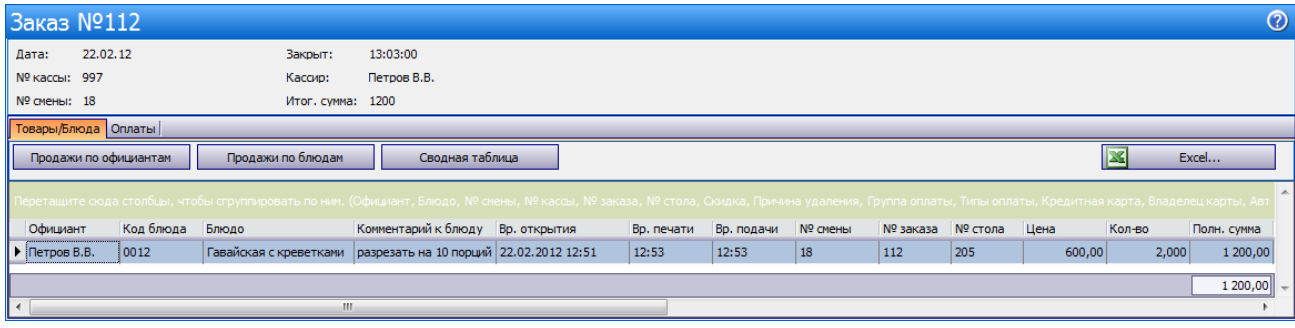

**Рисунок 133** Детальная информация по заказу

#### Отчет о среднем чеке

Отчет о среднем чеке позволяет оценить посещаемость ресторанов, покупательную способность гостей и полученную выручку за анализируемый период.

Для просмотра отчета выберите в меню **Отчеты** (или **Розничные продажи**) пункт **Отчет о среднем чеке**. По каждому из операционных дней заданного периода предоставляется следующая информация:

- **Чеков** общее количество закрытых за день заказов, за исключением заказов, которые были закрыты за счет заведения. Заказы, по которым был сделан возврат, не учитываются.
- **Гостей** количество гостей, посетивших ресторан в этот день. Учитывается то количество гостей, которое официант ввел при открытии заказа.
- **Продажи** стоимость заказов, закрытых за день.
- **Средний чек** сумма среднего чека. Вычисляется как сумма продаж (поле **Продажи**), разделенная на количество закрытых за этот день заказов (поле **Чеков**).
- **Средний заказ гостя** стоимость среднего заказа. Вычисляется как сумма продаж за день (поле **Продажи**), разделенная на количество гостей ресторана (поле **Гостей**).
- **Ср. гостей на заказ** среднее количество гостей на заказ. Вычисляется как сумма среднего чека (поле **Средний чек**), разделенная на стоимость среднего заказа (поле **Средний заказ гостя**).

Период, за который отображаются данные, задается с помощью полей **За период**, **с** и **по**. По умолчанию отображается отчет на текущий месяц.

|                         | ℗<br>Отчет о среднем чеке |                  |                         |        |               |             |                     |                     |  |  |  |  |  |  |  |
|-------------------------|---------------------------|------------------|-------------------------|--------|---------------|-------------|---------------------|---------------------|--|--|--|--|--|--|--|
| Другой<br>За период     |                           | 01.01.2009       | 04.01.2009<br><b>no</b> |        | Детализация:  | По сменам   | Обновить<br>▼       |                     |  |  |  |  |  |  |  |
| $\odot$ Bce<br>Чеки:    | <b>Банкетные</b>          | О Не банкетные   |                         |        | Группы залов: | <b>Bce</b>  | Excel               |                     |  |  |  |  |  |  |  |
| Операционный день       | Номер кассы               | Номер смены      | Чеков                   | Гостей | Продажи       | Средний чек | Средний заказ гостя | Ср. гостей на заказ |  |  |  |  |  |  |  |
| 01.01.2009, четверг     | 999                       | 11               | 73.                     | 0      | 14 084,04     | 192,93      |                     |                     |  |  |  |  |  |  |  |
| 01.01.2009, четверг     | 999                       | 47               | 107                     | 0      | 23 697,62     | 221,47      |                     |                     |  |  |  |  |  |  |  |
| 02.01.2009, пятница     | 998                       | 31               | 28                      | 0      | 6723.85       | 240,14      |                     |                     |  |  |  |  |  |  |  |
| 02.01.2009, пятница     | 999                       | 12               | 187                     | 0      | 39 510,25     | 211,28      |                     |                     |  |  |  |  |  |  |  |
| 02.01.2009, пятница     | 999                       | 48               | 317                     | 0      | 99 216,75     | 312,99      |                     |                     |  |  |  |  |  |  |  |
| 03.01.2009, суббота     | 998                       | 9                | 43                      | 0      | 10 321,85     | 240,04      |                     |                     |  |  |  |  |  |  |  |
| 03.01.2009, суббота     | 998                       | 32               | 150                     | 0      | 56 988,89     | 379,93      |                     |                     |  |  |  |  |  |  |  |
| 03.01.2009, суббота     | 999                       | 13               | 129                     | 0      | 29 262,16     | 226,84      |                     |                     |  |  |  |  |  |  |  |
| 03.01.2009, суббота     | 999                       | 25               | 161                     | 0      | 33 963,03     | 210,95      |                     |                     |  |  |  |  |  |  |  |
| 03.01.2009, суббота     | 999                       | 49               | 253                     | 0      | 84 441,85     | 333,76      |                     |                     |  |  |  |  |  |  |  |
| 04.01.2009, воскресенье | 998                       | 10 <sup>10</sup> | 44                      | 0      | 9518,65       | 216,33      |                     |                     |  |  |  |  |  |  |  |
| 04.01.2009, воскресенье | 998                       | 33               | 141                     | 0      | 46 874,17     | 332,44      |                     |                     |  |  |  |  |  |  |  |
| 04.01.2009, воскресенье | 999                       | 14               | 139                     | 0      | 29 724,75     | 213,85      |                     |                     |  |  |  |  |  |  |  |
| 04.01.2009, воскресенье | 999                       | 26               | 198                     | 0      | 38 383,85     | 193,86      |                     |                     |  |  |  |  |  |  |  |
| 04.01.2009, воскресенье | 999                       | 50               | 273                     | 0      | 93 461,00     | 342,35      |                     |                     |  |  |  |  |  |  |  |
|                         |                           |                  | 2243                    | ō      | 616 172,71    | 274,71      | 0,00                | 0,000               |  |  |  |  |  |  |  |

**Рисунок 134** Отчет о среднем чеке

Отчет может быть детализирован, например, по дням месяца или по месяцам за год, для этого нужно задать необходимое значение в поле **Детализация**.

В отчет могут быть отобраны данные по всем чекам, чекам по банкетному или обычному заказу («Все», «Банкетные», «Не банкетные»), а также по группам залов, заданных при настройке ресторана.

Чтобы получить данные за другой отчетный период, после его изменения нажмите кнопку **Обновить**. Данные отчета могут быть выгружены в файл в формате MS Excel.

## Балансовый отчет

Для просмотра балансового отчета выберите в меню **Отчеты** (или **Финансы**) пункт **Балансовый отчет**. Откроется окно, в котором Вы сможете просмотреть состояние активов и пассивов каждого подразделения корпорации за определенный период. По умолчанию отображается отчет на конец текущего месяца.

Отчет содержит список счетов, сгруппированных по типу. По каждому из счетов приводится его баланс на конец периода, а также итоговый баланс по счетам одного типа.

В режиме корпорации в отчет выводятся суммы по всем ее подразделениям, их названия перечислены в поле **Фильтр по подразделениям**. Вы можете получить отчет с детализацией по одному или нескольким интересующим торговым предприятиям. Для этого установите фильтр, отметив галочками интересующие подразделения, затем нажмите кнопку **Обновить**. Будет сформирован отчет по выбранному подразделению, его название показано в поле фильтра.

В режиме одного подразделения можно получить отчет только по текущему торговому предприятию. Сформировать отчет по другим подразделением нельзя, поле фильтра недоступно.

Период, за который отображаются данные, задается с помощью полей **За период**, **с** и **по**. По умолчанию данные предоставляются на конец заданного периода. Изменение баланса счетов может быть детализировано, например, по дням месяца или по месяцам за год, для этого нужно задать необходимое значение в поле **Детализация**.

Чтобы получить данные за другой отчетный период, после его изменения не забывайте нажать кнопку **Обновить**.

При необходимости данные отчета могут быть выгружены в файл в формате MS Excel.

Подробная информация об операциях по счету, следствием которых стал его баланс на определенную дату, может быть получена непосредственно из отчета. Для этого выполните двойной щелчок мышью по ячейке, находящейся на пересечении строки с интересующим счетом и столбца с датой (она будет выделена: • 1690,004). Произойдет переход в карточку соответствующего счета с перечнем операций с начала месяца до заданной даты.

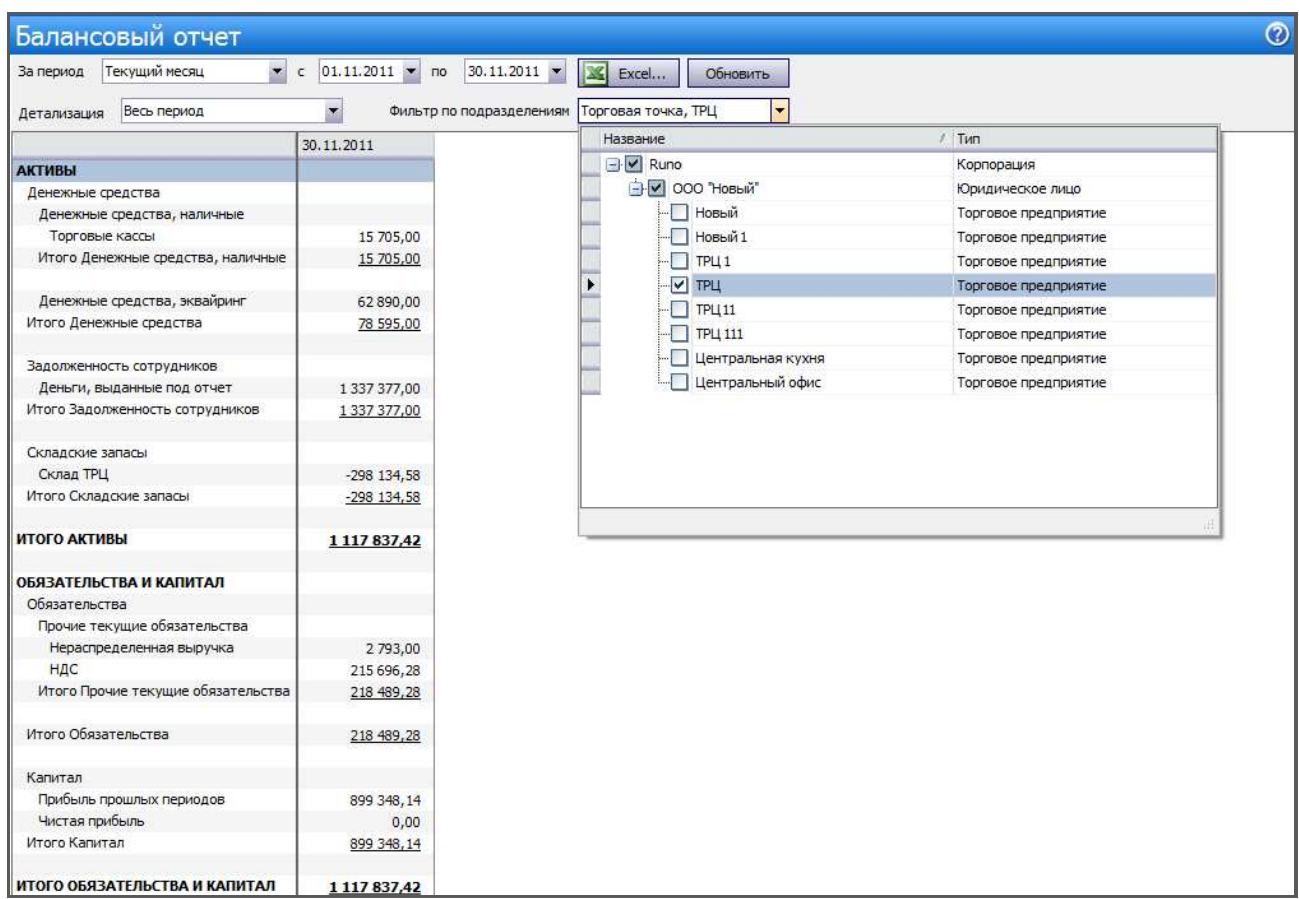

**Рисунок 135** Балансовый отчет

### Отчет о прибылях и убытках

Отчет о прибылях и убытках является основным документом, так как отражает результаты деятельности корпорации в целом и каждого подразделения в отдельности.

Для просмотра отчета о прибылях и убытках выберите в меню **Отчеты** (или **Финансы**) пункт **Отчет о прибылях и убытках**. Откроется окно, в котором Вы сможете просмотреть информацию обо всех доходах, полученных корпорацией, а также суммы затрат на различные виды деятельности (статьи расхода).

**Примечание** Данный отчет также вызывается из балансового отчета при просмотре прибыли на выбранную дату.

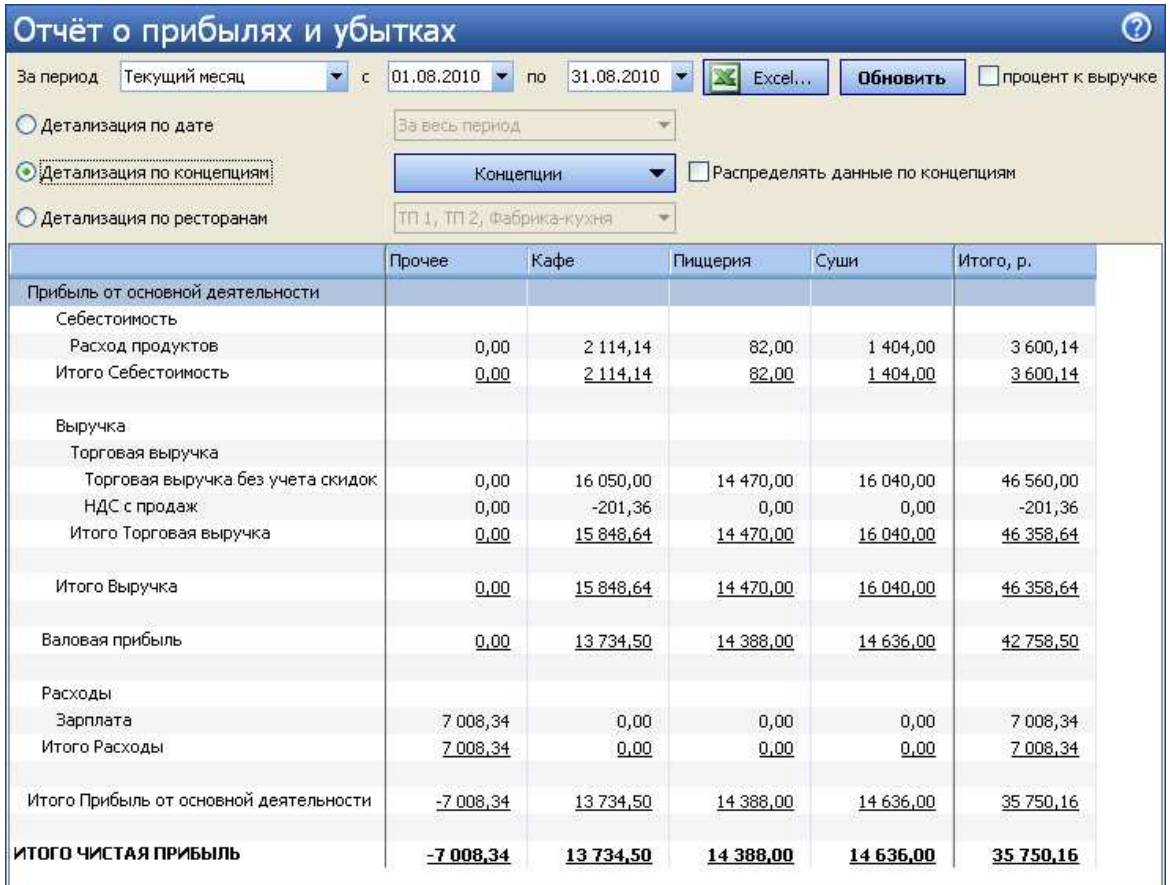

**Рисунок 136** Отчет о прибылях и убытках (с детализацией по концепциям)

Период, за который отображаются данные, задается с помощью полей **За период**, **с** и **по**. После изменения параметров, по которым должен быть построен отчет, не забывайте нажать кнопку **Обновить**.

Данные отчета могут детализироваться для сравнения:

- по различным периодам (выбрано «Детализация по дате»);
- по концепциям;
- по торговым предприятиям.

Если отчет строится по концепциям, то в табличной части отчета показываются суммы доходов и расходов по различным статьям каждой из выбранных концепций (кнопка **Все**). Если операция, в соответствии с которой был зарегистрирован расход или приход денежных средств, не была отнесена к какой-либо концепции (например, создавалась ручная проводка, отражающая затраты на аренду помещения, или концепция не была выделена в документе инвентаризации по общему складу), то соответствующие ей суммы отображаются в колонке **Прочее**. Если необходимо учесть такие суммы в деятельности каждой из концепций, то поставьте галочку в поле **Распределять данные по концепциям**. Суммы, представленные в колонке **Прочее**, будут распределены по каждой из выбранных концепций пропорционально их торговой выручке.

Чтобы получить информацию по каждому подразделению, выберите **Детализация по ресторанам** и выберите их в списке.

В данном отчете также может быть выведен специальный показатель: отношение затрат по каждой статье к сумме полученной выручки. Для этого необходимо поставить галочку в поле **процент к выручке**.

## Отчет о движении денежных средств

Отчет о движении денежных средств (отчет о ДДС) предназначен для ежедневного контроля, планирования и корректировки операционной деятельности компании. Показывает приток (выручка от реализации продукции, работ и услуг, полученные авансы) и отток (оплата счетов поставщиков, возврат полученных краткосрочных ссуд и займов) денежных средств. Для просмотра отчета требуется специальное право.

Отчет необходим как руководителям для контроля над денежными потоками, так и сторонним инвесторам и акционерам, которые на основании этого отчета могут делать выводы об управлении ликвидностью фирмы, о ее доходах и способности фирмы привлекать значительные суммы денежных средств.

Для просмотра отчета о ДДС выберите в меню **Отчеты** (или **Финансы**) пункт **Отчет о движении денежных средств**. Отчет строится за период по всем счетам, которые в проводках были в корреспонденции со счетами с типом «Денежные средства». Данные по оборотам по этим счетам по приходам (по дебету) и по расходам (по кредиту) группируются по статьям ДДС, заданным в этих проводках. В отчете содержатся также данные об остатках на начало и на конец по каждому из счетов с типом «Денежные средства».

**Примечание** В отчете о ДДС может быть представлена информация по любым видам оплат. По умолчанию для оплаты наличными установлена статья «Операционная деятельность – Выручка». При необходимости учет наличных денежных средств может производится без отражения в ДДС (в типе оплат наличными в поле **Статья ДДС** укажите «Не включать в ДДС»).

Период, за который отображаются данные, задается с помощью полей **За период**, **с** и **по**. Если необходимо получить данные по одному из счетов, выберите его в поле **Счет** (по умолчанию установлено «Все счета», в списке доступны только счета с типом «Денежные средства»). Вы также можете получить данные по интересующей статье ДДС, выбрав ее название в поле **Статья ДДС** (по умолчанию установлено «Все статьи») (см. также «Настройка справочника «Статьи ДДС»», стр. 155).

Вы можете получить Отчет о движении денежных средств с детализацией по «концепциям». Например, для проводок, связанных с начислением, удержанием и выплатой заработной платы сотрудникам (по счету «Текущие расчеты с сотрудниками»), могут быть заданы различные «концепции».

После изменения параметров, по которым должен быть построен отчет, не забывайте нажать кнопку **Обновить**.

Для выбранного счета (или всех счетов) рассчитывается за период сумма оборота по дебету по корреспондирующим счетам с одинаковой статьей ДДС, эта сумма показана в разделе «Приход». Также рассчитывается сумма оборота по кредиту по всем счетам с одинаковой статьей ДДС. Полученное значение показано в отчете по данной статье ДДС в разделе «Расход».

| Отчёт о движении денежных средств    |                                           |                                                  |           |             |                                           |                | $\odot$           |
|--------------------------------------|-------------------------------------------|--------------------------------------------------|-----------|-------------|-------------------------------------------|----------------|-------------------|
| Текущий день<br>За период            | $\pmb{\cdot}$<br>16.04.2012<br>$\epsilon$ | $16.04.2012$ $\bullet$<br>$\mathsf{p}$<br>$\sim$ |           |             |                                           |                | Обновить<br>Excel |
| Подразделение<br>Концепция           |                                           |                                                  |           |             |                                           |                |                   |
| Сумма                                |                                           |                                                  |           |             | Cuer /                                    |                |                   |
| Тип статьи                           | Приход/Расход                             | Статья ДДС 1-ого уровня /                        | Статья ДД | Статья ДД / | Деньги, выданные под отчет Торговые кассы |                | Итого             |
| <b>- Остаток на начало</b>           | $\Box$                                    | $\left  \right $                                 | Ξ         |             | 480 026,50p.                              | $-16$ 700,00p. | 463 326,50p       |
| - Операционная деятельность - Приход |                                           | - Выручка                                        | Ξ         |             | 6 100,00p.                                | 2 100,00p.     | 8 200,00pl        |
|                                      |                                           | Предоплата                                       | $\Box$    |             |                                           | 2000,00p.      | 2000,00p          |
|                                      | Приход всего                              |                                                  |           |             | 6100,00p.                                 | 4 100,00p.     | 10 200,00p        |
|                                      | $-$ Pacxon                                | - Выручка                                        | $\Box$    |             |                                           | $-6$ 100,00p.  | $-6$ 100,00p      |
| Операционная деятельность всего      |                                           |                                                  |           |             | 6 100,00p.                                | $-2000,00p.$   | 4 100,00pl        |
| - Остаток на конец                   | Ξ                                         | $\sqrt{\frac{1}{n}}$                             | Θ         |             | 486 126,50p.                              | $-18700,00p.$  | 467 426,50p       |
| $\blacktriangleleft$ .               |                                           |                                                  | ш         |             |                                           |                |                   |

**Рисунок 137** Отчет о движении денежных средств

# Алкогольная декларация

Система iiko предоставляет инструмент для создания Алкогольной декларации в электронном виде и на бумажных носителях. Такой инструмент позволяет автоматически заполнить Алкогольную декларацию данными из складских документов iiko, при необходимости внести изменения вручную, напечатать документ и сохранить его в электронной форме для представления в федеральную службу.

Такой отчет строится на основании данных проводок по складским документам всех типов, кроме внутренних перемещений и актов приготовления. В отчете объем продукции указан в декалитрах. На складе в iiko товар может учитываться, например, в литрах, штуках или фасовках, пересчет объема продукции в декалитры выполняется автоматически. Для этого необходимо задать **Объем одной единицы измерения в литрах** в номенклатурной карточке товара.

Декларация формируется в разделе **Отчеты** (**Продажи**) → **Алкогольная декларация**. Можно открывать несколько разных окон с декларацией, например, с разными приложениями (11 или 12), отчетными периодами (кварталами) или юридическими лицами. В iikoChain декларацию можно сформировать только в режиме «все подразделения», в режиме одного предприятия раздел **Алкогольная декларация** не показывается. Отчет формируется по всем складам всех торговых предприятий, которые входят в указанное юридическое лицо.

Для корректного формирования Алкогольной декларации необходимо выполнить следующие настройки:

- Выполнить настройки юридического лица в корпорации.
- Настроить информацию о контрагентах в персональных карточках (см. также «Регистрация поставщиков», стр. 55):
- Установить отметку о том, что данный контрагент является поставщиком, импортером или производителем в поле **Тип поставщика**.
- Выполнить настройки юридического лица контрагента на закладке **Юр. лицо**.

В поле **Юр. адрес** необходимо ввести все реквизиты в одну строку. Обратите внимание, что такие реквизиты необходимо ввести в строго определенной последовательности и отделить их друг от друга запятой: <**код страны**>, <**почтовый индекс**>, <**код региона**>, <**район**>, <**город**>, <**населенный пункт**>, <**улица**>, <**дом**>, <**корпус**>, <**литера**>, <**квартира**>. Если значение реквизита пустое, то его также необходимо отделить запятой.

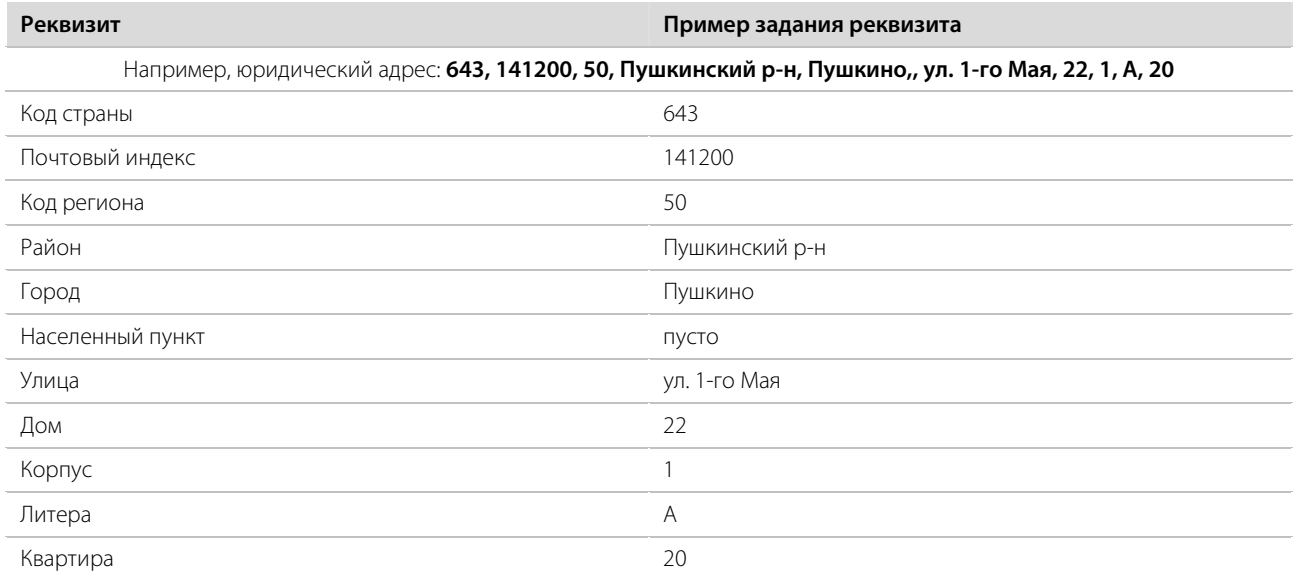

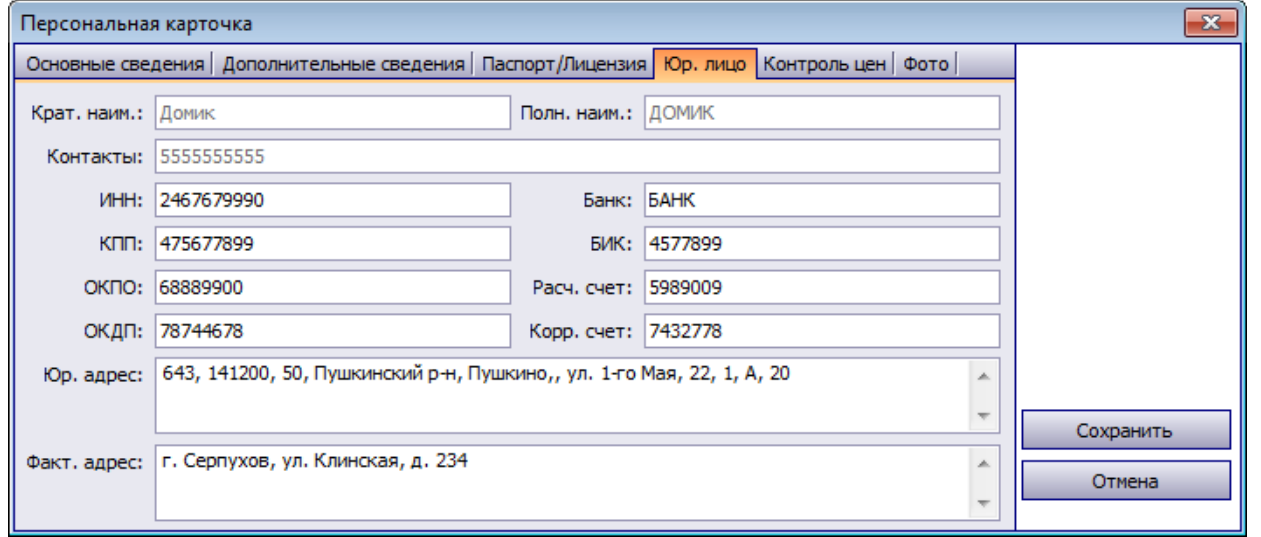

**Рисунок 138** Настройка информации о юридическом лице контрагента (поставщика, импортера или производителя)

- Заполнить данные о производителе (импортере), а также его лицензии на продажу алкогольной продукции на закладках **Основные сведения** и **Паспорт/Лицензия**.
- Настроить информацию об алкогольных напитках и пиве в номенклатурных карточках (см. также «Добавление элемента номенклатуры», стр. 31).
	- Для того чтобы информация о товаре попала в Алкогольную декларацию, необходимо в его номенклатурной карточке указать вид по классификатору алкогольной продукции, а также производителя (импортера) в полях **Производитель/Импортер** и **Классификатор видов продукции** на закладке **Дополнительная информация**. Вид продукции (и код) выбирается из встроенного справочника iiko, который соответствует классификатору.
	- Чтобы увидеть, в каких товарах не задана информация для Алкогольной декларации, настройте показ колонок **Производитель/Импортер** и **Классификатор видов продукции** в номенклатурном списке (в разделе **Товары и склады** → **Номенклатура**).
- Быстро и удобно назначить вид продукции для всех элементов номенклатуры, входящих в группу, вы можете с помощью групповой обработки (чтобы не открывать каждую карточку). Для этого предназначен параметр группы **Классификатор видов продукции** (в разделе **Номенклатура**, действие **Групповая обработка**). Вы также можете назначить производителя (импортера) и вид продукции сразу для всех выбранных элементов с помощью действия **Редактировать** (в соответствующих полях формы редактирования элементов номенклатуры).
- Настроить учет напитков в таре (см. «Учет алкогольного напитка в таре», стр. 35).
- Настроить информацию о поставках алкогольной продукции в накладных (см. также «Оформление приходной накладной», стр. 60).
	- В каждой накладной должны быть указаны номер товарно-транспортной накладной (в поле **Товарнотранспортная накладная**), а также номер грузовой таможенной декларации для каждого товара (в поле **Номер таможенной декларации**).
	- Номера товарно-транспортных накладных, а также номера грузовых таможенных деклараций можно проставить в накладных из «закрытого периода» без перепроведения документов в iiko. Для этого предназначен специальный редактор накладных в «закрытом периоде», который доступен через URL http://host:port/resto/service/edit/alcoInvoiceEditor.jsp (см. ниже). Редактировать накладные из «открытого периода» можно в BackOffice.

## Создание Алкогольной декларации

Чтобы создать новую Алкогольную декларацию, выполните следующие действия:

- **1.** В окне **Отчеты** (**Продажи**) → **Алкогольная декларация** нажмите кнопку **Новая**.
- **2.** По умолчанию создается декларация по алкогольным напиткам (Приложение 11). Если нужно создать декларацию по пиву (Приложение 12), то выберите «12 Декларация об объемах розничной продажи пива и пивных напитков» в поле **Тип декларации**.
- **3.** В блоке **Отчетный период** укажите квартал и год, за который подается декларация: «1-ый квартал (Январь-Март)», «2-ой квартал (Апрель - Июнь)», «3-ий квартал (Июль - Сентябрь)», «4-ый квартал (Октябрь - Декабрь)».
- **4.** Выберите юридическое лицо вашей организации.
- **5.** Нажмите кнопку **ОК**. Чтобы отказаться от создания декларации, нажмите кнопку **Отмена**.

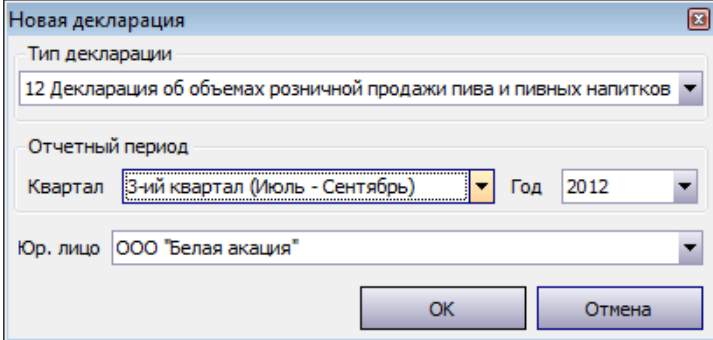

**Рисунок 139** Создание новой Алкогольной декларации

- **6.** После нажатия кнопки **ОК** декларация автоматически заполняется данными из складских документов iiko (см. ниже).
- **7.** Выберите номер коррекции **Первичная** или **Вторичная**. Для вторичной коррекции укажите ее **Номер**.
- **8.** При необходимости вы можете внести изменения в декларацию вручную.

Для этого установите курсор в поле, например, с количеством, которое нужно изменить, и введите новое значение. Вы также можете выбрать, например, другого производителя (импортера) или другую дату из системного календаря.

Вы также можете добавить новые строки в таблицы декларации. Для этого щелкните мышью по пустой строке внизу таблицы и заполните ее данными.

Чтобы удалить строку из таблицы, выберите ее и пункт контекстного меню **Удалить**.

**9.** Проверьте реквизиты юридического лица вашей организации и введите недостающие данные. Для этого нажмите кнопку **Реквизиты**.

Форма автоматически заполняется следующими реквизитами из настроек юридического лица торгового предприятия: ИНН и КПП, в ней также указаны фамилии ответственных лиц.

**Внимание** В текущей версии системы следующие реквизиты юридического лица нужно ввести в декларацию вручную: номер телефона, e-mail, адрес, имена и отчества ответственных лиц, также информацию о лицензии на розничную продажу алкоголя.

Сохраните настройки юридического лица организации, нажав кнопку **ОК**. Ваши настройки реквизитов будут использованы в следующих сеансах работы с декларацией.

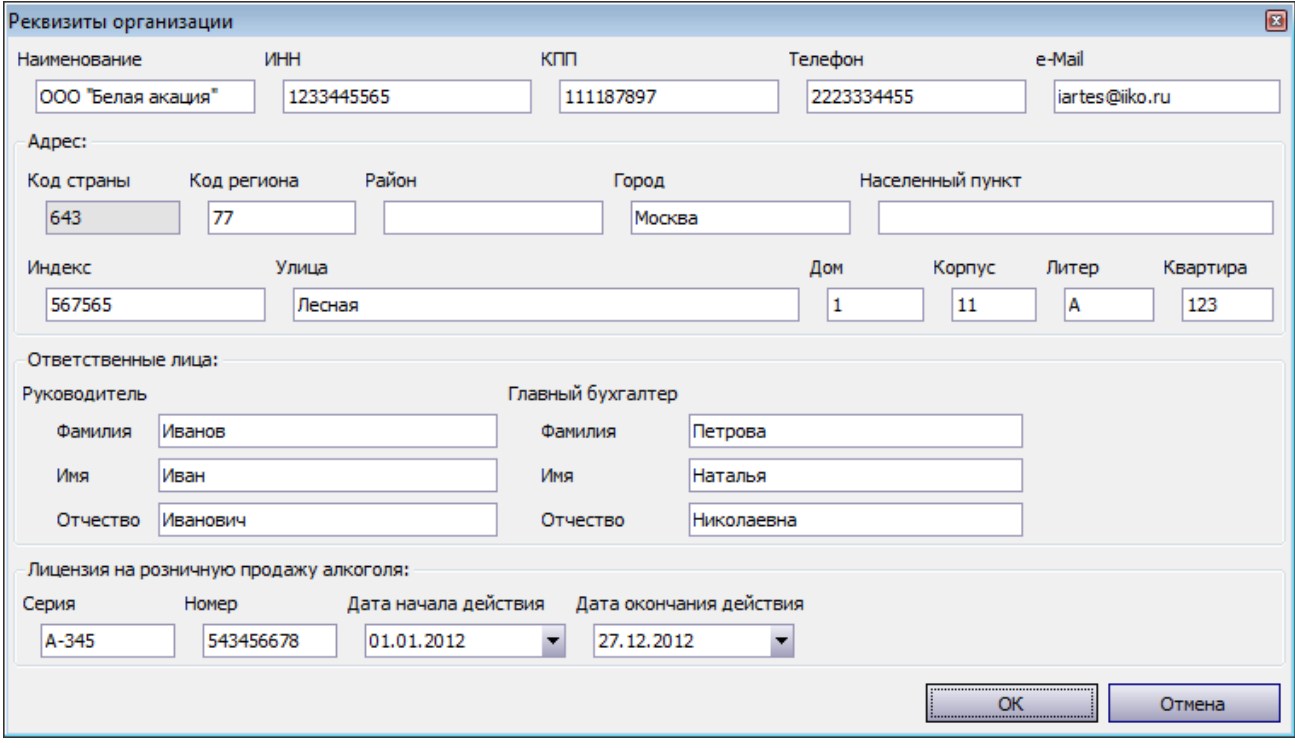

**Рисунок 140** Реквизиты юридического лица

- **10.**Сформируйте XML файл для сдачи в федеральные органы, нажав кнопку **Эл. форма**. Откроется папка документов пользователя, в ней будет выделен созданный файл, его имя имеет определенную структуру.
- **11.** Вы можете открыть документ в окне просмотра, нажав кнопку **Печать**, и напечатать его, нажав кнопку с принтером.

В окне Алкогольная декларация находятся следующие кнопки:

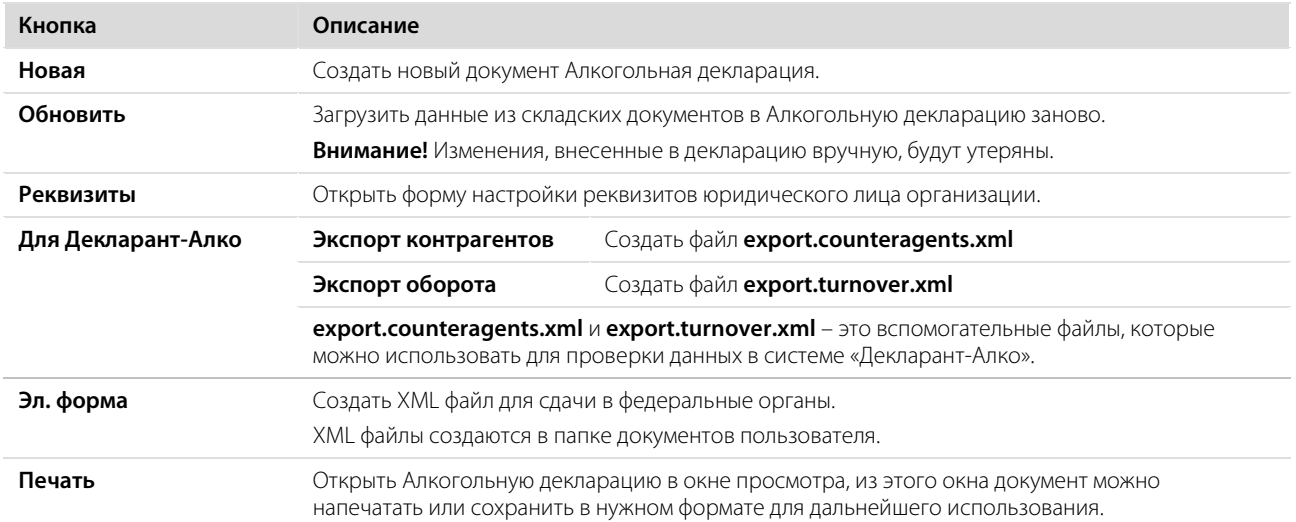

| <b>Hankrace</b>                                                                                                    |                                                   |                     |              | Алкогольная декларация: 2012, 3 квартал, 12. | $\times$             |                                                                    | Алкогольная декларация: 2012, 2 квартал, 12. |             |                                     | <b>X</b> Алкогольная декларация: 2012, 3 квартал, 11. Х. |                |                                 |              |                 |                      |         |           |            | Алкогольная декларация: 2012, 2 квартал, 11. | $\vert$ X                                                                       |
|----------------------------------------------------------------------------------------------------|---------------------------------------------------|---------------------|--------------|----------------------------------------------|----------------------|--------------------------------------------------------------------|----------------------------------------------|-------------|-------------------------------------|----------------------------------------------------------|----------------|---------------------------------|--------------|-----------------|----------------------|---------|-----------|------------|----------------------------------------------|---------------------------------------------------------------------------------|
| 361<br>Корпорация                                                                                                    |                                                   |                     |              |                                              |                      | Алкогольная декларация: 2012, 3 квартал, 11.                       |                                              |             |                                     |                                                          |                |                                 |              |                 |                      |         |           |            |                                              |                                                                                 |
| 翠<br>Розничные продажи                                                                                                    | Hosas                                             |                     | Обновить     | Реквизиты                                    |                      | Для Декларант-Алко                                                 |                                              | Эл. форма   | Печать                              |                                                          |                | <b>В.</b> Первичная © Вторичная |              | Номер коррекции | $-1 - 1$             |         |           |            |                                              |                                                                                 |
| ×.<br>Товары в склады                                                                                                    |                                                   |                     |              |                                              |                      |                                                                    |                                              |             |                                     |                                                          |                |                                 |              |                 |                      |         |           |            |                                              |                                                                                 |
| $\infty$<br>Прейскурант                                                                                                    | 11-1 Оборот                                       |                     |              | Сведения о производителе/инпортере           |                      |                                                                    |                                              | Паступления |                                     |                                                          |                |                                 |              |                 | Patient              |         |           |            |                                              |                                                                                 |
| Прокзводство и логистика<br>в                                                                                                    |                                                   | <b>You</b>          |              |                                              |                      |                                                                    | <b><i><u>Bacymus</u></i></b>                 |             |                                     |                                                          |                |                                 |              |                 |                      |         |           |            |                                              |                                                                                 |
| 페<br>Сотрудники                                                                                                    | Best<br>rocovicule                                | NADA<br>nocav«      |              | Наиненование проковод 104H                   |                      | kmm                                                                | Octard.<br><b>B TON NACISE</b>               |             |                                     |                                                          | <b>BOSEDET</b> |                                 |              |                 | abuse)               |         | ansanav.  |            | anen                                         | Octaros на к.,                                                                  |
| 30                                                                                                    |                                                   | ىس                  |              |                                              |                      |                                                                    |                                              |             | от организ от организаци по импорту | <b>Myore</b>                                             |                |                                 |              |                 |                      |         |           |            |                                              |                                                                                 |
| <b>Семелие</b>                                                                                                    | л                                                 |                     | т            |                                              | ×                    |                                                                    | ĸ                                            |             | ٩                                   | 30                                                       | 11             | 12                              | 13           | 14              | 15                   | 16      | 17        | 13         | 19                                           | 20                                                                              |
| $\mathscr{L}$<br>Контрагенты                                                                                                    | $\bullet$                                         |                     |              |                                              |                      |                                                                    |                                              |             |                                     |                                                          |                |                                 |              |                 |                      |         |           |            |                                              |                                                                                 |
| 製<br>Отчиты                                                                                                    | $B$ Bonka                                         | $-200$              | Акация (инп) |                                              | 3456789876 345678987 |                                                                    | 0,350                                        | 14,000      | 14,000<br>14,000                    | 42,000                                                   | 0.000          | 0.000                           | 0.000        | 42,000          | 3,500                | 0.070   | 0,000     | 0.000      | 3,570                                        | 38,780                                                                          |
| Финдисал                                                                                                    | Водка                                             | 200                 |              | Бельяй город (инг)                           | 1344788422 134478842 |                                                                    | 0,000                                        | 44,800      | 44,800<br>44,800                    | 134, 400                                                 | 0,000          | 0,000                           | 0,000        | 134,400         | 6,700                | 0,070   | 0,000     | 0,000      | 6,770                                        | 127,630                                                                         |
| Балансовый отчет                                                                                                    | Водка                                             | 200                 |              | Белый занок (произ                           | 3455668799           | 346778377                                                          | 0,000                                        | 32,000      | 48,700<br>32,000                    | 112,700                                                  | 0.000          | 0,000                           | 0.000        | 112,700         | 7,500                | 0.150   | 0,000     | 0.000      | 7,650                                        | 105,050                                                                         |
| Отчёт о движении денежных со                                                                                                    | Bonse                                             | 200                 | Revenue      |                                              | 5555555555           | 44444444                                                           | 0,750                                        | 10,000      | 10,000<br>10,000                    | 30,000                                                   | 0,000          | 0,000                           | 0,000        | 30,000          | 2,500                | 0,050   | 0,000     | 0,000      | 2,550                                        | 28,200                                                                          |
|                                                                                                    |                                                   |                     |              |                                              |                      |                                                                    |                                              |             |                                     |                                                          |                |                                 |              |                 |                      |         |           |            |                                              |                                                                                 |
|                                                                                                    |                                                   |                     |              |                                              |                      |                                                                    |                                              |             |                                     |                                                          |                |                                 |              |                 |                      |         |           |            |                                              |                                                                                 |
|                                                                                                    |                                                   |                     |              |                                              |                      |                                                                    |                                              |             |                                     |                                                          |                |                                 |              |                 |                      |         |           |            |                                              |                                                                                 |
|                                                                                                    | 11-2 Приход                                       |                     |              |                                              |                      | Сведения о проховодителе инпортере Сведения о поставшихе продукции |                                              |             |                                     |                                                          |                |                                 |              |                 |                      |         |           |            |                                              |                                                                                 |
|                                                                                                    |                                                   | Вид  : Код п.,      |              |                                              |                      |                                                                    |                                              |             | <b><i>FARLIPHONER</i></b>           |                                                          |                |                                 |              |                 | <b>GATA MICVINA!</b> |         |           |            | HONNO TOBACH  HONNO TANOXE  ODI-PH SAKVING.  |                                                                                 |
|                                                                                                    |                                                   |                     | Наимено ИНН  |                                              | KITT                 | <b>Hausenbeauer 1001</b>                                           |                                              | KITT        | серия, нонер                        | <b>GATA BILGALIA</b>                                     |                | дата окончания кен выдана       |              |                 |                      |         |           |            |                                              |                                                                                 |
|                                                                                                    |                                                   | $\overline{2}$<br>в |              | 14                                           | $\mathbf{5}$         | ñ.                                                                 | $\rightarrow$                                | a           |                                     | 10                                                       | 11             |                                 | 12           |                 | $13 -$               | 14      |           | 15         | 16                                           |                                                                                 |
|                                                                                                    | <b>IS</b>                                         |                     |              |                                              |                      |                                                                    |                                              |             |                                     |                                                          |                |                                 |              |                 |                      |         |           |            |                                              |                                                                                 |
|                                                                                                    | $\blacktriangleright$ 8 $\blacktriangleright$ 200 |                     |              | AKAUSIR ( 3456789876 345678987               |                      | Белый savaic L., 3455668799 346778377                              |                                              |             | 2544, 75433567, 01.09.2012          |                                                          |                | 01.09.2013                      | <b>VISHC</b> |                 | 01.09.2012           | 5456878 |           | 529065543  |                                              |                                                                                 |
|                                                                                                    | Водка                                             | PO.                 |              | Белый го 1344788422                          | 134478842            | Белый замок ( 3455668799 346778377                                 |                                              |             | 2544, 75433567 01.09.2012           |                                                          |                | 01.09.2013                      | <b>YOHC</b>  |                 | 01.09.2012           | 3456878 |           | 588800097  |                                              |                                                                                 |
|                                                                                                    | Boakia                                            | 200                 |              | Белый го   1344788422                        | 134478842            | Белый занок С., 3455668799 346778377                               |                                              |             | 2544, 75433567 01.09.2012           |                                                          |                | 01.09.2013                      | <b>VGHC</b>  |                 | 01.09.2012           | 3456878 |           | 754880054  |                                              |                                                                                 |
|                                                                                                    | <b>Водка</b>                                      | 1200                |              | Бельято 1344788422                           | 134478842            | Белый замок ( 3455668799 346778377                                 |                                              |             | 2544, 75433567 01.09.2012           |                                                          |                | 01.09.2013                      | <b>VOHC</b>  |                 | 01.09.2012           | 3456878 |           | 866477890  |                                              |                                                                                 |
|                                                                                                    | <b>Водка</b>                                      | 200                 |              | Бельяй за 3455668799                         | 346778377            | Белый замок ( 3455668799 346778377                                 |                                              |             | 2544, 75433567 01.09.2012           |                                                          |                | 01.09.2013                      | <b>VOHC</b>  |                 | 01.09.2012           | 3456878 |           | 765457907  |                                              |                                                                                 |
|                                                                                                    | <b>Bonka</b>                                      | 200                 |              | Белья за 3455668799                          | 346778377            | Белый замок С., 3455668799 346778377                               |                                              |             | 2544, 75433567 01.09.2012           |                                                          |                | 01.09.2013                      | <b>YOHC</b>  |                 | 01.09.2012           | 3456878 |           | 8856537899 |                                              |                                                                                 |
|                                                                                                    | <b>Bonka</b>                                      | 200                 | Senusi sa.   | 3455668799                                   | 346778377            | Белый замок ( 3455668799 346778377                                 |                                              |             | 2544, 75433567 01.09.2012           |                                                          |                | 01.09.2013                      | <b>VGHC</b>  |                 | 01.09.2012           | 3456878 |           | 978674478  |                                              |                                                                                 |
|                                                                                                    | Водка                                             | 20                  | Венеция      | 55555555555                                  | 44444444             | Белькі запок ( 3455668799                                          |                                              | 346778377   | 2544, 75433567 01.09.2012           |                                                          |                | 01.09.2013                      | <b>VOHC</b>  |                 | 01.09.2012           | 3456878 |           | 765443589  |                                              |                                                                                 |
| Отчет о прибылях и убытках<br>OLAP OTHET NO ISOBOJUCKE<br>Ciontazzati<br>OCTATION HA OCRAINAN<br>Расширенная оборотно-сальдов<br>Джижение тожара<br>Отчет об изненении себестоимо<br>Отчет о закупках за период<br>Товарный отчет<br>Centradwayarea<br>Отчет о вхождении товара в бл<br>Настраиваемые отчеты<br>поквдоеп<br>Отчет о продажах за период<br>OLAP OTHET NO ROOGRIKIM<br>Отчет о среднен чеке<br>Алкогольная декларация | <b>Водиа</b>                                      | 200                 | Serusi sa.   | 3455668799                                   | 346778377            | Домыс                                                              | 2467679990                                   | 475677899   | 45567, 23455 01.09.2012             |                                                          |                | 01.09.2013                      | <b>VOHC</b>  |                 | 01.09.2012           |         | 432367789 | 476574     |                                              | 7,000<br>1,400<br>1,000<br>20,000<br>10,000<br>3,500<br>2,500<br>5,000<br>2,500 |

**Рисунок 141** Алкогольная декларация

Строки документа могут быть отфильтрованы по значению любого из параметров (или нескольким параметрам). Для этого в ячейку таблицы, находящуюся на пересечении строки со значком ни колонки с нужным номером, введите значение или выберите его из списка, например, **код продукции**. В окне отобразятся только строки, удовлетворяющие заданным условиям отбора. Чтобы отменить фильтрацию по параметру, удалите его значение.

|   | 11-1 Оборот      |                              |           |                                    |            |       |
|---|------------------|------------------------------|-----------|------------------------------------|------------|-------|
|   |                  |                              |           | Сведения о производителе/импортере |            |       |
|   | Вид<br>продукции | Код<br>вида<br>продук<br>ЦИИ | Наименова | ИНН                                | <b>KNN</b> | Оста  |
|   | 1                | 23<br>2                      |           | 4                                  | 5          | 6     |
| v |                  | $200$ $\div$                 |           |                                    |            |       |
|   | Водка            | 200                          | Акация (  | 3456789876                         | 345678987  | 0,350 |
|   | Водка            | 200                          | Белый го  | 1344788422                         | 134478842  | 0,000 |
|   | Водка            | 200                          | Белый за  | 3455668799                         | 346778377  | 0,000 |
|   | Водка            | 200                          | Венеция   | 5555555555                         | 444444444  | 0,750 |
| ₩ |                  |                              |           |                                    |            |       |

**Рисунок 142** Фильтрация данных отчета

Вы также можете отфильтровать данные с помощью конструктора фильтра. Для этого наведите курсор на область номера колонки справа и нажмите на значок  $\blacksquare$  из раскрывшегося списка выберите значение. Также можно задать условие фильтрации данных. Чтобы отменить фильтрацию, выберите значение «Все».

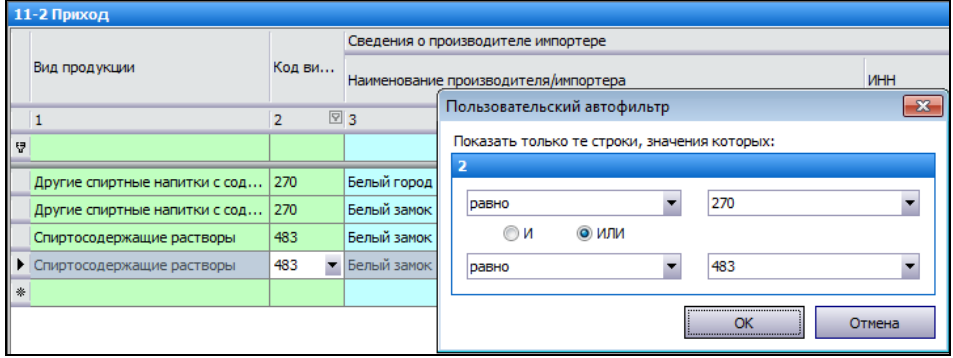

**Рисунок 143** Настройка фильтра данных

Строки документа могут быть отсортированы по любому параметру. Для этого необходимо нажать на область номера колонки. Данные будут отсортированы по возрастанию (значок ). Повторное нажатие изменит направление сортировки (значок ).

#### 180 Руководство пользователя iikoChain

Декларация о розничной продаже алкоголя содержит следующие данные.

**Приложение 11 таблица 1** (таблица «11-1 Оборот») автоматически заполняется данными из складских документов, внутренние перемещения не учитываются. Накладные учитываются только от «производителя» или «импортера». Накладные от контрагентов с типом «поставщик» в этой таблице не учитываются. Вместо наименования товара подставляется **вид** и **код продукции**, которые были заданы в его номенклатурной карточке. В одну строку объединяются данные по одному виду продукции, одному производителю или одному импортеру. Строк с поставщиками здесь нет.

- В колонках «Поступление» показана информация о закупках алкоголя от производителей, поставщиков и импортеров. То есть в колонках 7 – 9 показаны данные только по приходным накладным. В какую колонку «Закупок» попадут данные из приходной накладной, зависит от типа контрагента, который был в ней задан (производитель, поставщик или импортер).
	- Колонка 11 «Возврат от покупателя» в текущей версии iiko не заполняется. При необходимости вы можете ввести эти данные вручную.
	- Колонка 12 «Прочие поступления» заполняется на основании документов Акты переработки (учитывается только приход на склад), Инвентаризации (учитывается количество по счету Излишки инвентаризацией), Акты разбора (учитывается приход на склад).
- Колонки «Расход» заполняются данными только из следующих складских документов:
	- Колонка 15 заполняется по Актам реализации и Расходным накладным.
	- Колонка 16 заполняется по Актам списания, а также Инвентаризациям (учитывается количество по счету Недостача инвентаризации), Актам переработки (учитываются только расходы со склада), а также Актам приготовлений (учитывается расход товаров, затраченных на приготовление блюд и заготовок).
	- Колонка 17 заполняется по Возвратным накладным.

**Приложение 11 таблица 2** (таблица «11-2 Приход») автоматически заполняется данными по каждому виду продукции.

- $\blacksquare$  Колонки 3 5 заполняются регистрационными данными по производителям и импортерам.
- Для поставщика алкогольной продукции также указываются его регистрационные данные (в колонках 6 8), и кроме этого еще информация о его лицензии на розничную продажу алкогольной продукции в колонках 9 – 12). Поставщиком может быть контрагент любого типа: поставщик, производитель или импортер.
- Заполняются номера товарно-транспортных накладных поставщиков, а также номера грузовых таможенных деклараций (колонки 14, 15).

## Ввод номеров ТНН и ГТД в накладные из «закрытого периода» для сдачи Алкогольной декларации

Для формирования Алкогольной декларации необходимо, чтобы во всех приходных накладных для алкогольной продукции были указаны номера товарно-транспортных накладных (ТНН), а также номера грузовых таможенных деклараций (ГТД). Проставить номера ТНН и ГТД в накладных из «закрытого периода» вы можете с помощью специального редактора накладных. Такие изменения незамедлительно будут внесены в документы без их повторного проведения в iiko. Накладные из «открытого периода» вы можете редактировать в BackOffice, при необходимости вы также можете это делать в редакторе.

Для этого:

- **1.** Запустите утилиту http://host:port/resto/service/edit/alcoInvoiceEditor.jsp и авторизуйтесь в системе вводом пароля и логина от iikoRMS.
- **2.** Вы увидите список проведенных приходных накладных, в которых присутствует алкогольная продукция (указан класс алкоголя в номенклатурной карточке). Удаленные и непроведенные документы не показываются. Укажите, за какой период вам нужны накладные, и нажмите кнопку **Обновить**.
- **3.** Если вы хотите увидеть все проведенные накладные за период, включая те, в которых нет алкогольной продукции, то установите галочку **показывать накладные без алкоголя** и нажмите кнопку **Обновить**.
- **4.** Запись о накладной содержит номер документа, дату и название контрагента. Выберите накладную для редактирования, нажав на соответствующую ей строку, и введите номера ТНН и ГТД. В накладной показаны только алкогольные позиции (если не установлена галочка **показывать накладные без алкоголя**).
- Введите номер в поле ТНН и нажмите клавишу **Enter** (или табуляции, можно также щелкнуть мышью в любой области экрана). Введенное значение будет незамедлительно сохранено в накладной, на экране вы увидите дату и время сохранения.
Введите номера ГТД для каждого алкогольного напитка. Номер ГТД вводится аналогично вводу номера ТНН, описанному выше.

При открытии исправленной накладной в BackOffice вы увидите новые данные в поле **Товарно-транспортная накладная**, а также в колонке **Номер таможенной декларации**.

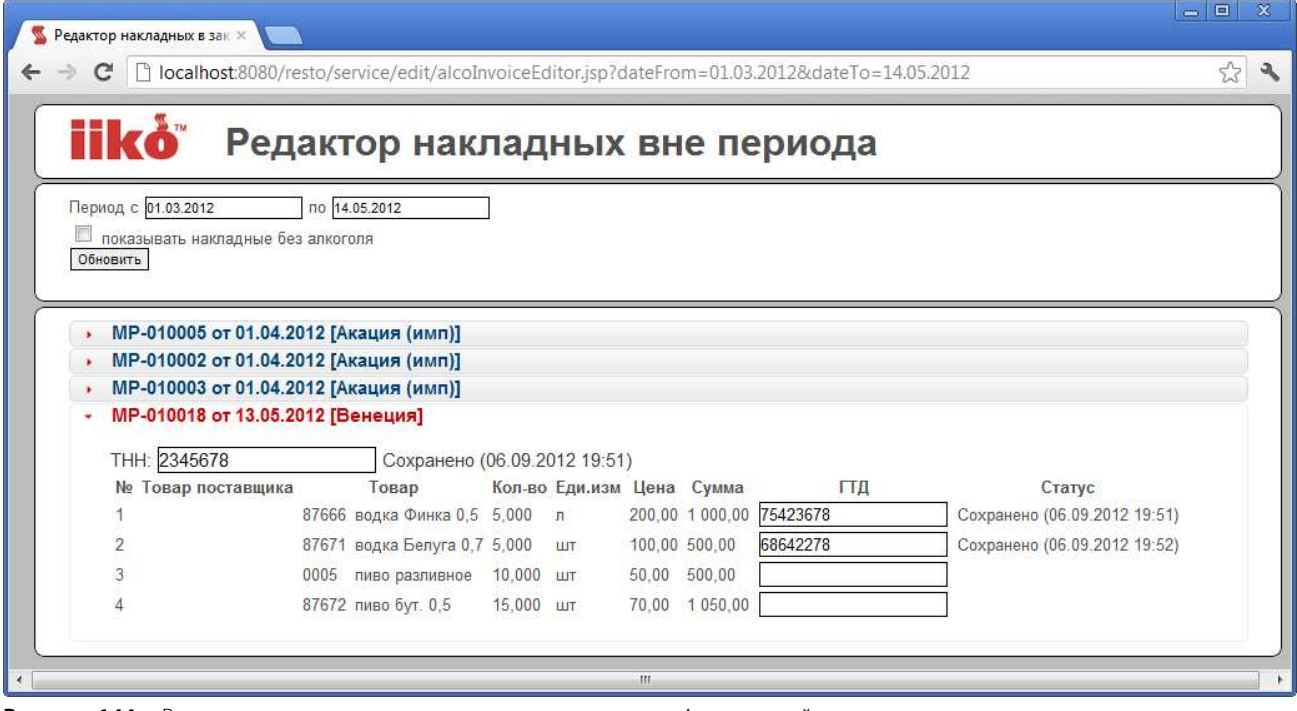

**Рисунок 144** Редактор накладных в закрытом периоде для сдачи Алкогольной декларации

### OLAP Отчет по проводкам для алкогольной продукции

Вы можете получить OLAP Отчет по проводкам для алкогольной продукции. Для этого в OLAP Отчете по проводкам предназначена группа «Алкоголь» с показателями, соответствующими классификатору алкогольной продукции: группа алкогольной продукции, класс алкогольной продукции, код класса алкогольной продукции и тип алкогольной продукции. Отчет можно детализировать по любому показателю.

|                                              | <b>ОLAP Отчет по проводкам</b>                                |                                              |                                                                                                    |                                                              |            |                                                                        |                                         | $\circledcirc$                                                  |
|----------------------------------------------|---------------------------------------------------------------|----------------------------------------------|----------------------------------------------------------------------------------------------------|--------------------------------------------------------------|------------|------------------------------------------------------------------------|-----------------------------------------|-----------------------------------------------------------------|
| Формат отчета:<br>Текущий месяц<br>За период | OLAP Отчет по проводкам<br>Сохранить<br>$\cdot$<br>$\epsilon$ | Сохранить как<br>01.09.2012<br>$\mathsf{no}$ | $\overline{\phantom{0}}$<br><b>Bce</b><br>P&L<br>Удалить<br>Алкоголь<br>30.09.2012<br>$\overline{ }$<br>×, | Дата и время<br>Движение денежных средств<br>Корпорация<br>m |            | Корреспондент<br>Номенклатура<br>Оплата<br>Тип фильтрации: Исключающий | Орган<br>OCB<br>Счета<br>Ô<br>$\bullet$ | Настройка<br>Excel<br>Обновить отчет<br><b>И Автообновление</b> |
| встите фода поля фильтра-<br>Сумма прихода   | Сумма расхода Сумма                                           |                                              |                                                                                                    |                                                              |            | <b>Florectivite on ta rolls crollbuils</b><br>Итого                    |                                         |                                                                 |
| Тип счёта                                    | / <b><u><del></del></u></b> Cuët                              | 大区<br>Корр. Счёт/Склад                       | 大図<br>Группа алкогольной продукции /                                                                       | Тип алкогольной продукции / <sup>[9]</sup>                   | Код        | Сумма прихода                                                          | Сумма расхода                           | Сумма                                                           |
| - Прочие расходы                             | - Прочие расходы                                              | - Основной склад                             | - Пиво и пивные напитки                                                                                    | $-$ Пиво                                                     | 000        | 244,91p.                                                               | 0,00p                                   | 244,91p.                                                        |
|                                              |                                                               |                                              | - Спиртные напитки                                                                                         | - Алкогольные напитки                                        | 200        | 495,30p.                                                               | 0,00p                                   | 495,30p.                                                        |
|                                              |                                                               | Основной склад всего                         |                                                                                                    | 740,21p.                                                     | 0,00p.     | 740,21p.                                                               |                                         |                                                                 |
| Складские запасы                             | - Основной склад                                              | - Прочие расходы                             | - Пиво и пивные напитки                                                                                    | $-$ Пиво                                                     | 000        | 0,00p.                                                                 | 244,91p.                                | $-244,91p.$                                                     |
|                                              |                                                               |                                              | - Спиртные напитки                                                                                         | - Алкогольные напитки                                        | 200        | 0,00p.                                                                 | 495,30p                                 | $-495,30p.$                                                     |
|                                              |                                                               | Прочие расходы всего                         |                                                                                                    |                                                              | 0,00p.     | 740,21p.                                                               | $-740,21p.$                             |                                                                 |
|                                              |                                                               | - Расход продуктов                           | - Пиво и пивные напитки                                                                                    | $-1$ Пиво                                                    | 000        | 0,00p.                                                                 | 2395, 24p.                              | $-2395, 24p.$                                                   |
|                                              |                                                               |                                              | - Спиртные напитки                                                                                         | - Алкогольные напитки                                        | 200        | 0,00p.                                                                 | 33053,14p.                              | $-33053, 14p.$                                                  |
|                                              |                                                               | Расход продуктов всего                       |                                                                                                    | 0,00p.                                                       | 35448,38p. | $-35448,38p.$                                                          |                                         |                                                                 |
|                                              | Основной склад всего                                          |                                              |                                                                                                    |                                                              |            | 0,00p                                                                  | 36188,59p.                              | $-36188,59p.$                                                   |
| Итого                                        |                                                               |                                              |                                                                                                    |                                                              |            | 740,21p.                                                               | 36188,59p.                              | 35448,38p.                                                      |

**Рисунок 145** OLAP Отчет по проводкам для алкогольной продукции

## OLAP-отчеты и примеры их настройки

OLAP-отчет отличается от обычного тем, что Вы сами определяете те параметры, по которым хотите получить информацию. В системе iiko такие отчеты могут быть построены для анализа любых данных. Например, о суммах выручки, пользующихся популярностью блюдах, эффективности работы сотрудников, расходе товаров и т. д.

В системе iiko существует возможность централизованной настройки OLAP-отчетов в iikoChain с последующей их репликацией во все RMS сети. OLAP-отчеты, созданные в RMS, в Chain не реплицируются, поэтому любой RMS может иметь «свои» отчеты в дополнение к «централизованным».

При репликации, если в RMS есть «свой» отчет, аналогичный по названию с «централизованным», то в нем появятся два отчета с одинаковым именем. Предотвратить подобную ситуацию можно посредством правильного именования централизованных отчетов, например добавлением к имени префикса «ЦО». Если «свой» отчет в RMS полностью аналогичен реплицированному из Chain, то его нужно удалить (выбрать его в поле **Формат отчета** и нажать кнопку **Удалить**).

**Внимание** «Централизованные» OLAP-отчеты в отдельных торговых предприятиях изменить или удалить будет невозможно.

В системе существует два вида OLAP-отчетов: для анализа любой информации, проходящей по пробитым чекам – **OLAP Отчет по продажам**, и для анализа информации по зарегистрированным проводкам – **OLAP Отчет по проводкам**. Проводка – это отражение какой-либо операции, которая вызвала движение денежных средств по внутренним счетам системы. Например, в отчете о продажах можно посмотреть информацию о количестве реализованных блюд и количестве гостей, покупавших их каждый день, но для того чтобы посмотреть как списывались ингредиенты проданных блюд, необходимо использовать Отчет по проводкам. Это связано с тем, что для системы продажа – это, помимо полученных от гостя денег, списание со склада товаров, являющихся ингредиентами блюд. Каждое такое списание – это отдельная проводка.

Данные отчеты расположены в пункте меню **Отчеты**. OLAP Отчет по продажам также может быть построен из списка кассовых смен (в пункте меню **Розничные продажи** → **Кассовые смены** необходимо отметить галочками интересующие смены, нажать кнопку **Действия** и выбрать пункт **Создать новый OLAP-отчет**).

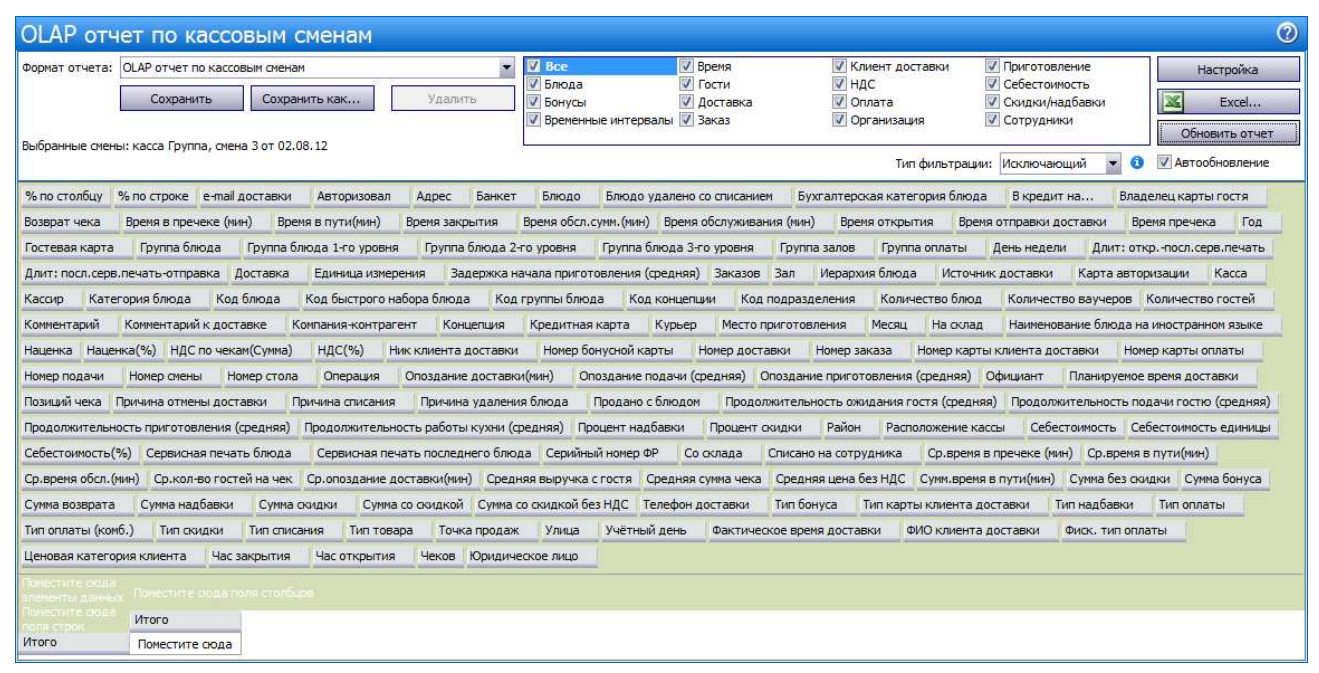

**Рисунок 146** Окно для создания нового OLAP-отчета

В окне нового отчета содержатся кнопки с названиями параметров, которые могут быть добавлены в отчет. Для его построения необходимо перетащить кнопки с названиями интересующих параметров в области строк, колонок или данных таблицы отчета.

В OLAP Отчете по продажам уже преднастроены отчеты для анализа сумм выручки (см. «Отчеты по выручке»). Чтобы построить один из этих отчетов нужно просто выбрать его название в поле **Формат отчета**.

**Внимание** Чтобы самостоятельно построить нужный отчет на основе OLAP Отчета по проводкам, необходимо обладать глубокими знаниями принципов функционирования системы iiko. Поэтому для построения нового отчета рекомендуется обращаться в службу поддержки системы.

Для облегчения поиска нужных показателей они разбиты на группы: «Блюда», «Бонусы», «Время», «Гости», «Заказ», «НДС», «Оплата», «Организация», «Себестоимость», «Скидки/надбавки», «Сотрудники» (в отчете по продажам) и «P&L», «Дата и время», «Корпорация», «Корреспондент», «Номенклатура», «ОСВ», «Счета», «Транзакция», «Финансы» (в отчете по проводкам). Если снять напротив нее галочку, то кнопки с относящимися к этой группе параметрами исчезнут из списка. Например, если при построении определенного отчета вас не интересует информация о том,

в каком из мест обслуживания (залов) была оформлена позиция и на какой кассе был закрыт заказ, то можно скрыть параметры группы «Организация».

Возможные параметры отчета сгруппированы следующим образом:

#### **OLAP Отчет по продажам**

- **Блюда**: Блюдо, Бухгалтерская категория блюда, Группа блюда, Группа блюда 1-го уровня, Группа блюда 2-го уровня, Группа блюда 3-го уровня, Единица измерения, Иерархия блюда, Категория блюда, Код блюда, Код быстрого набора блюда, Код группы блюда, Наименование блюда на иностранном языке, Продано с блюдом.
- **Бонусы**: Номер бонусной карты, Сумма бонуса, Тип бонуса.
- **Время**: Время в пречеке (мин), Время закрытия, Время обсл. сумм. (мин), Время обслуживания (мин), Время открытия, Время пречека, Год, День недели, Месяц, Ср. время в пречеке (мин), Ср. время обсл. (мин), Учетный день, Час закрытия, Час открытия.
- **Гости**: Владелец карты гостя, Гостевая карта, Количество гостей, Ср. кол-во гостей на чек, Тип надбавки, Тип скидки, Ценовая категория клиента.
- **Заказ**: Банкет, Блюдо удалено со списанием, Возврат чека, Время в пречеке (мин), Время закрытия, Время обсл. сумм. (мин), Время обслуживания (мин), Время открытия, Время пречека, Количество блюд, Комментарий (к блюду), Номер заказа, Номер стола, Позиций чека, Причина списания, Причина удаления блюда, Ср. время в пречеке (мин), Ср. время обсл. (мин), Сумма возврата, Тип списания, Чеков.
- **НДС**: НДС по чекам (Сумма), НДС (%).
- **Оплата**: % по столбцу, % по строке, В кредит на компанию, В кредит на..., Группа оплаты, Количество ваучеров, Кредитная карта, НДС по чекам (Сумма), НДС (%), Номер карты оплаты, Операция, Процент надбавки, Процент скидки, Средняя выручка с гостя, Средняя сумма чека, Средняя цена без НДС, Сумма без скидки, Сумма надбавки, Сумма скидки, Сумма со скидкой, Сумма со скидкой без НДС, Тип оплаты, Тип оплаты (комб), Фиск. тип оплаты.
- **Организация**: Группа залов, Зал, Касса, Код концепции, Код подразделения, Концепция, Место приготовления, Расположение кассы, Серийный номер ФР, Точка продаж, Юридическое лицо.
- **Себестоимость**: Наценка, Наценка (%), Себестоимость, Себестоимость единицы, Себестоимость (%).
- **Скидки**/**Надбавки**: Гостевая карта, Процент надбавки, Процент скидки, Сумма надбавки, Сумма скидки, Тип надбавки, Тип скидки, Ценовая категория клиента.
- **Сотрудники**: Авторизовал, В кредит на компанию, В кредит на…, Карта авторизации, Кассир, Номер смены, Официант, Списано на сотрудника.

#### **OLAP Отчет по проводкам**

- **P&L**: % от общей выручки, Группа счета, Код счета, Сумма, Счет, Тип счета.
- **Дата и время**: Год, Дата и время, День недели, Месяц, Учетный день, Час.
- **Алкоголь**: Группа алкогольной продукции, Класс алкогольной продукции, Код класса алкогольной продукции, Тип алкогольной продукции.
- **Корпорация**: Группа залов, Зал, Касса, Категория 1-5, Код подразделения, Точка продаж, Юридическое лицо.
- **Корреспондент**: Группа корр. счета, Код корр. счета, Корр. Бухгалтерская категория, Корр. Группа номенклатуры 1-го уровня, Корр. Группа номенклатуры 2-го уровня, Корр. Группа номенклатуры 3-го уровня, Корр. Единица измерения, Корр. Иерархия номенклатуры, Корр. Категория номенклатуры, Корр. Количество, Корр. Счет/Склад, Корр. Тип места приготовления, Корр. Элемент номенклатуры, Тип корр. счета.
- **Номенклатура**: Бухгалтерская категория, Группа номенклатуры 1-го уровня, Группа номенклатуры 2-го уровня, Группа номенклатуры 3-го уровня, Единица измерения, Иерархия номенклатуры, Категория номенклатуры, Количество, Оборот эл. номенклатуры, Приход (кол-во), Расход (кол-во), Средняя цена, Тип места приготовления, Элемент номенклатуры.
- **Оплата**: % по столбцу, % по строке.
- **Организация**: Код концепции, Концепция, Склад, Иерархия статей ДДС, Статья ДДС и Тип статьи ДДС.
- **ОСВ**: Количество, Конечный денежный остаток, Конечный остаток товара, Начальный денежный остаток, Начальный остаток товара, Оборот эл. Номенклатуры, Приход (кол-во), Расход (кол-во), Сумма прихода, Сумма расхода.
- **Счета**: Группа счета, Иерархия счета, Код счета, Контрагент, Склад/счет, Счет, Счет 1-го уровня, Счет 2-го уровня, Счет 3-го уровня, Тип контрагента, Тип счета.
- **Транзакция**: Код транзакции, Комментарий, Номер документа, Тип транзакции.
- **Финансы**: % от выручки, % от общей выручки, % от суммы итога по столбцам, % от суммы итога по строкам, Сумма, Сумма прихода, Сумма расхода.
	- % суммы от итога по столбцам, % суммы от итога по строчкам поле показывает отношение значения к ближайшему подытогу по строке (справа) и по столбцу (внизу). В качестве подытога показывается отношение к следующему, более общему подытогу и т. д.

В качестве дополнительного отбора данные отчета могут быть ограничены только одним из значений интересующего параметра. Для этого нужно навести курсор мыши на правую часть кнопки с названием параметра и нажать на появившийся значок **. Е**сли параметру соответствует какой-либо список значений, то откроется их список. Если оставить галочку только напротив одного значения, то в отчете будут содержаться только соответствующие ему данные.

Сформированный отчет может быть сохранен (кнопки **Сохранить** или **Сохранить как**). В этом случае при следующем его открытии не нужно будет снова настраивать интересующие параметры, но при этом данный отчет будет содержать актуальные на момент открытия данные.

При построении OLAP-отчетов может быть указан определенный список данных, попадающих в отчет. Для этого должен быть установлен «Включающий» тип фильтрации (в поле **Тип фильтрации**). В этом случае в отчет попадут только те позиции, которые были отмечены для показа в отчете. Позиции, которых не было в списке в момент настройки фильтра, в отчет не попадут (например, новые блюда в отчете по продажам).

По умолчанию новые данные автоматически попадают в фильтр (в поле **Тип фильтрации** установлен «Исключающий» тип). В этом случае в отчет попадут все позиции, кроме тех, показ которых был отключен. То есть, если на момент настройки позиции не было в списке, то она все равно попадет в отчет. См. пример «Выручка за блюда по кассам с различными типами фильтрации», стр. 187.

Если вы строите или перестраиваете отчет, содержащий много данных, то рекомендуется снимать галочку с поля **Автообновление**, так это может сильно увеличить время формирования отчета. Если галочка в данном поле стоит, то в реальном времени отслеживаются все изменения данных, представленных в отчете, и незамедлительно отображаются в нем.

#### Отчет по гостевым картам за выбранные кассовые смены

Отчет о скидках, предоставленных по гостевым картам в рамках выбранных кассовых смен (OLAP Отчет по продажам):

- Строки:
	- Владелец карты гостя с фильтром «(без карты)»,

**Примечание** В отчете есть данные о скидках «без карты». Это скидки, назначенные вручную или автоматически, а также оплата без выручки и за безналичный расчет. Нас интересуют данные только по депозитным картам, поэтому в колонке Владелец карты гостя устанавливаем фильтр «(без карты)».

- Гостевая карта (из группы параметров Гости).
- Столбцы: Год, Месяц, Юридическое лицо.
- Область данных:
	- Сумма без скидки,
	- Сумма со скидкой (из группы Оплата),
	- Процент скидки (из группы Скидки),
	- Чеков (из группы Заказ),
	- Средняя сумма чека,
	- Средняя выручка с гостя (из группы Оплата).

**Примечание** Использование скидок настраивается в разделе **Дисконтная система** → **Скидки и надбавки** (см. «Скидки и надбавки», стр. 189). В параметрах скидки настраивается возможность предоставлять скидку прокаткой карты гостя, вручную или автоматически. Дисконтная карта гостя регистрируется в разделе **Дисконтная система** → **Клубные карты** (см. «Выдача дисконтных карт», стр. 194).

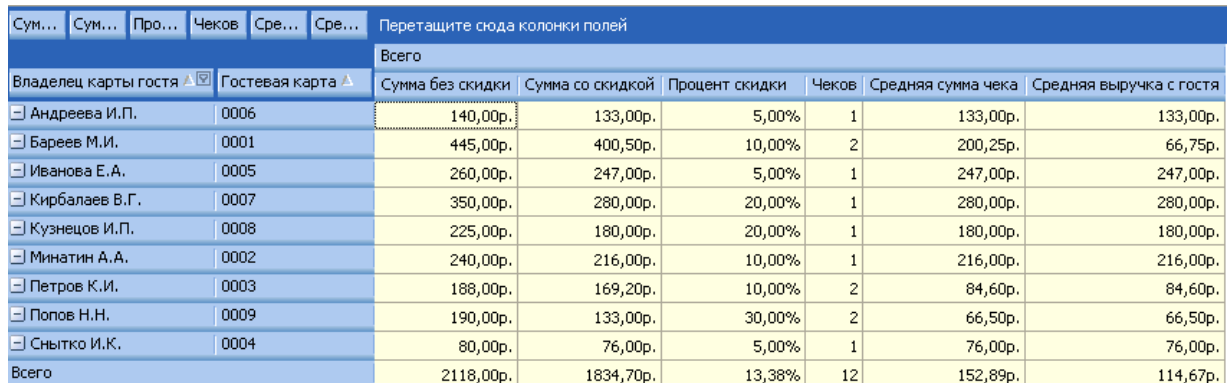

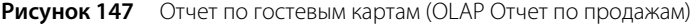

#### Отчет по бесплатному питанию персонала

Отчет о суммах, потраченных на бесплатную еду персонала (OLAP Отчет по продажам):

- Строки:
	- Тип списания с фильтром «Бесплатная еда сотрудников» (из группы Заказ),

**Примечание** Для учета бесплатного питания сотрудников в разделе **Розничные продажи** → **Тип оплаты** настраивается специальный тип оплаты «Без выручки» (см. «Списание», стр. 119).

- Списано на сотрудника (из группы Сотрудники),
- Блюдо (из группы Блюда),
- Количество блюд (из группы Заказ).
- Столбцы: Год, Месяц.
- Область данных:
	- Себестоимость (из группы Себестоимость),
	- Сумма без скидки (из группы Оплата).

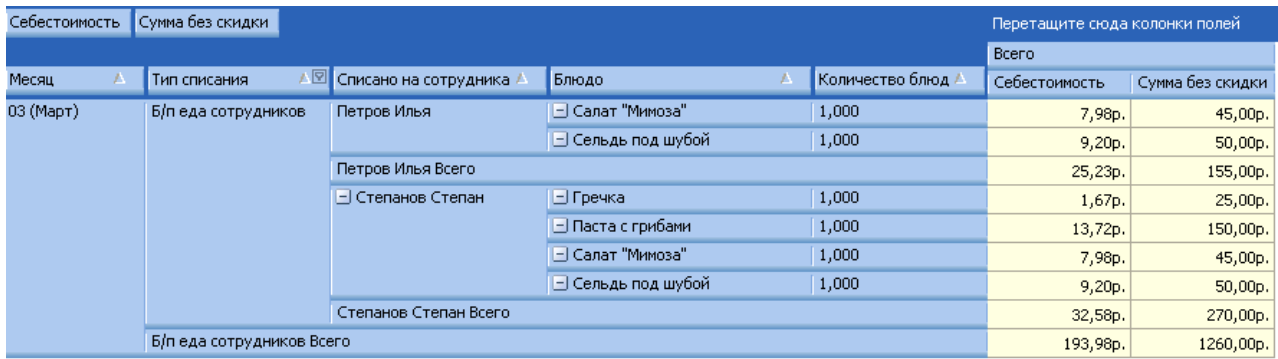

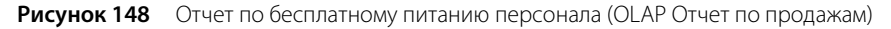

#### Почасовой расход блюд

Информация о реализованных блюдах с разбивкой по часам в течение дня (OLAP Отчет по продажам):

- Строки: Учетный день, Час закрытия, Блюдо.
- Область данных: Количество гостей, Сумма без скидки, Сумма со скидкой, Чеков.

**Примечание** Данный отчет вы можете получить из имеющегося отчета Почасовая выручка.

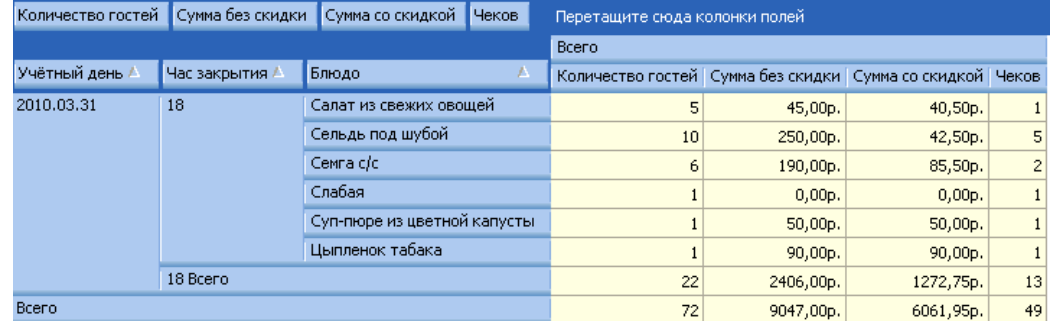

**Рисунок 149** Отчет о почасовом расходе блюд (OLAP Отчет по продажам)

#### Отчет по доходам и расходам предприятия

Отчет по финансово-хозяйственной деятельности предприятия (OLAP Отчет по проводкам):

- Строки: Тип счета с фильтром Доходы и Расходы, Счет, Корр.Счет/Склад.
- Область данных: Сумма прихода, Сумма расхода, Сумма.

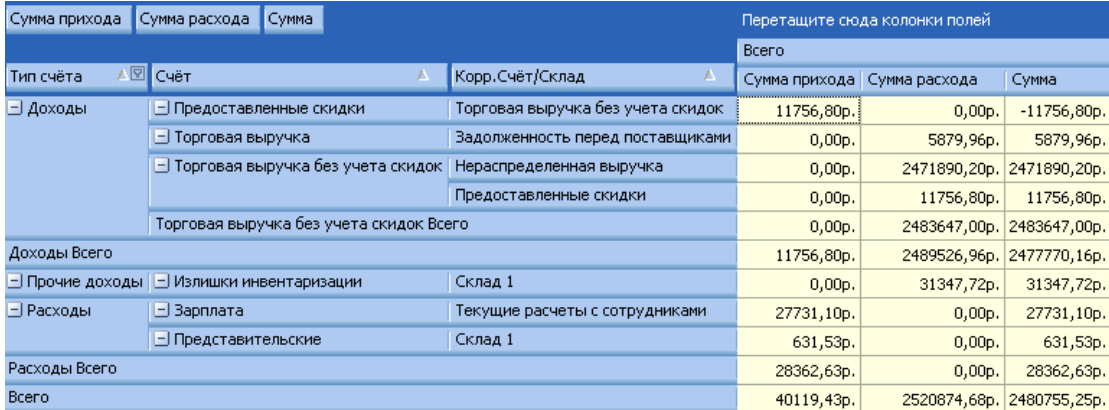

**Рисунок 150** Отчет по финансово-хозяйственной деятельности предприятия (OLAP Отчет по проводкам)

#### Отчет о списаниях ингредиентов блюд

Отчет о списаниях ингредиентов проданных блюд (OLAP Отчет по проводкам):

- Строки: Счет с фильтром Расход продуктов, Элемент номенклатуры, Корр. Элемент номенклатуры, Корр. Единица измерения.
- Данные: Корр. Оборот эл.номенклатуры, Сумма, Оборот эл.номенклатуры.

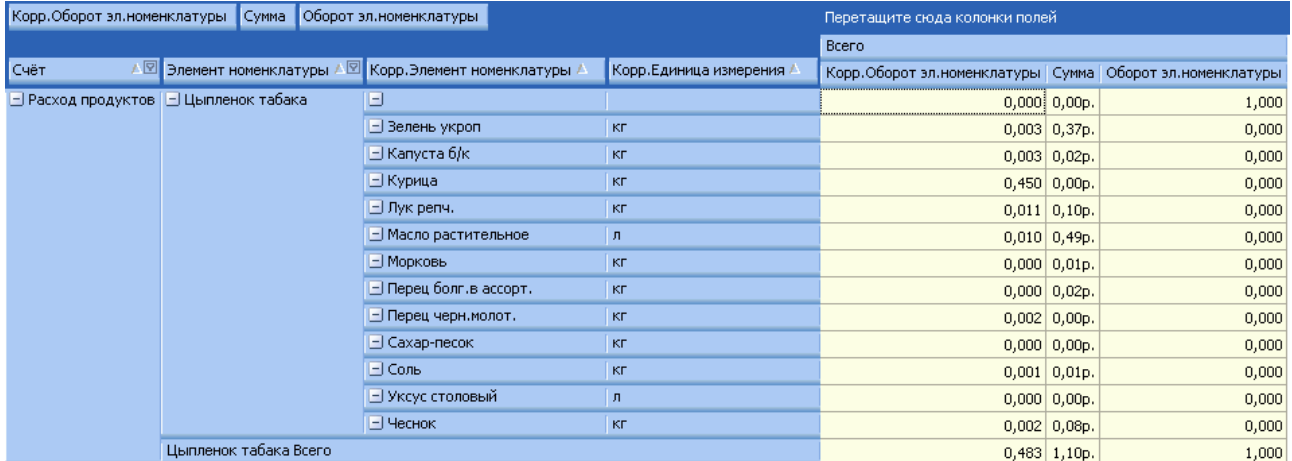

**Рисунок 151** Отчет о списаниях ингредиентов блюд (OLAP Отчет по проводкам)

#### Отчет о блюдах, списанных на бесплатную еду сотрудников

Отчет о блюдах, которые были списаны на бесплатную еду сотрудников (OLAP Отчет по проводкам):

- Строки: Учетный день, Счет с фильтром Бесплатная еда сотрудников, Элемент номенклатуры, Единица измерения.
- Область данных: Оборот эл.номенклатуры, Сумма.

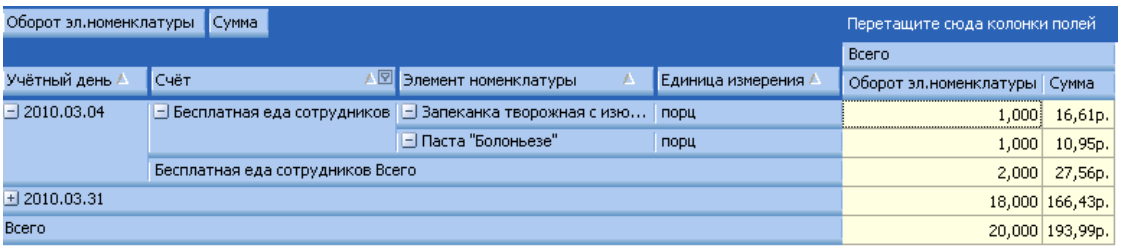

**Рисунок 152** Отчет о блюдах, списанных на бесплатную еду сотрудников (OLAP Отчет по проводкам)

#### Выручка за блюда по кассам с различными типами фильтрации

Отчет по продажам первых блюд (см. Рисунок 153):

- Строки: Категория блюда с фильтром «первые блюда», Блюдо с фильтром для показа только определенных блюд, Учетный день, Касса.
- Область данных: Сумма без скидки, Сумма со скидкой.

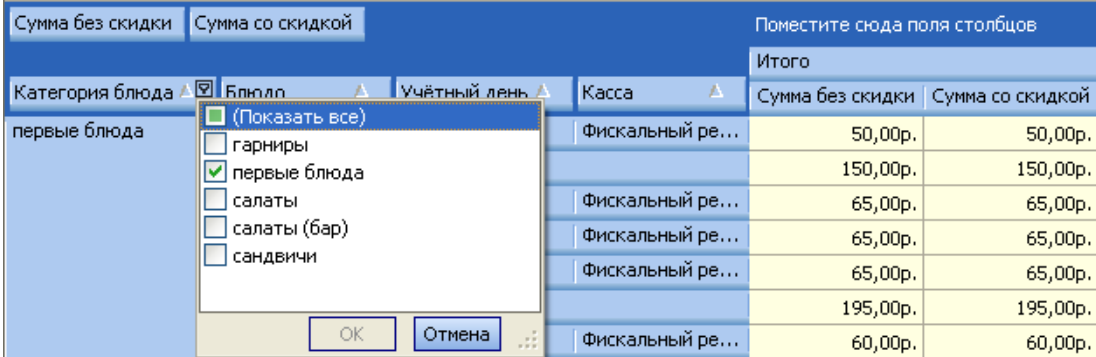

**Рисунок 153** Отчет по продажам первых блюд – строка «Категория блюда» с фильтром «первые блюда»

- **1.** В строке «Блюдо» настройте фильтр для показа только определенных блюд. Для этого:
	- Наведите курсор мыши на правую часть кнопки с названием «Блюдо» и нажмите на появившийся значок **2** В открывшемся списке присутствуют только блюда, которые были проданы за указанный отчетный период, например, за текущий день, или за выбранные кассовые смены.

В нашем примере формируется отчет по текущей кассовой смене, и в ней продаж блюд «Борщ» и «Суп Харчо» еще не было, поэтому эти блюда в списке «Блюдо» отсутствуют. А блюда «Щи» уже были проданы, поэтому они в списке есть, и Вы можете получить отчет по их продаже (см. Рисунок 154).

 Отметьте галочками блюда, по которым Вы хотите построить отчет, например, «Щи зеленые из шпината», «Щи из квашенной капусты» и «Щи из свежей капусты», затем нажмите кнопку **ОК**. В отчет попадут данные только по указанным блюдам.

| Сумма без скидки Сумма со скидкой |                 |                                                   | Поместите сюда поля столбцов. |          |                                     |
|-----------------------------------|-----------------|---------------------------------------------------|-------------------------------|----------|-------------------------------------|
|                                   |                 |                                                   |                               | Итого    |                                     |
| ∥Категория блюда ∆⊠               | Блюдо           | Учётный лень.<br><b>I</b> Kacca.                  |                               |          | Сумма без скидки   Сумма со скидкой |
| первые блюда                      | - Щи из кваше.  | l Yxa<br>Фанта                                    | .                             | 45,00p.  | 42,75p.                             |
|                                   |                 | Чай в ассортименте                                | <b>B</b>                      | 90,00p.  | 90,00p.                             |
|                                   | Щи из квашенно  | Шурпа из баранины                                 |                               | 135,00p. | 132,75p.                            |
|                                   | □Щи из свеже.   | Ци зеленые из шпината                             | .                             | 45,00p.  | 42,75p.                             |
|                                   |                 | Щи из квашенной капусты<br>◘ Щи из свежей капусты | .                             | 90,00p.  | 90,00p.                             |
|                                   | Щи из свежей ка |                                                   |                               | 135,00p. | 132,75p.                            |
| первые блюда всего                |                 | ОК<br>Отмена                                      | d.                            | 405,00p. | 398,25p.                            |

**Рисунок 154** Отчет по продажам первых блюд – строка «Блюдо» с фильтром для показа только определенных блюд

**2.** Сохраните сформированный отчет с различными типами фильтрации и посмотрите, какие данные попадут в этот отчет при следующем его открытии.

- В поле **Тип фильтрации** установлено значение по умолчанию «Исключающий», сохраните отчет «Выручка за первые блюда по кассам».
- В поле **Тип фильтрации** установите «Включающий» и сохраните отчет «Выручка за первые блюда (включающий только "Щи") по кассам».
- **3.** После сохранения отчетов продайте блюда «новые» (в отчетный период еще не продавались) блюда «Борщ» и «Суп Харчо».
- **4.** Получите созданные отчеты по текущей кассовой смене.
	- В отчет «Выручка за первые блюда по кассам» (тип фильтрации «Исключающий») попадут блюда «Щи», а также «новые» блюда «Борщ» и «Суп Харчо». То есть все проданные блюда, за исключением блюд, не отмеченных в фильтре данного отчета (см. Рисунок 155).
	- В отчет «Выручка за первые блюда (включающий только "Щи") по кассам» (тип фильтрации «Включающий») попадут только блюда («Щи»), которые были отмечены в фильтре данного отчета (см. Рисунок 156).

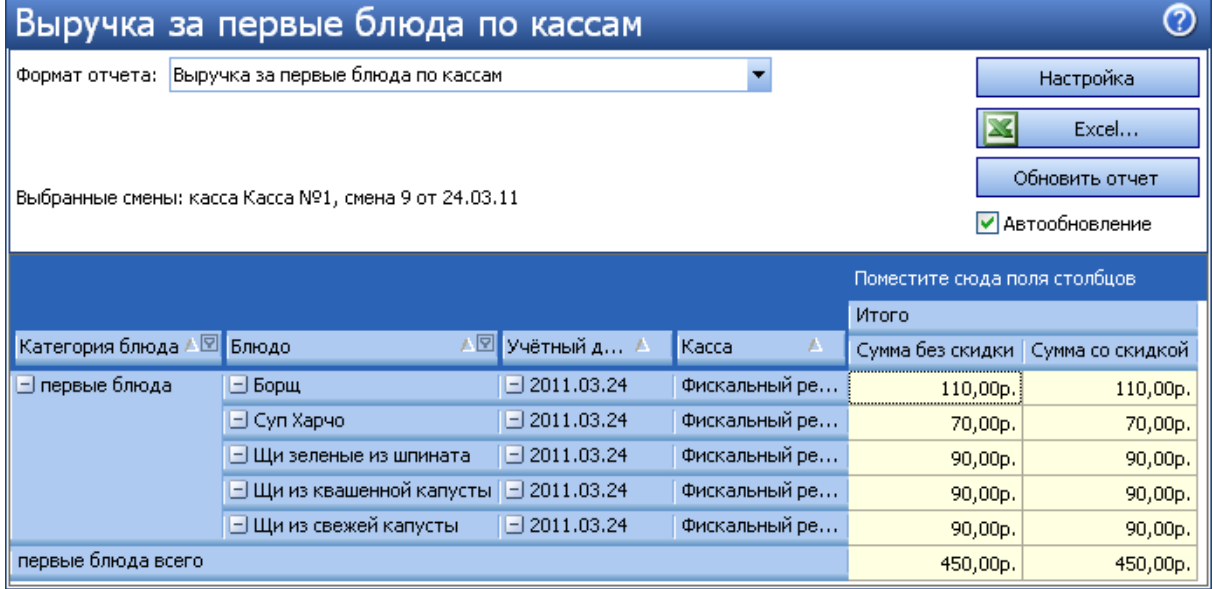

**Рисунок 155** Отчет по продажам первых блюд с типом фильтрации «Исключающий»

|                     | Выручка за первые блюда (включающий только "Щи") по кассам |               |                  |                              | ඹ                                   |  |  |
|---------------------|------------------------------------------------------------|---------------|------------------|------------------------------|-------------------------------------|--|--|
| Формат отчета:      | Выручка за первые блюда (включающий только "Щи") по ка… ▼  |               | <b>Настройка</b> |                              |                                     |  |  |
|                     |                                                            |               |                  | Excel                        |                                     |  |  |
|                     |                                                            |               |                  |                              | Обновить отчет                      |  |  |
|                     | Выбранные смены: касса Касса №1, смена 9 от 24.03.11       |               |                  | • Автообновление             |                                     |  |  |
|                     |                                                            |               |                  |                              |                                     |  |  |
|                     |                                                            |               |                  | Поместите сюда поля столбцов |                                     |  |  |
|                     |                                                            |               |                  | <b>Итого</b>                 |                                     |  |  |
| ∥Категория блюда ∆⊠ | Блюдо                                                      | Учётный день  | Kacca            |                              | Сумма без скидки   Сумма со скидкой |  |  |
| ∥⊟ первые блюда.    | <u>- Щи зеленые из шпината</u>                             | $-2011.03.24$ | Фискальный ре…   | 90,00p.                      | 90,00p.                             |  |  |
|                     | $\Box$ Щи из квашенной капусты $\Box$ 2011.03.24           |               | Фискальный ре…   | 90,00p.                      | 90,00p.                             |  |  |
|                     |                                                            |               |                  |                              |                                     |  |  |
|                     | □Щи из свежей капусты                                      | $-2011.03.24$ | Фискальный ре…   | 90,00p.                      | 90,00p.                             |  |  |

Рисунок 156 Отчет по продажам первых блюд с типом фильтрации «Включающий»

## Управление взаимоотношениями с гостями

## Дисконтная система

#### Скидки и надбавки

Для того чтобы у Вас была возможность предоставлять гостям ресторана скидки на их заказы или выдавать им дисконтные карты, необходимо настроить список возможных размеров скидок.

Гости могут получать скидку в течение нескольких «счастливых часов». Скидка может быть предоставлена либо на все блюда заказа, если гость начал заказывать в «счастливый час», либо только на блюда заказа, которые гость успел заказать в течение «счастливого часа».

- **1.** В меню **Дисконтная система** выберите пункт **Скидки и надбавки**.
- **2.** Нажмите кнопку **Добавить** и введите параметры скидки:
	- **2.1.** Введите название скидки в системе и то название, которое будет печататься на чеке.
	- **2.2.** Укажите тип скидки «Скидки и надбавки».
	- **2.3.** При необходимости установите галочку **Подтвердить выбор скидки в ручную при наличии других скидок**.
	- **2.4.** Если данная скидка должна автоматически применяться в определенные дни и часы, то установите галочку в поле **Применять только в период** и выберите из списка один из настроенных ранее периодов применения этой скидки (см. инструкцию «Периоды действия скидок», стр. 192).
	- **2.5.** Выберите способ предоставления скидки по времени. Если задано **Применять по времени печати первого блюда**, то проверяется промежуток времени от момента печати первого из блюд до момента печати пречека (если пречек не печатался, то до момента оплаты заказа). И если он пересекается со «счастливым часом», то скидка применяется ко всем блюдам заказа.

Если задано **Применять по времени печати каждого блюда**, то проверяется время печати каждого блюда. Если оно попадает в «счастливый час», то скидка к этому блюду применяется.

К блюдам, отпечатанным вне «счастливого часа», скидка не применяется. Повторная печать блюда на скидку не влияет. При разделении блюда каждая его часть имеет то же время печати, что и само блюдо. При использовании курсов учитывается время первой печати на приготовление, а не печати чека подачи. Скидка также может быть применена к банкетному заказу, учитывается время его печати.

**2.6.** Нажмите кнопку **Далее**.

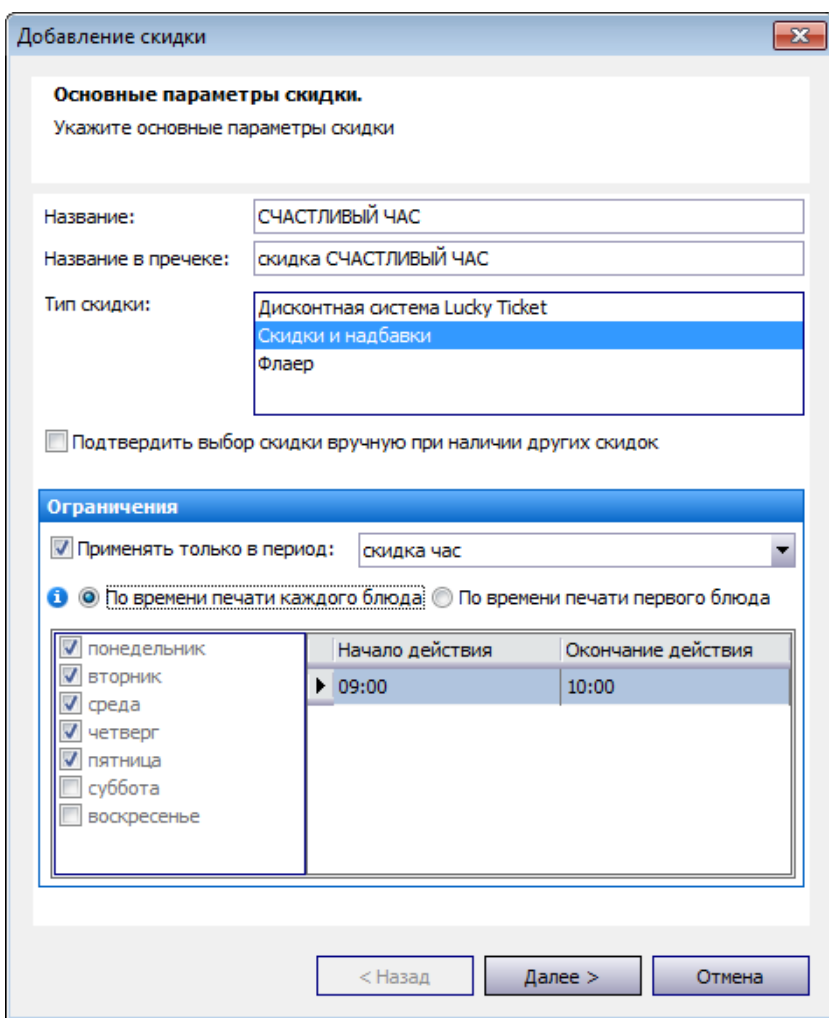

**Рисунок 157** Окно Добавление скидки – основные параметры скидки

- **3.** Укажите возможные способы назначения скидки:
	- **3.1.** Скидка может быть выбрана вручную или прокаткой карты при оплате заказа во фронт-офисе системы.

При установленной галочке **Можно назначать по карте** скидка будет доступна при заведении дисконтных карт (см. «Выдача дисконтных карт», стр. 194). При установленной галочке **Можно назначать вручную** скидка будет доступна во фронт-офисе при начислении скидки для определенного заказа.

Для того чтобы скидка применялась автоматически в настроенные для нее дни и часы при оформлении заказа во фронт-офисе, необходимо установить галочку **Можно устанавливать автоматически** (см. инструкцию «Периоды действия скидок», стр. 192).

**Примечание** Для выбора скидки вручную необходимо право «Устанавливать надбавку и скидку для заказа» (F\_ID), для выбора прокаткой карты – право «Устанавливать надбавку и скидку для заказа по гостевой карте» (F\_IDGC).

- **3.2.** Дополнительно может быть наложено ограничение на то, в каких залах возможно начисление данной скидки. Для этого необходимо проставить или убрать галочки напротив названий залов в блоке **Места продаж, где применяется скидка**.
- **3.3.** Галочка в поле **Можно использовать с другими скидками** задает возможность применения данной скидки к заказу, в котором уже зарегистрированы другие скидки.
- **3.4.** Нажмите кнопку **Далее**.

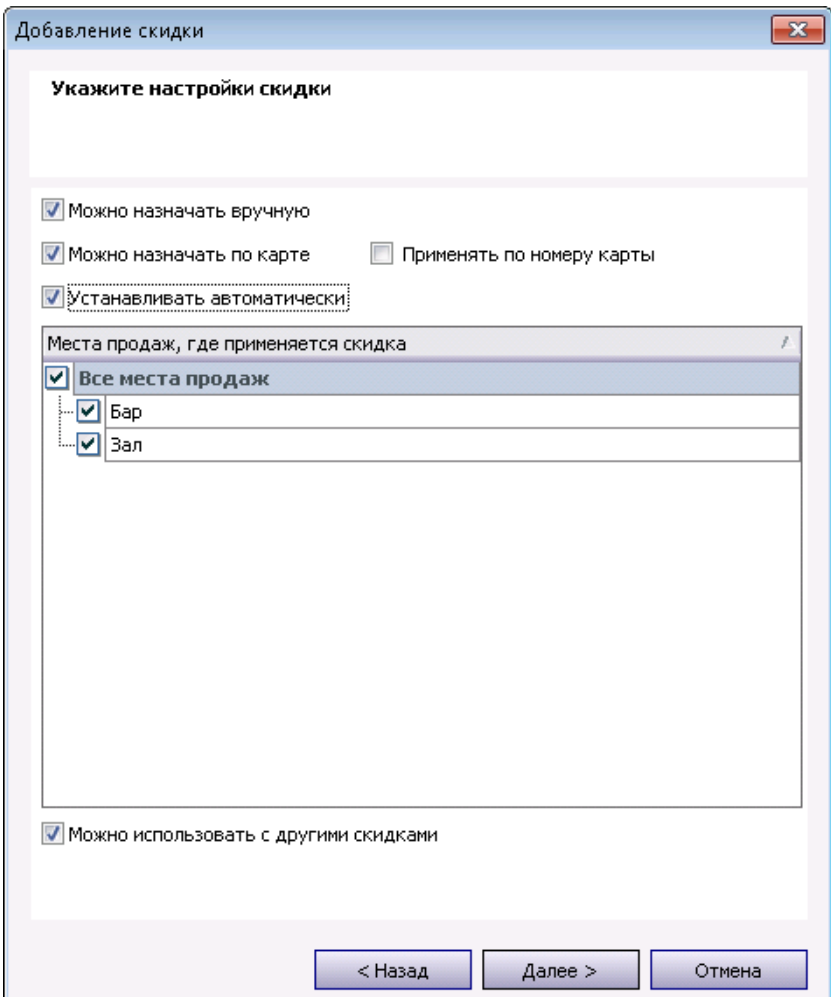

**Рисунок 158** Окно Добавление скидки – настройки скидки

- **4.** Задайте размер скидки. Скидка может быть общая для всех категорий блюд или же индивидуальная для каждой из них.
	- **4.1.** Если скидка общая, то в поле **Применять для всех категорий блюд** должна стоять галочка (в поле **Тип** выбрано значение «Скидка»), а в поле **Процент скидки** задан ее размер.
	- **4.2.** Для того чтобы настроить скидку только для определенной категории блюд, необходимо удалить галочку в поле **Применять для всех категорий блюд**. После этого напротив каждой категории в списке выбрать в колонке **Тип** значение «Скидка» (или оставить «Не применяется», если на данную категорию скидка не распространяется), а в колонке **Процент** задать ее размер.
	- **4.3.** В поле **Печатать шифр** задается количество цифр гостевой карты (если скидка начисляется по карте), которое будет напечатано на чеке.
	- **4.4.** В поле **Комментарий** при необходимости напишите дополнительную информацию о данной скидке.
	- **4.5.** Нажмите кнопку **Далее**.

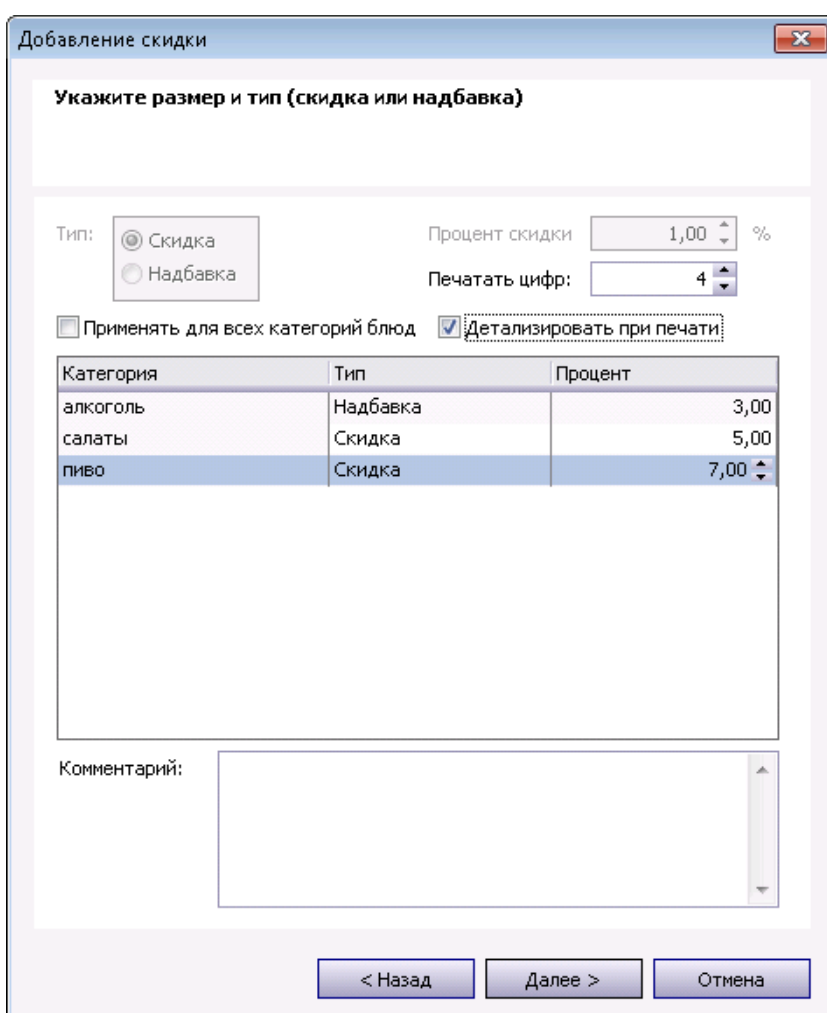

**Рисунок 159** Окно Добавление скидки – размер и тип скидки

**5.** Активируйте скидку, нажав кнопку **ОК**.

Для регистрации надбавки необходимо выполнить действия, аналогичные описанным выше, но на шаге задания размера надбавки в поле **Тип** следует выбрать значение «Надбавка».

#### Периоды действия скидок

В случае если в ресторане используются различные скидочные программы, которые должны автоматически применяться в определенное время в течение определенного дня недели, то для этого необходимо настроить периоды действия скидок. Они будут определять день недели и время, с которого автоматически будет применена скидка и время окончания ее действия.

- **1.** В меню **Дисконтная система** выберите пункт **Периоды действия скидок**.
- **2.** Для регистрации нового периода действия нажмите кнопку **Добавить**.

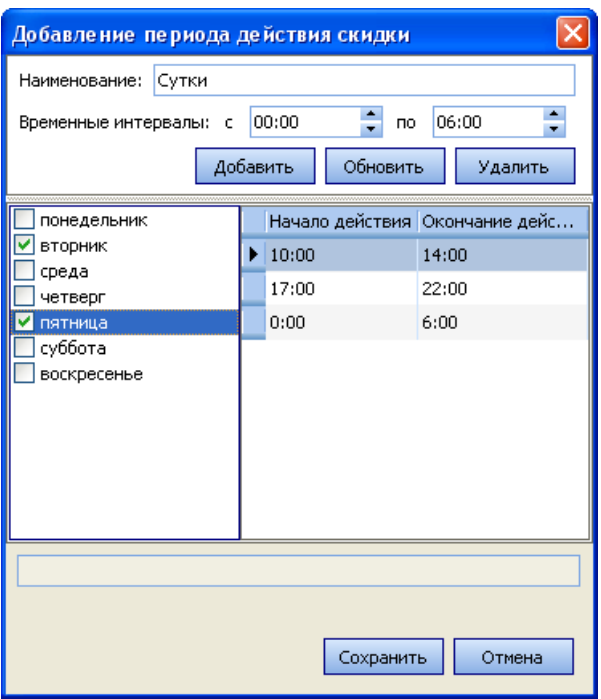

**Рисунок 160** Окно Добавление периода действия скидки

- **3.** Введите наименование периода действия скидки.
- **4.** Отметьте галочками дни недели, в которые применяется данная скидка.
- **5.** Для таких случаев, когда, например, скидка действует весь день, кроме времени бизнес-ланча, необязательно регистрировать два периода. Можно в рамках одного периода задать два интервала. Для этого задайте время начала и окончания первого интервала в полях «с» и «по» (с помощью стрелочек •) и нажмите кнопку **Добавить**. Затем задайте границы следующего интервала и снова нажмите кнопку **Добавить**.
- **6.** После задания необходимого количества интервалов нажмите кнопку **Сохранить**.

| Периоды действия скидок |                                 |                    |  |  |  |  |  |  |  |  |
|-------------------------|---------------------------------|--------------------|--|--|--|--|--|--|--|--|
| ║<br>Добавить           | Обновить<br>Изменить<br>Удалить |                    |  |  |  |  |  |  |  |  |
| Наименование            | Начало действия                 | Окончание действия |  |  |  |  |  |  |  |  |
| Сутки                   | 10:00                           | 14:00              |  |  |  |  |  |  |  |  |
| Утро                    | 17:00                           | 22:00              |  |  |  |  |  |  |  |  |
|                         | 0:00                            | 6:00               |  |  |  |  |  |  |  |  |

**Рисунок 161** Окно Периоды действия скидок

#### Совместимость скидок с типами оплаты

Система iiko позволяет задать такую настройку, что скидка на заказ не может быть применена, в случае если заказ оплачивается определенным способом. Это задается в процессе настройки скидочной системы (пункт меню **Дисконтная система** → **Скидки и надбавки**).

Окно настройки системы скидок содержит таблицу совместимости скидок с типами оплаты. По вертикали – список типов скидок, по горизонтали – список типов оплаты. Если в ячейке таблицы, находящейся на пересечении строки со скидкой и столбца с типом оплаты, установлена галочка, то такие параметры оплаты являются совместимыми (то есть, при оплате данным способом такая скидка может быть применена). По умолчанию все скидки совместимы со всеми типами оплаты – во всех ячейках таблицы установлены галочки. Для несовместимых параметров нужно удалить галочки в соответствующих ячейках таблицы.

Если при определенном способе оплаты могут (не могут) использоваться все существующие скидки, нужно в столбце с названием данного типа оплаты нажать правую кнопку мыши и выбрать пункт контекстного меню **Установить все** (**Снять все**). В столбце с выбранным типом оплаты будут установлены (сняты) все галочки.

Скидки могут быть отсортированы по наименованию. Для этого необходимо нажать на область заголовка колонки со списком скидок. Скидки будут отсортированы по возрастанию наименования (значок ). Повторное нажатие изменит направление сортировки (значок ).

Для удобства настройки совместимости список скидок может быть отфильтрован по их наименованиям с помощью конструктора фильтра. Для этого нажмите на область заголовка справа (значок  $\Box$ ), из раскрывшегося списка выберите **Настроить**, задайте условия фильтрации и нажмите кнопку **ОК**. Отобразится список скидок, отвечающих заданным параметрам. Чтобы отобразились настройки только для одного типа скидок, можно выбрать из раскрывающегося списка его наименование.

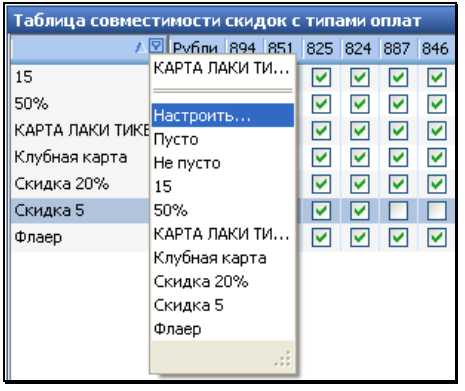

**Рисунок 162** Таблица совместимости скидок с типами оплат

Если во фронт-офисе системы при оформлении заказа задана скидка, у которой есть ограничения по возможным способам оплаты, то в окне расчета этого заказа будут доступны только кнопки, отвечающие за те способы оплаты, которые могут быть применены.

#### Выдача дисконтных карт

Для повышения лояльности постоянных гостей им могут быть выданы дисконтные (клубные) карты, по которым им будет предоставляться скидка при оплате заказов. Чтобы зарегистрировать такую карту в системе:

**1.** Выберите в меню **Дисконтная система** пункт **Клубные карты** и нажмите кнопку **Добавить**.

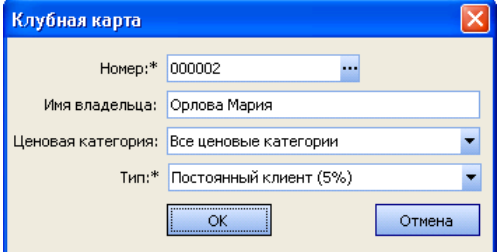

**Рисунок 163** Окно Клубная карта

- **2.** В поле Номер введите номер карты или нажмите кнопку **и прокатайте карту.**
- **3.** В поле **Имя владельца** введите имя гостя, которому данная карта выдается.
- **4.** В поле **Тип** выберите из списка тип карты, как правило это размер скидки.

В списке присутствуют только скидки, в настройках которых указан способ назначения «Можно назначать по карте» (см. «Скидки и надбавки», стр. 189).

- **5.** Выберите ценовую категорию, к которой должна относиться данная карта. В этом случае поле **Тип** будет недоступно (см. «Ценовые категории», стр. 49).
- **6.** Нажмите кнопку **ОК**.

Чтобы удалить информацию о карте, выберите соответствующую ей строку и нажмите кнопку **Удалить**.

Если Вы открыли для редактирования существующую карту с заданным типом, и по ней уже были продажи, то в поле **Ценовая категория** будет установлено значение «Все ценовые категории» и оно недоступно, Вы можете изменить только тип скидки. Если продаж не было, то Вы можете выбрать ценовую категорию.

Если в карте задана ценовая категория, и по карте были продажи, то поле **Тип** будет недоступно, Вы можете изменить только ценовую категорию (выбрать «Все ценовые категории» нельзя). А если продаж не было, и Вы хотите задать тип скидки, то сначала установите значение «Все ценовые категории», после этого Вы можете выбрать тип скидки.

### Особые гости заведения

Если Вы хотите открыть депозитный счет для кого-либо из постоянных гостей, то для этого:

- **1.** Выберите в меню **Контрагенты** пункт **Гости**.
- **2.** Чтобы ввести новую карту, нажмите кнопку **Добавить**. Откроется окно персональной карточки гостя, похожей на персональную карточку сотрудника.

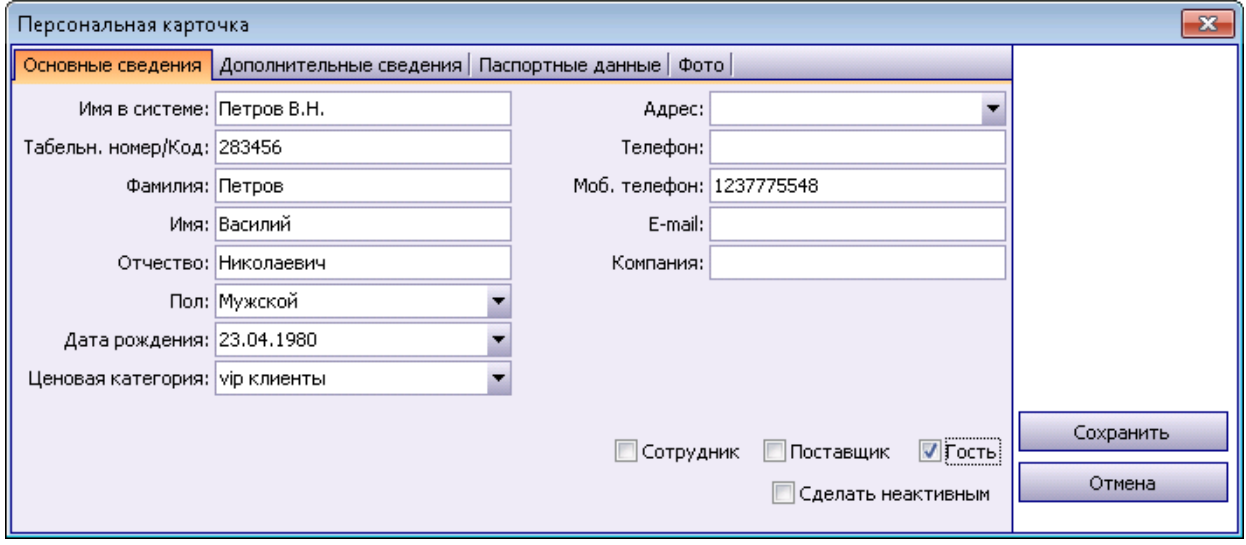

**Рисунок 164** Окно регистрации нового гостя

- **3.** В поле **Имя в системе** необходимо ввести имя гостя, под которым он будет представлен в различных отчетах, а также во фронт-офисе (например, при закрытии заказа в кредит).
- **4.** При необходимости в полях **Фамилия**, **Имя**, **Отчество**, **Пол**, **Адрес**, **Телефон** и **Моб. Телефон**, **Компания**, **E-mail** введите дополнительную информацию о Вашем госте. Код гостя заполняется автоматически. Вы можете изменить это значение, при этом оно должно быть уникальным в системе.
- **5.** Выберите ценовую категорию, к которой должен относиться гость. В этом случае он сможет приобретать товары и услуги по ценам, установленным для данной категории (см. «Ценовые категории», стр. 49).
- **6.** Перейдите на закладку **Дополнительные сведения**. В поле **№ Карты** введите номер карты гостя или нажмите кнопку •• и прокатайте ее.
- **7.** На закладке **Дополнительные сведения** Вы можете указать дополнительный аналитический признак «концепция». Тогда можно будет получить Отчет о движении денежных средств с детализацией по этому признаку.
- **8.** При необходимости Вы также можете ввести информацию на закладке **Паспортные данные**.
- **9.** Закладка **Фото** предназначена для хранения фотографии гостя. При просмотре видеофрагментов в журнале событий можно будет просмотреть фотографию и сравнить ее с изображением на видео.

Чтобы добавить фотографию, нажмите кнопку **Выбрать** и выберите файл с изображением (в формате .bmp, .jpg, .gif или .png). На закладке появится фотография с указанием ее размера в пикселях.

#### **10.**Нажмите кнопку **Сохранить**.

Заказы гостей, которые зарегистрированы в системе таким образом, могут оплачиваться «в кредит», при этом стоимость заказов будет списываться с депозитного гостевого счета.

Получить информацию о взаиморасчетах с определенным гостем Вы можете с помощью Акта сверки взаиморасчетов, в него попадают все транзакции из раздела «Обязательства» Плана счетов (кнопка **Акт сверки** в списке гостей) (см. «Акт сверки взаиморасчетов», стр. 167).

#### Внесение денег на счет гостя

Пополнение депозитного счета гостя может быть зарегистрировано и на кассе.

В случае если особый гость, для которого открыт депозитный счет, его пополняет, то для того чтобы зарегистрировать это, выполните следующие действия:

**1.** Выберите пункт меню **Финансы** → **План счетов**. Откройте карточку счета «Депозиты гостей».

|                                                                                                    | Мастер настройки ресторана      |                |             | План счетов              |       | Счет: Депозиты гостей |                      |        |         | l≂×        |
|----------------------------------------------------------------------------------------------------|---------------------------------|----------------|-------------|--------------------------|-------|-----------------------|----------------------|--------|---------|------------|
|                                                                                                    | Счет: Депозиты гостей           |                |             |                          |       |                       |                      |        |         |            |
| $07.11.2007$ $\blacktriangleright$<br>Другой<br>За период<br>c<br>n <sub>o</sub><br>▼<br>Обновить<br>Действия<br>▼ |                                 |                |             |                          |       |                       |                      |        |         |            |
| Вид<br>Тип Любой тип<br>Поиск<br>стандартный<br>$\overline{\phantom{a}}$                                           |                                 |                |             |                          |       |                       |                      |        |         |            |
|                                                                                                    | Дата                            | Номер          | <b>Тип</b>  | Корр.счет Шеф-ко Корр.-к |       |                       | Комментарий          | Пр(Дт) | Pac(KT) | Остаток    |
|                                                                                                    | 07.11.2007                      |                |             |                          |       |                       | Входящий остаток     |        |         | $-6710,00$ |
|                                                                                                    | 27.11.2007                      | 11             | КРЕД        | Торгова                  | Гость |                       |                      | 150,00 |         | $-6560,00$ |
|                                                                                                    | 27.11.2007                      | 12             | КРЕД        | Торгова Гость            |       |                       |                      | 600,00 |         | $-5960,00$ |
|                                                                                                    | 07.12.2007                      | $\overline{2}$ | КРЕД        | Торгова Гость            |       |                       |                      | 215,00 |         | $-5745,00$ |
|                                                                                                    | 07.12.2007                      | 30             | BC.         | Торгова Гость            |       |                       | Гость пополняет счет |        | 500,00  | $-6245,00$ |
|                                                                                                    | $18.12.2007$ $\bullet$          |                | <b>PYHH</b> |                          |       |                       |                      |        |         |            |
|                                                                                                    |                                 |                |             |                          |       |                       |                      |        |         |            |
|                                                                                                    |                                 |                |             |                          |       |                       |                      |        |         |            |
|                                                                                                    |                                 |                |             |                          |       |                       |                      |        |         |            |
|                                                                                                    | Дебет: 965,00<br>Кредит: 500,00 |                |             |                          |       |                       | Разница: 465,00      |        |         | Сохранить  |

**Рисунок 165** Карточка счета «Депозиты гостей»

- **2.** Щелкните мышью по последней строке списка (в ней синим шрифтом задана текущая дата и тип операции).
- **3.** В поле **Корр. счет** выберите счет, с которого будут списаны средства на счет кредита гостя.
- **4.** В поле **Шеф-контрагент** выберите имя гостя, кредит которого пополняется. При необходимости в поле **Комментарий** введите причину.
- **5.** В поле **Рас(Кт)** введите сумму, на которую увеличивается кредит, и нажмите кнопку **Сохранить**.

#### Анализ состояния гостевых счетов

Отчет о состоянии гостевых депозитов доступен при выборе пункта меню **Контрагенты** → **Баланс по гостям**. Если выполнить двойной щелчок в ячейке, находящейся на пересечении строки с именем гостя и столбца с балансом (она будет выделена: • 1690,00), то произойдет переход в карточку депозита выбранного гостя с перечнем операций по его счету за месяц.

## Контроль над событиями в подразделениях

Вся информация о действиях пользователей в системе (работа на кассе: продажи и другие операции, работа с документами, начисление штрафов и премий, а также отмена каких-либо операций) сохраняется и может быть получена в любой момент. Для этого предназначен **Журнал событий**, который вызывается из пункта меню **Журналы**.

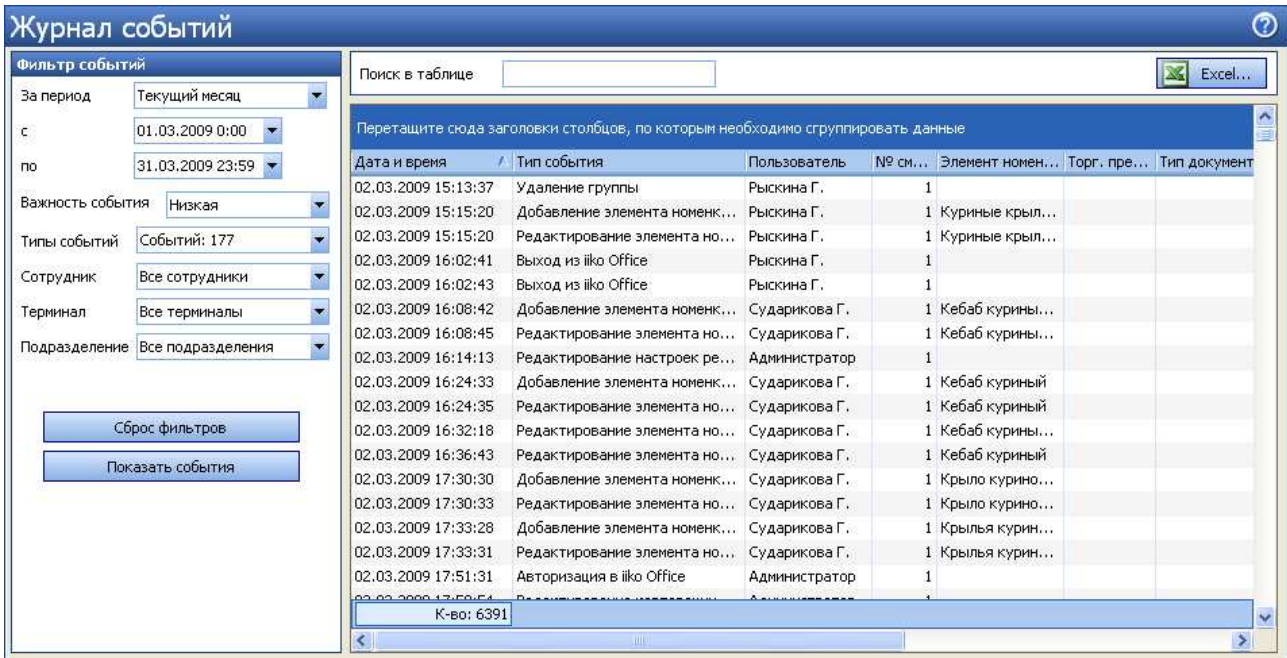

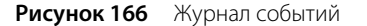

В блоке **Фильтр событий** задаются параметры списка событий, информацию по которым необходимо получить. Могут быть заданы ограничения на:

- дату возникновения события (поля **За период**, **с** и **по**);
- важность события: «Низкая», «Средняя» или «Высокая»; например, к событиям с высокой важностью относятся операции с кассой;
- типы событий, например, удаление заказа или отмена пречека; список доступных для выбора типов событий зависит от значения, выбранного в поле **Важность события**;
- сотрудника, производившего операцию (поле **Сотрудник**);
- терминалы, на которых происходили события (поле **Терминал**);
- подразделения корпорации, в которых происходили события.

После того, как заданы требования к интересующим событиям, необходимо нажать кнопку **Показать события**. Справа от фильтра отобразится список событий, отвечающих заданным параметрам. Информация в данном списке может быть сгруппирована по любому из параметров. Для этого необходимо перетащить заголовок с названием данного параметра в специальную область, расположенную над списком событий.

С помощью журнала событий можно оценить скорость обслуживания гостей. В нем фиксируется вся информация о блюдах заказов, от их приготовления до подачи гостям: **Типы событий** → **Работа с позициями заказа** → события: печать блюда на кухню, начало и окончание приготовления блюда (отмена начала и отмена окончания приготовления), блюдо подано (отмена подачи блюда). С помощью видеокамер, установленных на кухне и раздаче можно быстро найти видеофрагменты, связанные с этими событиями.

Вы можете настроить список типовых событий, над которыми необходим контроль со стороны центрального офиса, и просматривать такие события по каждой точке из **Журнала событий** в iikoChain. Вы можете получать информацию, например, об удалении блюд из заказов, о сторнировании чеков, а также об изменениях в документах (кто и когда вносил изменения, например, в накладные или акты реализации). Такую информацию можно получить по каждой точке за определенный период (до 90 дней). Настройка реплицируемых событий выполняется в файле «replication.xml» (находится в архиве \iikoRMS\Server\exploded\WEB-INF\lib\RestoServer.jar).

## Обмен данными

## Загрузка данных из UCS R-Keeper

Для импортирования данных предназначен пункт меню **Обмен данными** → **Загрузка из UCS R-Keeper**.

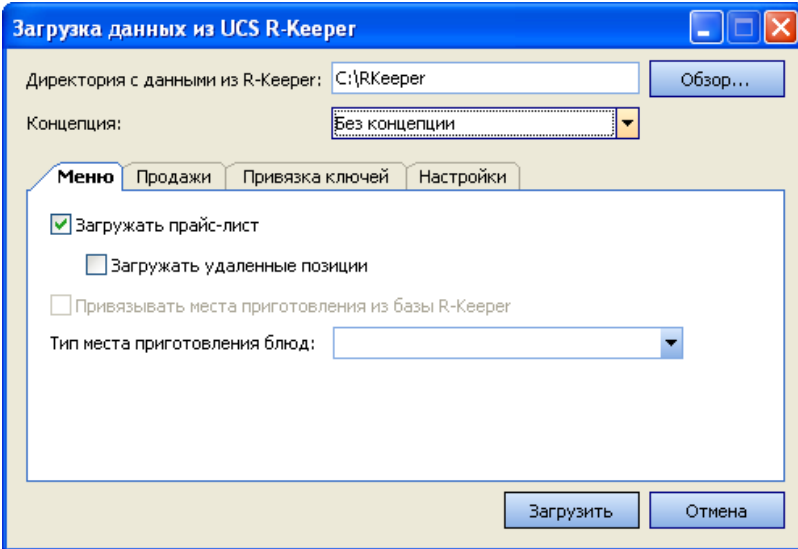

**Рисунок 167** Окно настройки параметров импорта из R-Keeper

- **1.** В открывшемся окне необходимо задать путь к каталогу с загружаемыми данными, а также принадлежность данных определенной концепции.
- **2.** На закладке **Меню** задается необходимость загрузки данных о прейскуранте, включая удаленные позиции, по местам приготовления (данный параметр определяет склад, по которому будут зарегистрированы операции);
- **3.** На закладке **Продажи** задается необходимость загрузки данных о продажах и их период.
- **4.** Закладка **Привязка ключей** предназначена для задания соответствия между блюдами в SH и блюдами iiko. Для этого нужно нажать кнопку **Редактор внешних ключей**, затем в открывшемся окне кнопку **Привязать ключи** и выбрать одно из значений:
	- «Из Базы R-Keeper» в случае если до этого номенклатура была загружена из R-Keeper, и наши старые ключи сбились.
	- «Из файла» в случае восстановления базы данных из-за ошибок связанных с многократными задвоениями.
	- «Автоматически» в случае если элементы номенклатуры были заведены в системе iiko, еще не выгружались в SH и их привязка еще не выполнялась.
	- «Из LocalId» если до этого номенклатура была загружена из R-Keeper, и наши старые ключи не сбились.

#### Файловый обмен данными с системой программ 1С

Данные из системы **iikoChain** могут быть выгружены в формат, в котором они в дальнейшем импортируются в систему «1С» (см. инструкцию «Загрузка данных из iikoChain в 1С Бухгалтерия», стр. 200). Для этого предназначен пункт меню **Обмен данными** → **Выгрузка в 1С**.

А также из системы iiko в файлы формата \*.csv можно выгрузить табель учета рабочего времени. Затем импортировать эти данные во внешние системы, в том числе в «1С» и «БОСС-Кадровик». Для этого предназначен тип документа для выгрузки «Учет рабочего времени», таблица «Табель учета рабочего времени».

В открывшемся окне на закладке **Документы** отобразится список документов заданного типа, которые были проведены в текущем месяце. Настройка типов выгружаемых документов сохраняется с прошлого сеанса работы пользователя.

- **1.** Определите типы документов, которые должны быть выгружены:
	- **1.1.** В области **Типы документов для выгрузки** установите галочки напротив нужных полей: Приходная накладная, Акт реализации, Акт приготовления, Акт переработки, Внутреннее перемещение, Акт списания, Расходная накладная, Прием кассовой выручки, Инвентаризация, Возвратная накладная, Движение денежных средств, Учет рабочего времени, Заказы (счета).
	- **1.2.** Задайте период (с помощью полей **За период**, **с** и **по**), за который отбираются документы. По умолчанию документы выгружаются за текущий месяц.
	- **1.3.** Выберите склады торговых предприятий (кнопка **Склады**), документы которых должны быть выгружены.
	- **1.4.** Если Вам нужно выгрузить также и не проведенные документы, удалите галочку из поля **Только проведенные**. Данная настройка сохраняется с прошлого сеанса работы пользователя.
	- **1.5.** Для актуализации данных выгрузки нажмите кнопку **Обновить**.

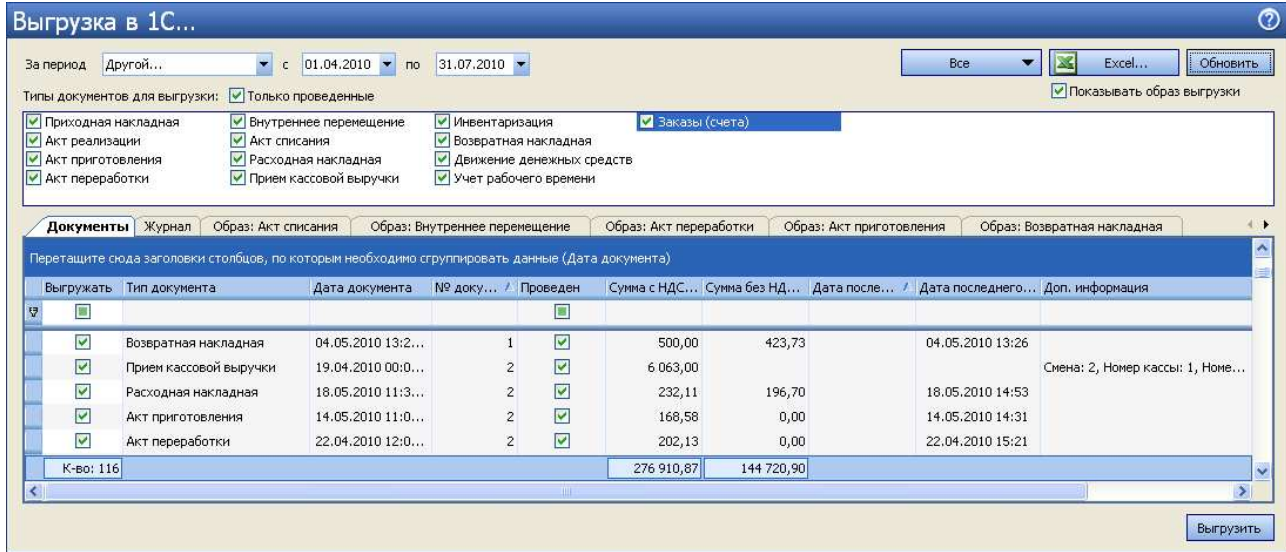

**Рисунок 168** Окно выгрузки в 1С – закладка Документы

- **2.** Любой документ из списка может быть открыт для просмотра и редактирования по пункту контекстного меню **Перейти к документу**.
- **3.** По умолчанию в окне выгрузки отображаются закладки с «образами» выгружаемых документов. «Образ выгрузки» включает в себя данные всех выгружаемых документов одного типа, и представляет собой таблицу с соответствующей этому типу структурой данных. После завершения процесса выгрузки «образ выгрузки» будет составлять содержимое файла выгрузки.

| Образ: Прием кассовой выручки                                                  |              |            |                    | Образ: Акт приготовления    |                          | Образ: Акт реализации<br>Образ: Внутреннее перемещение |                                |            | Образ: Приходная накладная  <br>Образ: Акт списания |             |               |            |
|--------------------------------------------------------------------------------|--------------|------------|--------------------|-----------------------------|--------------------------|--------------------------------------------------------|--------------------------------|------------|-----------------------------------------------------|-------------|---------------|------------|
| Перетащите сюда заголовки столбцов, по которым необходимо сгруппировать данные |              |            |                    |                             |                          |                                                        |                                |            |                                                     |             |               |            |
| Дата                                                                           | <b>Homep</b> | Вход. дата | Поставщик<br>(код) | Поставщик<br>(наименование) | Склад.<br>(наименование) | Номенклатура<br>(код)                                  | Номенклатура<br>(наименование) | Количество | Цена с НДС                                          | Сумма с НДС | Сумма НДС     | Ставка НДС |
| $\blacktriangleright$ 10.11.2008 8                                             |              | 10.11.2008 | METRO 01           | <b>METRO</b>                | Склад Бар                | 00083212                                               | Gipfel 3ч. френч пресс         | 100,0000   | 550,00                                              | 55 000.00   | 8 3 8 9 , 8 3 | 18,00      |
| 27.11.2008 11                                                                  |              | 27.11.2008 | METRO 01           | METRO                       | Склад Кухня              | 2334463                                                | Мука                           | 15,0000    | 80,00                                               | 1 200,00    | 0,00          | 0,00       |
| 26.11.2008 10                                                                  |              | 26.11.2008 | METRO 01           | <b>METRO</b>                | Склад Бар                | 99169                                                  | Горошек зеленый                | 10,0000    | 40,00                                               | 400,00      | 0,00          | 0,00       |
| 11.11.2008 4                                                                   |              | 11.11.2008 | METRO 01           | <b>METRO</b>                | Склад Кухня              | 99168                                                  | Майонез                        | 10,0000    | 50,00                                               | 500,00      | 0,00          | 0,00       |
| 11.11.2008 4                                                                   |              | 11.11.2008 | METRO 01           | METRO                       | Склад Кухня              | 99169                                                  | Горошек зеленый                | 100,0000   | 50,00                                               | 5 000,00    | 0,00          | 0,00       |
| 10.11.2008 7                                                                   |              | 12.11.2008 | METRO 01           | <b>METRO</b>                | Склад Кухня              | 99169                                                  | Горошек зеленый                | 100,0000   | 50,00                                               | 5 000,00    | 0,00          | 0,00       |
| 10.11.2008 7                                                                   |              | 12.11.2008 | METRO 01           | METRO                       | Склад Кухня              | 00030003                                               | Rich ананасовый                | 25,0000    | 95,00                                               | 2 375,00    | 362,29        | 18,00      |
| 10.11.2008 7                                                                   |              | 12.11.2008 | METRO 01           | METRO                       | Склад Кухня              | 00030004                                               | Rich виноградный               | 30,0000    | 95,00                                               | 2 850,00    | 434.75        | 18,00      |
| 10.11.2008 7                                                                   |              | 12.11.2008 | METRO 01           | METRO                       | Склад Кухня              | 00030002                                               | Rich персиковый                | 15,0000    | 95,00                                               | 1425,00     | 217,37        | 18,00      |
| К-во: 9                                                                        |              |            |                    |                             |                          |                                                        |                                | 405,0000   | 1 105,00                                            | 73 750,00   | 9 404,24      |            |

**Рисунок 169** Окно выгрузки в 1С – закладка Образ выгрузки приходных накладных

**Примечание** Если заголовки всех закладок не помещаются в окне выгрузки, то справа от них появляются стрелки прокрутки» (• ), с помощью которых Вы можете прокрутить экран к нужному заголовку и перейти к этой закладке, нажав его.

- **4.** Все документы, соответствующие заданным критериям, по умолчанию будут выгружены все галочки в колонке **Выгружать** установлены. Чтобы какие-либо документы не выгружались, нужно удалить галочки в соответствующих им строках. Для удаления всех галочек нажмите на заголовок данной колонки.
- **5.** После формирования списка документов Вы можете его дополнительно отфильтровать по значению любого из параметров (или нескольким параметрам), а затем выгрузить только эти отобранные документы. Для этого:
	- **5.1.** В ячейку таблицы со списком документов, находящуюся на пересечении строки со значком У и колонки с названием параметра, введите значение. В списке отобразятся только документы, удовлетворяющие заданным условиям отбора.

Например, для отбора документов по определенному складу в поле **Склад** (в строке со значком ) установите курсор и введите его название (можно ввести несколько первых символов). В списке отобразятся только документы по складам, название которых начинается с введенной последовательности символов.

|                                                                                                 | Документы | Журнал                  | Образ: Инвентаризация              | Настройки |   |           |           |                                                                                                    |                              |                |
|-------------------------------------------------------------------------------------------------|-----------|-------------------------|------------------------------------|-----------|---|-----------|-----------|----------------------------------------------------------------------------------------------------|------------------------------|----------------|
| Перетащите сюда заголовки столбцов, по которым необходимо сгруппировать данные (Дата документа) |           |                         |                                    |           |   |           |           |                                                                                                    |                              |                |
|                                                                                                 |           | Выгружать Тип документа | Дата документа                     |           |   |           |           | № документа   Проведен   Сумма с НДС, р.   Сумма без НДС, р.   Дата последнего изменения   Доп. информация   Склад (расход) |                              |                |
| <b>A</b>                                                                                        | ▫         |                         |                                    |           | ⊡ |           |           |                                                                                                    |                              | рсно           |
|                                                                                                 | 罓         |                         | Инвентаризация 01.06.2009 09:00:00 |           | ⊽ | 18 816,25 | 16 460,30 | 02.06.2009 15:02                                                                                                    | Картофель фри Основной склад |                |
|                                                                                                 | ☑         |                         | Инвентаризация 15.06.2009 08:55:00 |           | ▽ | 811,43    | 724,89    | 15.06.2009 15:32                                                                                                    | Мартини Бьянк Основной склад |                |
|                                                                                                 | ☑         |                         | Инвентаризация 25.08.2009 23:59:00 | 10        |   | 0,00      | 0,00      | 25.08.2009 17:13                                                                                                    |                              | Основной склад |
|                                                                                                 | К-во: 3   |                         |                                    |           |   | 19 627,68 | 17 185,19 |                                                                                                    |                              |                |

**Рисунок 170** Окно выгрузки в 1С – Фильтрация документов

**<sup>5.2.</sup>** На закладке **Настройки** установите галочку **Выгружать с учетом фильтра**. Данная настройка сохраняется с прошлого сеанса работы пользователя.

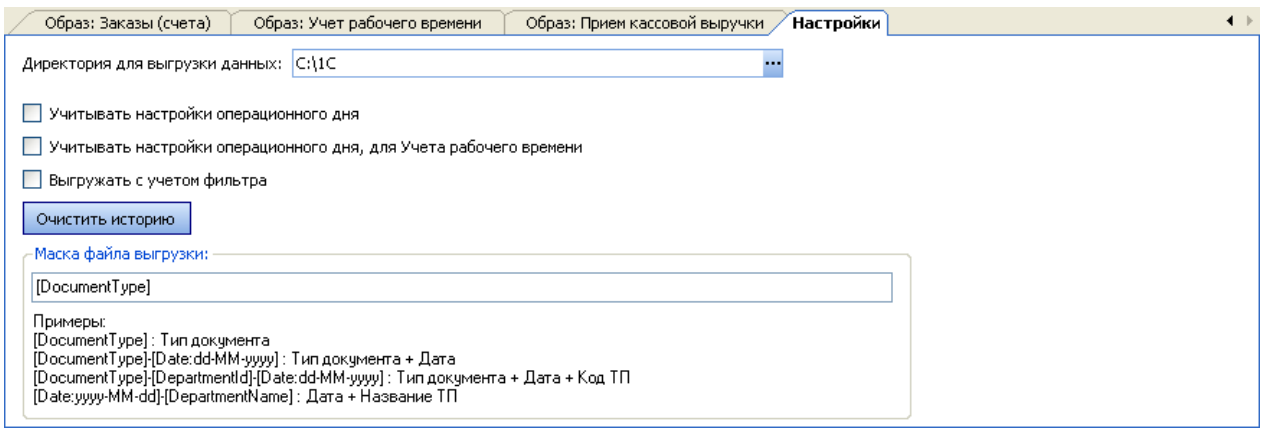

**Рисунок 171** Окно выгрузки в 1С – закладка Настройки

- **6.** На закладке **Настройки** задайте каталог, в котором будут созданы файлы с выгруженными данными. Данная настройка сохраняется с прошлого сеанса работы пользователя.
- **7.** Кнопка **Очистить историю** на закладке **Настройки** предназначена для удаления протоколов выгрузки (\*.log) из выбранного каталога.
- **8.** При установленной галочке **Учитывать настройки операционного дня** результаты работы торговой точки будут отнесены к учетному дню в соответствии с правилами, заданными в настройках предприятия (на закладке **Настройки учета** в блоке **Настройки операционного дня**).
- **9.** После того как будет сформирован список документов для выгрузки, нажмите кнопку **Выгрузить**.

В указанном каталоге появятся файлы обмена и файлы протоколов выгрузки.

Один файл обмена содержит данные всех выгруженных документов одного типа. Файлы создаются в формате \*.csv, например, Акт приготовления\_01.11.2008-30.11.2008.csv.

Файл протокола выгрузки (\*.log) содержит информацию об ошибках выгрузки или сообщение об успешном ее завершении с указанием даты, времени и периоде выгрузки, количестве выгруженных документов и общем количестве строк в выгруженном документе. На закладке **Журнал** окна выгрузки отображается содержимое этих файлов.

Список документов на закладке **Документы**, а также «образы» выгружаемых документов на соответствующих закладках могут быть выгружены в файлы MS Excel.

Список документов, может быть дополнительно сгруппирован по значениям большинства из полей. Для этого наведите указатель мыши на заголовок столбца с тем параметром, по которому Вы хотите сгруппировать данные, нажмите левую кнопку мыши, перетащите этот заголовок в специальную область, расположенную над списком с данными, а затем отпустите кнопку мыши. По всем параметрам может быть также выполнена многоуровневая (вложенная) группировка. Список документов открывается (закрывается) при нажатии кнопки  $\blacksquare$  ( $\blacksquare$ ), расположенной слева от заданной группировки.

Список документов может быть отсортирован по любому параметру. Для этого необходимо нажать на область заголовка колонки. Данные будут отсортированы по возрастанию (значок ). Повторное нажатие изменит направление сортировки (значок ).

По умолчанию данные выгружаются по типам документов. Вы можете установить другие маски, как это показано в примерах на закладки «Настройки». Нужное поле можно скопировать прямо из текста примера и вставить в поле «Маска файла выгрузки».

### Загрузка данных из iikoChain в 1С Бухгалтерия

**Внимание** ИНН Ваших организаций в 1С и в iiko должны совпадать.

Для того чтобы бухгалтер мог загружать данные из iiko в 1С Бухгалтерия 8.1, 8.2 или 7.7, необходимо выполнить следующие действия:

- **1.** На том компьютере, на котором он работает с системой 1С, установить также iiko с компонентом «Выгрузка 1С».
- **2.** В этом случае в панели меню **Пуск** (**Start**) → **Программы** (**Programs**) → **iikoChain** появятся пункты **Загрузчик 1С 8.1**, **Загрузчик 1С 8.2** и **Загрузчик 1С 7.7**, при выборе которых открываются папки с файлами соответствующих обработчиков:
- для **1С 8.1** (или **1С 8.2**) папка \**iikoChain**\Выгрузка в 1С\1С 8.1\ (или \1С 8.2) с файлом обработки iikoRMS.epf;
- для **1С 7.7** папка \**iikoChain**\Выгрузка в 1С\1С 7.7 с файлами обработки iikoRMS.efd и iikoRMS.ert.

В этих папках находятся также краткие инструкции по их установке (**Install.txt**).

**3.** Зарегистрировать обработчик для используемой версии системы 1С.

#### Установка обработчика загрузки данных для 1С 8.1 (8.2)

Чтобы зарегистрировать обработчик загрузки данных для 1С 8.1 (8.2), выполните следующие действия:

- **1.** В системе «1С Бухгалтерия» вызовите список дополнительных внешних обработок, выбрав пункт меню **Сервис** → **Дополнительные отчеты и обработки** → **Дополнительные внешние обработки**.
- **2.** Выберите пункт меню **Добавить**.
- **3.** В открывшемся окне «Регистрация внешней обработки» нажмите кнопку
- **4.** В стандартном окне выберите файл внешней обработки **iikoRMS.epf** (по умолчанию находится в папке C:\Program Files\**iikoChain**\Выгрузка в 1С\1С 8.1\ (\1С 8.2)) и нажмите кнопку **Открыть** (**Open**).
- **5.** В поле **Наименование** окна регистрации внешней обработки введите ее название, например, «Загрузка из iiko».
- **6.** Сохраните созданную обработку, нажав кнопку **ОК**.

В дальнейшем для загрузки данных из iiko Вы должны использовать именно эту обработку – с названием «Загрузка из iiko».

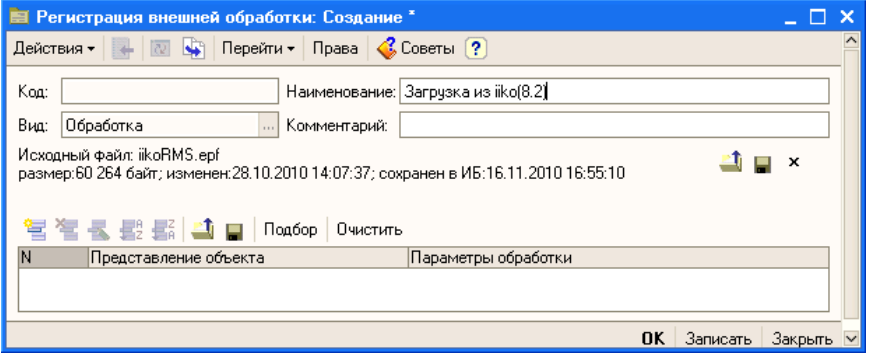

**Рисунок 172** Окно регистрации внешнего обработчика загрузки из iiko

#### Установка обработчика загрузки данных для 1С 7.7

Чтобы зарегистрировать обработчик загрузки данных для 1С 7.7, просто скопируйте файлы **iikoRMS.efd** и **iikoRMS.ert** (по умолчанию находятся в папке **C:\Program Files\iikoChain\Выгрузка в 1С\1С 7.7\**) в папку **ExtForms** конфигурации 1С 7.7.

Убедитесь в том, что обработчик с названием «Загрузка из iiko» из файла **iikoRMS.ert**, появился в списке дополнительных внешних обработок. Для этого в системе «1С Бухгалтерия 7.7» выберите пункт меню **Сервис** → **Дополнительные возможности** и найдите соответствующую данному обработчику строку. В дальнейшем для загрузки данных из iikoRMS Вы должны использовать именно эту обработку – с названием «Загрузка из iiko».

#### Загрузка данных из iiko в 1C Бухгалтерия 8.1 (8.2)

Чтобы загрузить созданные документы из iiko в «1С Бухгалтерия 8.1» (или 8.2), выполните следующие действия:

**1.** В системе «1С Бухгалтерия» вызовите список дополнительных внешних обработок, выбрав пункт меню **Сервис** → **Дополнительные отчеты и обработки** → **Дополнительные внешние обработки**.

В этом списке должен быть зарегистрирован внешний обработчик из файла **iikoRMS.epf** с названием, например, «Загрузка из iiko».

| Дополнительные внешние обработки |                                 |                                                                                          |                  |  |  |  |  |  |  |  |
|----------------------------------|---------------------------------|------------------------------------------------------------------------------------------|------------------|--|--|--|--|--|--|--|
| Действия -                       |                                 | <mark>宫Добавить │ 查包 弘 님</mark> A │ A │ A │ A │ T │ O │ Перейти ► │ Права ► │ «Советы ?) |                  |  |  |  |  |  |  |  |
| Внешние обработк А               | Наименование                    | Вид обработки                                                                            | $\lambda$<br>Koa |  |  |  |  |  |  |  |
|                                  | $\equiv$ 3aгрузка из iiko(8.2)  | Обработка                                                                                | 000000007        |  |  |  |  |  |  |  |
| $\checkmark$                     | $\blacksquare$ Консоль запросов | Обработка                                                                                | 000000002        |  |  |  |  |  |  |  |
|                                  |                                 |                                                                                          | $\ddot{ }$       |  |  |  |  |  |  |  |

**Рисунок 173** Окно Дополнительные внешние обработки в 1С Предприятие

**2.** Вызовите обработчик загрузки из iiko. Для этого в открывшемся окне со списком обработок выполните двойной щелчок мышью по обработке «Загрузка из iiko». Будет открыта форма задания параметров загрузки данных.

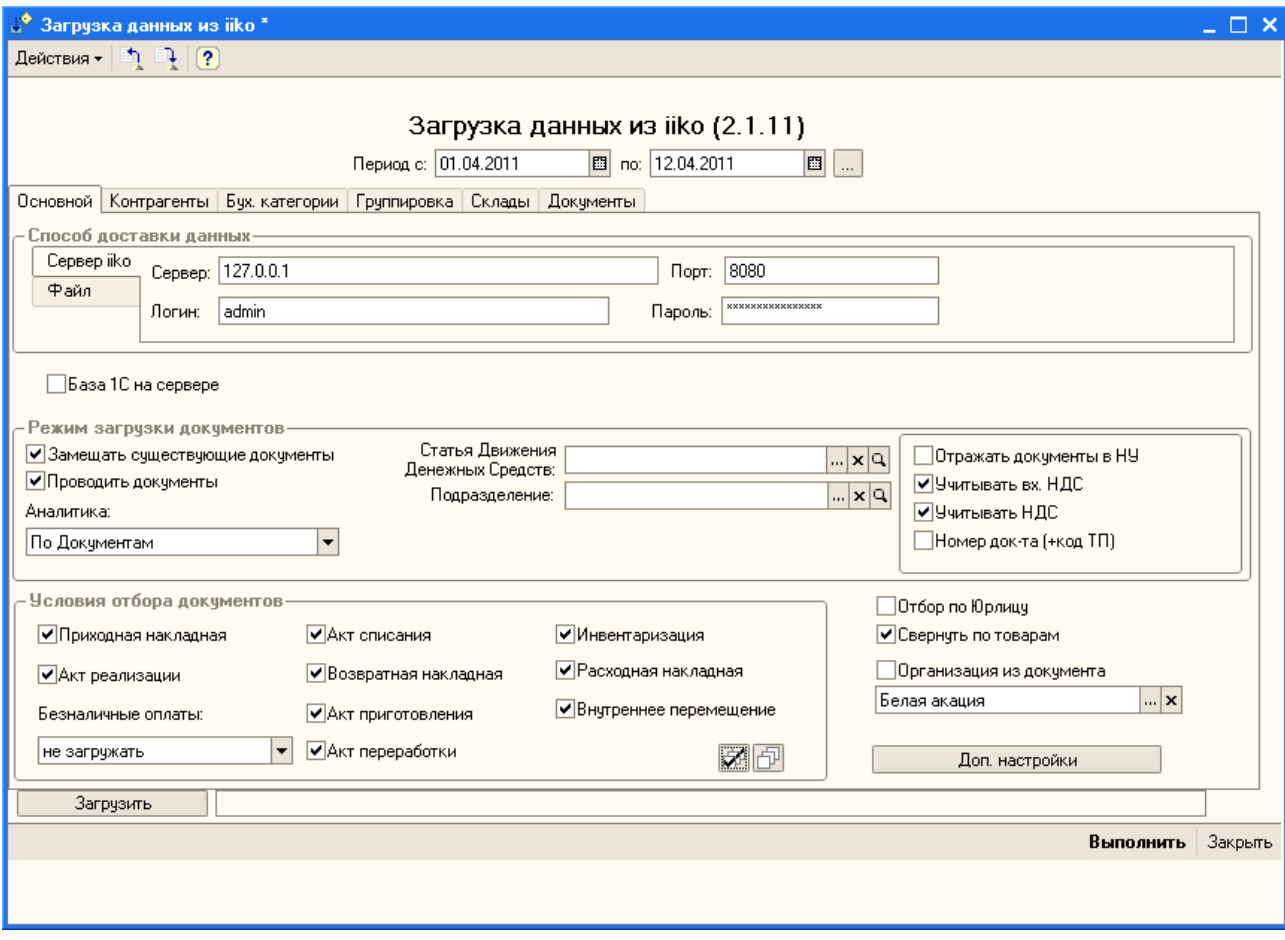

**Рисунок 174** Окно Загрузка данных из iiko

- **3.** Укажите способ доставки данных:
	- **Сервер iiko** прямое подключение к серверу. При этом необходимо задать параметры связи: адрес сервера, порт, системные имя и пароль пользователя, обладающего необходимым набором прав, от имени которого будет осуществляться доступ к данному серверу.

**Внимание** При прямом обмене через сервер будут загружены только проведенные документы.

- **Файл** файловый обмен. Необходимо стандартным способом указать путь к файлам данных, которые должны быть предварительно созданы в бэк-офисе **iiko** (см. «Файловый обмен данными с системой программ 1С»).
- **4.** Если база данных 1С находится на сервере, установите соответствующую галочку и укажите путь к файлам соответствия.
- **5.** Укажите условия отбора документов для загрузки в «1С»:
	- Задайте период (с помощью полей **Период**, **с** и **по**), за который должны быть отобраны документы для загрузки из **iiko**.
	- Укажите типы документов, которые должны быть загружены. Для этого установите галочки в соответствующих полях. Чтобы установить/снять все галочки, нажмите кнопку  $\mathbb{Z}^4$  /  $\mathbb{F}^1$

Для документов Приходная накладная, Внутреннее перемещение, Акт приготовления, Акт списания, Расходная накладная, Акт переработки, Инвентаризация и Возвратная накладная необходимо указать подразделение (при необходимости добавить в справочник «1С»).

При выборе документа Акт реализации Вы можете выбрать значение в поле **Безналичные оплаты**: «не загружать», «из приема кассовой выручки» (появится закладка **Виды оплаты**) или «из счета реализации» (появится закладка **Виды оплаты по счету**). В этом случае необходимо также указать статью движения денежных средств (в «1С» выбрать счет, на который поступает выручка по умолчанию).

- При установленном параметре **Отбор по Юрлицу** необходимо будет указать организацию, по которой загружаются данные (используется для iikoChain).
- При установленном параметре **Свернуть по товарам** все товары будут выгружены как один товар (см. пример ниже).
- При установленной галочке **Организация из документа** в документе 1С будет указана организация, у которой ИНН в 1С и в iiko совпадают.

Если галочка **Организация из документа** не установлена, Вы можете выбрать любую организацию из списка организаций 1С, нажав кнопку <mark>....</mark>, она будет указана в документе 1С. ИНН организаций, указанных в документах iiko и в 1С, могут не совпадать.

- **6.** Выберите режимы загрузки документов:
	- Если Вы хотите, чтобы не проведенные документы были проведены и загружены в 1С, установите параметр **Проводить документы**.
	- Для того чтобы данные загружаемого документа заменяли данные уже существующего в системе «1С» документа с тем же номером, установите галочку **Замещать существующие документы**. По умолчанию существующие документы не модифицируются.
	- Если Вы хотите, чтобы по загруженным документам были зарегистрированы проводки по счетам налогового учета, установите галочку **Отражать документы в НУ**.

**Примечание** Параметр **Отражать документы в НУ** есть только в 1С редакции 1.6.

- Сумма НДС на стоимость приобретенных товаров по накладной может быть выделена и учтена на отдельном счете. Необходимость такого учета задается с помощью настройки **Учитывать вх. НДС**. В загруженных документах «Поступление товаров и услуг» будет автоматически включен (выключен) соответствующий параметр на закладке «Цены и валюта». Этот параметр влияет на создание проводок учета НДС (на счет НДС 19.03).
- Необходимость учета НДС в расходных документах (актах реализации, расходных и возвратных накладных) задается с помощью настройки **Учитывать НДС**.
- В номер документа в 1С может быть включен код торгового предприятия. Для этого установите галочку **Номер док-та (+код ТП)**. В номере документа 1С после префикса будет следовать код ТП, а затем номер документа в iiko.
- **7.** Бухгалтер может получить суммарные проводки по документам iiko за день или за месяц. Для этого в настройках выгрузки задайте аналитику по времени: в поле **Аналитика** выберите значение «День» или «Месяц». По умолчанию установлен просмотр результатов проведения по отдельным документам (режим «По Документам»).
- **8.** Если Вы не хотите вести в «1С» только суммовой учет без аналитики по товарам, то можете загружать данные с группировкой номенклатуры по **Ставке НДС** или **Ставке НДС и Бухгалтерской категории** (параметры на закладке **Группировка номенклатуры**).

**Например:** Из iiko загружается накладная с товарами (НДС 18%):

- Пиво Chimmay 5 шт. 50 р. = 250 р.
- Пиво New Castle 5 шт. 100 р. = 500 р.

Установлена группировка по **Ставке НДС**. В этом случае в накладную 1С будут загружены товары:

- Товар НДС 18 5 шт. 50 р. = 250 р.
- Товар НДС 18 5 шт. 100 р. = 500 р.

Если к этой накладной применить настройку **Свернуть по товарам**, то будет загружен товар:

Товар НДС 18 10 шт. 75 р. = 750 р.

**9.** Вы можете настроить префиксы, которые будут добавлены к номерам документов в «1С» (см. «Дополнительные настройки», стр. 206). Префиксы используются для удобства поиска документов, загруженных из iiko.

**Внимание** Если у документа длинный номер (более 11-ти символов, включая префикс), то при загрузке в «1С» в окне служебных сообщений будет выведено сообщение об ошибке, документ в «1С» создан не будет.

- **10.**Пользовательские настройки загрузки данных (в том числе и префиксы номеров документов) можно сохранить и использовать в следующих сеансах работы с выгрузкой в 1С (см. «Сохранение параметров загрузки», стр. 206 и «Выбор настройки», стр. 207).
- **11.**Нажмите кнопку **Загрузить**.
- **12.**На закладках **Контрагенты**, **Номенклатура**, **Склады**, **Виды Оплаты**, **Виды оплаты по счету** и **Документы** будут заполнены таблицы синхронизации справочников **iiko** и «1С». Таблицы содержат только данные загружаемых документов.

Для различных позиций из справочника **iiko** может быть установлено соответствие с одной позицией из справочника «1С». Если при загрузке документа для нескольких позиций номенклатуры из справочника **iiko** установлено соответствие с одной позицией из справочника «1С», то в документ «1С» они попадут одной строкой с суммированием стоимостей.

**13.**Проконтролируйте соответствие позиций справочников **iiko** и «1С». Для этого просмотрите таблицы на закладках **Контрагенты**, **Номенклатура**, **Склады**, **Виды Оплаты**, **Виды оплаты по счету** и **Документы**. Если для всех позиций справочника найдено соответствие, то колонки с данными «1С» будут заполнены.

Соответствие элементов номенклатуры в справочниках **iiko** и «1С» устанавливается по коду и наименованию; контрагентов – ИНН, коду и наименованию; складов (в «1С» – места хранения) по коду и наименованию; виды оплаты – по коду и наименованию.

- **14.** Если обнаружены позиции, для которых соответствие не установлено, то необходимо указать все соответствия вручную или автоматически, нажав кнопку **Создать**. В каждой строке таблицы Вы можете поменять соответствие или добавить новый элемент справочника и привязать соответствие к нему. Для установки соответствия, например, контрагентов **iiko** и «1С» необходимо:
	- В нужной строке таблицы выделить поле **Контрагент**, открыть контекстное меню и выбрать пункт **Изменить**. В ячейке появятся кнопки для выбора значения из списка, открытия справочника «1С», очистки ячейки и для открытия формы редактирования элемента.

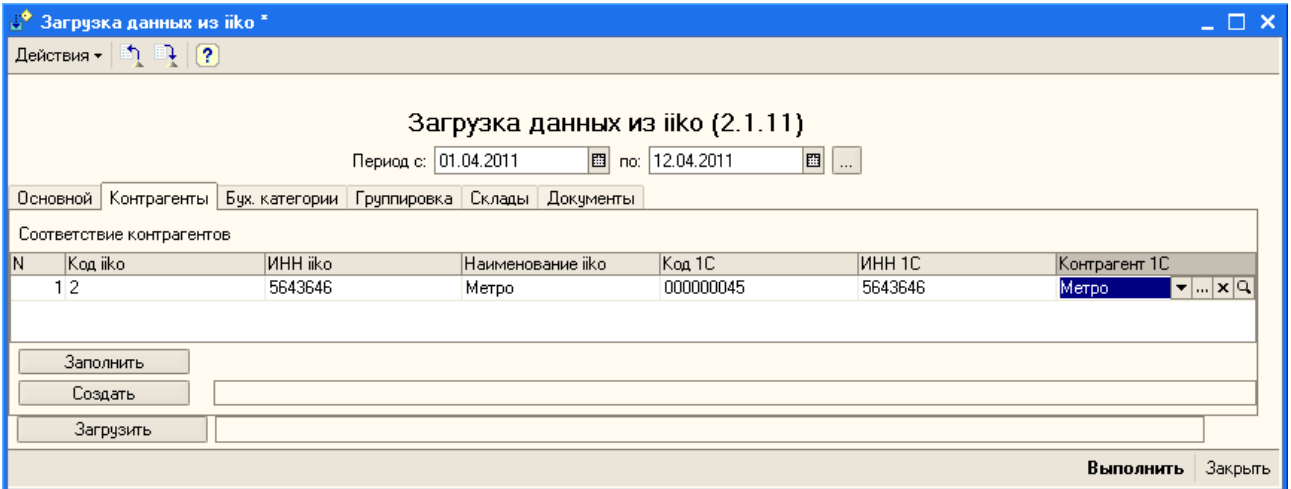

**Рисунок 175** Окно Загрузка данных из iiko – таблица синхронизации контрагентов

- Открыть справочник контрагентов «1С» нажатием кнопки .
- Выбрать из справочника контрагента, который должен соответствовать контрагенту **iiko**. Если подходящего элемента справочника нет, отредактируйте существующий или создайте новый. При выборе контрагента поля **ИНН**, **Код** и **Наименование** будут заполнены автоматически значениями, заданными в справочнике контрагентов «1С».

**Внимание** После того как в 1С были созданы товары, их необходимо переместить в соответствующую группу в справочнике номенклатуры для установки бухгалтерских счетов. Также каждому товару нужно назначить номенклатурную группу в карточке товара. Если товаров много, то это можно сделать через групповую обработку.

- **15.**При установленном параметре загрузки **Ставка НДС**/**Ставка НДС и Бухгалтерской категории** появится закладка **Группировка**, на которой должно быть установлено соответствие ставок НДС и бухгалтерских категорий в **iiko** и «1С».
- **16.**При загрузке документов в «1С» их можно дополнительно отфильтровать по складам и контрагентам. Для этого из таблицы соответствия справочников iiko и «1С» удалите склады и контрагентов, по которым документы загружать не нужно (закладки **Склады** и **Контрагенты** → кнопка или пункт контекстного меню **Удалить**).
- **17.** Если все данные синхронизированы, запустите процесс загрузки, нажав кнопку **Выполнить**. В окне служебных сообщений системы «1С» отобразится ход загрузки документов, а также информация об ошибках и предупреждениях во время загрузки.
- **18.**После успешной загрузки всех документов нажмите кнопку **Закрыть**.

При загрузке данных из iiko в 1С Бухгалтерия 8.1 (8.2) для каждого документа из iiko создается типовой документ в 1С. Соответствие документов iiko и 1С приводится ниже. Все проводки и счета формируются согласно документам 1С, счета берутся из регистра сведений (счета учета позиций номенклатуры, входящих в документ).

Если в приходной накладной указано, что расчет с поставщиком проводил сотрудник (установлена галочка Зачесть сотруднику и указано его имя), то при загрузке такой накладной из iiko в форме загрузки появится закладка **Физические Лица**, и после выполнения загрузки в «1С» будет создан документ «Авансовый отчет» (а не документ «Приход товаров и услуг»).

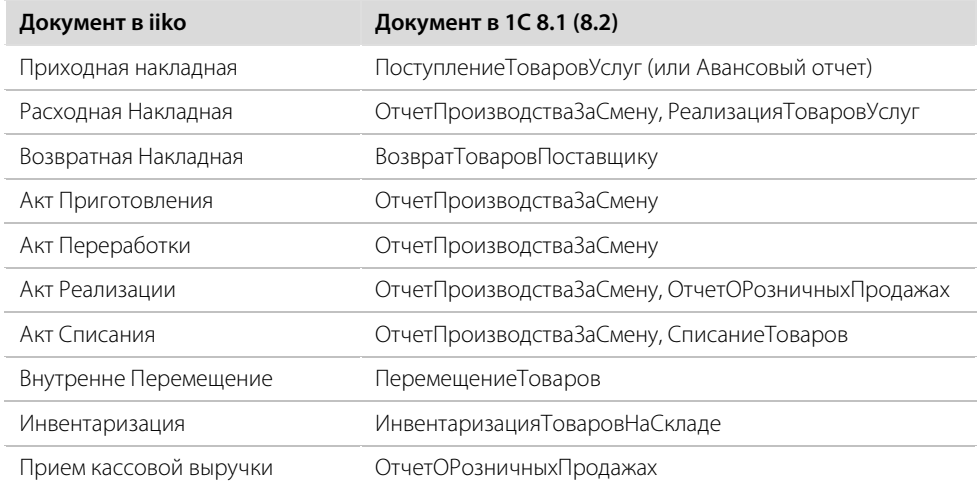

#### Дополнительные настройки

Вместе с параметрами загрузки сохраняются также настройки префиксов, которые прибавляются к номерам документов «1С». Для документов разных типов должны быть заданы уникальные префиксы. Для этого нажмите кнопку **Доп.настройки**, в открывшемся окне укажите префиксы номеров для документов различных типов, загруженных в «1С» с аналитикой «по документам» и «по времени». После этого нажмите кнопку **Закрыть**. Номер документа в «1С» будет сформирован в зависимости от заданной аналитики: «по документам» – префикс прибавляется к номеру документа в iiko, «по дням» – к дате в формате «ГГ.ММ.ДД», «по месяцам» – к месяцу в формате «ГГ/ММ».

Например, при выгрузке документов «Акты списания» с «Аналитикой Месяц» в «1С» будут созданы документы «Акт списания» и «Отчет производства за смену», и к их номерам прибавлен префикс, заданный для этого типа документов для «Аналитики по времени».

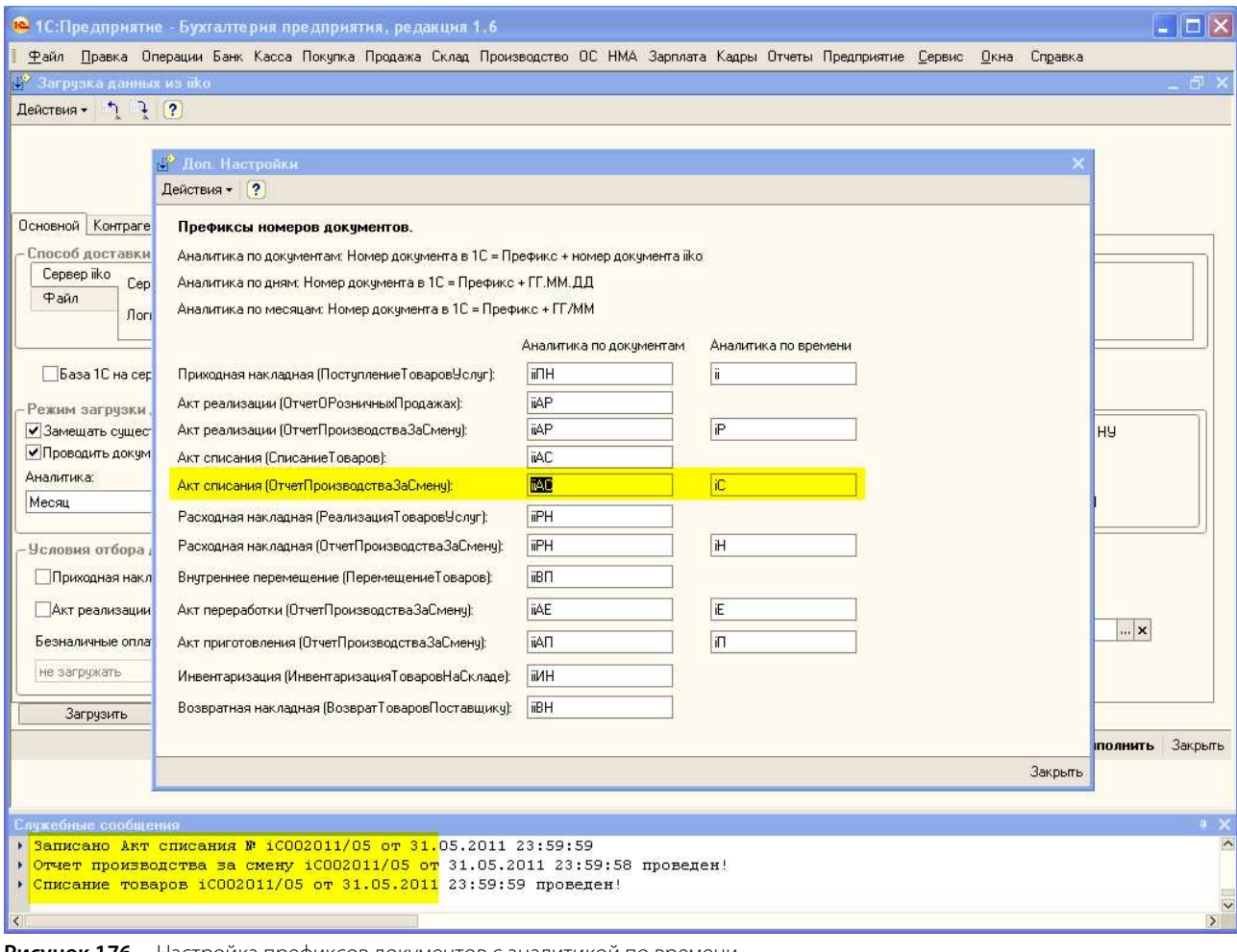

#### **Рисунок 176** Настройка префиксов документов с аналитикой по времени

#### Сохранение параметров загрузки

Чтобы в следующем сеансе работы не вводить параметры загрузки заново, сохраните их. Вы можете сохранить набор параметров в уже имеющейся настройке или создать свою. После ввода параметров выполните следующее:

**1.** Нажмите кнопку «Сохранить значения» (■) в окне «Загрузка данных из iiko» или выберите **Действия** → **Сохранить значения** (см. Рисунок 177).

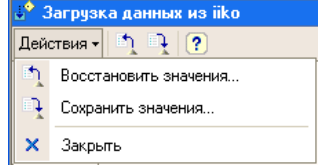

**Рисунок 177** Сохранение настроек загрузки

**2.** Откроется окно «Сохранение настройки» с настройкой «Основная». Свои настройки Вы можете сохранить прямо в ней. В списке сохраненных настроек помимо основной могут быть и пользовательские настройки. Настройка, в которую сохраняются установленные параметры, должна быть отмечена галочкой.

- **3.** Вы можете выбирать нужную настройку вручную каждый раз после открытия окна загрузки. А можете установить галочку **Использовать при открытии**, тогда эта настройка будет применена автоматически.
- **4.** Если Вы хотите, чтобы каждый раз при закрытии окна загрузки ее параметры сохранялись в этой настройке, то установите галочку **Сохранять автоматически**.
- **5.** Если Вы хотите, чтобы каждый раз окно загрузки открывалось с теми параметрами, которые были установлены в предыдущем сеансе работы, то установите обе галочки **Использовать при открытии** и **Сохранять автоматически**. В этом случае Вы можете больше не заниматься настройками, загрузка всегда будет выполняться с параметрами из предыдущего раза.
- **6.** Сохраните настройку, нажав кнопку **ОК**.

Для того чтобы создать свою настройку, в окне «Сохранение настройки» установите курсор в поле **Наименование настройки** и введите любое название. Установите нужные галочки и нажмите кнопку **ОК**.

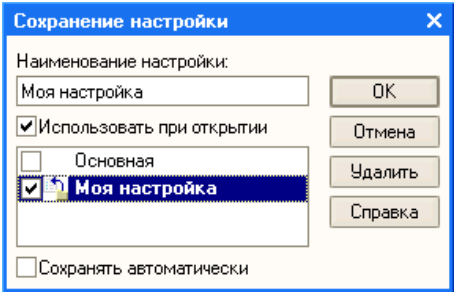

**Рисунок 178** Окно «Сохранение настройки»

#### Выбор настройки

Для того чтобы применить одну из ранее сохраненных настроек, нажмите кнопку «Восстановить значения» ([\*]) в окне «Загрузка данных из iiko» или выберите **Действия** → **Восстановить значения** (см. Рисунок 177). Выберите нужную настройку из списка и нажмите кнопку **ОК**. В окне загрузки будет установлен выбранный набор параметров.

#### Загрузка данных из iiko в 1С Бухгалтерия 7.7

Загрузка данных в «1С Бухгалтерия 7.7» выполняется аналогично описанной выше. Чтобы загрузить созданные документы из iiko в «1С Бухгалтерия 7.7», выполните следующие действия:

**1.** В системе «1С Бухгалтерия 7.7» вызовите список дополнительных внешних обработок, выбрав пункт меню **Сервис** → **Дополнительные возможности**.

В этом списке должен быть зарегистрирован внешний обработчик «Загрузка из iiko».

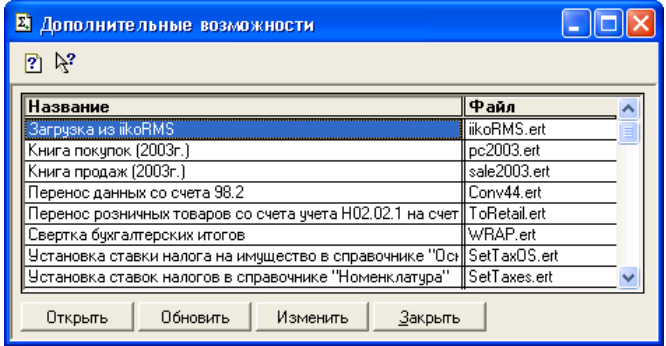

**Рисунок 179** Окно Дополнительные возможности

**2.** Вызовите обработчик «Загрузка из iiko», выполнив на нем двойной щелчок мышью. Будет открыта форма задания параметров загрузки данных из **iiko**.

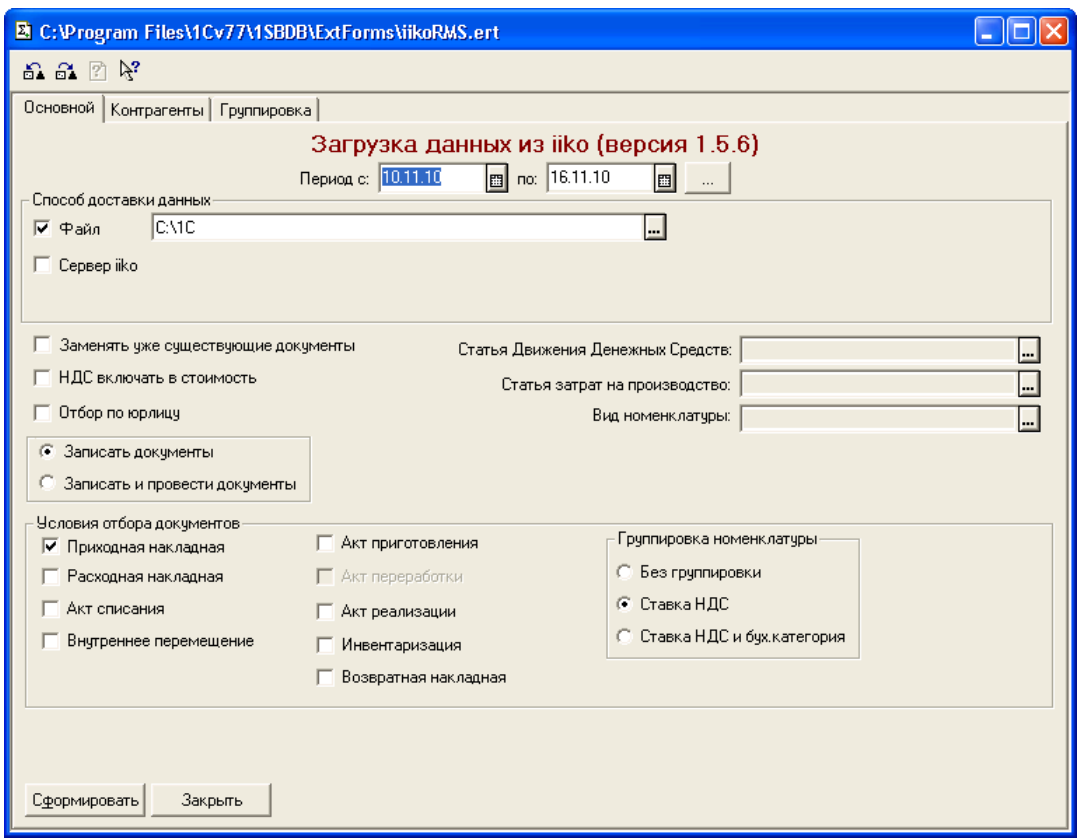

**Рисунок 180** Окно Загрузка данных из iiko в 1С 7.7

- **3.** Укажите способ доставки данных:
	- **3.1. Сервер iiko** прямое подключение к серверу. При этом необходимо задать параметры связи: адрес сервера, порт, системные имя и пароль пользователя, обладающего необходимым набором прав, от имени которого будет осуществляться доступ к данному серверу.
	- **3.2. Файл** файловый обмен. Необходимо стандартным способом указать путь к файлам данных, которые должны быть предварительно созданы в бэк-офисе **iiko** (см. «Файловый обмен данными с системой программ 1С»).
- **4.** Укажите условия отбора документов для загрузки в «1С»:
	- **4.1.** Задайте период (с помощью полей **Период**, **с** и **по**), за который должны быть отобраны документы для загрузки из **iiko**.
	- **4.2.** Укажите типы документов, которые должны быть загружены. Для этого установите галочки в соответствующих полях.
	- **4.3.** Выберите из справочников статью движения денежных средств, статью затрат на производство и вид номенклатуры.
- **5.** Выберите режимы загрузки документов:
	- **5.1.** Если Вы хотите чтобы не проведенные документы были проведены и загружены в 1С, установите параметр **Записать и провести документы**.
	- **5.2.** Для того чтобы данные загружаемого документа заменяли данные уже существующего в системе «1С» документа с тем же номером, установите галочку **Замещать существующие документы**. По умолчанию существующие документы не модифицируются.
	- **5.3.** При установленном параметре **Отбор по Юрлицу** необходимо будет указать организацию, по которой загружаются данные (используется для iikoChain).
- **6.** Если Вы не хотите вести в 1С только суммовой учет без аналитики по товарам, то можете загружать данные с группировкой номенклатуры по **Ставке НДС** или **Ставке НДС и Бухгалтерской категории** (группа параметров **Группировка номенклатуры**).

**Например:** Из iiko загружается накладная с товарами (НДС 18%):

- Пиво Chimmay 5 шт. 50 р. = 250 р.
- Пиво New Castle 5 шт. 100 р. = 500 р.

Установлена группировка по **Ставке НДС**. В этом случае в накладную 1С будут загружены товары:

- Товар НДС 18 5 шт. 50 р. = 250 р.
- Товар НДС 18 5 шт. 100 р. = 500 р.

Если к этой накладной применить настройку **Свернуть по товарам**, то будет загружен товар:

- Товар НДС 18 10 шт. 75 р. = 750 р.
- **7.** Нажмите кнопку **Сформировать**.
- **8.** Необходимо синхронизировать справочники **Контрагенты**, **Номенклатура** и **Склады iiko** и «1С» внесением недостающих данных в таблицы на соответствующих закладках. Закладка **Контрагенты** появится в окне загрузки после нажатия кнопки **Сформировать**. Закладки **Номенклатура** и **Склады** будут появляться после синхронизации соответствующих справочников и нажатия кнопки **Продолжить**.

Соответствие элементов номенклатуры в справочниках **iiko** и «1С» устанавливается по коду и наименованию; контрагентов – ИНН, коду и наименованию; складов (в «1С» – места хранения) по коду и наименованию; виды оплаты – по коду и наименованию.

- **9.** Если обнаружены позиции, для которых соответствие не установлено, необходимо указать все соответствия вручную. Для установки соответствия, например, контрагента **iiko** и «1С» необходимо:
	- **9.1.** В полях данных «1С» выполнить двойной щелчок мышью на нужной строке таблицы соответствия контрагентов и в открывшемся справочнике выбрать контрагента, который должен соответствовать данному контрагенту **iiko**.

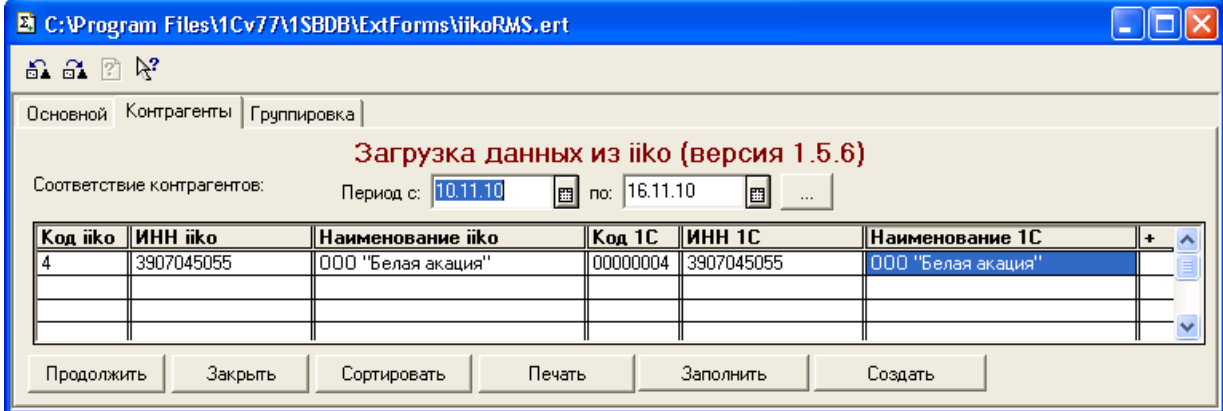

**Рисунок 181** Окно Загрузка данных из iiko в 1С 7.7 – таблица синхронизации контрагентов

- **9.2.** Если подходящего элемента справочника нет, отредактируйте существующий или создайте новый. Для этого выполните двойной щелчок мышью в колонке «+» нужной строки таблицы, в открывшейся форме задайте параметры элемента справочника и нажмите кнопку **ОК**.
- **10.** Если все данные синхронизированы, запустите процесс загрузки, нажав кнопку **Продолжить**. В окне служебных сообщений системы «1С» отобразится ход загрузки документов, а также информация об ошибках и предупреждениях во время загрузки.
- **11.**После успешной загрузки всех документов нажмите кнопку **Закрыть**.

## Администрирование БД

Часть действий, выполняемых системным администратором по обслуживанию базы данных, может быть произведена непосредственно из интерфейса **iikoChain**. Предназначенный для этого инструмент вызывается с помощью пункта меню **Администрирование** → **Обслуживание БД**.

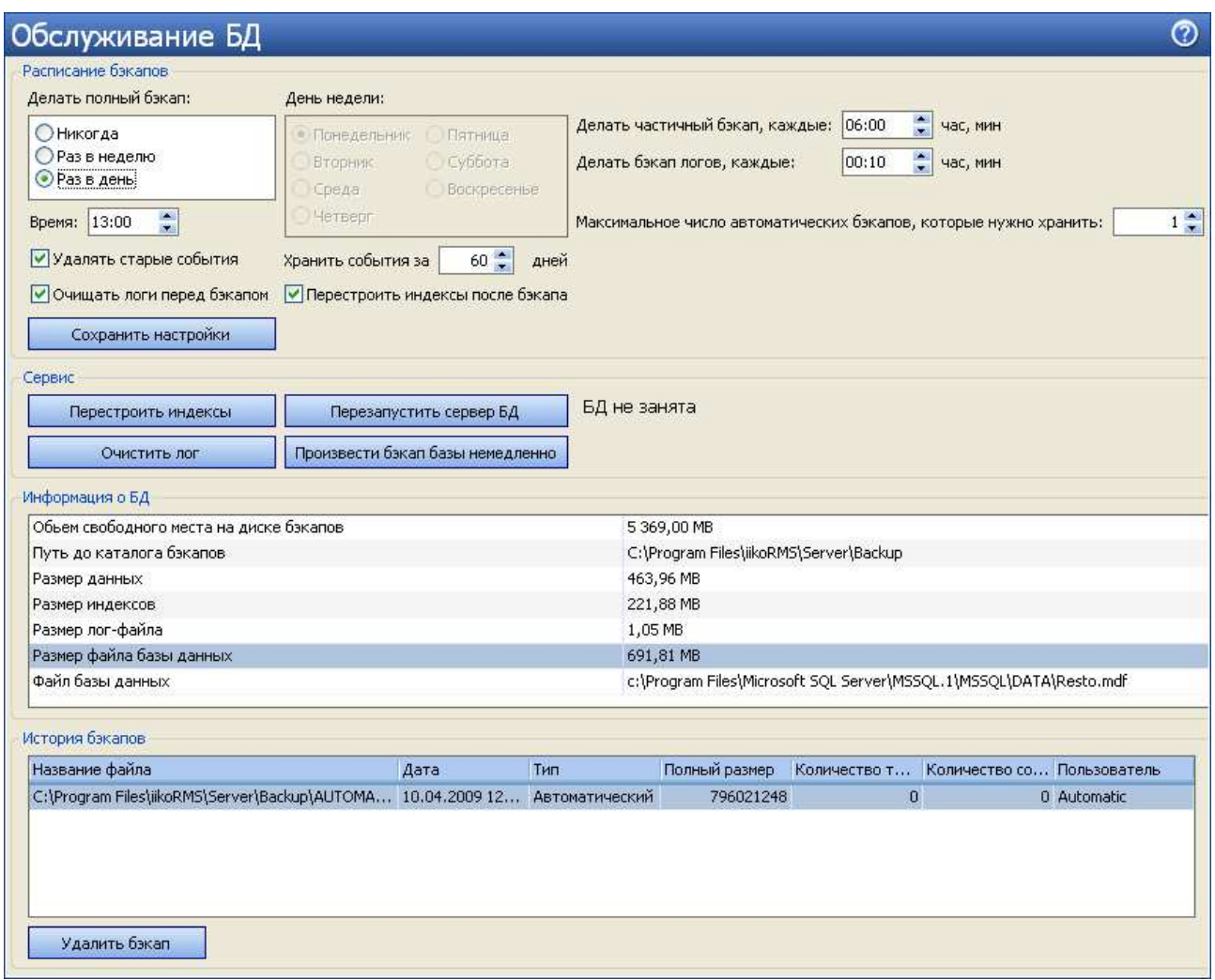

**Рисунок 182** Окно Обслуживание БД

В блоке **Расписание бэкапов** задаются настройки автоматического сохранения резервной копии базы данных системы. Существует три типа резервных копий: полной базы данных, изменений, произведенных с момента сохранения предыдущей копии (частичный бэкап), и резервная копия внутреннего протокола событий, который ведет БД.

- Если в блоке **Делать полный бэкап** выбрано значение «Раз в день», то его резервная копия будет создаваться каждый день.
- Если в блоке **Делать полный бэкап** выбрано значение «Раз в неделю», то становится доступен блок **День недели** для задания дня недели, когда будет происходить создание резервной копии.
- Если задано, что резервная копия должна автоматически создаваться, то начинаться ее создание будет во время, заданное в поле **Время**.
- Период, заданный в полях **Делать частичный бэкап, каждые** и **Делать бэкап логов, каждые**, определяет периодичность создания соответствующих резервных копий.

**Внимание** Резервная копия БД представляет собой один файл. После того, как создана полная копия, частичная и бэкап логов дописываются в этот файл с заданной периодичностью. Следующая полная резервная копия, например, на следующий день, создается в виде нового файла, а предыдущий файл архивируется.

- Период, за который хранятся автоматически созданные резервные копии, определяется значением, заданным в поле **Максимальное число автоматических бэкапов, которые нужно хранить**.
- Если галочка в поле **Удалять старые события** стоит, то при создании полной резервной копии базы данных из нее будут удалены все записи журнала событий, созданные ранее, чем количество дней, заданное в поле **Хранить события за**.
- Если в поле **Перестроить индексы после бэкапа** стоит галочка, то после создания каждой полной резервной копии индексы будут перестроены. Эта операция может увеличить производительность БД, однако сама по себе является достаточно длительной и ресурсоемкой.

Процедуры создания полной резервной копии базы данных, построения индексов, удаления протокола событий, ведущегося БД, и перезапуска сервера БД могут быть выполнены при необходимости в любой момент вручную, с помощью кнопок в блоке **Сервис**.

Любая из сохраненных ранее резервных копий может быть удалена. Для этого нужно выбрать соответствующую ей запись в списке **История бэкапов** и нажать кнопку **Удалить бэкап**.

## Системные настройки

#### Настройка периода изменения данных

Для настройки границы периода, доступного для изменения данных (этот параметр влияет на возможность редактирования документов и техкарт, а также на размер требуемой для работы сервера оперативной памяти) необходимо произвести следующие действия:

- **1.** Войти в BackOffice и выбрать пункт меню **Администрирование** → **Системные настройки**.
- **2.** Изменить значение в поле **Период хранения данных в памяти** и нажать кнопку **Сохранить**.
- **3.** Закрыть BackOffice на этом и всех остальных компьютерах предприятия, подключенных к серверу, или проверить, что он не запущен.
- **4.** Произвести перезапуск сервера (Start Programs iikoRMS Настройки сервера Остановить сервер, затем Запустить сервер).
- **5.** После того, как сервер запустится, можно запустить BackOffice и продолжить работу.

Период хранения данных в памяти  $300 - 1$ Хранить за дней.

**Рисунок 183** Поле задания периода хранения данных

См. также «Блок **Закрытие периода**», стр. 21 и «Удаление истории», стр. 41.

# **Приложения**

## Список терминов и сокращений

#### **Норма себестоимости блюда**

Величина, вычисляемая как отношение стоимости ингредиентов к стоимости блюда, умноженное на 100%.

#### **Опасная операция**

Операция, которая может быть использована для злоупотреблений и хищений. Такими операциями в системе iiko считаются:

- Отмена пречека.
- Повторная печать пречека.
- Повторная сервисная печать.
- Возврат заказа.
- Удаление неотпечатанных блюд (только в режиме «Fastfood»).
- Удаление отпечатанного блюда без списания ингредиентов.
- Удаление отпечатанного блюда со списанием ингредиентов за счет заведения.
- Закрытие заказа в кредит.
- Закрытие заказа без выручки.
- Удаление отпечатанных блюд со списанием.
- Открытие персональной смены по пин коду.
- Ручное создание или редактирование явки.

#### **Операционный день**

Правило отнесения результатов работы торговой точки к учетному дню. Для настройки правила используется параметр «Время начала операционного дня».

#### **Оценочная себестоимость**

Приблизительная закупочная цена элемента номенклатуры, которая будет использоваться при расчете его себестоимости, в случае если не было ни одного прихода на склад. Предназначена для того, чтобы можно было производить оценку стоимости нового блюда и расчет плановой рентабельности. Данное значение задается вручную.

#### **Себестоимость**

Этот показатель рассчитывается по каждому складу отдельно. В случае если элемент номенклатуры является товаром или же блюдом (заготовкой, модификатором) с методом списания «Списывать готовое блюдо / заготовку», для расчета используется метод ССС, в противном случае расчет ведется по методу ССН (для блюд с методом списания «Списывать ингредиенты»).

Значение данного показателя используется в текущих материально-хозяйственных операциях.

#### **Средневзвешенная скользящая себестоимость (ССС)**

Процесс расчета описан в разделе «Пример расчета показателей себестоимости», стр. 214.

Средневзвешенная себестоимость позиции по всем операциям прихода на системную дату. Рассчитывается как отношение общей себестоимости запасов данной позиции к их количеству. Общая себестоимость товара на складе вычисляется как сумма всех приходов этого товара минус сумма всех списаний этого товара на данном складе с начала работы заведения. Если на складе есть остаток, то при расчете используются цены прихода. Если приходов не было, в расчете используется оценочная себестоимость.

Перерасчет данного значения производится не в конце отчетного периода, а при каждом приходе, который может быть зафиксирован одним из следующих документов:

- Накладная.
- Акт приготовления.

Внутреннее перемещение.

Процесс расчета описан в разделе «Пример расчета показателей себестоимости», стр. 214.

#### **Себестоимость последнего прихода (СПП)**

Себестоимость позиции по данным последнего прихода. Последний приход – это операция приема поставки по накладной на дату, ближайшую (снизу) к текущей системной дате. Рассчитывается по цене, указанной в накладной (если в одной накладной присутствует несколько позиций одного и того же товара, то вычисляется средневзвешенное значение). В случае отсутствия приходов данной позиции – значение показателя будет не определено.

Сравнительный анализ себестоимости сырьевого набора и себестоимости по последнему приходу позволяет отследить скачки цен поставщиков и вовремя выполнить переоценку готовых блюд.

Процесс расчета описан в разделе «Пример расчета показателей себестоимости», стр. 214.

#### **Себестоимость сырьевого набора (ССН)**

Фактическая себестоимость позиции по данным технологической карты. Рассчитывается только для элементов, имеющих технологическую карту, как сумма себестоимостей ингредиентов (с учетом указанных в ней норм), рассчитанных по алгоритму ССС.

Если себестоимость хотя бы одного ингредиента является оценочной, то и себестоимость сырьевого набора также является оценочной.

Если ингредиент составной (также имеет технологическую карту) с методом списания «Списывать готовое блюдо / заготовку» и по нему не зарегистрировано приходов, то для расчета будет использована его оценочная себестоимость.

Процесс расчета описан в разделе «Пример расчета показателей себестоимости», стр. 214.

#### **Себестоимость сырьевого набора с учетом изменения технологической карты (ССН')**

Данный показатель вычисляется, когда в технологическую карту внесены изменения, но еще не сохранены. Расчет производится в режиме онлайн по алгоритму ССН, но по текущим данным.

Процесс расчета описан в разделе «Пример расчета показателей себестоимости», стр. 214.

#### **Себестоимость сырьевого набора по последнему приходу (ССНПП)**

Себестоимость позиции по последней поставке по данным технологической карты. Рассчитывается только для элементов, имеющих технологическую карту, по алгоритму ССН, но себестоимость ингредиентов рассчитывается по алгоритму СПП. Если себестоимость хотя бы одного ингредиента не определена (не было ни одного прихода), то в расчете используется оценочная себестоимость.

Процесс расчета описан в разделе «Пример расчета показателей себестоимости», стр. 214.

#### **Учетный день**

Дата, на которую фиксируются результаты финансово-хозяйственной деятельности предприятия. Совпадает с календарным днем. Подразумевается, что время начала учетного дня 00:00, окончания – 24:00.

## Пример расчета показателей себестоимости

#### **Исходные данные**

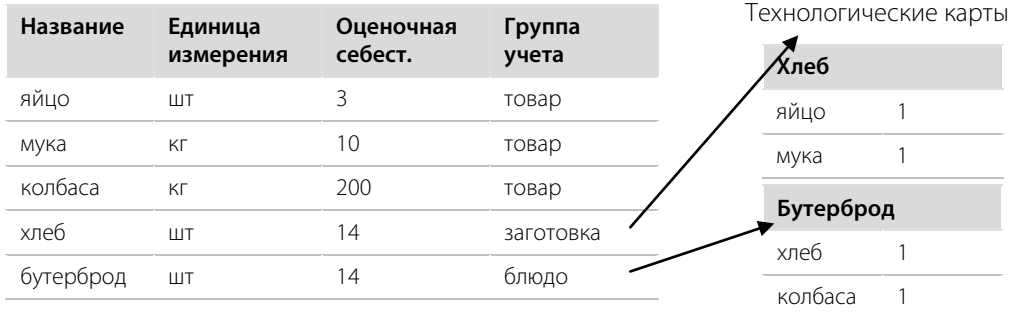

«Яйцо», «Мука» и «Колбаса» являются товарами, их итоговая себестоимость рассчитывается по методу ССС. «Хлеб» (заготовка) и «Бутерброд» (блюдо) закупаются в готовом виде согласно накладным, но также могут готовиться на месте. «Бутерброд» всегда списывается как готовое блюдо (себестоимость будет равна ССН), а случаи изменения себестоимости «хлеба» при изменении его метода списания со склада рассмотрены далее в примерах.

#### **Данные по приходам**

#### **Накладная 1 (20.05.2008 10:00)**

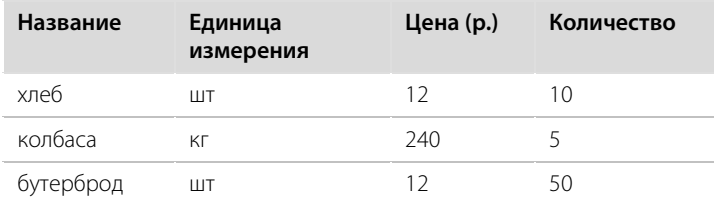

#### **Накладная 2 (21.05.2008 10:00)**

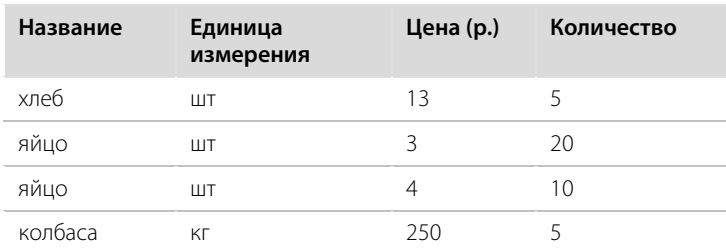

## Пример 1. Метод списания по ингредиентам

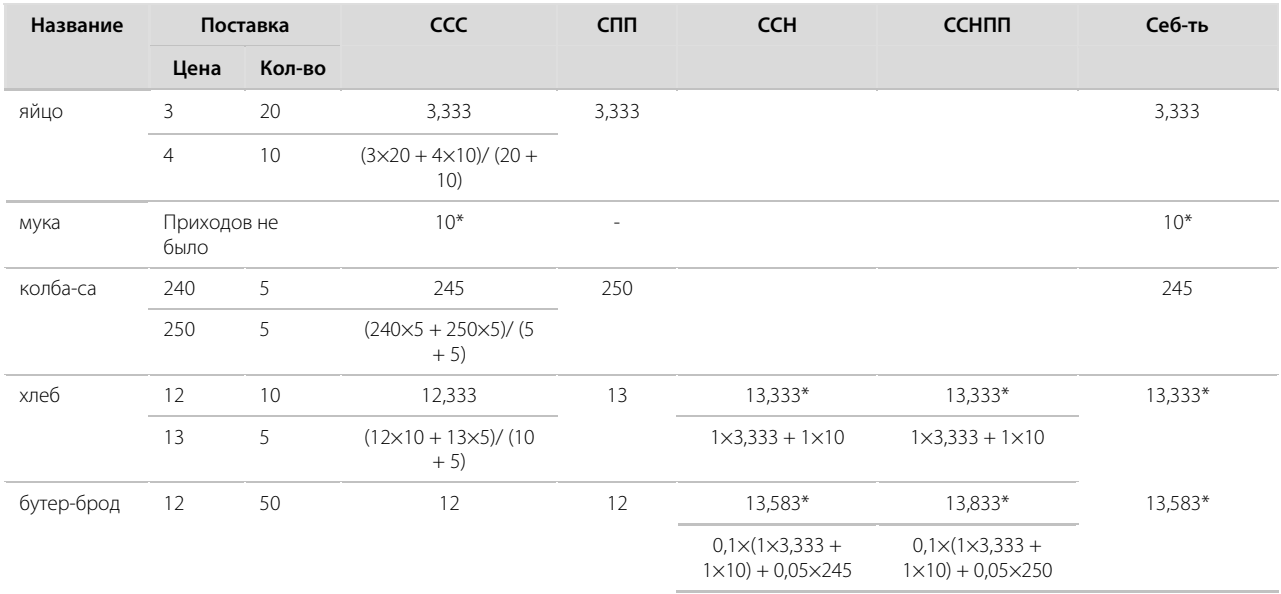

- **1.** У товара «яйцо» было два прихода по одной накладной, поэтому его СПП вычисляется как средневзвешенное значение. А у товара «колбаса» приходы зарегистрированы по разным накладным, поэтому его СПП берется из второй накладной.
- **2.** Поставок товара «мука» не было, поэтому в расчетах используется его оценочная себестоимость. Те значения себестоимости, в которых используется оценочное значение, помечены значком «\*».
- **3.** «Яйцо», «мука» и «колбаса» являются товарами, их итоговой себестоимостью считается ССС.
- **4.** «Хлеб» и «бутерброд» списываются по ингредиентам, поэтому их итоговая себестоимость равна ССН.
- **5.** Так как «бутерброд» включает составной ингредиент («хлеб» также имеет технологическую карту), который также списывается по ингредиентам, то используется ССН «хлеба».

## Пример 2. Метод списания по готовому блюду/заготовке

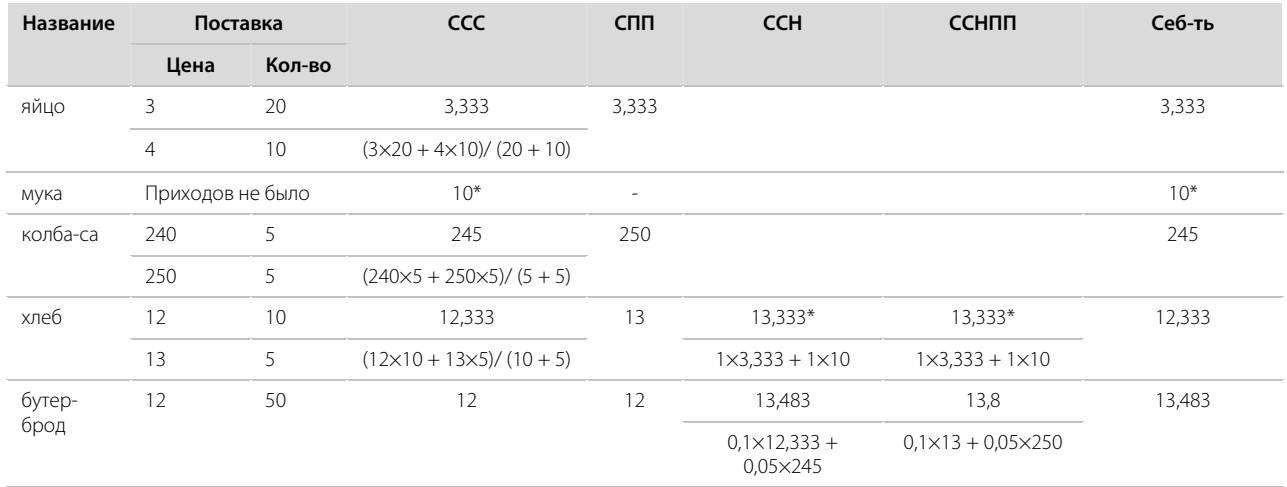

Отличия расчета себестоимости состоят в следующем:

**1.** Итоговая себестоимость «хлеба» равна ССС. Это значение используется при расчете ССН «бутерброда».

**2.** Так как метод списания у «бутерброда» не изменялся, то его итоговая себестоимость равна ССН.

## Сличительная ведомость на отрицательные остатки

Для предотвращения отрицательных остатков могут быть созданы автоматические инвентаризации (должна быть установлена специальная настройка в конфигурации сервера).

**Примечание** Автоматические инвентаризации (сличительные ведомости) могут быть созданы как при методе учета «средневзвешенное скользящее», так и при методе ФИФО (о методах учета см. «Калькуляция себестоимости», стр. 15).

**1.** Сформируйте документ расхода обычным образом (галочка **с проведением** должна быть установлена) и нажмите кнопку **Сохранить и закрыть** (или **Сохранить**).

Это могут быть документы: Расходная накладная (РН), Возвратная накладная (ВН), Акт списания (АС), Внутреннее перемещение (ВП), Акт приготовления (АП), Акт переработки (АПЕР), Акт реализации (АР), Акт разбора (АРАЗ).

**2.** Если проведение документа приводит к отрицательным остаткам, то будет выведено предупреждающее сообщение. Для создания автоматической инвентаризации и проведения складского документа нажмите кнопку **Да**.

Чтобы отказаться от выполнения операций нажмите кнопку **Отмена**.

Созданная инвентаризация открывается на втором шаге, он заполнен всеми позициями из исходного складского документа, которые уходят в минус. Для автоматической инвентаризации устанавливаются следующие параметры:

- Дата создается на дату исходного складского документа.
- Время установлено время проведения по умолчанию приходных накладных (в настройках предприятия).
- Склад задан из исходного документа.
- Себестоимость товаров определяется по последней приходной накладной.
- Задан комментарий «Создан автоматически для компенсации отрицательных остатков».

Если в документе, например, возвратной накладной, задействованы несколько складов, то по каждому (где необходима коррекция отрицательных остатков) будет создана своя инвентаризация на одну дату.

В случае если автоматическая инвентаризация по складу на эту дату уже существует, то в нее будут добавлены позиции, уходящие в минус по документу расхода, а также изменено фактическое количество по позициям, которые уже есть в данной инвентаризации.

#### Пример 1: Компенсация отрицательных остатков по складу

В торговом предприятии себестоимость ТМЦ рассчитывается по методу ФИФО, доступна возможность создавать автоматическую инвентаризацию на отрицательные остатки (для этого установлена специальная настройка в конфигурации сервера).

**1.** На текущую дату (10.03.11) и время (16:55) на «основном» складе осталось 5 кг помидор, 3 кг огурцов и 10 кг кабачков.

На эту дату и время зарегистрируйте внутреннее перемещение на склад «кухня» 15 кг помидор, 20 кг огурцов и 5 кг кабачков (см. «Создание документа внутреннее перемещение», стр. 76).

Таким образом, чтобы скомпенсировать отрицательные остатки, которые создаются при проведении документа внутреннее перемещение, необходимо наличие на данном складе 10-ти килограмм помидор и 17-ти килограмм огурцов.

- **2.** После заполнения документа нажмите кнопку **Сохранить и закрыть** (или **Сохранить**), а затем кнопку **Да** (см. Рисунок 184).
- **3.** Будет создана автоматическая инвентаризация, которая скорректирует отрицательные остатки, и проведен документ внутреннее перемещение. Посмотрите остатки по складам.

Остатки по складу «кухня»: 15 кг помидор, 20 кг огурцов и 5 кг кабачков.

Остатки по «основному» складу: 0 кг помидор и огурцов, 5 кг кабачков.

**4.** Откройте созданную инвентаризацию, она откроется на втором шаге.

Автоматическая инвентаризация создана со следующими параметрами (см. Рисунок 185):

- на дату внутреннего перемещения (10.03.11),
- время проведения приходных накладных из настроек предприятия (09:00),
- склад «основной»,
- себестоимость товаров определяется по последней приходной накладной на дату 10.03.11 и время 09:00.

**5.** Перейдите на третий шаг и сформируйте сличительную ведомость (**Печать** – **Сличительная ведомость**). В сличительной ведомости излишки: 15 – 5 = 10 кг помидор и 20 – 3 = 17 кг огурцов (см. Рисунок 186).

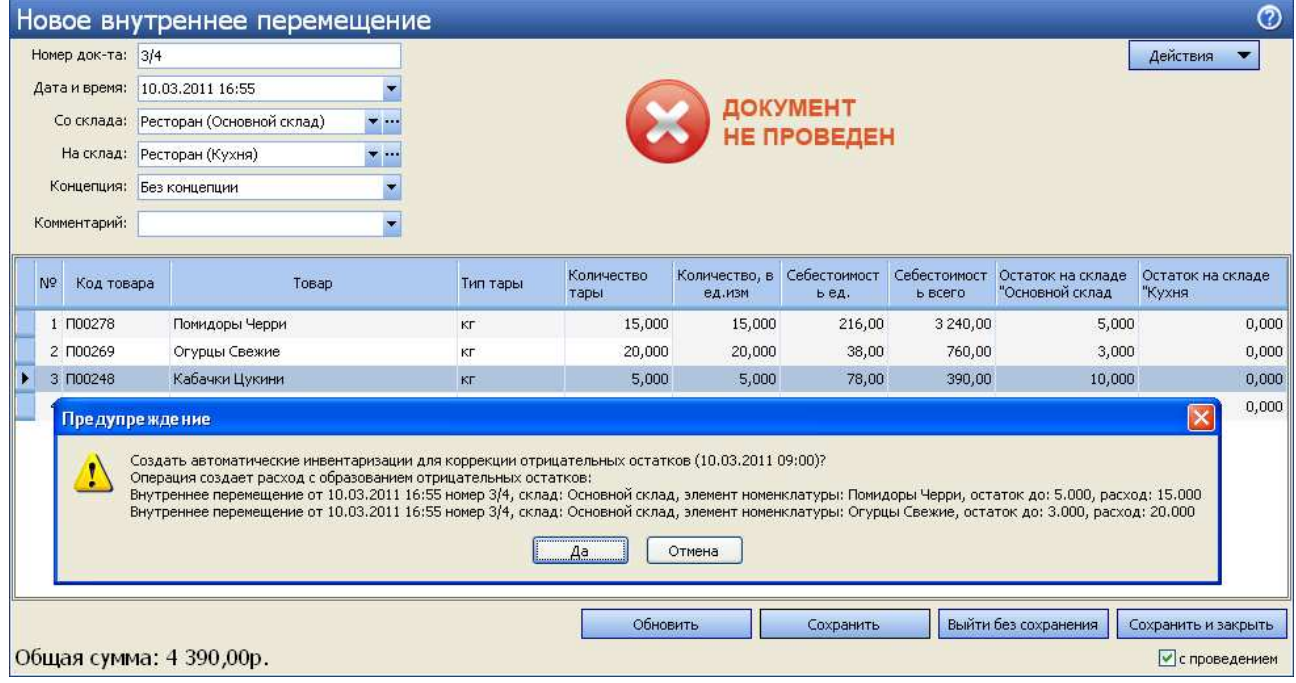

**Рисунок 184** Внутреннее перемещение с образованием отрицательных остатков

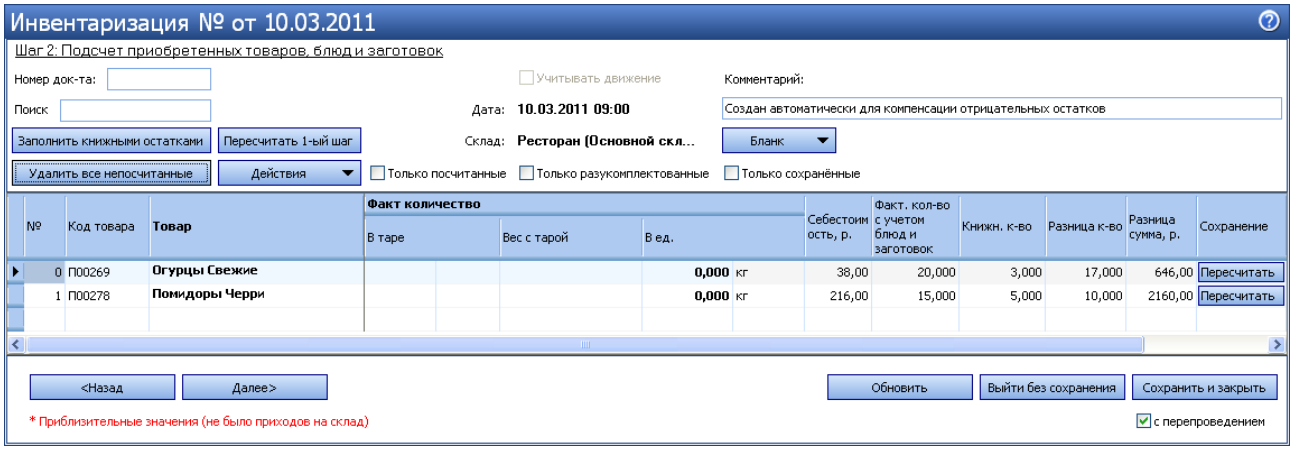

**Рисунок 185** Автоматическая инвентаризация для компенсации отрицательных остатков в результате внутреннего перемещения продуктов

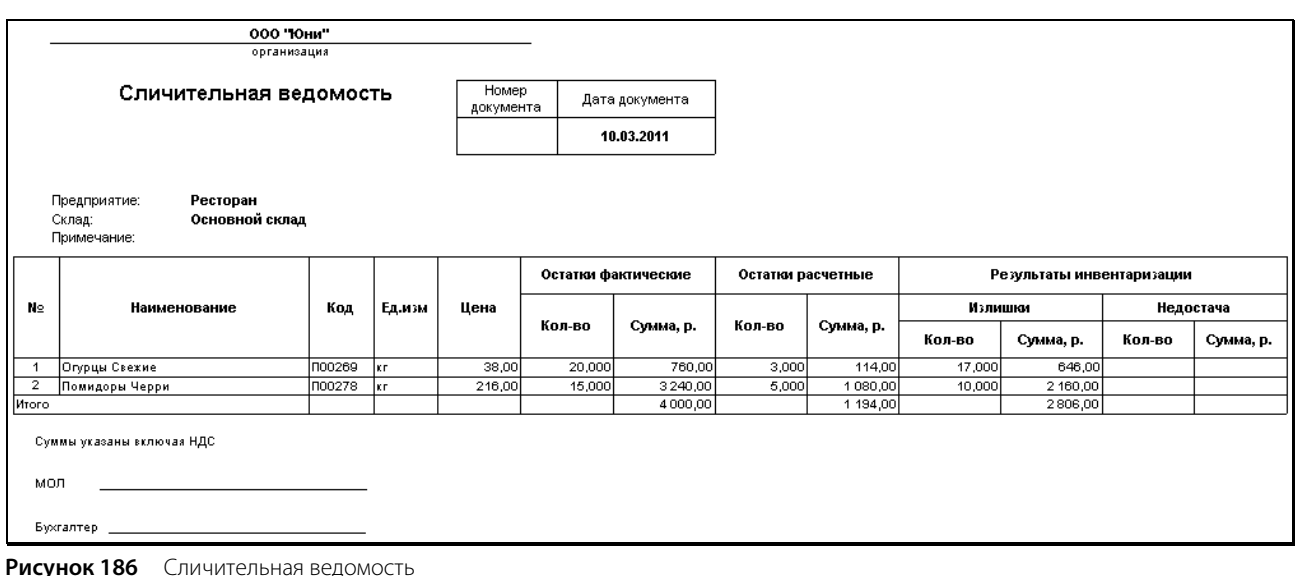

#### Пример 2: Автоматическая инвентаризация по складу на эту дату уже существует

После выполнение первого примера остатки по «основному» складу: 0 кг помидор и огурцов, 5 кг кабачков.

- **1.** На текущую дату (10.03.11) и время 18:00 зарегистрируйте приход товара на «основной» склад по тем же ценам (см. «Оформление приходной накладной», стр. 60).
- **2.** Посмотрите остатки по «основному» складу.

После проведения накладной на «основном» складе: 2 кг помидор, 3 кг огурцов и 9 кг кабачков.

**3.** Спишите с этого склада: 3 кг помидор, 1 кг огурцов и 10 кг кабачков, укажите дату 10.03.11 и время 19:00 (см. «Списание», стр. 77).

Таким образом, чтобы скомпенсировать отрицательные остатки, которые создаются при проведении документа внутреннее перемещение (см. пример 1), а также акта списания, необходимо наличие на данном складе 11-ти килограмм помидор, 17-ти килограмм огурцов и 1-го килограмма кабачков.

- **4.** После заполнения документа нажмите кнопку **Сохранить и закрыть** (или **Сохранить**), а затем кнопку **Да** (см. Рисунок 187).
- **5.** Будет дополнена автоматическая инвентаризация от 10.03.11 (см. пример 1). Будут скорректированы отрицательные остатки и проведен акт списания. Посмотрите остатки по «основному» складу.

На «основном» складе: 0 кг помидор и кабачков, 3 – 1 = 2 кг огурцов.

**6.** Откройте измененную инвентаризацию (от 10.03.11), она откроется на втором шаге (см. Рисунок 188).

В созданную ранее инвентаризацию (см. Рисунок 185) добавлена новая позиция «кабачки» и изменено фактическое количество по позиции «помидоры»: стало 15 + 3 – 2 = 16 кг.

Себестоимость товаров в автоматической инвентаризации определяется по последней приходной накладной на дату 10.03.11 и время 09:00 (см. пример 1).

**Примечание** Если себестоимость товаров в акте списания установлена по накладной, которая проведена в 18:00, то эти значения в двух документах (автоматической инвентаризации и акте списания) будут отличаться.

**7.** Перейдите на третий шаг и сформируйте сличительную ведомость (**Печать** – **Сличительная ведомость**).

После выполнения примера 1 в сличительной ведомости были излишки: 15 – 5 = 10 кг помидор и 20 – 3 = 17 кг огурцов (см. Рисунок 186).

После изменения автоматической инвентаризации в сличительной ведомости стали излишки:  $16 - 5 = 11$  кг помидор, 17 кг огурцов (не изменилось) и  $10 - 9 = 1$  кг кабачков.

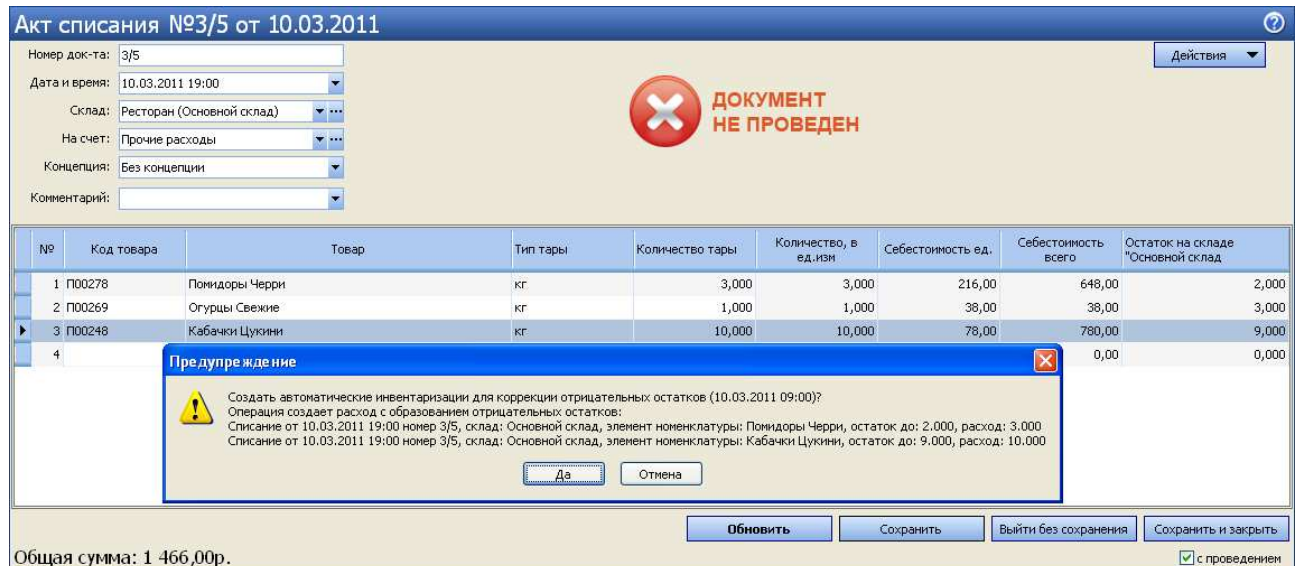

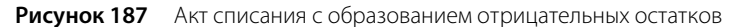

|                |                              |                | Инвентаризация № от 10.03.2011                         |                    |                                  |                            |              |                                |                                                             |             |                      |                      |                     | $^{\circ}$  |
|----------------|------------------------------|----------------|--------------------------------------------------------|--------------------|----------------------------------|----------------------------|--------------|--------------------------------|-------------------------------------------------------------|-------------|----------------------|----------------------|---------------------|-------------|
|                |                              |                | Шаг 2: Подсчет приобретенных товаров, блюд и заготовок |                    |                                  |                            |              |                                |                                                             |             |                      |                      |                     |             |
|                | Номер док-та:                |                |                                                        |                    | Учитывать движение               |                            | Комментарий: |                                |                                                             |             |                      |                      |                     |             |
| Поиск          |                              |                |                                                        |                    | 10.03.2011 09:00<br>Дата:        |                            |              |                                | Создан автоматически для компенсации отрицательных остатков |             |                      |                      |                     |             |
|                | Заполнить книжными остатками |                | Пересчитать 1-ый шаг                                   |                    | Ресторан (Основной скл<br>Склад: |                            | Бланк        |                                |                                                             |             |                      |                      |                     |             |
|                | Удалить все непосчитанные    |                | Действия                                               | Полько посчитанные |                                  | Только разукомплектованные |              | Только сохранённые             |                                                             |             |                      |                      |                     |             |
|                |                              |                |                                                        | Факт количество    |                                  |                            |              |                                | Факт. кол-во                                                |             |                      |                      |                     | $\lambda$   |
| N <sup>o</sup> | Код товара                   | Товар          |                                                        | <b>B</b> Tape      | Вес с тарой                      | Вед.                       |              | Себестоим с учетом<br>ость, р. | блюд и<br>заготовок                                         | Книжн. к-во | Разница к-во         | Разница<br>сумма, р. | Сохранение          |             |
|                | 0 ПОО269                     | Огурцы Свежие  |                                                        |                    |                                  | $0.000$ KT                 |              | 38,00                          | 20,000                                                      | 3,000       | 17,000               |                      | 646,00 Пересчитать  |             |
|                | 1 ПОО278                     | Помидоры Черри |                                                        |                    |                                  | $0,000$ KT                 |              | 216,00                         | 16,000                                                      | 5,000       | 11,000               |                      | 2376,00 Пересчитать |             |
|                | 2 ПОО248                     | Кабачки Цукини |                                                        |                    |                                  | $0.000$ KT                 |              | 78,00                          | 11,000                                                      | 10,000      | 1,000                |                      | 78,00 Пересчитать   | $\ddotmark$ |
|                |                              |                |                                                        |                    |                                  |                            |              |                                |                                                             |             |                      |                      |                     |             |
|                | <Назад                       |                | Далее>                                                 |                    |                                  |                            |              |                                | Обновить                                                    |             | Выйти без сохранения |                      | Сохранить и закрыть |             |
|                |                              |                | * Приблизительные значения (не было приходов на склад) |                    |                                  |                            |              |                                |                                                             |             |                      |                      | √ с перепроведением |             |

**Рисунок 188** Автоматическая инвентаризация для компенсации отрицательных остатков в результате внутреннего перемещения и списания продуктов

#### Пример 3: Компенсация отрицательных остатков по разным складам

На текущую дату (11.03.11) и время (16:40) на «основном» складе 60 кг картофеля, на складе «кухня» 19 кг картофеля фри. На эту дату и время создайте возвратную накладную с разных складов: с основного склада 65 кг картофеля, со склада «кухня» 20 кг картофеля фри (см. «Возвратная накладная», стр. 66).

Для проведения возвратной накладной необходимо скомпенсировать отрицательные остатки: на «основном» складе 65 – 60 = 5 кг картофеля, на складе «кухня» 20 – 19 = 1 кг картофеля фри.

По каждому складу на дату исходного документа (возвратная накладная от 11.03.11) и время проведения приходных накладных из настроек предприятия (09:00) будет создана своя автоматическая инвентаризация. Себестоимость товаров определяется по последнему приходу.

Посмотрите остатки по этим складам: 0 кг картофеля и картофеля фри.

# Настойка и продажа комплексного обеда

С помощью iiko вы можете организовать продажу комплексных обедов в различных отделениях вашего предприятия. Удобнее всего это сделать с помощью обязательных групповых и простых модификаторов. Для этого в бэк-офисе iiko:

- В качестве блюд комплексного обеда заведите групповые и простые модификаторы со своими технологическими картами.
- Заведите блюдо «ОБЕД» (без техкарты) и назначьте ему созданные модификаторы.

# Настройка комплексного обеда в бэк-офисе iiko

Для того чтобы на комплексный обед можно было выбирать, например, один из супов, плов, питу, один из салатов и один из напитков, для блюда «ОБЕД» зададим групповые обязательные модификаторы: «Супы», «Салаты» и «Напитки», а также обязательные простые модификаторы: «Плов» и «Пита».

### Создание номенклатурных групп

Для удобства навигации в справочнике номенклатуры (пункт меню **Товары и склады** → **Номенклатура**) создайте группу «ОБЕДЫ» (кнопка **Добавить группу**), а в ней подгруппы «Супы», «Салаты» и «Напитки».

### Создание модификаторов

Заведите модификаторы (пункт меню **Товары и склады** → **Номенклатура** или **Модификаторы**, кнопка **Добавить**):

- В группе «Супы» «Суп харчо» и «Суп куриный».
- В группе «Салаты» «Свекла с орехами» и «Салат из овощей».
- В группе «Напитки» «Чай», «Морс», «Компот» и «Кефир».
- В группе «ОБЕДЫ» «Плов» и «Пита».

Для модификаторов нужно задать параметры на закладках: **Основные свойства**, **Единицы измерения**, **Дополнительная информация** и **Технологические карты**.

- Закладка **Основные свойства**.
	- В поле **Название элемента номенклатуры** введите название модификатора.
	- В поле **Категория элемента номенклатуры** задайте тип элемента: «Модификатор».
	- В поле **Родительская номенклатурная группа** выберите номенклатурную группу, в которую будет входить данный элемент.
	- В нашем случае для модификатора используется настройка **Готовить вместе с основным блюдом**, эта галочка по умолчанию установлена. Тип места приготовления задавать не нужно. Склад списания ингредиентов такого модификатора (например, «Супа харчо») определяется типом места приготовления, указанным для самого блюда («ОБЕД»). Блюдо и его модификатор будут напечатаны на одном чеке.

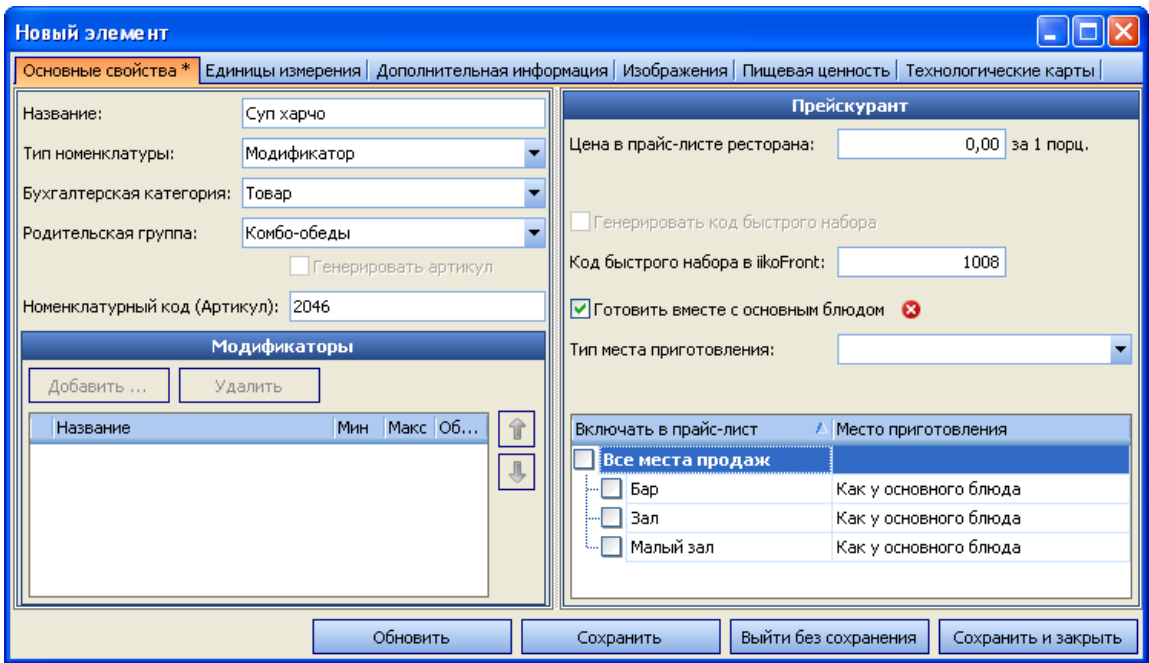

**Рисунок 189** Создание модификатора – Основные свойства

Закладка **Единицы измерения**.

На закладке **Единицы измерения** укажите, что модификатор измеряется в порциях. Задайте вес одной порции в поле **Суммарный фактический выход на 1 норму закладки (вес 1 единицы измерения)**. Это значение заполняется автоматически на основании данных технологической карты. И может быть отредактировано вручную (чтобы вернуть автоматически рассчитанное значение, нужно нажать кнопку **Рассчитать из техкарты**).

- Закладка **Дополнительная информация**.
	- **Категория** категория элемента номенклатуры, по которой может производиться его учет. Значение выбирается из списка существующих категорий, а также может быть создана новая категория (например, «для комплексного обеда»).
	- Все модификаторы по умолчанию печатаются на пречеке и чеке (галочки **Печатать на пречеке** и **Печатать на чеке** установлены). Если вы не хотите печатать бесплатные модификаторы на чеке, то снимите соответствующую галочку.
- Закладка **Технологические карты**

На закладке **Технологические карты** задайте норму закладки, состав и технологию приготовления блюда, которое в нашем случае является модификатором. На основании введенных значений нормы закладки ингредиентов будет производиться их списание при продаже основного блюда «ОБЕД».

|                |                                                        | Суп харчо (редактирование)                                                                                                 |                              |                                             |                     |                    |                                      |               |                                     |                                            |                      |                         |                             |
|----------------|--------------------------------------------------------|----------------------------------------------------------------------------------------------------|------------------------------|---------------------------------------------|---------------------|--------------------|--------------------------------------|---------------|-------------------------------------|--------------------------------------------|----------------------|-------------------------|-----------------------------|
|                |                                                        | Основные свойства   Единицы измерения   Дополнительная информация   Изображения   Пищевая ценность   Технологические карты |                              |                                             |                     |                    |                                      |               |                                     |                                            |                      |                         |                             |
| Действия       |                                                        | Печать                                                                                                    |                              |                                             |                     |                    |                                      |               |                                     |                                            |                      |                         |                             |
|                |                                                        | Технологическая карта   Акт проработки   Технология                                                                        |                              |                                             |                     |                    |                                      |               |                                     |                                            |                      |                         |                             |
|                |                                                        |                                                                                                    |                              |                                             |                     |                    | Направление пересчета                |               | Свернуть<br>$\ddot{\phantom{1}}$    |                                            |                      |                         |                             |
| N <sup>o</sup> | Артикул                                                | Наименование продукта                                                                                                    | Ед. Изм.                     | Количество<br>в фасовке                     | Брутто,<br>ед. изм. | Брутто,<br>KF.     | Потери при<br>холодной<br>обработке, | Нетто,<br>KF. | Потери при<br>горячей<br>обработке, | Выход<br>готового<br>продукта,             | Себестоимость,<br>р. | Стоимость<br>за ед., р. | Стоимость за<br>ед.веса, р. |
|                | 1 0896                                                 | Суп Харчо                                                                                                    | порц                         | 1,000                                       | 1,000               | 0,1990             | 0,00%                                | 0,1990        | 0,00%                               | 0,1990                                     | 19,82                | 19,82                   | 99,60                       |
|                | Норма закладки:<br>Суммарный выход(<br>Метод списания: | 1.0000<br>порц<br>Списывать ингредиенты<br>История технологических карт:                                                   | ): 0,1990кг.<br>$\mathbf{v}$ | Розничная цена: 0,00 р.<br>CCC: 0<br>cnn: O |                     | 0,1990<br>p.<br>р. |                                      | 0,1990        | CCH: O<br>CCH: O<br>CCHNN: O        | 0,1990<br>19,82 p.<br>19,82 p.<br>11,01 p. | 19,82                |                         |                             |
|                | Начало действия                                        |                                                                                                    |                              | ▼ Конец действия                            |                     |                    |                                      |               | Изменил                             |                                            |                      |                         |                             |
|                | ▶ 05.02.2009                                           |                                                                                                    |                              | $\overline{\phantom{a}}$ .                  |                     |                    |                                      |               |                                     | Администратор                              |                      |                         |                             |
|                |                                                        | * Приблизительные значения (не было приходов на склад)                                                                     |                              |                                             |                     |                    |                                      |               |                                     |                                            |                      |                         |                             |
|                |                                                        |                                                                                                    |                              |                                             |                     |                    | Обновить                             |               | Сохранить                           |                                            | Выйти без сохранения |                         | Сохранить и закрыть         |

**Рисунок 190** Создание модификатора – Технологическая карта

### Создание блюда «ОБЕД»

Для блюда «ОБЕД» вам нужно задать параметры на закладках: **Основные свойства**, **Единицы измерения**, **Дополнительная информация**.

- $\blacksquare$  Закладка Основные свойства.
	- В поле **Название элемента номенклатуры** введите название элемента: «ОБЕД».
	- В поле **Категория элемента номенклатуры** задайте тип: «Блюдо».
	- В поле **Родительская номенклатурная группа** выберите номенклатурную группу, в которую будет входить данный элемент.
	- Определите те отделения, в прейскуранте которых будет представлен комплексный обед, и тип места приготовления элемента.
	- В поле **Цена в прайс-листе ресторана** задайте цену реализации комплексного обеда. Данный параметр может также задаваться с помощью приказа об изменении прейскуранта.
	- Назначьте блюду модификаторы в специальном блоке, расположенном в левой части окна (см. ниже).

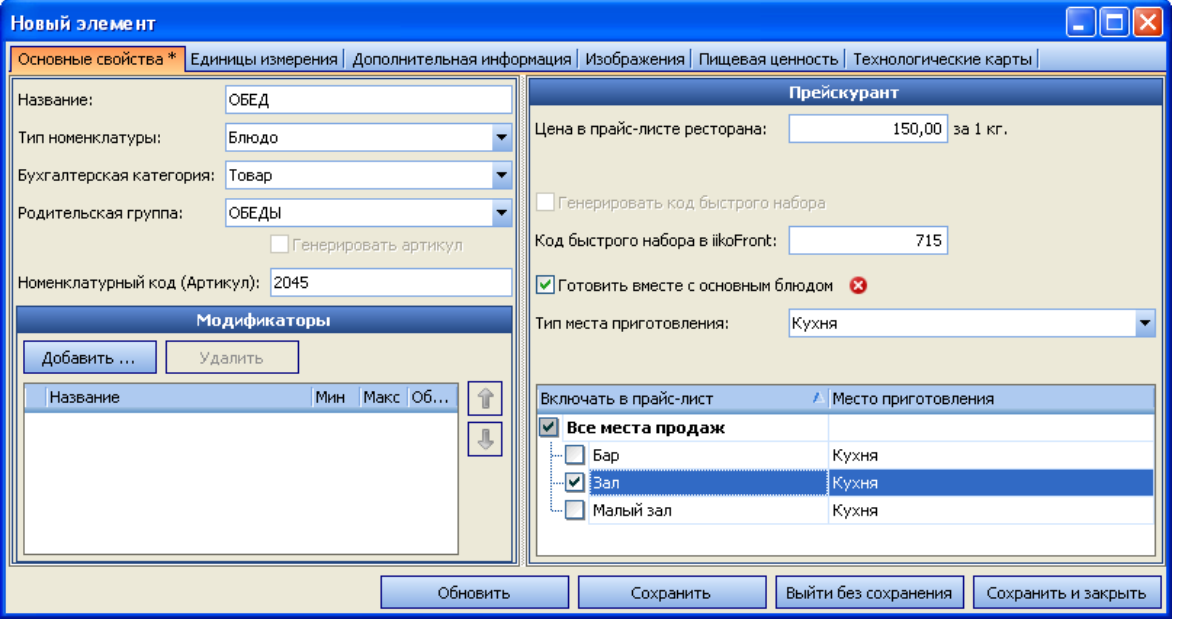

**Рисунок 191** Создание блюда – Основные свойства

Закладка **Единицы измерения**.

На закладке **Единицы измерения** укажите, что комплексный обед измеряется в штуках (или в порциях).

- Закладка **Дополнительная информация**.
	- В блоке **Информация для прайс-листа** могут быть заданы полные названия и описания комплексного обеда на русском и иностранном языках, предназначенные для прейскуранта ресторана.
	- **Категория** категория элемента номенклатуры (например, «комплексный обед»).

#### Назначение модификаторов

Чтобы задать модификаторы к блюду, выполните следующие действия:

- **1.** На закладке **Основные свойства** карточки блюда нажмите кнопку **Добавить** в блоке **Модификаторы**.
- **2.** В открывшемся окне представлен список созданных ранее модификаторов. По умолчанию предлагается выбрать простые модификаторы. С помощью клавиш <Shift> или <Ctrl> выделите элементы «Пита» и «Плов» и нажмите кнопку **Добавить** (см. Рисунок 192).

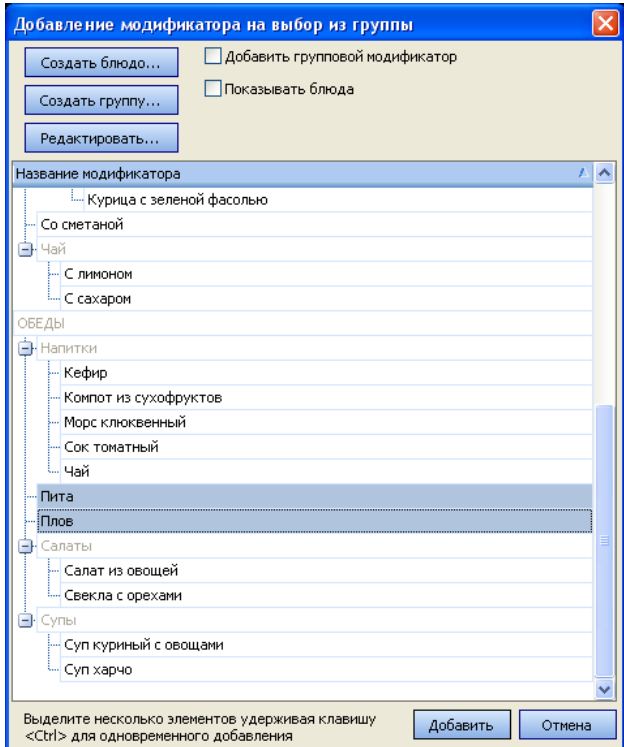

**Рисунок 192** Окно Добавление модификатора на выбор из группы

- **3.** Нажмите кнопку **Добавить** в блоке **Модификаторы** еще раз (см. Рисунок 191).
- **4.** В окне выбора модификаторов в поле **Добавить групповой модификатор** поставьте галочку. Из списка будут доступны только номенклатурные группы, содержащие модификаторы (см. Рисунок 193).
- **5.** С помощью клавиши <Ctrl> выделите группы «Супы», «Салаты» и «Напитки», нажмите кнопку **Добавить**.

**Примечание** Если необходимый вам модификатор или их группа еще не были созданы, то это может быть сделано непосредственно из данного окна (с помощью кнопок **Создать блюдо** и **Создать группу**).

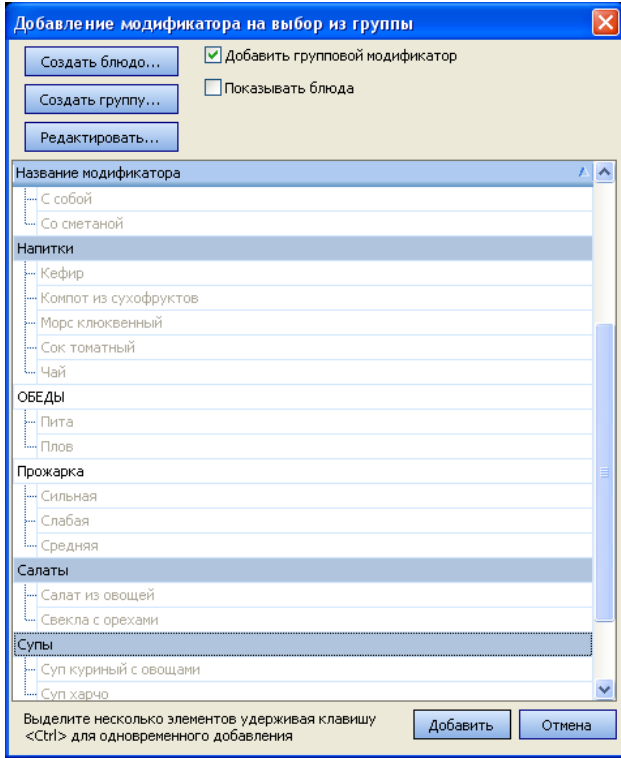

**Рисунок 193** Окно Добавление модификатора на выбор из группы – добавление группового модификатора

**6.** В блоке «Модификаторы», расположенном в левой части закладки **Основные свойства** номенклатурной карточки блюда «ОБЕД», появятся выбранные модификаторы. По умолчанию для каждого из выбранных модификаторов определено, что минимальное их количество – 0 (то есть они необязательные), максимальное – 1 (см. Рисунок 194).

|                     | Модификаторы            |     |              |   |
|---------------------|-------------------------|-----|--------------|---|
| Добавить            | Удалить                 |     |              |   |
| Название            |                         | Мин | Макс Об      | ī |
| :Пита               |                         | n   | 1            |   |
| — Плов              |                         | n   | 1            |   |
| - Напитки           |                         | n   | $\mathbf{1}$ |   |
|                     | - Компот из сухофруктов |     |              |   |
| ⊱ Кефир             |                         |     |              |   |
| - Сок томатный      |                         |     |              |   |
| - Морс клюквенный   |                         |     |              |   |
| і Чай               |                         |     |              |   |
| Салаты<br>۳         |                         | n   | 1            |   |
| — Салат из овощей   |                         |     |              |   |
| └- Свекла с орехами |                         |     |              |   |
| - Супы              |                         | n   | 1            |   |
| }-- Суп харчо       |                         |     |              |   |
|                     | - Суп куриный с овощами |     |              |   |

**Рисунок 194** Модификаторы блюда «ОБЕД»

- **7.** Отметьте галочками, что все модификаторы обязательные (в поле **Обязательный**).
- **8.** Установите последовательность модификаторов в том порядке, в каком блюда комплексного обеда должны выбираться при продаже. Для этого используйте кнопки со стрелками вверх и вниз (см. Рисунок 195).
- **9.** Сохраните и закройте карточку блюда.

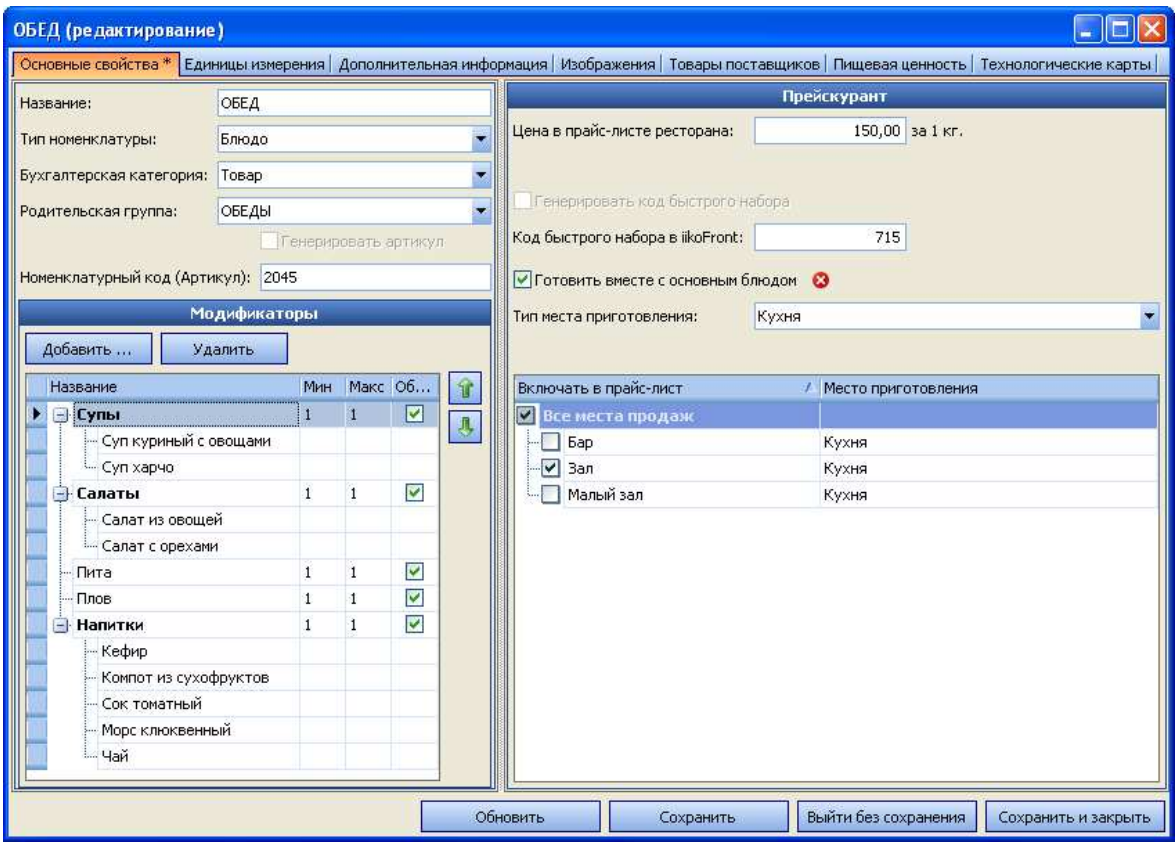

**Рисунок 195** Основные свойства блюда «ОБЕД»

Для удобства работы в номенклатурном списке вы можете добавить колонки «Модификаторы» и «Модифицирует», а ненужные колонки убрать.

# Продажа комплексного обеда

Добавьте в заказ блюдо «ОБЕД». Последовательно будут открываться окна выбора модификаторов из групп. В каждом окне необходимо выбрать один из модификаторов и нажать кнопку **ОК**.

Откроется первое окно выбора одного из супов – модификатора из группы «Супы». Выберите суп и нажмите кнопку **ОК** (см. Рисунок 196). В следующих окнах аналогичным образом выберите салат, затем напиток.

Модификаторы «Плов» и «Пита» будут внесены в заказ автоматически. В окне заказа ниже строки с названием блюда «ОБЕД» будут добавлены строки с названиями модификаторов, записанными курсивом. В верхней части экрана появятся кнопки с названиями групп и простых модификаторов (см. Рисунок 197).

Если вы хотите добавить в заказ несколько комплексных обедов с теми же блюдами, то в окне заказа выделите блюдо «ОБЕД» и нажмите кнопку «**+**» в левом нижнем углу экрана. Для уменьшения количества блюд нажмите кнопку «**−**».

Для задания количества блюд комплексного обеда могут быть также использованы кнопки «**123**» (заказ на половину порции блюда или на другое его количество) и ф (деление между гостями на равные или неравные части).

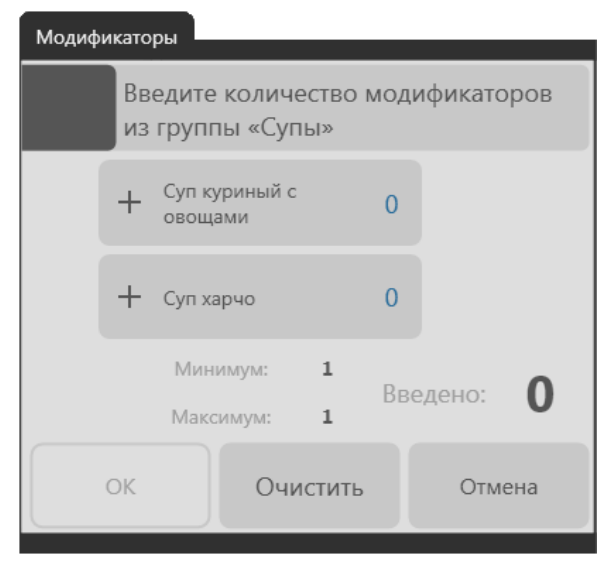

**Рисунок 196** Окно выбора модификатора из группы

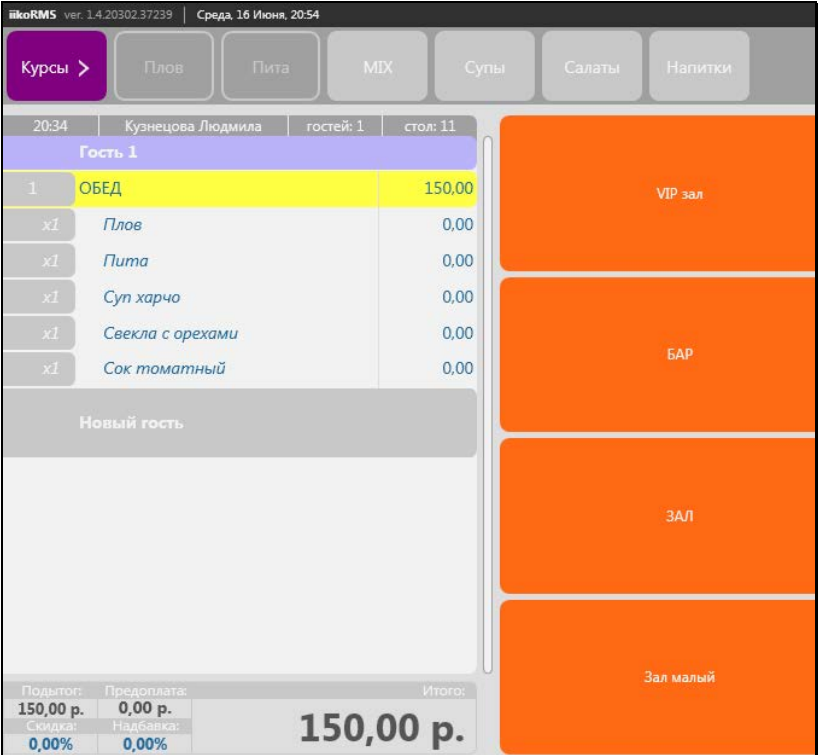

**Рисунок 197** Окно работы с заказом – комплексный обед

### Выбор другого блюда в комплексном обеде

Если вы неправильно выбрали суп, салат или напиток, то откройте заказ с этим комплексным обедом и выберите другое блюдо. Для этого:

- **1.** В окне заказа нажмите кнопку с названием соответствующей группы модификаторов (например, «Напитки»).
- 2. В открывшемся окне нажмите кнопку «–» справа от кнопки с названием выбранного ранее модификатора (например, «Сок томатный») или кнопку **Очистить** (см. Рисунок 198).
- **3.** Выберите другой модификатор, нажав кнопку с его названием, и нажмите кнопку **ОК**.

**Внимание** Все модификаторы комплексного обеда являются обязательными и могут быть удалены из заказа только вместе с блюдом «ОБЕД».

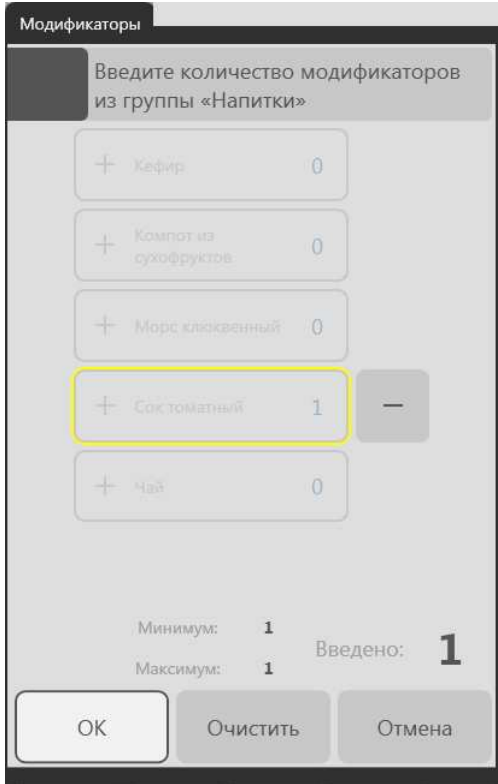

**Рисунок 198** Выбор другого модификатора

# Отчеты

Получить информацию о проданных блюдах комплексного обеда и о списаниях ингредиентов вы можете в бэкофисе iiko в следующих документах и отчетах:

- В Актах реализации на закладках **Модификаторы** и **Блюда**, отчет «Продажа блюд и товаров» (см. Рисунок 199).
- С помощью OLAP-отчетов по проводкам (см. Рисунок 200).
- С помощью настраиваемых отчетов (см. Рисунок 201).

Данные отчетов могут быть сгруппированы по категориям, которые были заданы в номенклатурных карточках модификаторов и блюда «ОБЕД» на закладке **Дополнительная информация**.

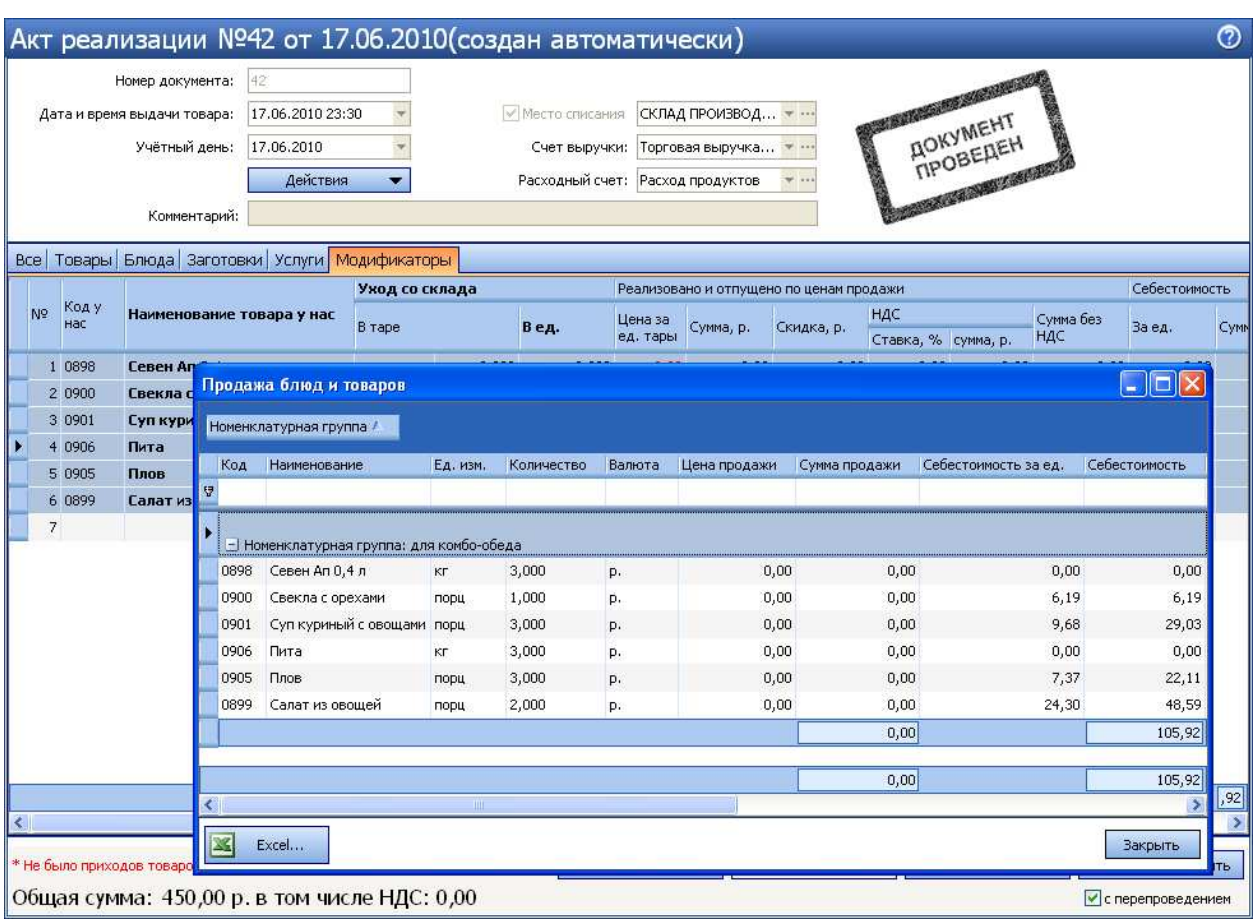

**Рисунок 199** Акт реализации – Продажа блюд и товаров

|                                     | Расход ингредиентов блюд                                                                                                    |                                                                     |                                                                                                    |                    |                               |         | ℗                                                        |
|-------------------------------------|----------------------------------------------------------------------------------------------------|---------------------------------------------------------------------|----------------------------------------------------------------------------------------------------|--------------------|-------------------------------|---------|----------------------------------------------------------|
| За период                           | Формат отчета: Расход ингредиентов блюд<br>Сохранить<br>Сохранить как<br>Текущий день<br>17.06.2010<br>$\overline{\phantom{a}}$<br>c | Удалить<br>$17.06.2010$ $\bullet$<br>$\overline{\phantom{a}}$<br>no | Bce<br>Оплата<br><b>P&amp;L</b><br>Организация<br>$\Box$ OCB<br>Дата и время<br>Счета<br>Корпорация<br>Корреспондент Пранзакция<br><b>Финансы</b><br>Номенклатура |                    |                               |         | Настройка<br>Excel<br>Обновить отчет<br>И Автообновление |
| Перетащите поля для фильтрации сюда |                                                                                                    |                                                                     |                                                                                                    |                    |                               |         | $\sim$                                                   |
| Корр. Оборот эл. номенклатуры Сумма |                                                                                                    | Оборот эл, номенклатуры                                             |                                                                                                    |                    | Перетащите сюда колонки полей |         |                                                          |
|                                     |                                                                                                    |                                                                     |                                                                                                    |                    | Bcero                         |         |                                                          |
| Счёт                                | <b>ДУ Категория номенклатуры</b>                                                                                                    | Элемент номенклатуры                                                | <b>Корр.Элемент номенклатуры</b>                                                                                                    | Корр.Един          | Корр.Оборот э Сумма           |         | Оборот эл.номе                                           |
| - Расход продуктов                  | - для комбо-обеда                                                                                                    | - Суп куриный с овощами                                             | E                                                                                                    |                    | 0,000                         | 0,00p.  | 3,000                                                    |
|                                     |                                                                                                    |                                                                     | □ Картофель                                                                                                    | $K\Gamma$          | 0,281                         | 3,58p.  | 0,000                                                    |
|                                     |                                                                                                    |                                                                     | ⊡ Лук - Порей                                                                                                    | КГ                 | 0,030                         | 1,59p.  | 0,000                                                    |
|                                     |                                                                                                    |                                                                     | <b>- Лук репч.</b>                                                                                                    | KT                 | 0,034                         | 0,31p.  | 0,000                                                    |
|                                     |                                                                                                    |                                                                     | <b>- Масло растительное</b>                                                                                                    | $\boldsymbol{\Pi}$ | 0,030                         | 1,45p.  | 0,000                                                    |
|                                     |                                                                                                    |                                                                     | <b>- Морковь</b>                                                                                                    | KT                 | 0,033                         | 0,45p.  | 0,000                                                    |
|                                     |                                                                                                    |                                                                     | - Сливки 22%                                                                                                    | $\boldsymbol{\Pi}$ | 0,090                         | 10,66р. | 0,000                                                    |
|                                     |                                                                                                    |                                                                     | $-$ Соль                                                                                                    | KT                 | 0,003                         | 0,03p.  | 0,000                                                    |
|                                     |                                                                                                    |                                                                     | - Фасоль с/м                                                                                                    | <b>KF</b>          | 0,090                         | 4,26p.  | 0,000                                                    |
|                                     |                                                                                                    |                                                                     | - Цветная капуста с/м                                                                                                    | KT                 | 0,120                         | 6,70p.  | 0,000                                                    |
|                                     |                                                                                                    | Суп куриный с овощами Всего                                         |                                                                                                    |                    | 0,711                         | 29,03p. | 3,000                                                    |
|                                     |                                                                                                    | $C$ евен Ап 0,4 л                                                   | E                                                                                                    |                    | 0,000                         | 0,00p.  | 3,000                                                    |
|                                     |                                                                                                    | - Свекла с орехами                                                  | E                                                                                                    |                    | 0,000                         | 0,00p.  | 1,000                                                    |
|                                     |                                                                                                    |                                                                     | - Майонез                                                                                                    | <b>KF</b>          | 0,020                         | 1,18p.  | 0,000                                                    |
|                                     |                                                                                                    |                                                                     | - Орех грецкий очищ.                                                                                                    | <b>KF</b>          | 0,010                         | 2,71p.  | 0,000                                                    |
|                                     |                                                                                                    |                                                                     | - Свекла                                                                                                    | KF                 | 0,119                         | 0,00p.  | 0,000                                                    |
|                                     |                                                                                                    |                                                                     | - Сыр "Эдам"                                                                                                    | <b>KF</b>          | 0,010                         | 2,26p.  | 0,000                                                    |
|                                     |                                                                                                    |                                                                     | <b>- Чернослив</b>                                                                                                    | KT                 | 0,010                         | 0,00p.  | 0,000                                                    |
|                                     |                                                                                                    |                                                                     | - Чеснок                                                                                                    | <b>KF</b>          | 0,001                         | 0,04p.  | 0,000                                                    |
|                                     |                                                                                                    | Свекла с орехами Всего                                              |                                                                                                    |                    | 0,170                         | 6,19p.  | 1,000                                                    |
|                                     |                                                                                                    | - Салат из овощей                                                   | E                                                                                                    |                    | 0,000                         | 0,00p.  | 2,000                                                    |
|                                     |                                                                                                    |                                                                     | - Пук красный очищ.п/ф                                                                                                    | КГ                 | 0,006                         | 0,04p.  | $0,000$ $\sim$                                           |
| $\prec$                             |                                                                                                    |                                                                     |                                                                                                    |                    |                               |         | $\rightarrow$                                            |

**Рисунок 200** OLAP-отчет по проводкам – расход ингредиентов блюд

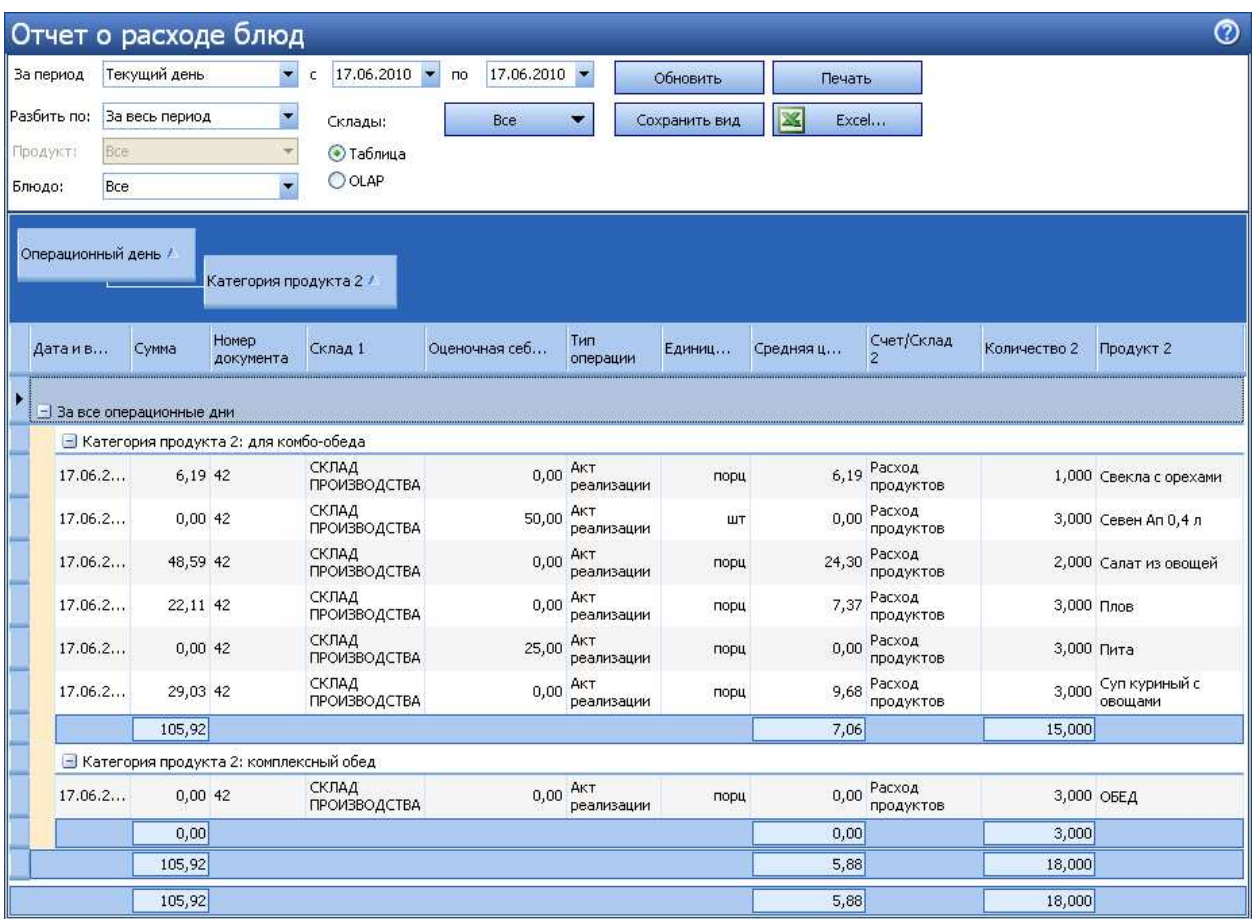

**Рисунок 201** Настраиваемые отчеты – Отчет о расходе блюд

# Проведение инвентаризации и оприходование товаров с помощью терминала сбора данных

Подсчет фактического количества при оприходовании товаров или проведении инвентаризации в iiko может быть выполнен с помощью мобильного терминала сбора данных (ТСД).

**Внимание** Терминал должен быть подключен к компьютеру, на котором Вы работаете с документами.

Обмен данными с ТСД выполняется напрямую из iiko выбором команды «Выгрузить в ТСД»/«Загрузить из ТСД».

**Примечание** Для ТСД используется универсальный драйвер «Клеверенс Софт», его нужно указать в настройке устройств ввода в бэк-офисе iiko.

Для этого необходимо выполнить следующее:

**1.** Создайте документ в iiko.

Для проведения инвентаризации необходимо создать документ и на втором шаге заполнить его только теми элементами номенклатуры, по которым проводится инвентаризация.

**Внимание** Если Вы не заполните документ инвентаризации товарами в iiko, то в дальнейшем в него попадут без ограничения все товары, которые были введены на ТСД.

Для приходования товаров необходимо создать накладную. Документ может быть пустым. А может быть уже заполнен результатами подсчета товаров, в этом случае эти результаты будут объединены.

**2.** Выгрузите данные в ТСД (кнопка **Действия** → **Выгрузить в ТСД**). Данные автоматически будут выгружены на терминал.

В папке «\Documents and Settings\All Users\Cleverence\SyncUtil\На терминал» будут созданы два файла:

- список номенклатуры Номенклатура.csv,
- шаблон файла документа: Имя\_документа №Номер\_документа Номер\_склада от Дата в формате (DD-MM-YYYY HH-mm-ss).csv.

В файл Номенклатура.csv выгружается информация по всем товарам iiko, учитывая все заданные для них фасовки со штрихкодами.

Файл для накладной создается пустым (например, Приход на склад №2 - 1 от 05-11-210 15-37-04.csv).

Для документа инвентаризации создается файл с теми элементами номенклатуры, по которым проводится инвентаризация (например, Инвентаризация №2 - 1 от 05-11-210 15-34-44.csv). Все остальные элементы будут считаться лишними, и при загрузке они попадут в список не зарегистрированных товаров.

Если у товара есть фасовки без штрихкода, то при выгрузке будет выведено предупреждающее сообщение, и вы можете получить отчет по таким фасовкам (они будут выгружены в базовой единице измерения).

Если номер документа содержит символы, которые недопустимы в имени файла, все они будет заменены на «-» (например, номер 20\А будет заменен на 20-А).

- **3.** В случае успешной выгрузки файл документа исчезнет с компьютера и окажется на терминале. Запустите на терминале программу сканирования штрихкодов MobileSMARTS, выберите действие **Инвентаризация** или **Приход на склад**, откройте выгруженный файл и начните сбор штрихкодов. Для накладной может быть создан файл (пустой) сразу на ТСД.
- **4.** После завершения сбора штрихкодов загрузите данные с ТСД на компьютер. Для этого соедините ТСД с компьютером, в бэк-офисе iiko откройте документ, который был выгружен (или создайте новый), и выберите **Действие** → **Загрузка с ТСД**.

Если у документа не задан номер, то откроется окно со списком всех файлов, возможных для загрузки. Если номер задан, то в списке будут документы с таким же номером. Если такой документ один, то данные будут загружены автоматически.

Загруженный файл перемещается в папку «iikoАрхив». Если были загружены позиции со штрихкодами, не зарегистрированными в iiko, то создается файл с префиксом «\$», и вы можете получить отчет по таким позициям.

**5.** Если файл был выгружен с ТСД, но не загрузился в документ, проверьте, соответствует ли его имя шаблону файла инвентаризации/накладной. Если нет, то переименуйте файл и повторите загрузку с ТСД (терминал должен быть в кредле).

Загрузка данных в документ iiko, если он был заполнен элементами номенклатуры (не пустой шаблон), выполняется по следующим правилам:

- Если товара с заданной фасовкой нет в документе, то он будет добавлен в список необработанных товаров, которые можно будет потом распечатать после загрузки из ТСД.
- Если товар с заданной фасовкой есть в документе, то оно будет обновлено на загружаемое значение.
- Если товар выгружается по базовой единице измерения, то в документе будет установлено его общее количество, а если выгружается с учетом фасовки, то будет установлено количество фасовок.
- При проведении инвентаризации, если товар весовой (настраивается в его номенклатурной карточке), то в документе будет установлен его вес.
- При проведении инвентаризации, если товар с заданной фасовкой есть в документе и позиция сохранена, то система выводит предупреждающее сообщение и предлагает добавить еще одну позицию или пропустить добавление.

См. также «Инвентаризация с помощью ТСД», стр. 231 и «Оприходование товаров с помощью ТСД», стр. 236.

## Инвентаризация с помощью ТСД

Для одного набора номенклатуры (на одном складе) вы можете создать один или несколько шаблонов инвентаризации для ввода в них результатов подсчета и проводить подсчет товаров с помощью одного или нескольких ТСД. Чтобы создать, например, три csv-файла инвентаризации, выполните выгрузку в ТСД трижды. В дальнейшем при загрузке данных в iiko результаты подсчета товаров будут объединены.

# Выгрузка в ТСД

Заполните документ только теми элементами номенклатуры, по которым проводится инвентаризация, и выполните выгрузку в ТСД. Для этого:

- **1.** Создайте документ инвентаризации обычным образом и перейдите на второй шаг. Заполните инвентаризационный список, например, выбрав **Действия** → **Заполнить по остаткам, движению и категории**.
- **2.** Выберите **Действия** → **Выгрузить в ТСД**.

В случае успешной выгрузки появится сообщение с указанием количества выгруженных позиций номенклатурного списка. Автоматически будут созданы и незамедлительно выгружены в ТСД csv-файлы выгрузки (см. ниже). Если выгрузка прошла успешно, то файл документа окажется на ТСД.

**3.** Закройте окно с сообщением об успешной выгрузке, нажав кнопку **ОК**.

| Шаг 2: Подсчет приобретенных товаров, блюд и заготовок |                      |                 |                |                    |                                                                                                    |                          |                    |         |                         |            |                     |
|--------------------------------------------------------|----------------------|-----------------|----------------|--------------------|----------------------------------------------------------------------------------------------------|--------------------------|--------------------|---------|-------------------------|------------|---------------------|
| Номер док-та: 16                                       |                      |                 |                |                    | Учитывать движение                                                                                     |                          |                    |         |                         |            |                     |
| Поиск                                                  |                      |                 |                | Дата:              | 15.10.2010 23:59                                                                                       |                          |                    |         |                         |            |                     |
| Заполнить книжными остатками                           | Пересчитать 1-ый шаг |                 |                | Склад:             | Торговая точка 1. Основ                                                                                |                          | Бланк<br>▼         |         |                         |            |                     |
|                                                        |                      |                 |                |                    |                                                                                                    |                          |                    |         |                         |            |                     |
| Удалить все непосчитанные                              | Действия             |                 |                | Только посчитанные | Только разукомплектованные                                                                             |                          | Только сохранённые |         |                         |            |                     |
|                                                        |                      | Факт количество |                |                    |                                                                                                    | Факт. кол-во<br>с учетом |                    | Разница | Разница                 |            |                     |
| N <sup>o</sup><br>Товар                                |                      | B rape          | Весстарой Вед. |                    | Себестоимость, р.                                                                                      | блюд и<br>заготовок      | Книжн. к-во.       | K-BO.   | сумма, р.               | Сохранение | Комментарий         |
| Масло растительное                                     |                      |                 |                | л                  | 70,00                                                                                                  |                          |                    |         |                         |            |                     |
| 2 Перец черн.молот.                                    |                      |                 |                |                    |                                                                                                    |                          |                    |         |                         |            |                     |
|                                                        |                      |                 |                |                    |                                                                                                    |                          |                    |         |                         |            |                     |
| 3 Соль                                                 |                      |                 | Выгрузка в сѕу |                    |                                                                                                    |                          |                    |         | $\overline{\mathsf{x}}$ |            |                     |
| Масло сливочное                                        |                      | J.              |                |                    | Выгрузка прошла успешно. Выгружено 11 позиций.                                                         |                          |                    |         |                         |            |                     |
| 5 Молоко сгущеное                                      |                      |                 |                |                    | Cosдан файл "C:\Program Files\MCSync\Ha терминал\Инвентаризация Nº16 - 11 от 10-16-2010 17-03-31.csv". |                          |                    |         |                         |            |                     |
| 6 Баранина окорок                                      |                      |                 |                |                    | OK                                                                                                    |                          |                    |         |                         |            |                     |
| 7 Лук                                                  |                      |                 |                |                    |                                                                                                    |                          |                    |         |                         |            |                     |
| 8 Лук репч.                                            |                      |                 |                | KГ.                | 50,00                                                                                                  |                          |                    |         |                         |            |                     |
| 9 Перец болг.в ассорт.                                 |                      |                 |                | KГ                 | 50,00                                                                                                  |                          |                    |         |                         |            |                     |
| 10 Помидоры-черри (красные)                            |                      |                 |                | КΓ                 | 100,00                                                                                                 |                          |                    |         |                         |            |                     |
| 11 Куриные окорочка                                    |                      |                 |                | KL                 | 100,00                                                                                                 |                          |                    |         |                         |            |                     |
|                                                        |                      |                 |                |                    |                                                                                                    |                          |                    |         |                         |            |                     |
| <Назад                                                 | Далее>               |                 |                |                    |                                                                                                    |                          | Обновить           |         | Выйти без сохранения    |            | Сохранить и закрыть |

**Рисунок 202** Окно Новая инвентаризация – Шаг 2 – Выгрузка в csv

### Csv-файлы выгрузки

При выборе действия **Выгрузить в ТСД** в папке «На терминал» будут созданы два csv-файла:

1. Шаблон инвентаризации с именем: «Инвентаризация № Номер документа - Номер склада от Дата в формате (DD-MM-YYYY HH-mm-ss).csv».

Например, «\Documents and Settings\All Users\Cleverence\SyncUtil\На терминал\Инвентаризация №16 - 11 от 10-16-2010 17-03-31.csv».

Этот файл содержит только те номенклатурные позиции, по который должна проводиться инвентаризация. Все остальные сканируемые товары будут считаться лишними и при загрузке попадут в список не зарегистрированных товаров.

**2.** Список номенклатуры «Номенклатура.csv». В этот файл выгружается информация по всем товарам iiko с учетом всех имеющихся у них фасовок со штрихкодами.

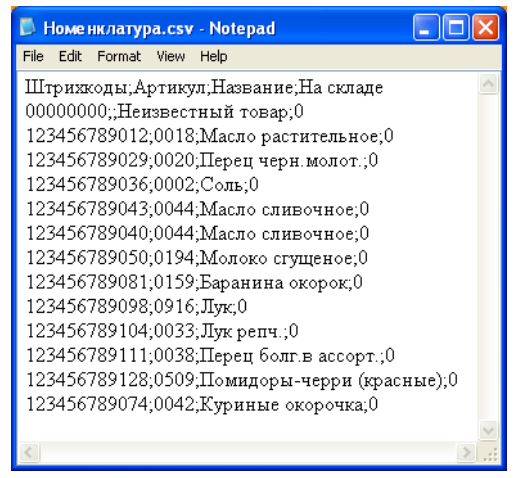

**Рисунок 203** Файл Номенклатура.csv

Если у товара несколько вариантов фасовок с разными штрихкодами, то все они будут выгружены в ТСД. Если товар имеет, например, два штрихкода, то информация по этому товару будет размещена в двух строках файла «Номенклатура.csv». Выгружаются также артикулы товаров.

Например, товар «Масло сливочное» имеет два штрихкода, информация по этому товару содержится в двух строках файла «Номенклатура.csv».

Если у товара нет штрихкода, то он будет выгружен только с артикулом. Такой товар может быть найден в номенклатуре склада или в документе на ТСД (см. «Поиск товара в документе или по складу», стр. 233).

Если у товара есть фасовки без штрихкода, то при выгрузке будет выведено предупреждающее сообщение, вы можете получить отчет по фасовкам без штрихкода. Такие фасовки будут выгружены в базовой единице измерения.

Если загрузка на ТСД прошла успешно, то файл шаблона инвентаризации автоматически будет перенесен из iiko (из папки «На терминал») на ТСД. На терминале в списке документов инвентаризации появится документ с соответствующим названием, например, «Инвентаризация №16 - 11 от 10-16-2010 17-03-31».

Шаблон инвентаризации в iiko будет также перенесен из папки «На терминал» в папку «iikoАрхив».

### Подсчет фактического количества товаров на ТСД

Для одного документа инвентаризации, созданного в iiko, может быть выгружено несколько шаблонов инвентаризации. В этом случае на ТСД будет создан список инвентаризаций, и вы можете вводить товары по штрихкодам в разные документы. В дальнейшем результаты подсчетов будут объединены в iiko.

#### Ввод товаров в документ инвентаризации

Откройте документ инвентаризации, выгруженный из iiko, и введите в него товары с помощью сканирования их штриховых кодов (вы также можете вводить коды товаров вручную). Для этого:

- **1.** Включите терминал, выберите программу **MobileSMARTS**, будет выполнена инициализация терминала.
- **2.** Выберите строку **Инвентаризация** и нажмите кнопку **ENT**.
- **3.** Выберите из списка документ, который нужно заполнить, и нажмите кнопку **ENT**.

**Примечание** Для перемещения по списку документов вы можете использовать кнопки со стрелками «вверх»/«вниз». Если экран погас, нажмите любую кнопку.

Для перехода к предыдущему экрану нажмите кнопку **F**, а затем кнопку со стрелкой «влево».

- **4.** Выберите действие **Начать/Продолжить** и нажмите кнопку **ENT**. Появится поле **Отсканируйте штрихкод товара**.
- **5.** Поднесите сканер к области, на которую нанесен штрихкод, и нажмите специальную кнопку на клавиатуре терминала. При успешном считывании информации товар в единичном количестве (в таре) будет внесен в ТСД. На экране появится поле **Введите количество (ед)**.
- **6.** Если вы хотите указать код товара вручную, то введите его значение в поле **Отсканируйте штрихкод товара** и нажмите кнопку **ENT**.
- **7.** Если товар по штрихкоду не найден, на экране будет показано «Неизвестный товар». Такие товары подсчитываются как одна номенклатурная единица.
- **8.** Введите количество в единицах измерения и нажмите кнопку **ENT**. На терминале будет показано название товара и его количество.
- **9.** Вы можете изменить количество товара повторным сканированием его штрихкода (или повторным вводом кода вручную), количество товара будет суммироваться.
- **10.** Если для инвентаризации товар взвешивается в таре (например, открытая бутылка с напитком), то необходимо ввести его фактическое количество.
- **11.**Добавьте следующий товар по штрихкоду.
- **12.**После завершения ввода товаров по штрихкодам выберите действие **Завершить**.

Для этого нажмите кнопку **F**, а затем кнопку со стрелкой «влево», далее переместитесь на строку «Завершить» (с помощью кнопки «вниз») и нажмите кнопку **ENT**. Будет выведено сообщение «Работа с документом закончена».

В списке инвентаризаций на ТСД такой документ будет показан курсивом.

#### Поиск товара в документе или по складу

Если на ТСД из iiko был выгружен товар без штрихкода, а только со своим артикулом, то он может быть найден в номенклатуре склада или в документе на терминале.

Для этого в поле ввода штрихкода введите «0» или «00» и нажмите кнопку **ENT**. При вводе «0» откроется список товаров по документу, а при вводе «00» – номенклатура на складе. Выберите товар, который нужно ввести в документ, и укажите его фактическое количество. Такие товары будут выгружены в iiko (с учетом их артикулов) в базовой единице измерения.

#### Временное прекращение работы с документом

Вы можете на время отложить работу с документом на ТСД. Для этого выберите документ, затем строку **Временно выйти**. Будет выведено сообщение «Работа с документом временно прервана».

Для продолжения работы выберите строку **Инвентаризация** и нажмите кнопку **ENT**. Выберите документ инвентаризации, с которым вы хотите продолжить работу, и нажмите кнопку **ENT**. Откроется созданный ранее документ, в котором вы можете продолжить подсчет товаров.

### Завершение работы с документом

После ввода всех товаров завершите работу с документом инвентаризации. Для этого выберите документ, затем строку **Завершить** и нажмите кнопку **ENT**.

Поставьте ТСД на подставку и перезапустите программу «Обмен данными с терминалом». После этого вы можете выполнить загрузку данных в iiko.

#### Редактирование документа

Документ, который был ранее завершен, показан в списке документов курсивом. Его можно редактировать. Для этого:

Выберите его в списке и нажмите кнопку **ENT**.

**1.** Подтвердите выбор документа для редактирования, нажав кнопку **Да**.

По умолчанию выбрана кнопка **Нет**. Для выбора кнопки **Да** нажмите кнопки «влево» и **ENT**.

- **2.** Выберите строку **Начать/Продолжить** и нажмите кнопку **ENT**.
- **3.** Отсканируйте штрихкод товара. При необходимости введите его вручную.
- **4.** Укажите количество и нажмите кнопку **ENT**.

Если по введенному штрихкоду товар не найден, то создается «неизвестный» товар, который подсчитывается как одна номенклатурная единица.

## Загрузка из ТСД

После ввода всех товаров в один или несколько документов инвентаризации на ТСД, соедините устройство с компьютером и загрузите данные в iiko (о правилах, по которым выполняется загрузка данных в документ см. на стр. 231). Для этого:

- **1.** В iikoOffice откройте созданный ранее документ инвентаризации. Документ может содержать данные, загруженные ранее из ТСД. В этом случае по отдельным товарам будет указано их количество в определенных единицах измерения.
- **2.** Выберите **Действия** → **Загрузить из ТСД**. Откроется окно со списком всех документов, возможных для загрузки. Если у документа не задан номер, то откроется окно со списком всех файлов, возможных для загрузки. Если номер задан, то в списке будут документы с таким же номером. Если такой документ один, то данные будут загружены автоматически. Если файл имеет префикс «\$», значит при загрузке были обнаружены штрихкоды, не зарегистрированные в iiko.

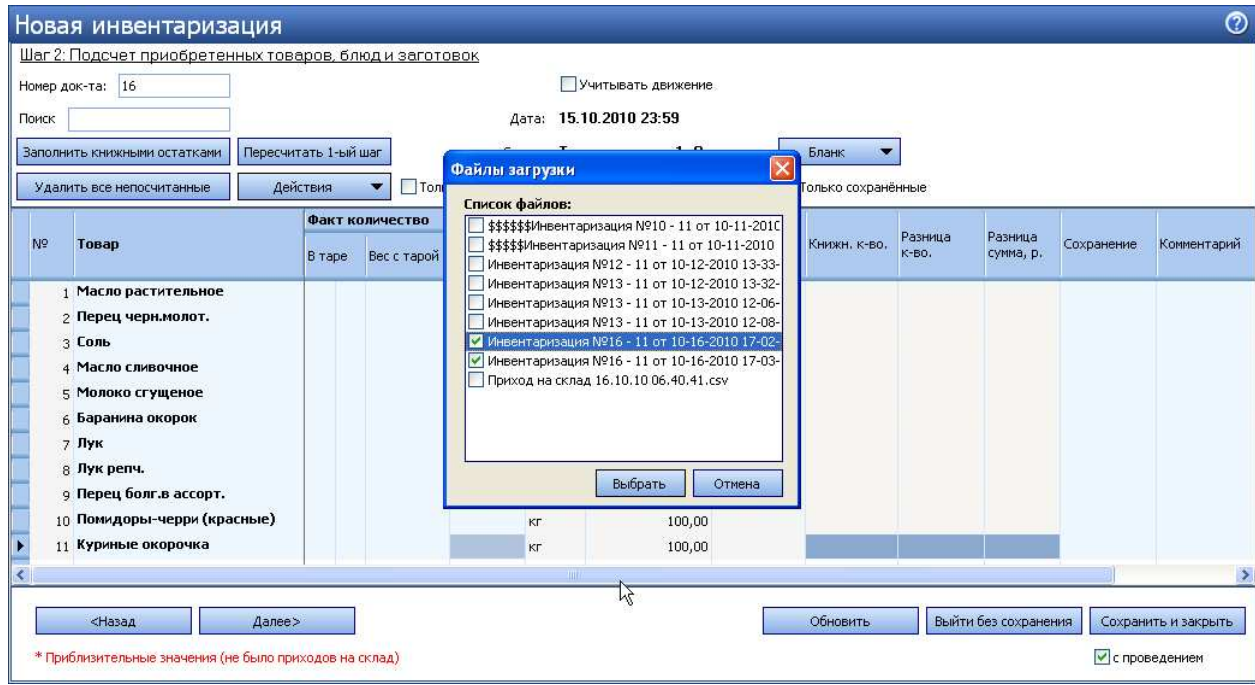

**Рисунок 204** Окно Новая инвентаризация – Загрузить из ТСД – Выбор файлов загрузки

**3.** Отметьте галочками один или несколько файлов загрузки и нажмите кнопку **Выбрать**.

В случае успешной загрузки будет выведено сообщение с указанием количества позиций, которые были загружены или обновлены.

**Внимание** В обновленных позициях посчитанное количество товара суммируется.

- **4.** Закройте окно сообщения, нажав кнопку **ОК**. Загруженные файлы инвентаризации из папки «С терминала» будут перенесены в папку «iikoАрхив».
- **5.** Если вы загружаете файл с ненайденными штрихкодами, то будет также выведено сообщение, из которого вы можете напечатать отчет нажатием кнопки **Да**. Эта информация содержится также в папке «iikoАрхив» в самом csv-файле инвентаризации, такие файлы помечены префиксом «\$».

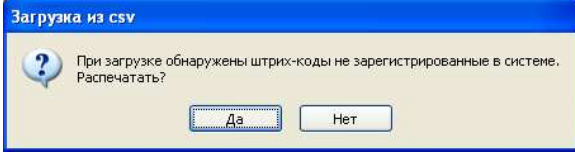

**Рисунок 205** Окно Загрузка из csv – обнаружены незарегистрированные штрихкоды

**6.** В том случае если возникла ошибка при загрузке, файл выгрузился с ТСД, но не загрузился в документ, проверьте, совпадает ли его имя с именем шаблона документа, созданного при выгрузке в ТСД. Если имена не совпадают, то переименуйте файл и повторите загрузку с ТСД (терминал должен быть в кредле).

#### Завершение инвентаризации

Чтобы удалить из инвентаризационного списка товары, для которых не было указано их фактическое количество, нажмите кнопку **Удалить все непосчитанные**. Завершите создание документа инвентаризации обычным образом.

|                | Шаг 2: Подсчет приобретенных товаров, блюд и заготовок |                      |               |                |                    |                            |                                 |                    |                  |                      |            |                     |
|----------------|--------------------------------------------------------|----------------------|---------------|----------------|--------------------|----------------------------|---------------------------------|--------------------|------------------|----------------------|------------|---------------------|
|                | Номер док-та: 16                                       |                      |               |                |                    | Учитывать движение         |                                 |                    |                  |                      |            |                     |
| Поиск          |                                                        |                      |               |                | Дата:              | 15.10.2010 23:59           |                                 |                    |                  |                      |            |                     |
|                | Заполнить книжными остатками                           | Пересчитать 1-ый шаг |               |                | Склад:             | Торговая точка 1. Основ    |                                 | Бланк              |                  |                      |            |                     |
|                | Удалить все непосчитанные                              | Действия             |               | ▼              | Только посчитанные | Только разукомплектованные |                                 | Только сохранённые |                  |                      |            |                     |
|                |                                                        | Факт количество      |               |                |                    |                            | Факт, кол-во                    |                    |                  |                      |            |                     |
| N <sub>2</sub> | Товар                                                  |                      | <b>B</b> Tape | Весстарой Вед. |                    | Себестоимость, р.          | с учетом<br>блюд и<br>заготовок | Книжн. к-во.       | Разница<br>K-BO. | Разница<br>сумма, р. | Сохранение | Комментарий         |
|                | Масло растительное                                     |                      |               |                | 2,000 n            | 70,00                      | 2,000                           |                    |                  |                      | Сохранить  |                     |
|                | 2 Перец черн.молот.                                    |                      |               |                | $1,000$ KF         | $0,00*$                    | 1,000                           |                    |                  |                      | Сохранить  |                     |
|                | 3 Соль                                                 |                      |               |                | 3.000 KF           | 10,00                      | 3,000                           |                    |                  |                      | Сохранить  |                     |
|                | 4 Масло сливочное                                      |                      |               |                | 4,000 KF           | $0,00*$                    | 4,000                           |                    |                  |                      | Сохранить  |                     |
|                | 5 Молоко сгущеное                                      |                      |               |                | 4,000 KF           | 50,00                      | 4,000                           |                    |                  |                      | Сохранить  |                     |
|                | 6 Баранина окорок                                      |                      |               |                | $1,000$ KF         | 100,00                     | 1,000                           |                    |                  |                      | Сохранить  |                     |
|                | 7 Лук                                                  |                      |               |                | 4,000 KF           | 25,42                      | 4,000                           |                    |                  |                      | Сохранить  |                     |
|                | <b>я Лук репч.</b>                                     |                      |               |                | $1,000$ KF         | 50,00                      | 1,000                           |                    |                  |                      | Сохранить  |                     |
|                | 9 Перец болг.в ассорт.                                 |                      |               |                | 2,000 KF           | 50,00                      | 2,000                           |                    |                  |                      | Сохранить  |                     |
|                | 10 Помидоры-черри (красные)                            |                      |               |                | $1,000$ KF         | 100,00                     | 1,000                           |                    |                  |                      | Сохранить  |                     |
|                | 11 Куриные окорочка                                    |                      |               |                | $1,000$ KT         | 100,00                     | 1,000                           |                    |                  |                      | Сохранить  |                     |
|                |                                                        |                      |               |                |                    |                            |                                 |                    |                  |                      |            |                     |
|                | <Назад                                                 | Далее>               |               |                |                    |                            |                                 | Обновить           |                  | Выйти без сохранения |            | Сохранить и закрыть |

**Рисунок 206** Окно Новая инвентаризация – загружены данные из ТСД

# Оприходование товаров с помощью ТСД

### Выгрузка номенклатуры из iiko в csv-файлы

Создайте приходную накладную в iiko и выполните выгрузку в ТСД.

**Примечание** Файл приходной наладной Вы также можете создать сразу на ТСД. В этом случае необходимо, чтобы его имя начиналось с «Приход на склад № Номер\_документа» (по умолчанию номер документа не указывается).

Для этого:

**1.** Создайте приходную накладную обычным образом. Документ может содержать данные, загруженные ранее из ТСД. Вы также можете создать новый документ. В дальнейшем результаты подсчета товаров будут объединены.

**Внимание** В том случае если накладная, созданная в iiko была заполнена элементами номенклатуры, то загрузка данных из ТСД будет выполнена по правилам, описанным на стр. 231.

- **2.** Выберите **Действия** → **Выгрузить в ТСД**.
- **3.** Если выгрузка прошла успешно, то файл документа окажется на ТСД.

**Внимание** Терминал должен быть подключен к компьютеру, на котором Вы работаете с документами.

### Ввод фактического количества товаров на ТСД

Для одной накладной, созданной в iiko, может быть выгружено несколько шаблонов. В этом случае на ТСД будет создан список накладных, и вы можете вводить товары по штрихкодам в разные документы. В дальнейшем результаты ввода будут объединены в iiko.

Откройте накладную, выгруженную из iiko, и введите в нее товары с помощью сканирования их штриховых кодов (вы также можете вводить коды товаров вручную). Для этого:

- **1.** Включите терминал, выберите программу MobileSMARTS, будет выполнена инициализация терминала.
- **2.** Выберите строку **Приход на склад** и нажмите кнопку **ENT**.
- **3.** Выберите из списка документ, который нужно заполнить, и нажмите кнопку **ENT**.

**Примечание** Для перемещения по списку документов вы можете использовать кнопки со стрелками «вверх»/«вниз». Если экран погас, нажмите любую кнопку.

Для перехода к предыдущему экрану нажмите кнопку **F**, а затем кнопку со стрелкой «влево».

- **4.** Выберите действие **Начать**/**Продолжить приемку** и нажмите кнопку **ENT**. Появится поле **Отсканируйте штрихкод товара**.
- **5.** Поднесите сканер к области, на которую нанесен штрихкод, и нажмите специальную кнопку на клавиатуре терминала. При успешном считывании информации товар в единичном количестве (в таре) будет внесен в ТСД. На экране появится поле **Введите количество (ед)**.
- **6.** Если вы хотите указать код товара вручную, то введите его значение в поле **Отсканируйте штрихкод товара** и нажмите кнопку **ENT**.
- **7.** Если товар по штрихкоду не найден, на экране будет показано «Неизвестный товар». Такие товары подсчитываются как одна номенклатурная единица.
- **8.** Введите количество в единицах измерения и нажмите кнопку **ENT**. На терминале будет показано название товара и его количество.
- **9.** Вы можете изменить количество товара повторным сканированием его штрихкода (или повторным вводом кода вручную), количество товара будет суммироваться.
- **10.**Добавьте следующий товар по штрихкоду.
- **11.**После завершения ввода товаров по штрихкодам выберите действие **Завершить**.

Для этого нажмите кнопку **F**, а затем кнопку со стрелкой «влево», далее переместитесь на строку «Завершить» (с помощью кнопки «вниз») и нажмите кнопку **ENT**. Будет выведено сообщение «Работа с документом закончена».

В списке накладных на ТСД такой документ будет показан курсивом. Для перехода к списку накладных выберите строку **Приход на склад** и нажмите кнопку **ENT**, перемещайтесь по списку документов с помощью кнопок со стрелками «вверх»/«вниз».

Поиск товара и временный выход из документа выполняется также как и при инвентаризации (см. «Поиск товара в документе или по складу», стр. 233 и «Временное прекращение работы с документом», стр. 234).

### Загрузка результатов ввода в iiko

После ввода всех товаров в один или несколько документов на ТСД, соедините устройство с компьютером и загрузите данные в iiko (о правилах, по которым выполняется загрузка данных в документ см. на стр. 231). Для этого:

- **1.** В iikoOffice откройте созданную ранее приходную накладную. Документ может содержать данные, загруженные ранее из ТСД. В этом случае по отдельным товарам будет указано их количество в определенных единицах измерения.
- **2.** Выберите **Действия** → **Загрузить из ТСД**. Откроется окно со списком всех документов, возможных для загрузки. Если у документа не задан номер, то откроется окно со списком всех файлов, возможных для загрузки. Если номер задан, то в списке будут документы с таким же номером. Если такой документ один, то данные будут загружены автоматически.

Если файл имеет префикс «\$», значит при загрузке были обнаружены штрихкоды, не зарегистрированные в iiko.

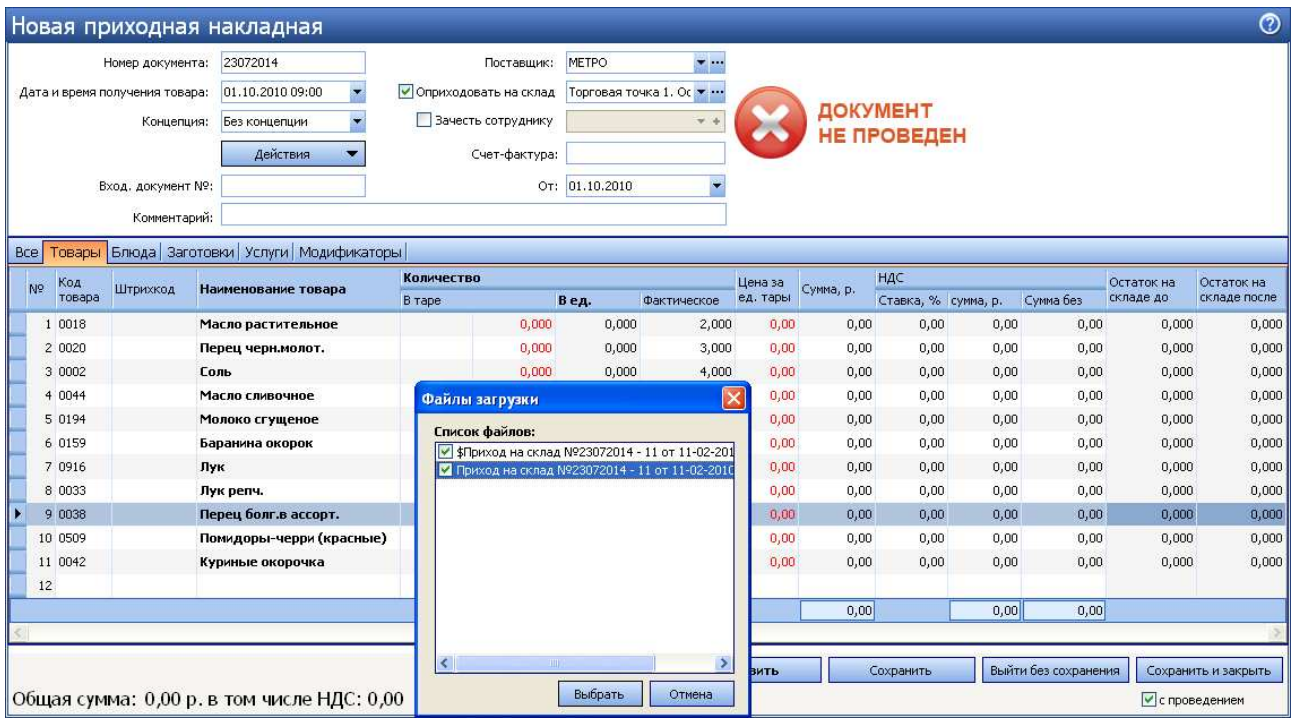

**Рисунок 207** Окно Приходная накладная – Загрузить из ТСД – Выбор файлов загрузки

**3.** Отметьте галочками один или несколько файлов загрузки и нажмите кнопку **Выбрать**.

В случае успешной загрузки будет выведено сообщение с указанием количества позиций, которые были загружены или обновлены.

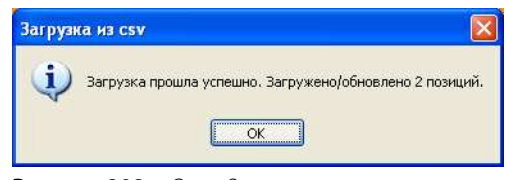

**Рисунок 208** Окно Загрузка из csv

**Внимание** В обновленных позициях посчитанное количество товара суммируется (колонка **Количество** – **Фактическое**).

- **4.** Закройте окно сообщения, нажав кнопку **ОК**. Загруженные файлы накладных из папки «С терминала» будут перенесены в папку «iikoАрхив».
- **5.** Если вы загружаете файл с ненайденными штрихкодами, то будет также выведено сообщение, из которого вы можете напечатать отчет нажатием кнопки **Да** . Эта информация содержится также в папке «iikoАрхив» в самом csv-файле накладной, такие файлы помечены префиксом «\$».

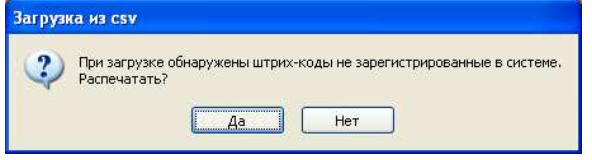

**Рисунок 209** Окно Загрузка из csv – обнаружены незарегистрированные штрихкоды

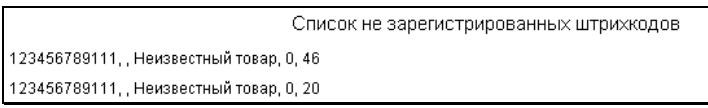

**Рисунок 210** Отчет Список не зарегистрированных штрихкодов

**6.** В том случае если возникла ошибка при загрузке, файл выгрузился с ТСД, но не загрузился в документ, проверьте, совпадает ли его имя с именем шаблона документа, созданного при выгрузке в ТСД. Если имена не совпадают, то переименуйте файл и повторите загрузку с ТСД (терминал должен быть в кредле).

## Завершение создания приходной накладной

После загрузки данных с ТСД в накладной будет заполнена колонка **Фактическое количество, ед**. Заполните количество товаров по накладной от поставщика. В случае расхождения количества поступившего товара с фактическим (посчитанным с помощью ТСД), на эту разницу могут быть зарегистрированы акты списания или возвратные накладные.

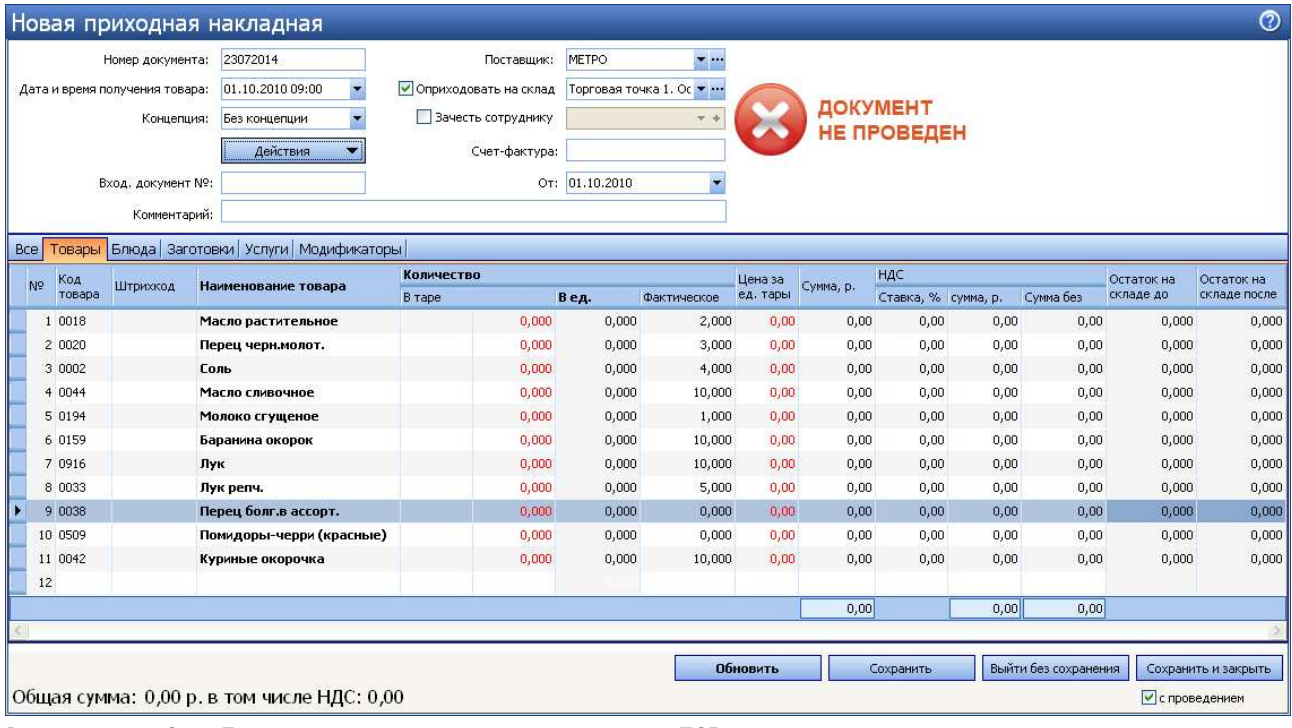

**Рисунок 211** Окно Приходная накладная – загружены данные из ТСД

# Список прав доступа

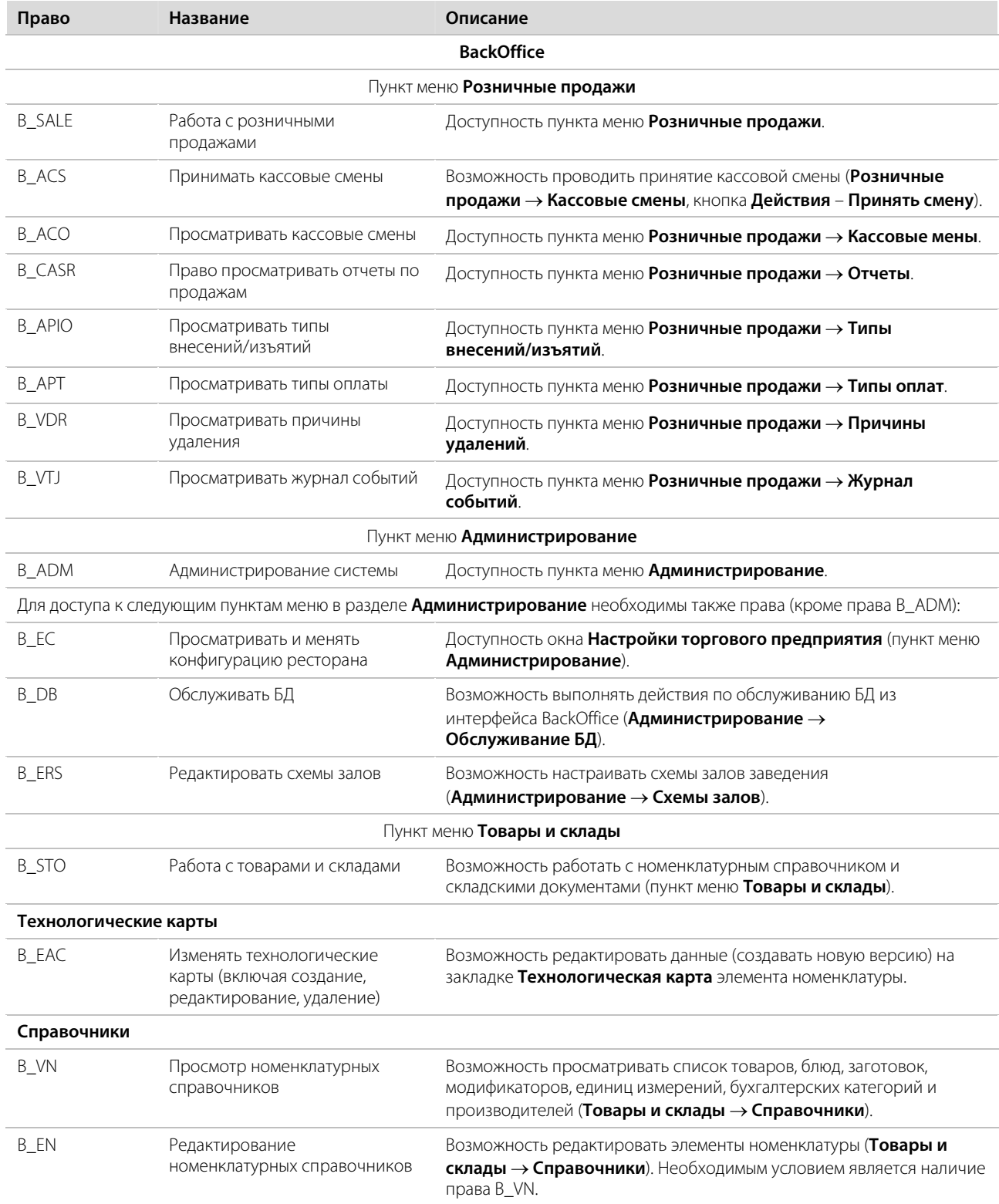

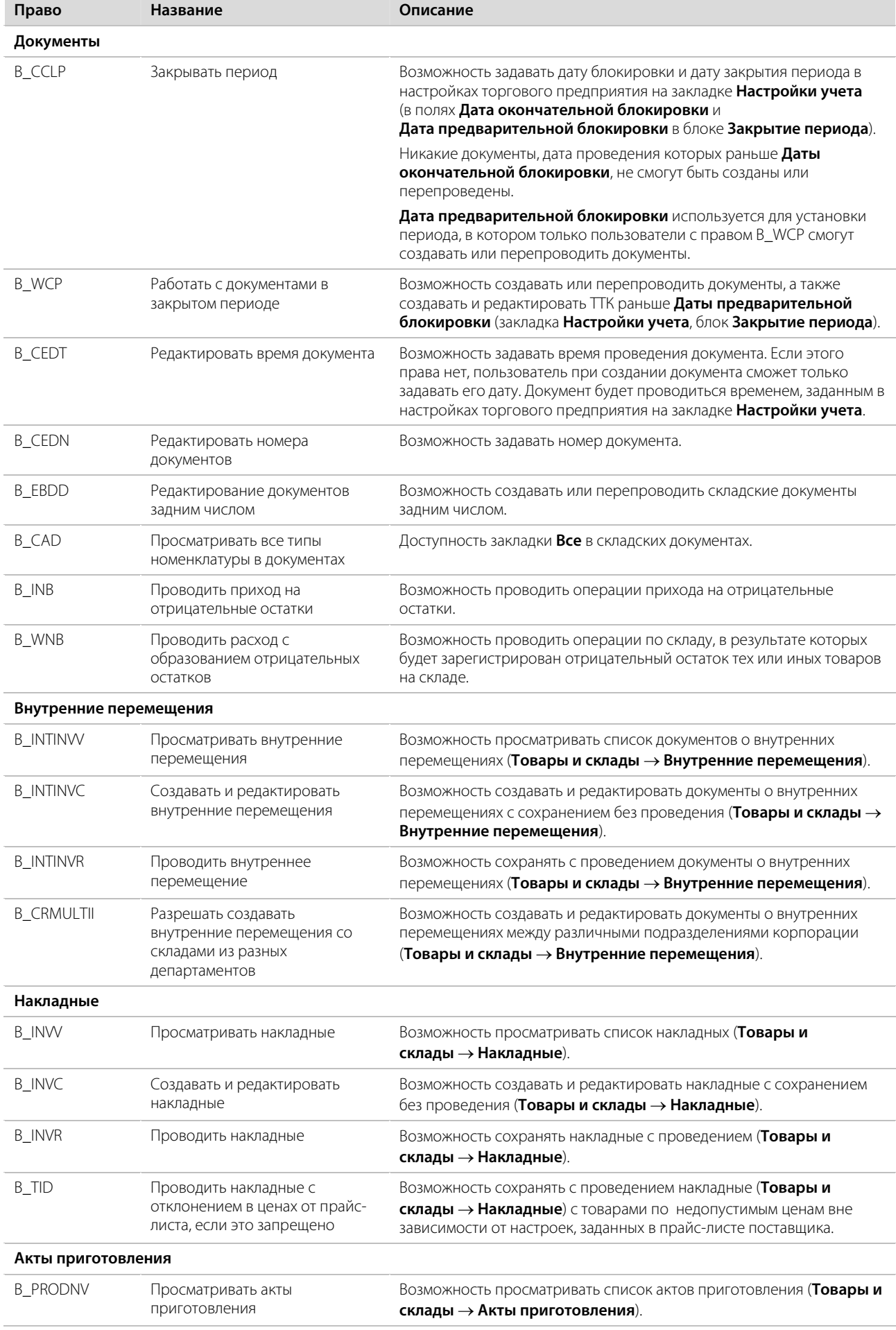

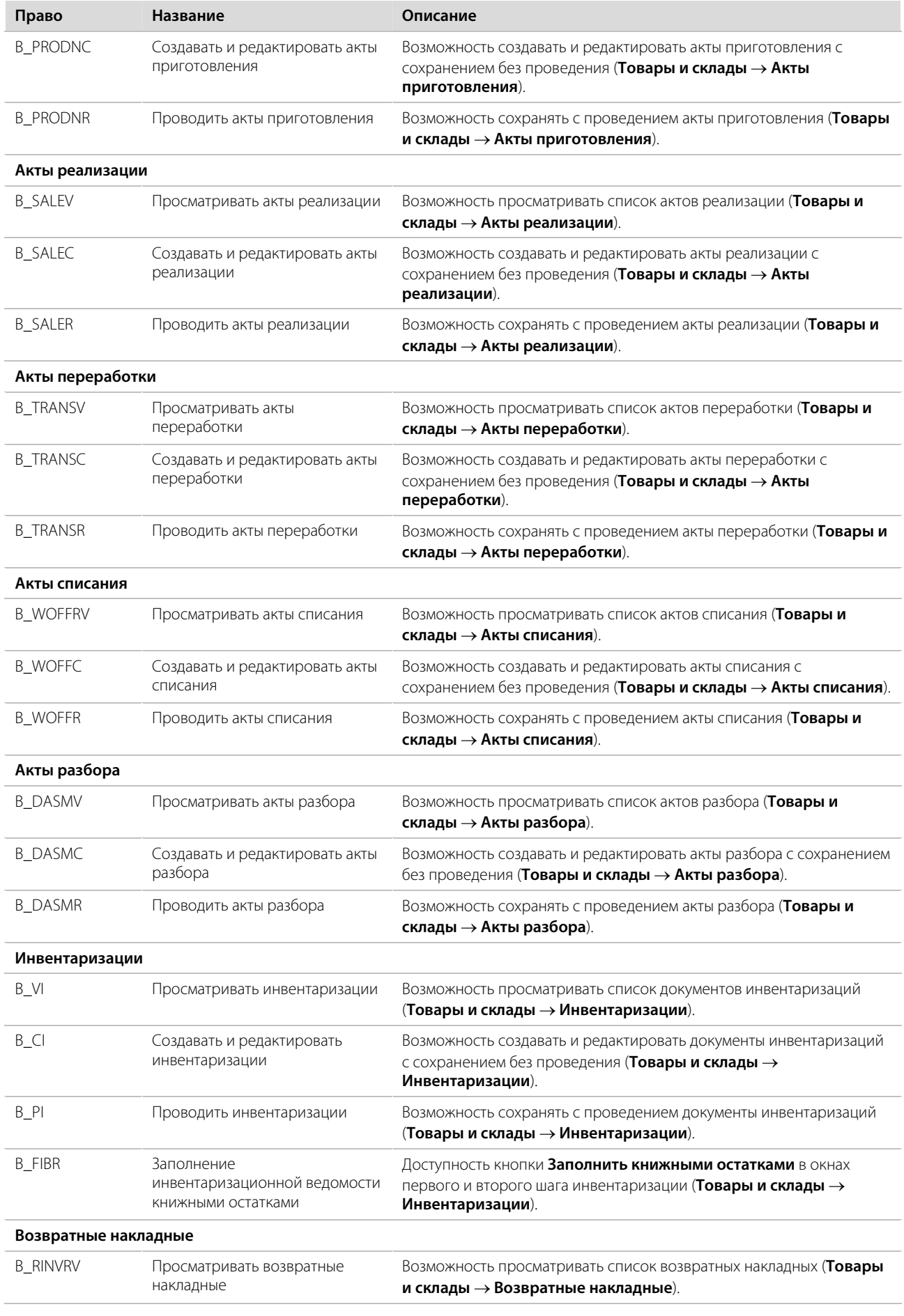

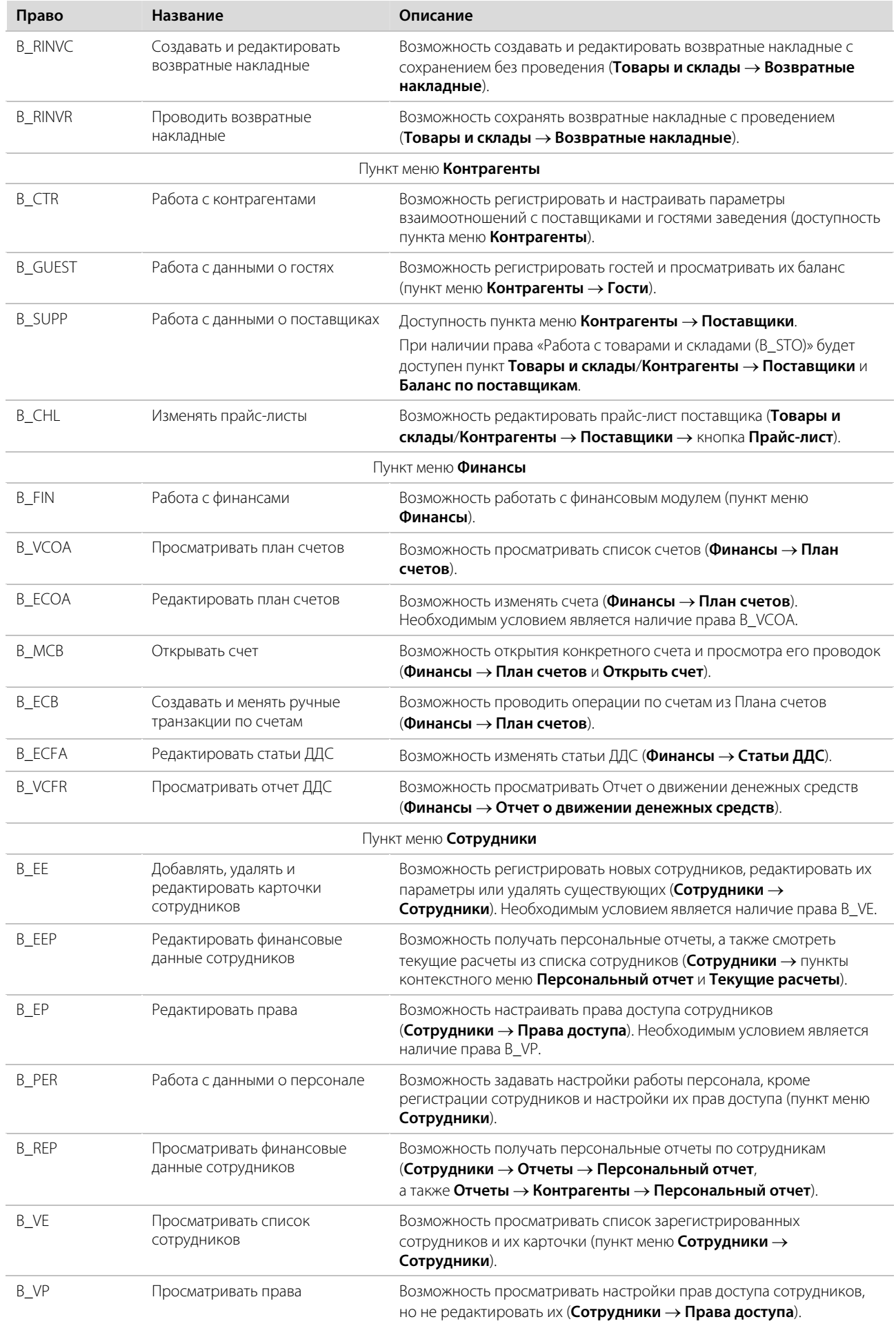

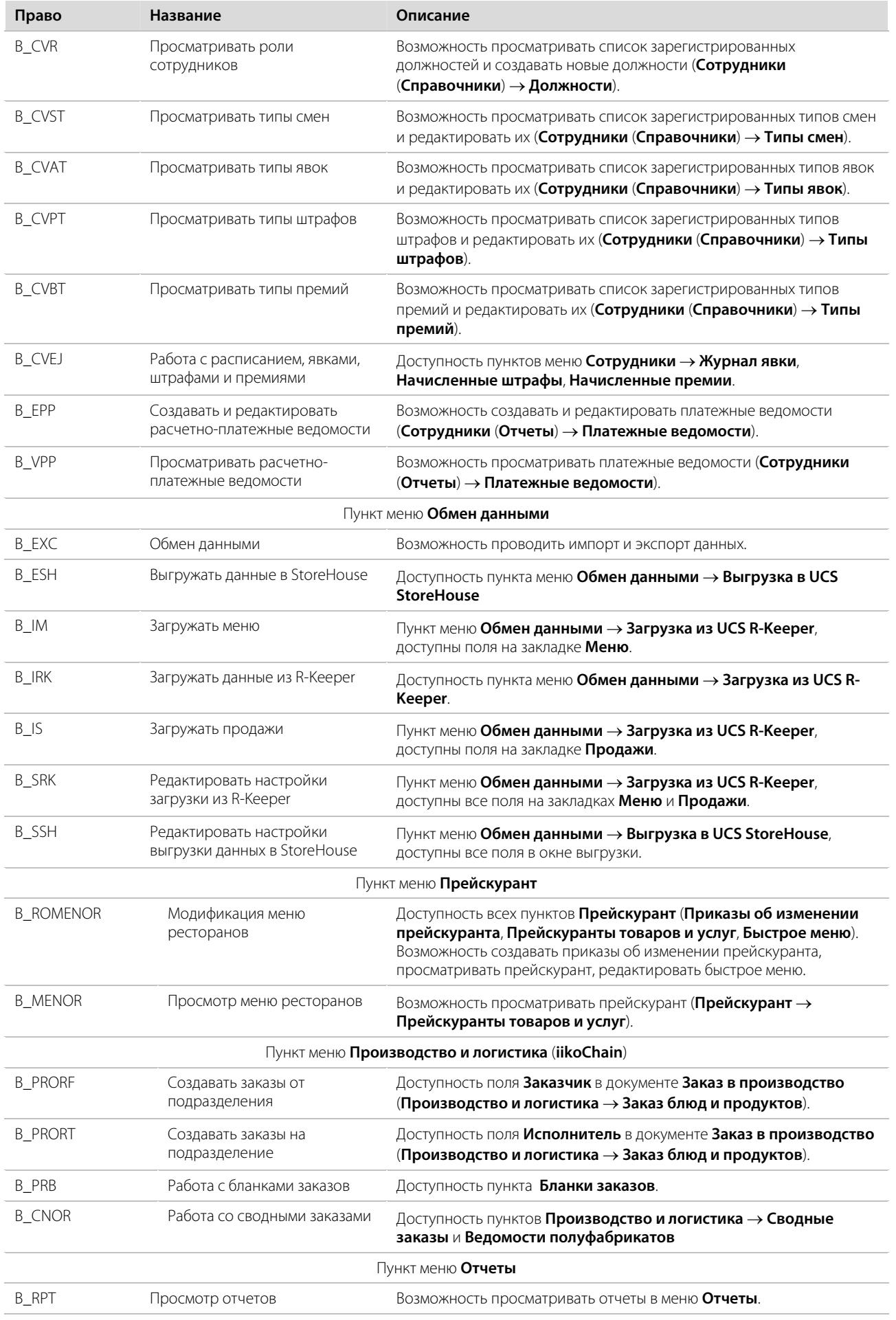

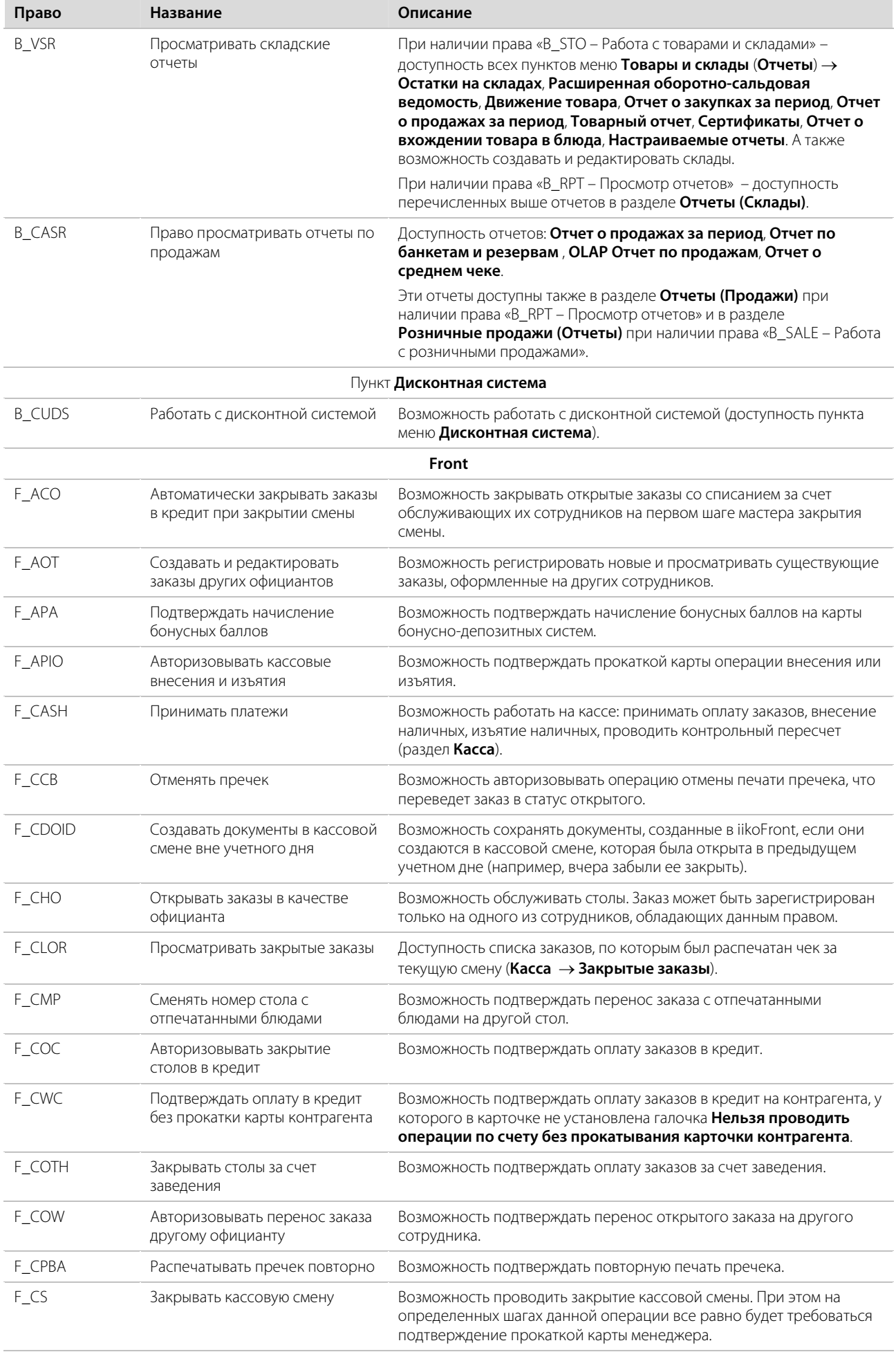

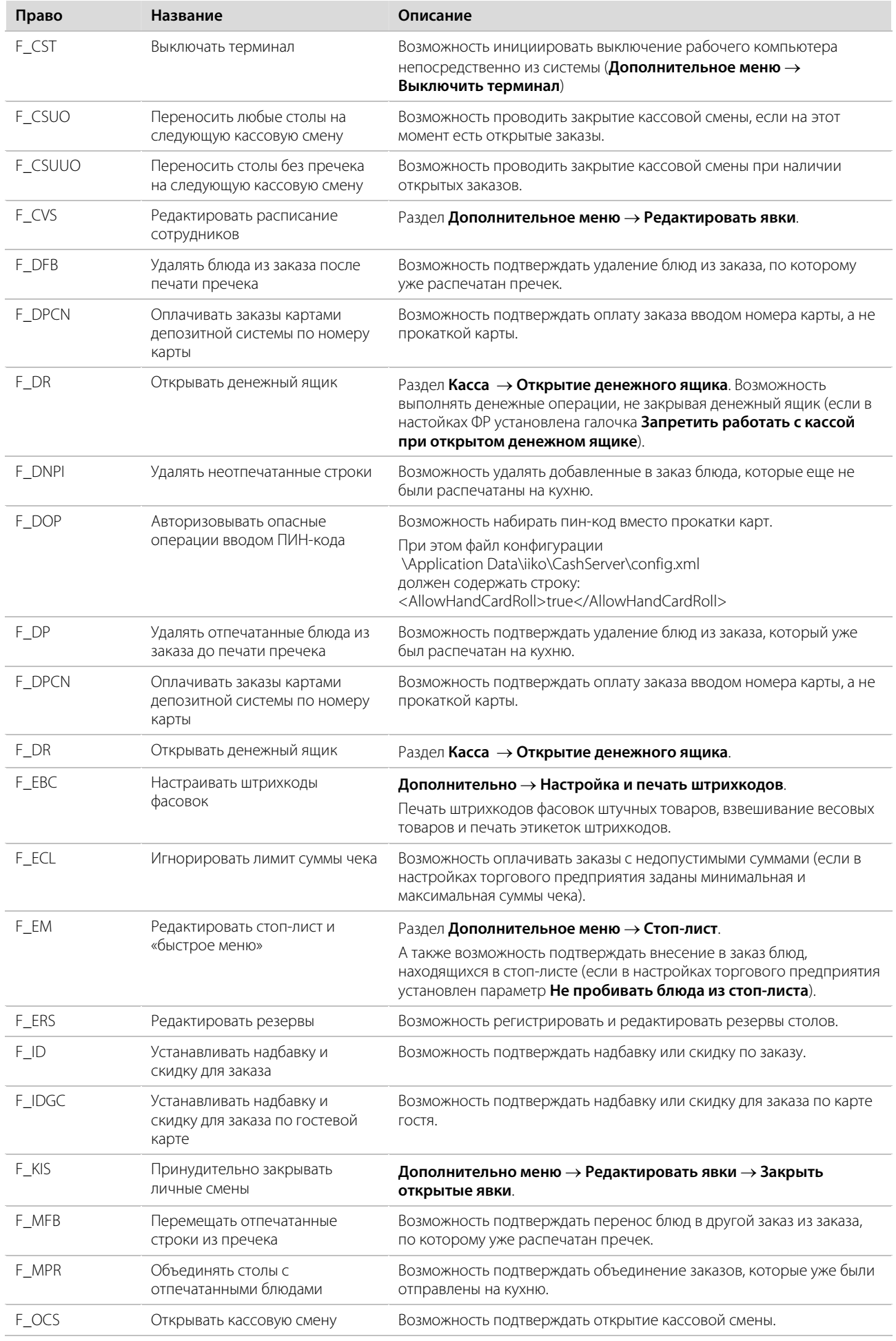

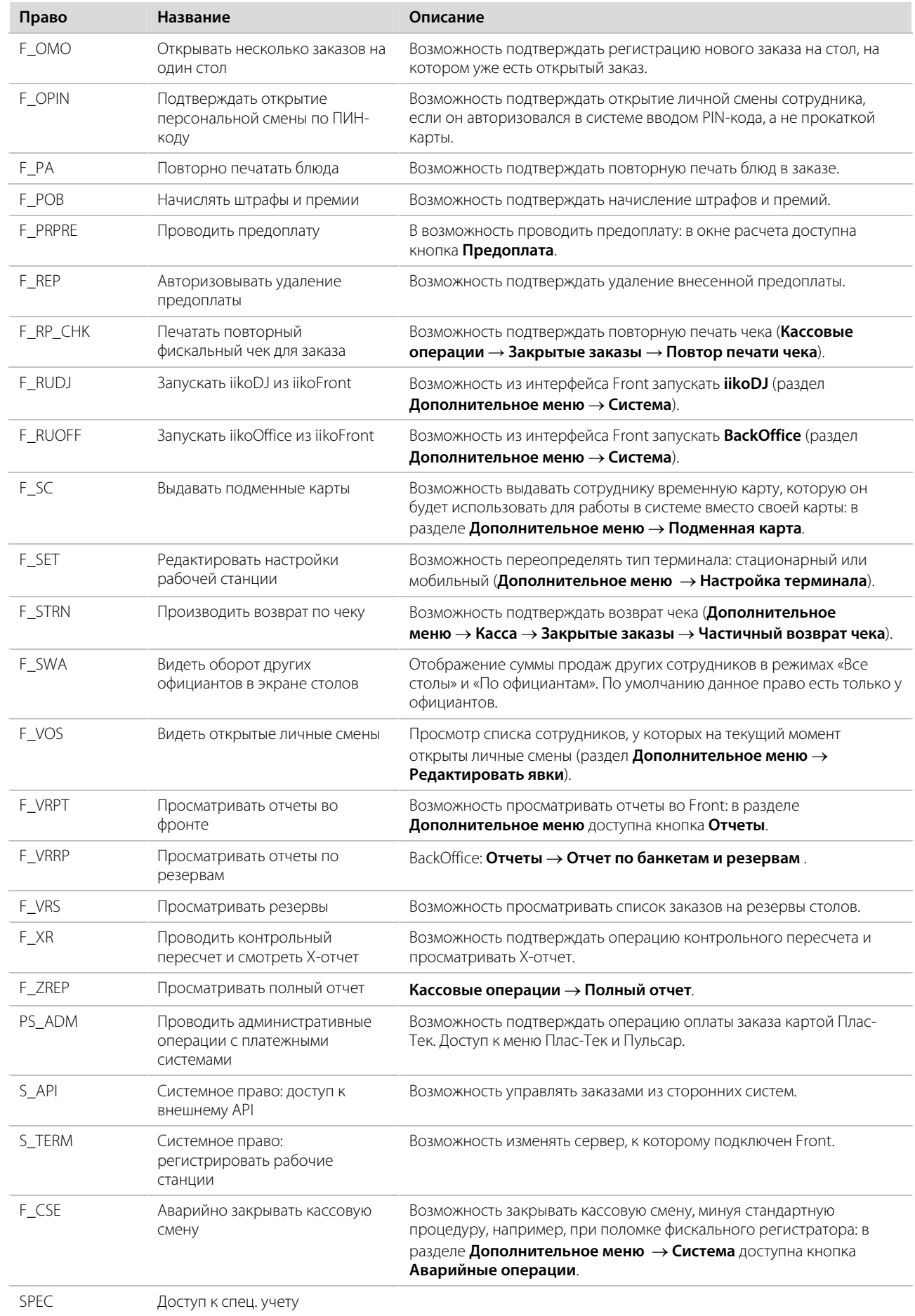